**Inteligentna drukarka Dell™ | S2810dn Przewodnik użytkownika**

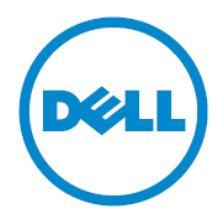

# Spis treści

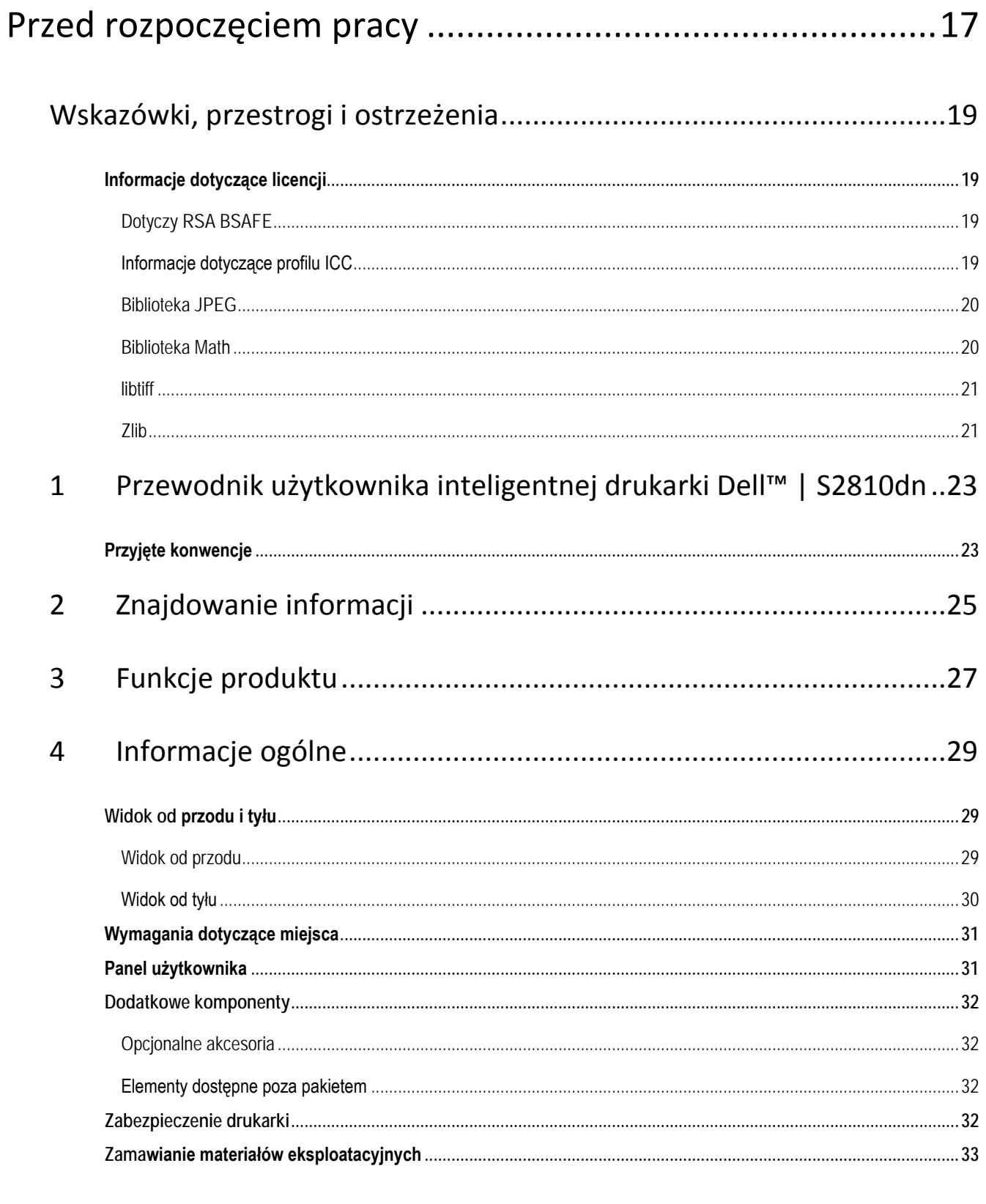

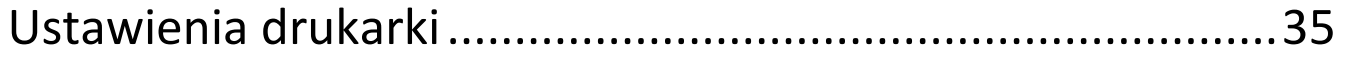

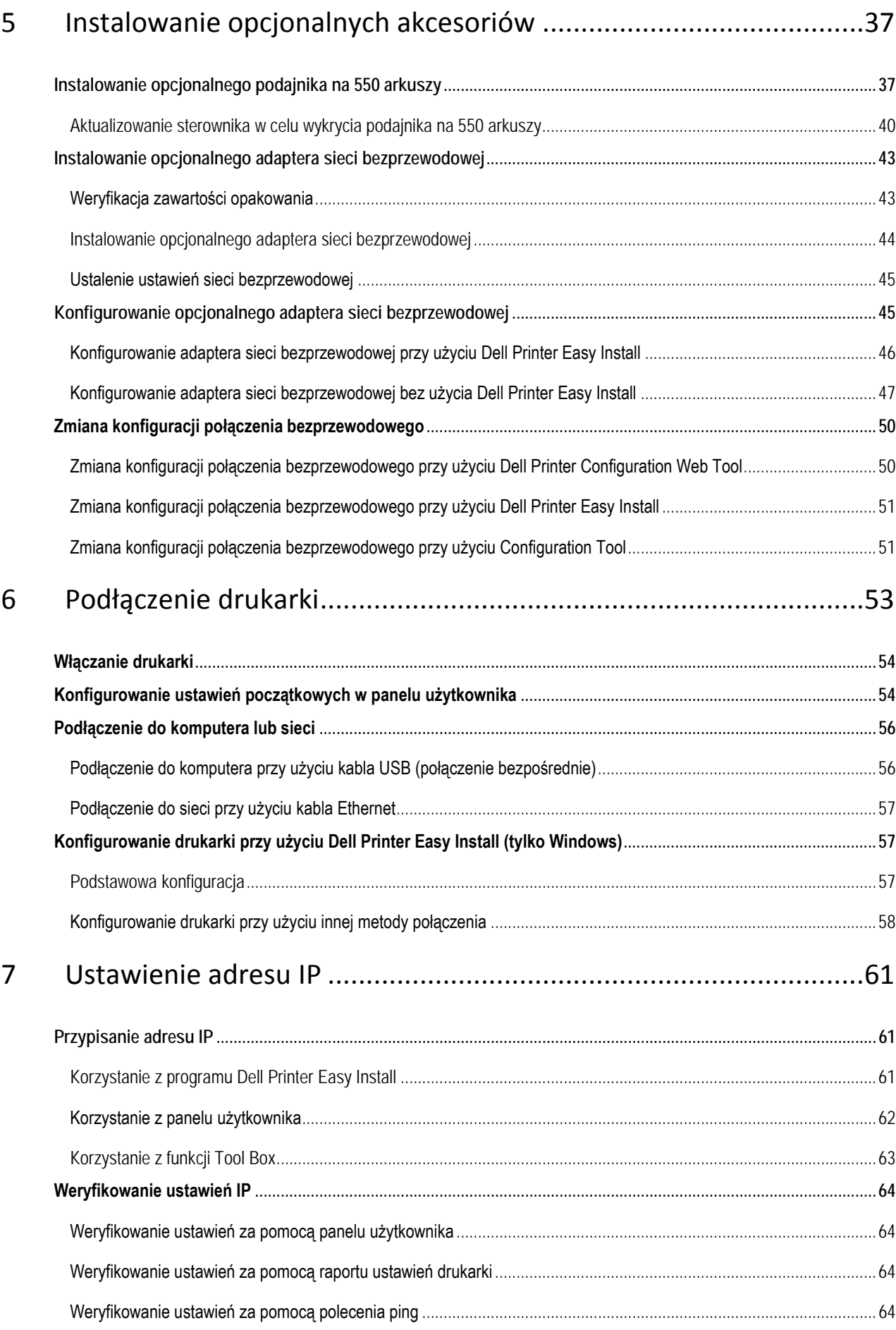

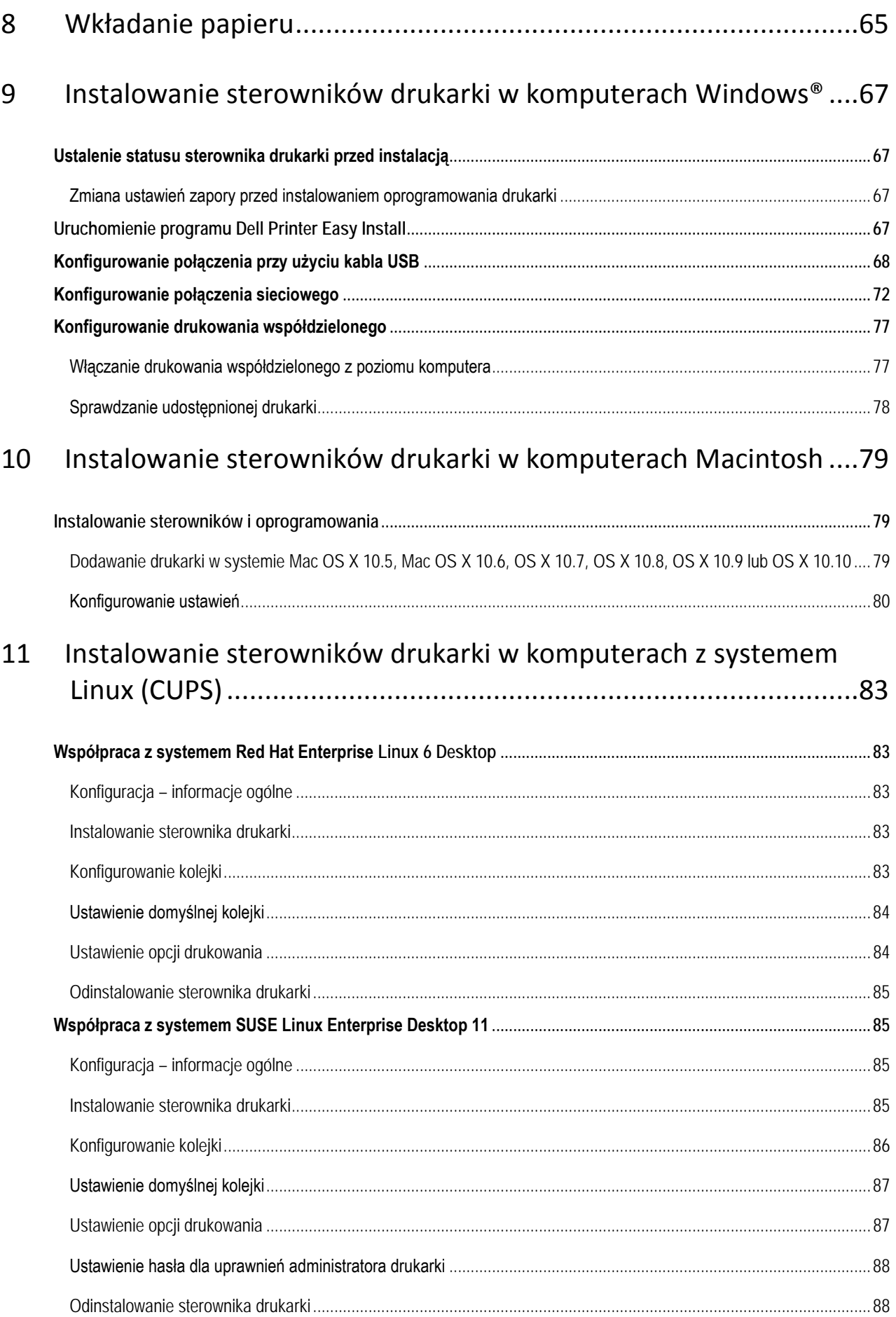

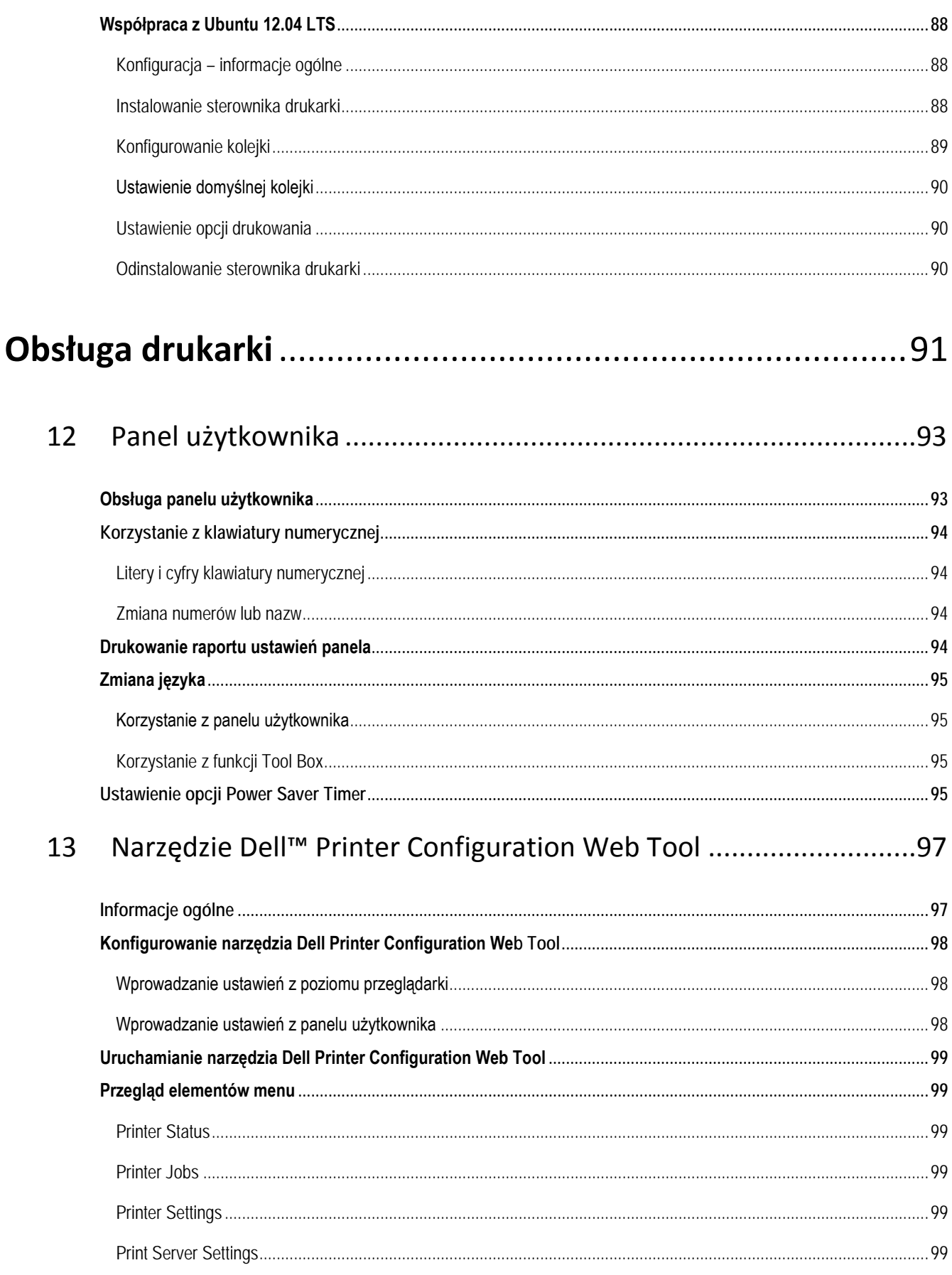

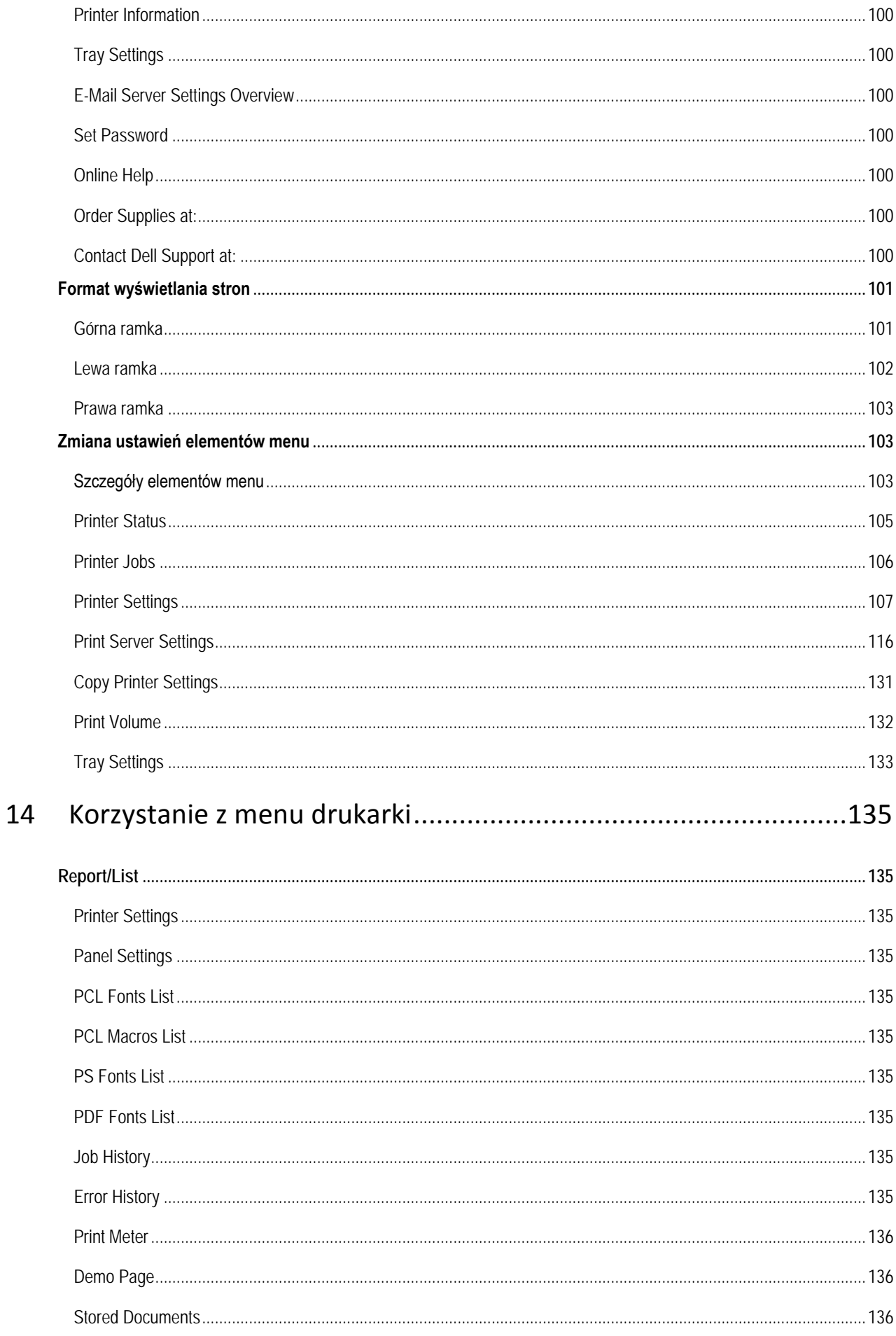

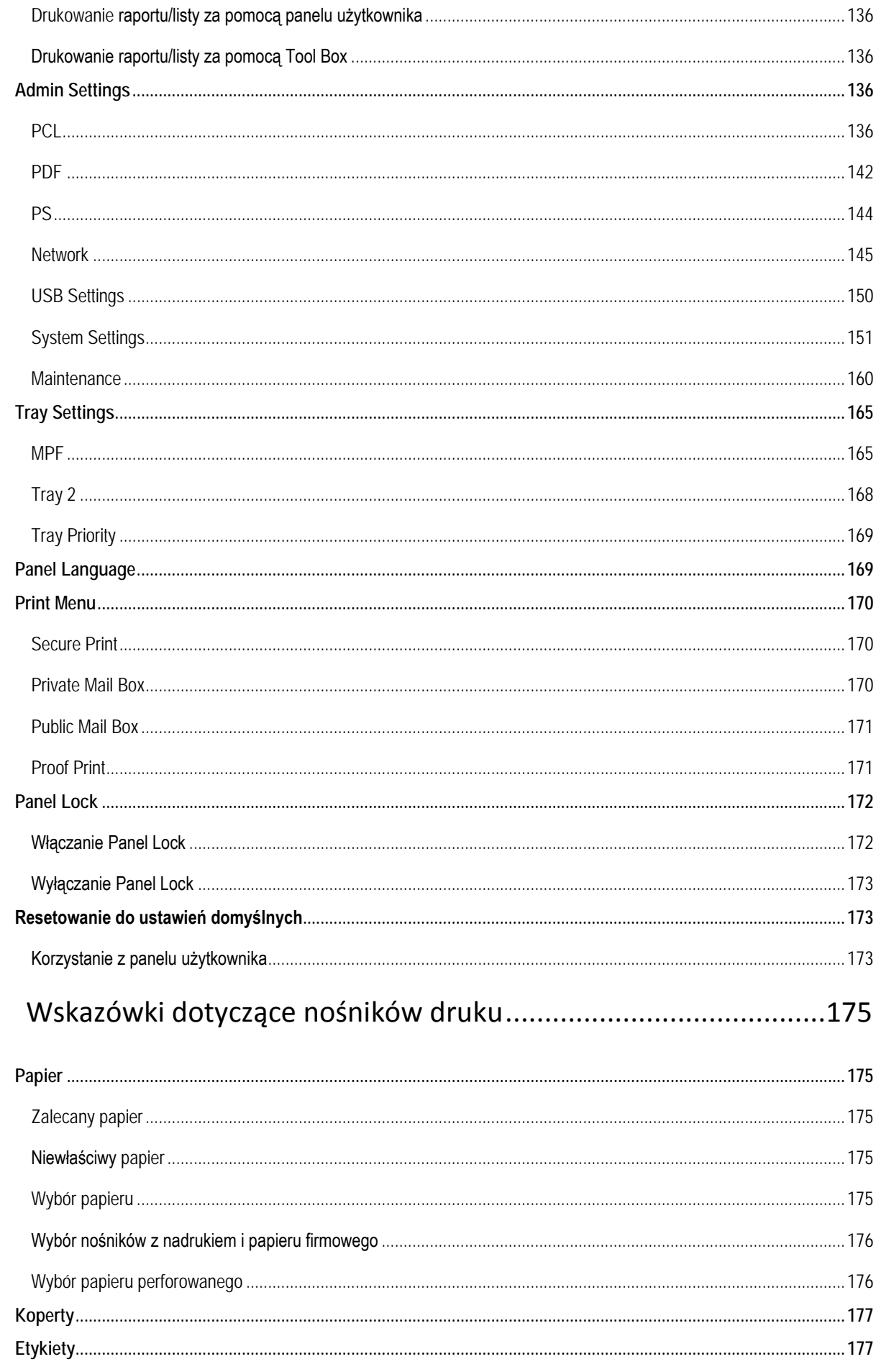

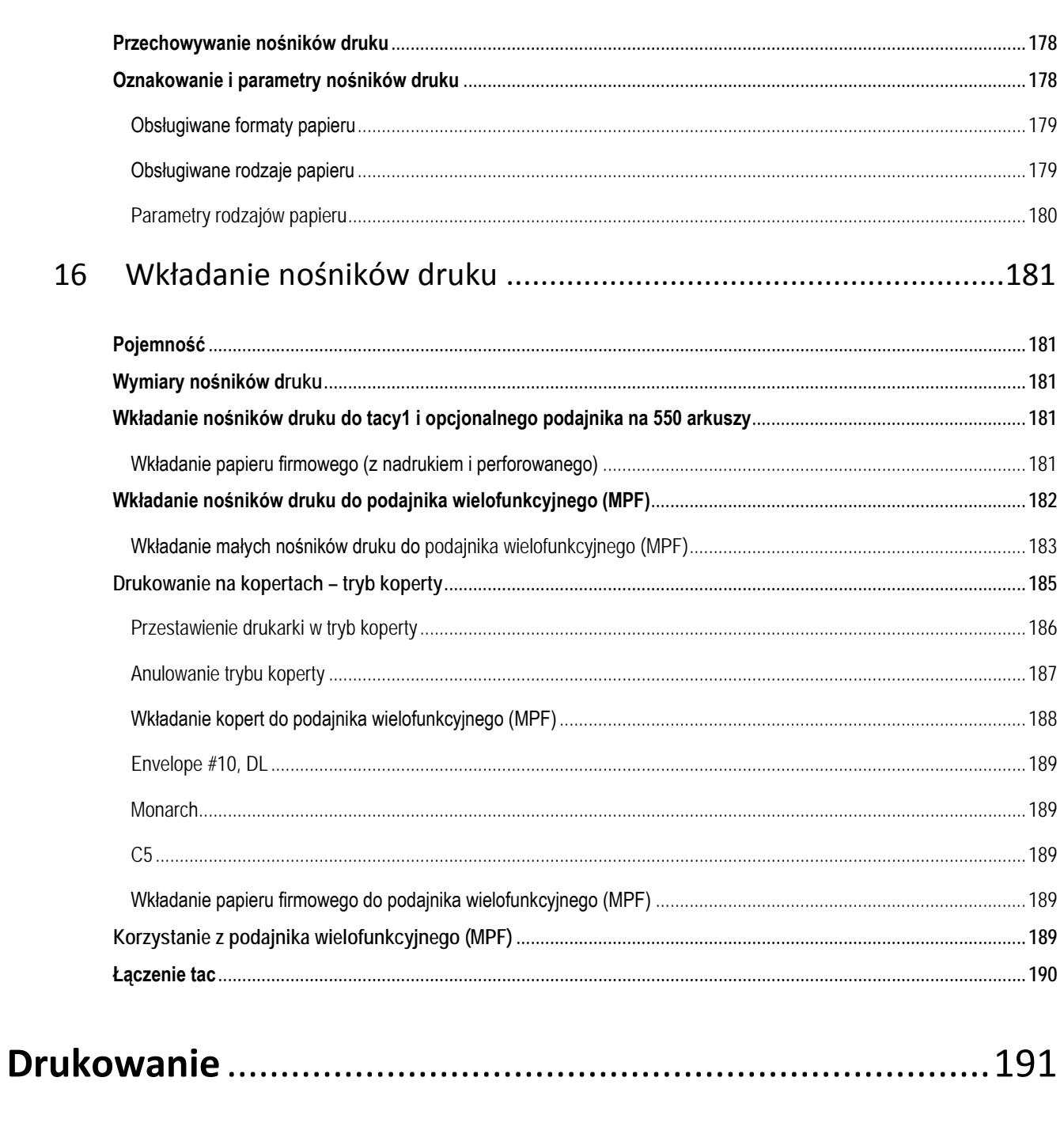

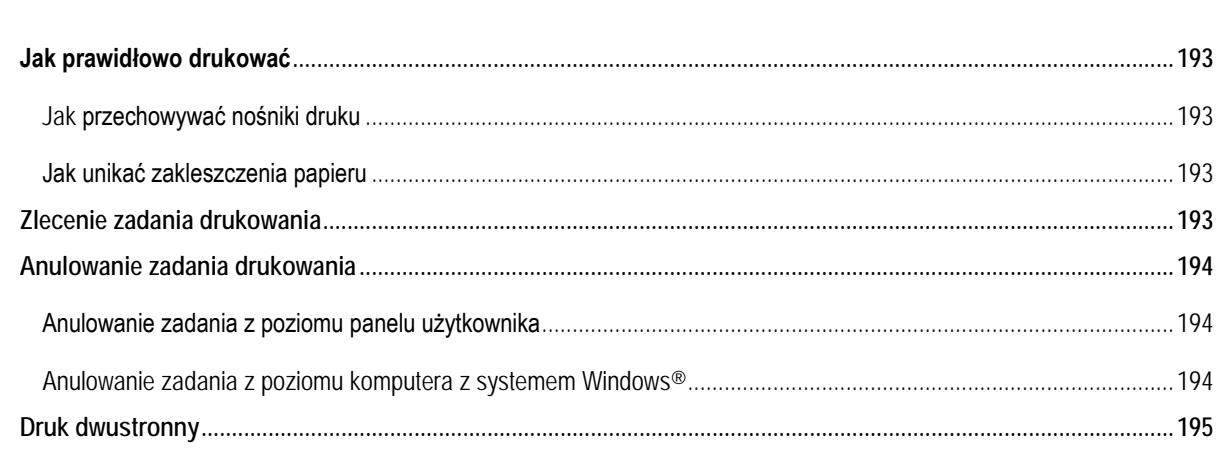

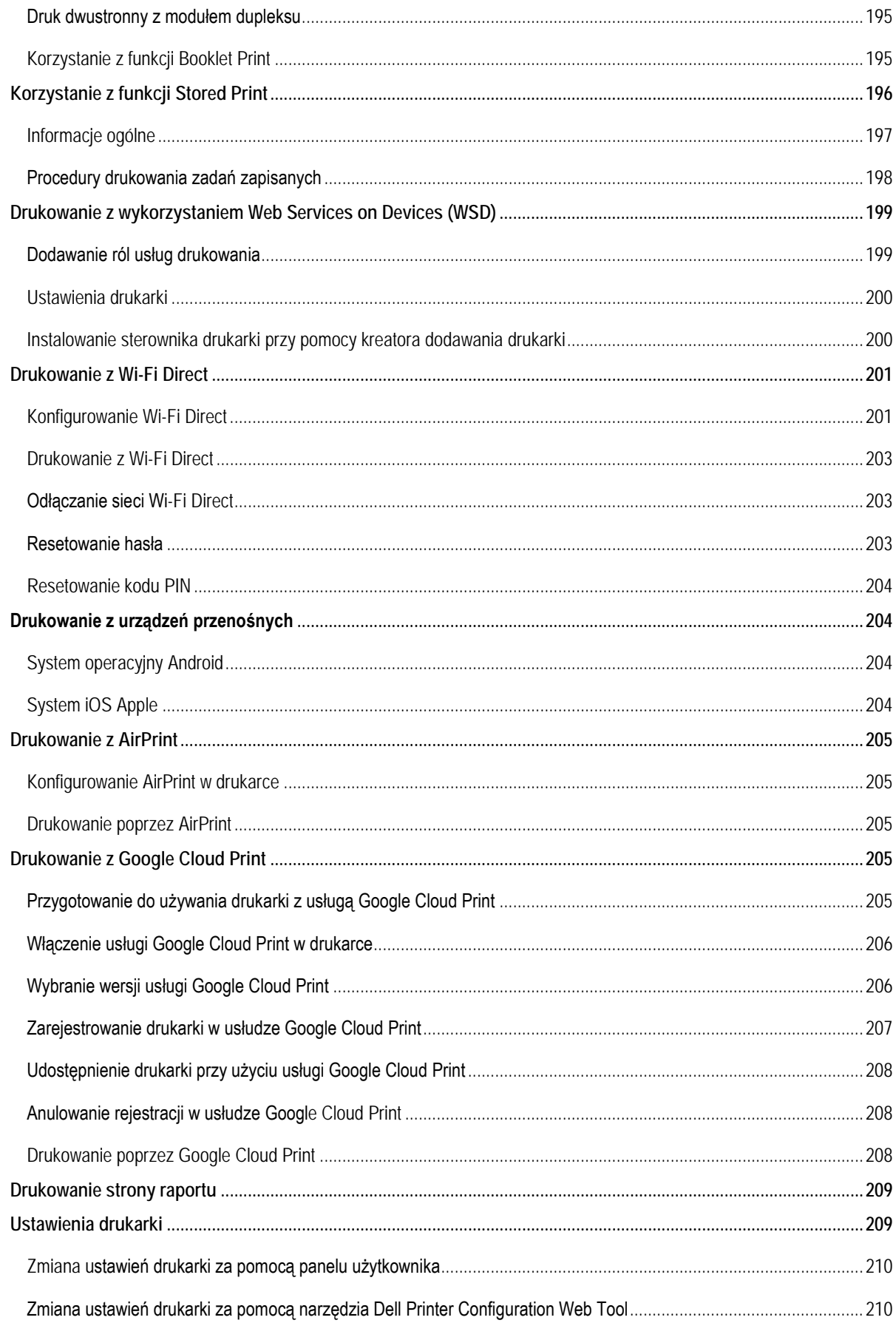

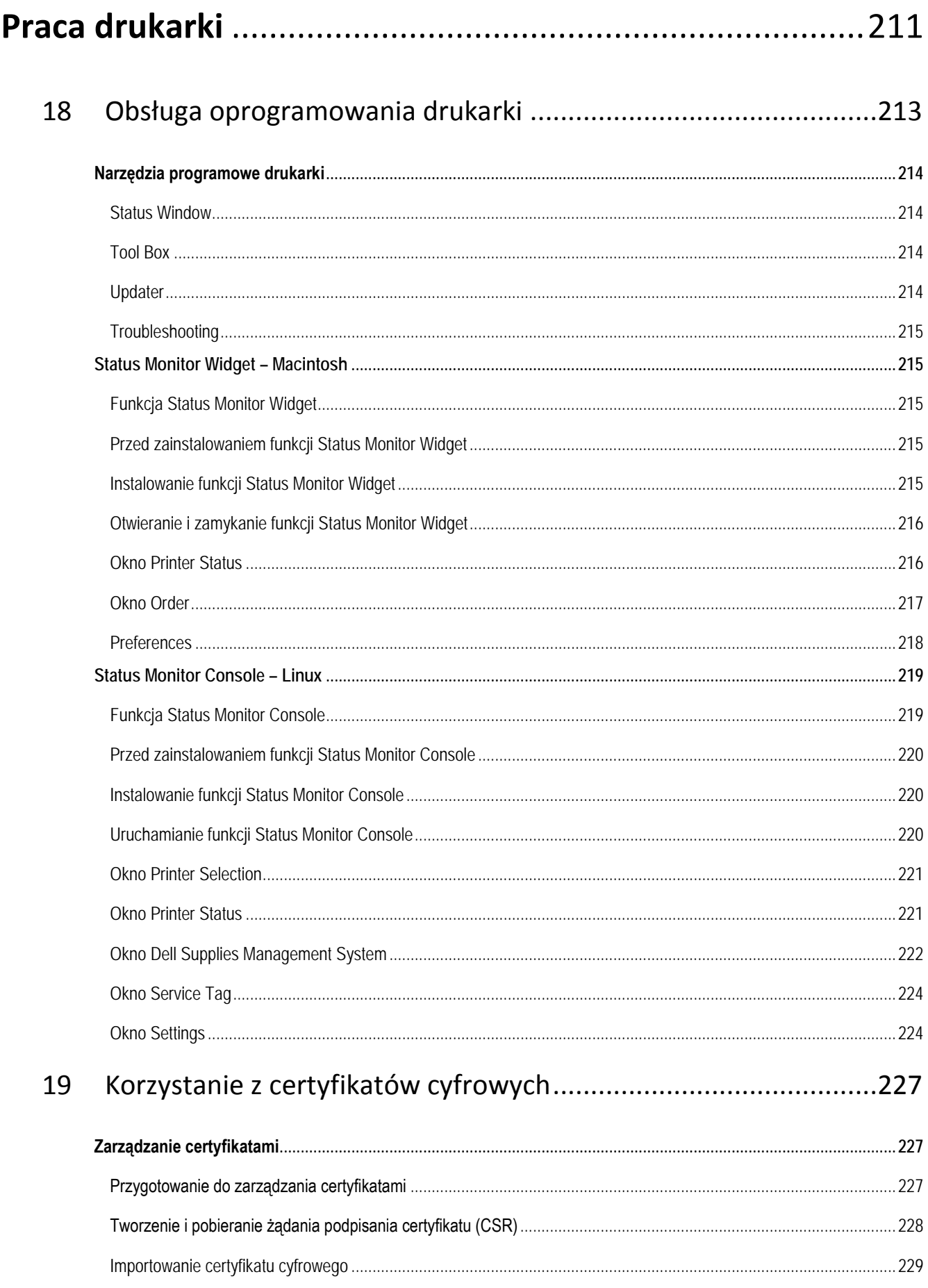

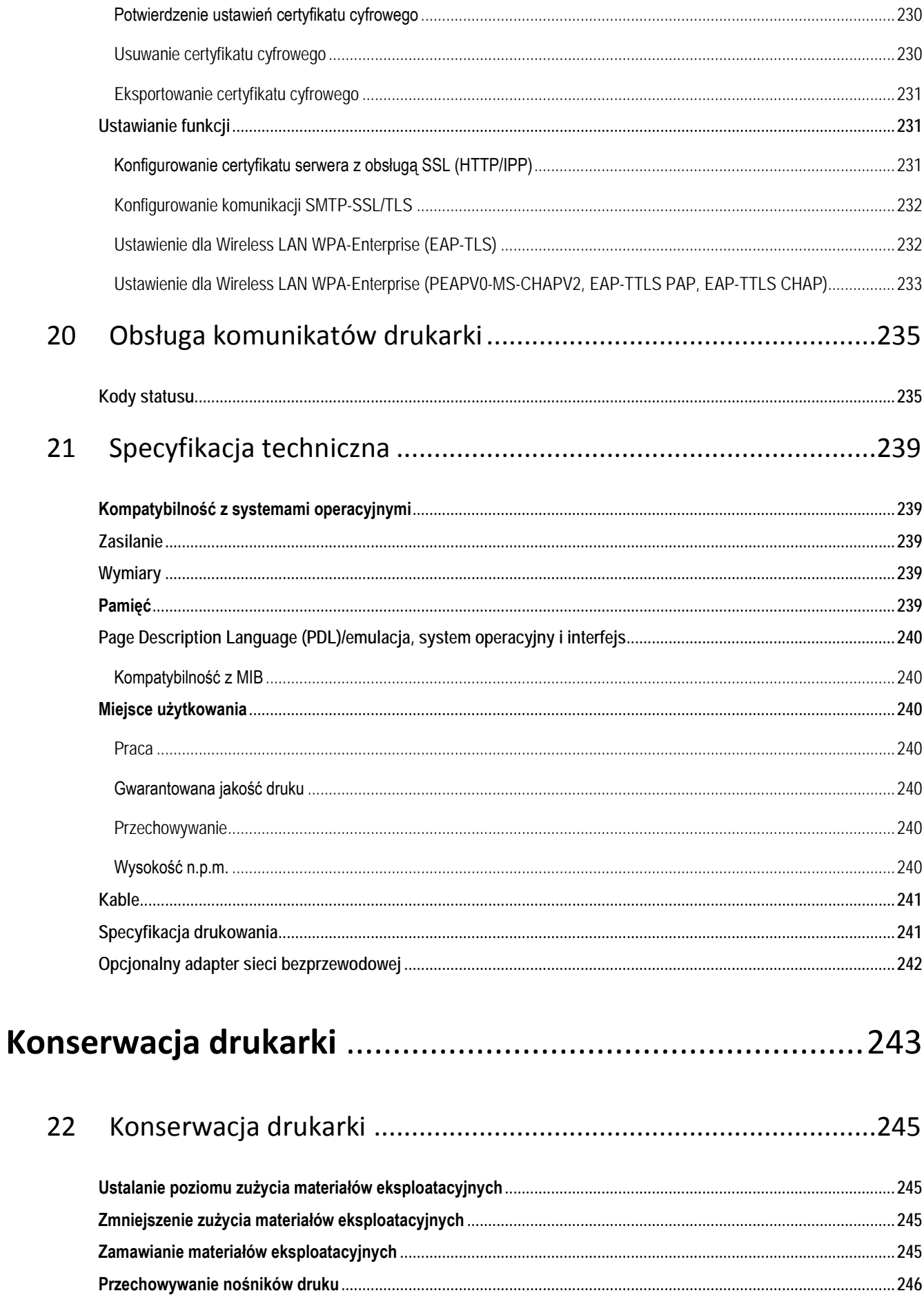

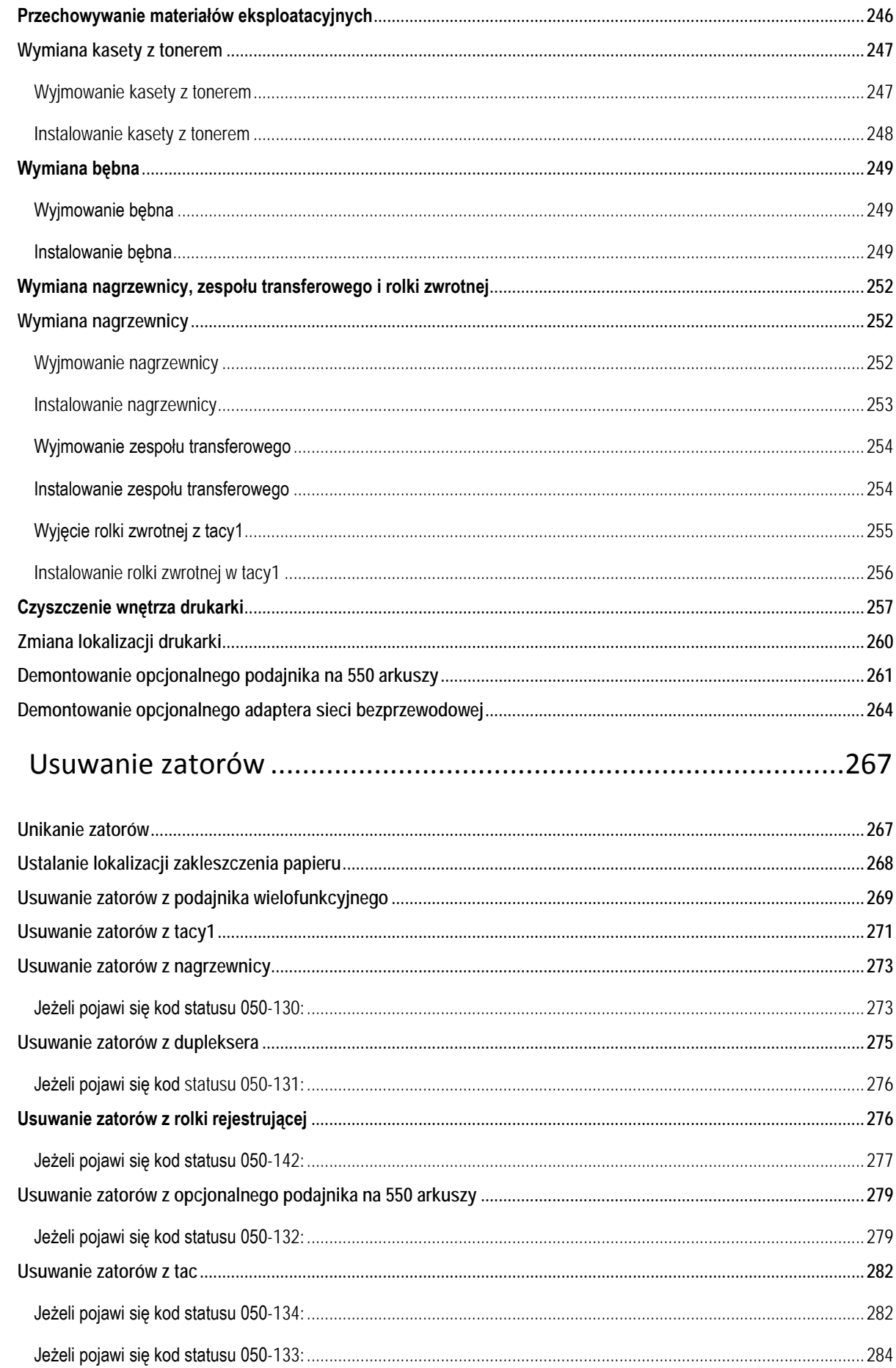

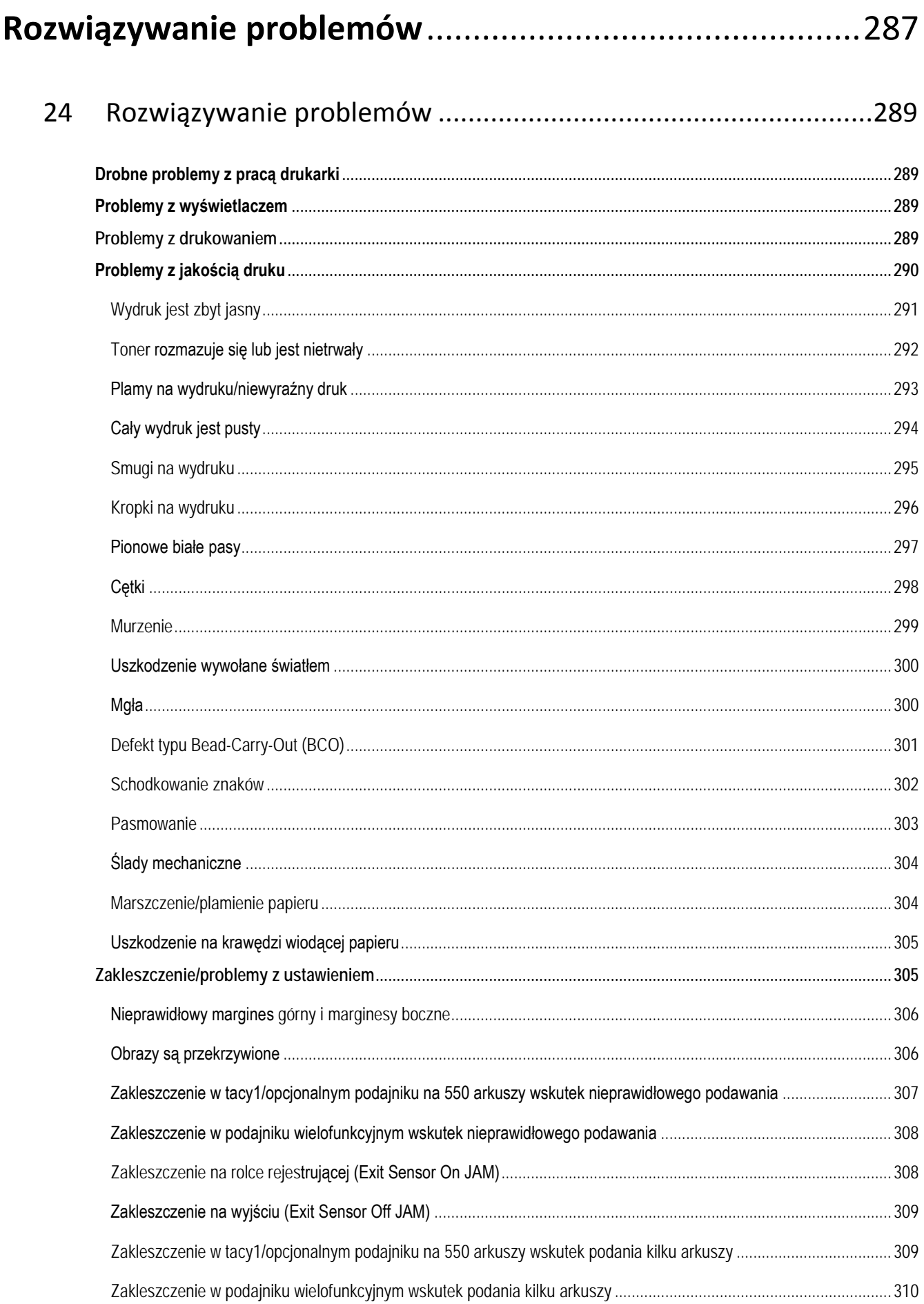

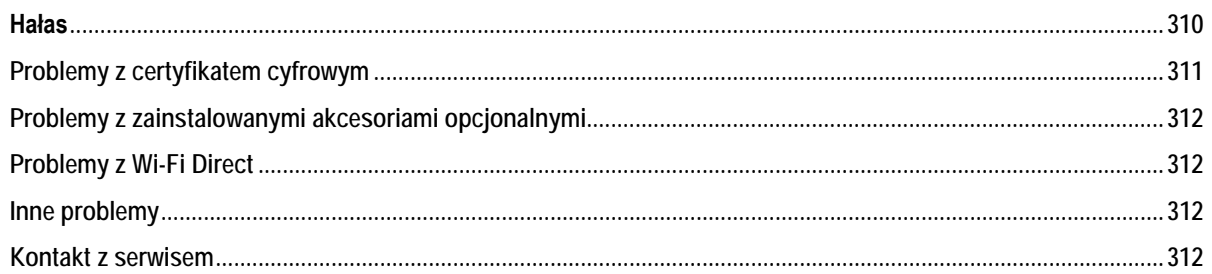

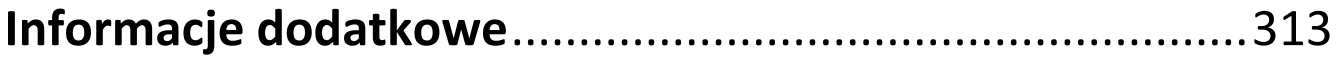

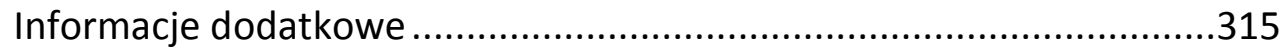

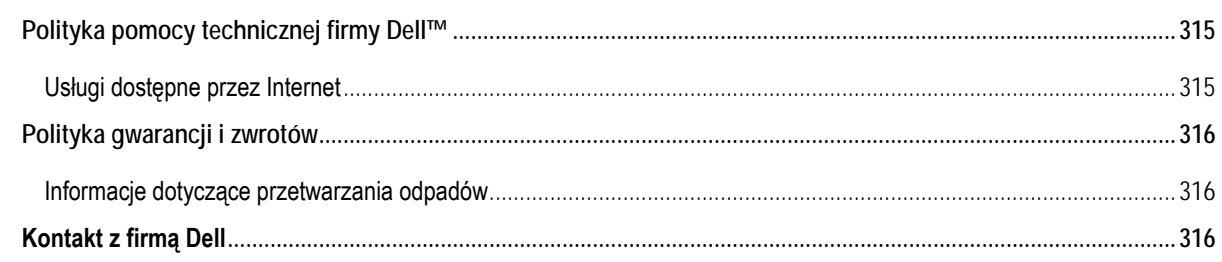

# <span id="page-16-0"></span>Przed rozpoczęciem pracy

Wskazówki, przestrogi i ostrzeżenia...... **Błąd! Nie zdefiniowano zakładki.**

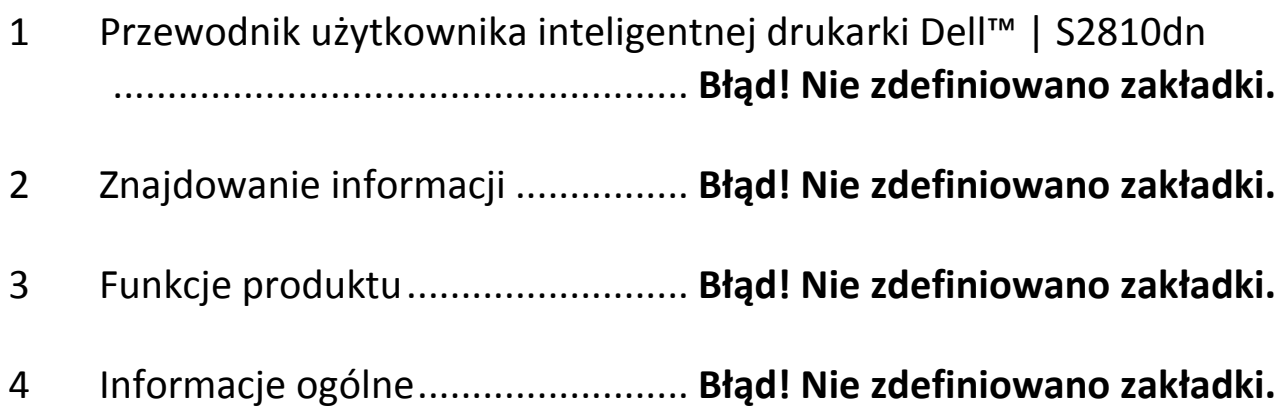

# <span id="page-18-0"></span>**Wskazówki, przestrogi i ostrzeżenia**

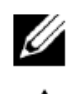

**WSKAZÓWKA: WSKAZÓWKA** zawiera ważne informacje, które pozwalają lepiej wykorzystać możliwości drukarki.

**PRZESTROGA: PRZESTROGA** sygnalizuje możliwość uszkodzenia sprzętu lub utraty danych w przypadku nieprzestrzegania instrukcji.

**OSTRZEŻENIE: OSTRZEŻENIE** oznacza możliwość wystąpienia szkód majątkowych, uszczerbku na zdrowiu lub zagrożenia życia.

Informacje zawarte w tym dokumencie mogą ulec zmianie bez powiadomienia.

©2015 Dell Inc. Wszelkie prawa zastrzeżone.

Powielanie niniejszej dokumentacji w jakikolwiek sposób bez uzyskania pisemnej zgody Dell Inc. jest surowo wzbronione.

Znaki towarowe użyte w niniejszym tekście: *Dell* i logo *DELL* stanowią znaki towarowe spółki Dell Inc.; *Microsoft, Windows, Windows Server, Windows Vista* i *Active Directory* stanowią znaki towarowe lub zarejestrowane znaki towarowe Microsoft Corporation w Stanach Zjednoczonych i/lub w innych krajach; *Apple, Bonjour, iPad, iPhone, iPod touch, Macintosh, Mac OS, OS X* i *TrueType* stanowią znaki towarowe spółki Apple Inc., zarejestrowane w USA i w innych krajach. *AirPrint* i logo *AirPrint* stanowią zarejestrowane znaki towarowe spółki Apple Inc.; *Android, Google Chrome, Gmail, Google, Google Cloud Print, Google Drive* oraz *Google Play* stanowią zarejestrowane znaki towarowe lub znaki towarowe Google Inc.; *Adobe, PostScript* i *Photoshop* stanowią zarejestrowane znaki towarowe lub znaki towarowe Adobe Systems Incorporated w Stanach Zjednoczonych i/lub w innych krajach; *Wi-Fi* i *Wi-Fi Direct* stanowią zarejestrowane znaki towarowe Wi-Fi Alliance; *Wi-Fi Protected Setup, WPA* oraz *WPA2* stanowią znaki towarowe Wi-Fi Alliance; *Red Hat* i *Red Hat Enterprise Linux* stanowią zarejestrowane znaki towarowe Red Hat. Inc. w USA i w innych krajach; *SUSE* stanowi zarejestrowany znak towarowy Novell, Inc., w Stanach Zjednoczonych i w innych krajach; *Thinxtream* stanowi znak towarowy Thinxtream Technologies Pte. Ltd.; *QR Code* stanowi zarejestrowany znak towarowy Denso Wave Incorporated.

*RSA* i *BSAFE* stanowią zarejestrowane znaki towarowe lub znaki towarowe EMC Corporation w Stanach Zjednoczonych i/lub w innych krajach.

Inne znaki towarowe i nazwy handlowe mogą być stosowane w niniejszym dokumencie w formie nawiązania albo do podmiotów posiadających prawa do znaków i nazw, albo do ich produktów. Dell Inc. rezygnuje z praw własności do znaków towarowych i nazw handlowych innych firm.

## <span id="page-18-1"></span>**Informacje dotyczące licencji**

*XML Paper Specification (XPS)*: produkt może korzystać z własności intelektualnej należącej do firmy Microsoft Corporation. Warunki, na jakich firma Microsoft udziela licencji przedmiotowej własności intelektualnej, są dostępne pod adresem [http://go.microsoft.com/fwlink/?LinkId=52369;](http://go.microsoft.com/fwlink/?LinkId=52369) *DES*: niniejszy produkt korzysta z oprogramowania, którego autorem jest Eric Young [\(eay@mincom.oz.au\)](mailto:eay@mincom.oz.au); *AES:* Copyright (c) 2003, Dr Brian Gladman, Worcester, Wielka Brytania. Wszelkie prawa zastrzeżone. W produkcie wykorzystano oprogramowanie AES dostarczone przez dr Briana Gladmana na warunkach licencyjnych BSD; *Profil ICC (Little cms):* Copyright (c) 1998-2004 Marti Maria.

### <span id="page-18-2"></span>Dotyczy RSA BSAFE

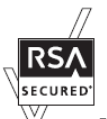

W drukarce wykorzystano oprogramowanie kryptograficzne RSA® BSAFE® dostarczone przez EMC

Corporation.

#### <span id="page-18-3"></span>Informacje dotyczące profilu ICC

Copyright (c) 1994-1996 SunSoft, Inc.

Prawa zastrzeżone

Niniejszym zezwala się, nieodpłatnie, każdej osobie uzyskującej kopię niniejszego oprogramowania i związanych z nim plików dokumentacji ("Oprogramowanie"), na korzystanie z Oprogramowania bez ograniczeń, co obejmuje - bez ograniczeń – prawa do użytkowania, kopiowania, modyfikowania, łączenia, publikowania, dystrybuowania, sublicencjonowania i/lub sprzedawania kopii Oprogramowania, oraz do zezwalania na powyższe działania osobom, którym Oprogramowanie zostanie przekazane, z zastrzeżeniem następujących warunków:

Powyższa informacja o prawach autorskich i niniejsza informacja o zezwoleniu będzie włączana do wszystkich kopii lub

istotnych części Oprogramowania.

OPROGRAMOWANIE JEST UDOSTĘPNIANE W OBECNEJ POSTACI, BEZ JAKICHKOLWIEK GWARANCJI, WYRAŻONYCH LUB DOMNIEMANYCH, W TYM - MIĘDZY INNYMI - GWARANCJI POKUPNOŚCI, PRZYDATNOŚCI DO OKREŚLONEGO CELU I BRAKU NARUSZEŃ. W ŻADNYM WYPADKU SUNSOFT, INC. LUB JEJ SPÓŁKA MACIERZYSTA NIE PONOSI ODPOWIEDZIALNOŚCI Z TYTUŁU JAKICHKOLWIEK ROSZCZEŃ, ODSZKODOWANIA LUB INNEGO RODZAJU ODPOWIEDZIALNOŚCI, ZARÓWNO NA ZASADZIE ODPOWIEDZIALNOŚCI KONTRAKTOWEJ, DELIKTOWEJ LUB INNEJ, WYNIKAJĄCEJ LUB ZWIĄZANEJ Z OPROGRAMOWANIEM BĄDŹ JEGO UŻYTKOWANIEM LUB INNYMI DZIAŁANIAMI ZWIĄZANYMI Z OPROGRAMOWANIEM.

Z wyjątkiem zakresu określonego w niniejszej informacji nazwa SunSoft, Inc. nie może być wykorzystywana do jakichkolwiek działań reklamowych lub w inny sposób w celu promowania sprzedaży, użytkowania lub innych czynności związanych z niniejszym Oprogramowaniem bez pisemnego upoważnienia SunSoft, Inc.

#### <span id="page-19-0"></span>Biblioteka JPEG

Oprogramowanie JPEG, udostępnione nieodpłatnie przez Independent JPEG Group

---------------------------------------------------

Niniejszy pakiet zawiera oprogramowanie C do kodowania, dekodowania i transkodowania obrazów JPEG. JPEG stanowi standaryzowaną metodę kompresji obrazów kolorowych i w skali szarości.

Dystrybuowane programy oferują konwersję między formatami JPEG "JFIF" a plikami obrazu w formatach PBMPLUS PPM/PGM, GIF, BMP i Targa. Podstawowa biblioteka kompresji i dekompresji może być łatwo wykorzystywana w innych programach, np. przeglądarkach obrazów. Pakiet stanowi wysoce przenośny kod C; został przetestowany na wielu urządzeniach od PC po Cray.

Oprogramowanie jest udostępniane zarówno do użytku niekomercyjnego, jak i komercyjnego. Oprogramowanie to może być wykorzystywane przez firmy jako baza dla produktów związanych z JPEG. Nie oczekujemy opłat licencyjnych, jakkolwiek oczekujemy wzmianki w literaturze produktowej (szczegółowe informacje znajdują się w pliku README w dystrybucji). Mamy nadzieję, że niniejsze oprogramowanie będzie reprezentować odpowiedni dla branży standard jakości – przy czym, tak jak w przypadku wszystkich produktów udostępnianych nieodpłatnie, nie oferujemy żadnej gwarancji i nie ponosimy jakiejkolwiek odpowiedzialności.

W celu uzyskania dodatkowych informacji należy skontaktować się z adresem jpeg-[info@jpegclub.org.](mailto:jpeg-info@jpegclub.org)

Zawartość katalogu

---------------------------------------------------

jpegsrc.vN.tar.gz zawiera kod źródłowy, dokumentację i pliki testowe dla wersji N w formacie Unix.

jpegsrN.zip zawiera kod źródłowy, dokumentację i pliki testowe dla wersji N w formacie Windows.

jpegaltui.vN.tar.gz zawiera kod źródłowy dla alternatywnego interfejsu użytkownika dla cjpeg/djpeg w formacie Unix.

jpegaltuiN.zip zawiera kod źródłowy dla alternatywnego interfejsu użytkownika dla cjpeg/djpeg w formacie Windows.

Wallace.ps.gz to plik PostScript artykułu wprowadzającego Grega Wallace'a na temat JPEG. Jest to aktualizacja artykułu, który ukazał się w Communications of the ACM w kwietniu 1991 roku.

jpeg.documents.gz wskazuje, gdzie można uzyskać standard JPEG i dokumenty dotyczące formatów plików związanych z JPEG.

jfif.ps.gz to plik PostScript specyfikacji formatu JFIF (JPEG File Interchange Format).

jfif.txt.gz to transkrypcja specyfikacji JFIF w formie tekstu zwykłego; brakuje w nim liczby, w związku z czym należy korzystać z wersji PostScript w miarę możliwości.

TIFFTechNote2.txt.gz to wersja robocza proponowanych zmian do obsługi JPEG w TIFF 6.0.

pm.errata.gz to errata to pierwszego wydania drukowanego podręcznika "JPEG Still Image Data Compression Standard", Pennebaker i Mitchell.

jdosaobj.zip zawiera asemblowane pliki obiektowe dla JMEMDOSA.ASM. Dla osób zainteresowanych kompilowaniem kodu IJG dla MS-DOS, które nie posiadają asemblera, pliki te mogą być przydatne.

### <span id="page-19-1"></span>Biblioteka Math

Copyright (C) 1993 by Sun Microsystems, Inc. Wszelkie prawa zastrzeżone.

Opracowano w SunPro, spółce Sun Microsystems, Inc.

Pozwolenie na użytkowanie, kopiowanie, modyfikowanie i dystrybuowanie niniejszego oprogramowania jest udzielane bez

ograniczeń, pod warunkiem przestrzegania warunków określonych w niniejszej informacji.

copysignf.c: \* Copyright (C) 1993 by Sun Microsystems, Inc. Wszelkie prawa zastrzeżone.

math\_private.h: \* Copyright (C) 1993 by Sun Microsystems, Inc. Wszelkie prawa zastrzeżone.

powf.c: \* Copyright (C) 1993 by Sun Microsystems, Inc. Wszelkie prawa zastrzeżone.

scalbnf.c: \* Copyright (C) 1993 by Sun Microsystems, Inc. Wszelkie prawa zastrzeżone.

#### <span id="page-20-0"></span>libtiff

Copyright (c) 1988-1997 Sam Leffler Copyright (c) 1991-1997 Silicon Graphics, Inc.

Niniejszym udziela się zezwolenia na wykorzystywanie, kopiowanie, modyfikowanie, dystrybuowanie i sprzedawanie niniejszego oprogramowania oraz jego dokumentacji dla dowolnych celów bez pobierania opłat, pod warunkiem, że (i) powyższe informacje o prawach autorskich i niniejsza informacja o zezwoleniu zostaną umieszczone we wszystkich kopiach oprogramowania i powiązanej dokumentacji, a (iii) nazwisko Sama Lefflera i nazwa Silicon Graphics nie mogą być wykorzystywane w żadnych materiałach reklamowych lub publikacjach związanych z oprogramowaniem bez uprzedniego uzyskania wyraźnej zgody Sama Lefflera i Silicon Graphics na piśmie.

OPROGRAMOWANIE JEST UDOSTĘPNIANE W OBECNEJ POSTACI, BEZ JAKIEJKOLWIEK GWARANCJI, WYRAŻONEJ LUB DOMNIEMANEJ, W TYM - MIĘDZY INNYMI - GWARANCJI POKUPNOŚCI LUB PRZYDATNOŚCI DO OKREŚLONEGO CELU.

W ŻADNYM WYPADKU SAM LEFFLER LUB SILICON GRAPHICS NIE PONOSZĄ ODPOWIEDZIALNOŚCI Z TYTUŁU JAKICHKOLWIEK SZKÓD SPECJALNYCH, UBOCZNYCH, POŚREDNICH LUB WYNIKOWYCH, POWSTAŁYCH WSKUTEK UTRATY MOŻLIWOŚCI UŻYTKOWANIA, DANYCH LUB ZYSKÓW, NIEZALEŻNIE OD FAKTU WSKAZANIA MOŻLIWOŚCI WYSTĄPIENIA SZKODY, ORAZ NA ZASADZIE JAKIEJKOLWIEK ODPOWIEDZIALNOŚCI, WYNIKAJĄCEJ LUB ZWIĄZANEJ Z UŻYTKOWANIEM LUB DZIAŁANIEM NINIEJSZEGO OPROGRAMOWANIA.

#### <span id="page-20-1"></span>Zlib

zlib.h -- interfejs ogólnej biblioteki "zlib" do kompresji danych w wersji 1.2.8, 28 kwietnia 2013 r.

#### Copyright (C) 1995-2013 Jean-loup Gailly i Mark Adler

Oprogramowanie jest udostępniane w obecnej postaci, bez jakichkolwiek gwarancji, wyrażonych lub domniemanych. Autorzy w żadnym wypadku nie ponoszą odpowiedzialności za jakiekolwiek szkody powstałe w wyniku korzystania z niniejszego oprogramowania.

Niniejszym udziela się zezwolenia dowolnym osobom na korzystanie z niniejszego oprogramowania do jakichkolwiek celów, łącznie z zastosowaniem komercyjnym, oraz na wprowadzanie w nim zmian i jego dalsze swobodne dystrybuowanie, z zastrzeżeniem następujących ograniczeń:

- 1. Nie wolno błędnie przedstawiać pochodzenia niniejszego oprogramowania; nie wolno przypisywać sobie autorstwa oryginalnego oprogramowania. W przypadku wykorzystania niniejszego oprogramowania w produkcie wzmianka w dokumentacji produktu będzie mile widziana, ale nie jest wymagana.
- 2. Zmienione wersje źródłowe muszą być wyraźnie określone jako takie i nie wolno ich błędnie przedstawiać jako oryginalnego oprogramowania.
- 3. Nie wolno usuwać lub modyfikować niniejszej informacji w dystrybucji źródłowej.

Jean-loup Gailly Mark Adler

[jloup@gzip.org](mailto:jloup@gzip.org) [madler@alumni.caltech.edu](mailto:madler@alumni.caltech.edu)

#### **OGRANICZONE PRAWA RZĄDU STANÓW ZJEDNOCZONYCH**

Niniejsze oprogramowanie i dokumentacja objęte są OGRANICZONYMI PRAWAMI. Rząd USA ma ograniczone prawo do korzystania, powielania lub ujawniania niniejszych treści zgodnie z zapisem podpunktu (c)(1)(ii) ust. "Rights in Technical Data and Computer Software" zawartego w DFARS 252.227-701 oraz

w obowiązujących wytycznych FAR: Dell Inc., One Dell Way, Round Rock, Texas, 78682, USA.

Kwiecień 2015 r., wer. A00

# <span id="page-22-0"></span>**1 Przewodnik użytkownika inteligentnej drukarki Dell™ | S2810dn**

Kliknięcie na łącza umieszczone po lewej stronie umożliwia dostęp do informacji dotyczących funkcji i obsługi inteligentnej drukarki Dell | S2810dn. Informacje dotyczące pozostałej dokumentacji dołączonej do inteligentnej drukarki Dell | S2810dn znajdują się w rozdziale "Znajdowanie informacji".

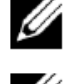

WSKAZÓWKA: w niniejszej instrukcji pojęcie "drukarka" odnosi się do inteligentnej drukarki Dell | S2810dn.

**WSKAZÓWKA:** w niniejszej instrukcji procedury dotyczące komputera są objaśnione na podstawie systemu Microsoft® Windows® 7, o ile nie wskazano inaczej.

## <span id="page-22-1"></span>**Przyjęte konwencje**

Symbole i czcionki użyte w niniejszej instrukcji należy interpretować w następujący sposób:

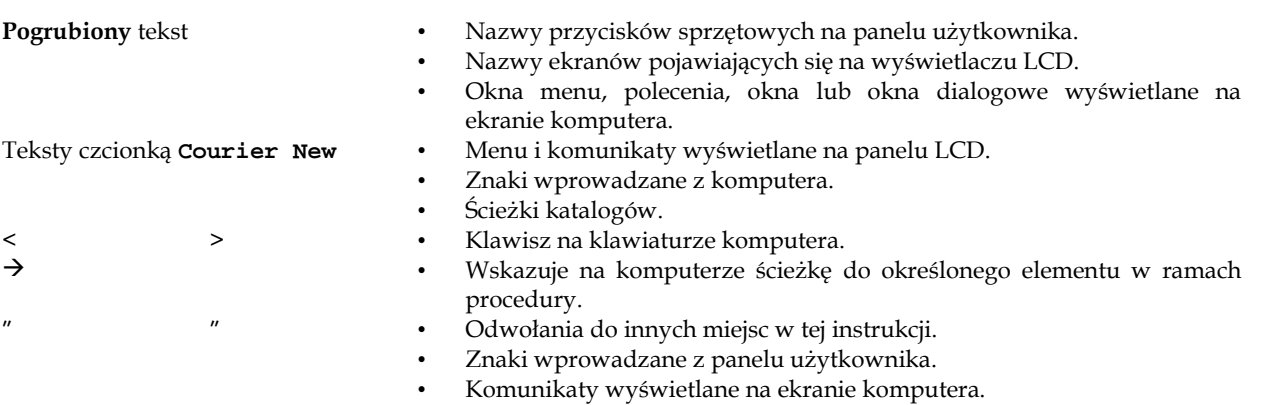

# **2 Znajdowanie informacji**

<span id="page-24-0"></span>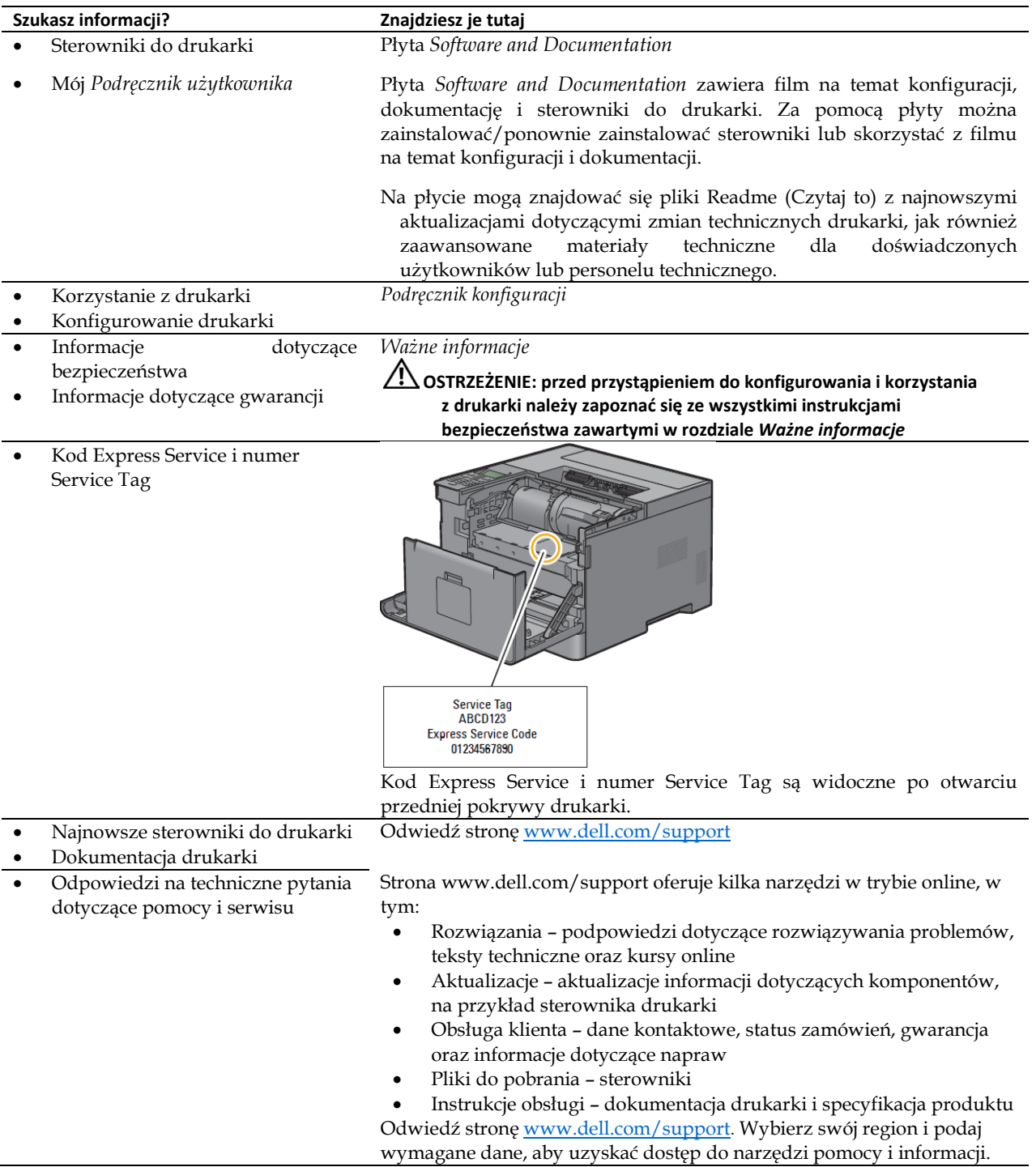

| Znajdowanie informacji

## **3 Funkcje produktu**

<span id="page-26-0"></span>W tym rozdziale znajduje się opis funkcji produktu ze wskazaniem łącz.

### **Druk dwustronny (dupleks)**

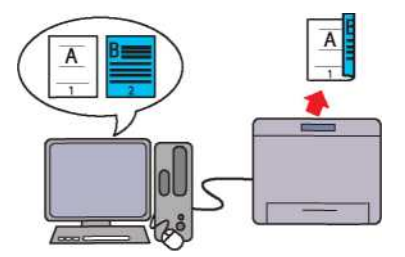

Funkcja Duplex Printing umożliwia drukowanie dwóch lub większej liczby stron dokumentu po obu stronach kartki papieru. Dzięki tej funkcji możliwe jest zmniejszenie zużycia papieru.

### **Korzystanie z funkcji Stored Print (Stored Print)**

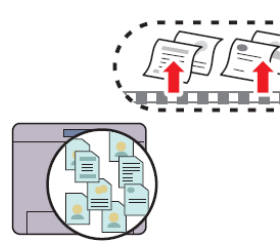

Funkcja Stored Print umożliwia czasowe zapisywanie danych do druku w pamięci drukarki, aby można było wydrukować je później. W przypadku drukowania zadań poufnych należy wprowadzić hasło na klawiaturze numerycznej. Funkcja ta umożliwia efektywne zarządzanie czasem poprzez drukowanie poufnych danych lub dużej ilości danych poza godzinami szczytu.

#### **Multiple Up w zakładce Layout (N-up Print)**

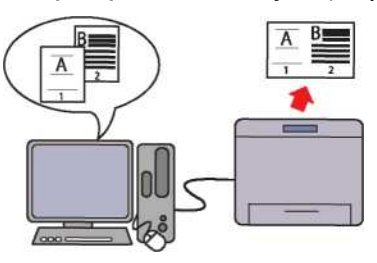

Funkcja Multiple Up umożliwia drukowanie dokumentów w zmniejszonym rozmiarze, zawierających wiele stron, na jednym arkuszu papieru, poprzez odpowiednie ustawienie sterownika drukarki. Dzięki tej funkcji możliwe jest zmniejszenie zużycia papieru.

#### **Drukowanie z wykorzystaniem Web Services on Devices (WSD)**

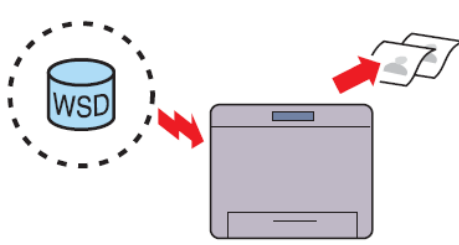

Jeżeli drukarka jest podłączona do komputera w sieci z wykorzystaniem protokołu WSD (Web Services on Devices), można drukować dokumenty z komputera z wykorzystaniem funkcji Web Services on Devices (WSD) Print.

# **4 Informacje ogólne**

<span id="page-28-0"></span>W tym rozdziale znajdują się ogólne informacje na temat inteligentnej drukarki Dell™ | S2810dn.

## <span id="page-28-1"></span>**Widok od przodu i tyłu**

<span id="page-28-2"></span>Widok od przodu

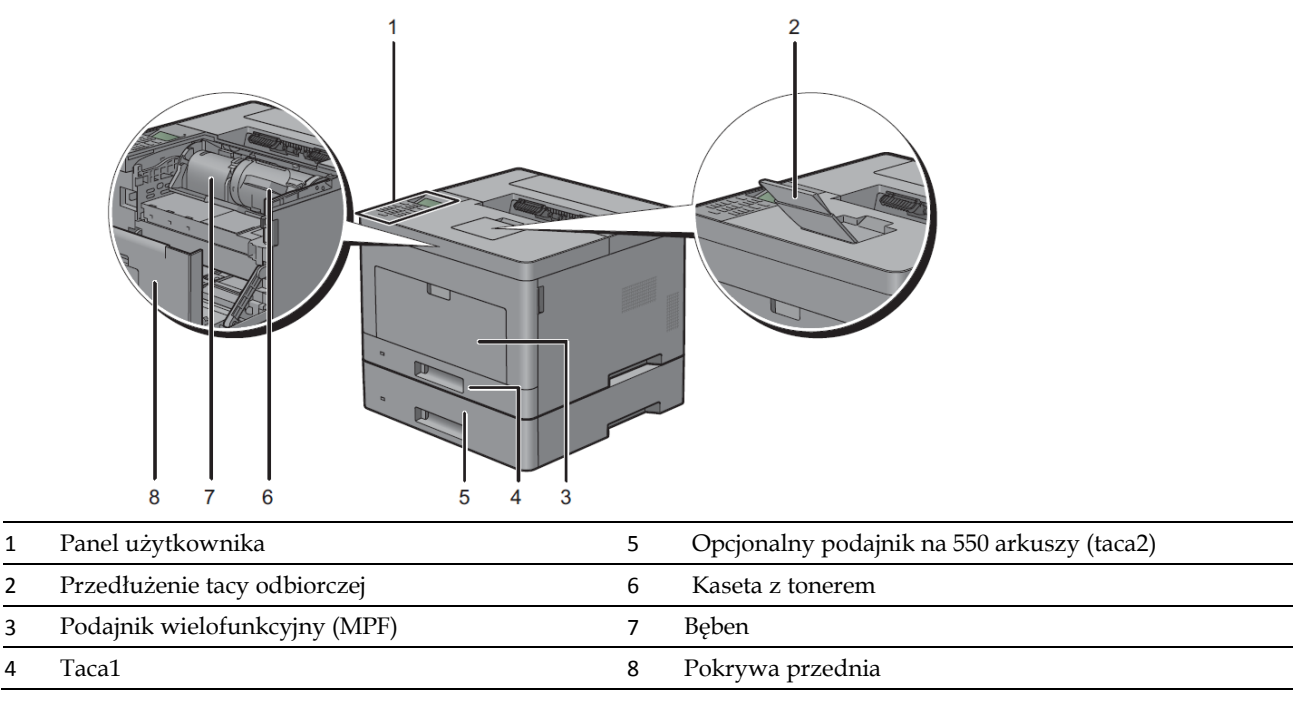

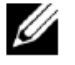

**WSKAZÓWKA:** rozłóż przedłużenie tacy odbiorczej, aby zapobiec wypadaniu wydruków z drukarki.

### <span id="page-29-0"></span>Widok od tyłu

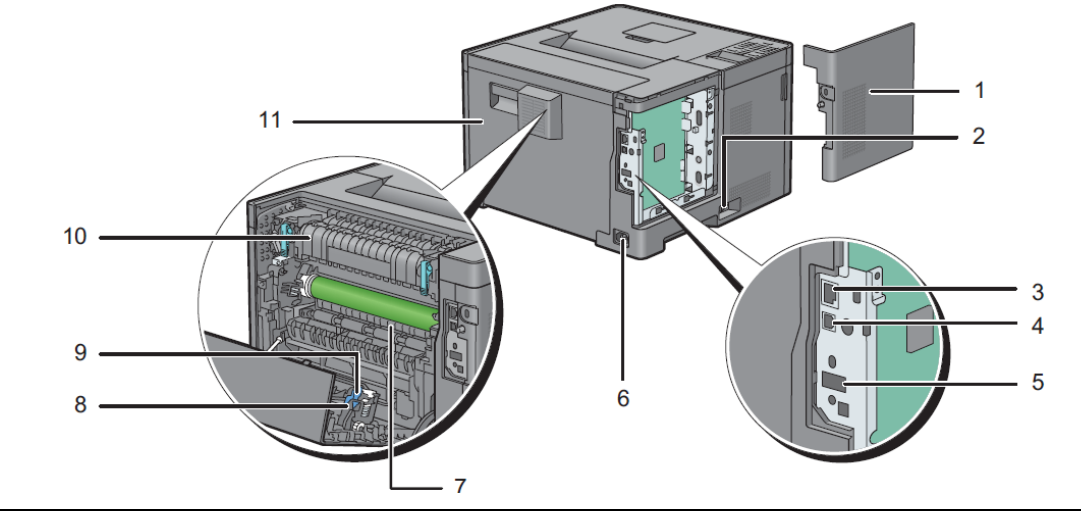

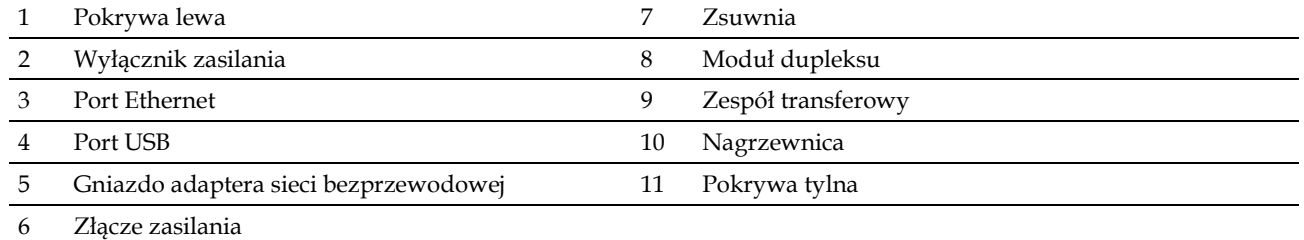

## <span id="page-30-0"></span>**Wymagania dotyczące miejsca**

Należy ustawić drukarkę w takim miejscu, aby zapewnić swobodne otwieranie tac, pokryw i opcjonalnych akcesoriów oraz prawidłową wentylację.

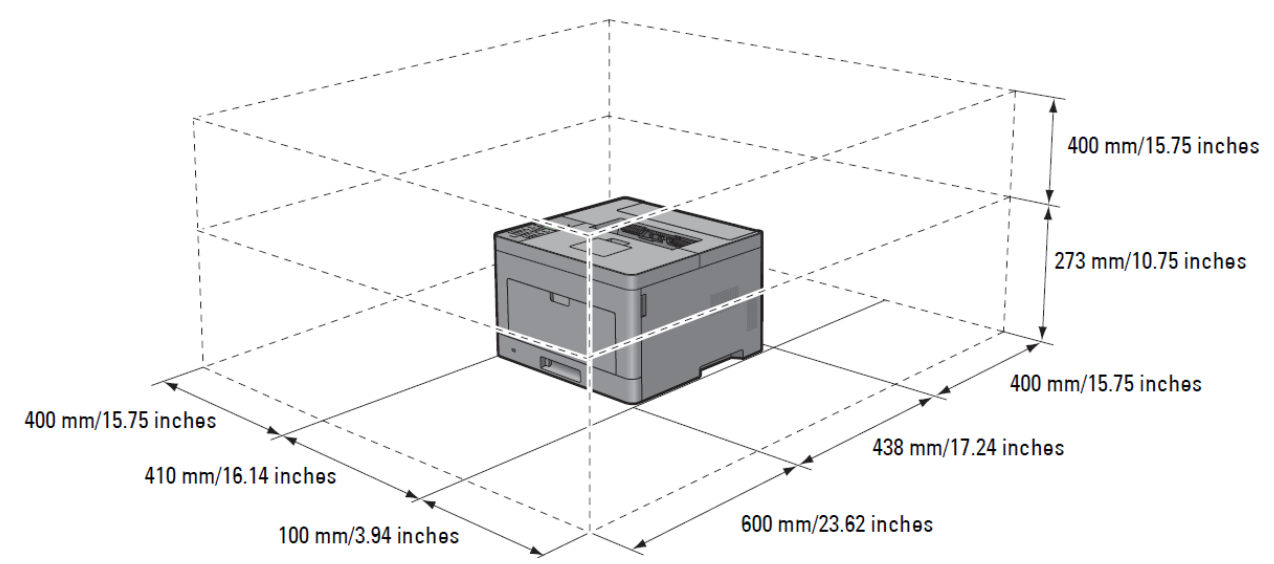

## <span id="page-30-1"></span>**Panel użytkownika**

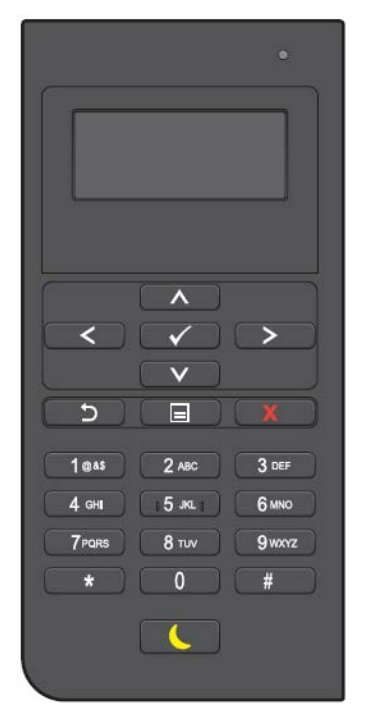

Więcej informacji na temat panelu użytkownika znajduje się w rozdziale "Panel użytkownika".

## <span id="page-31-0"></span>**Dodatkowe komponenty**

### <span id="page-31-1"></span>Opcjonalne akcesoria

Dla drukarki dostępne są poniższe opcjonalne akcesoria.

- Adapter sieci bezprzewodowej
- Opcjonalny podajnik na 550 arkuszy

### <span id="page-31-2"></span>Elementy dostępne poza pakietem

Poniższe elementy są niezbędne do podłączenia drukarki do komputera lub sieci. Należy zakupić je w razie potrzeby.

- Przewód USB
- Przewód Ethernet

## <span id="page-31-3"></span>**Zabezpieczenie drukarki**

W celu zabezpieczenia drukarki przed kradzieżą można użyć blokady Kensington, która stanowi wyposażenie dodatkowe. Blokadę Kensington należy włożyć do gniazda blokady na drukarce.

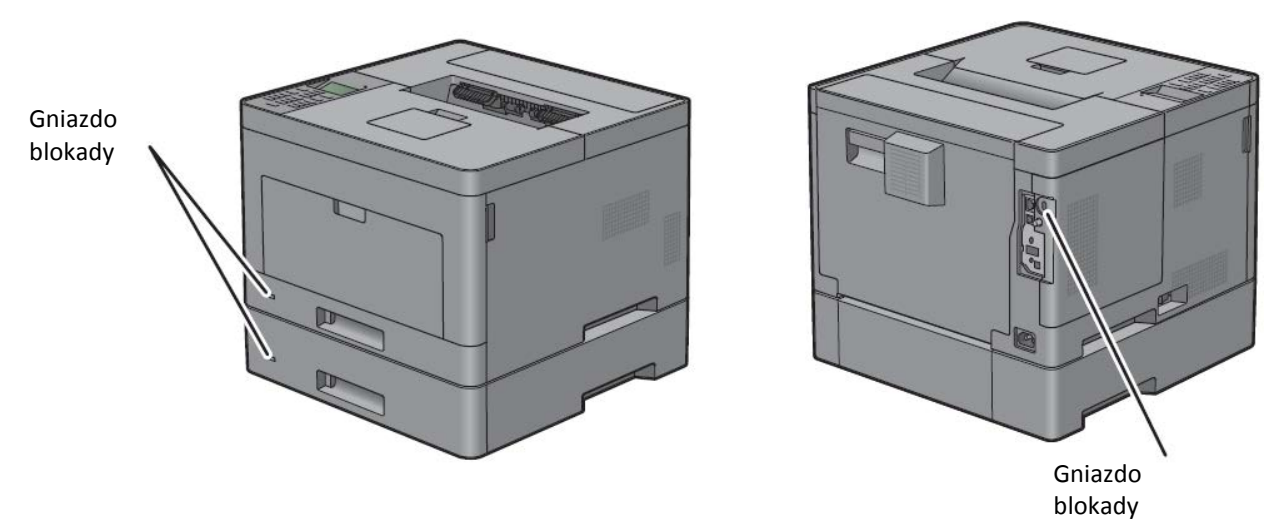

Szczegółowe informacje znajdują się w instrukcji dostarczonej z blokadą Kensington.

## <span id="page-32-0"></span>**Zamawianie materiałów eksploatacyjnych**

Używając drukarki podłączonej do sieci, można zamówić materiały eksploatacyjne z firmy Dell przez Internet. W przeglądarce internetowej wpisz adres IP swojej drukarki, uruchom **Dell Printer Configuration Web Tool** i kliknij adres internetowy wskazany pod **Order Supplies at:**, aby zamówić toner lub materiały eksploatacyjne do drukarki.

Kasety z tonerem lub materiały eksploatacyjne można również zamówić z firmy Dell za pomocą Dell Supplies Management System:

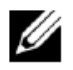

**WSKAZÓWKA:** w komputerach Macintosh uruchom Status Monitor Widget, a następnie wybierz przycisk **Order Supplies**, aby otworzyć okno **Order**.

**1** kliknij dwukrotnie ikonę na pulpicie.

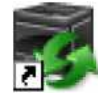

Jeżeli nie możesz znaleźć ikony na pulpicie:

- **a** kliknij prawym klawiszem **DLRMM.EXE** pod adresem x:\abc\Dell Printers\Additional Color Laser Software\Reorder, gdzie x:\abc oznacza lokalizację, w której zainstalowane jest oprogramowanie drukarki.
- **b** Wybierz opcję **Send To** z menu rozwijanego, a następnie kliknij opcję **Desktop (create shortcut)** w podmenu.

Pojawi się okno **Dell Supplies Management System**.

Można również uruchomić Dell Supplies Management System poprzez kliknięcie menu **Start Wszystkie programy Dell Printers Dell Smart Printer - S2810dn Dell Supplies Management System**.

**2** Kliknij łącze **Visit Dell printer supplies ordering web site** [\(www.dell.com/supplies\)](http://www.dell.com/supplies) lub telefonicznie zamów materiały eksploatacyjne do drukarki Dell.

Aby usprawnić proces, należy przygotować numer Service Tag drukarki Dell.

Informacje dotyczące lokalizacji numeru Service Tag znajdują się w rozdziale "Kod Express Service i numer Service Tag".

# <span id="page-34-0"></span>Ustawienia drukarki

- 5 Instalowanie opcjonalnych akcesoriów ........**Błąd! Nie zdefiniowano zakładki.**
- 6 Podłączenie drukarki..................... **Błąd! Nie zdefiniowano zakładki.**
- 7 Ustawienie adresu IP .................... **Błąd! Nie zdefiniowano zakładki.**
- 8 Wkładanie papieru........................ **Błąd! Nie zdefiniowano zakładki.**
- 9 Instalowanie sterowników drukarki w komputerach Windows®**Błąd! Nie zdefiniowano zakładki.**
- 10 Instalowanie sterowników drukarki w komputerach Macintosh**Błąd! Nie zdefiniowano zakładki.**
- 11 Instalowanie sterowników drukarki w komputerach z systemem Linux (CUPS)................................. **Błąd! Nie zdefiniowano zakładki.**
# **5 Instalowanie opcjonalnych akcesoriów**

# **Instalowanie opcjonalnego podajnika na 550 arkuszy**

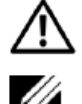

**OSTRZEŻENIE: instalując opcjonalny podajnik na 550 arkuszy po skonfigurowaniu drukarki, należy wyłączyć drukarkę, odłączyć przewód zasilający oraz odłączyć wszystkie kable z tyłu drukarki przed rozpoczęciem tego zadania.**

**WSKAZÓWKA:** płyta *Software and Documentation* zawiera również instrukcje w formacie wideo. W oknie głównego menu narzędzia **Dell Printer Easy Install** kliknij **Installation Video**.

- **1** Upewnij się, że drukarka jest wyłączona, a następnie odłącz wszystkie kable z tyłu drukarki.
- **2** Usuń taśmę i torebkę ze śrubami.

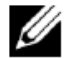

**WSKAZÓWKA:** nie zgub śrub, ponieważ będą potrzebne później.

- **3** Umieść opcjonalny podajnik na 550 arkuszy w tym samym miejscu, w którym znajduje się drukarka.
- **4** Delikatnie otwórz pokrywę podajnika wielofunkcyjnego.

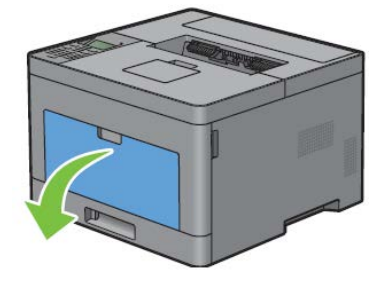

**5** Chwyć podajnik wielofunkcyjny po obu stronach, a następnie wyciągnij go z drukarki.

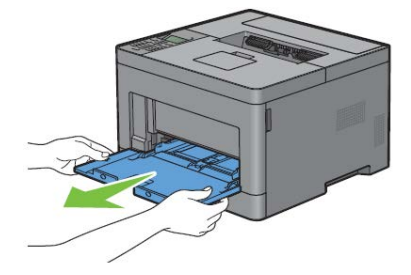

**6** Wysuń tacę1 z drukarki na około 200 mm.

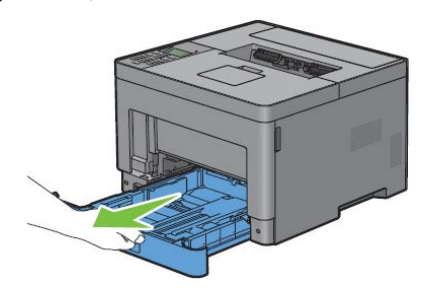

5

**7** Przytrzymaj tacę1 obiema rękami i wyjmij ją z drukarki.

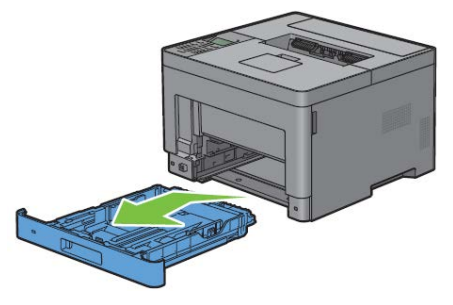

**8** Podnieś drukarkę i ustaw pięć kołków opcjonalnego podajnika na 550 arkuszy otworami do dołu drukarki. Ostrożnie opuść drukarkę na opcjonalny podajnik na 550 arkuszy.

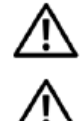

**OSTRZEŻENIE: do podniesienia drukarki potrzebne są dwie osoby.**

**OSTRZEŻENIE: należy zachować ostrożność, aby nie przytrzasnąć palców podczas opuszczania drukarki na opcjonalny podajnik na 550 arkuszy.**

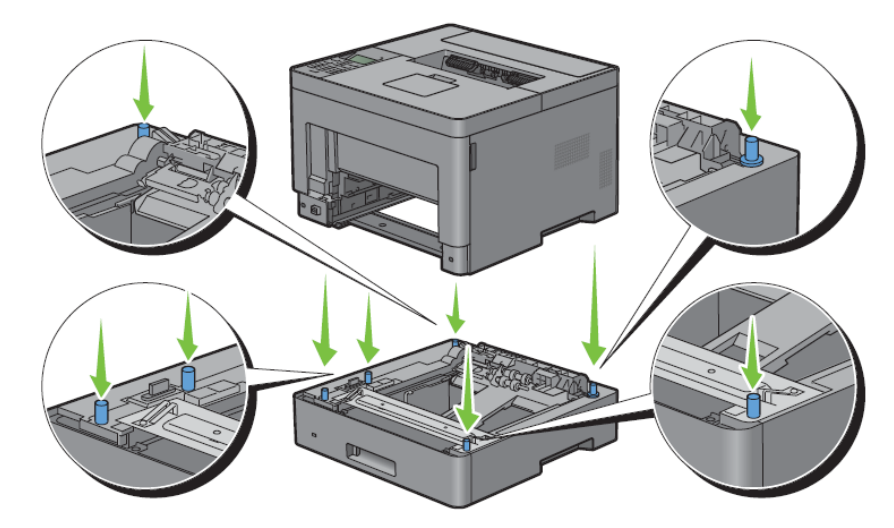

**9** Przymocuj opcjonalny podajnik na 550 arkuszy do drukarki poprzez dokręcenie dwóch śrub dostarczonych z podajnikiem, używając monety lub podobnego przedmiotu.

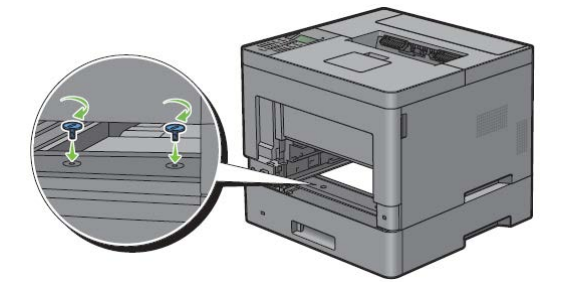

**10** Włóż tacę1 do drukarki i wciśnij do oporu.

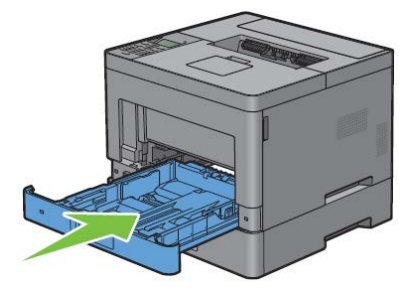

**11** Włóż podajnik wielofunkcyjny do drukarki, wciśnij do oporu, po czym zamknij pokrywę podajnika wielofunkcyjnego.

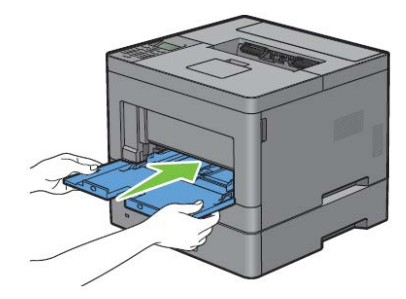

**12** Podłącz ponownie wszystkie kable z tyłu drukarki i włącz drukarkę.

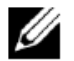

**WSKAZÓWKA:** drukarka automatycznie wykryje podłączoną tacę, ale nie wykryje rodzaju papieru.

**13** Wydrukuj raport ustawień drukarki, aby potwierdzić, że opcjonalny podajnik na 550 arkuszy został prawidłowo zainstalowany.

Informacje dotyczące drukowania raportu ustawień drukarki znajdują się w rozdziale "Report/List".

**14** Sprawdź, czy raport ustawień drukarki zawiera **Tray2 (550 Sheet Feeder)** w Printer Options.

Jeżeli podajnik nie jest wymieniony w raporcie, wyłącz drukarkę, odłącz przewód zasilający i ponownie zainstaluj opcjonalny podajnik na 550 arkuszy.

- **15** Po włożeniu papieru do opcjonalnego podajnika na 550 arkuszy wybierz rodzaju papieru w panelu użytkownika.
	- **a** Naciśnij przycisk **(Menu)**.
	- **b** Naciskaj przycisk  $\vee$  do momentu wyróżnienia opcji Tray Settings, a następnie naciśnij przycisk  $\checkmark$  (Set).
	- **c** Naciskaj przycisk do momentu wyróżnienia opcji Tray2, a następnie naciśnij przycisk **(Set)**.
	- **d** Naciskaj przycisk **V** do momentu wyróżnienia opcji Paper Type, a następnie naciśnij przycisk **V** (Set).
	- **e** Naciskaj przycisk **V** do momentu wyświetlenia rodzaju papieru dla opcjonalnego podajnika na 550 arkuszy, a następnie naciśnij przycisk **(Set)**.
	- **f** Sprawdź, czy wybrany rodzaj papieru jest wyróżniony, a następnie naciśnij przycisk **(Menu)**.
- **16** Jeżeli opcjonalny podajnik na 550 arkuszy został zainstalowany po zainstalowaniu sterownika drukarki, zaktualizuj sterownik według instrukcji dla każdego systemu operacyjnego. Jeżeli drukarka pracuje w sieci, zaktualizuj sterownik dla każdego klienta.

# Aktualizowanie sterownika w celu wykrycia podajnika na 550 arkuszy

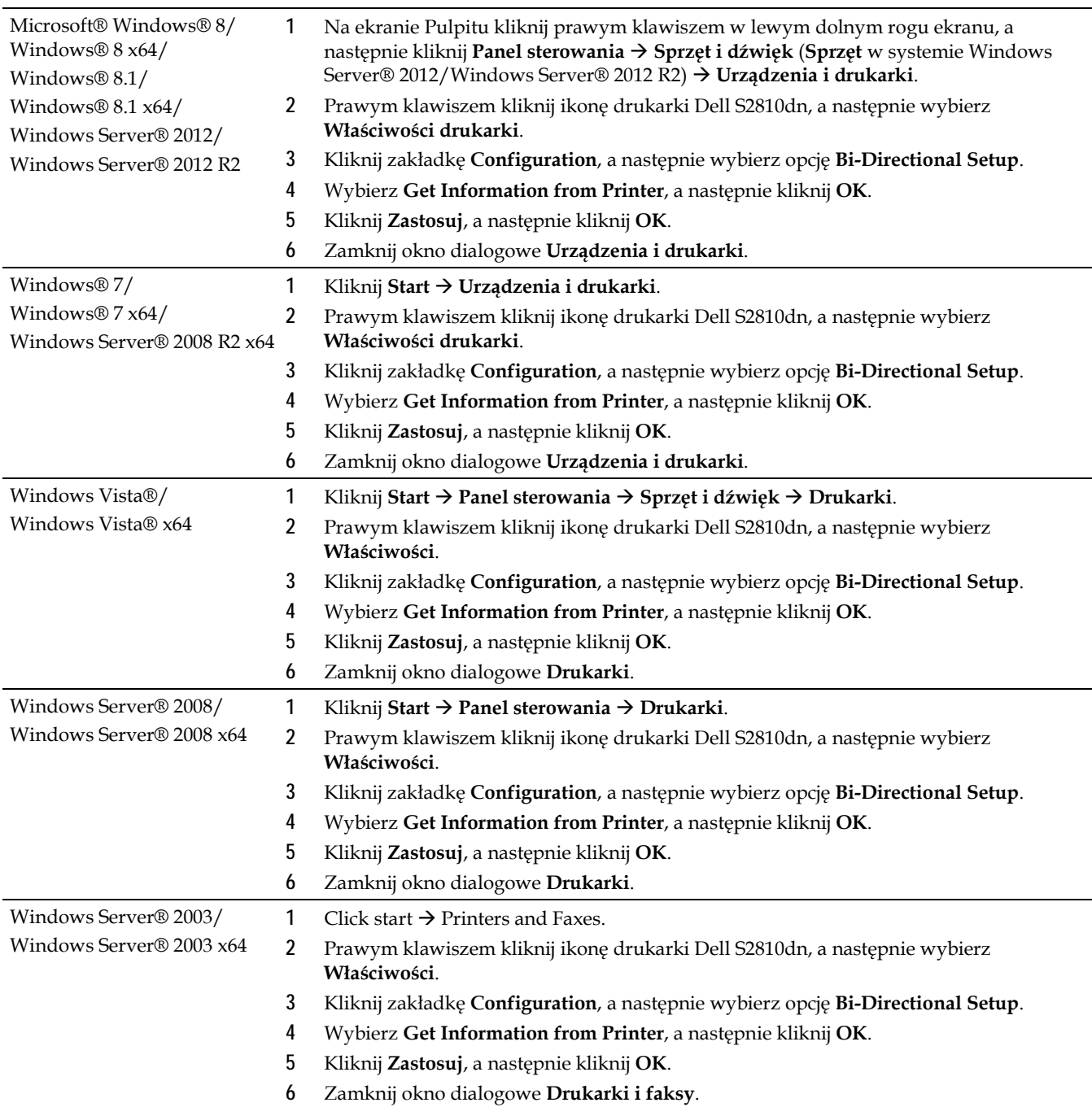

## **W przypadku korzystania ze sterownika PCL**

Jeżeli informacje o drukarce nie zostaną automatycznie zaktualizowane po kliknięciu opcji **Get Information from Printer**, wykonaj następujące kroki:

- **1** Kliknij zakładkę **Configuration**, a następnie wybierz **Installable Options**.
- **2** Wybierz **Paper Tray Configuration** z pola listy Items.
- **3** Wybierz **2 Trays** z menu rozwijanego **Paper Tray Configuration** w **Setting for**.
- **4** Kliknij **OK.**
- **5** Zamknij okno dialogowe **Urządzenia i drukarki** (**Drukarki**, lub **Drukarki i faksy**).

#### **W przypadku korzystania ze sterownika PS**

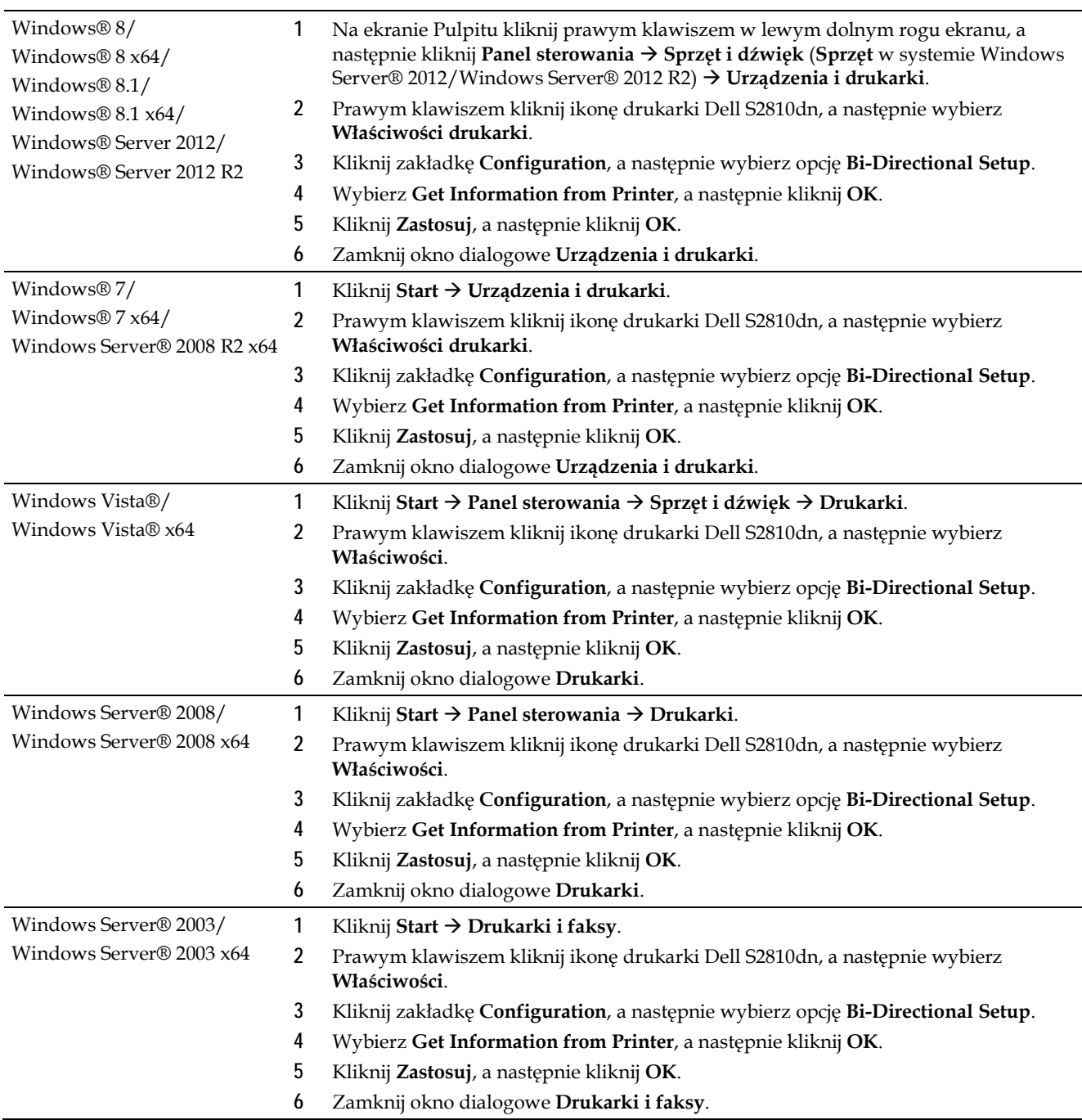

Jeżeli informacje o drukarce nie zostaną automatycznie zaktualizowane po kliknięciu opcji **Get Information from Printer**, wykonaj następujące kroki:

- **1** Kliknij zakładkę **Configuration**, a następnie wybierz **Installable Options**.
- **2** Wybierz **Paper Tray Configuration** z pola listy **Items**.
- **3** Wybierz **Tray2** z menu rozwijanego **Paper Tray Configuration** w **Setting for**.
- **4** Kliknij **OK.**
- **5** Zamknij okno dialogowe **Urządzenia i drukarki** (**Drukarki**, lub **Drukarki i faksy**).

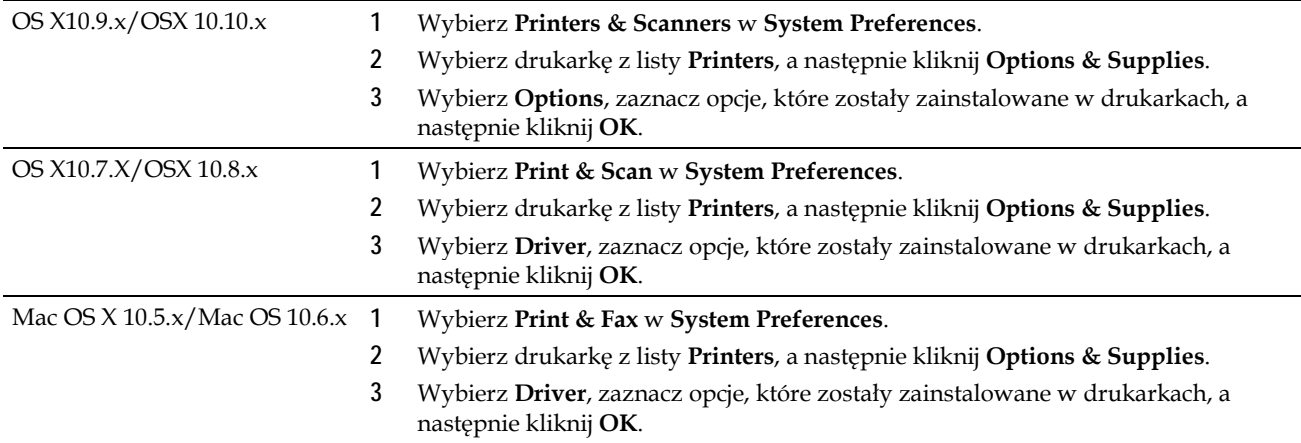

### **W przypadku korzystania ze sterownika XML Paper Specification (XPS)**

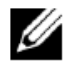

**WSKAZÓWKA:** sterownik XML Paper Specification (XPS) nie jest obsługiwany w systemie Windows Server® 2003 i Windows Server® 2003 x64.

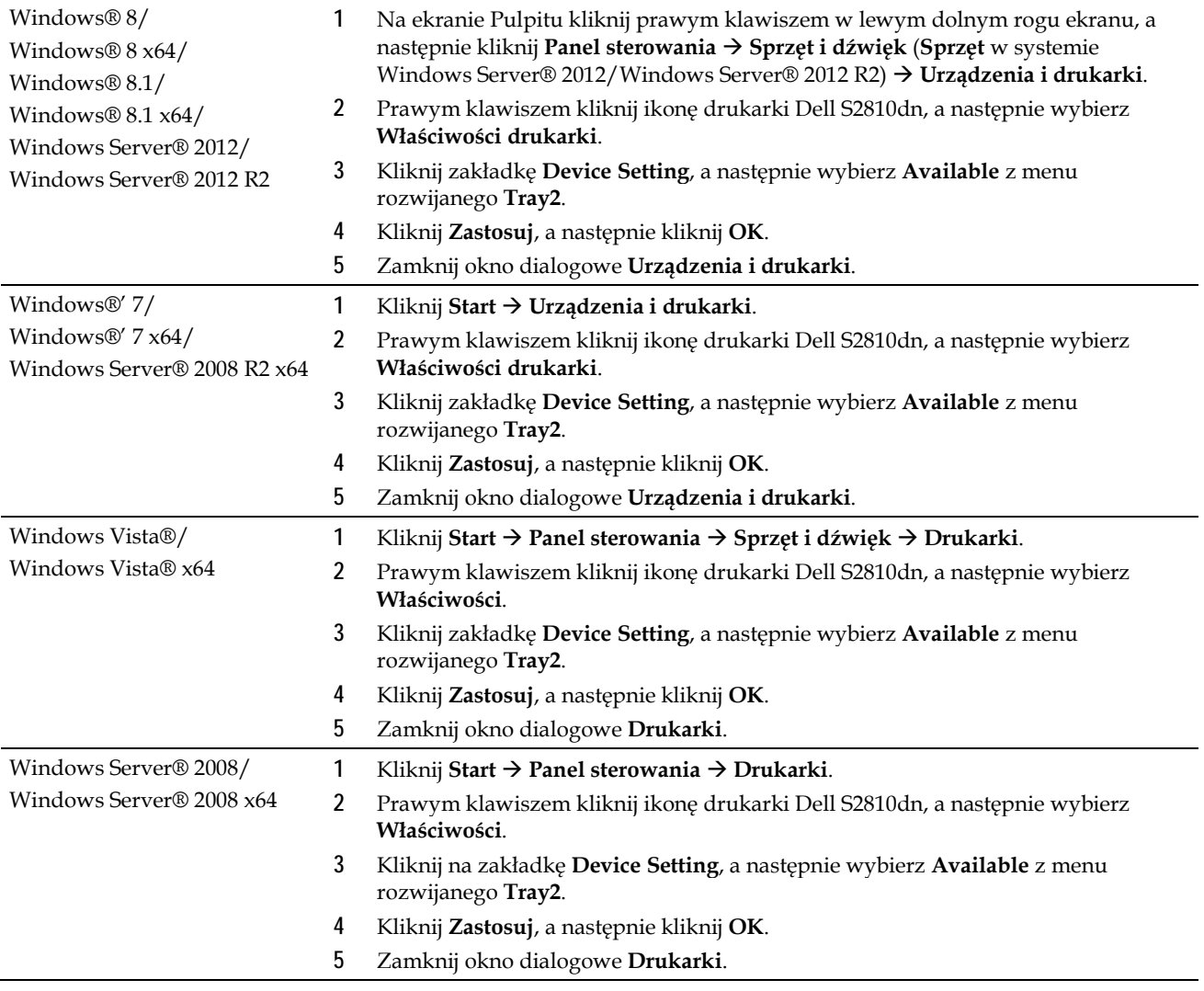

# **Instalowanie opcjonalnego adaptera sieci bezprzewodowej**

Adapter sieci bezprzewodowej umożliwia korzystanie z drukarki z podłączeniem do sieci bezprzewodowej. Parametry adaptera sieci bezprzewodowej są opisane poniżej.

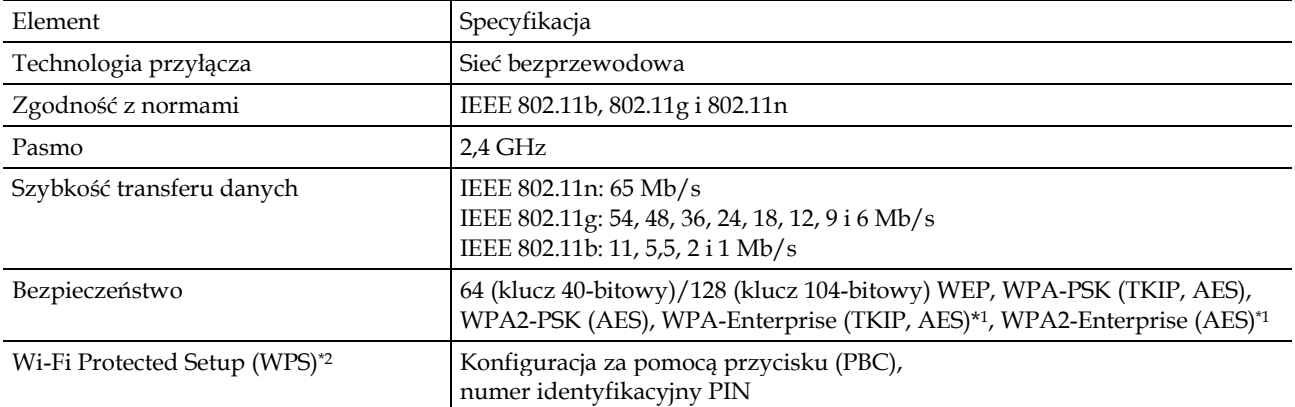

\*<sup>1</sup> Metoda EAP obsługuje PEAPv0, EAP-TLS, EAP-TTLS PAP i EAP-TTLS CHAP

\*<sup>2</sup> Zgodność z WPS 2.0. WPS 2.0 działa z punktami dostępowymi o następującym szyfrowaniu: tryb mieszany PSK, WPA-PSK AES, WPA2-PSK AES, otwarte (No Security)

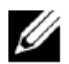

**WSKAZÓWKA:** jeżeli zainstalowany jest adapter sieci bezprzewodowej, nie można korzystać z uwierzytelniania IEEE 802.1x i/lub portu Ethernet do połączenia przewodowego.

## Weryfikacja zawartości opakowania

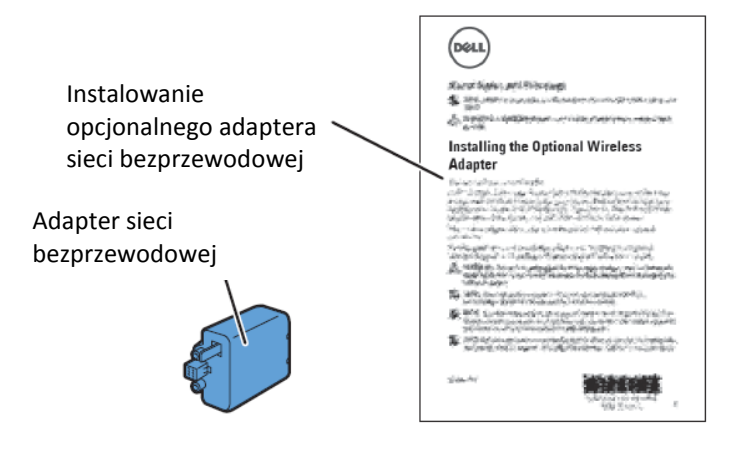

## Instalowanie opcjonalnego adaptera sieci bezprzewodowej

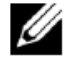

**WSKAZÓWKA:** płyta *Software and Documentation* zawiera również instrukcje w formacie wideo. W narzędziu **Dell Printer Easy Install** kliknij **Installation Video**.

- **1** Upewnij się, że drukarka jest wyłączona.
- **2** Upewnij się, że kabel Ethernet jest odłączony od drukarki.
- **3** Dopasuj złącze i trzy wypustki adaptera sieci bezprzewodowej do czterech otworów i włóż adapter.

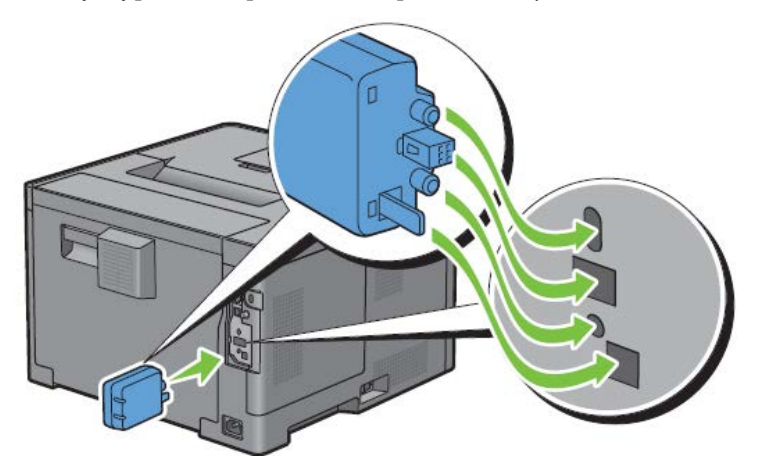

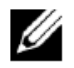

**WSKAZÓWKA:** upewnij się, że adapter jest całkowicie włożony i zabezpieczony.

**4** Włącz drukarkę.

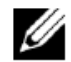

**WSKAZÓWKA:** jeżeli wyświetli się komunikat informujący o konieczności wykonania początkowej konfiguracji na panelu LCD, zawsze postępuj zgodnie z instrukcjami.

**5** Wydrukuj raport ustawień drukarki, aby potwierdzić, że adapter sieci bezprzewodowej został prawidłowo zainstalowany.

Informacje dotyczące drukowania raportu ustawień drukarki znajdują się w rozdziale "Report/List".

**6** Sprawdź, czy istnieje sekcja **Network (Wireless)**.

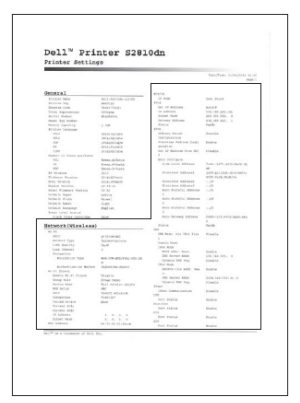

**7** Skonfiguruj adapter sieci bezprzewodowej do podłączenia do sieci bezprzewodowej. Szczegółowe informacje znajdują się w rozdziale "Konfigurowanie opcjonalnego adaptera sieci bezprzewodowej".

## Ustalenie ustawień sieci bezprzewodowej

Do skonfigurowania drukarki bezprzewodowej potrzebna jest znajomość ustawień sieci bezprzewodowej. W celu uzyskania szczegółowych informacji na temat ustawień skontaktuj się z administratorem sieci.

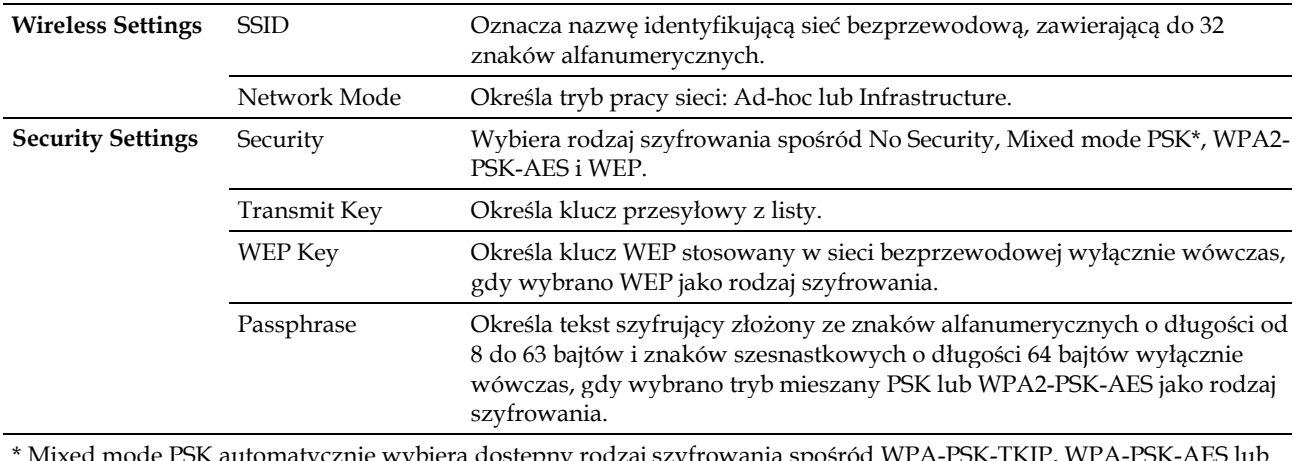

dostępny rodzaj szyfrowania spośród WPA-PSK-TKIP, WPA-PSK WPA2-PSK-AES.

# **Konfigurowanie opcjonalnego adaptera sieci bezprzewodowej**

Ten rozdział opisuje sposób konfigurowania adaptera sieci bezprzewodowej.

Dostępne są następujące metody skonfigurowania adaptera sieci bezprzewodowej:

- Wizard Setup poprzez Dell Printer Easy Install
- WPS-PBC\*1\*3
- WPS-PIN\*2\*3
- Konfigurowanie za pomocą funkcji Auto SSID
- Ręczna konfiguracja SSID
- Dell Printer Configuration Web Tool
	- \* <sup>1</sup> WPS-PBC (bezpieczna konfiguracja Wi-Fi za pomocą przycisku) jest metodą uwierzytelniania i rejestrowania urządzeń wymaganych do konfiguracji bezprzewodowej, poprzez naciśnięcie przycisku na punkcie dostępowym routerów bezprzewodowych, a następnie wywołanie WPS-PBC na panelu użytkownika. Ta konfiguracja możliwa jest tylko wtedy, gdy punkt dostępowy obsługuje WPS.
	- \*<sup>2</sup> WPS-PIN (bezpieczna konfiguracja Wi-Fi za pomocą numeru PIN) to metoda uwierzytelniania i rejestrowania urządzeń wymaganych do konfiguracji komunikacji bezprzewodowej, polegająca na przypisaniu numeru PIN drukarce i komputerowi. To ustawienie, dokonywane poprzez punkt dostępowy, jest dostępne tylko wtedy, gdy punkt dostępowy routera bezprzewodowego obsługuje WPS.
	- \* <sup>3</sup> Zgodność z WPS 2.0. WPS 2.0 działa z punktami dostępowymi o następującym szyfrowaniu: tryb mieszany PSK, WPA-PSK AES, WPA2-PSK AES, WPA-PSK TKIP, otwarte (No Security)

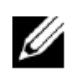

**WSKAZÓWKA:** w drukarce zainstalowany musi być opcjonalny adapter sieci bezprzewodowej. Informacje dotyczące instalowania adaptera sieci bezprzewodowej znajdują się w rozdziale "Instalowanie opcjonalnego adaptera sieci bezprzewodowej".

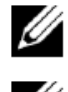

- **WSKAZÓWKA:** jeżeli opcja Panel Lock Control jest ustawiona na Enable, należy wprowadzić czterocyfrowe hasło, aby wejść do menu Admin Settings.
- **WSKAZÓWKA:** informacje dotyczące korzystania z trybów WPA-Enterprise-AES, WPA2-Enterprise-AES lub Mixed Mode Enterprise znajdują się w rozdziale "Korzystanie z certyfikatów cyfrowych".

## **Konfigurowanie adaptera sieci bezprzewodowej przy użyciu Dell Printer Easy Install**

- Włóż do komputera płytę *Software and Documentation*, dostarczoną wraz z drukarką. Program **Dell Printer Easy Install** zostanie uruchomiony automatycznie.
- Kliknij **Main Menu**.

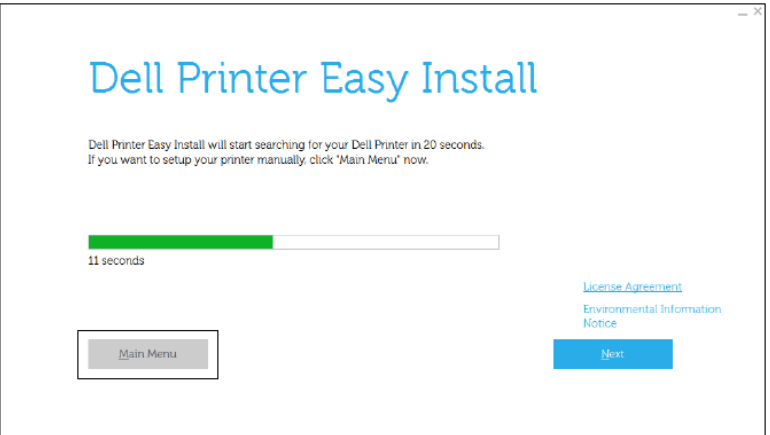

Kliknij **Change**.

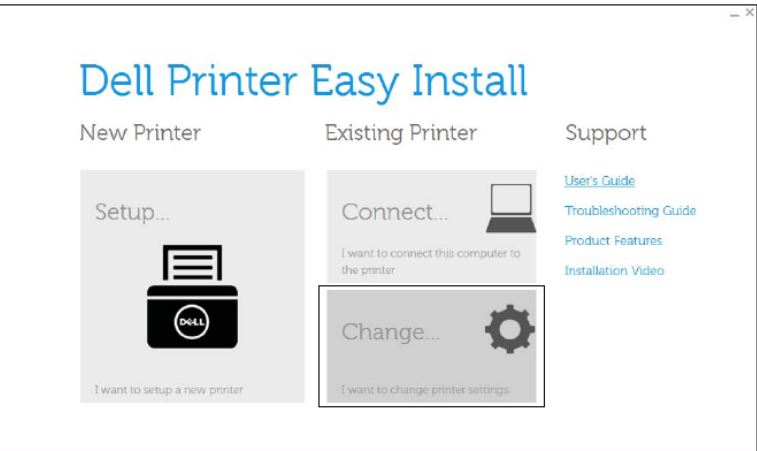

Wybierz opcję **Configure the Wi-Fi settings**, a następnie kliknij **Next.**

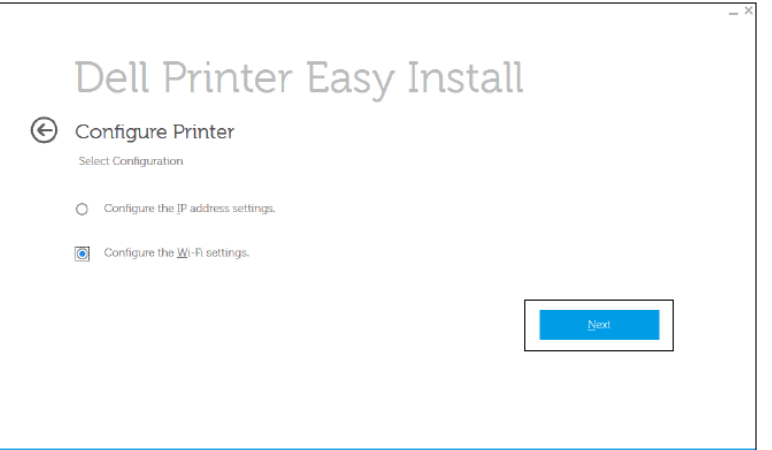

Postępuj według instrukcji wyświetlanych na ekranie i skonfiguruj ustawienia sieci bezprzewodowej dla drukarki.

Informacje dotyczące **WPS-PBC**, **WPS-PIN**, **Auto SSID Setup**, **Manual SSID Setup** i **Dell Printer Configuration Web Tool** znajdują się w poniższych instrukcjach.

## **Konfigurowanie adaptera sieci bezprzewodowej bez użycia Dell Printer Easy Install**

### **WPS-PBC**

Push Button Configuration można uruchomić wyłącznie z poziomu panelu użytkownika.

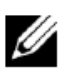

**WSKAZÓWKA:** WPS-PBC (bezpieczna konfiguracja Wi-Fi za pomocą przycisku) jest metodą uwierzytelniania i rejestrowania urządzeń wymaganych do konfiguracji bezprzewodowej, poprzez naciśnięcie przycisku na punkcie dostępowym routerów bezprzewodowych, a następnie wywołanie WPS-PBC na panelu użytkownika. Ta konfiguracja możliwa jest tylko wtedy, gdy punkt dostępowy obsługuje WPS.

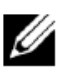

**WSKAZÓWKA:** przed uruchomieniem WPS-PBC należy potwierdzić położenie przycisku WPS (przycisk może mieć inną nazwę) w punkcie dostępowym sieci bezprzewodowej LAN. Informacje dotyczące obsługi WPS w punkcie dostępowym sieci bezprzewodowej LAN znajdują się w instrukcji dołączonej do punktu dostępowego sieci bezprzewodowej LAN.

- **1** Naciśnij przycisk **(Menu)**.
- **2** Naciskaj przycisk do momentu wyróżnienia opcji Admin Settings, a następnie naciśnij przycisk **(Set)**.
- **3** Naciskaj przycisk do momentu wyróżnienia opcji Network, a następnie naciśnij przycisk **(Set)**.
- **4** Naciskaj przycisk do momentu wyróżnienia opcji Wi-Fi, a następnie naciśnij przycisk **(Set)**.
- **5** Naciskaj przycisk **V** do momentu wyróżnienia opcji WPS Setup, a następnie naciśnij przycisk **√ (Set)**.
- **6** Upewnij się, że wyróżniona jest opcja Push Button Configuration, a następnie naciśnij przycisk **(Set)**.
- **7** Upewnij się, że wyróżniona jest opcja Start, a następnie naciśnij przycisk **(Set)**.

Upewnij się, że wyświetlany jest komunikat Please wait WPS Setting, i uruchom WPS-PBC w punkcie dostępowym sieci bezprzewodowej LAN (Registrar) w ciągu 2 minut.

**8** Gdy czynności WPS zostaną zakończone powodzeniem, a drukarka zrestartowana, konfigurowanie połączenia bezprzewodowego LAN zostanie ukończone.

#### **WPS-PIN**

Kod PIN dla WPS-PIN może być skonfigurowany wyłącznie z poziomu panelu użytkownika.

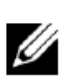

**WSKAZÓWKA:** WPS-PIN (bezpieczna konfiguracja Wi-Fi za pomocą numeru PIN) to metoda uwierzytelniania i rejestrowania urządzeń wymaganych do konfiguracji komunikacji bezprzewodowej, polegająca na przypisaniu numeru PIN drukarce i komputerowi. Ta metoda, przeprowadzana poprzez punkt dostępowy, jest możliwa tylko wtedy, gdy punkt dostępowy routera bezprzewodowego współpracuje z WPS.

- **1** Naciśnij przycisk **(Menu)**.
- **2** Naciskaj przycisk do momentu wyróżnienia opcji Admin Settings, a następnie naciśnij przycisk **(Set)**.
- **3** Naciskaj przycisk do momentu wyróżnienia opcji Network, a następnie naciśnij przycisk **(Set)**.
- **4** Naciskaj przycisk do momentu wyróżnienia opcji Wi-Fi, a następnie naciśnij przycisk **(Set)**.
- **5** Naciskaj przycisk **V** do momentu wyróżnienia opcji WPS Setup, a następnie naciśnij przycisk **√ (Set)**.
- **6** Upewnij się, że wyróżniona jest opcja PIN Code, a następnie naciśnij przycisk **(Set)**.
- **7** Zapisz wyświetlany 8-cyfrowy kod PIN lub wybierz opcję Print PIN Code. Kod PIN zostanie wydrukowany.
- **8** Upewnij się, że wyróżniona jest opcja Start Configuration, a następnie naciśnij przycisk **(Set)**.
- **9** Upewnij się, że wyświetlany jest komunikat Please wait WPS Setting, i wprowadź kod PIN wyświetlany w kroku 7 do punktu dostępowego sieci bezprzewodowej LAN (Registrar).

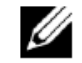

**WSKAZÓWKA:** informacje dotyczące obsługi WPS w punkcie dostępowym sieci bezprzewodowej LAN znajdują się w instrukcji dołączonej do punktu dostępowego sieci bezprzewodowej LAN.

**10** Gdy czynności WPS zostaną zakończone powodzeniem, a drukarka zrestartowana, konfigurowanie połączenia bezprzewodowego LAN zostanie ukończone.

#### **Konfigurowanie za pomocą funkcji Auto SSID**

- **1** Naciśnij przycisk **(Menu)**.
- **2** Naciskaj przycisk do momentu wyróżnienia opcji Admin Settings, a następnie naciśnij przycisk **(Set)**.
- **3** Naciskaj przycisk do momentu wyróżnienia opcji Network, a następnie naciśnij przycisk **(Set)**.
- **4** Naciskaj przycisk do momentu wyróżnienia opcji Wi-Fi, a następnie naciśnij przycisk **(Set)**.
- **5** Naciskaj przycisk do momentu wyróżnienia opcji Wi-Fi Setup, a następnie naciśnij przycisk **(Set)**. Drukarka automatycznie wyszukuje punkty dostępowe w sieci bezprzewodowej.
- **6** Naciskaj przycisk do momentu wyróżnienia żądanego punktu dostępowego, a następnie naciśnij przycisk **(Set)**. Jeżeli nie pojawi się żądany punkt dostępowy, przejdź do rozdziału "Ręczna konfiguracja SSID".

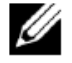

**WSKAZÓWKA:** niektóre ukryte nazwy SSID mogą nie być wyświetlane. Jeżeli SSID nie zostaje wykryty, włącz nadawanie SSID na routerze.

**7** Wprowadź klucz WEP lub hasło.

W przypadku, gdy rodzaj szyfrowania wybranego punktu dostępowego to WEP, w punkcie 6:

• Wprowadź klucz WEP, a następnie naciśnij przycisk **(Set)**.

W przypadku, gdy rodzaj szyfrowania wybranego punktu dostępowego to WPA, WPA2 lub tryb mieszany, w punkcie 6:

- Wprowadź hasło, a następnie naciśnij przycisk **(Set)**.
- **8** Pojawi się ekran **Restart System**.
- **9** Wyłącz drukarkę i włącz ją ponownie, aby zastosować ustawienia.

Konfigurowanie połączenia bezprzewodowego LAN zostało zakończone.

#### **Ręczna konfiguracja SSID**

- **1** Naciśnij przycisk **(Menu)**.
- **2** Naciskaj przycisk do momentu wyróżnienia opcji Admin Settings, a następnie naciśnij przycisk **(Set)**.
- **3** Naciskaj przycisk do momentu wyróżnienia opcji Network, a następnie naciśnij przycisk **(Set)**.
- **4** Naciskaj przycisk do momentu wyróżnienia opcji Wi-Fi, a następnie naciśnij przycisk **(Set)**.
- **5** Naciskaj przycisk do momentu wyróżnienia opcji Wi-Fi Setup, a następnie naciśnij przycisk **(Set)**.
- **6** Naciskaj przycisk do momentu wyróżnienia opcji Manual Setup, a następnie naciśnij przycisk **(Set)**.
- **7** Wprowadź SSID, a następnie naciśnij przycisk **(Set)**.
- **8** Wybierz tryb pracy sieci między Infrastructure i Ad-hoc, zależnie od środowiska, a następnie naciśnij przycisk **(Set)**.

Jeżeli wybierzesz Infrastructure, przejdź do kroku 9.

Jeżeli wybierzesz Ad-hoc, przejdź do kroku 10.

- **9** Wybierz rodzaj szyfrowania spośród No Security, Mixed mode PSK, WPA2-PSK-AES lub WEP. Jeżeli nie ustawiasz zabezpieczenia dla swojej sieci bezprzewodowej:
	- Naciskaj przycisk do momentu wyróżnienia opcji No Security, a następnie naciśnij przycisk **(Set)**.

Aby zastosować szyfrowanie w trybie mieszanym PSK lub WPA2-PSK-AES:

- **a** Naciskaj przycisk  $\vee$  do momentu wyróżnienia opcji Mixed mode PSK lub WPA2-PSK-AES, a następnie naciśnij przycisk **(Set)**.
- **b** Wprowadź hasło, a następnie naciśnij przycisk **(Set)**.

Aby zastosować szyfrowanie WEP:

- **a** Naciskaj przycisk **V** do momentu wyróżnienia opcji WEP, a następnie naciśnij przycisk **V** (Set).
- **b** Wprowadź klucz WEP, a następnie naciśnij przycisk **(Set)**.
- **c** Naciskaj przycisk  $\vee$ , aby wyróżnić żądany klucz przesyłowy: Auto lub WEP Key 1 do WEP Key 4, a następnie naciśnij przycisk **(Set)**.

Przejdź do kroku 11.

**10** Wybierz rodzaj szyfrowania spośród No Security lub WEP.

Jeżeli nie ustawiasz zabezpieczenia dla swojej sieci bezprzewodowej:

• Upewnij się, że wyróżniona jest opcja No Security, a następnie naciśnij przycisk **(Set)**.

Aby zastosować szyfrowanie WEP:

- **a** Naciskaj przycisk **V** do momentu wyróżnienia opcji WEP, a następnie naciśnij przycisk **V** (Set).
- **b** Wprowadź klucz WEP, a następnie naciśnij przycisk **(Set)**.
- **c** Naciskaj przycisk  $\vee$ , aby wyróżnić żądany klucz przesyłowy: WEP Key 1 do WEP Key 4, a następnie naciśnij przycisk **(Set)**.
- **11** Pojawi się ekran **Restart System**.
- **12** Wyłącz drukarkę i włącz ją ponownie, aby zastosować ustawienia.

Konfigurowanie połączenia bezprzewodowego LAN zostało zakończone.

#### **Narzędzie Dell Printer Configuration Web Tool**

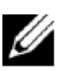

**WSKAZÓWKA:** informacje dotyczące korzystania z trybów WPA-Enterprise-AES, WPA2-Enterprise-AES lub Mixed Mode Enterprise znajdują się w rozdziale "Korzystanie z certyfikatów cyfrowych".

- **1** Upewnij się, że drukarka jest wyłączona, a adapter sieci bezprzewodowej jest podłączony do drukarki.
- **2** Podłącz drukarkę do sieci poprzez przewód Ethernet.

Informacje dotyczące podłączenia przewodu Ethernet znajdują się w rozdziale "Podłączenie do komputera lub sieci".

- **3** Włącz drukarkę.
- **4** Uruchom narzędzie **Dell Printer Configuration Web Tool**, wprowadzając adres IP drukarki w przeglądarce.
- **5** Kliknij **Print Server Settings**.
- **6** Kliknij zakładkę **Print Server Settings**.
- **7** Kliknij **Wi-Fi**.
- **8** Wprowadź SSID w polu tekstowym **SSID**.
- **9** Wybierz **Ad-Hoc** lub **Infrastructure** w polu listy rozwijanej **Network Type**.
- **10** Wybierz rodzaj szyfrowania spośród **No Security**, **WEP, WPA-PSK-AES/WEP2-PSK AES** i **Mixed Mode PSK** w polu listy rozwijanej **Encryption**, a następnie ustaw każdą pozycję według wybranego rodzaju szyfrowania.
	- WSKAZÓWKA: informacje dotyczące każdej pozycji znajdują się w rozdziale "Narzędzie Dell™ Printer Configuration Web Tool".
- **11** Kliknij **Apply New Settings**, aby zastosować ustawienia.
- **12** Wyłącz drukarkę, odłącz przewód Ethernet i włącz drukarkę ponownie.

Konfigurowanie połączenia bezprzewodowego LAN zostało zakończone.

# **Zmiana konfiguracji połączenia bezprzewodowego**

Aby dokonać zmiany konfiguracji połączenia bezprzewodowego ze swojego komputera, należy wykonać poniższe kroki.

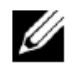

**WSKAZÓWKA:** aby zmienić konfigurację połączenia bezprzewodowego z wykorzystaniem połączenia bezprzewodowego, należy upewnić się, że konfigurowanie połączenia bezprzewodowego zostało zakończone zgodnie z punktem "Konfigurowanie opcjonalnego adaptera sieci bezprzewodowej".

## **Zmiana konfiguracji połączenia bezprzewodowego przy użyciu Dell Printer Configuration Web Tool**

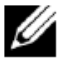

**WSKAZÓWKA:** poniższe ustawienia są dostępne, gdy tryb pracy sieci jest ustawiony na Infrastructure w punkcie "Konfigurowanie opcjonalnego adaptera sieci bezprzewodowej".

**1** Sprawdź adres IP drukarki.

Informacje dotyczące sprawdzania adresu IP drukarki znajdują się w rozdziale "Weryfikowanie ustawień IP".

**2** Uruchom narzędzie **Dell Printer Configuration Web Tool**, wprowadzając adres IP drukarki w przeglądarce.

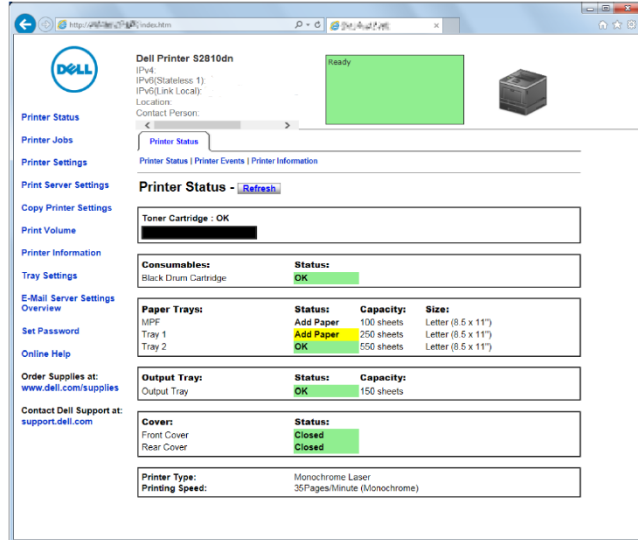

- **3** Kliknij **Print Server Settings**.
- **4** Kliknij zakładkę **Print Server Settings**.
- **5** Kliknij **Wi-Fi**.
- **6** Zmień ustawienia połączenia bezprzewodowego drukarki.
- **7** Uruchom ponownie drukarkę.
- **8** Zmień odpowiednio ustawienia połączenia bezprzewodowego w komputerze lub punkcie dostępowym.

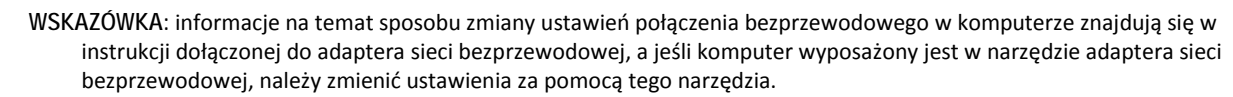

## **Zmiana konfiguracji połączenia bezprzewodowego przy użyciu Dell Printer Easy Install**

- **1** Włóż do komputera płytę *Software and Documentation*, dostarczoną wraz z drukarką. Program **Dell Printer Easy Install** zostanie uruchomiony automatycznie.
- **2** Kliknij **Main Menu**.
- **3** Kliknij **Change**.

Pojawi się okno **Configure Printer**.

**4** Wybierz opcję **Configure the Wi-Fi settings**, a następnie kliknij **Next.**

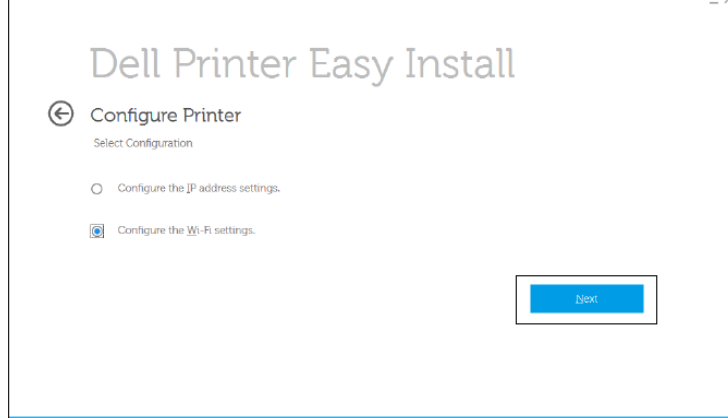

**5** Postępuj według instrukcji wyświetlanych na ekranie i wprowadź zmiany w ustawieniach sieci bezprzewodowej dla drukarki.

## **Zmiana konfiguracji połączenia bezprzewodowego przy użyciu Configuration Tool**

- **1** Kliknij **Start Wszystkie programy Dell Printers Dell Smart Printer - S2810dn Configuration Tool.**  Pojawi się okno **Configure Printer** programu **Dell Printer Easy Install**.
- **2** Wybierz opcję **Configure the wireless network settings** i kliknij **Next.**
- **3** Postępuj według instrukcji wyświetlanych na ekranie i wprowadź zmiany w ustawieniach sieci bezprzewodowej dla drukarki.

# **6 Podłączenie drukarki**

W celu podłączenia inteligentnej drukarki Dell™ | S2810dn do komputera lub urządzenia konieczne jest spełnienie wymogów poniższej specyfikacji dla każdego typu połączenia:

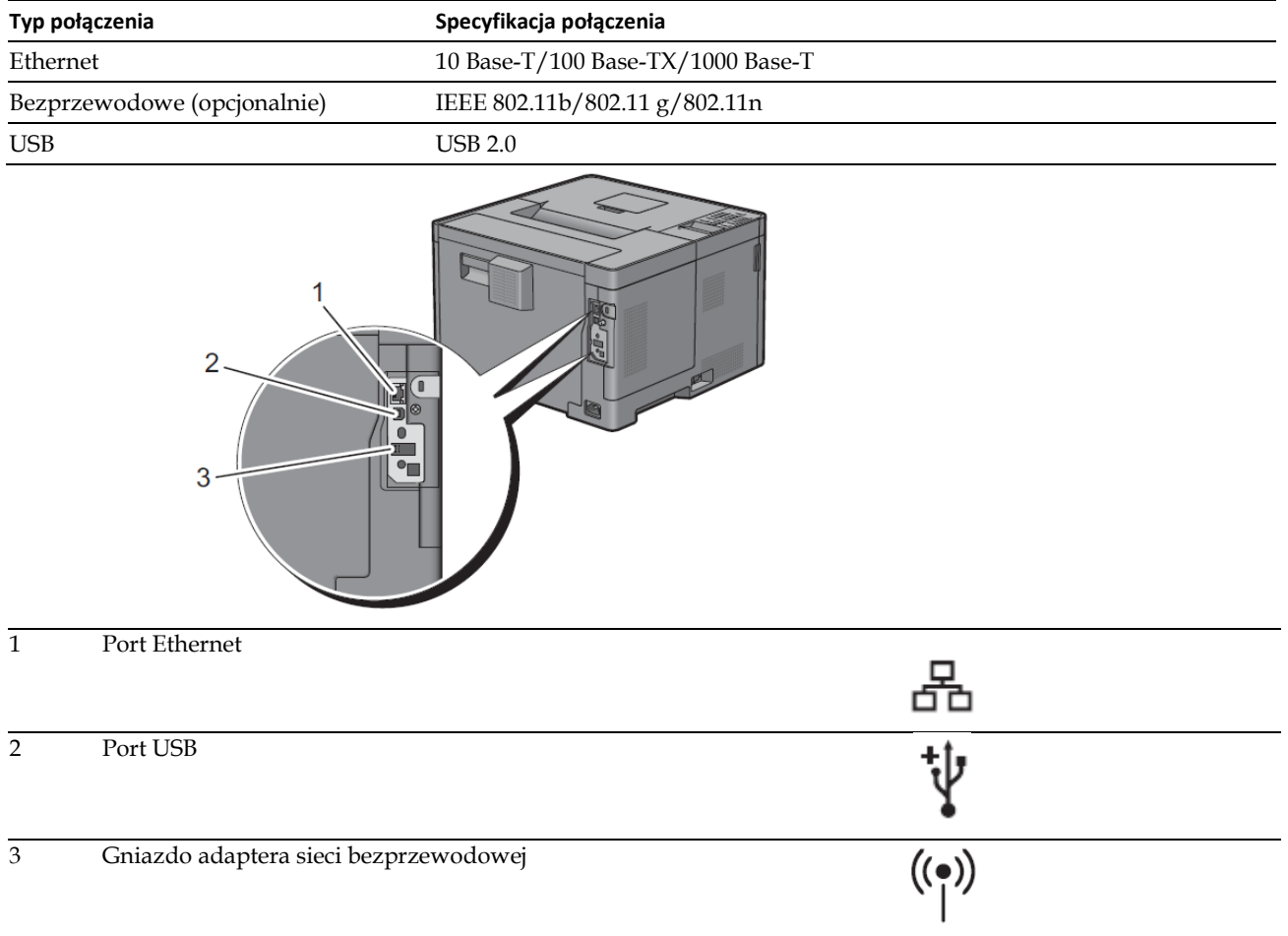

# **Włączanie drukarki**

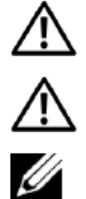

**OSTRZEŻENIE: nie stosuj przedłużaczy ani listew zasilających.**

**OSTRZEŻENIE: drukarka nie powinna być podłączana do urządzeń UPS.**

**WSKAZÓWKA:** płyta *Software and Documentation* zawiera również instrukcje w formacie wideo. W oknie głównego menu narzędzia **Dell Printer Easy Install** kliknij **Installation Video**.

**1** Podłącz przewód zasilający do gniazda zasilania w tylnej ściance drukarki, a następnie do źródła zasilania.

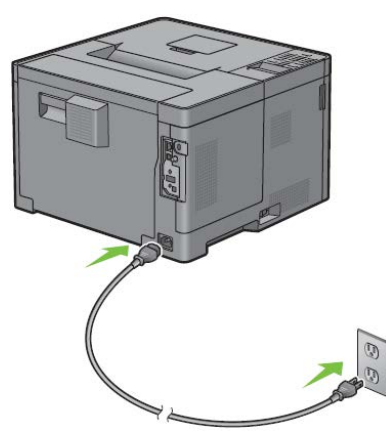

**2** Włącz drukarkę. Jeżeli drukarka jest podłączona poprzez przewód USB, sterownik USB jest instalowany automatycznie.

# **Konfigurowanie ustawień początkowych w panelu użytkownika**

Przy pierwszym uruchomieniu drukarki należy ustawić język drukarki, strefę czasową, datę i czas zegara.

Po włączeniu drukarki w panelu użytkownika pojawi się ekran asystenta, który pomoże w konfigurowaniu ustawień początkowych. Postępuj według poniższych kroków, aby skonfigurować ustawienia początkowe.

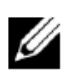

**WSKAZÓWKA:** jeżeli nie rozpoczniesz konfigurowania ustawień początkowych, drukarka automatycznie zrestartuje się po 3 minutach. Następnie możesz przejść do konfiguracji początkowej poprzez uruchomienie asystenta Power on Wizard w panelu użytkownika lub narzędzia **Dell Printer Configuration Web Tool** w razie potrzeby.

Dodatkowe informacje na temat panelu użytkownika znajdują się w rozdziale "Panel użytkownika".

Dodatkowe informacje na temat narzędzia **Dell Printer Configuration Web Tool** znajdują się w rozdziale "Narzędzie Dell™ Printer Configuration Web Tool".

**1** Pojawi się komunikat **Please Select Language**. Naciskaj przycisk do momentu wyróżnienia żądanego języka, a następnie naciśnij przycisk **(Set)**.

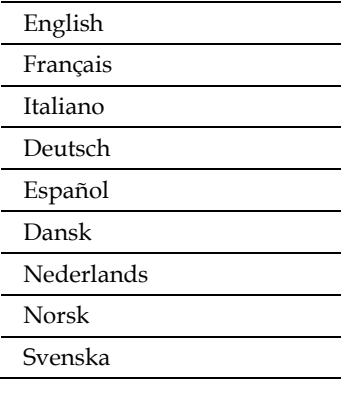

**2** Pojawi się komunikat **Please Select Time Zone**. Naciskaj przycisk do momentu wyróżnienia żądanej strefy czasowej, a następnie naciśnij przycisk **(Set)**.

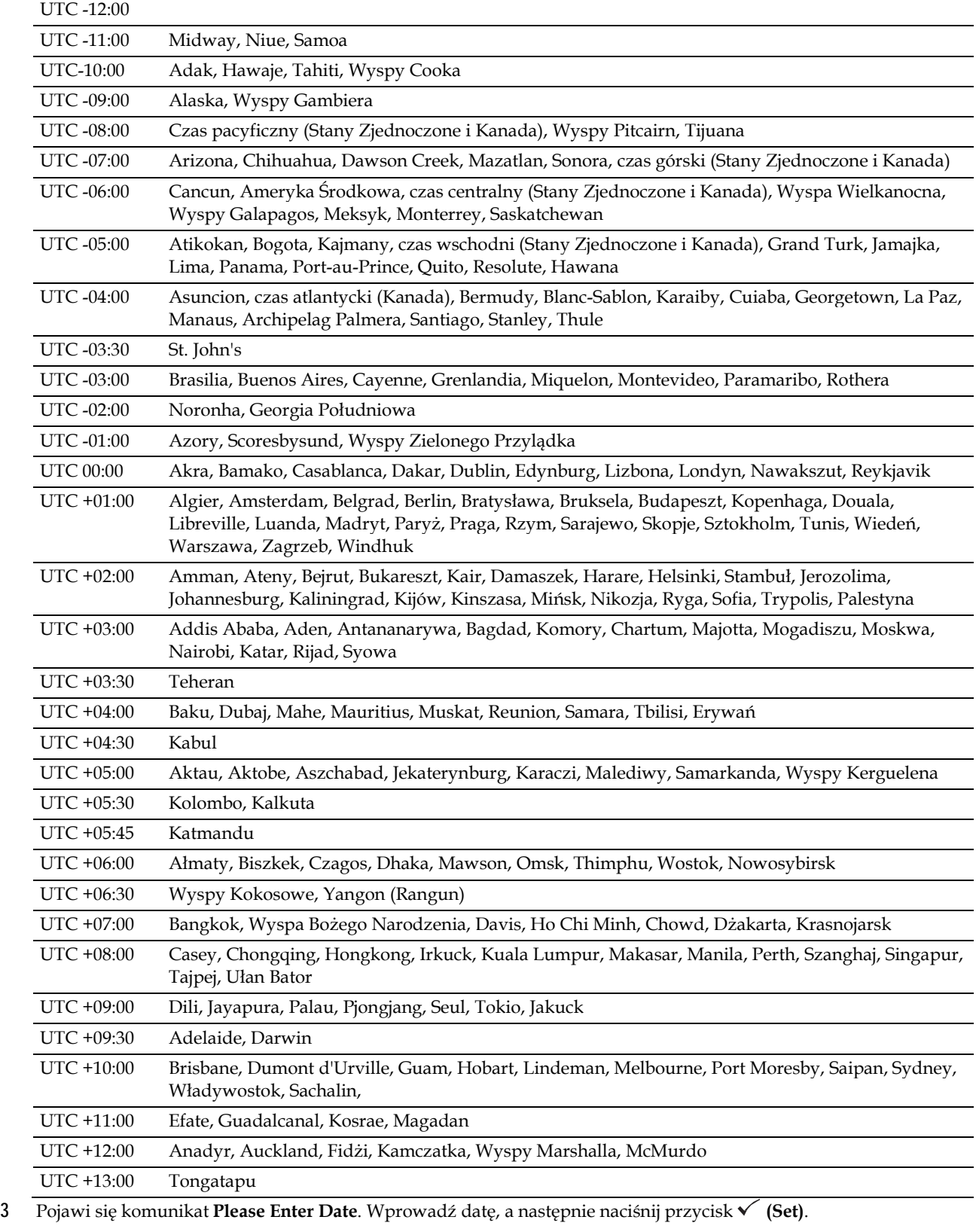

**4** Pojawi się komunikat **Please Enter Time**. Wprowadź godzinę, a następnie naciśnij przycisk **(Set)**. Drukarka automatycznie uruchomi się ponownie po wybraniu przycisku **(Set)**.

# **Podłączenie do komputera lub sieci**

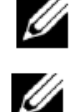

**WSKAZÓWKA:** płyta *Software and Documentation* zawiera również instrukcje w formacie wideo. W oknie głównego menu narzędzia **Dell Printer Easy Install** kliknij **Installation Video**.

**WSKAZÓWKA:** przed nawiązaniem połączenia wyłącz drukarkę.

## **Podłączenie do komputera przy użyciu kabla USB (połączenie bezpośrednie)**

Drukarka lokalna to drukarka podłączona do komputera za pomocą kabla USB. Jeżeli drukarka jest podłączona do sieci zamiast do komputera, pomiń ten rozdział i przejdź do rozdziału "Podłączenie do sieci przy użyciu kabla Ethernet".

**1** Podłącz mniejszą wtyczkę kabla USB do portu na tylnej ściance drukarki.

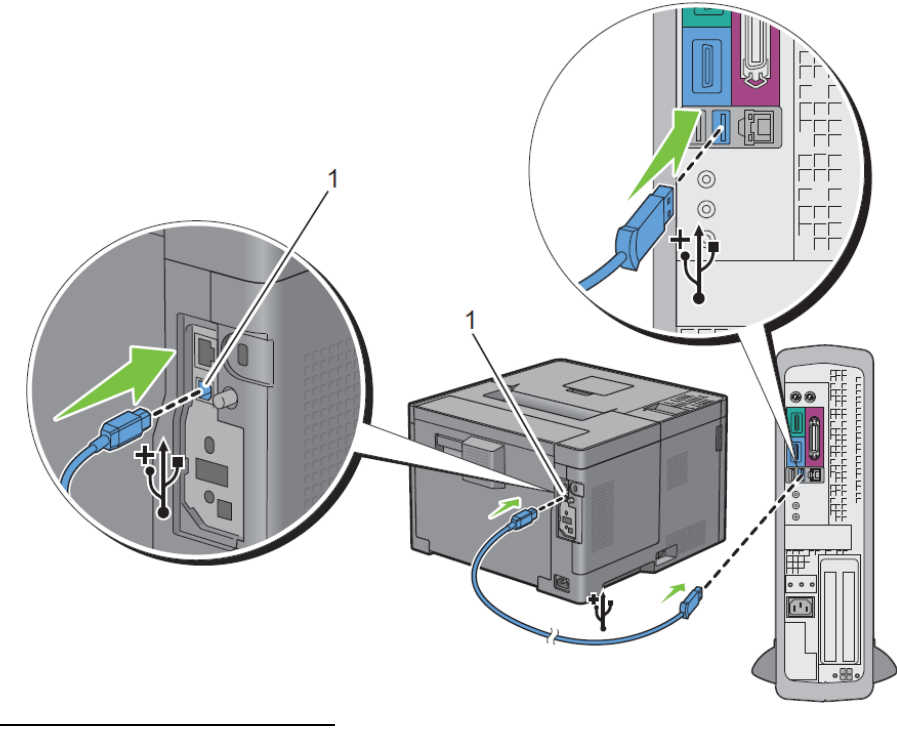

1 Port USB

**WSKAZÓWKA:** upewnij się, że symbol USB na kablu pasuje do symbolu USB na drukarce.

**2** Podłącz drugi koniec kabla do portu USB w komputerze.

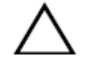

**PRZESTROGA: nie podłączaj kabla USB drukarki do portu USB w klawiaturze.**

# **Podłączenie do sieci przy użyciu kabla Ethernet**

**1** Podłącz kabel Ethernet.

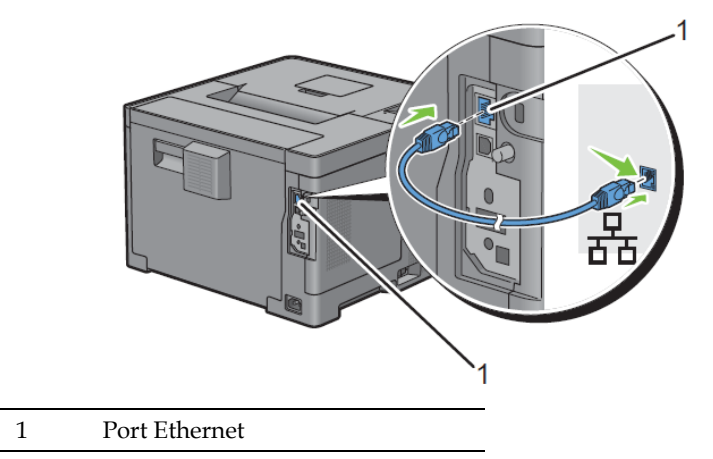

Aby podłączyć drukarkę do sieci, podłącz jeden koniec kabla Ethernet do portu Ethernet na tylnej ściance drukarki, a drugi koniec do przyłącza lub węzła LAN. Aby skonfigurować połączenie bezprzewodowe, włóż adapter sieci bezprzewodowej do gniazda adaptera sieci bezprzewodowej na tylnej ściance drukarki.

Informacje dotyczące połączenia bezprzewodowego znajdują się w rozdziale "Instalowanie opcjonalnego adaptera sieci bezprzewodowej".

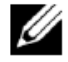

**WSKAZÓWKA:** aby skorzystać z adaptera sieci bezprzewodowej, należy odłączyć kabel Ethernet.

# **Konfigurowanie drukarki przy użyciu Dell Printer Easy Install (tylko Windows)**

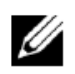

**WSKAZÓWKA:** informacje dotyczące konfigurowania drukarki podłączonej do komputerów Macintosh lub komputerów z systemem Linux znajdują się w rozdziale "Instalowanie sterowników drukarki w komputerach Macintosh" lub "Instalowanie sterowników drukarki w komputerach z systemem Linux (CUPS)".

# **Podstawowa konfiguracja**

Do konfigurowania drukarki można użyć programu Dell Printer Easy Install na komputerze z systemem Microsoft® Windows®. Program automatycznie skonfiguruje drukarkę w oparciu o metodę połączenia komputera z drukarką oraz zainstaluje sterowniki i oprogramowanie na komputerze.

Przed przystąpieniem do podstawowej konfiguracji upewnij się, że drukarka jest wyłączona, i upewnij się, że kable są podłączone w następujący sposób:

Aby skonfigurować drukarkę przy użyciu połączenia bezprzewodowego, podłącz opcjonalny adapter sieci bezprzewodowej i odłącz kabel Ethernet od drukarki. Drukarka zostanie podłączona do tej samej sieci bezprzewodowej, do której podłączony jest aktualnie używany komputer.

Aby skonfigurować drukarkę przy użyciu połączenia Ethernet, podłącz kabel Ethernet do drukarki.

Aby skonfigurować drukarkę przy użyciu połączenia USB, podłącz kabel USB do drukarki.

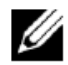

**WSKAZÓWKA:** przed nawiązaniem połączenia wyłącz drukarkę.

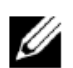

**WSKAZÓWKA:** w konfiguracji podstawowej nie można skonfigurować drukarki przy użyciu połączenia USB, gdy dostępna jest sieć bezprzewodowa. W tym przypadku należy skonfigurować drukarkę w sposób opisany w rozdziale "Konfigurowanie drukarki przy użyciu innej metody połączenia".

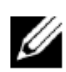

**WSKAZÓWKA:** w systemie Windows Vista® nie można wprowadzić ustawień połączenia z siecią bezprzewodową w konfiguracji podstawowej. Konfigurowanie drukarki w sposób opisany w rozdziale "Konfigurowanie drukarki przy użyciu innej metody połączenia".

**1** Włóż do komputera płytę *Software and Documentation*, dostarczoną wraz z drukarką.

Program **Dell Printer Easy Install** zostanie uruchomiony automatycznie.

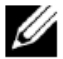

**WSKAZÓWKA:** jeżeli program **Dell Printer Easy Install** nie uruchomi się automatycznie, wykonaj poniższe kroki.

Windows Server® 2008 i Windows Server® 2008 R2

Kliknij **Start Uruchom**, wpisz D:\setup\_assist.exe (gdzie D oznacza napęd optyczny) w oknie dialogowym Uruchamianie, a następnie kliknij **OK.**

Windows Vista® i Windows® 7

Kliknij **Start Wszystkie programy Akcesoria Uruchom**, wpisz D:\setup\_assist.exe (gdzie D oznacza napęd optyczny) w oknie dialogowym Uruchamianie, a następnie kliknij **OK.**

Windows® 8, Windows® 8.1, Windows Server® 2012 i Windows Server® 2012 R2

Przesuń kursor w górny lub dolny prawy róg ekranu, a następnie kliknij **Wyszukiwanie** —>■ wpisz Uruchom w polu wyszukiwania, kliknij **Aplikacje** (tylko w systemie Windows® 8 i Windows Server® 2012), a następnie kliknij **Uruchom** —*>* wpisz D:\setup\_assist.exe (gdzie D oznacza napęd optyczny), a następnie kliknij **OK.**

- **2** Włącz drukarkę.
- **3** Poczekaj na zmianę ekranu lub kliknij **Next.**

Postępuj zgodnie z instrukcjami wyświetlanymi na ekranie.

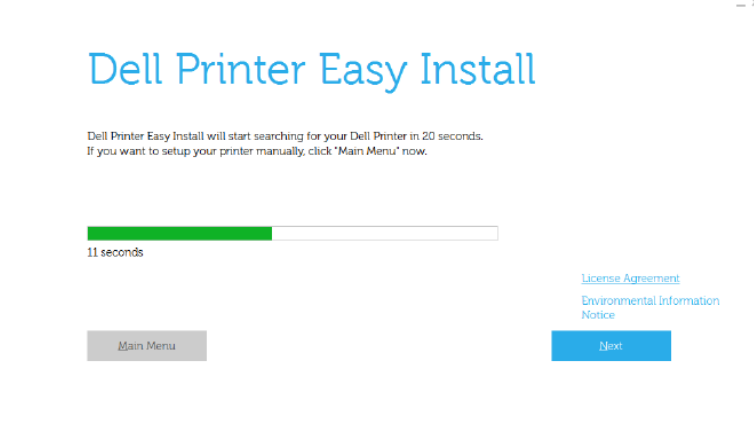

- **4** Kliknij **Finish**, aby wyjść z kreatora, gdy pojawi się ekran **Ready to Print!**.
- **5** Wysuń płytę *Software and Documentation*.

#### **Jeżeli pojawi się główne menu programu Dell Printer Easy Install bez rozpoczęcia lub zakończenia konfiguracji podstawowej**

Skonfiguruj drukarkę w sposób opisany w rozdziale "Konfigurowanie drukarki przy użyciu innej metody połączenia".

#### **Konfigurowanie drukarki przy użyciu innej metody połączenia**

Drukarkę można skonfigurować poprzez określenie innej metody połączenia niż metoda stosowana w konfiguracji podstawowej.

Przed rozpoczęciem poniższej procedury konfiguracji upewnij się, że drukarka jest wyłączona, i upewnij się, że kable są podłączone w sposób opisany w rozdziale "Konfiguracja podstawowa".

 Włóż do komputera płytę *Software and Documentation*, dostarczoną wraz z drukarką. Program **Dell Printer Easy Install** zostanie uruchomiony automatycznie.

### Kliknij **Main Menu**.

Pojawi się ekran Main Menu.

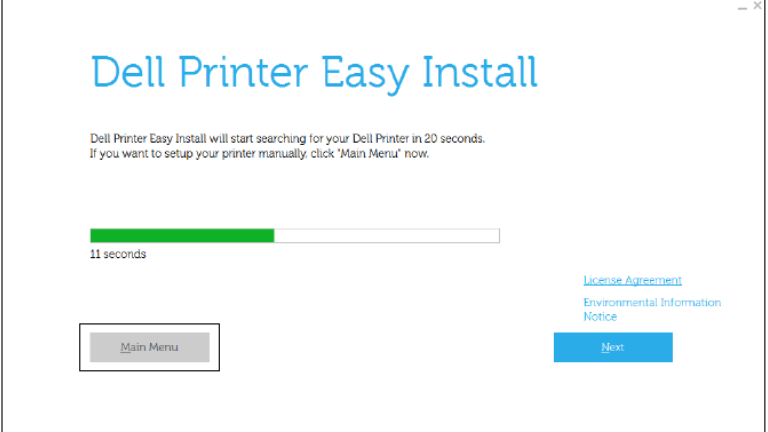

- Włącz drukarkę.
- Kliknij **Setup**.

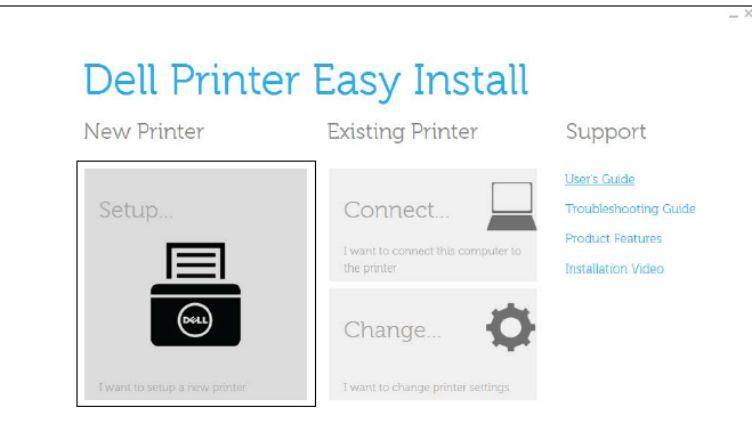

- Postępuj zgodnie z instrukcjami wyświetlanymi na ekranie.
- Kliknij **Finish**, aby wyjść z kreatora, gdy pojawi się ekran **Ready to Print!**.
- Wysuń płytę *Software and Documentation*.

# **7 Ustawienie adresu IP**

# **Przypisanie adresu IP**

Adres IP to niepowtarzalny ciąg cyfr składający się z czterech sekcji oddzielonych kropką, które mogą zawierać do trzech cyfr w każdej sekcji, na przykład: 111.222.33.44.

Tryby IP dostępne do wyboru to: Dual Stack, IPv4 i IPv6. Jeżeli sieć obsługuje zarówno IPv4, jak i IPv6, wybierz Dual Stack.

Wybierz tryb IP dla swojego środowiska, a następnie ustaw adres IP, maskę podsieci (tylko w przypadku IPv4) i adres bramy.

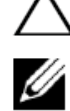

**PRZESTROGA: przypisanie adresu IP, który jest już w użyciu, może spowodować problemy z funkcjonowaniem sieci.**

**WSKAZÓWKA:** przypisanie adresu IP jest funkcją zaawansowaną i jest zazwyczaj wykonywane przed administratora systemu.

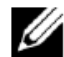

**WSKAZÓWKA:** przypisując adres IP ręcznie w trybie IPv6, skorzystaj z narzędzia **Dell Printer Configuration Web Tool.**  Aby wyświetlić narzędzie **Dell Printer Configuration Web Tool**, skorzystaj z adresu lokalnego dla łącza. W celu potwierdzenia adresu lokalnego dla łącza wydrukuj raport ustawień drukarki i sprawdź **Link-Local Address** w sekcji **Network (Wired)** lub **Network (Wireless).**

Informacje dotyczące drukowania raportu ustawień drukarki znajdują się w rozdziale "Report/List".

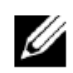

**WSKAZÓWKA:** jeżeli opcja Panel Lock Control jest ustawiona na Enable, należy wprowadzić czterocyfrowe hasło, aby wejść do menu Admin Settings.

# **Korzystanie z programu Dell Printer Easy Install**

- **1** Włóż do komputera płytę *Software and Documentation*, dostarczoną wraz z drukarką. Program **Dell Printer Easy Install** zostanie uruchomiony automatycznie.
- **2** Kliknij **Main Menu**.

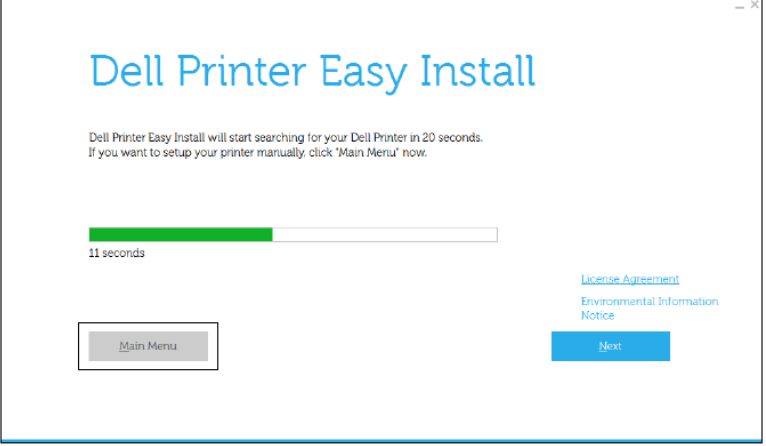

### Kliknij **Change**.

Otworzy się okno **Configure Printer**.

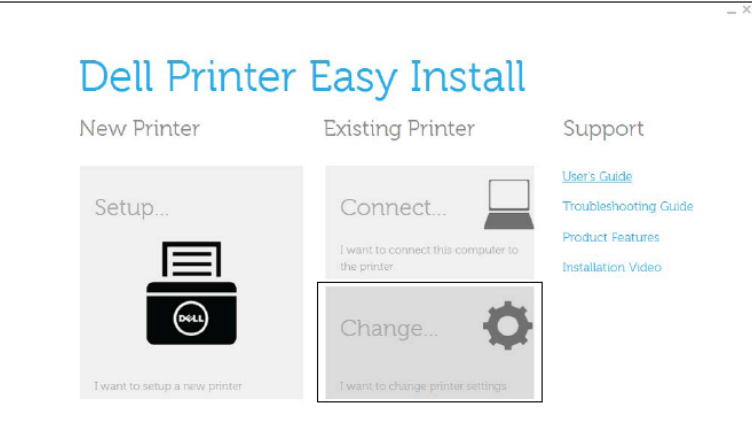

Wybierz opcję **Configure the IP address settings**, a następnie kliknij **Next.**

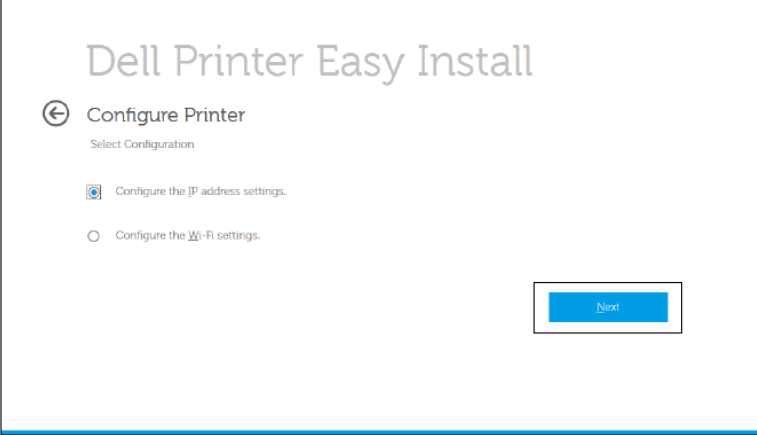

Postępuj zgodnie z instrukcjami wyświetlanymi na ekranie.

## **Korzystanie z panelu użytkownika**

Dodatkowe informacje na temat korzystania z panelu użytkownika znajdują się w rozdziale "Panel użytkownika".

- Naciśnij przycisk **(Menu)**.
- Naciskaj przycisk do momentu wyróżnienia opcji Admin Settings, a następnie naciśnij przycisk **(Set)**.
- Naciskaj przycisk do momentu wyróżnienia opcji Network, a następnie naciśnij przycisk **(Set)**.
- Naciskaj przycisk do momentu wyróżnienia opcji TCP/IP, a następnie naciśnij przycisk **(Set)**.
- Naciskaj przycisk do momentu wyróżnienia opcji IPv4, a następnie naciśnij przycisk **(Set)**.
- Naciskaj przycisk do momentu wyróżnienia opcji Get IP Address, a następnie naciśnij przycisk **(Set)**.
- Naciskaj przycisk do momentu wyróżnienia opcji Panel, a następnie naciśnij przycisk **(Set)**.

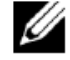

**WSKAZÓWKA:** jeżeli wyświetli się komunikat This Setting Becomes Effective after Restart, naciśnij przycisk **(Back)**.

- Naciśnij przycisk **(Back)**.
- Naciskaj przycisk do momentu wyróżnienia opcji IP Address, a następnie naciśnij przycisk **(Set)**. Kursor znajduje się na pierwszym oktecie adresu IP.

**10** Za pomocą klawiatury numerycznej wprowadź pierwszy oktet adresu IP, a następnie naciśnij przycisk . Kursor przejdzie do następnej cyfry.

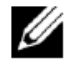

**WSKAZÓWKA:** możesz wprowadzić tylko jeden oktet w danym momencie, a po wprowadzeniu każdego oktetu musisz nacisnąć przycisk $\geq$ .

**11** Wprowadź pozostałe oktety, a następnie naciśnij przycisk **(Set)**.

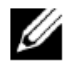

**WSKAZÓWKA:** jeżeli wyświetli się komunikat This Setting Becomes Effective after Restart, naciśnij przycisk **(Back)**.

- **12** Naciśnij przycisk **(Back)**.
- **13** Naciskaj przycisk do momentu wyróżnienia opcji Subnet Mask, a następnie naciśnij przycisk **(Set)**.
- **14** Powtórz kroki 10 i 11, aby ustawić maskę podsieci.

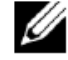

**WSKAZÓWKA:** jeżeli wyświetli się komunikat This Setting Becomes Effective after Restart, naciśnij przycisk **(Back)**.

- **15** Naciśnij przycisk **(Back)**.
- 16 Naciskaj przycisk **V** do momentu wyróżnienia opcji Gateway Address, a następnie naciśnij przycisk **√ (Set)**.
- **17** Powtórz kroki 10-12, aby ustawić adres bramy.
- **18** Wyłącz drukarkę, a następnie włącz ją ponownie.

## **Korzystanie z funkcji Tool Box**

- **1** Kliknij **Start Wszystkie programy Dell Printers Dell Smart Printer - S2810dn Tool Box.** Otworzy się **Tool Box**.
- **2** Kliknij zakładkę **Printer Maintenance**.
- **3** Wybierz opcję **TCP/IP Settings** z listy po lewej stronie. Pojawi się strona **TCP/IP Settings**.
- **4** Wybierz tryb w **IP Address Mode**, a następnie wprowadź wartości w polach IP Address, Subnet Mask i Gateway Address.
- **5** Kliknij **Apply New Settings**, aby zastosować ustawienia.

Możesz także przypisać adres IP do drukarki podczas instalowania sterowników drukarki za pomocą instalatora. W przypadku korzystania z funkcji **Wireless or Ethernet Connection**, oraz gdy opcja Get IP Address jest ustawiona na AutoIP lub DHCP w drukarce, można zmienić adres IP z wartości 0.0.0.0 na żądany adres IP w oknie wyboru drukarki.

# **Weryfikowanie ustawień IP**

Poprawność ustawień można potwierdzić za pomocą panelu użytkownika, poprzez wydrukowanie raportu ustawień drukarki lub za pomocą polecenia ping.

## **Weryfikowanie ustawień za pomocą panelu użytkownika**

- **1** Naciśnij przycisk **(Menu)**.
- **2** Naciskaj przycisk do momentu wyróżnienia opcji Admin Settings, a następnie naciśnij przycisk **(Set)**.
- **3** Naciskaj przycisk do momentu wyróżnienia opcji Network, a następnie naciśnij przycisk **(Set)**.
- **4** Naciskaj przycisk do momentu wyróżnienia opcji TCP/IP, a następnie naciśnij przycisk **(Set)**.
- **5** Naciskaj przycisk do momentu wyróżnienia opcji IPv4, a następnie naciśnij przycisk **(Set)**. Sprawdź adres IP wyświetlany w panelu użytkownika.

## **Weryfikowanie ustawień za pomocą raportu ustawień drukarki**

**1** Wydrukuj raport ustawień drukarki.

Informacje dotyczące drukowania raportu ustawień drukarki znajdują się w rozdziale "Report/List".

**2** Sprawdź, czy raport ustawień drukarki zawiera prawidłowy adres IP, maskę podsieci i adres bramy w sekcji **Network (Wired)** lub **Network (Wireless)**.

Jeżeli adres IP pokazuje wartość 0.0.0.0 (ustawienie fabryczne), oznacza to, że nie nadano adresu IP. Informacje dotyczące przypisywania adresu IP do drukarki znajdują się w rozdziale "Przypisanie adresu IP".

### **Weryfikowanie ustawień za pomocą polecenia ping**

Wyślij sygnał ping do drukarki i sprawdź, czy urządzenie odpowiada. Na przykład w wierszu poleceń komputera sieciowego wpisz ping i nowy adres IP (na przykład 192.168.0.11):

ping 192.168.0.11

Jeżeli drukarka jest aktywna w sieci, otrzymasz odpowiedź.

# **8 Wkładanie papieru**

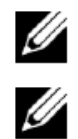

**WSKAZÓWKA:** aby uniknąć zakleszczenia papieru, nie zdejmuj tacy w trakcie drukowania.

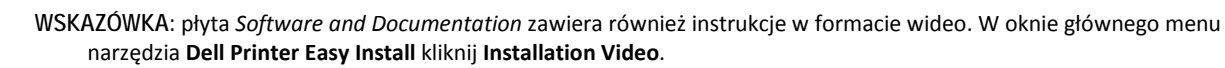

**1** Wysuń tacę z drukarki na około 200 mm.

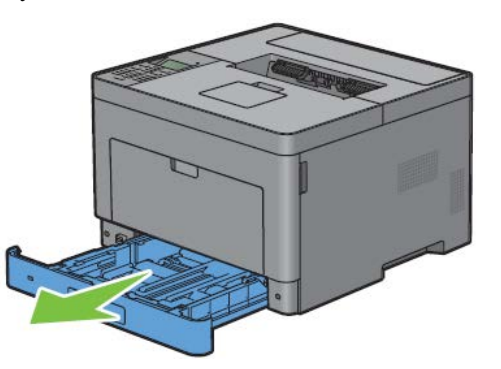

**2** Przytrzymaj tacę obiema rękami i wyjmij ją z drukarki.

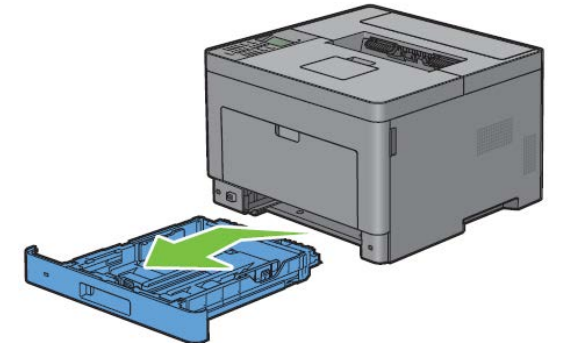

**3** Ustaw prowadnice papieru.

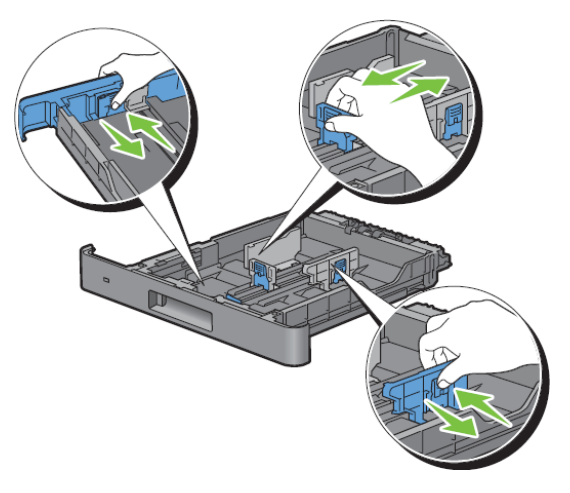

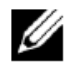

**WSKAZÓWKA:** wkładając papier w formacie Legal, rozłóż przednią część tacy.

**4** Przed włożeniem papieru lekko zegnij arkusze w obie strony i szybko przekartkuj. Wyrównaj krawędzie stosu na płaskiej powierzchni.

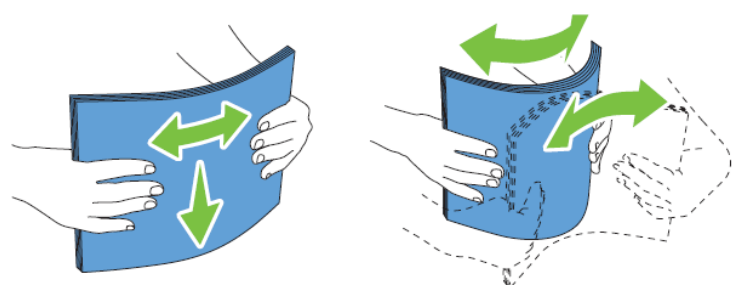

**5** Załaduj nośnik druku do tacy zalecaną stroną druku do góry.

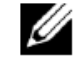

**WSKAZÓWKA:** nie przekraczaj linii maksymalnego napełnienia tacy. Przepełnienie tacy może skutkować zakleszczeniem papieru.

**6** Dosuń prowadnice poprzeczne do krawędzi papieru.

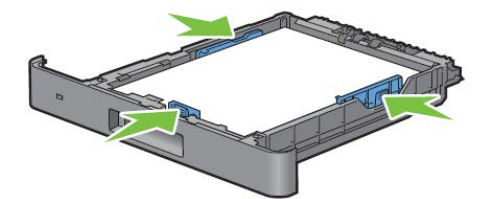

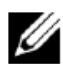

**WSKAZÓWKA:** przy wkładaniu papieru o niestandardowym rozmiarze dosuń prowadnice poprzeczne i przesuń rozkładaną część tacy, chwytając prowadnicę wzdłużną i przesuwając ją do momentu, w którym lekko oprze się o krawędź papieru.

**7** Po sprawdzeniu, czy prowadnice są odpowiednio przysunięte, włóż tacę do drukarki.

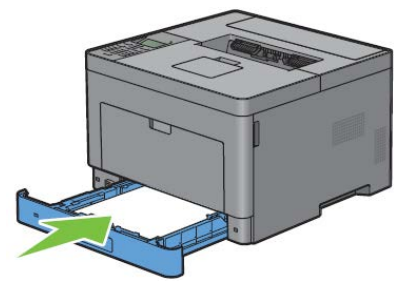

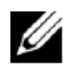

**WSKAZÓWKA:** jeżeli przednia część tacy jest rozłożona, taca wystaje po włożeniu do drukarki.

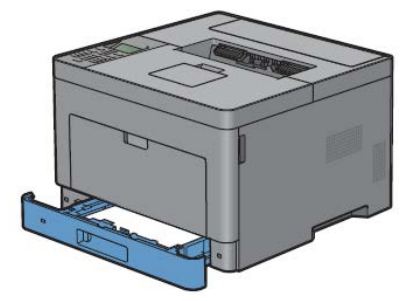

- 8 Na panelu użytkownika naciskaj przycisk V lub  $\Lambda$  do momentu wyróżnienia żądanego rozmiaru papieru, a następnie naciśnij przycisk **(Set)**.
- 9 Naciskaj przycisk V lub  $\Lambda$  do momentu wyróżnienia żądanego rodzaju papieru, a następnie naciśnij przycisk v **(Set)**.

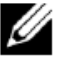

**WSKAZÓWKA:** ustaw rozmiar i rodzaj papieru identyczny z parametrami wkładanego papieru. Jeżeli ustawienie rozmiaru lub rodzaju papieru będzie różnić się od włożonego papieru, może wystąpić błąd.

# **9 Instalowanie sterowników drukarki w komputerach Windows®**

# **Ustalenie statusu sterownika drukarki przed instalacją**

Przed zainstalowaniem sterownika drukarki w komputerze należy sprawdzić adres IP drukarki, stosując jedną z procedur opisanych w rozdziale "Weryfikowanie ustawień IP".

9

## **Zmiana ustawień zapory przed instalowaniem oprogramowania drukarki**

Jeżeli używasz jednego z poniższych systemów operacyjnych, zmień ustawienia zapory przed rozpoczęciem instalowania oprogramowania drukarki Dell™:

- Windows Vista®
- Windows® 7
- Windows® 8
- Windows® 8.1
- Windows Server® 2008
- Windows Server® 2008 R2
- Windows Server® 2012
- Windows Server® 2012 R2

Poniższa procedura oparta jest na przykładzie systemu Windows® 7.

- **1** Włóż płytę *Software and Documentation* do komputera.
- **2** Kliknij **Start Panel sterowania**.
- **3** Wybierz **System i zabezpieczenia**.
- **4** Kliknij **Zezwalaj programowi na dostęp przez zaporę systemu Windows.**
- **5** Kliknij **Zmień ustawienia Zezwalaj innemu programowi na komunikację**.
- **6** Zaznacz opcję **Przeglądaj**.
- **7** Wpisz D:\setup\_assist.exe (gdzie D oznacza napęd optyczny) w polu tekstowym **Nazwa pliku**, a następnie kliknij **Otwórz**.
- **8** Kliknij **Dodaj**, a następnie kliknij **OK**.

# **Uruchomienie programu Dell Printer Easy Install**

**1** Włóż do komputera płytę *Software and Documentation*, dostarczoną wraz z drukarką. Program **Dell Printer Easy Install** zostanie uruchomiony automatycznie.

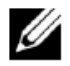

**WSKAZÓWKA:** jeżeli program **Dell Printer Easy Install** nie uruchomi się automatycznie, wykonaj poniższe kroki.

Windows Server® 2008 i Windows Server® 2008 R2

Kliknij **Start Uruchom**, wpisz D:\setup\_assist.exe (gdzie D oznacza napęd optyczny) w oknie dialogowym Uruchamianie, a następnie kliknij **OK.**

Windows Vista® i Windows® 7

Kliknij **Start Wszystkie programy Akcesoria Uruchom**, wpisz D:\setup\_assist.exe (gdzie D oznacza napęd optyczny) w oknie dialogowym Uruchamianie, a następnie kliknij **OK**.

Windows® 8, Windows® 8.1, Windows Server® 2012 i Windows Server® 2012 R2

Przesuń kursor w górny lub dolny prawy róg ekranu, a następnie kliknij Wyszukiwanie  $\rightarrow$  wpisz Uruchom w polu wyszukiwania, kliknij **Aplikacje** (tylko w systemie Windows® 8 i Windows Server® 2012), a następnie kliknij Uruchom  $\rightarrow$  wpisz D: \setup\_assist.exe (gdzie D oznacza napęd optyczny), po czym kliknij OK.

#### **2** Kliknij **Main Menu**.

Pojawi się okno głównego menu.

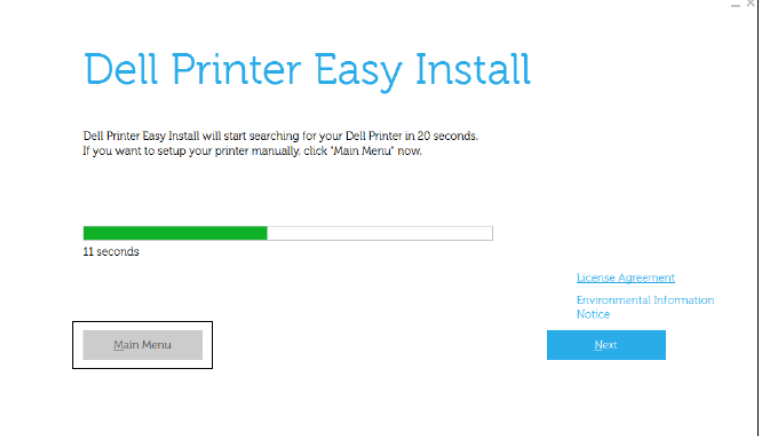

# **Konfigurowanie połączenia przy użyciu kabla USB**

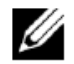

WSKAZÓWKA: informacje dotyczące podłączania drukarki do sieci znajdują się w rozdziale "Konfigurowanie połączenia sieciowego".

#### **Instalowanie sterownika drukarki PCL i PS**

- **1** Uruchom program **Dell Printer Easy Install** w sposób opisany w rozdziale "Uruchomienie programu Dell Printer Easy Install".
- **2** W oknie głównego menu narzędzia **Dell Printer Easy Install** kliknij **Connect**.

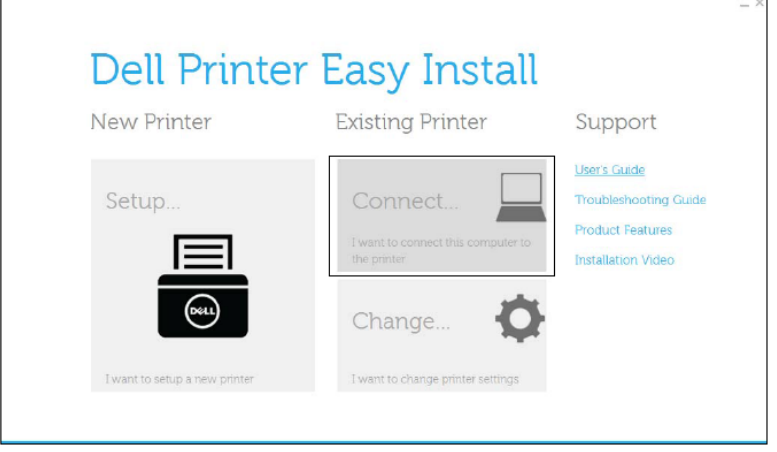

**3** Wybierz **USB Cable Connection**, a następnie kliknij **Next**.

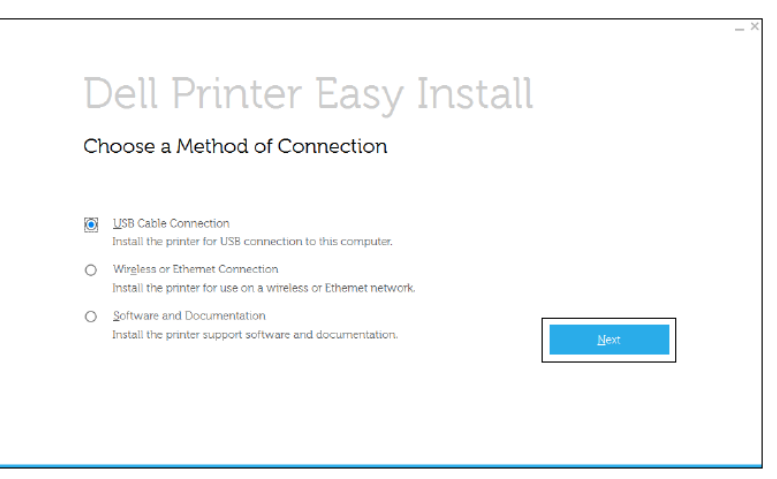

**4** Postępuj zgodnie z instrukcjami wyświetlanymi na ekranie, aby połączyć komputer i drukarkę za pomocą kabla USB, a następnie włącz drukarkę.

Rozpoczyna się proces instalacji typu Plug and Play, a oprogramowanie instalacyjne automatycznie przechodzi do następnej strony.

- **5** Wybierz opcję **Typical Installation (recommended)** albo **Custom Installation** z kreatora instalacji, a następnie kliknij opcję **Next**. Jeżeli wybierzesz **Custom Installation**, możesz wybrać konkretne oprogramowanie, które chcesz zainstalować.
- **6** Kliknij **Finish**, aby wyjść z kreatora, gdy pojawi się ekran **Ready to Print!**.

Jeżeli chcesz zweryfikować instalację, kliknij opcję **Print Test Page**, zanim klikniesz opcję **Finish**.

#### **Instalowanie sterownika XML Paper Specification (XPS)**

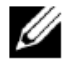

**WSKAZÓWKA:** sterownik XML Paper Specification (XPS) jest obsługiwany w następujących systemach operacyjnych: Windows Vista®, Windows Vista® 64-bit Edition, Windows Server® 2008, Windows Server® 2008 64-bit Edition, Windows Server® 2008 R2, Windows® 7, Windows® 7 64-bit Edition, Windows® 8, Windows® 8 64-bit Edition, Windows® 8.1, Windows® 8.1 64-bit Edition, Windows Server® 2012 i Windows Server® 2012 R2.

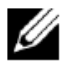

**WSKAZÓWKA:** w przypadku korzystania z systemu Windows Vista® lub Windows Server®2008 należy zainstalować Service Pack 2 lub w wyższej wersji, a następnie aktualizację platformy dla systemu Windows (KB971644). Aktualizacja (KB971644) jest dostępna do pobrania z witryny Windows® Update.

#### **Windows Vista® lub Windows Vista® 64-bit Edition**

- Rozpakuj poniższy plik zip do żądanej lokalizacji.
	- D:\Drivers\XPS\Win\_7Vista\XPS-V3\_S28l0dn.zip (gdzie D oznacza napęd optyczny)
- Kliknij **Start Panel sterowania Sprzęt i dźwięk Drukarki**.
- Kliknij opcję **Dodaj drukarkę***.*
- Kliknij opcję **Dodaj drukarkę lokalną***.*
- Wybierz port, do którego podłączona jest drukarka, a następnie kliknij **Dalej**.
- Kliknij **Mam dysk**, aby wywołać okno dialogowe **Z dysku**.
- Kliknij **Przeglądaj**, a następnie wybierz katalog rozpakowany w punkcie 1.
- Kliknij **OK.**
- Wybierz nazwę drukarki i kliknij **Dalej**.
- Aby zmienić nazwę drukarki, wprowadź nazwę drukarki w polu **Nazwa drukarki**, a następnie kliknij **Dalej**. Aby ustawić drukarkę jako domyślną, zaznacz pole wyboru znajdujące się pod oknem **Nazwa drukarki**, a następnie kliknij **Dalej**.

Rozpocznie się proces instalacji.

Jeżeli pojawi się okno dialogowe **Kontrola konta użytkownika**, kliknij **Kontynuuj**.

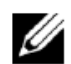

**WSKAZÓWKA:** jeżeli posiadasz uprawnienia administratora na tym komputerze, kliknij **Kontynuuj**. Jeżeli nie masz takich uprawnień, skontaktuj się z administratorem w celu kontynuowania żądanej czynności.

- Po zakończeniu instalacji sterowników kliknij opcję **Drukuj stronę testową**, aby zweryfikować instalację.
- Kliknij **Zakończ**.

#### **Windows Server® 2008 lub Windows Server® 2008 64-bit Edition**

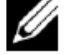

**WSKAZÓWKA:** należy zalogować się jako administrator.

Rozpakuj poniższy plik zip do żądanej lokalizacji.

D:\Drivers\XPS\Win\_7Vista\XPS-V3\_S28l0dn.zip (gdzie D oznacza napęd optyczny)

- Kliknij **Start Panel sterowania Sprzęt i dźwięk Drukarki**.
- Kliknij opcję **Dodaj drukarkę***.*
- Kliknij opcję **Dodaj drukarkę lokalną***.*
- Wybierz port, do którego podłączona jest drukarka, a następnie kliknij **Dalej**.
- Kliknij **Mam dysk**, aby wywołać okno dialogowe **Z dysku**.
- Kliknij **Przeglądaj**, a następnie wybierz katalog rozpakowany w punkcie 1.
- Kliknij **OK.**
- Wybierz nazwę drukarki i kliknij **Dalej**.
- Aby zmienić nazwę drukarki, wprowadź nazwę drukarki w polu **Nazwa drukarki**, a następnie kliknij **Dalej**. Aby ustawić drukarkę jako domyślną, zaznacz pole wyboru **Ustaw jako drukarkę domyślną**, a następnie kliknij **Dalej**.
- Jeżeli nie udostępniasz drukarki, wybierz opcję **Nie udostępniaj drukarki**. Jeżeli udostępniasz drukarkę, wybierz opcję **Udostępnij tę drukarkę tak, aby inni użytkownicy sieci ją widzieli i mogli z niej korzystać**.
- Kliknij **Dalej**.

Rozpocznie się proces instalacji.

- Po zakończeniu instalacji sterowników kliknij opcję **Drukuj stronę testową**, aby zweryfikować instalację.
- Kliknij **Zakończ**.

#### **Windows® 7, Windows® 7 64-bit Edition lub Windows Server® 2008 R2**

- Rozpakuj poniższy plik zip do żądanej lokalizacji.
	- D:\Drivers\XPS\Win\_7Vista\XPS-V3\_S28l0dn.zip (gdzie D oznacza napęd optyczny)
- Kliknij **Start Urządzenia i drukarki**.
- Kliknij opcję **Dodaj drukarkę***.*

W systemie Windows Server® 2008 R2 kliknij opcję **Dodaj drukarkę lokalną lub sieciową jako administrator**.

Jeżeli pojawi się okno dialogowe **Kontrola konta użytkownika**, kliknij **Tak**.

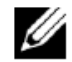

**WSKAZÓWKA:** jeżeli posiadasz uprawnienia administratora na tym komputerze, kliknij **Tak**. Jeżeli nie masz takich uprawnień, skontaktuj się z administratorem w celu kontynuowania żądanej czynności.

- Kliknij opcję **Dodaj drukarkę lokalną***.*
- Wybierz port, do którego podłączona jest drukarka, a następnie kliknij **Dalej**.
- Kliknij **Mam dysk**, aby wywołać okno dialogowe **Z dysku**.
- Kliknij **Przeglądaj**, a następnie wybierz katalog rozpakowany w punkcie 1.
- Kliknij **OK.**
- Wybierz nazwę drukarki i kliknij **Dalej**.
- Aby zmienić nazwę drukarki, wprowadź nazwę drukarki w polu **Nazwa drukarki**, a następnie kliknij **Dalej**.

Aby ustawić drukarkę jako domyślną, zaznacz pole wyboru **Ustaw jako drukarkę domyślną**, a następnie kliknij **Dalej**.

- Jeżeli nie udostępniasz drukarki, wybierz opcję **Nie udostępniaj drukarki**. Jeżeli udostępniasz drukarkę, wybierz opcję **Udostępnij tę drukarkę tak, aby inni użytkownicy sieci ją widzieli i mogli z niej korzystać**.
- Kliknij **Dalej**.

Rozpocznie się proces instalacji.

- Po zakończeniu instalacji sterowników kliknij opcję **Drukuj stronę testową**, aby zweryfikować instalację.
- Kliknij **Zakończ**.

#### **Windows® 8, Windows® 8 64-bit Edition, Windows® 8.1, Windows® 8.1 64-bit Edition, Windows Server® 2012 lub Windows Server® 2012 R2**

Rozpakuj pobrany plik zip do żądanej lokalizacji.

D:\Drivers\XPS\Win\_8\XPS-V4\_S2810dn.zip (gdzie D oznacza napęd optyczny)

- Na ekranie Pulpitu kliknij prawym klawiszem w lewym dolnym rogu ekranu, a następnie kliknij **Panel sterowania**.
- Kliknij **Sprzęt i dźwięk** (**Sprzęt** w systemie Windows Server® 2012/Windows Server® 2012 R2) **Urządzenia i drukarki Dodaj drukarkę**.
- Kliknij opcję **Drukarki, której szukam, nie ma na liście**.
- Wybierz opcję **Dodaj drukarkę lokalną lub sieciową z ustawieniami ręcznymi**, a następnie kliknij **Dalej**.
- Wybierz port, do którego podłączona jest drukarka, a następnie kliknij **Dalej**.
- Kliknij **Mam dysk**, aby wywołać okno dialogowe **Z dysku**.
- Kliknij **Przeglądaj**, a następnie wybierz katalog rozpakowany w punkcie 1.
- Kliknij **OK.**
- Wybierz nazwę drukarki i kliknij **Dalej**.
- Aby zmienić nazwę drukarki, wprowadź nazwę drukarki w polu **Nazwa drukarki**, a następnie kliknij **Dalej**. Rozpocznie się proces instalacji.
- Jeżeli nie udostępniasz drukarki, wybierz opcję **Nie udostępniaj drukarki**. Jeżeli udostępniasz drukarkę, wybierz opcję **Udostępnij tę drukarkę tak, aby inni użytkownicy sieci ją widzieli i mogli z niej korzystać**. Kliknij **Dalej**.
- Po zakończeniu instalacji sterowników kliknij opcję **Drukuj stronę testową**, aby zweryfikować instalację. Aby ustawić drukarkę jako domyślną, zaznacz pole wyboru **Ustaw jako drukarkę domyślną**.
- Kliknij **Zakończ**.

# **Konfigurowanie połączenia sieciowego**

#### **Instalowanie sterownika drukarki PCL i PS**

- **1** Uruchom program **Dell Printer Easy Install** w sposób opisany w rozdziale "Uruchomienie programu Dell Printer Easy Install".
- **2** W oknie głównego menu narzędzia **Dell Printer Easy Install** kliknij **Connect**.

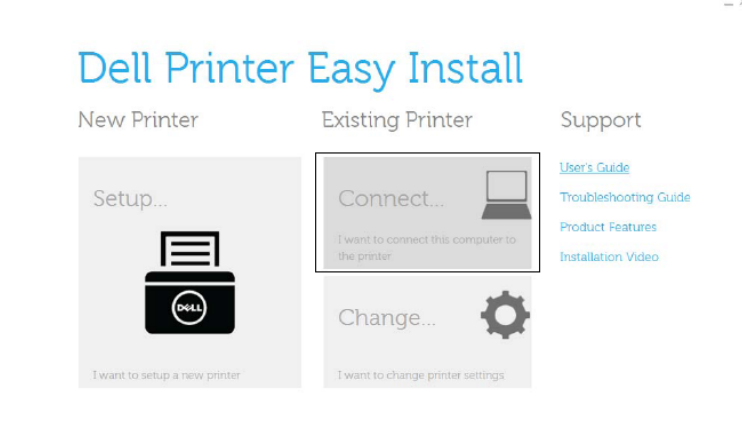

**3** Wybierz opcję **Wireless or Ethernet Connection**, a następnie kliknij **Next**.

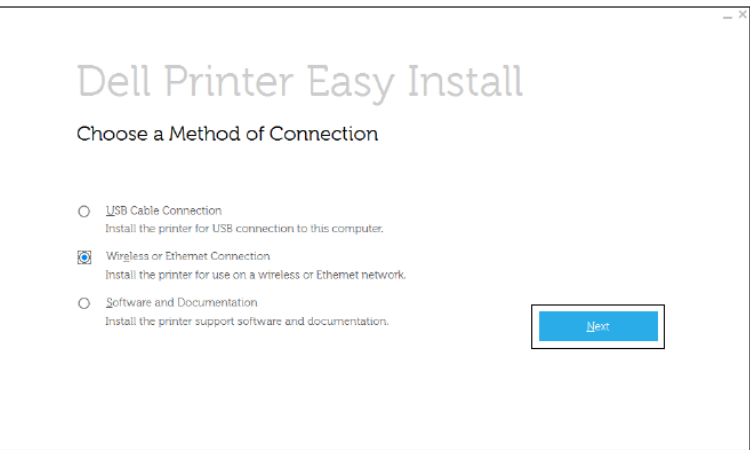

**4** Wybierz z listy drukarkę, którą chcesz zainstalować, a następnie kliknij **Next**. Jeżeli lista nie zawiera docelowej drukarki, kliknij przycisk (Refresh), aby odświeżyć listę, albo kliknij opcję **Add printer manually**, aby ręcznie

dodać drukarkę do listy. Na tym etapie możesz podać adres IP i nazwę portu. Jeżeli drukarka została zainstalowana na serwerze, zaznacz pole wyboru **I am setting up this printer on a server**.

**WSKAZÓWKA:** jeżeli korzystasz z automatycznego adresu IP, instalator wyświetla 0.0.0.0. Aby kontynuować, musisz wpisać ważny adres IP.

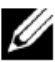

**WSKAZÓWKA:** w niektórych przypadkach na tym etapie wyświetla się alert zabezpieczeń systemu Windows, gdy używany jest system Windows Vista®, Windows Vista® 64-bit Edition, Windows Server® 2008, Windows Server® 2008 64-bit Edition, Windows Server® 2008 R2, Windows® 7, Windows® 7 64-bit Edition, Windows® 8, Windows® 8 64-bit Edition, Windows® 8.1, Windows® 8.1 64-bit Edition, Windows Server® 2012 i Windows Server® 2012 R2. W tym przypadku wybierz opcję **Unblock** (**Allow access** w przypadku Windows Server® 2008 R2 i Windows® 7), a następnie kontynuuj procedurę.
- **5** Podaj ustawienia drukarki, a następnie kliknij **Next**.
	- **a** Wprowadź nazwę drukarki.
	- **b** Jeżeli chcesz ustawić drukarkę jako domyślną, zaznacz pole wyboru **Set this printer as default**.
	- **c** Jeżeli chcesz zainstalować sterownik drukarki PostScript 3 Compatible, zaznacz pole wyboru **PS Driver**.
	- **d** W celu umożliwienia korzystania z drukarki innym osobom w sieci kliknij opcję **Share this printer with other computers on the network**, a następnie wprowadź wspólną nazwę drukarki, łatwą do zidentyfikowania przez pozostałych użytkowników.
- **6** Wybierz oprogramowanie i dokumentację, które chcesz zainstalować, a następnie kliknij **Install**. Jeżeli chcesz zmienić lokalizację docelową instalacji, kliknij **Change Destination Folder** i wskaż nową lokalizację.
- **7** Kliknij **Finish**, aby wyjść z kreatora, gdy pojawi się ekran **Ready to Print!**.

Jeżeli chcesz zweryfikować instalację, kliknij opcję **Print Test Page**, zanim klikniesz opcję **Finish**.

#### **Instalowanie sterownika XML Paper Specification (XPS)**

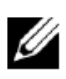

**WSKAZÓWKA:** sterownik XML Paper Specification (XPS) jest obsługiwany w następujących systemach operacyjnych: Windows Vista®, Windows Vista® 64-bit Edition, Windows Server® 2008, Windows Server® 2008 64-bit Edition, Windows Server® 2008 R2, Windows® 7, Windows® 7 64-bit Edition, Windows® 8, Windows® 8 64-bit Edition, Windows® 8.1, Windows® 8.1 64-bit Edition, Windows Server® 2012 i Windows Server® 2012 R2.

#### **Windows Vista® lub Windows Vista® 64-bit Edition**

**1** Rozpakuj poniższy plik zip do żądanej lokalizacji.

D:\Drivers\XPS\Win\_7Vista\XPS-V3\_S28l0dn.zip (gdzie D oznacza napęd optyczny)

- **2** Kliknij **Start Panel sterowania Sprzęt i dźwięk Drukarki**.
- **3** Kliknij opcję **Dodaj drukarkę***.*
- **4** Kliknij opcję **Dodaj drukarkę sieciową, bezprzewodową lub Bluetooth.**
- **5** Wybierz drukarkę lub kliknij opcję **Drukarki, której szukam, nie ma na liście**.
- **6** Wybierz opcję **Dodaj drukarkę używającą adresu TCP/IP lub nazwy hosta**, a następnie kliknij **Dalej**.
- **7** Wybierz **Urządzenie TCP/IP** z listy **Typ urządzenia** i wprowadź adres IP dla **Nazwy hosta lub adresu IP**, a następnie kliknij **Dalej**.

Jeżeli pojawi się okno dialogowe **Kontrola konta użytkownika**, kliknij **Kontynuuj**.

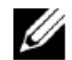

**WSKAZÓWKA:** jeżeli posiadasz uprawnienia administratora na tym komputerze, kliknij **Kontynuuj**. Jeżeli nie masz takich uprawnień, skontaktuj się z administratorem w celu kontynuowania żądanej czynności.

- **8** Kliknij **Mam dysk**, aby wywołać okno dialogowe **Z dysku**.
- **9** Kliknij **Przeglądaj**, a następnie wybierz katalog rozpakowany w punkcie 1.
- **10** Kliknij **OK.**
- **11** Wybierz nazwę drukarki i kliknij **Dalej**.
- **12** Aby zmienić nazwę drukarki, wprowadź nazwę drukarki w polu **Nazwa drukarki**, a następnie kliknij **Dalej**.

Aby ustawić drukarkę jako domyślną, zaznacz pole wyboru **Ustaw jako drukarkę domyślną**, a następnie kliknij **Dalej**.

Rozpocznie się proces instalacji.

- **13** Po zakończeniu instalacji sterowników kliknij opcję **Drukuj stronę testową**, aby zweryfikować instalację.
- **14** Kliknij **Zakończ**.

#### **Windows Server® 2008 lub Windows Server® 2008 64-bit Edition**

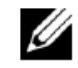

**WSKAZÓWKA:** należy zalogować się jako administrator.

**1** Rozpakuj poniższy plik zip do żądanej lokalizacji.

D:\Drivers\XPS\Win\_7Vista\XPS-V3\_S28l0dn.zip (gdzie D oznacza napęd optyczny)

- **2** Kliknij **Start Panel sterowania Sprzęt i dźwięk Drukarki**.
- **3** Kliknij opcję **Dodaj drukarkę***.*
- **4** Kliknij opcję **Dodaj drukarkę sieciową, bezprzewodową lub Bluetooth.**
- **5** Wybierz drukarkę lub kliknij opcję **Drukarki, której szukam, nie ma na liście**.

Po wybraniu drukarki przejdź do kroku 8.

Po kliknięciu opcji **Drukarki, której szukam, nie ma na liście** przejdź do kroku 6.

- **6** Wybierz opcję **Dodaj drukarkę używającą adresu TCP/IP lub nazwy hosta**, a następnie kliknij **Dalej**.
- **7** Wybierz **Urządzenie TCP/IP** z listy **Typ urządzenia** i wprowadź adres IP dla **Nazwy hosta lub adresu IP**, a następnie kliknij **Dalej**.

Jeżeli pojawi się okno dialogowe **Kontrola konta użytkownika**, kliknij **Kontynuuj**.

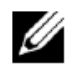

**WSKAZÓWKA:** jeżeli posiadasz uprawnienia administratora na tym komputerze, kliknij **Kontynuuj**. Jeżeli nie masz takich uprawnień, skontaktuj się z administratorem w celu kontynuowania żądanej czynności.

- **8** Kliknij **Mam dysk**, aby wywołać okno dialogowe **Z dysku**.
- **9** Kliknij **Przeglądaj**, a następnie wybierz katalog rozpakowany w punkcie 1.
- **10** Kliknij **OK.**
- **11** Wybierz nazwę drukarki i kliknij **Dalej**.
- **12** Aby zmienić nazwę drukarki, wprowadź nazwę drukarki w polu **Nazwa drukarki**, a następnie kliknij **Dalej**.

Aby ustawić drukarkę jako domyślną, zaznacz pole wyboru **Ustaw jako drukarkę domyślną**, a następnie kliknij **Dalej**.

- **13** Jeżeli nie udostępniasz drukarki, wybierz opcję **Nie udostępniaj drukarki**. Jeżeli udostępniasz drukarkę, wybierz opcję **Udostępnij tę drukarkę tak, aby inni użytkownicy sieci ją widzieli i mogli z niej korzystać**.
- **14** Kliknij **Dalej**.

Rozpocznie się proces instalacji.

- **15** Po zakończeniu instalacji sterowników kliknij opcję **Drukuj stronę testową**, aby zweryfikować instalację.
- **16** Kliknij **Zakończ**.

#### **Windows Server® 2008 R2**

**1** Rozpakuj poniższy plik zip do żądanej lokalizacji.

D:\Drivers\XPS\Win\_7Vista\XPS-V3\_S2810dn.zip (gdzie D oznacza napęd optyczny)

- **2** Kliknij **Start Urządzenia i drukarki**.
- **3** Kliknij opcję **Dodaj drukarkę***.*
- **4** Kliknij opcję **Dodaj drukarkę sieciową, bezprzewodową lub Bluetooth.**
- **5** Wybierz drukarkę lub kliknij opcję **Drukarki, której szukam, nie ma na liście**.

Ø

**WSKAZÓWKA:** po kliknięciu opcji **Drukarki, której szukam, nie ma na liście** pojawi się ekran **Znajdowanie drukarki według nazwy lub adresu TCP/IP**. Znajdź swoją drukarkę na ekranie.

Jeżeli pojawi się okno dialogowe **Kontrola konta użytkownika**, kliknij **Kontynuuj**.

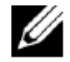

**WSKAZÓWKA:** jeżeli posiadasz uprawnienia administratora na tym komputerze, kliknij **Kontynuuj**. Jeżeli nie masz takich uprawnień, skontaktuj się z administratorem w celu kontynuowania żądanej czynności.

- **6** Kliknij **Mam dysk**, aby wywołać okno dialogowe **Z dysku**.
- **7** Kliknij **Przeglądaj**, a następnie wybierz katalog rozpakowany w punkcie 1.
- **8** Kliknij **OK.**
- **9** Wybierz nazwę drukarki i kliknij **Dalej**.
- **10** Aby zmienić nazwę drukarki, wprowadź nazwę drukarki w polu **Nazwa drukarki**, a następnie kliknij **Dalej**.

Aby ustawić drukarkę jako domyślną, zaznacz pole wyboru **Ustaw jako drukarkę domyślną**, a następnie kliknij **Dalej**.

- **11** Jeżeli nie udostępniasz drukarki, wybierz opcję **Nie udostępniaj drukarki**. Jeżeli udostępniasz drukarkę, wybierz opcję **Udostępnij tę drukarkę tak, aby inni użytkownicy sieci ją widzieli i mogli z niej korzystać**.
- **12** Kliknij **Dalej**.

Rozpocznie się proces instalacji.

- **13** Po zakończeniu instalacji sterowników kliknij opcję **Drukuj stronę testową**, aby zweryfikować instalację.
- **14** Kliknij **Zakończ**.

#### **Windows® 7 lub Windows® 7 64-bit Edition**

**1** Rozpakuj poniższy plik zip do żądanej lokalizacji.

D:\Drivers\XPS\Win\_7Vista\XPS-V3\_S2810dn.zip (gdzie D oznacza napęd optyczny)

- **2** Kliknij **Start Urządzenia i drukarki**.
- **3** Kliknij opcję **Dodaj drukarkę***.*
- **4** Kliknij opcję **Dodaj drukarkę sieciową, bezprzewodową lub Bluetooth.**
- **5** Wybierz drukarkę lub kliknij opcję **Drukarki, której szukam, nie ma na liście**.

Po wybraniu drukarki przejdź do kroku 8.

Po kliknięciu opcji **Drukarki, której szukam, nie ma na liście** przejdź do kroku 6.

- **6** Wybierz opcję **Dodaj drukarkę używającą adresu TCP/IP lub nazwy hosta**, a następnie kliknij **Dalej**.
- **7** Wybierz **Urządzenie TCP/IP** z listy **Typ urządzenia** i wprowadź adres IP dla **Nazwy hosta lub adresu IP**, a następnie kliknij **Dalej**.

Jeżeli pojawi się okno dialogowe **Kontrola konta użytkownika**, kliknij **Tak**.

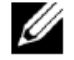

**WSKAZÓWKA:** jeżeli posiadasz uprawnienia administratora na tym komputerze, kliknij **Tak**. Jeżeli nie masz takich uprawnień, skontaktuj się z administratorem w celu kontynuowania żądanej czynności.

- **8** Kliknij **Mam dysk**, aby wywołać okno dialogowe **Z dysku**.
- **9** Kliknij **Przeglądaj**, a następnie wybierz katalog rozpakowany w punkcie 1.
- **10** Kliknij **OK.**
- **11** Wybierz nazwę drukarki i kliknij **Dalej**.
- **12** Aby zmienić nazwę drukarki, wprowadź nazwę drukarki w polu **Nazwa drukarki**, a następnie kliknij **Dalej**.

Aby ustawić drukarkę jako domyślną, zaznacz pole wyboru **Ustaw jako drukarkę domyślną**, a następnie kliknij **Dalej**.

- **13** Jeżeli nie udostępniasz drukarki, wybierz opcję **Nie udostępniaj drukarki**. Jeżeli udostępniasz drukarkę, wybierz opcję **Udostępnij tę drukarkę tak, aby inni użytkownicy sieci ją widzieli i mogli z niej korzystać**.
- **14** Kliknij **Dalej**.

Rozpocznie się proces instalacji.

- **15** Po zakończeniu instalacji sterowników kliknij opcję **Drukuj stronę testową**, aby zweryfikować instalację.
- **16** Kliknij **Zakończ**.

**Windows® 8, Windows® 8 64-bit Edition, Windows® 8.1, Windows® 8.1 64-bit Edition, Windows Server® 2012 lub Windows Server® 2012 R2**

- **1** Rozpakuj pobrany plik zip do żądanej lokalizacji.
	- D:\Drivers\XPS\Win\_8\XPS-V4\_S2810dn.zip (gdzie D oznacza napęd optyczny)
- **2** Na ekranie Pulpitu kliknij prawym klawiszem w lewym dolnym rogu ekranu, a następnie kliknij **Panel sterowania**.
- **3** Kliknij **Sprzęt i dźwięk** (**Sprzęt** w systemie Windows Server® 2012/Windows Server® 2012 R2) **Urządzenia i drukarki Dodaj drukarkę**.
- **4** Kliknij opcję **Drukarki, której szukam, nie ma na liście**.
- **5** Wybierz opcję **Dodaj drukarkę używającą adresu TCP/IP lub nazwy hosta**, a następnie kliknij **Dalej**.
- **6** Wybierz **Urządzenie TCP/IP** z listy **Typ urządzenia** i wprowadź adres IP dla **Nazwy hosta lub adresu IP**, a następnie kliknij **Dalej**.
- **7** Kliknij **Mam dysk**, aby wywołać okno dialogowe **Z dysku**.
- **8** Kliknij **Przeglądaj**, a następnie wybierz katalog rozpakowany w punkcie 1.
- **9** Kliknij **OK.**
- **10** Wybierz nazwę drukarki i kliknij **Dalej**.
- **11** Aby zmienić nazwę drukarki, wprowadź nazwę drukarki w polu **Nazwa drukarki**, a następnie kliknij **Dalej**. Rozpocznie się proces instalacji.
- **12** Jeżeli nie udostępniasz drukarki, wybierz opcję **Nie udostępniaj drukarki**. Jeżeli udostępniasz drukarkę, wybierz opcję **Udostępnij tę drukarkę tak, aby inni użytkownicy sieci ją widzieli i mogli z niej korzystać**. Kliknij **Dalej**.
- **13** Po zakończeniu instalacji sterowników kliknij opcję **Drukuj stronę testową**, aby zweryfikować instalację. Aby ustawić drukarkę jako domyślną, zaznacz pole wyboru **Ustaw jako drukarkę domyślną**.
- **14** Kliknij **Zakończ**.

Narzędzie **Dell Printer Configuration Web Tool** umożliwia monitorowanie stanu pracy drukarki sieciowej bez odchodzenia od biurka. Możesz sprawdzać i/lub zmieniać ustawienia drukarki, monitorować poziom tonera i potwierdzać termin zamawiania nowych materiałów eksploatacyjnych. Materiały eksploatacyjne można zamawiać poprzez kliknięcie łącza do zamówień Dell.

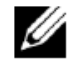

**WSKAZÓWKA:** narzędzie **Dell Printer Configuration Web Tool** jest niedostępne, gdy drukarka jest podłączona bezpośrednio do komputera lub serwera druku.

Aby uruchomić narzędzie **Dell Printer Configuration Web Tool**, wprowadź adres IP drukarki w przeglądarce. Na ekranie pojawi się okno konfiguracji drukarki.

Można skonfigurować narzędzie **Dell Printer Configuration Web Tool** tak, aby wysyłana była wiadomość e-mail za każdym razem, gdy drukarka wymaga wymiany materiałów eksploatacyjnych lub interwencji.

Aby ustawić ostrzeżenia mailowe:

- **1** Uruchom **Dell Printer Configuration Web Tool**.
- **2** Kliknij łącze **E-Mail Server Settings Overview**.
- **3** Pod **E-Mail Server Settings** wprowadź adres **Primary SMTP Gateway, Reply Address**, a w polu listy e-mail swój adres e-mail lub adres głównego użytkownika.
- **4** Kliknij **Apply New Settings**.

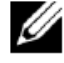

**WSKAZÓWKA:** na serwerze SMTP wyświetlany będzie komunikat **Connection pending until printer sends an alert**, dopóki nie pojawi się błąd.

# **Konfigurowanie drukowania współdzielonego**

Drukarkę podłączoną poprzez USB można udostępnić innym komputerom (klientom) w tej samej sieci.

Aby udostępnić drukarkę podłączoną poprzez USB, należy włączyć drukowanie współdzielone podczas instalowania sterownika drukarki. Można również włączyć drukowanie współdzielone, postępując zgodnie z poniższą instrukcją.

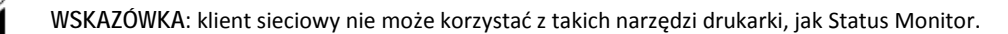

## Włączanie drukowania współdzielonego z poziomu komputera

#### **Windows Server® 2003 lub Windows Server® 2003 x64 Edition**

- **1** Kliknij **Start Drukarki i faksy**.
- **2** Prawym klawiszem kliknij ikonę drukarki i wybierz **Właściwości**.
- **3** W zakładce **Udostępnianie** zaznacz pole wyboru **Udostępnij drukarkę**, a następnie wpisz nazwę w polu tekstowym **Nazwa udostępnienia**.
- **4** Kliknij **Dodatkowe sterowniki** i wybierz systemy operacyjne dla wszystkich klientów sieci korzystających z tej drukarki.
- **5** Kliknij **OK.**

Jeżeli brakuje plików, otrzymasz komunikat o konieczności włożenia płyty z systemem operacyjnym serwera.

#### **Windows Vista® lub Windows Vista® 64-bit Edition**

- **1** Kliknij **Start Panel sterowania Sprzęt i dźwięk Drukarki**.
- **2** Prawym klawiszem kliknij ikonę drukarki i wybierz **Udostępnianie**.
- **3** Kliknij **Zmień opcje udostępniania**.

Pojawi się komunikat **Windows wymaga twojej zgody, aby kontynuować**.

- **4** Kliknij **Kontynuuj**.
- **5** Zaznacz pole wyboru **Udostępnij drukarkę**, a następnie w oknie tekstowym **Nazwa udostępnienia** wpisz nazwę udostępnienia.
- **6** Kliknij **Dodatkowe sterowniki** i wybierz systemy operacyjne dla wszystkich klientów sieci korzystających z tej drukarki.
- **7** Kliknij **OK.**

#### **Windows Server® 2008 lub Windows Server® 2008 64-bit Edition**

- **1** Kliknij **Start Panel sterowania Drukarki**.
- **2** Prawym klawiszem kliknij ikonę drukarki i wybierz **Udostępnianie**.
- **3** Kliknij **Zmień opcje udostępniania**, jeżeli taka opcja istnieje.
- **4** Zaznacz pole wyboru **Udostępnij drukarkę**, a następnie w oknie tekstowym **Nazwa udostępnienia** wpisz nazwę udostępnienia.
- **5** Kliknij **Dodatkowe sterowniki** i wybierz systemy operacyjne dla wszystkich klientów sieci korzystających z tej drukarki.
- **6** Kliknij **OK.**

#### **Windows® 7, Windows® 7 64-bit Edition lub Windows Server® 2008 R2**

- **1** Kliknij **Start Urządzenia i drukarki**.
- **2** Prawym klawiszem kliknij ikonę drukarki i wybierz **Właściwości drukarki**. W zakładce **Udostępnianie** kliknij **Zmień opcje udostępniania**, jeżeli taka opcja istnieje.
- **3** Zaznacz pole wyboru **Udostępnij drukarkę**, a następnie w oknie tekstowym **Nazwa udostępnienia** wpisz nazwę udostępnienia.
- **4** Kliknij **Dodatkowe sterowniki** i wybierz systemy operacyjne dla wszystkich klientów sieci korzystających z tej drukarki.
- **5** Kliknij **Zastosuj**, a następnie kliknij **OK**.

#### **Windows® 8, Windows® 8 64-bit Edition, Windows® 8.1, Windows® 8.1 64-bit Edition, Windows Server® 2012 lub Windows Server® 2012 R2**

- **1** Na ekranie Pulpitu kliknij prawym klawiszem w lewym dolnym rogu ekranu, a następnie kliknij **Panel sterowania Sprzęt i dźwięk** (**Sprzęt** w systemie Windows Server® 2012/Windows Server® 2012 R2) **Urządzenia i drukarki**.
- **2** Prawym klawiszem kliknij ikonę drukarki i wybierz **Właściwości drukarki**.
- **3** W zakładce **Udostępnianie** kliknij **Zmień opcje udostępniania**, jeżeli taka opcja istnieje.
- **4** Zaznacz pole wyboru **Udostępnij drukarkę**, a następnie w oknie tekstowym **Nazwa udostępnienia** wpisz nazwę udostępnienia.
- **5** Kliknij **Dodatkowe sterowniki** i wybierz systemy operacyjne dla wszystkich klientów sieci korzystających z tej drukarki.
- **6** Kliknij **Zastosuj**, a następnie kliknij **OK**.

#### Sprawdzanie udostępnionej drukarki

Aby sprawdzić, czy drukarka jest prawidłowo udostępniona:

- Upewnij się, że obiekt drukarki w folderze **Drukarki**, **Drukarki i faksy** lub **Urządzenia i drukarki** jest udostępniony. Ikona udostępniania znajduje się pod ikoną drukarki.
- Z poziomu klienta sieciowego przeglądaj **Sieć** lub **Moje miejsca sieciowe**. Znajdź nazwę hosta i odszukaj nazwę udostępniania przypisaną drukarce.

Po sprawdzeniu, czy drukarka jest udostępniona, skorzystaj z metod typu Windows Wskaż i drukuj, aby użyć udostępnionej drukarki z poziomu klienta sieciowego.

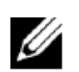

**WSKAZÓWKA:** jeżeli wersje bitowe systemu operacyjnego (wersja 32-/64-bit) różnią się między serwerem druku a komputerem klienta, należy ręcznie dodać sterownik drukarki do wersji komputera klienta na serwerze. W przeciwnym razie sterownik drukarki nie zostanie zainstalowany na komputerze klienta z wykorzystaniem metody typu Wskaż i drukuj. Przykładowo: jeżeli serwer druku pracuje w systemie Windows Vista® 32-bit edition, a komputer klienta pracuje w systemie Windows® 7 64-bit edition, wykonaj poniższe kroki, aby dodatkowo zainstalować sterownik drukarki dla klienta 64-bit na serwerze 32-bit.

**a** Kliknij **Dodatkowe sterowniki** na ekranie udostępniania drukarek.

Informacje dotyczące sposobu wyświetlenia tego ekranu znajdują się w rozdziale "Włączanie drukowania współdzielonego z poziomu komputera".

- **b** Zaznacz pole wyboru **x64**, a następnie kliknij **OK**.
- **c** Włóż płytę *Software and Documentation* do komputera.
- **d** Kliknij Przeglądaj, aby wskazać folder zawierający sterownik dla systemu operacyjnego 64-bit, a następnie kliknij **OK**.

Rozpocznie się proces instalacji.

# **10 Instalowanie sterowników drukarki w komputerach Macintosh**

# **Instalowanie sterowników i oprogramowania**

- **1** Uruchom płytę *Software and Documentation* w komputerze Macintosh.
- **2** Kliknij dwukrotnie ikonę **Dell S2810dn Installer**, a następnie kliknij **Continue**.
- **3** Po wyświetleniu żądania potwierdzenia programu zawartego w pakiecie instalacyjnym w wyskakującym oknie dialogowym kliknij **Continue**.
- **4** Kliknij **Continue** na ekranie **Important Information**.
- **5** Wybierz język ekranu **Software License Agreement**.
- **6** Po przeczytaniu umowy licencyjnej oprogramowania kliknij **Continue**.
- **7** Jeżeli akceptujesz warunki umowy licencyjnej oprogramowania, kliknij **Agree**, aby kontynuować proces instalacji.
- **8** Potwierdź miejsce instalowania.
- **9** Kliknij **Install**, aby przeprowadzić instalację standardową.

Jeżeli chcesz wybrać instalację niestandardową, kliknij **Customize**, aby wybrać komponenty, które chcesz zainstalować.

- Dell Printer S2810dn Driver
- Dell Printer Status Monitor
- **10** Mac OS X 10.5 i Mac OS X 10.6: Wpisz nazwę i hasło administratora, a następnie kliknij **OK**.

OS X 10.7, 10.8, OS X 10.9 i OS X 10.10: Wpisz nazwę i hasło administratora, a następnie kliknij **Install Software**.

**11** Gdy instalacja zostanie zakończona, kliknij **Close**.

# **Dodawanie drukarki w systemie Mac OS X 10.5, Mac OS X 10.6, OS X 10.7, OS X 10.8, OS X 10.9 lub OS X 10.10**

# **Korzystanie ze złącza USB**

- **1** Włącz drukarkę.
- **2** Połącz drukarkę i komputer Macintosh kablem USB.

Drukarka zostanie automatycznie dodana do komputera Macintosh.

# **Korzystanie z drukowania IP**

- **1** Włącz drukarkę.
- **2** Upewnij się, że komputer Macintosh i drukarka są połączone w sieci.

Jeżeli wykorzystywane jest połączenie przewodowe, połącz drukarkę z siecią za pomocą kabla LAN.

Jeżeli wykorzystywane jest połączenie bezprzewodowe, sprawdź, czy jest ono poprawnie skonfigurowane w komputerze Macintosh i w drukarce.

**3** Mac OS X 10.5 i Mac OS X 10.6: Otwórz **System Preferences**, a następnie kliknij **Print & Fax**.

OS X 1 0.7 i OS X 10.8: Otwórz **System Preferences**, a następnie kliknij **Print & Scan**.

OS X 1 0.9 i OS X 10.10: Otwórz **System Preferences**, a następnie kliknij **Printers & Scanners**.

**4** Kliknij znak Plus (+) i wybierz **Add Printer or Scanner** (**Add Other Printer or Scanner** w systemie OS X 10.7), oraz wybierz **IP**.

W przypadku Mac OS X 10.5 i Mac OS X 10.6 wystarczy kliknąć znak Plus (+) i wybrać **IP.**

- **5** Wybierz **Line Printer Daemon - LPD** jako **Protocol**.
- **6** Wprowadź adres IP dla drukarki w polu **Address**.
- **7** Mac OS X 10.5, Mac OS X 10.6 i OS X 10.7: Wybierz **Dell Printer S2810dn v3012 PS vX.X** w polu **Print Using**. OS X 10.8, OS X 10.9 i OS X 10.10: Wybierz **Dell Printer S2810dn v3012 PS vX.X** w polu **Use**.

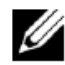

**WSKAZÓWKA:** jeżeli skonfigurowano druk za pomocą drukowania IP, wyświetlana jest pusta nazwa kolejki. Nie trzeba jej podawać.

**8** Kliknij **Dodaj**.

- **9** Zaznacz opcje, które zostały zainstalowane w drukarce, a następnie kliknij **Continue**.
- **10** Mac OS X 10.5 i Mac OS X 10.6: Upewnij się, że drukarka jest wyświetlana w oknie dialogowym **Print & Fax**. OS X 10.7 i OS X 10.8: Upewnij się, że drukarka jest wyświetlana w oknie dialogowym **Print & Scan**. OS X 10.9 i OS X 10.10: Upewnij się, że drukarka jest wyświetlana w oknie dialogowym **Printers & Scanners**.

#### **Korzystanie z Bonjour**

- **1** Włącz drukarkę.
- **2** Upewnij się, że komputer Macintosh i drukarka są połączone w sieci.

Jeżeli wykorzystywane jest połączenie przewodowe, połącz drukarkę z siecią za pomocą kabla LAN.

Jeżeli wykorzystywane jest połączenie bezprzewodowe, sprawdź, czy jest ono poprawnie skonfigurowane w komputerze Macintosh i w drukarce.

**3** Mac OS X 10.5 i Mac OS X 10.6: Otwórz **System Preferences**, a następnie kliknij **Print & Fax**.

OS X 10.7 i OS X 10.8: Otwórz **System Preferences**, a następnie kliknij **Print & Scan**.

OS X 10.9 i OS X 10.10: Otwórz **System Preferences**, a następnie kliknij **Printers & Scanners**.

**4** Kliknij znak Plus (+) i wybierz **Add Printer or Scanner** (**Add Other Printer or Scanner** w systemie OS X 10.7), oraz wybierz **Default**.

W przypadku Mac OS X 10.5 i Mac OS X 10.6 wystarczy kliknąć znak Plus (+) i wybrać **Default.**

- **5** Kliknij Default i wybierz drukarkę podłączoną poprzez Bonjour z listy **Name** (**Printer Name** w systemie Mac OS X 10.5, Mac OS X 10.6 i OS X 10.7).
- **6** Mac OS X 10.5, Mac OS X 10.6 i OS X 10.7: **Name** i **Print Using** są wprowadzane automatycznie.

OS X 10.8, OS X 10.9 i OS X 10.10: **Name** i **Use** są wprowadzane automatycznie.

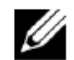

**WSKAZÓWKA:** jeżeli dla opcji **Print Using** (lub **Use**) wybrana jest automatycznie wartość "AirPrint Printer", wybierz ręcznie "Dell Printer S2810dn v3012 PS vX.X".

- **7** Kliknij **Dodaj**.
- **8** Zaznacz opcje, które zostały zainstalowane w drukarce, a następnie kliknij **Continue**.
- **9** Mac OS X 10.5 i Mac OS X 10.6: Upewnij się, że drukarka jest wyświetlana w oknie dialogowym **Print & Fax**. OS X 10.7 i OS X 10.8: Upewnij się, że drukarka jest wyświetlana w oknie dialogowym **Print & Scan**. OS X 10.9 i OS X 10.10: Upewnij się, że drukarka jest wyświetlana w oknie dialogowym **Printers & Scanners**.

#### **Konfigurowanie ustawień**

Wszystkie opcjonalne akcesoria są weryfikowane jako zainstalowane.

**1** Mac OS X 10.5 i Mac OS X 10.6: Otwórz **System Preferences**, a następnie kliknij **Print & Fax**. OS X 10.7 i OS X 10.8: Otwórz **System Preferences**, a następnie kliknij **Print & Scan**. OS X 10.9 i OS X 10.10: Otwórz **System Preferences**, a następnie kliknij **Printers & Scanners**.

- **2** Wybierz drukarkę z listy **Printers**, a następnie kliknij **Options & Supplies**.
- **3** Mac OS X 10.5, Mac OS X 10.6, OS X 10.7 i OS X 10.8: Wybierz **Driver**, zaznacz opcje, które zostały zainstalowane w drukarce, a następnie kliknij **OK**.

OS X 10.9 i OS X 10.10: Wybierz **Options**, zaznacz opcje, które zostały zainstalowane w drukarce, a następnie kliknij **OK**.

| Instalowanie sterowników drukarki w komputerach Macintosh

# **11 Instalowanie sterowników drukarki w komputerach z systemem Linux (CUPS)**

W tym rozdziale przedstawiono informacje dotyczące instalowania lub konfigurowania sterownika drukarki z systemem CUPS (Common UNIX Printing System) w rozwiązaniach Red Hat® Enterprise Linux® 6 (32/64bit) Desktop lub SUSE® Linux Enterprise Desktop 11 (32/64bit), lub Ubuntu 12.04 LTS (32/64bit).

# **Współpraca z systemem Red Hat Enterprise Linux 6 Desktop**

# **Konfiguracja – informacje ogólne**

Red Hat Enterprise Linux 6 Desktop:

- **1** Zainstaluj sterownik drukarki.
- **2** Skonfiguruj kolejkę wydruku.
- **3** Ustaw domyślną kolejkę.
- **4** Ustaw opcje drukowania.

## **Instalowanie sterownika drukarki**

- **1** Wybierz **Applications**  $\rightarrow$  **System Tools**  $\rightarrow$  **Terminal.**
- **2** Wpisz następujące polecenie w oknie terminala.

Architektura 32-bit:

su

```
(Wpisz hasło administratora)
```

```
rpm -ivh (wpisz ścieżkę do pliku)/Dell-Printer-S2810dn-
*.*-*.i686.rpm
```
Architektura 64-bit:

su

(Wpisz hasło administratora)

```
rpm -ivh (wpisz ścieżkę do pliku)/Dell-Printer-S2 
810dn-*.*-*.x86_64.rpm
```
Sterownik drukarki zostanie zainstalowany.

# **Konfigurowanie kolejki**

Aby wykonać drukowanie, musisz skonfigurować kolejkę wydruku w stacji roboczej.

Red Hat Enterprise Linux 6 Desktop:

- **1** Otwórz adres "**[http://localhost:631](http://localhost:631/)**", korzystając z przeglądarki internetowej.
- **2** Kliknij **Administration**.
- **3** Kliknij **Add Printer.**
- **4** Wpisz root jako nazwę użytkownika, wpisz hasło administratora i kliknij **OK.**

W przypadku połączeń sieciowych:

- **a** Wybierz **LPD/LPR Host or Printer** z menu **Other Network Printers** i kliknij **Continue**.
- **b** Wpisz adres IP drukarki w polu **Connection** i kliknij **Continue**.

Format: lpd://xxx.xxx.xxx.xxx (adres IP drukarki)

W przypadku połączeń przez USB:

- **a** Wybierz **Dell Printer S2810dn** z menu **Local Printers** i kliknij **Continue**.
- **5** Wpisz nazwę drukarki w polu **Name** w oknie **Add Printer** i kliknij **Continue**.

Opcjonalnie możesz podać lokalizację i opis drukarki, aby dostarczyć dodatkowe informacje.

**6** Wybierz **Dell Printer S2810dn vx.x PS** z menu **Model** i kliknij **Add Printer**.

Konfiguracja została zakończona.

#### **Drukowanie z aplikacji**

Po zakończeniu konfigurowania kolejki można drukować zadania z aplikacji. Uruchom zadanie drukowania z aplikacji i określ kolejkę w oknie dialogowym drukowania.

Czasami jednak można drukować tylko z domyślnej kolejki, w zależności od aplikacji (na przykład Mozilla). W takich przypadkach przed rozpoczęciem drukowania ustaw kolejkę, z której chcesz drukować, jako kolejkę domyślną. Informacje dotyczące ustawienia domyślnej kolejki znajdują się w rozdziale "Ustawienie domyślnej kolejki".

#### **Ustawienie domyślnej kolejki**

- **1** Wybierz **Applications → System Tools → Terminal**.
- **2** Wpisz następujące polecenie w oknie terminala.

su

```
(Wpisz hasło administratora)
```
lpadmin -d (Wpisz nazwę kolejki)

## **Ustawienie opcji drukowania**

Można ustawić opcje drukowania, na przykład druk dwustronny.

Red Hat Enterprise Linux 6 Desktop:

- **1** Otwórz adres "**[http://localhost:631](http://localhost:631/)**", korzystając z przeglądarki internetowej.
- **2** Kliknij **Administration**.
- **3** Kliknij **Manage Printers**.
- **4** Kliknij nazwę kolejki, dla której chcesz ustawić opcje drukowania.
- **5** Wybierz **Set Default Options** z menu **Administration**.
- **6** Kliknij żądane ustawienie, określ wymagane ustawienia i kliknij **Set Default Options**. Pojawi się komunikat **Printer xxx default options have been set successfully.** Konfiguracja została zakończona.

#### **Odinstalowanie sterownika drukarki**

- **1** Wybierz **Applications**  $\rightarrow$  **System Tools**  $\rightarrow$  **Terminal**.
- **2** Wpisz następujące polecenie w oknie terminala, aby usunąć kolejkę wydruku.

```
su
```
(Wpisz hasło administratora)

```
/usr/sbin/lpadmin -x (Wpisz nazwę kolejki wydruku)
```
- **3** Powtórz powyższe polecenie dla wszystkich kolejek dla tego samego modelu.
- **4** Wpisz następujące polecenie w oknie terminala.

```
su
```

```
(Wpisz hasło administratora)
```

```
rpm -e Dell-Printer-S2810dn
```
Sterownik drukarki zostanie odinstalowany.

# **Współpraca z systemem SUSE Linux Enterprise Desktop 11**

# **Konfiguracja – informacje ogólne**

SUSE Linux Enterprise Desktop 11:

- **1** Zainstaluj sterownik drukarki.
- **2** Skonfiguruj kolejkę wydruku.
- **3** Ustaw domyślną kolejkę.
- **4** Ustaw opcje drukowania.

#### **Instalowanie sterownika drukarki**

- **1** Wybierz **Compute**r **More Applications**... i wybierz **GNOME Terminal** w Application Browser.
- **2** Wpisz następujące polecenie w oknie terminala.

Architektura 32-bit:

 $\mathbf{S}^{11}$ 

```
(Wpisz hasło administratora)
```

```
rpm -ivh (wpisz ścieżkę do pliku)/Dell-Printer-S2810dn-
*.*-*.i686.rpm
```
Architektura 64-bit:

su

(Wpisz hasło administratora)

```
rpm -ivh (wpisz ścieżkę do pliku)/Dell-Printer-S2810dn-
*.*-*.x86_64.rpm
```
Sterownik drukarki zostanie zainstalowany.

# **Konfigurowanie kolejki**

Aby wykonać drukowanie, musisz skonfigurować kolejkę wydruku w stacji roboczej.

- **1** Wybierz **Computer More Applications**..., oraz wybierz **YaST** w Application Browser.
- **2** Wpisz hasło administratora i kliknij **Continue**.

**YaST Control Center** zostanie zaktywowane.

**3** Wybierz **Hardware** w **YaST Control Center** i wybierz **Printer**.

Otworzy się okno dialogowe **Printer Configurations**.

W przypadku połączeń sieciowych:

- **a** Kliknij **Dodaj**. Otworzy się okno dialogowe **Add New Printer Configuration**.
- **b** Kliknij **Connection Wizard**.

Otworzy się okno dialogowe **Connection Wizard**.

- **c** Wybierz **Line Printer Daemon (LPD) Protocol** z pola **Access Network Printer or Printserver Box via.**
- **d** Wpisz adres IP drukarki w polu **IP Address or Host Name**:
- **e** Wybierz **Dell** w menu rozwijanym **Select the printer manufacturer:**.
- **f** Kliknij **OK.**

Pojawi się okno dialogowe **Add New Printer Configuration**.

**g** Wybierz **Dell Printer S2810dn vx.x PS [Dell/Dell\_Printer-S2810dn.ppd.gz]** z listy **Assign Driver**.

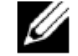

**WSKAZÓWKA:** nazwę drukarki można podać w polu **Set Name:.** 

**h** Potwierdź ustawienia i kliknij **OK**.

W przypadku połączeń przez USB:

**a** Kliknij **Dodaj**.

Otworzy się okno dialogowe **Add New Printer Configuration**.

Nazwa drukarki jest wyświetlana na liście **Determine Connection**.

**b** Wybierz **Dell Printer S2810dn vx.x PS [Dell/Dell\_Printer-S2810dn.ppd.gz]** z listy **Assign Driver**.

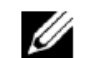

**WSKAZÓWKA:** nazwę drukarki można podać w polu **Set Name:.**

**c** Potwierdź ustawienia i kliknij **OK**.

#### **Drukowanie z aplikacji**

Po zakończeniu konfigurowania kolejki można drukować zadania z aplikacji. Uruchom zadanie drukowania z aplikacji i określ kolejkę w oknie dialogowym drukowania.

Czasami jednak można drukować tylko z domyślnej kolejki, w zależności od aplikacji (na przykład Mozilla). W takich przypadkach przed rozpoczęciem drukowania ustaw kolejkę, z której chcesz drukować, jako kolejkę domyślną. Informacje dotyczące ustawienia domyślnej kolejki znajdują się w rozdziale "Ustawienie domyślnej kolejki".

#### **Ustawienie domyślnej kolejki**

Przy dodawaniu drukarki można ustawić domyślną kolejkę.

- **1** Wybierz **Computer More Applications**..., oraz wybierz **YaST** w Application Browser.
- **2** Wpisz hasło administratora i kliknij **Continue**.

**YaST Control Center** zostanie zaktywowane.

- **3** Wybierz **Hardware** w **YaST Control Center** i wybierz **Printer**. Otworzy się okno dialogowe **Printer Configurations**.
- **4** Kliknij **Edit**.

Otworzy się okno dialogowe do modyfikowania wskazanej kolejki.

- **5** Sprawdź, czy drukarka, którą chcesz ustawić, jest wybrana na liście **Connection**.
- **6** Zaznacz pole wyboru **Default Printer**.
- **7** Potwierdź ustawienia i kliknij **OK**.

#### **Ustawienie opcji drukowania**

Można ustawić opcje drukowania, na przykład druk dwustronny.

- **1** Otwórz przeglądarkę internetową.
- **2** Wpisz **<http://localhost:631/admin>** w polu **Location** i naciśnij <Enter>.
- **3** Kliknij **Manage Printers**.
- **4** Kliknij **Set Printer Options** dla drukarki, w której chcesz ustawić opcje drukowania.
- **5** Określ wymagane ustawienia i kliknij **Set Printer Options**.
- **6** Wpisz root jako nazwę użytkownika, wpisz hasło administratora i kliknij **OK**.

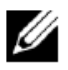

**WSKAZÓWKA:** ustaw hasło dla uprawnień administratora drukarki przed ustawieniem kolejki drukarki. Jeżeli hasło nie zostało ustawione, przejdź do rozdziału "Ustawienie hasła dla uprawnień administratora drukarki".

Pojawi się komunikat **Printer xxx has been configured successfully.**

Konfiguracja została zakończona. Wykonaj drukowanie z aplikacji.

## **Ustawienie hasła dla uprawnień administratora drukarki**

Konieczne jest ustawienie hasła dla uprawnień administratora drukarki w celu wykonywania czynności administratora drukarki.

- **1** Wybierz **Computer More Applications**... oraz wybierz **GNOME Terminal w** Application Browser.
- **2** Wpisz następujące polecenie w oknie terminala.

su

(Wpisz hasło administratora)

```
lppasswd -g sys -a root
```

```
(Wpisz hasło dla uprawnień administratora drukarki po żądaniu 
wprowadzenia hasła.)
```
(Ponownie wpisz hasło dla uprawnień administratora drukarki po żądaniu ponownego wprowadzenia hasła.)

#### **Odinstalowanie sterownika drukarki**

- **1** Wybierz **Computer More Applications**... oraz wybierz **GNOME Terminal** w Application Browser.
- **2** Wpisz następujące polecenie w oknie terminala, aby usunąć kolejkę wydruku.

```
su
```
(Wpisz hasło administratora)

```
/usr/sbin/lpadmin (Wpisz nazwę kolejki drukarki)
```
- **3** Powtórz powyższe polecenie dla wszystkich kolejek dla tego samego modelu.
- **4** Wpisz następujące polecenie w oknie terminala.

```
su
```
(Wpisz hasło administratora)

```
rpm -e Dell-Printer-S2810dn
```
Sterownik drukarki zostanie odinstalowany.

# **Współpraca z Ubuntu 12.04 LTS**

# **Konfiguracja – informacje ogólne**

- **1** Zainstaluj sterownik drukarki.
- **2** Skonfiguruj kolejkę wydruku.
- **3** Ustaw domyślną kolejkę.
- **4** Ustaw opcje drukowania.

# **Instalowanie sterownika drukarki**

- **1** Kliknij **Dash Home** i wprowadź terminal w polu tekstowym **Search**.
- **2** Kliknij **Terminal** w kategorii wyników wyszukiwania **Applications**.
- **3** Wpisz następujące polecenie w oknie terminala.

Architektura 32-bit

```
sudo dpkg -i (wpisz ścieżkę do pliku)/dell-printer-S28lOdn-
x.y-z i386.deb
```
(Wpisz hasło administratora)

Architektura 64-bit

```
sudo dpkg -i (wpisz ścieżkę do pliku)/dell-printer-S28lOdn-
x.y-z_amd64.deb
```
(Wpisz hasło administratora)

Sterownik drukarki zostanie zainstalowany.

## **Konfigurowanie kolejki**

Aby wykonać drukowanie, musisz skonfigurować kolejkę wydruku w stacji roboczej.

- **1** Otwórz adres "**http://localhost:631**", korzystając z przeglądarki internetowej.
- **2** Kliknij **Administration**.
- **3** Kliknij **Add Printer.**
- **4** Wpisz nazwę użytkownika i hasło administratora oraz kliknij **OK**.
- **5** Wybierz jedną z poniższych możliwości, odpowiednio do typu podłączenia drukarki.

W przypadku połączeń sieciowych:

- **a** Wybierz **LPD/LPR Host or Printer** z menu **Other Network Printers** i kliknij **Continue**.
- **b** Wpisz adres IP drukarki w polu **Connection** i kliknij **Continue**. Format: 1pd: xxx.xxx.xxx.xxx.xxx (adres IP drukarki)

W przypadku połączeń przez USB:

- **a** Wybierz **Dell Printer S2810dn** z menu **Local Printers** i kliknij **Continue**.
- **6** Wpisz nazwę drukarki w polu **Name** w oknie **Add Printer** i kliknij **Continue**.

Opcjonalnie możesz podać lokalizację i opis drukarki, aby dostarczyć dodatkowe informacje.

Jeżeli chcesz udostępnić drukarkę, zaznacz pole wyboru **Share This Printer**.

- **7** Wybierz **Dell** z menu **Make** i kliknij **Continue**.
- **8** Wybierz **Dell Printer S2810dn vXXXX PS** z menu **Model** i kliknij **Add Printer**.

Konfiguracja została zakończona.

#### **Drukowanie z aplikacji**

Po zakończeniu konfigurowania kolejki można drukować zadania z aplikacji. Uruchom zadanie drukowania z aplikacji i określ kolejkę w oknie dialogowym drukowania. Czasami jednak można drukować tylko z domyślnej kolejki, w zależności od aplikacji (na przykład Mozilla). W takich przypadkach przed rozpoczęciem drukowania ustaw kolejkę, z której chcesz drukować, jako kolejkę domyślną. Informacje dotyczące ustawienia domyślnej kolejki znajdują się w rozdziale "Ustawienie domyślnej kolejki".

### **Ustawienie domyślnej kolejki**

- **1** Kliknij **Dash Home** i wprowadź terminal w polu tekstowym **Search**.
- **2** Kliknij **Terminal** w kategorii wyników wyszukiwania **Applications**.
- **3** Wpisz następujące polecenie w oknie terminala.

sudo lpadmin -d (Wpisz nazwę kolejki)

(Wpisz hasło administratora)

#### **Ustawienie opcji drukowania**

Można ustawić opcje drukowania, na przykład druk dwustronny.

- **1** Otwórz adres "**[http://localhost:631](http://localhost:631/)**", korzystając z przeglądarki internetowej.
- **2** Kliknij **Administration**.
- **3** Kliknij **Manage Printers**.
- **4** Kliknij nazwę kolejki, dla której chcesz ustawić opcje drukowania.
- **5** Wybierz **Set Default Options** z menu **Administration**.
- **6** Kliknij żądane ustawienie, określ wymagane ustawienia i kliknij **Set Default Options**. Pojawi się komunikat **Printer xxx default options have been set successfully.** Konfiguracja została zakończona.

#### **Odinstalowanie sterownika drukarki**

- **1** Kliknij **Dash Home** i wprowadź terminal w polu tekstowym **Search**.
- **2** Kliknij **Terminal** w kategorii wyników wyszukiwania **Applications**.
- **3** Wpisz następujące polecenie w oknie terminala, aby usunąć kolejkę wydruku.

sudo /usr/sbin/lpadmin –x (Wpisz nazwę kolejki wydruku)

(Wpisz hasło administratora)

**4** Powtórz powyższe polecenie dla wszystkich kolejek dla tego samego modelu.

**5** Wpisz następujące polecenie w oknie terminala.

sudo dpkg -r Dell-Printer-S2810dn

(Wpisz hasło administratora)

Sterownik drukarki zostanie odinstalowany.

# **Obsługa drukarki**

- 12 Panel użytkownika ........................ **Błąd! Nie zdefiniowano zakładki.**
- 13 Narzędzie Dell™ Printer Configuration Web Tool ................**Błąd! Nie zdefiniowano zakładki.**
- 14 Korzystanie z menu drukarki......... **Błąd! Nie zdefiniowano zakładki.**
- 15 Wskazówki dotyczące nośników druku.........**Błąd! Nie zdefiniowano zakładki.**
- 16 Wkładanie nośników druku .......... **Błąd! Nie zdefiniowano zakładki.**

# **12 Panel użytkownika**

# **Obsługa panelu użytkownika**

Panel użytkownika składa się z wyświetlacza ciekłokrystalicznego z 4 wierszami, sygnalizatora LED, przycisków sterowania i klawiatury numerycznej, która umożliwia sterowanie drukarką.

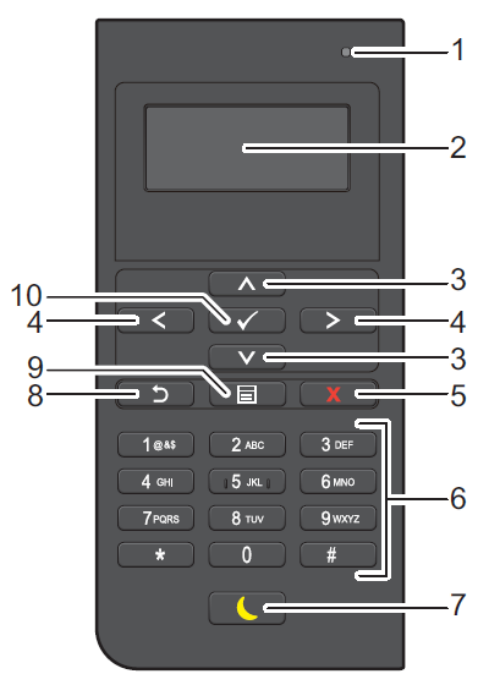

- **1** LED (gotowa / błąd)
	- Świeci na zielono, gdy drukarka jest w stanie gotowości lub czuwania, oraz mruga na zielono, gdy odbierane są dane do druku.
	- Świeci na żółto, gdy pojawia się błąd, i mruga na żółto, gdy wystąpi błąd niemożliwy do usunięcia.
- **2** Panel LCD
	- Wyświetla różne ustawienia, instrukcje i komunikaty błędu.
- **3** Przycisk
	- Przesuwa kursor lub zaznaczenie w górę lub w dół.
- 4 Przycisk $\langle \rangle$ 
	- Przesuwa kursor lub zaznaczenie w prawo lub w lewo.
- **5** Przycisk **(Cancel)**
	- Anuluje aktywne lub oczekujące zadania.
- **6** Klawiatura numeryczna
	- Do wprowadzania cyfr i znaków.
- **7** Przycisk (**Power Saver**)
	- Wejście lub wyjście z trybu Power Saver. Kiedy urządzenie nie jest używane przez pewien czas, wchodzi w tryb Power Saver, aby zmniejszyć pobór energii. Kiedy tryb Power Saver jest aktywny, przycisk Power Saver miga.

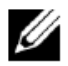

**WSKAZÓWKA:** gdy drukarka jest podłączona do sieci metodą Ethernet lub bezprzewodową, a funkcja Power Off Timer jest ustawiona na wartość Auto Detect, drukarka nie wyłączy się automatycznie. Aby korzystać z funkcji Power Off Timer z drukarką podłączoną do sieci, ustaw Power Off Timer na wartość On.

- **8** Przycisk **(Back)**
	- Powrót do poprzedniego ekranu.
- **9** Przycisk  $\blacksquare$  (Menu)
	- Przechodzi na najwyższy poziom menu.
- **10** Przycisk **(Set)**
	- Potwierdza wprowadzone wartości.

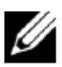

**WSKAZÓWKA:** przejście do innego menu lub powrót do poprzedniego ekranu anuluje aktualne wprowadzanie danych lub ustawień. Pamiętaj o naciśnięciu przycisku **(Set)** w celu zapisania aktualnie wprowadzanych danych lub ustawień.

# **Korzystanie z klawiatury numerycznej**

Wykonując różne zadania, wprowadzasz znaki i cyfry, na przykład przy wpisywaniu hasła lub konfigurowaniu sieci bezprzewodowej.

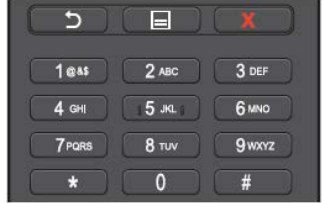

# **Litery i cyfry klawiatury numerycznej**

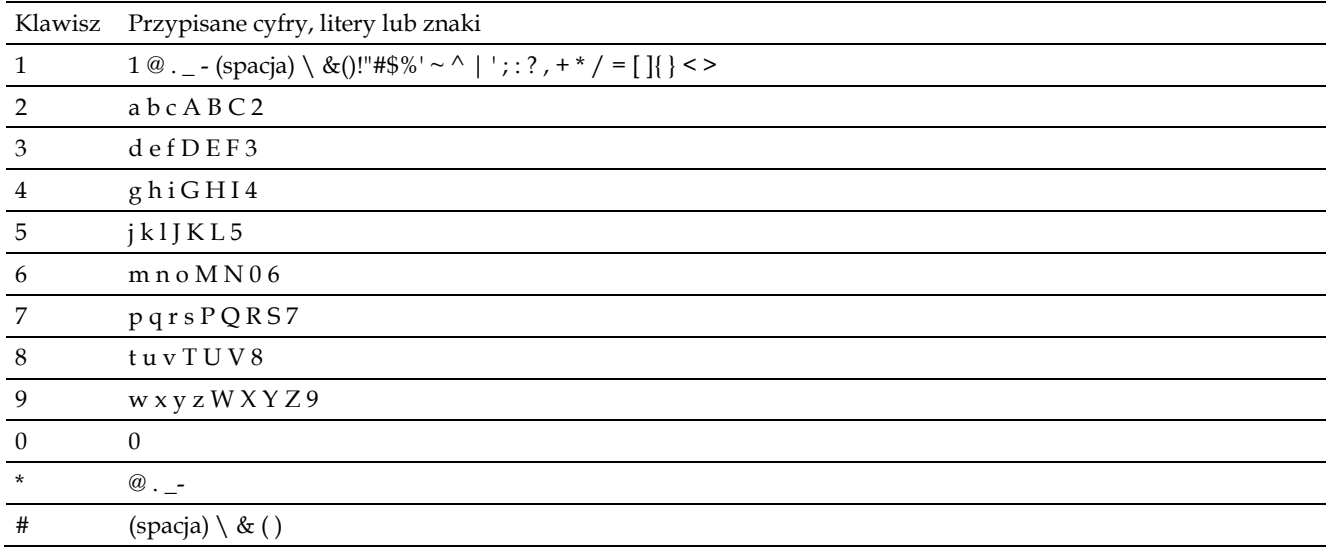

## **Zmiana numerów lub nazw**

W przypadku pomyłki przy wprowadzaniu numeru naciśnij przycisk **(Cancel)**, aby usunąć ostatnią cyfrę lub znak. Następnie wprowadź prawidłową liczbę lub znak.

# **Drukowanie raportu ustawień panela**

Raport ustawień panela przedstawia aktualne ustawienia dla menu drukarki. Informacje dotyczące drukowania raportu ustawień panelu znajdują się w rozdziale "Report/List".

# **Zmiana języka**

Aby zmienić język używany w panelu LCD:

# **Korzystanie z panelu użytkownika**

- **1** Naciśnij przycisk **(Menu)**.
- **2** Naciskaj przycisk do momentu wyróżnienia opcji Panel Language, a następnie naciśnij przycisk **(Set)**.
- **3** Naciskaj przycisk do momentu wyróżnienia żądanego języka, a następnie naciśnij przycisk **(Set)**.

## **Korzystanie z funkcji Tool Box**

- **1** Kliknij **Start Wszystkie programy Dell Printers Dell Smart Printer - S2810dn Tool Box.** Otworzy się **Tool Box**.
- **2** Kliknij zakładkę **Printer Maintenance**.
- **3** Wybierz opcję **Panel Language** z listy po lewej stronie.

Pojawi się strona **Panel Language**.

**4** Wybierz żądany język ze strony **Panel Language**, a następnie kliknij **Apply New Settings**.

# **Ustawienie opcji Power Saver Timer**

Można ustawić timer drukarki w celu oszczędzania energii. Drukarki wchodzi w tryb oszczędzania energii, gdy drukarka nie jest używana przez określony czas. Jeżeli opcja Power Off Timer jest ustawiona na wartość Auto Detect lub On, drukarka automatycznie wyłącza się po upływie wskazanego czasu, przechodząc w tryb głębokiego uśpienia.

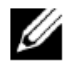

**WSKAZÓWKA:** jeżeli opcja Panel Lock Control jest ustawiona na Enable, należy wprowadzić czterocyfrowe hasło, aby wejść do menu Admin Settings.

**WSKAZÓWKA:** funkcja Power Off Timer jest dostępna tylko w niektórych regionach.

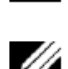

**WSKAZÓWKA:** gdy drukarka jest podłączona do sieci metodą Ethernet lub bezprzewodową, a funkcja Power Off Timer jest ustawiona na wartość Auto Detect, drukarka nie wyłączy się automatycznie. Aby korzystać z funkcji Power Off Timer z drukarką podłączoną do sieci, ustaw Power Off Timer na wartość On.

Aby włączyć timer w celu oszczędzania energii:

- **1** Naciśnij przycisk **(Menu)**.
- **2** Naciskaj przycisk do momentu wyróżnienia opcji Admin Settings, a następnie naciśnij przycisk **(Set)**.
- **3** Naciskaj przycisk do momentu wyróżnienia opcji System Settings, a następnie naciśnij przycisk **(Set)**.
- **4** Upewnij się, że wyróżniona jest opcja Power Saver Timer, a następnie naciśnij przycisk **(Set)**.
- **5** Naciśnij przycisk do momentu wyróżnienia żądanego ustawienia, a następnie naciśnij przycisk **(Set)**.
- **6** Naciśnij przycisk  $\Lambda$  lub  $\vee$ , lub wprowadź żadaną wartość przy użyciu klawiatury numerycznej, a następnie naciśnij przycisk **(Set)**.

Dostępny zakres ustawień to 1-60 minut dla trybu Sleep lub 1-60 minut dla trybu Deep Sleep.

Dostępny zakres ustawień to 60-1440 minut dla funkcji Power Off Timer, jeżeli funkcja Power Off Timer jest ustawiona na Auto Detect lub On.

Aby powrócić do górnego menu, naciśnij przycisk **(Menu)**.

# **13 Narzędzie Dell™ Printer Configuration Web Tool**

13

# **Informacje ogólne**

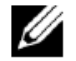

**WSKAZÓWKA:** narzędzie to jest dostępne wyłącznie, gdy drukarka podłączona jest do sieci z wykorzystaniem kabla Ethernet lub adaptera sieci bezprzewodowej.

Jedną z funkcji narzędzia **Dell Printer Configuration Web Tool** jest funkcja E-Mail Server Settings, która wysyła wiadomość e-mail do użytkownika lub głównego użytkownika, gdy drukarka wymaga wymiany materiałów eksploatacyjnych lub interwencji.

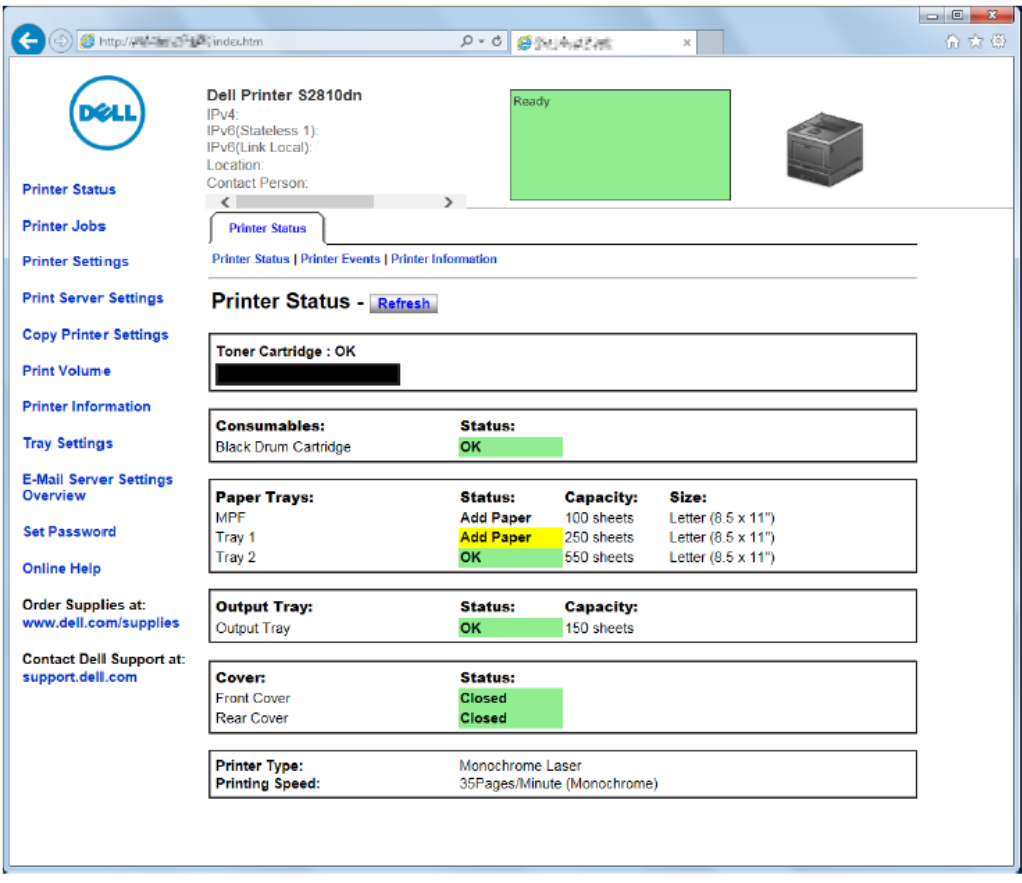

W celu wypełnienia raportów drukarki wymagających podania numeru identyfikacyjnego sprzętu, nadawanego wszystkim drukarkom na danym terytorium, skorzystaj z funkcji **Printer Information** w narzędziu **Dell Printer Configuration Web Tool**. Wpisz adres IP każdej drukarki w sieci, aby wyświetlić numer identyfikacyjny sprzętu.

Narzędzie **Dell Printer Configuration Web Tool** pozwala także na dokonanie zmian ustawień drukarki i śledzenie trendów drukowania. Administrator sieci może skopiować ustawienia danej drukarki na inną drukarkę lub wszystkie drukarki w sieci, korzystając z przeglądarki internetowej.

# **Konfigurowanie narzędzia Dell Printer Configuration Web Tool**

Przed przystąpieniem do korzystania z narzędzia **Dell Printer Configuration Web Tool** należy sprawdzić, czy w przeglądarce aktywna jest obsługa JavaScript.

Wykonaj poniższe czynności w celu skonfigurowania ustawień środowiska przeglądarki internetowej i panelu użytkownika przed przystąpieniem do korzystania z narzędzia **Dell Printer Configuration Web Tool**.

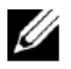

**WSKAZÓWKA:** strony **Dell Printer Configuration Web Tool** mogą być wyświetlane w nieczytelny sposób, jeżeli drukarka i przeglądarka mają ustawione różne języki.

# **Wprowadzanie ustawień z poziomu przeglądarki**

#### **W przypadku przeglądarki Internet Explorer®**

#### **Ustawianie języka wyświetlanych informacji**

- **1** Wybierz **Opcje internetowe** w zakładce **Narzędzia** na pasku menu.
- **2** Wybierz **Języki** w zakładce **Ogólne**.
- **3** Z listy **Języki** wybierz język wyświetlania informacji, w kolejności według preferencji.

Na przykład:

- Włoski (Włochy) [it-IT]
- Hiszpański (Tradycyjny układ) [es-ES tradnl]
- Niemiecki (Niemcy) [de-DE]
- Francuski (Francja) [fr-FR]
- Angielski (USA) [en-US]
- Duński [da-DK]
- Holenderski (Holandia) [nl-NL]
- Norweski (Bokmal) [no]
- Szwedzki [sv-SE]

#### **Ustawianie adresu IP drukarki dla Non-Proxy**

- **1** Wybierz **Opcje internetowe** z menu **Narzędzia**.
- **2** Kliknij **Ustawienia sieci LAN** w sekcji **Ustawienia sieci lokalnej (LAN)** w zakładce **Połączenia**.
- **3** Wykonaj jedną z poniższych procedur:
	- Odznacz pole wyboru **Użyj serwera proxy dla sieci LAN** w sekcji **Serwer proxy**.
	- Kliknij **Zaawansowane**, a następnie wpisz adres IP drukarki w polu **Nie używaj serwera proxy do adresów zaczynających się od** w sekcji **Wyjątki**.

## **Wprowadzanie ustawień z panelu użytkownika**

Narzędzie **Dell Printer Configuration Web Tool** można uruchomić tylko wtedy, gdy w panelu użytkownika parametr **EWS** jest ustawiony na **Enable** (ustawienia fabryczne). Sprawdź ustawienia panela użytkownika, jeżeli nie możesz uruchomić narzędzia **Dell Printer Configuration Web Tool**. Dodatkowe informacje znajdują się w rozdziale "Korzystanie z menu drukarki".

# **Uruchamianie narzędzia Dell Printer Configuration Web Tool**

Aby uruchomić narzędzie **Dell Printer Configuration Web Tool**, wpisz adres IP drukarki w przeglądarce.

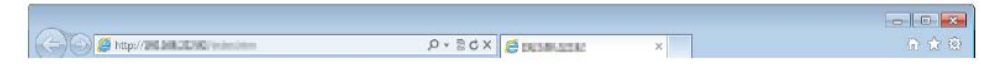

Jeżeli nie znasz adresu IP swojej drukarki, wydrukuj raport z ustawieniami drukarki lub wyświetl stronę TCP/IP Settings, na której znajduje się adres IP. Informacje dotyczące sprawdzania adresu IP drukarki znajdują się w rozdziale "Weryfikowanie ustawień IP".

# **Przegląd elementów menu**

Narzędzie **Dell Printer Configuration Web Tool** obejmuje następujące menu:

- Printer Status
- Printer Jobs
- Printer Settings
- Print Server Settings
- Copy Printer Settings
- Print Volume
- Printer Information
- Tray Settings
- E-Mail Server Settings Overview
- Set Password
- Online Help
- Order Supplies at:
- Contact Dell Support at:

## **Printer Status**

Menu **Printer Status** służy do szybkiego uzyskania informacji na temat stanu materiałów eksploatacyjnych w drukarce. Jeżeli kończy się toner, kliknij łącze zamówienia na pierwszym ekranie, aby zamówić nową kasetę z tonerem.

## **Printer Jobs**

Menu **Printer Jobs** zawiera informacje dotyczące stron **Job List** i **Completed Jobs**.

Na tych stronach znajdują się szczegółowe informacje dotyczące stanu każdego zadania drukowania.

## **Printer Settings**

Menu **Printer Settings** służy do zmiany ustawień drukarki i zdalnego podglądu ustawień na panelu użytkownika.

## **Print Server Settings**

Menu **Print Server Settings** służy do zmiany rodzaju interfejsu drukarki i niezbędnych warunków do komunikacji.

# **Copy Printer Settings**

Menu **Copy Printer Settings** służy do kopiowania ustawień drukarki na inną drukarkę lub drukarki w sieci poprzez wpisanie adresu IP każdej drukarki.

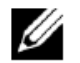

**WSKAZÓWKA:** należy zalogować się jako administrator, aby móc skorzystać z tej funkcji.

# **Print Volume**

Menu **Print Volume** służy do sprawdzania historii drukowania, na przykład zużycia papieru, rodzaju drukowanych zadań, limitu maksymalnej liczby stron, którą użytkownicy mogą wydrukować.

## **Printer Information**

Menu **Printer Information** służy do wyświetlania informacji na temat zgłoszeń serwisowych, raportów inwentaryzacyjnych lub stanu aktualnej pamięci i poziomów kodów silnika.

# **Tray Settings**

Menu **Tray Settings** służy do zdobywania informacji na temat rodzaju i rozmiaru papieru dla każdej tacy.

## **E-Mail Server Settings Overview**

Menu **E-Mail Server Settings Overview** służy do konfigurowania dostępu do serwera poczty e-mail i otrzymywania wiadomości e-mail, gdy drukarka wymaga wymiany materiałów eksploatacyjnych lub interwencji. Aby otrzymywać powiadomienia, wpisz swoje nazwisko lub nazwisko głównego użytkownika w polu listy e-mail.

## **Set Password**

Menu **Set Password** umożliwia zabezpieczenie narzędzia **Dell Printer Configuration Web Tool** hasłem, aby inni użytkownicy nie mogli przypadkowo dokonać zmian w ustawieniach drukarki.

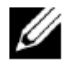

**WSKAZÓWKA:** należy zalogować się jako administrator, aby móc skorzystać z tej funkcji.

# **Online Help**

Kliknij **Online Help**, aby przejść do strony internetowej Dell Support.

## **Order Supplies at:**

[www.dell.com/supplies](http://www.dell.com/supplies)

## **Contact Dell Support at:**

dell.com/support

# **Format wyświetlania stron**

Układ strony podzielony jest na trzy sekcje:

- górna ramka
- lewa ramka
- prawa ramka

# **Górna ramka**

Górna ramka znajduje się w górnej części wszystkich stron. Gdy narzędzie **Dell Printer Configuration Web Tool** jest aktywne, aktualny stan pracy i parametry drukarki są wyświetlane w górnej ramce każdej strony.

W górnej ramce wyświetlane są następujące pozycje.

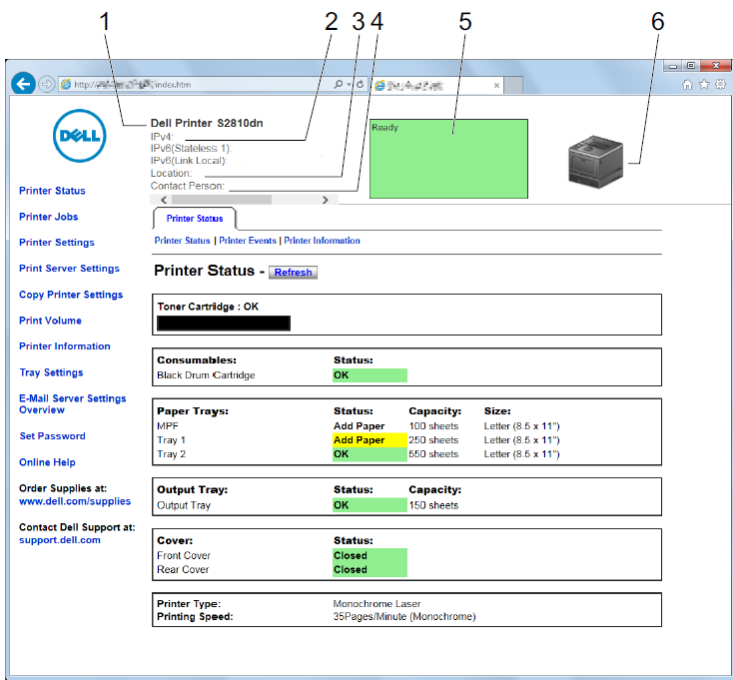

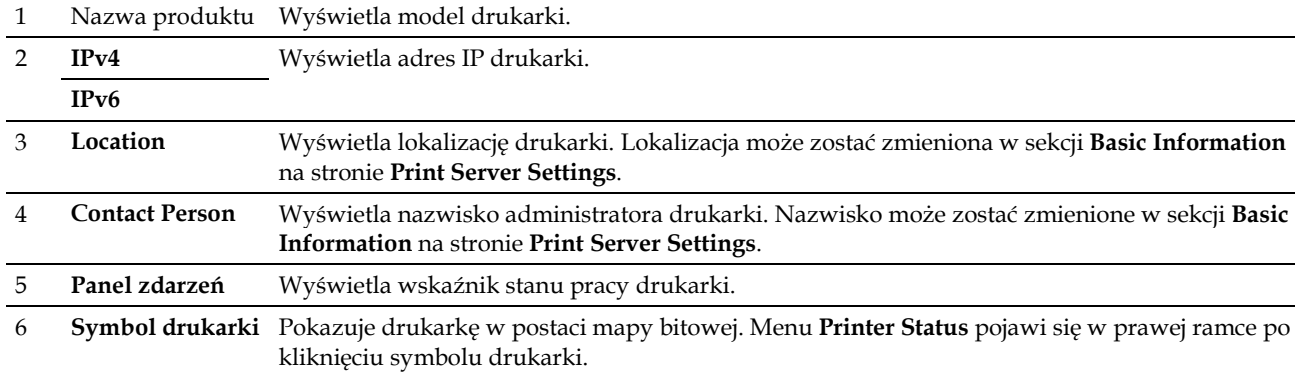

# **Lewa ramka**

Lewa ramka znajduje się w lewej części wszystkich stron. Tytuły menu wyświetlane w lewej ramce są łączami do odpowiednich menu i stron. Można przejść do odpowiedniej strony poprzez kliknięcie odpowiedniej litery.

W lewej ramce wyświetlane są następujące menu.

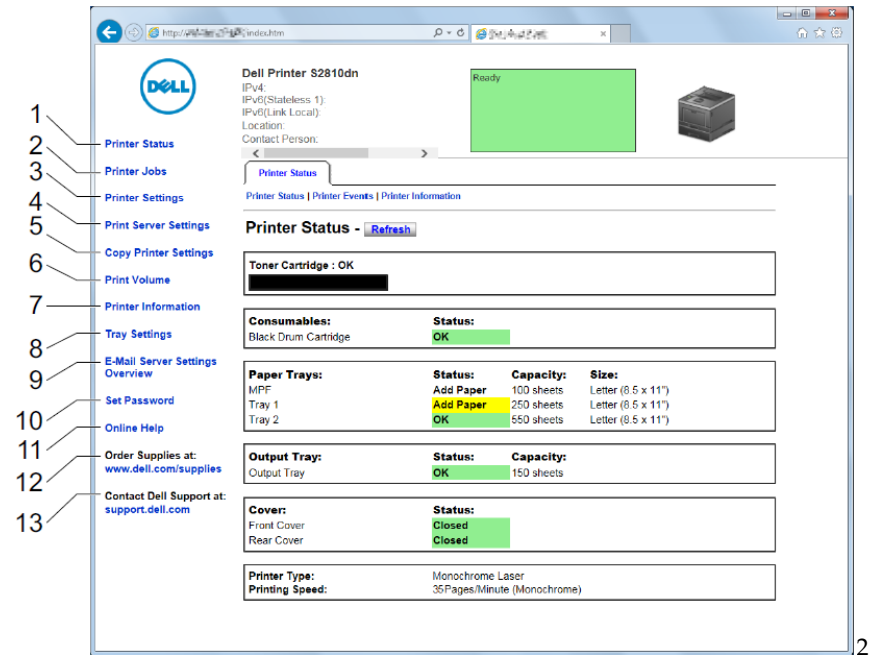

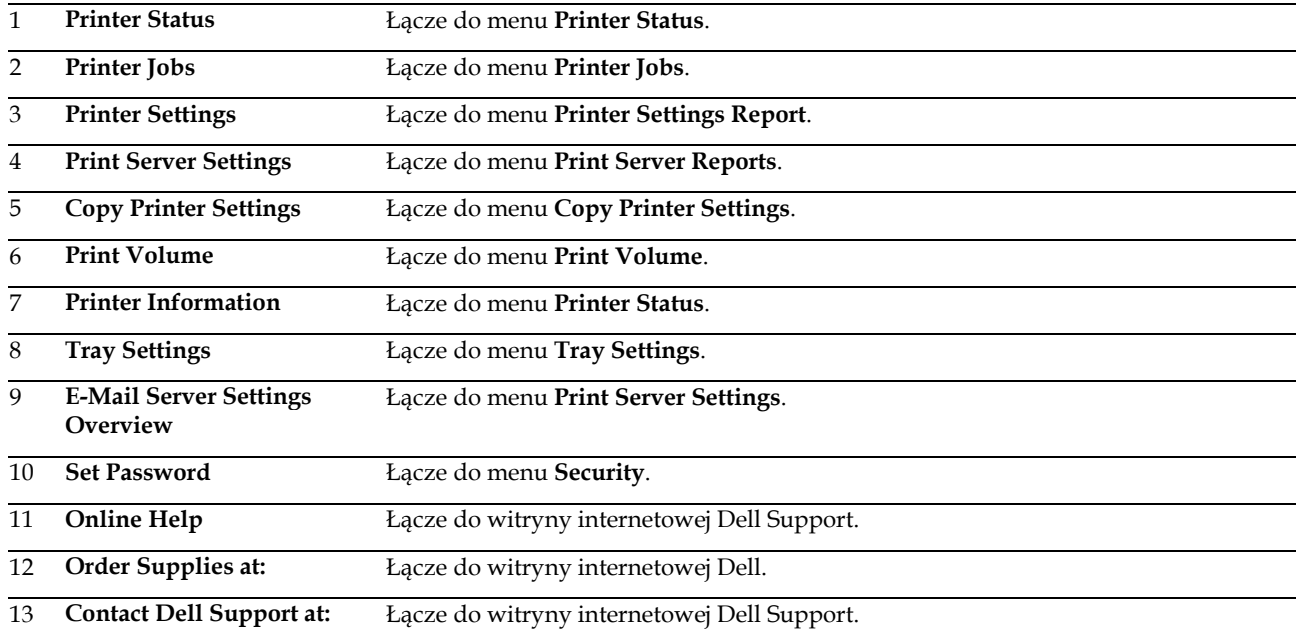

# **Prawa ramka**

Prawa ramka znajduje się w prawej części wszystkich stron. Zawartość prawej ramki odpowiada menu wybranemu w lewej ramce. Informacje dotyczące elementów wyświetlanych w prawej ramce znajdują się w rozdziale "Szczegóły elementów menu".

#### **Przyciski w prawej ramce**

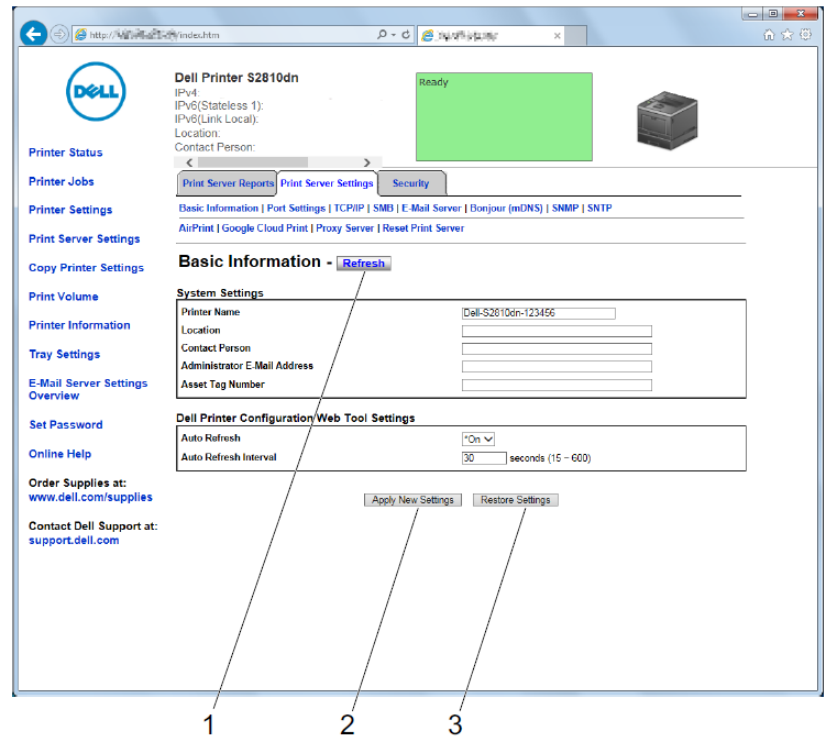

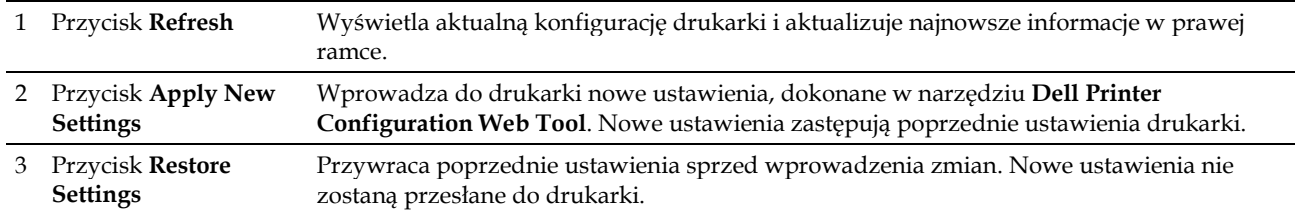

# **Zmiana ustawień elementów menu**

Niektóre opcje menu pozwalają na zmianę dostępu do ustawień drukarki poprzez **Dell Printer Configuration Web Tool**. Po wejściu do menu tego typu na ekranie pojawi się okno uwierzytelniania. Wpisz nazwę użytkownika i hasło administratora drukarki zgodnie z komunikatami wyświetlanymi w oknie dialogowym.

Domyślna nazwa użytkownika to admin, a domyślne hasło jest puste (NULL). Hasło można zmienić jedynie na stronie **Set**  Password w menu Security. Nazwa użytkownika nie podlega zmianie. Dodatkowe informacje znajdują się w rozdziale "Set Password".

# "Printer Status" "Printer Status" "Printer Events" "Printer Information" "Printer Jobs" "Job List" "Completed Jobs" "Printer Settings" "Printer Settings Reports" "Menu Settings" "Reports"

### **Szczegóły elementów menu**

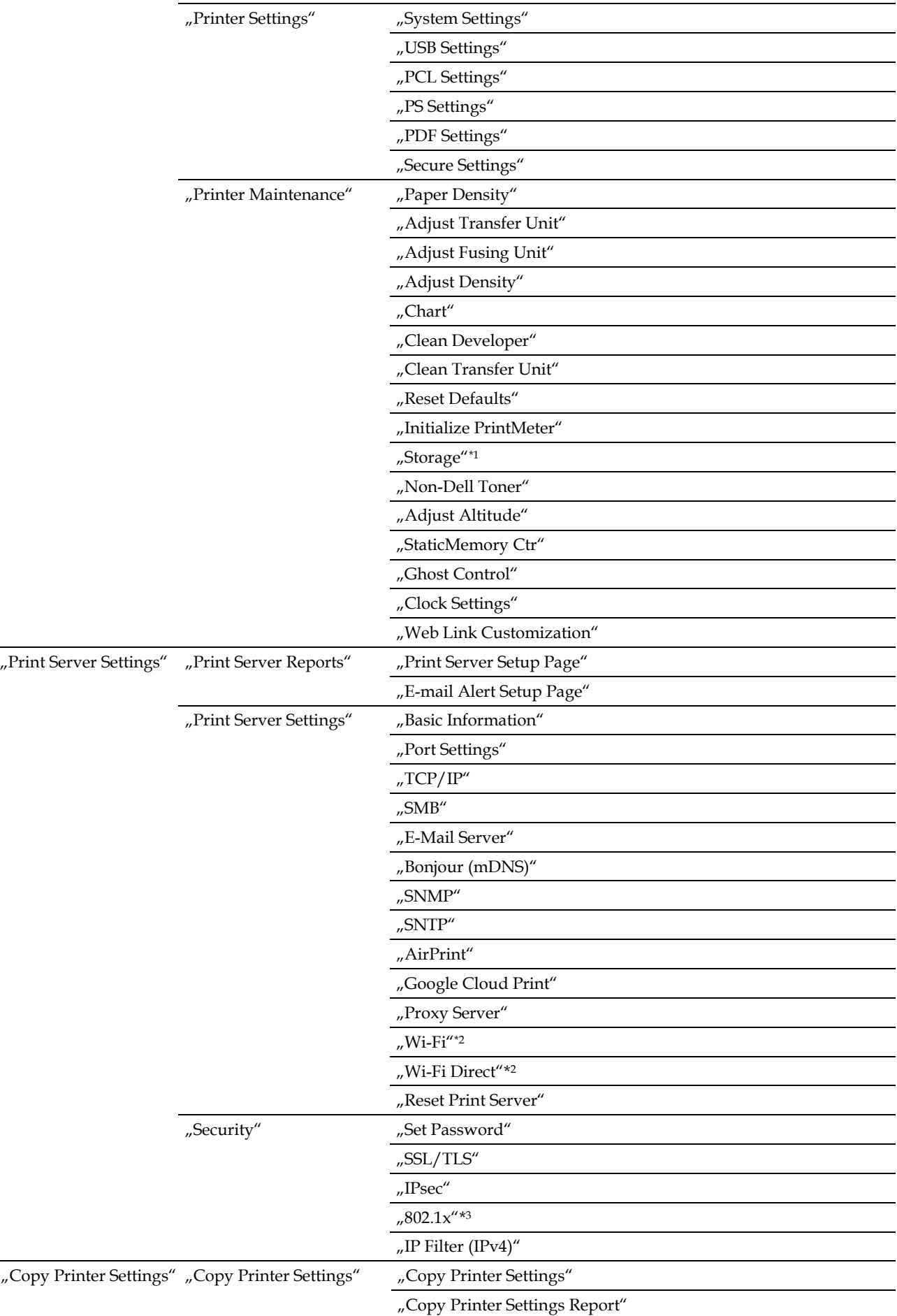

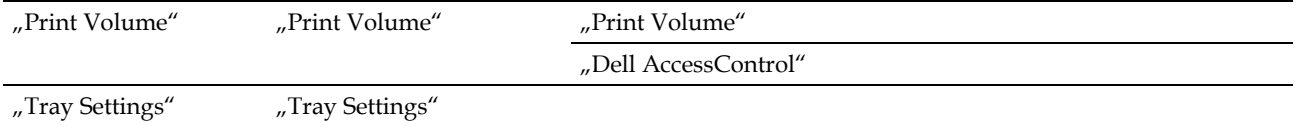

\*<sup>1</sup> Dostępny tylko wtedy, gdy włączony jest **RAM Disk**.

\*<sup>2</sup> Dostępny tylko wtedy, gdy drukarka jest podłączona z wykorzystaniem sieci bezprzewodowej.

\*3 Dostępny tylko wtedy, gdy drukarka jest podłączona przy użyciu kabla Ethernet.

## **Printer Status**

Menu **Printer Status** służy do sprawdzania poziomu materiałów eksploatacyjnych, stanu sprzętu oraz parametrów drukarki. W menu **Printer Status** wyświetlane są następujące strony.

#### **Printer Status**

#### **Zadanie:**

Sprawdzanie stanu materiałów eksploatacyjnych, tac i pokryw.

#### **Wartości:**

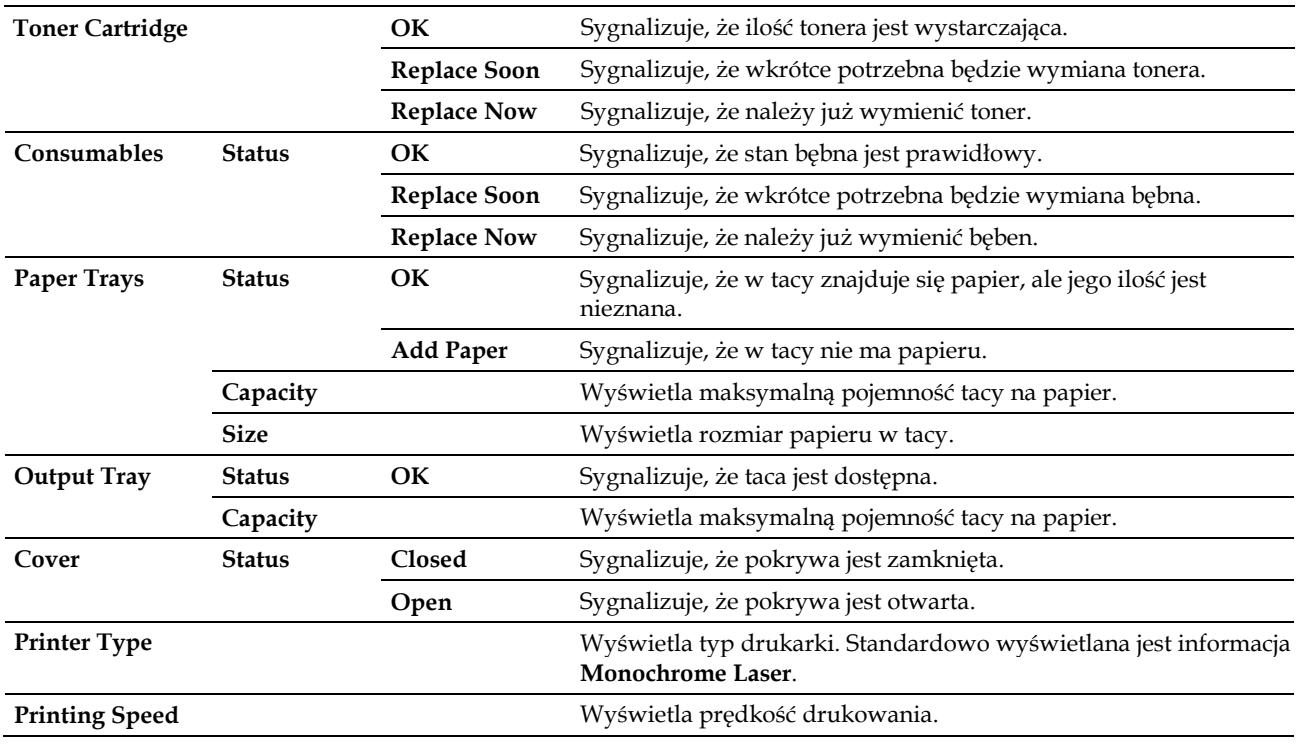

#### **Printer Events**

#### **Zadanie:**

Sprawdzanie szczegółów wszystkich ostrzeżeń lub informacji o błędach wyświetlanych na stronie **Printer Events** w przypadku wystąpienia błędów, na przykład *Out of Paper* lub *Cover is Open*.

#### **Wartości:**

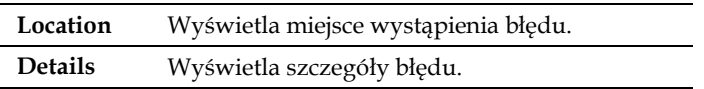

#### **Printer Information**

#### **Zadanie:**

Weryfikowanie danych drukarki, na przykład konfiguracja sprzętu i wersja oprogramowania. Stronę tę można także wyświetlić poprzez kliknięcie opcji **Printer Information** w lewej ramce.

#### **Wartości:**

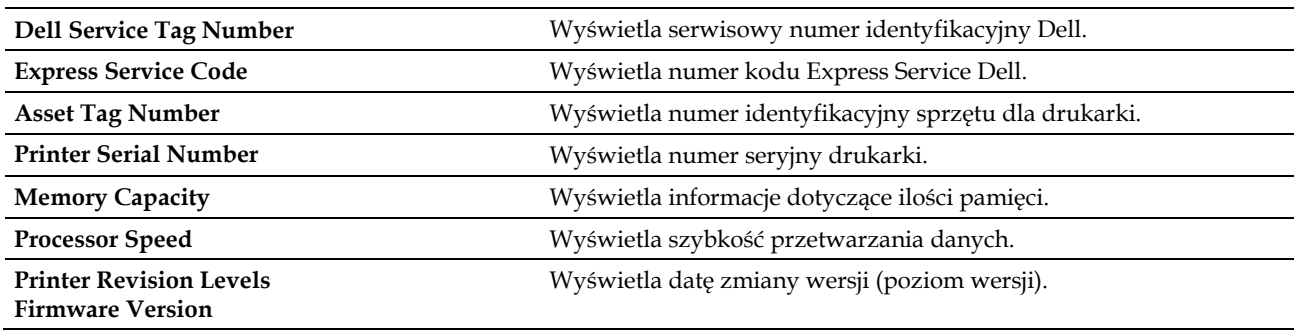

#### **Printer Jobs**

Menu **Printer Jobs** zawiera informacje dotyczące stron **Job List** i **Completed Jobs**. Na tych stronach znajdują się szczegółowe informacje dotyczące stanu każdego zadania drukowania.

# **Job List**

# **Zadanie:**

Potwierdzenie zadań, które są aktualnie realizowane. Kliknij przycisk **Refresh**, aby odświeżyć ekran.

#### **Wartości:**

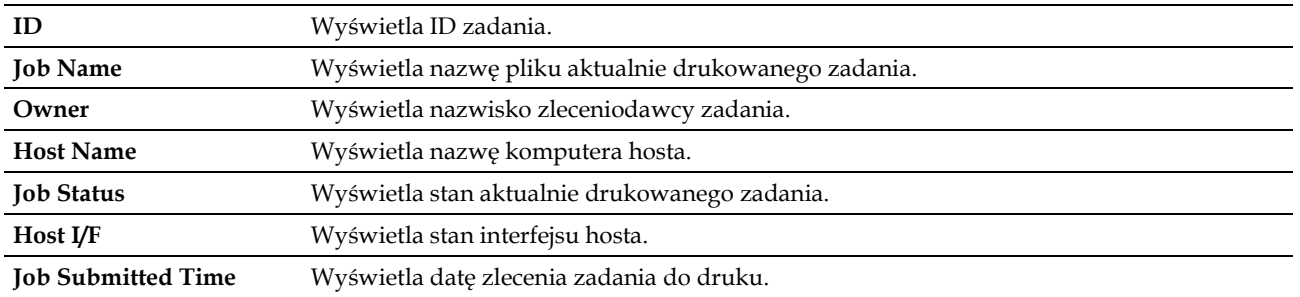

### **Completed Jobs**

#### **Zadanie:**

Weryfikowanie ukończonych zadań. Wyświetla maksymalnie 20 ostatnich zadań drukowania. Kliknij przycisk **Refresh**, aby odświeżyć ekran. **Wartości:**

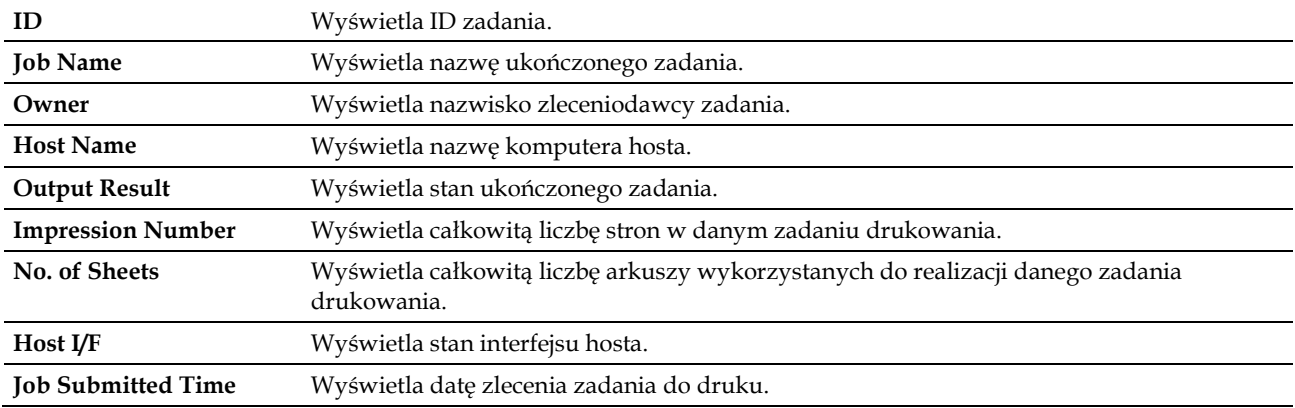

# **Printer Settings**

Menu **Printer Settings** służy do wyświetlania zakładek **Printer Settings Report**, **Printer Settings** i **Printer Maintenance** oraz do konfigurowania ustawień drukarki.

Następujące strony z zakładkami są wyświetlane w górnej części prawej ramki.

#### **Printer Settings Report**

Zakładka **Printer Settings Report** zawiera strony **Menu Settings** i **Reports**.

#### *Menu Settings*

Strona **Menu Settings** służy do wyświetlania aktualnych ustawień menu drukarki.

# *Reports*

### **Zadanie:**

Drukowanie różnego rodzaju raportów i list. **Wartości:**

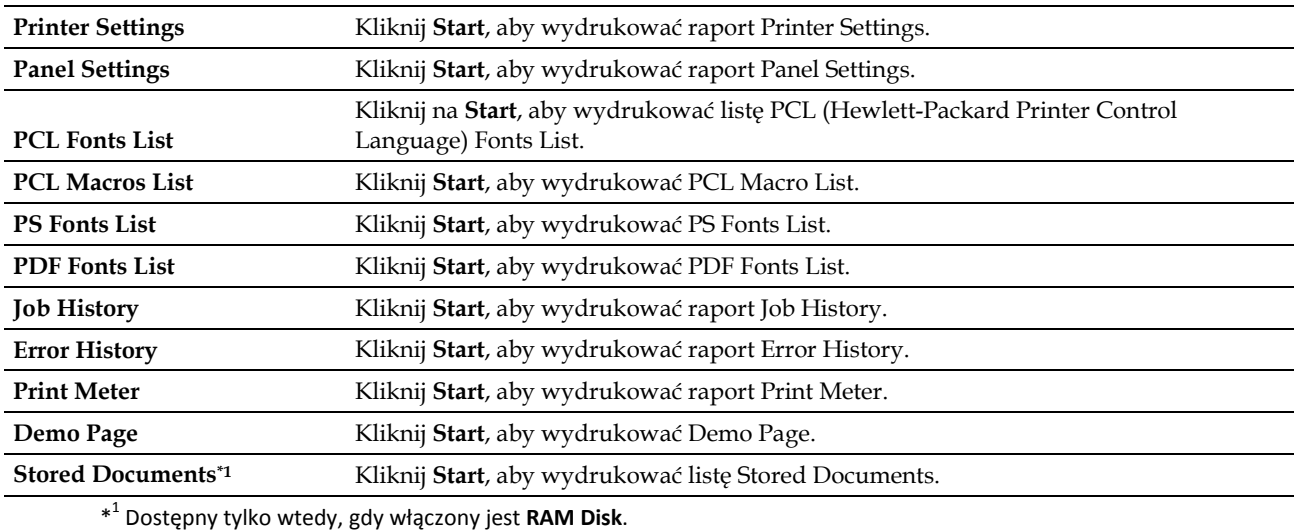

#### **Printer Settings**

Zakładka **Printer Settings** zawiera strony **System Settings**, **Network Settings, USB Settings**, **PCL Settings**, **PS Settings, PDF Settings** i strony **Secure Settings**.

#### *System Settings*

#### **Zadanie:**

Konfigurowanie podstawowych ustawień drukarki.

#### **Wartości:**

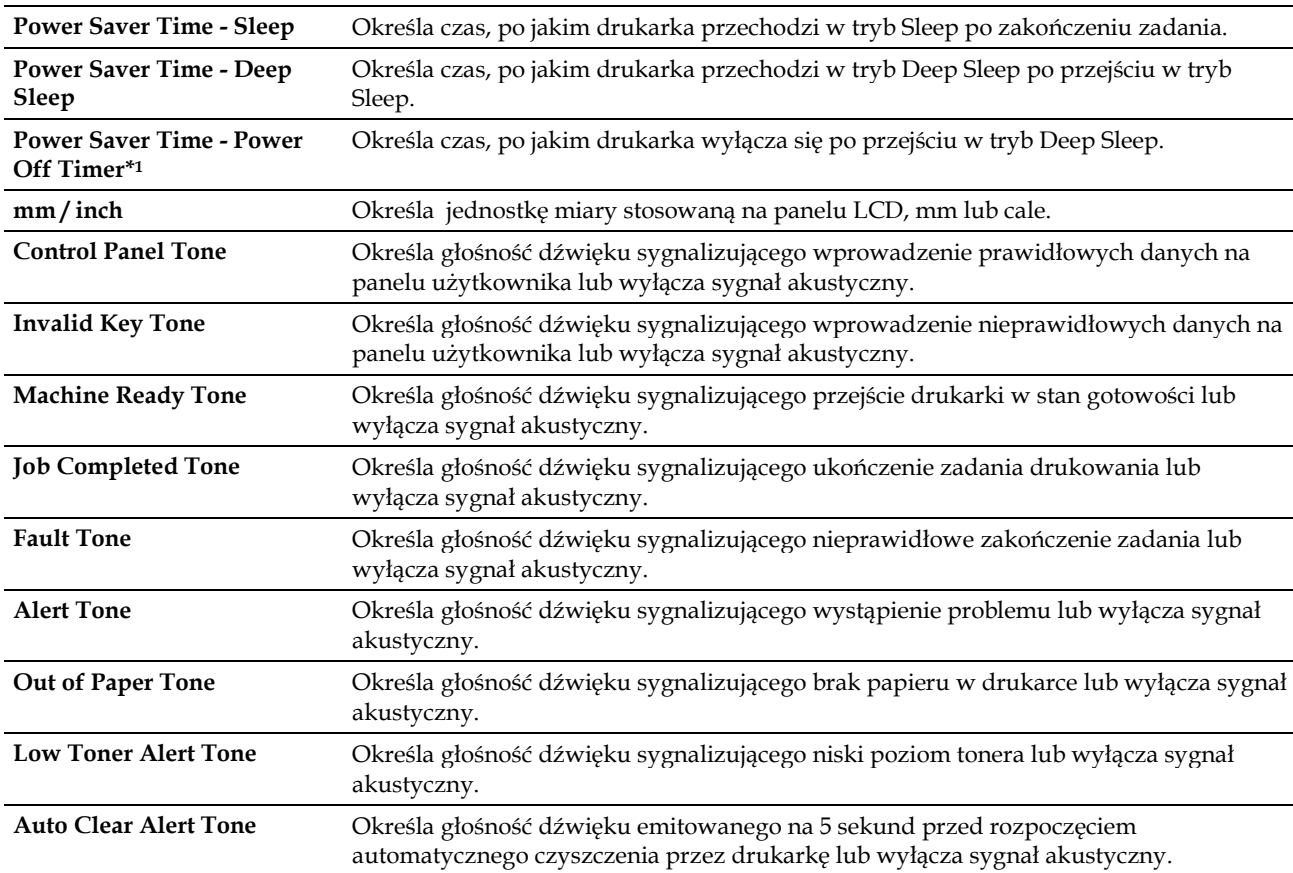
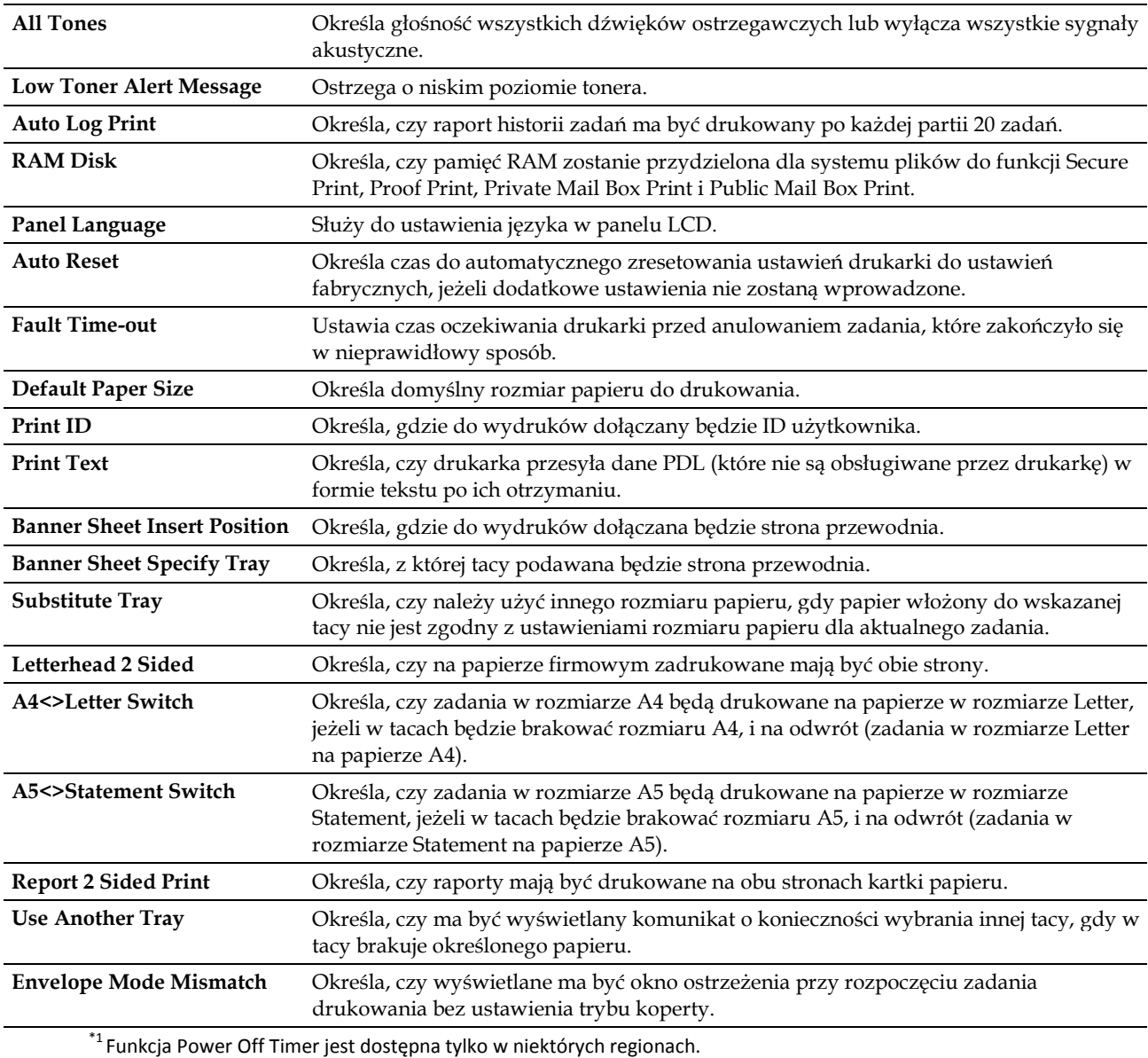

## *Network Settings*

**Zadanie:**

Określenie protokołu komunikacyjnego PostScript 3 Compatible dla tej drukarki.

**Wartości:**

**PS Data Format** Ustawia protokół komunikacyjny PostScript 3 Compatible.

## *USB Settings*

## **Zadanie:**

Zmiana ustawień USB w drukarce.

## **Wartości:**

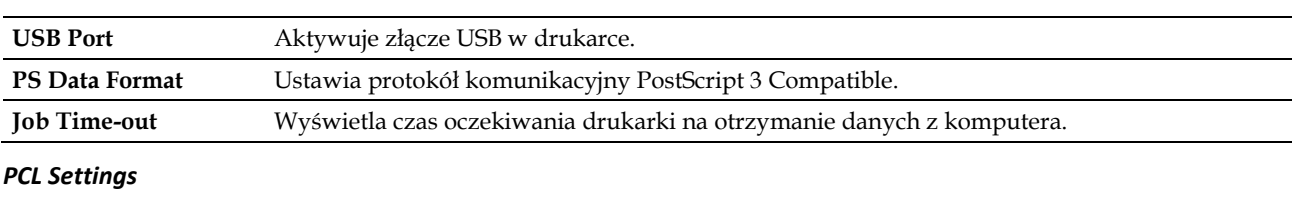

## **Zadanie:**

Zmiana ustawień PCL.

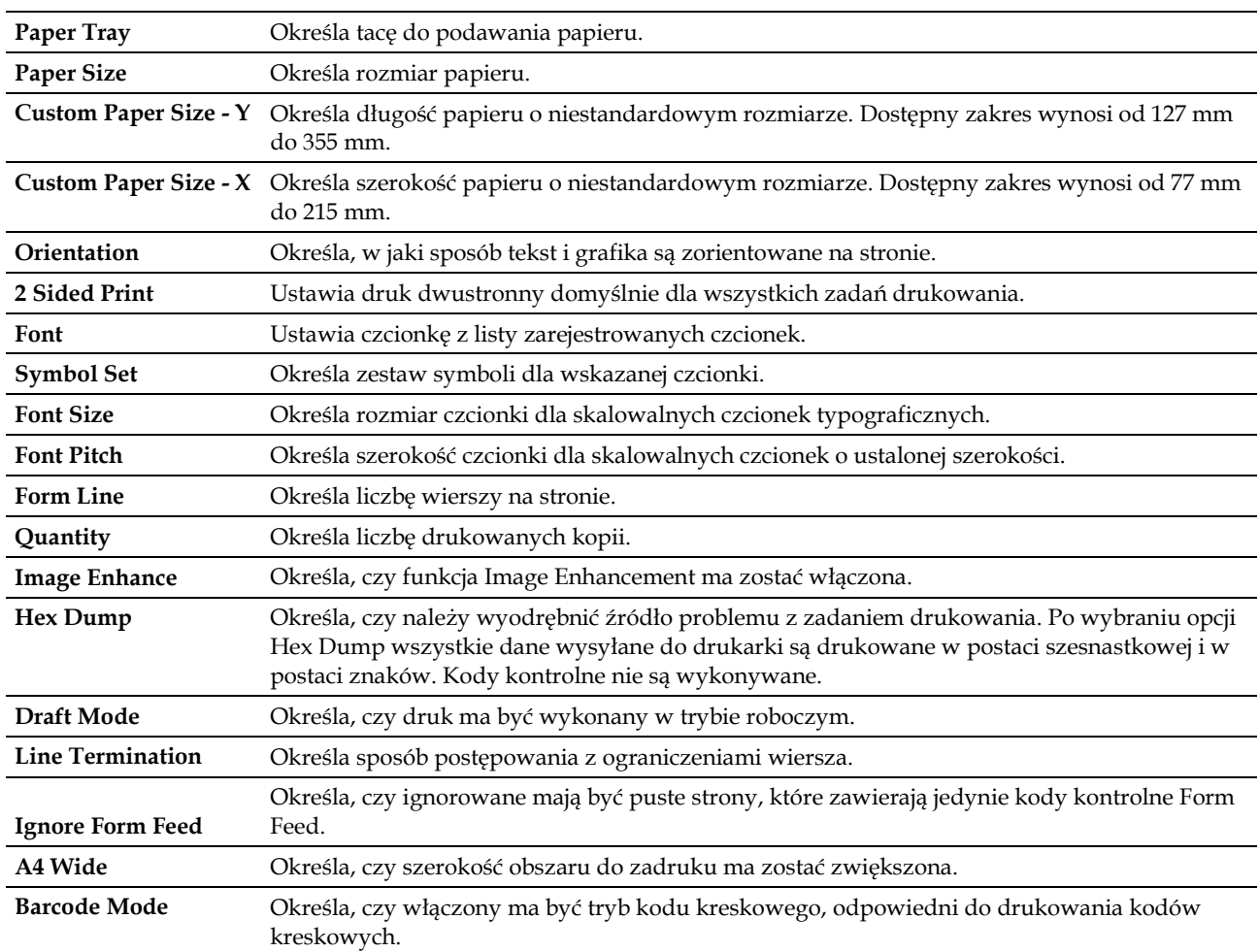

## *PS Settings*

#### **Zadanie:**

Zmiana ustawień drukarki, które mają wpływ tylko na zadania wykorzystujące emulację języka drukarki PostScript 3 Compatible.

#### **Wartości:**

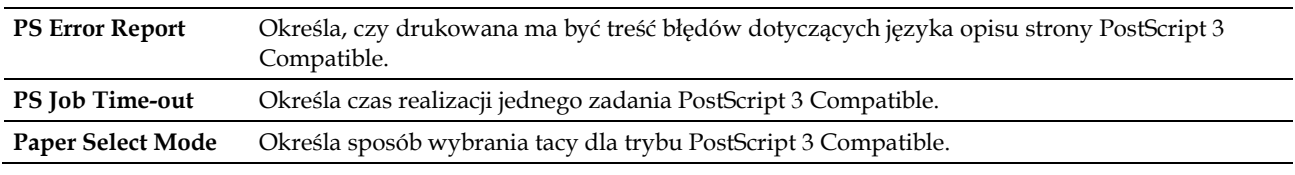

#### *PDF Settings*

**Zadanie:**

Zmiana ustawień PDF.

#### **Wartości:**

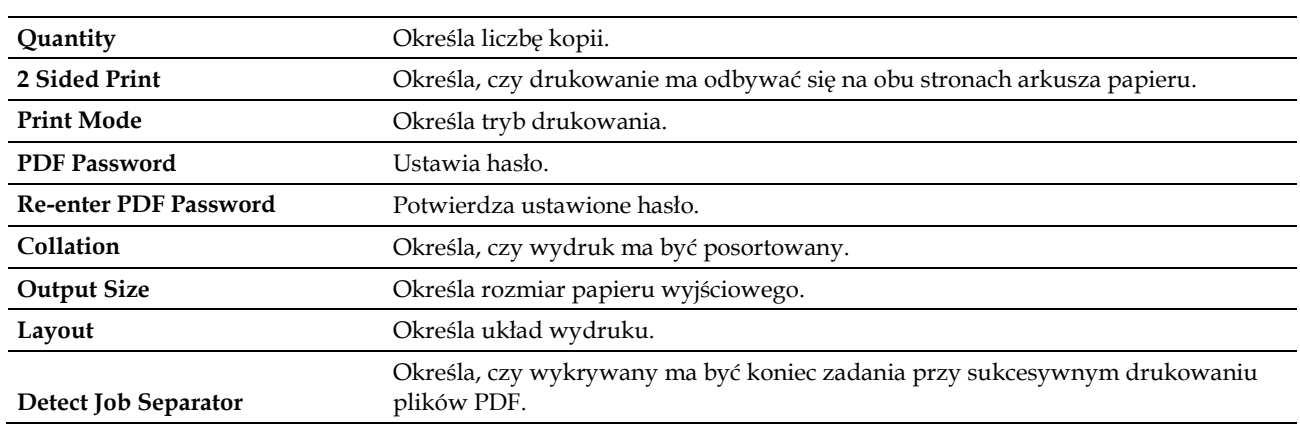

## *Secure Settings*

#### **Panel Lock**

#### **Zadanie:**

Ograniczenie dostępu do Admin Settings hasłem oraz ustawienie lub zmiana hasła.

#### **Wartości:**

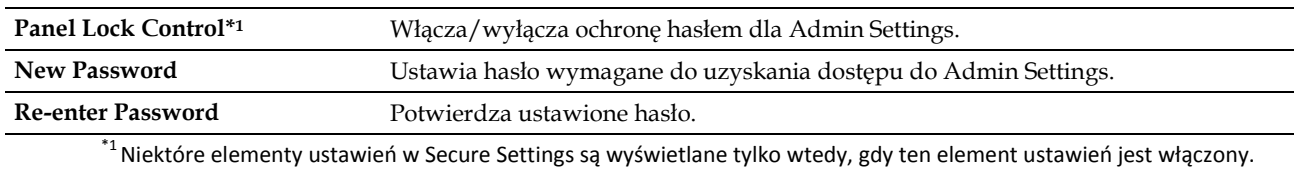

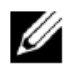

**WSKAZÓWKA:** możesz ustawić hasło dla narzędzia **Dell Printer Configuration Web Tool** z poziomu **Set Password** w **Print Server Settings.**

## **Software Download**

#### **Zadanie:**

Ustalenie, czy pobieranie aktualizacji oprogramowania wewnętrznego ma być włączone.

## **Login Error**

## **Zadanie:**

Ustalenie, ile prób logowania do **Panel Lock** może wykonać administrator.

#### **Wartości:**

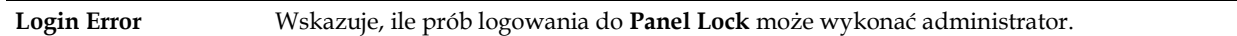

## **Set Available Time - Print**

#### **Zadanie:**

Ustalenie czasu włączenia bezpiecznego ustawienia dla funkcji Print.

#### **Wartości:**

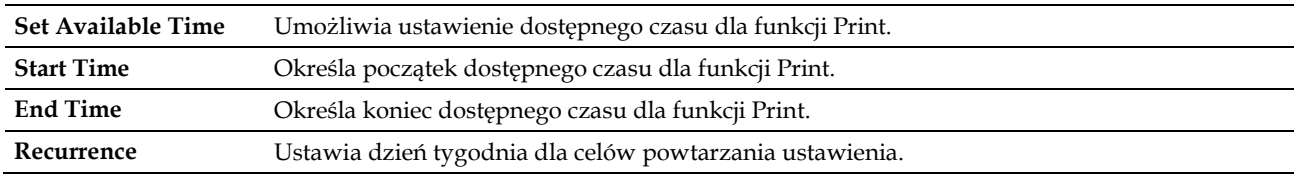

## **Secure Job Expiration**

**WSKAZÓWKA:** funkcja Secure Job Expiration jest dostępna tylko wtedy, gdy opcja **RAM Disk** jest włączona.

## **Zadanie:**

Ø

Określenie daty i godziny usunięcia plików przechowywanych jako Secure Print na dysku RAM.

## **Wartości:**

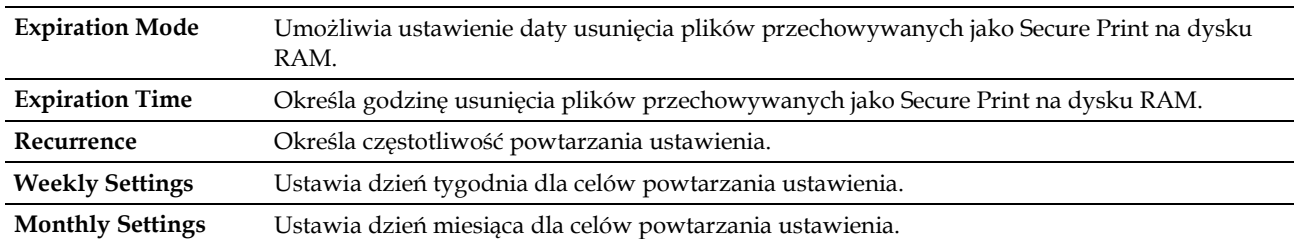

#### **Printer Maintenance**

Zakładka **Printer Maintenance** zawiera strony **Paper Density, Adjust Transfer Unit**, **Adjust Fusing Unit**, **Adjust Dernsity**, **Chart**, **Clean Developer**, **Reset Defaults**, **Initialize PrintMeter**, **Storage**, **Non-Dell Toner**, **Adjust Altitude**, **StaticMemory Ctr**, **Ghost Control**, **Clock Settings** i **Web Link Customization**.

#### *Paper Density*

#### **Zadanie:**

Określenie gramatury papieru.

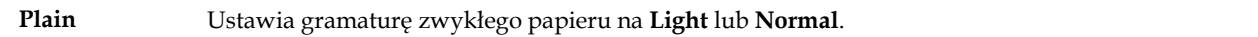

## *Adjust Transfer Unit*

#### **Zadanie:**

Określenie optymalnych ustawień napięcia do drukowania dla wałka transferowego. Napięcie obniża się poprzez ustawienie wartości ujemnych. Napięcie podwyższa się poprzez ustawienie wartości dodatnich.

Wartości domyślne nie muszą dawać najlepszych rezultatów druku na wszystkich rodzajach papieru. Jeżeli na wydruku widoczne są cętki, należy spróbować zwiększyć napięcie. Jeżeli na wydruku widoczne są białe plamki, należy spróbować obniżyć napięcie.

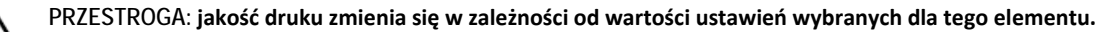

#### **Wartości:**

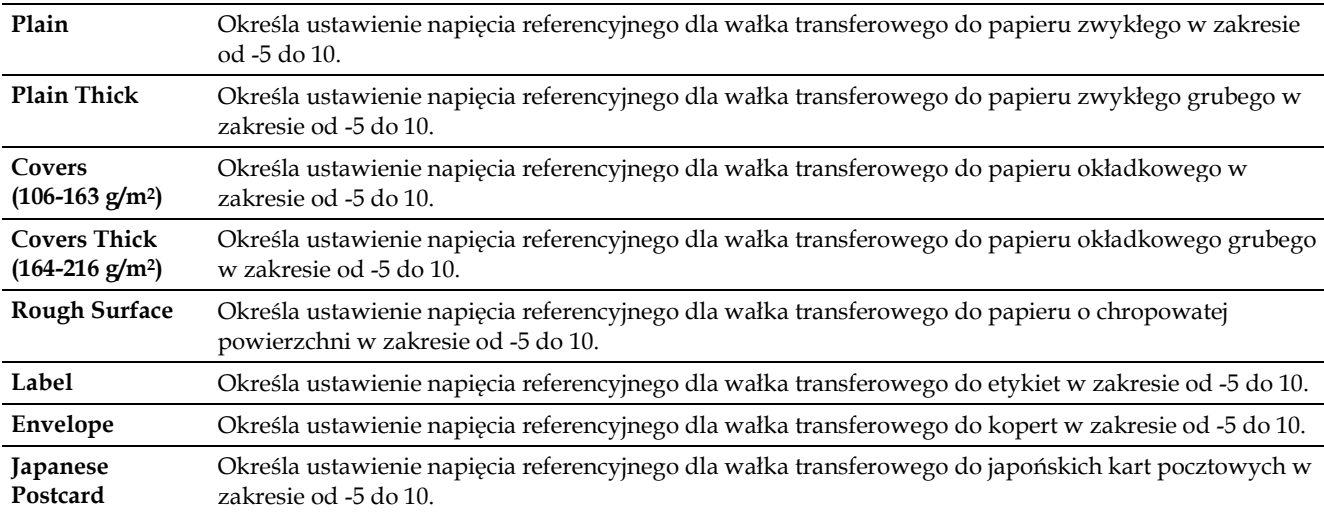

#### *Adjust Fusing Unit*

#### **Zadanie:**

Określenie optymalnych ustawień temperatury druku dla nagrzewnicy. Temperaturę obniża się poprzez ustawienie wartości ujemnych. Temperaturę podwyższa się poprzez ustawienie wartości dodatnich.

Wartości domyślne nie muszą dawać najlepszych rezultatów druku na wszystkich rodzajach papieru. Jeżeli papier po wydruku zawija się, należy spróbować obniżyć temperaturę. Jeżeli toner nie przylega do papieru prawidłowo, spróbuj zwiększyć temperaturę.

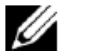

**WSKAZÓWKA:** jakość druku zmienia się w zależności od wartości ustawień wybranych dla tego elementu.

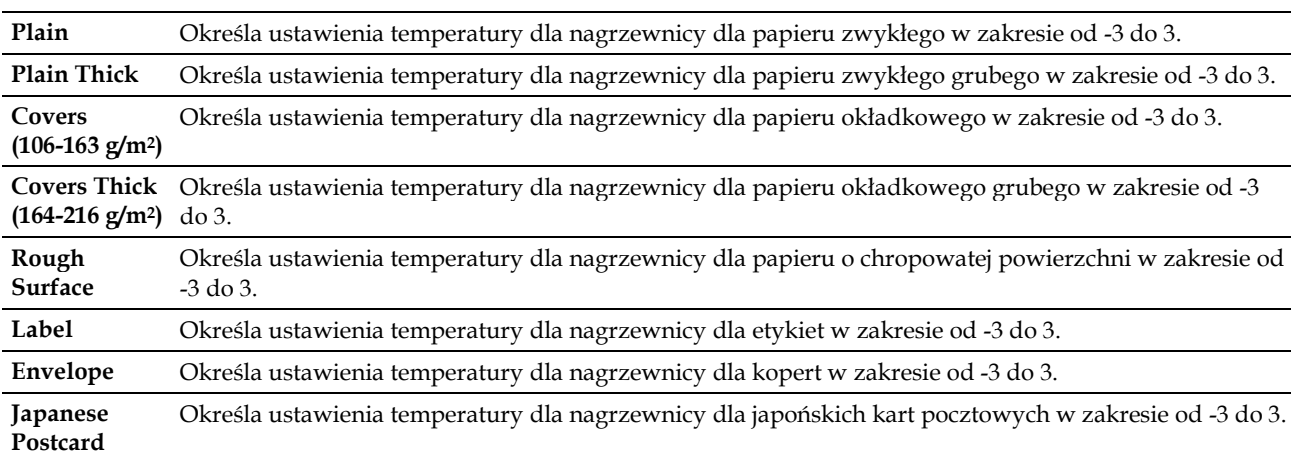

## *Adjust Density*

### **Zadanie:**

Ustawienie poziomu gęstości. **Wartości:**

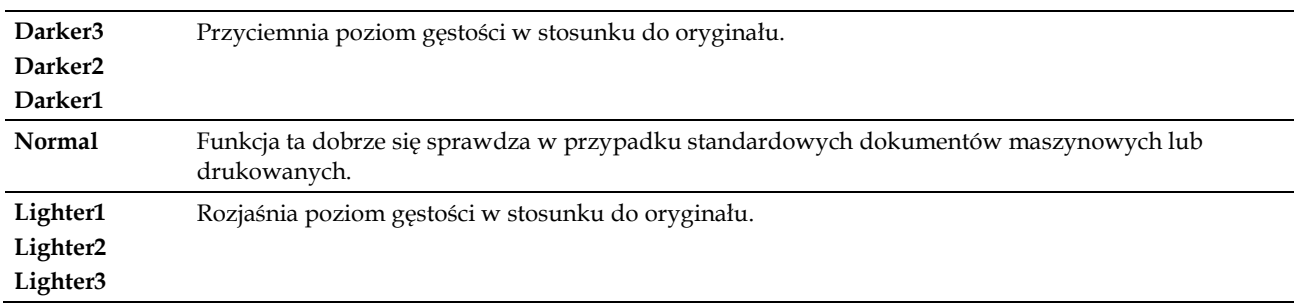

## *Chart*

## **Zadanie:**

Drukowanie różnych kart pomocnych w diagnostyce drukarki.

#### **Wartości:**

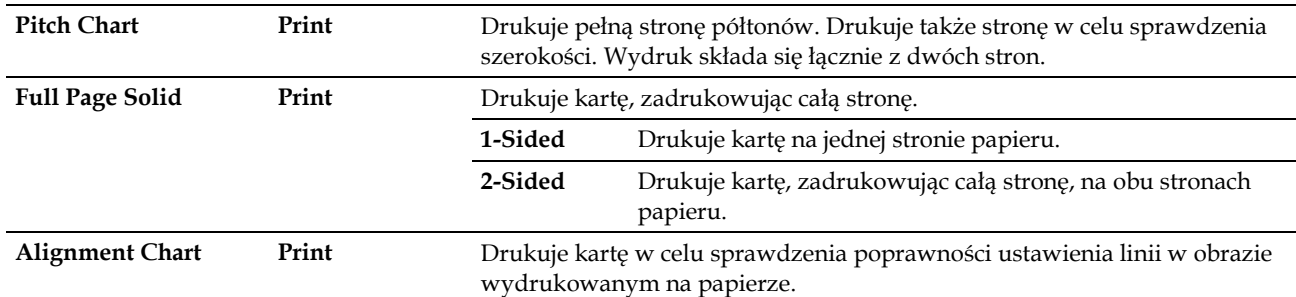

#### *Clean Developer*

## **Zadanie:**

Poruszenie wywoływaczem w bębnie.

#### **Wartości:**

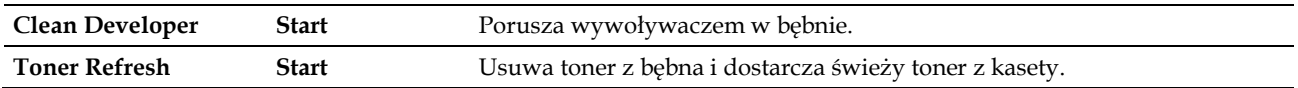

## *Clean Transfer Unit*

**Zadanie:**

Czyszczenie modułu transferowego.

## **Wartości:**

**Clean Transfer Unit Start** Czyści moduł transferowy.

## *Reset Defaults*

#### **Zadanie:**

Zainicjowanie pamięci nieulotnej (NV). Po wykonaniu tej funkcji i ponownym uruchomieniu drukarki wszystkie parametry menu wracają do swoich wartości domyślnych.

#### **Wartości:**

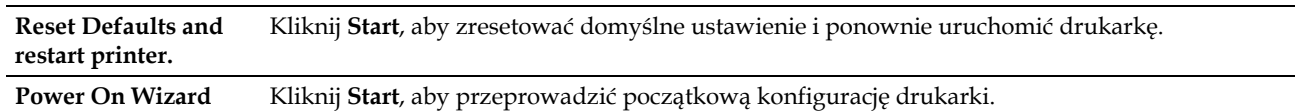

#### *Initialize PrintMeter*

#### **Zadanie:**

Zainicjowanie licznika wydruków w drukarce. Po zainicjowaniu licznika wydruków wartość licznika zostaje ustawiona na 0.

## *Storage*

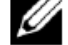

**WSKAZÓWKA:** funkcja Storage jest dostępna tylko wtedy, gdy opcja **RAM Disk** jest włączona.

#### **Zadanie:**

Wyczyszczenie wszystkich plików przechowywanych na dysku RAM.

#### **Wartości:**

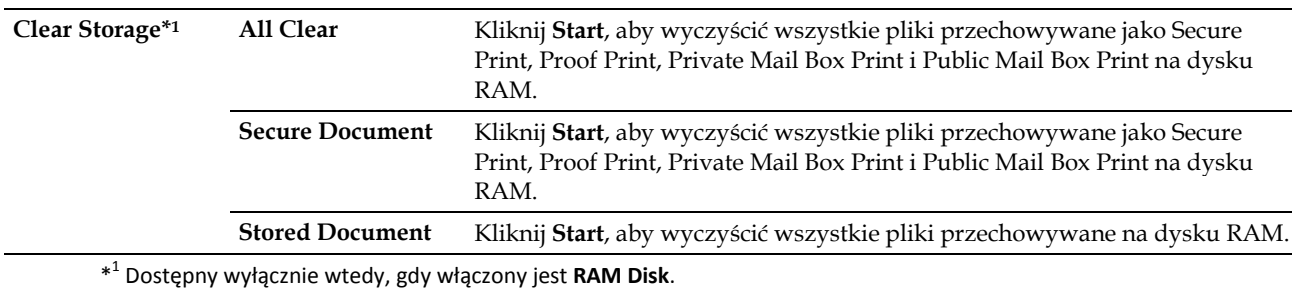

#### *Non-Dell Toner*

#### **Zadanie:**

Użycie tonera innego producenta.

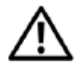

**OSTRZEŻENIE: użycie tonera innego niż toner Dell może spowodować poważne uszkodzenie drukarki. Gwarancja nie obejmuje szkód spowodowanych zastosowaniem innego tonera niż toner Dell.**

#### *Adjust Altitude*

#### **Zadanie:**

Określenie wysokości n.p.m. dla miejsca, w którym drukarka jest zainstalowana.

Zjawisko uwalniania ładunków w kierunku fotoprzewodnika zmienia się wraz z ciśnieniem barycznym. Ustawienia dokonywane są poprzez podanie wysokości geograficznej miejsca użytkowania drukarki.

#### *StaticMemory Ctr*

#### **Zadanie:**

Poszerzenie przestrzeni niezadrukowanej, aby uniknąć smug tonera na następnej stronie.

## *Ghost Control*

#### **Zadanie:**

Zredukowanie murzenia ujemnego.

#### *Clock Settings*

#### **Zadanie:**

Określenie ustawień zegara.

#### **Wartości:**

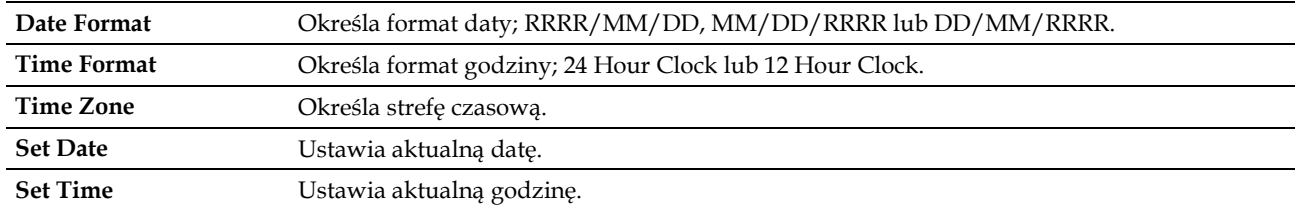

#### *Web Link Customization*

#### **Zadanie:**

Określenie łącza do zamawiania materiałów eksploatacyjnych, dostępnego z poziomu **Order Supplies at:** w lewej ramce. **Wartości:**

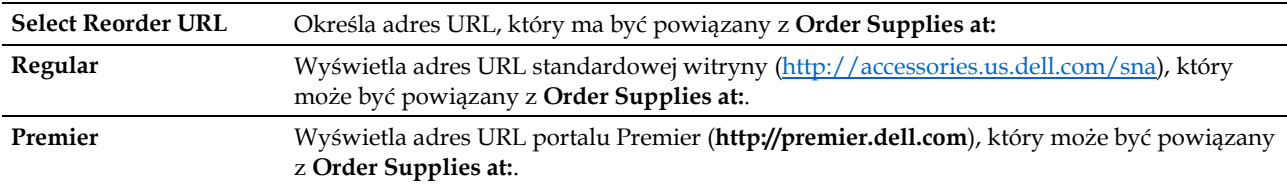

## **Print Server Settings**

Menu **Print Server Settings** służy do określenia rodzaju interfejsu drukarki i niezbędnych warunków do komunikacji.

Następujące strony z zakładkami są wyświetlane w górnej części prawej ramki.

#### **Print Server Reports**

Zakładka **Print Server Reports** zawiera strony **Print Server Setup Page** i **E-Mail Server Setup Page**.

#### *Print Server Setup Page*

Wyświetla aktualne ustawienia protokołu TCP/IP (Transmission Control Protocol/Internet Protocol) i portów drukowania.

## *E-Mail Server Setup Page*

Wyświetla aktualne ustawienia serwera e-mail.

#### **Print Server Settings**

Zakładka **Print Server Settings** zawiera strony **Basic Information, Port Settings, TCP/IP, SMB, E-Mail Alert, Bonjour (mDNS), SNMP, SNTP, AirPrint, Google Cloud Print, Proxy Server, Wi-Fi, Wi-Fi Direct** i **Reset Print Server**.

#### *Basic Information*

#### **Zadanie:**

Konfigurowanie podstawowych danych drukarki.

#### **Wartości:**

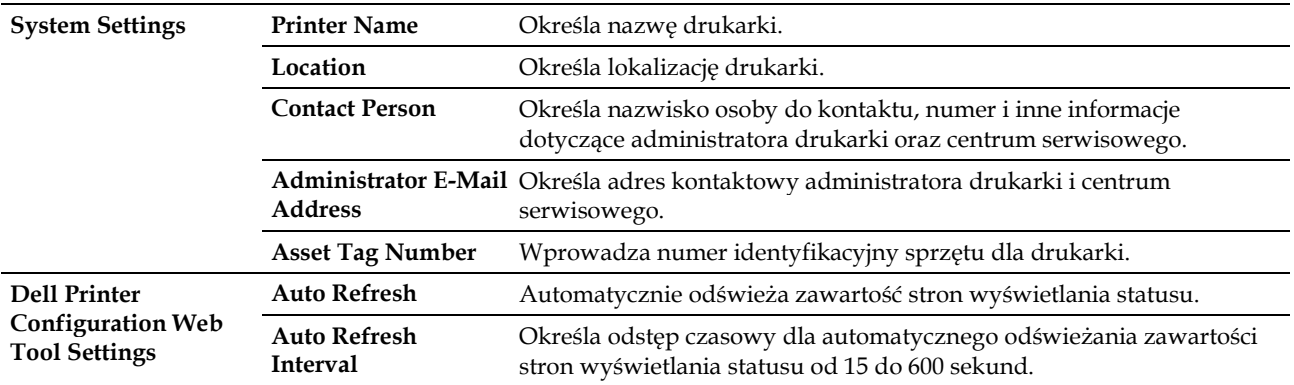

**WSKAZÓWKA:** funkcja **Auto Refresh** dotyczy zawartości górnej ramki, strony **Printer Status**, strony **Job List** i strony **Completed Jobs**.

#### *Port Settings*

#### **Zadanie:**

Ų

Włączanie lub wyłączanie portów drukowania i funkcji protokołu zarządzania.

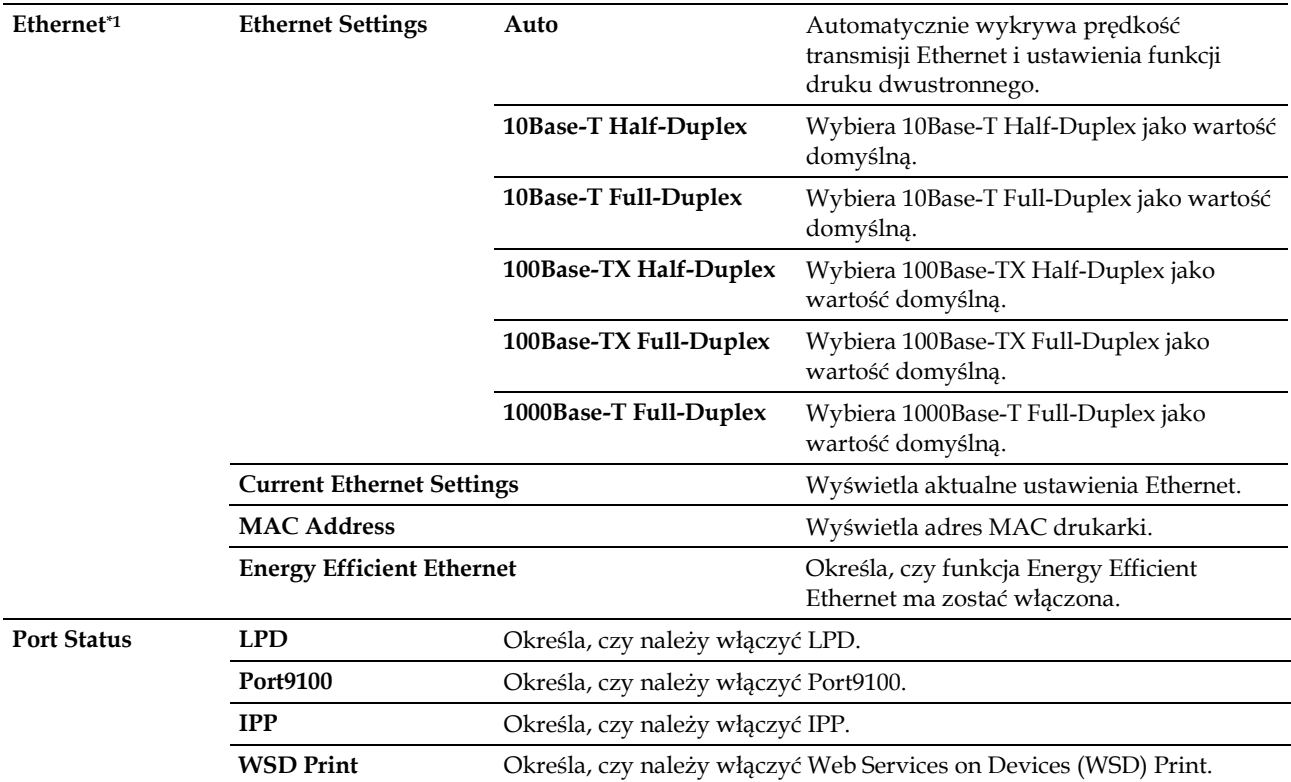

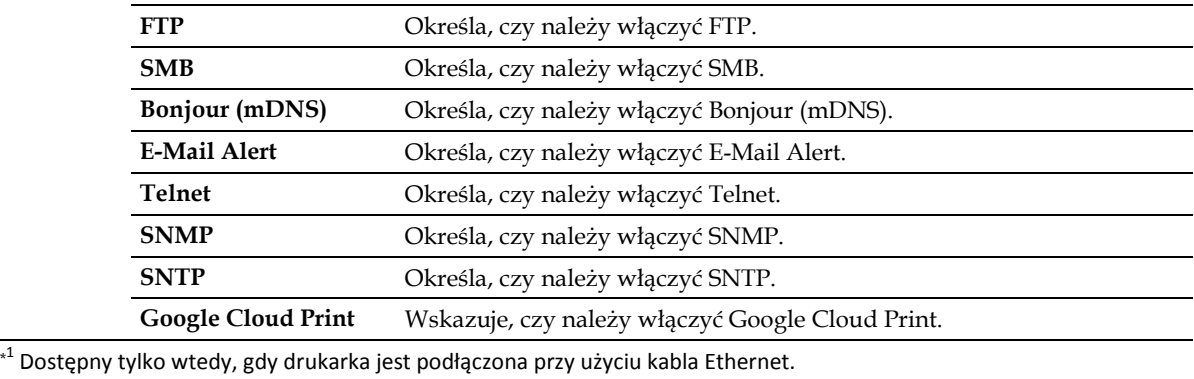

**WSKAZÓWKA:** ustawienia na stronie **Port Settings** zostaną zastosowane dopiero po ponownym uruchomieniu drukarki. Jeżeli zmieniasz lub konfigurujesz ustawienia, kliknij przycisk **Apply New Settings**, aby zastosować nowe ustawienia.

## *TCP/IP*

Ø

## **Zadanie:**

Konfigurowanie adresu IP, maski podsieci i adresu bramy drukarki.

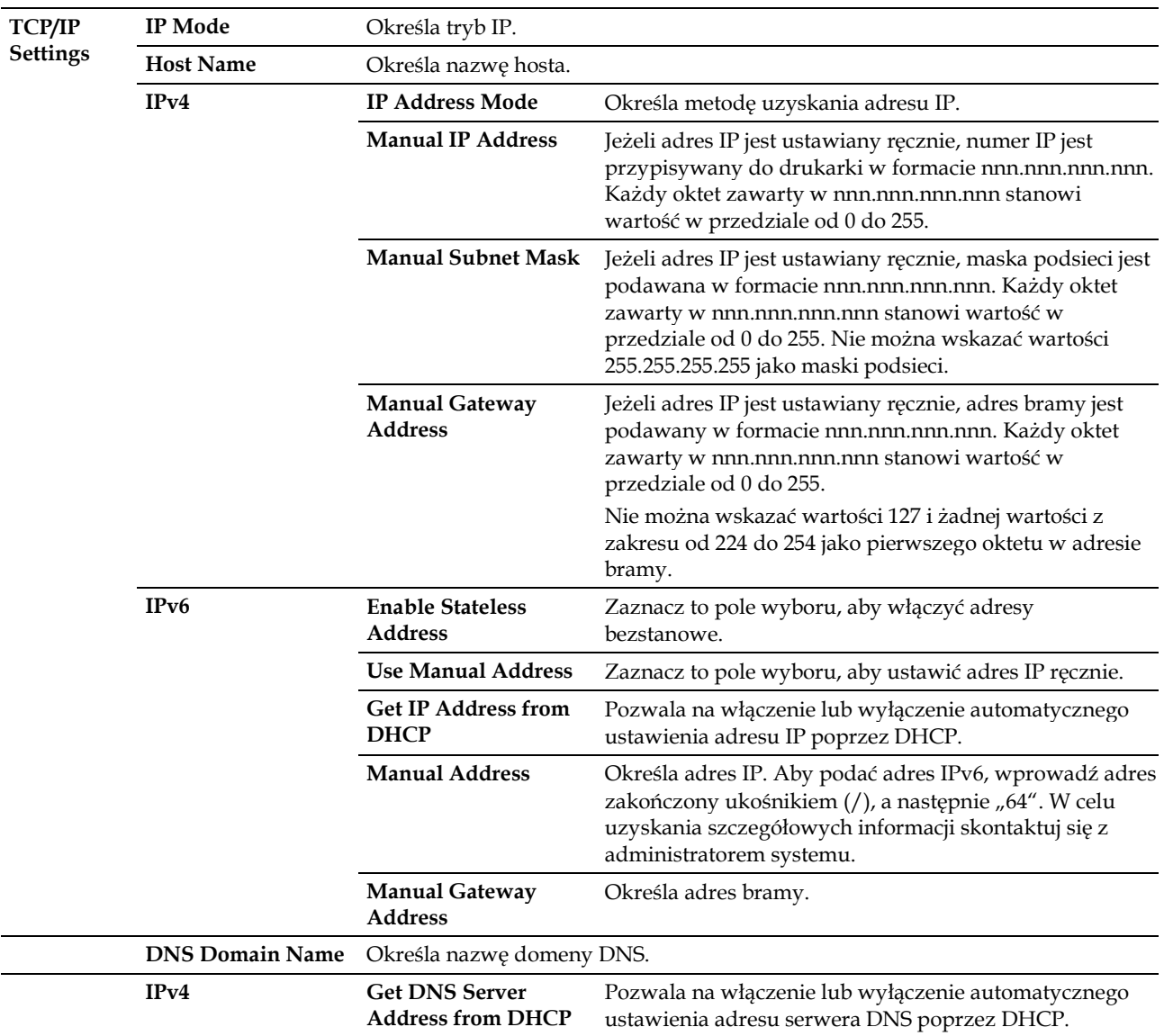

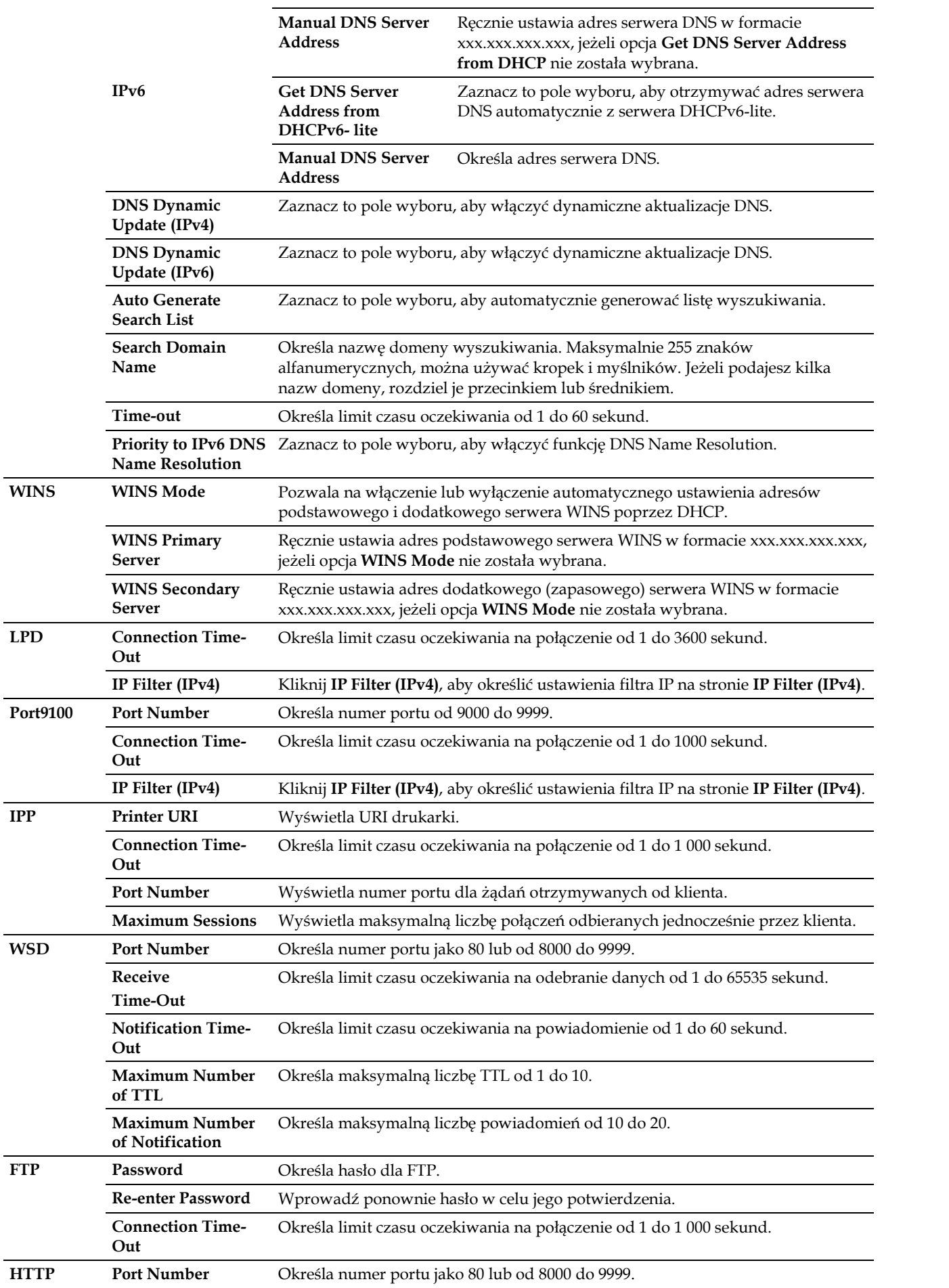

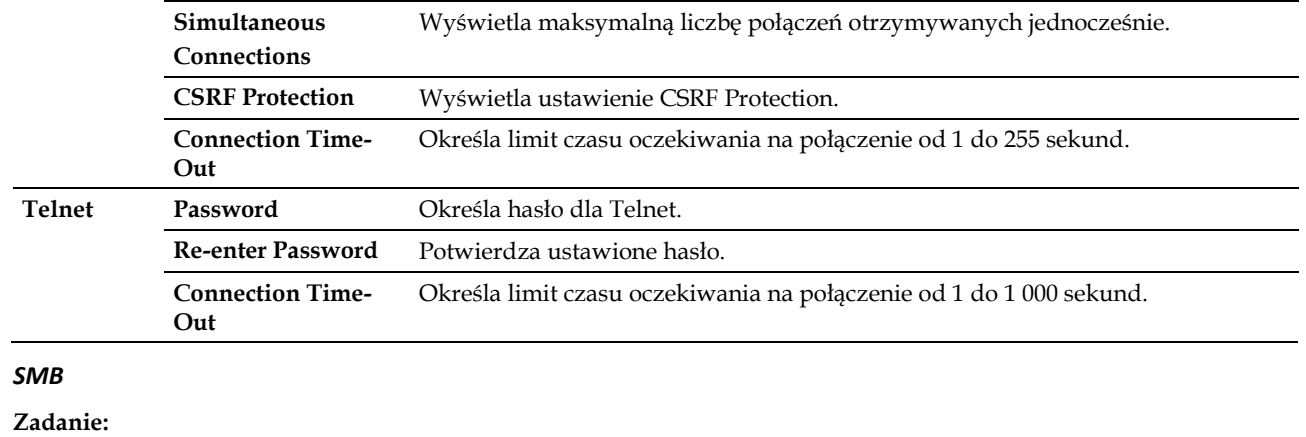

Określenie ustawienia protokołu Server Message Block (SMB).

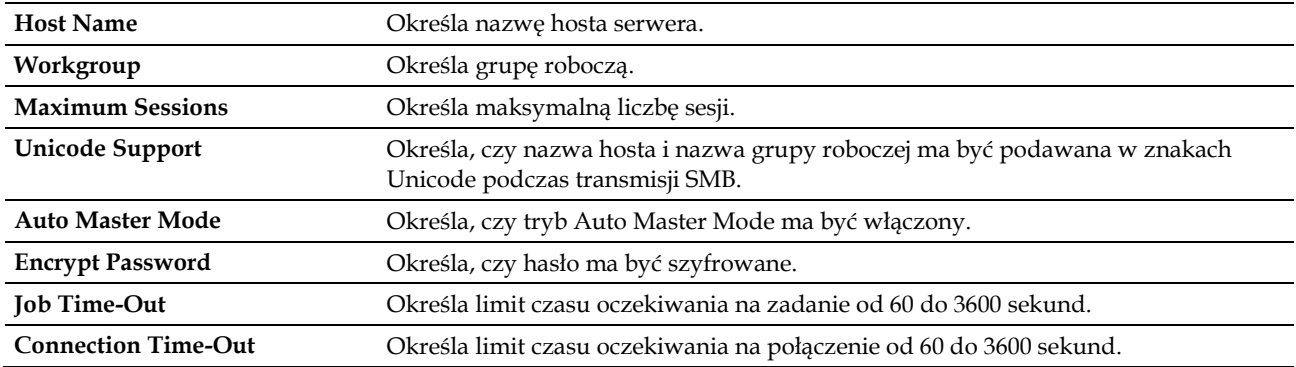

## *E-Mail Server*

## **Zadanie:**

Konfigurowanie szczegółowych ustawień funkcji E-Mail Server i E-Mail Alert. Stronę można także wyświetlić poprzez kliknięcie na opcję **E-Mail Server Settings Overview** w lewej ramce.

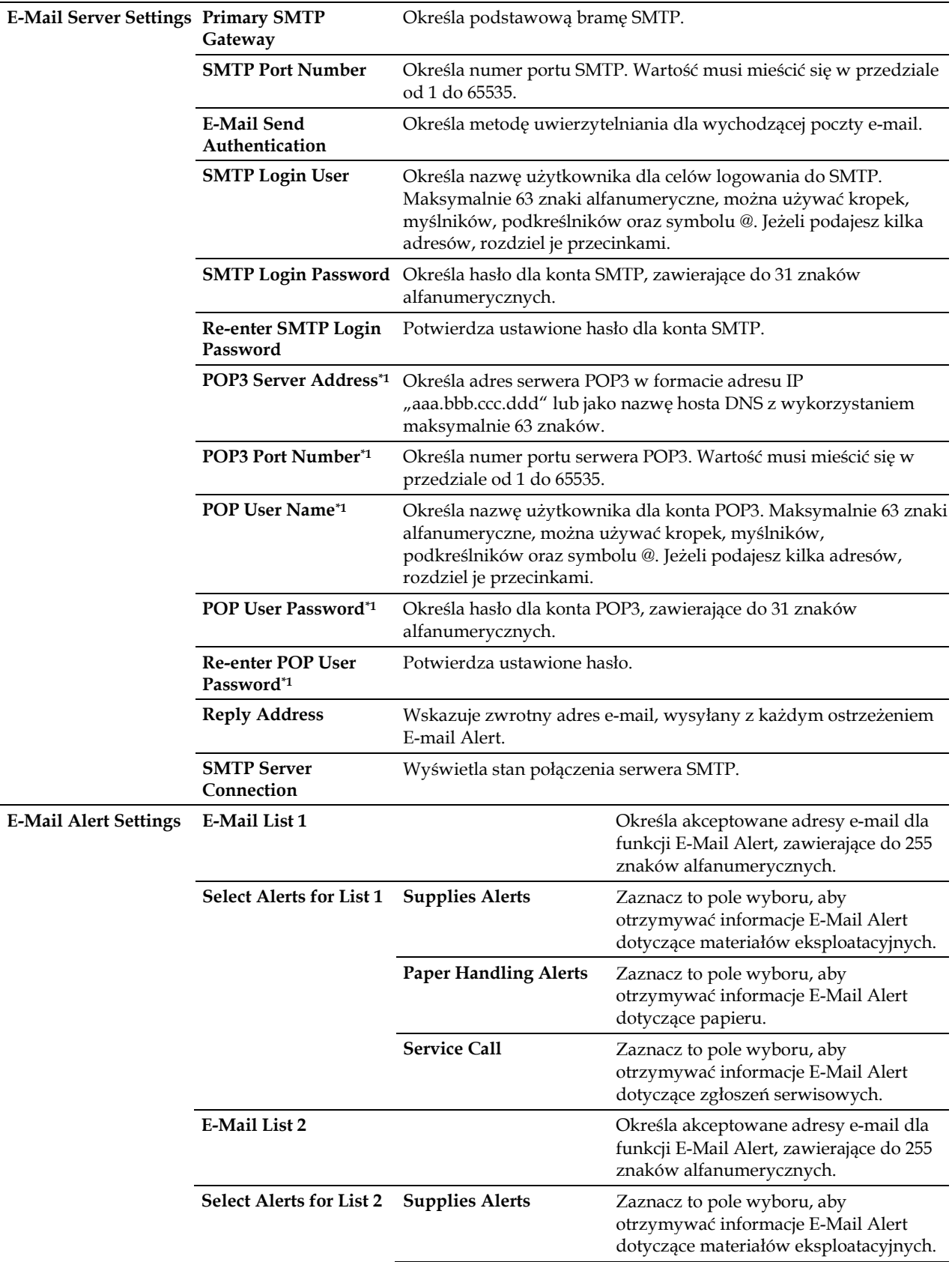

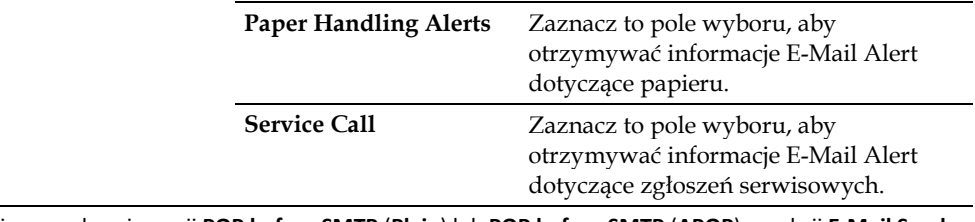

\*1 Dostępny wyłącznie po wybraniu opcji **POP before SMTP** (**Plain**) lub **POP before SMTP** (**APOP**) w sekcji **E-Mail Send Authentication**.

#### *Bonjour (mDNS)*

## **Zadanie:**

Konfigurowanie szczegółowych ustawień Bonjour.

#### **Wartości:**

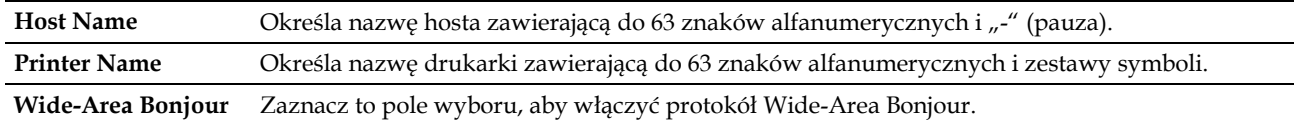

#### *SNMP*

#### **Zadanie:**

Konfigurowanie szczegółowych ustawień SNMP.

#### **Wartości:**

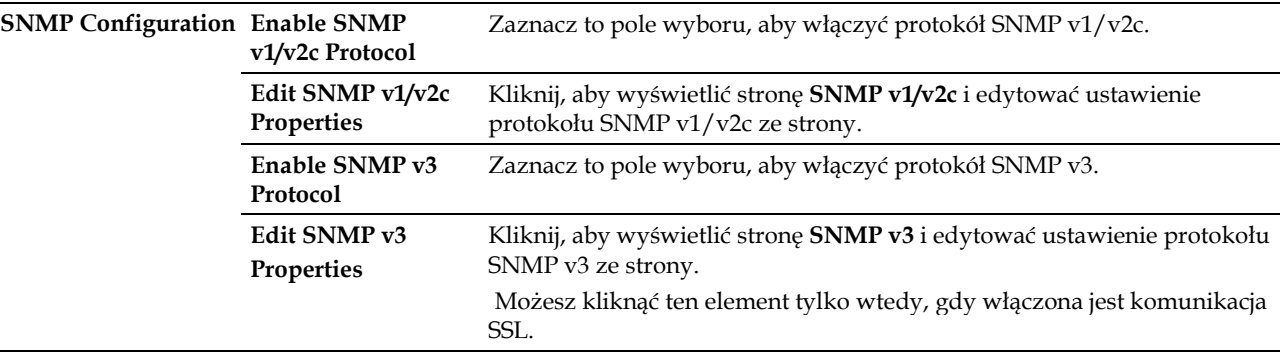

## *SNMP v1/v2c*

## **Zadanie:**

Edytowanie szczegółowych ustawień protokołu SNMP v1/v2.

Aby wejść na tę stronę, kliknij na **Edit SNMP v1/v2 Properties** na stronie **SNMP**.

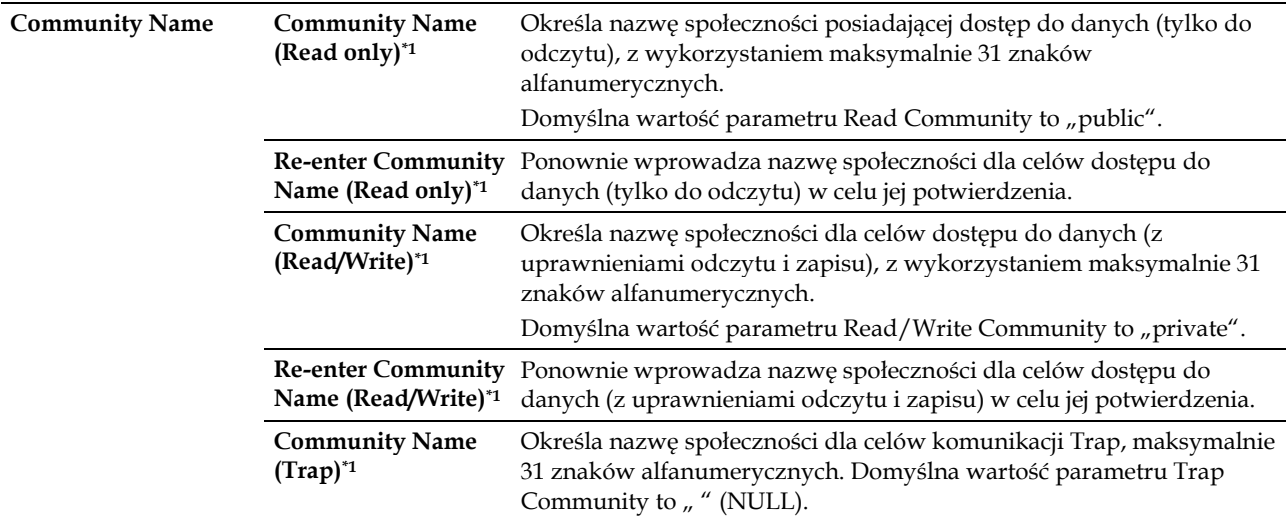

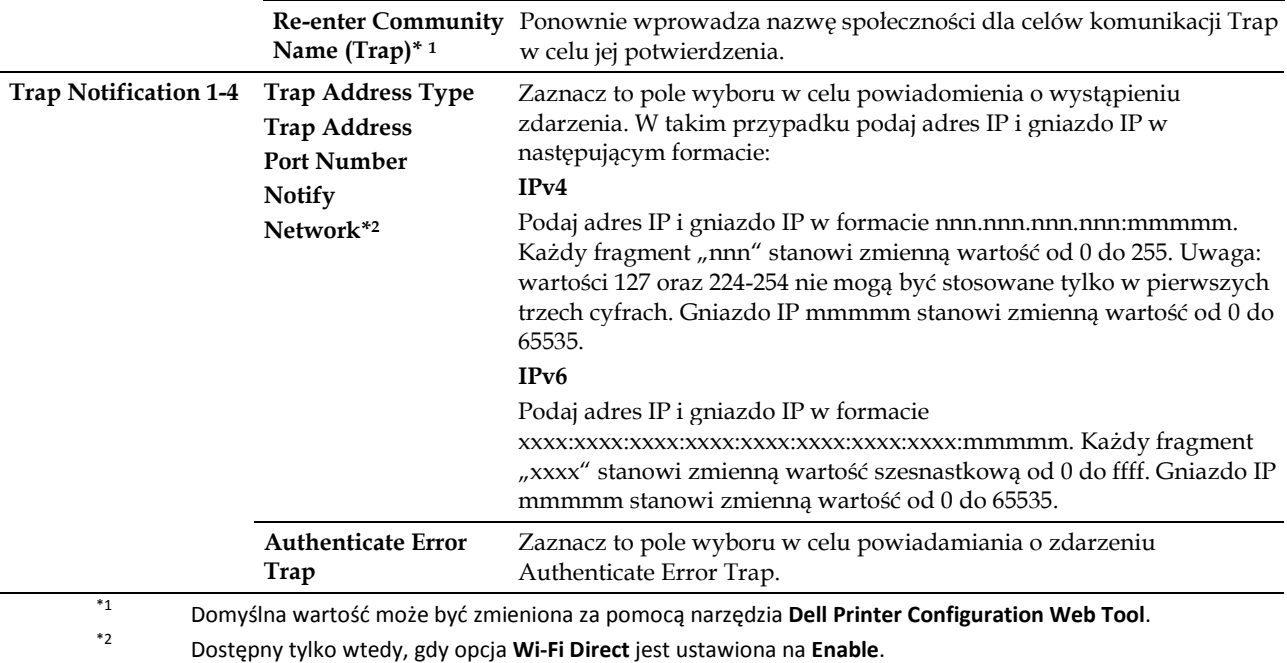

## *SNMP v3*

## **Zadanie:**

Edytowanie szczegółowych ustawień protokołu SNMP v3.

Aby wejść na tę stronę, kliknij **Edit SNMP v3 Properties** na stronie **SNMP**.

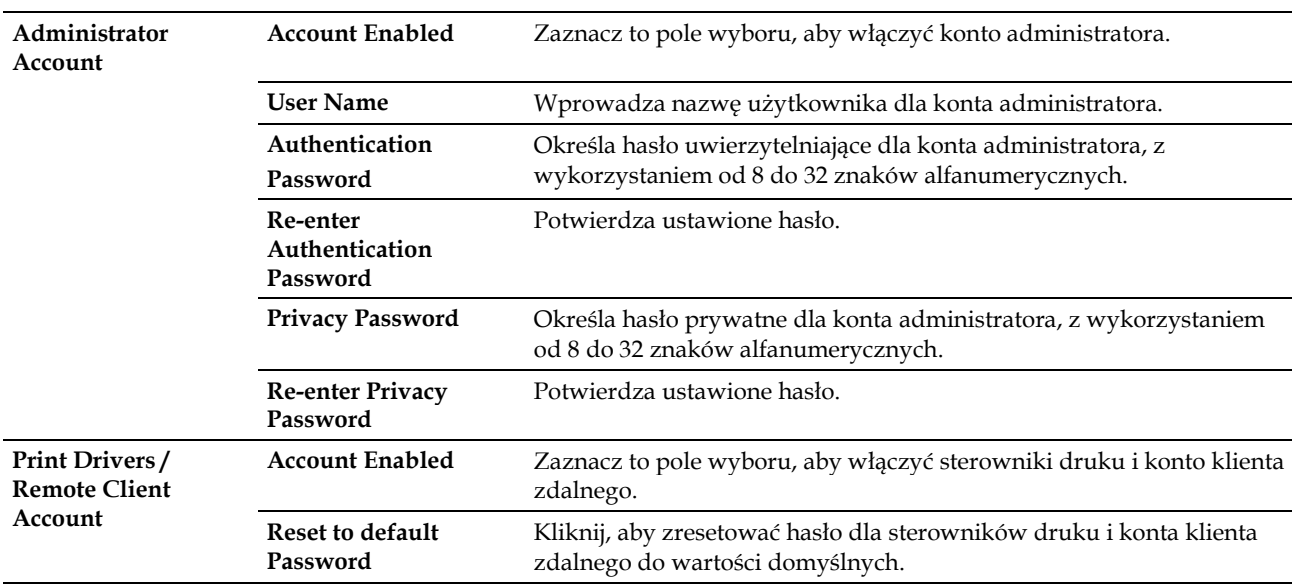

## *SNTP*

## **Zadanie:**

Konfigurowanie ustawień serwera SNTP w celu przeprowadzenia synchronizacji czasu poprzez SNTP.

## **Wartości:**

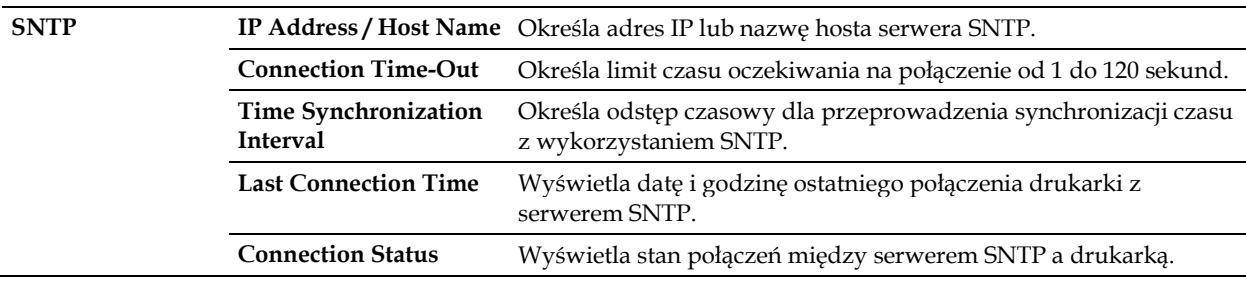

## *AirPrint*

**Zadanie:**

Konfigurowanie szczegółowych ustawień AirPrint.

#### **Wartości:**

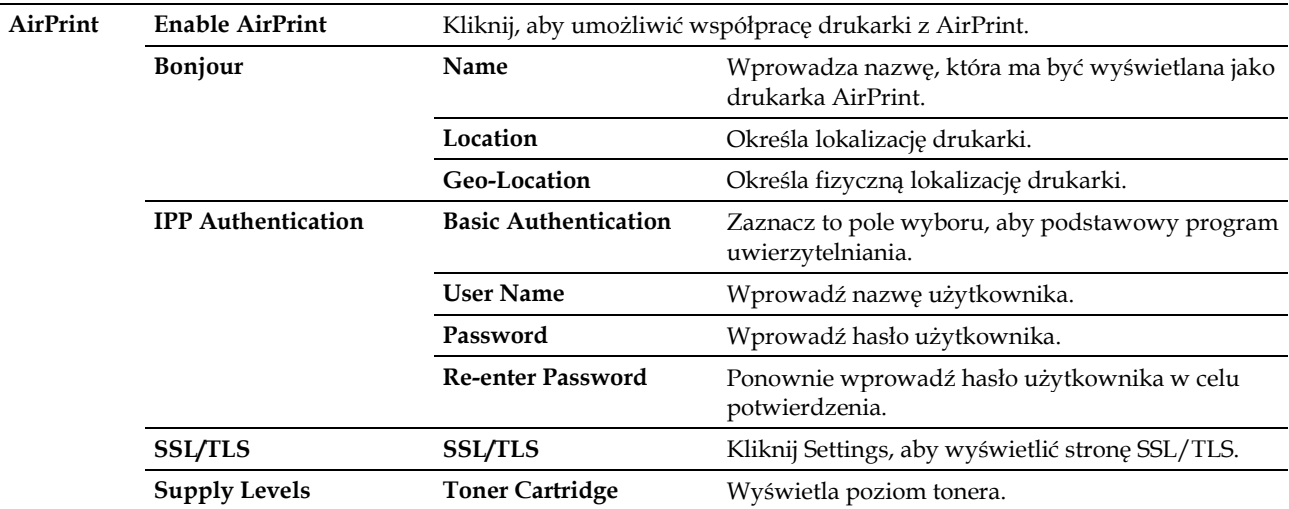

#### *Google Cloud Print*

## **Zadanie:**

Zarejestrowanie drukarki w chmurze Google Cloud Print.

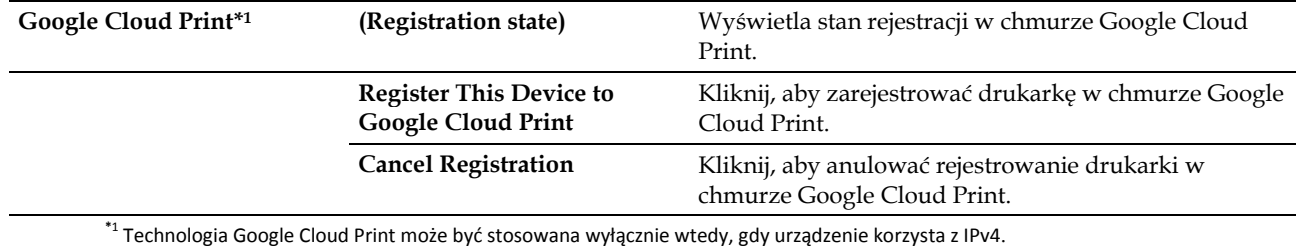

## *Proxy Server*

## **Zadanie:**

Konfigurowanie ustawień Proxy Server.

#### **Wartości:**

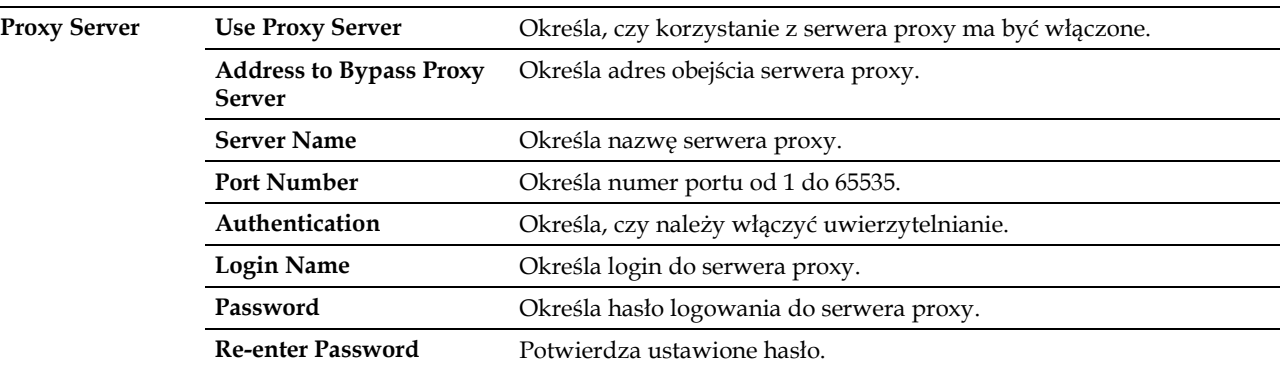

*Wi-Fi*

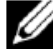

**WSKAZÓWKA:** funkcja Wi-Fi jest dostępna tylko wtedy, gdy podłączony jest adapter sieci bezprzewodowej.

#### **Zadanie:**

Konfigurowanie szczegółowych ustawień sieci bezprzewodowej.

Aby skorzystać z adaptera sieci bezprzewodowej, należy odłączyć kabel Ethernet.

**WSKAZÓWKA:** po aktywowaniu bezprzewodowej sieci LAN nastąpi wyłączenie przewodowej sieci LAN.

#### **Wartości:**

V

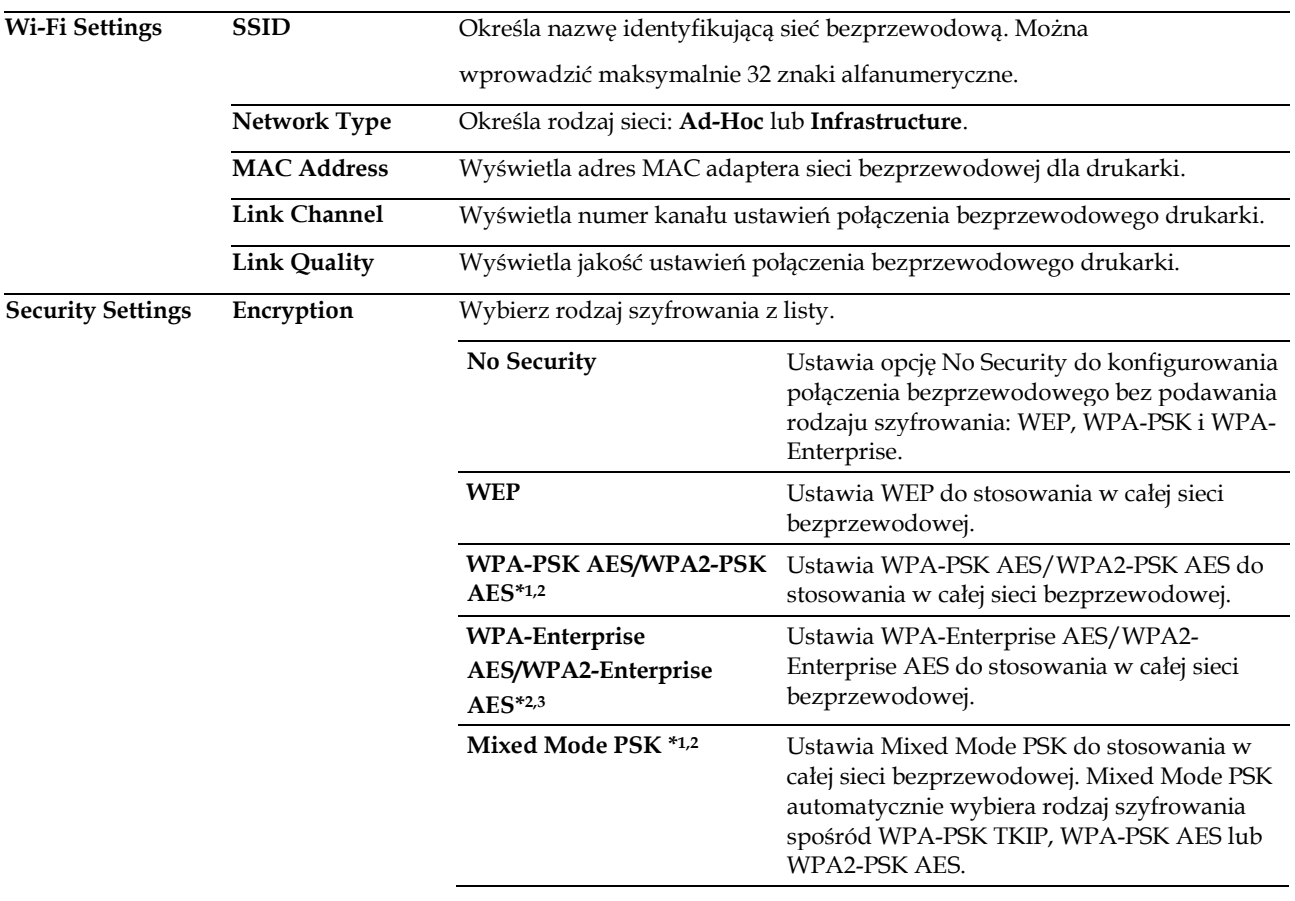

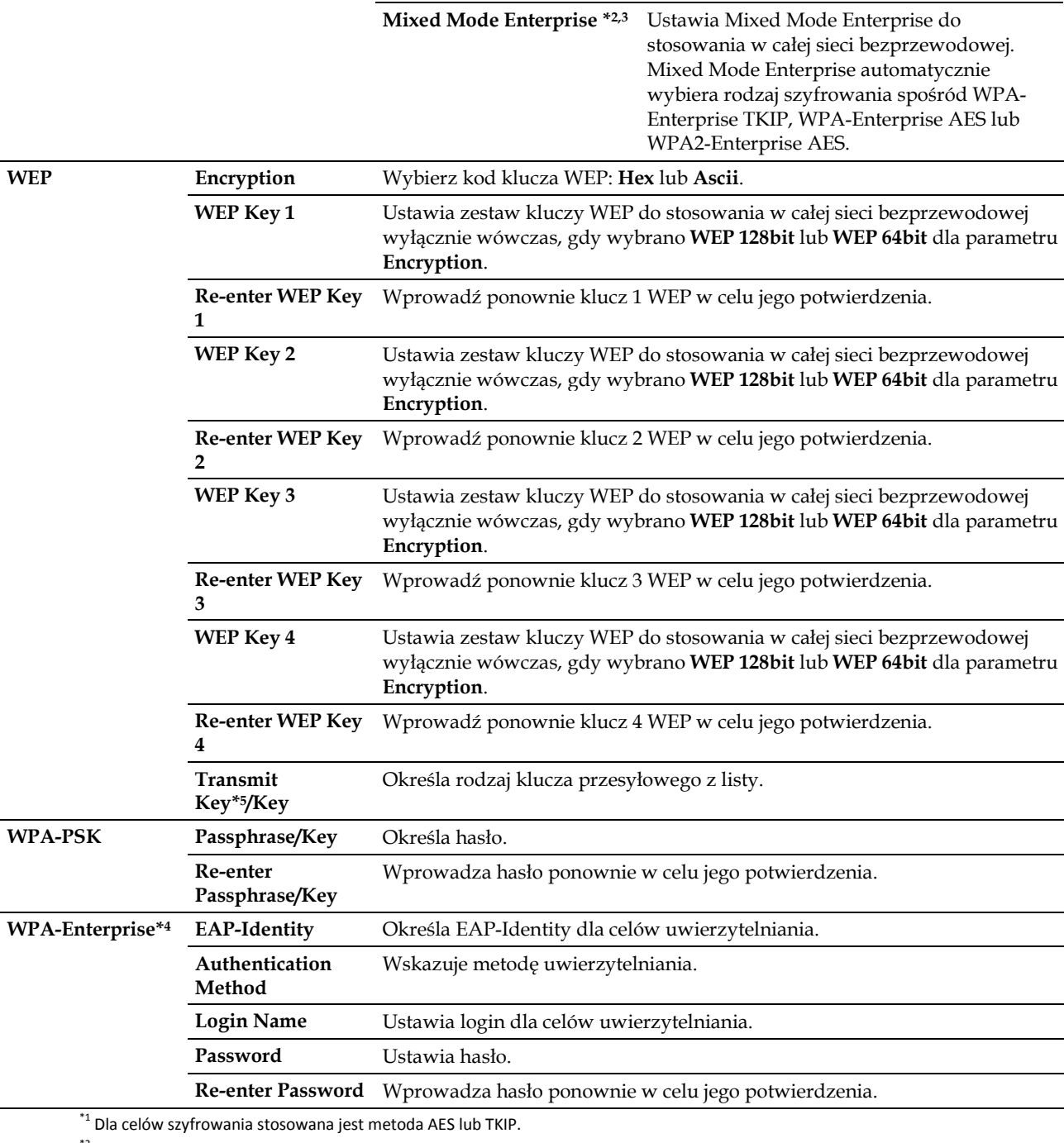

\*<sup>2</sup> Dostępny tylko wtedy, gdy jako **Network Type** wybrano **Infrastructure**.<br>\*3 Dla celów uwierzytelnienia i szyfrowania z certyfikatem cyfrowym stosowana jest metoda AES lub TKIP.

\*4 Aby aktywować to ustawienie, należy zaimportować certyfikat obsługujący bezprzewodową sieć LAN (serwer/klient) na stronach **SSL/TLS**, oraz wcześniej włączyć dany certyfikat. \*5 Jeżeli dla opcji **Transmit Key** wybrano parametr **Auto**, stosowany jest zestaw kluczy ustalony dla **WEP Key 1.**

#### *Wi-Fi Direct*

**WSKAZÓWKA:** funkcja Wi-Fi Direct jest dostępna tylko wtedy, gdy podłączony jest adapter sieci bezprzewodowej.

#### **Zadanie:**

Ø

Konfigurowanie szczegółowych ustawień połączenia Wi-Fi Direct.

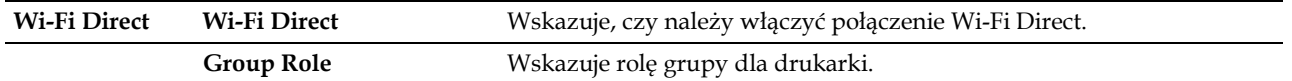

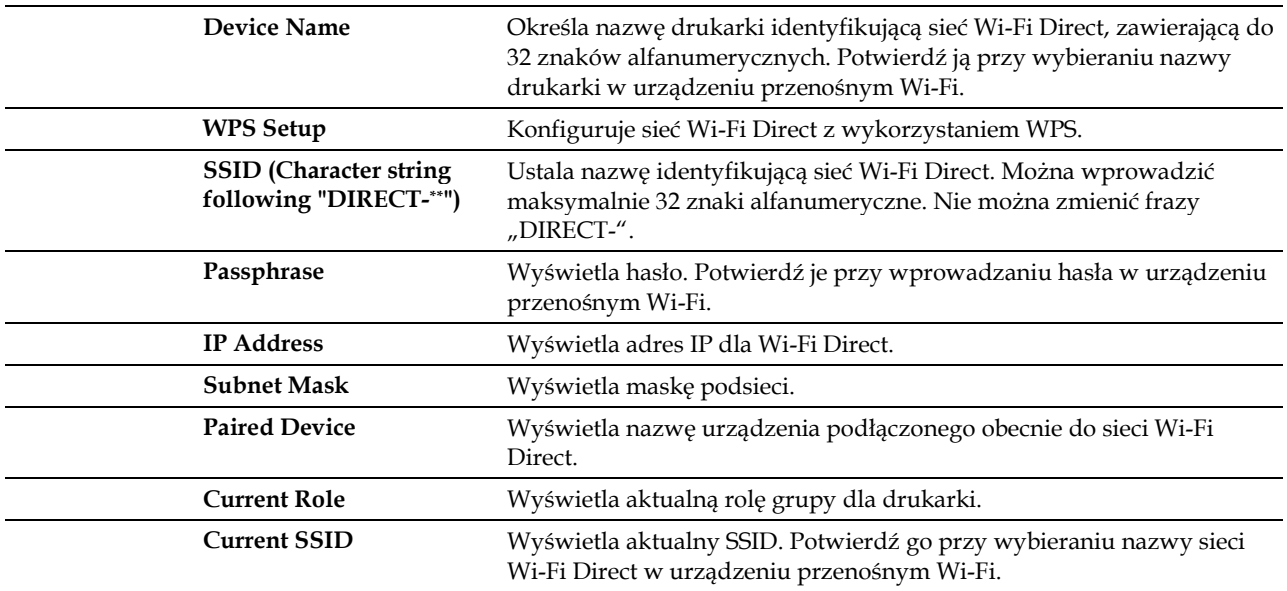

#### *Reset Print Server*

#### **Zadanie:**

Zainicjowanie NVRAM (nieulotnej pamięci RAM) dla funkcji sieciowej i ponowne uruchomienie drukarki. NVRAM drukarki można także zainicjować z opcji **Reset Defaults** w menu **Printer Settings**.

#### **Wartości:**

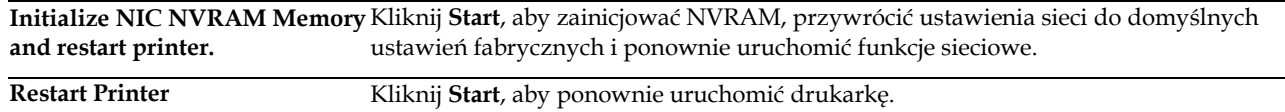

#### **Bezpieczeństwo**

Zakładka **Security** zawiera **Set Password**, **SSL/TLS**, **IPsec, 802.1x** i **IP Filter (IPv4).**

#### *Set Password*

#### **Zadanie:**

Ustawienie lub zmiana hasła wymaganego do uzyskania dostępu do parametrów konfiguracji drukarki z poziomu narzędzia **Dell Printer Configuration Web Tool**. Stronę można także wyświetlić poprzez kliknięcie opcji **Set Password** w lewej ramce.

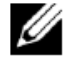

l

**WSKAZÓWKA:** aby przywrócić hasło do wartości domyślnej (NULL), zainicjuj pamięć nieulotną (NVM).

**WSKAZÓWKA:** możesz ustawić hasło dostępowe do Admin Settings z poziomu **Panel Lock** w **Printer Settings**.

#### **Wartości:**

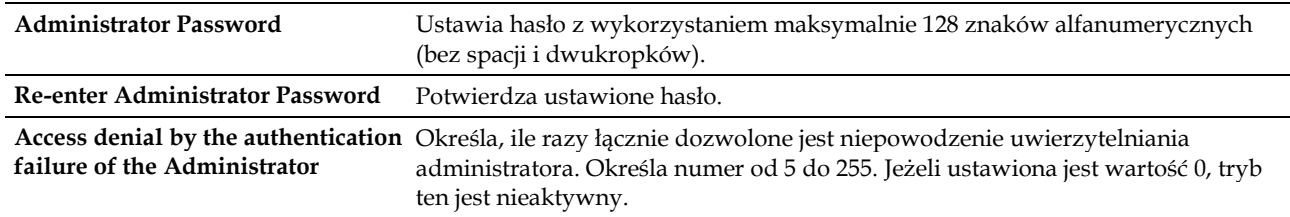

J.

## *SSL/TLS*

## **Zadanie:**

Określenie ustawień dla komunikacji szyfrowanej SSL z drukarką oraz ustawienie/usunięcie certyfikatu wykorzystywanego do IPsec lub Wireless LAN.

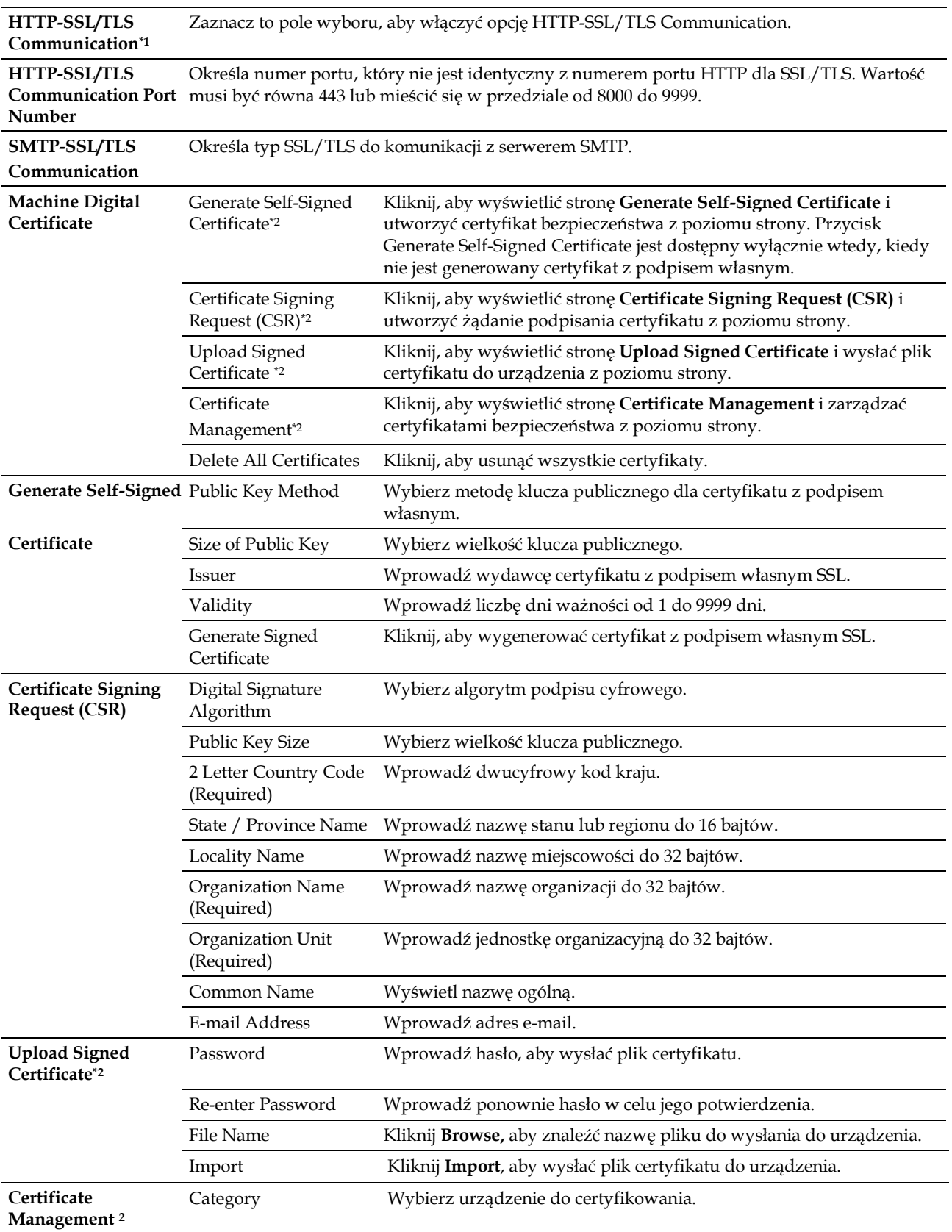

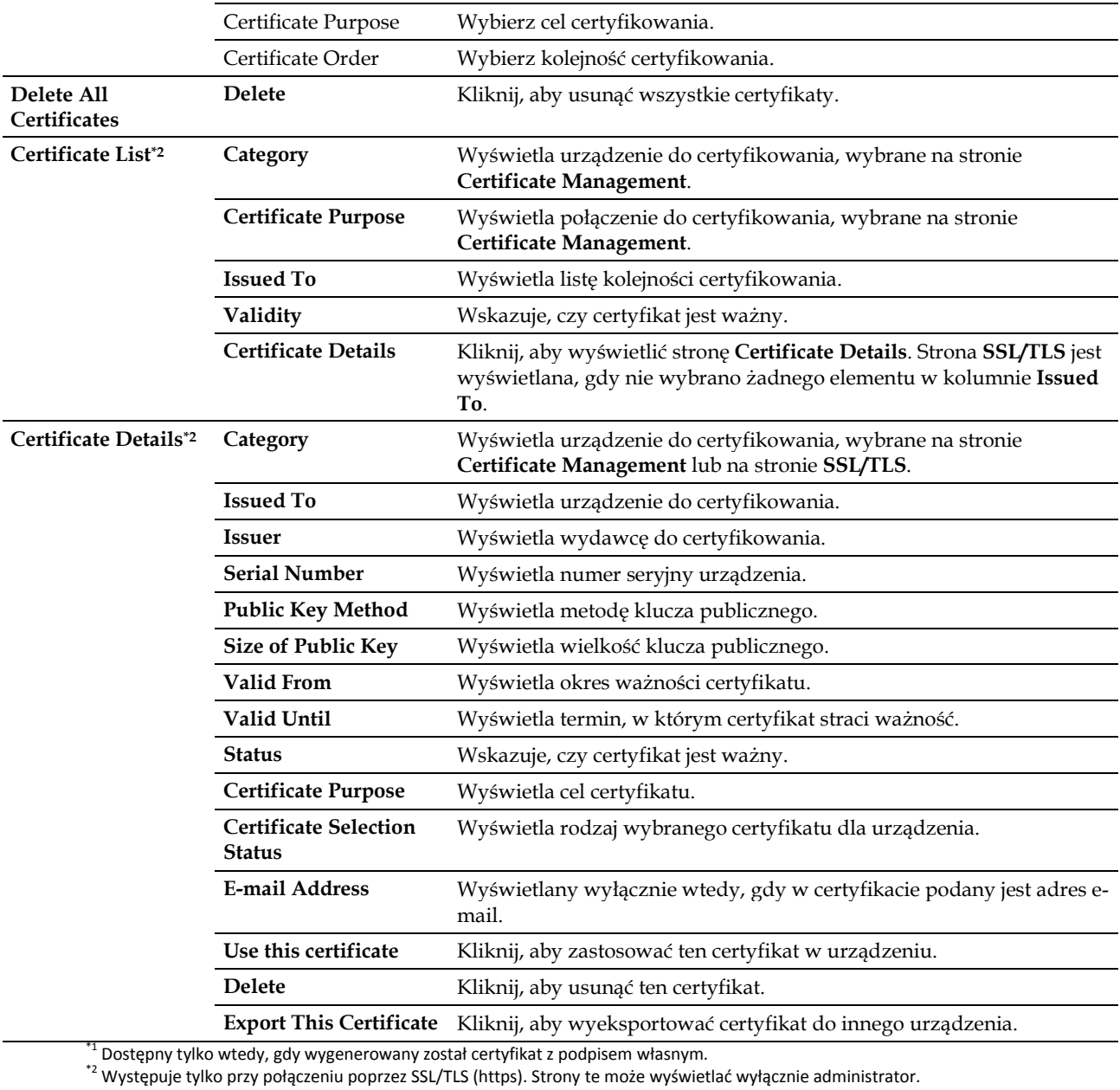

#### *IPsec*

## **Zadanie:**

Określenie ustawień Security Architecture dla Internet Protocol (IPsec) do szyfrowanej komunikacji z drukarką.

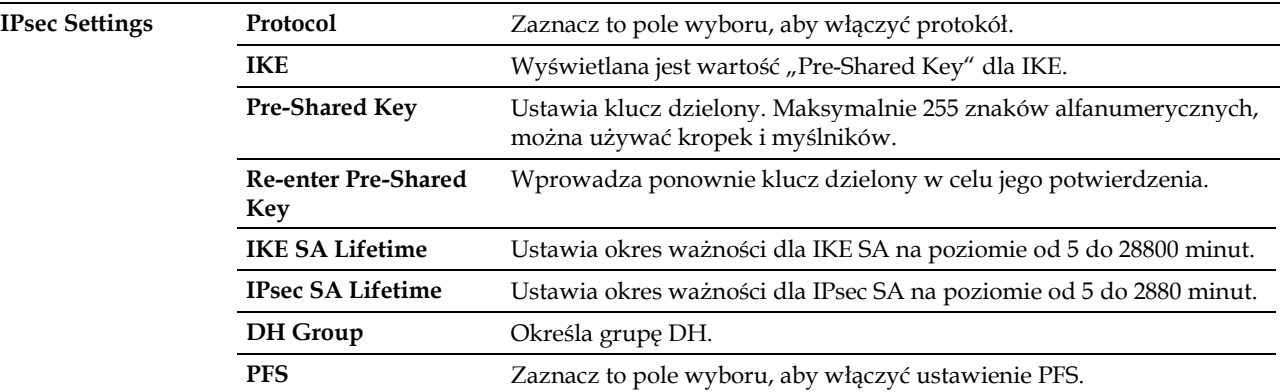

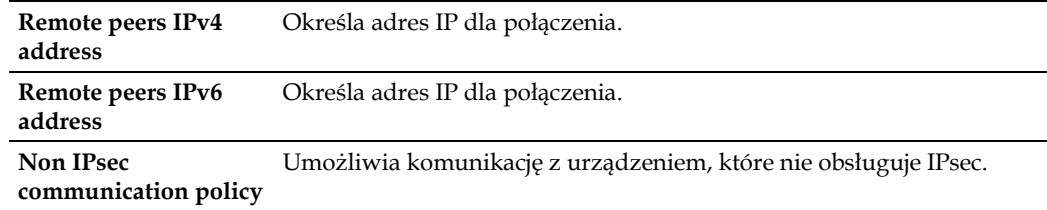

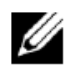

**WSKAZÓWKA:** jeżeli protokół IPsec jest włączony z nieprawidłowymi ustawieniami, musisz wyłączyć go za pomocą menu **IPsec** w panelu użytkownika.

## *802.1x*

## **Zadanie:**

Określenie ustawień dla uwierzytelniania IEEE 802.1x do szyfrowanej komunikacji z drukarką.

#### **Wartości:**

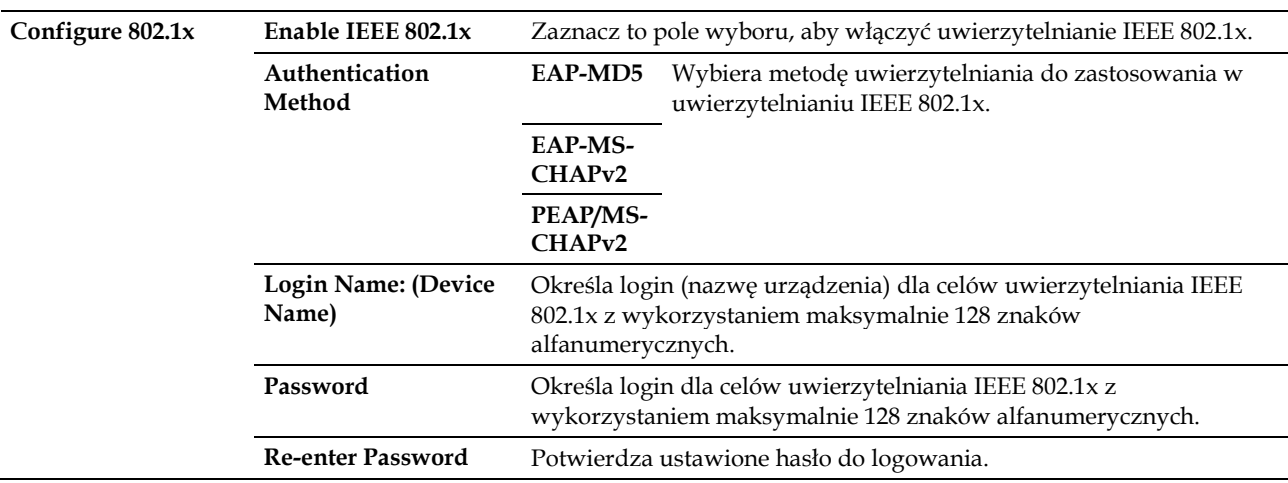

## *IP Filter (IPv4)*

#### **Zadanie:**

Określenie adresu IP i maski podsieci, które mają dostęp lub zakaz dostępu do drukarki.

#### **Wartości:**

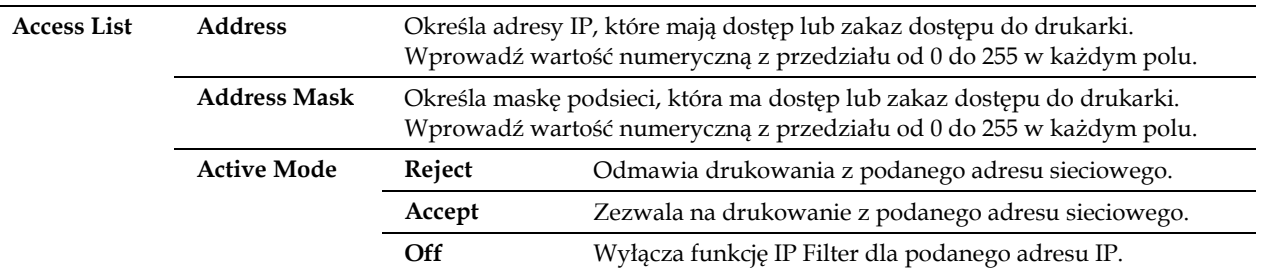

Aby skonfigurować funkcję IP Filter, wprowadź adres IP do filtrowania w polu Address i maskę podsieci w polu Address Mask. Wprowadź wartość numeryczną z przedziału od 0 do 255 w każdym polu. Znak "\*" jest dołączany do bieżącej wartości.

## **Procedura konfigurowania filtra IP**

Można ustawić maksymalnie pięć elementów, przy czym priorytetowy jest pierwszy zestaw elementów. Ustawiając kilka filtrów, wprowadź najpierw najkrótszy adres, następnie nieco dłuższy adres, dłuższy adres itd.

#### **Włączanie drukowania od określonego użytkownika**

W tej sekcji opisano procedurę włączania drukowania tylko z adresu IP "192.168.100.10".

- **1** Kliknij pierwszą kolumnę w **Access List**, wiersz **1**.
- **2** Wprowadź wartość "192.168.100.10" w polu **Address** i "255.255.255.255" w polu **Address Mask**.
- **3** Wybierz opcję **Accept**.
- **4** Kliknij **Apply New Settings**.

#### **Wyłączanie drukowania od określonego użytkownika**

W tej sekcji opisano procedurę wyłączania drukowania tylko z adresu IP "192.168.100.10".

- **1** Kliknij pierwszą kolumnę w **Access List**, wiersz **1**.
- **2** Wprowadź wartość "192.168.100.10" w polu **Address** i "255.255.255.255" w polu **Address Mask**.
- **3** Wybierz opcję **Reject**.
- **4** Kliknij pierwszą kolumnę w **Access List**, wiersz **2**.
- **5** Wprowadź wartość "0.0.0.0" w polu **Address** i "0.0.0.0" w polu **Address Mask**.
- **6** Wybierz opcję **Accept**.
- **7** Kliknij **Apply New Settings**.

#### **Włączenie i wyłączanie drukowania z adresów sieciowych**

Można włączyć drukowanie z adresu sieciowego "192.168" i wyłączyć drukowanie z adresu sieciowego "192.168.200".

W poniższym przykładzie opisano sposób włączania drukowania z adresu IP "192.168.200.10".

- **1** Kliknij pierwszą kolumnę w **Access List**, wiersz **1**.
- **2** Wprowadź wartość "192.168.200.10" w polu **Address** i "255.255.255.255" w polu **Address Mask**.
- **3** Wybierz opcję **Accept**.
- **4** Kliknij pierwszą kolumnę w **Access List**, wiersz **2**.
- **5** Wprowadź wartość "192.168.200.0" w polu **Address** i "255.255.255.0" w polu **Address Mask**.
- **6** Wybierz opcję **Reject**.
- **7** Kliknij pierwszą kolumnę w **Access List**, wiersz **3**.
- **8** Wprowadź wartość "192.168.0.0" w polu **Address** i "255.255.0.0" w polu **Address Mask**.
- **9** Wybierz opcję **Accept**.
- **10** Kliknij **Apply New Settings**.

#### **Copy Printer Settings**

Menu **Copy Printer Settings** zawiera strony **Copy Printer Settings** i **Copy Printer Settings Report**.

#### **Copy Printer Settings**

#### **Zadanie:**

Skopiowanie ustawień drukarki do jednej lub wielu drukarek tego samego modelu.

Aby skopiować ustawienia do innej drukarki, podaj adres IP i hasło drukarki, do której ustawienia są kopiowane, w polu tekstowym IP Address i polu tekstowym Password. Następnie kliknij przycisk **Copy the settings to the Host in the above list**. Kopiowanie ustawień zostało zakończone. Limit czasu oczekiwania na połączenie wynosi 60 sekund. Po upływie tego czasu możesz sprawdzić, czy ustawienia zostały skopiowane na tę stronę. Dodatkowo należy sprawdzić menu **Copy the settings to the Host in the above list and reboot the printer** narzędzia **Dell Printer Configuration Web Tool** w drukarce docelowej, aby zweryfikować, czy ustawienia zostały rzeczywiście skopiowane.

Jeżeli ustawienia mogą zostać skopiowane, ale konfiguracja drukarki jest inna, kopiowane są ustawienia tylko tych samych elementów. Ustawienia drukarki są jednocześnie kopiowane do drukarek z maksymalnie 10 adresami IP.

#### **Copy Printer Settings Report**

#### **Zadanie:**

Zweryfikowanie, czy ustawienia drukarki zostały pomyślnie skopiowane do innych drukarek.

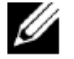

**WSKAZÓWKA:** historia zostanie wyczyszczona po wyłączeniu drukarki.

## **Print Volume**

#### Menu **Print Volume** zawiera strony **Print Volume** i **Dell AccessControl**.

#### **Print Volume**

#### **Zadanie:**

Zweryfikowanie liczby wydrukowanych stron. Stronę tę można także wyświetlić poprzez kliknięcie opcji **Print Volume** w lewej ramce.

#### **Wartości:**

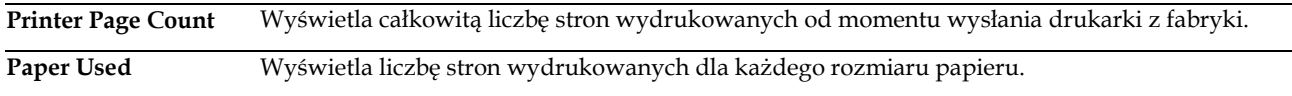

#### **Dell AccessControl**

#### **Zadanie:**

Wskazanie użytkowników, którzy mają dostęp do drukowania, oraz ograniczenie ilości drukowanych stron na użytkownika.

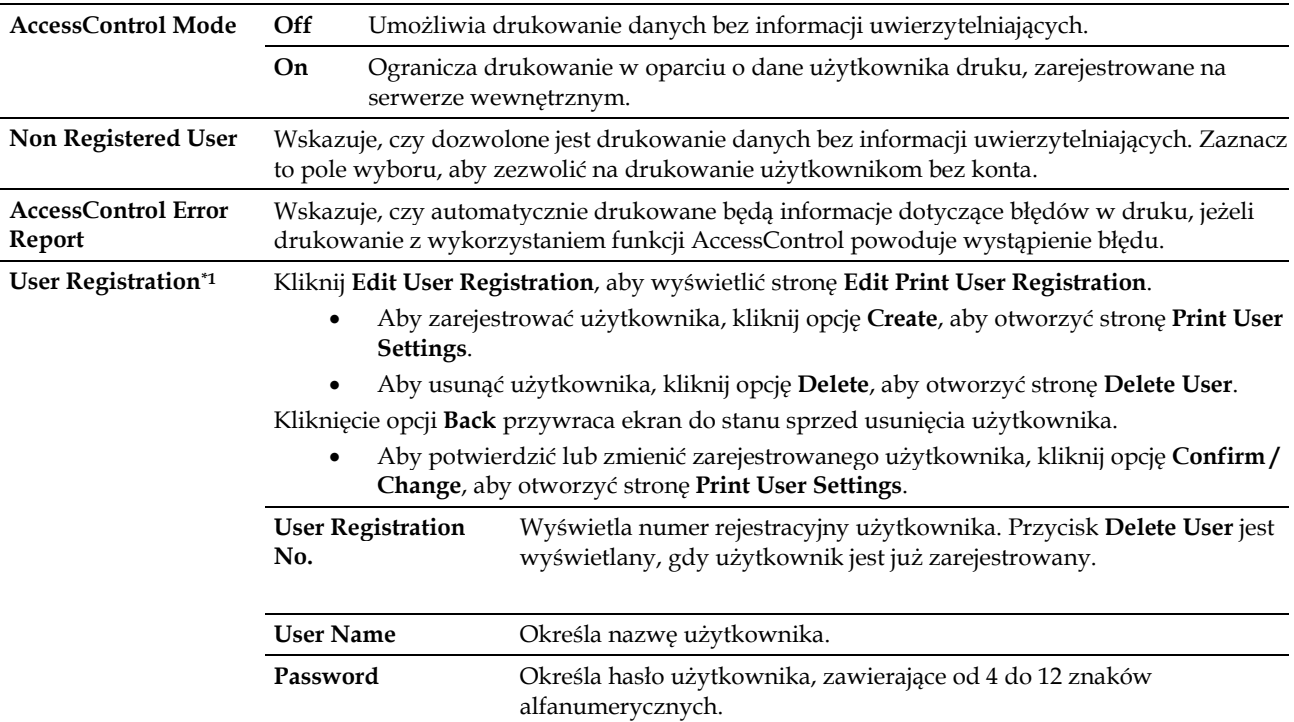

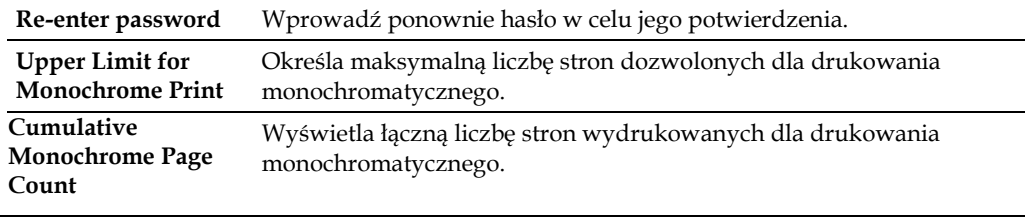

\* <sup>1</sup> Ten element jest wyświetlany wyłącznie wtedy, gdy **AccessControl Mode** jest ustawiony na **On**.

## **Tray Settings**

Menu **Tray Settings** służy do ustawienia rozmiaru i rodzaju papieru włożonego do każdego źródła papieru oraz określenia kolejności używania poszczególnych źródeł papieru.

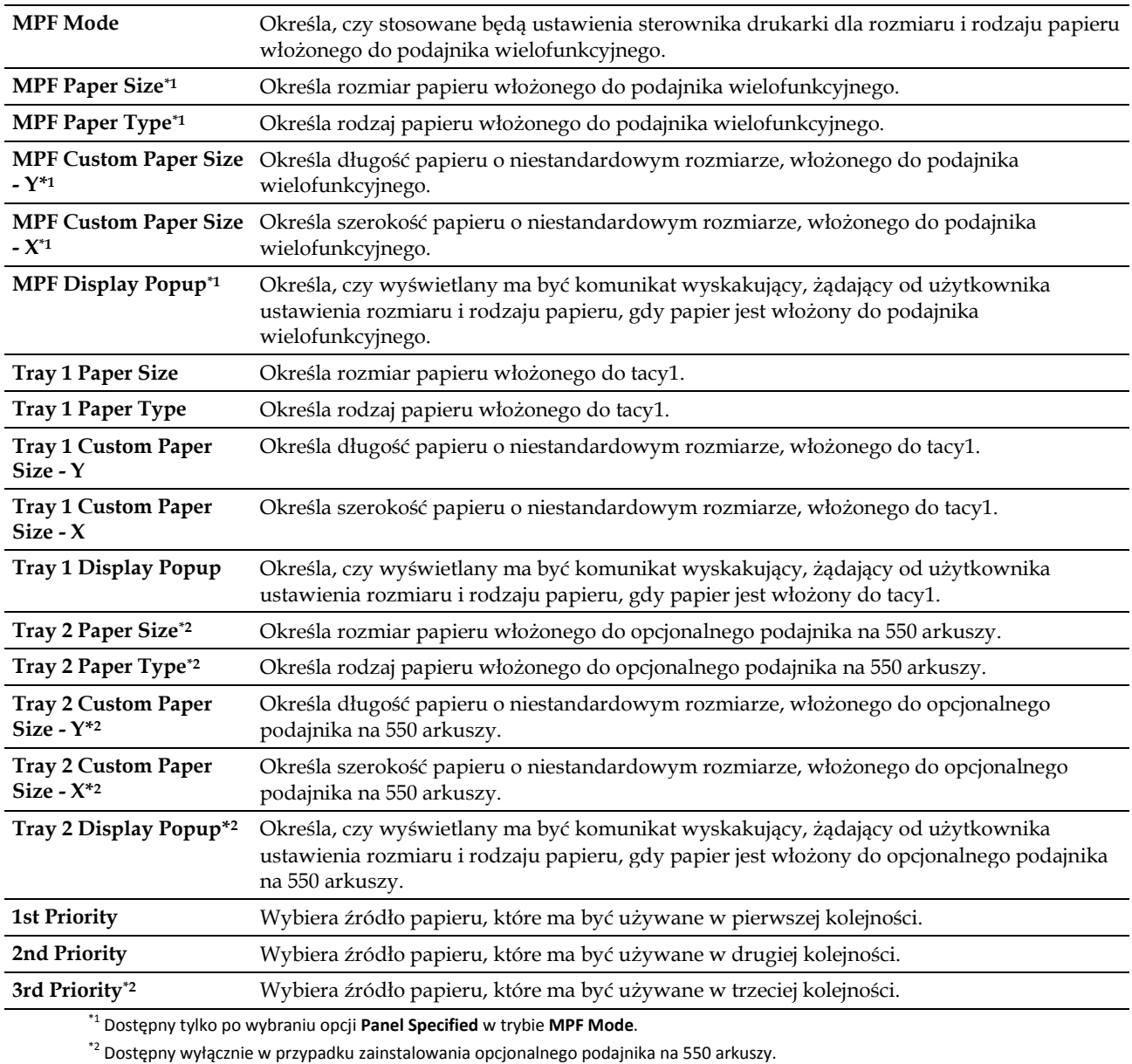

| Narzędzie Dell™ Printer Configuration Web Tool

# 14

# **14 Korzystanie z menu drukarki**

Jeżeli drukarka jest podłączona do sieci i dostępna dla wielu użytkowników, można ograniczyć dostęp do Admin Settings. W ten sposób można zapobiec korzystaniu z panelu użytkownika przez pozostałych użytkowników, aby nie mogli przypadkowo zmienić domyślnych ustawień dla użytkownika, określonych przez administratora.

Możesz jednak nadpisać domyślne ustawienia dla użytkownika, korzystając ze sterownika drukarki, i wybrać ustawienia dla indywidualnych zadań drukowania.

## **Report/List**

Menu Report/List służy do drukowania różnego rodzaju raportów i list.

## **Printer Settings**

## **Zadanie:**

Wydrukowanie listy aktualnych wartości domyślnych dla użytkownika, zainstalowanych opcji, ilości zainstalowanej pamięci drukarki i poziomu materiałów eksploatacyjnych w drukarce.

## **Panel Settings**

## **Zadanie:**

Wydrukowanie szczegółowej listy wszystkich ustawień menu drukarki.

## **PCL Fonts List**

## **Zadanie:**

Wydrukowanie próbki dostępnych czcionek PCL.

## **PCL Macros List**

## **Zadanie:**

Wydrukowanie informacji na temat pobranego makra PCL.

## **PS Fonts List**

## **Zadanie:**

Wydrukowanie próbki dostępnych czcionek PS.

## **PDF Fonts List**

## **Zadanie:**

Wydrukowanie próbki dostępnych czcionek PDF.

## **Job History**

## **Zadanie:**

Wydrukowanie szczegółowej listy zadań drukowania, które zostały przetworzone. Lista obejmuje 20 ostatnich zadań.

## **Error History**

## **Zadanie:**

Wydrukowanie szczegółowej listy zdarzeń zakleszczenia papieru i poważnych błędów.

## **Print Meter**

**Zadanie:**

Drukowanie raportów na temat łącznej liczby wydrukowanych stron.

## **Demo Page**

## **Zadanie:**

Drukowanie strony Demo.

## **Stored Documents**

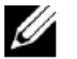

**WSKAZÓWKA:** funkcja Stored Documents jest dostępna tylko wtedy, gdy włączona jest opcja RAM Disk w sekcji System Settings .

## **Zadanie:**

Wydrukowanie listy wszystkich plików przechowywanych dla Secure Print, Private Mail Box Print, Public Mail Box Print i Proof Print na dysku RAM.

## **Drukowanie raportu/listy za pomocą panelu użytkownika**

- **1** Naciśnij przycisk **(Menu)**.
- **2** Upewnij się, że wyróżniona jest opcja Report/List, a następnie naciśnij przycisk **(Set)**.
- **3** Naciskaj przycisk do momentu wyróżnienia żądanego raportu lub listy, a następnie naciśnij przycisk **(Set)**.

Wydrukowany zostanie wybrany raport lub lista.

## **Drukowanie raportu/listy za pomocą Tool Box**

- **1** Kliknij **Start Wszystkie programy Dell Printers Dell Smart Printer - S2810dn Tool Box.** Otworzy się **Tool Box**.
- **2** Upewnij się, że zakładka **Printer Setting Reports** jest otwarta.
- **3** Wybierz opcję **Reports** z listy po lewej stronie.
	- Pojawi się strona **Reports**.
- **4** Kliknij przycisk żądanego raportu lub listy. Raport lub lista zostaną wydrukowane.

## **Admin Settings**

Menu Admin Settings służy do konfigurowania różnych funkcji drukarki.

## **PCL**

Menu PCL służy do zmiany ustawień drukarki, które mają wpływ tylko na zadania wykorzystujące emulację języka PCL.

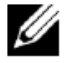

**WSKAZÓWKA:** wartości oznaczone gwiazdką (\*) to domyślne ustawienia fabryczne menu.

## **Paper Tray**

## **Zadanie:**

Określenie domyślnej tacy na papier.

**Wartości:**

l,

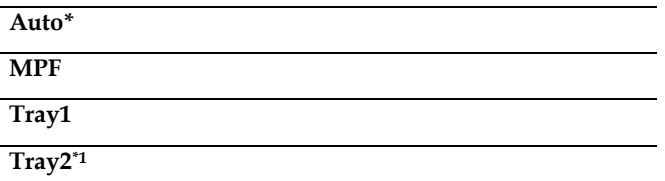

 $^1$  Dostępny wyłącznie w przypadku zainstalowania opcjonalnego podajnika na 550 arkuszy.

## **Paper Size**

## **Zadanie:**

Określenie domyślnego rozmiaru papieru.

#### **Wartości:**

#### **mm series**

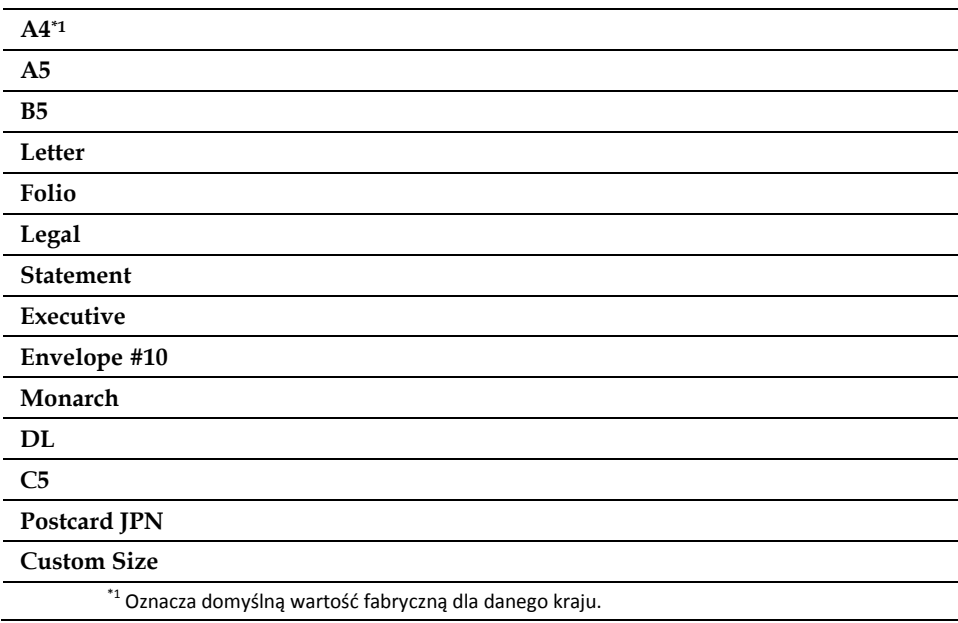

**inch series**

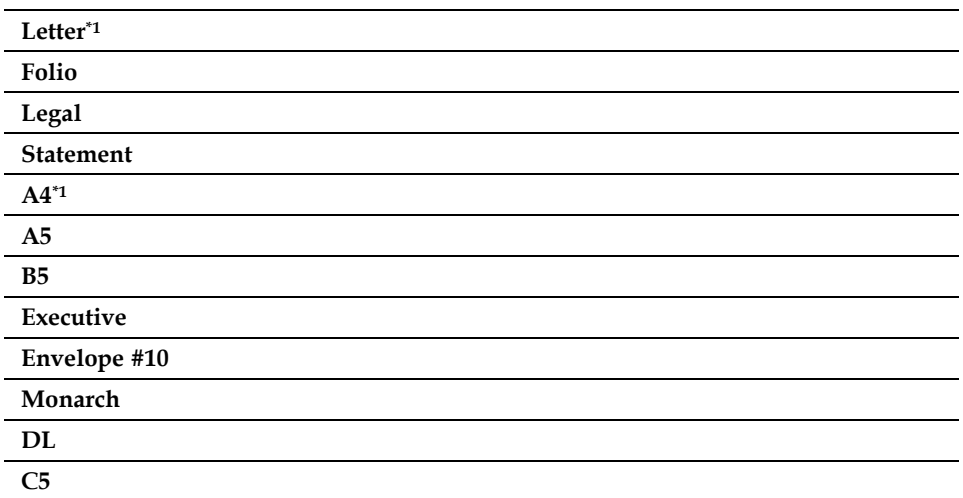

## **Postcard JPN**

#### **Custom Size**

\*1 Oznacza domyślną wartość fabryczną dla danego kraju.

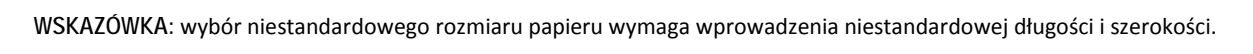

#### **Orientation**

### **Zadanie:**

Ø

Określenie, w jaki sposób tekst i grafika są zorientowane na stronie.

## **Wartości:**

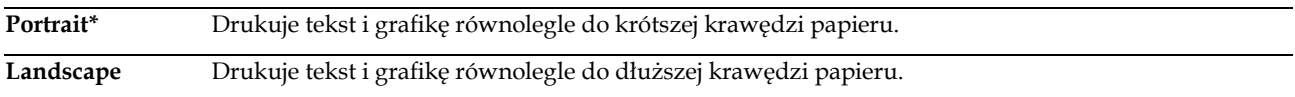

## **2 Sided**

#### **Zadanie:**

Określenie, czy drukowanie ma odbywać się na obu stronach arkusza papieru.

#### **Wartości:**

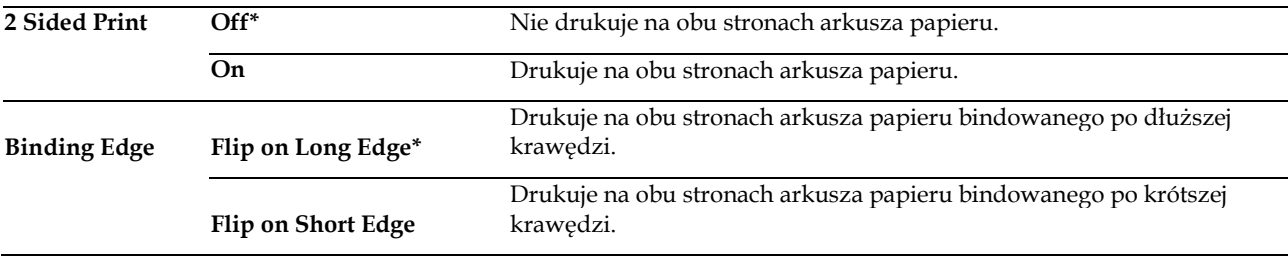

**Font**

## **Zadanie:**

Określenie domyślnej czcionki spośród czcionek zarejestrowanych w drukarce.

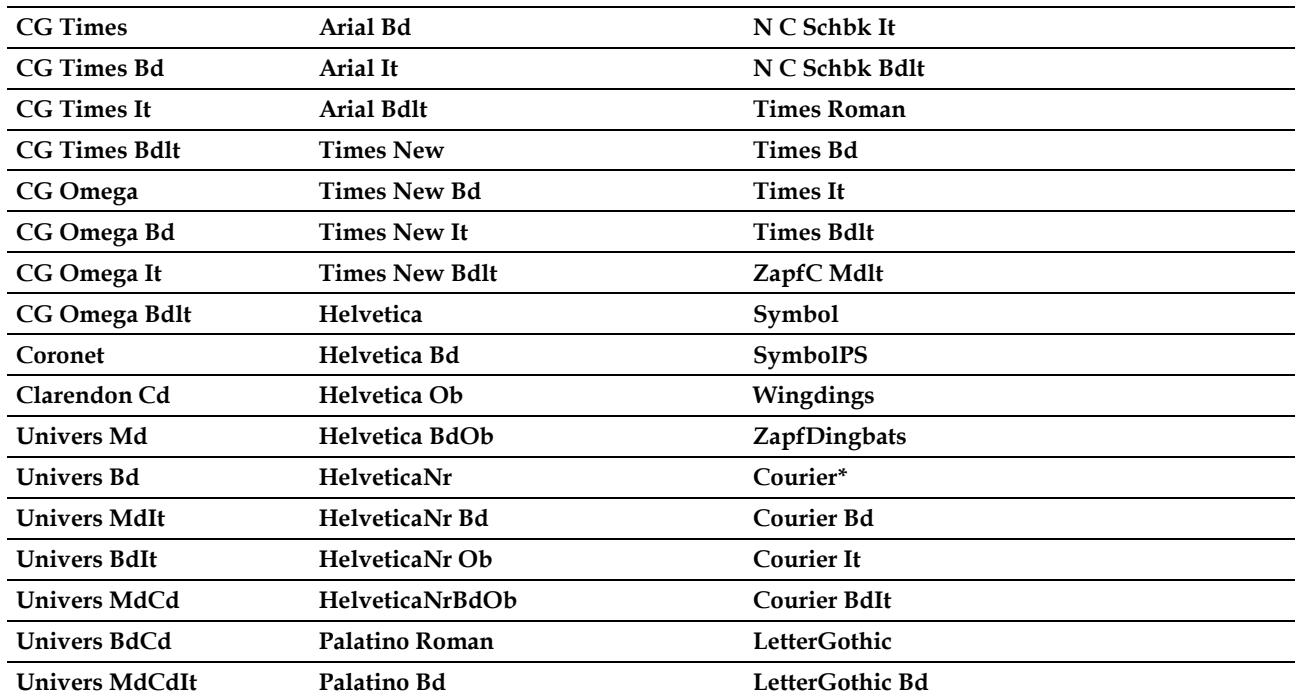

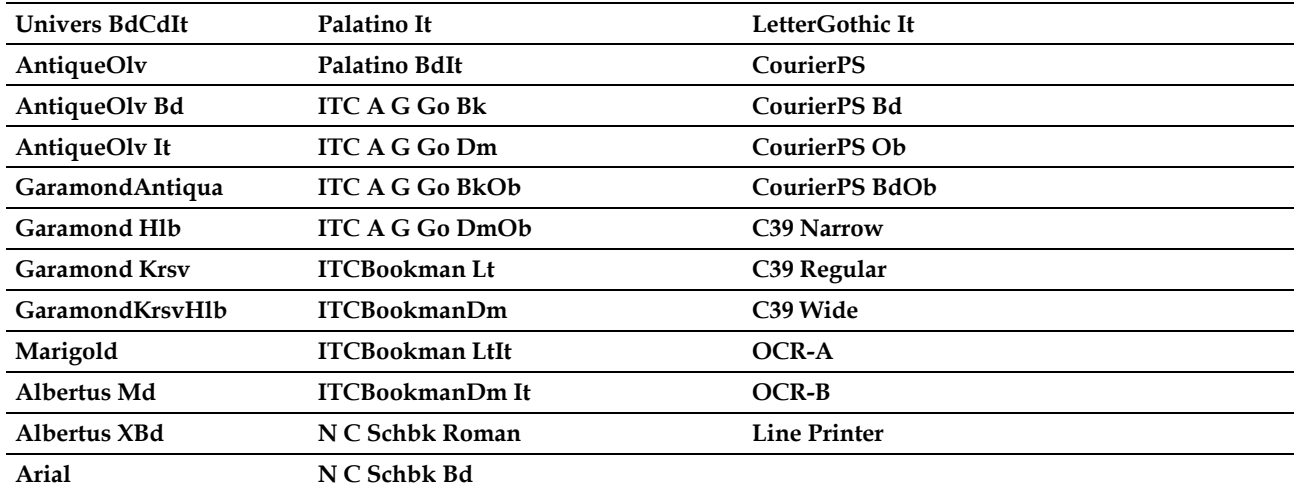

## **Symbol Set**

**Zadanie:**

Określenie zestawu symboli dla wskazanej czcionki.

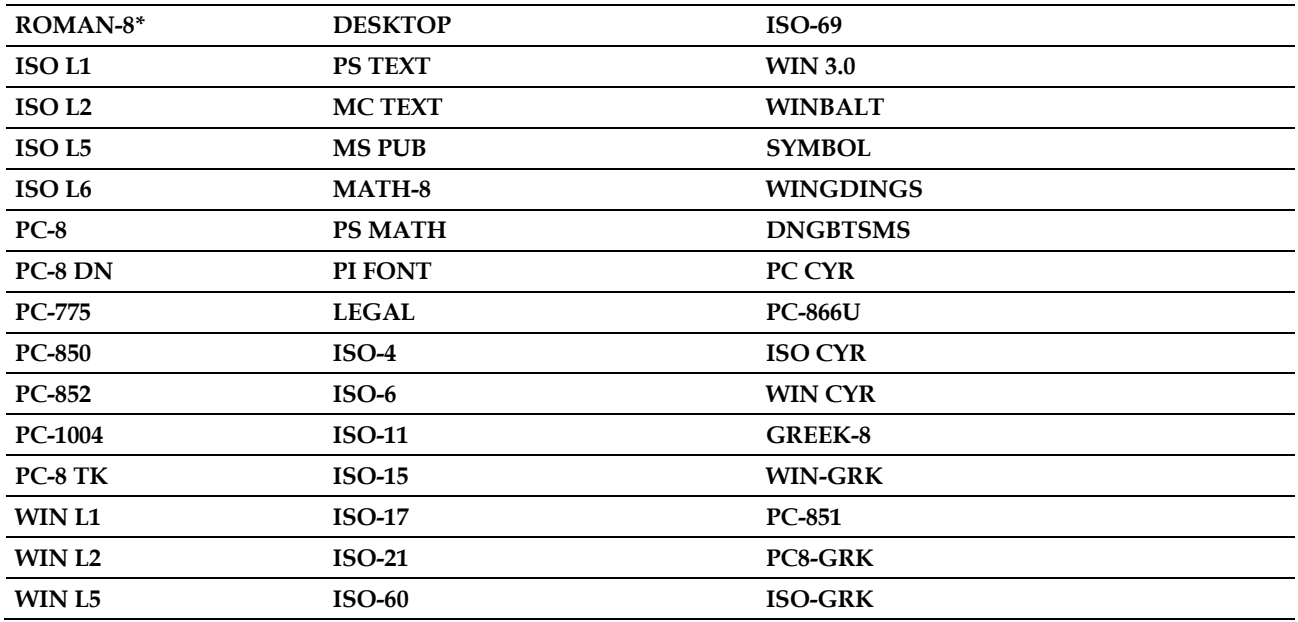

## **Font Size**

#### **Zadanie:**

Określenie rozmiaru czcionki dla skalowalnych czcionek typograficznych.

#### **Wartości:**

**12.00\*** Określa wartości w odstępach po 0,25.

#### **Available Range: 4.00 - 50.00**

Rozmiar czcionki odnosi się do wysokości znaków w danej czcionce. Jeden punkt jest równy około 1/72 cala.

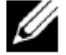

**WSKAZÓWKA:** menu Font Size jest wyświetlane wyłącznie dla czcionek typograficznych.

#### **Font Pitch**

#### **Zadanie:**

Określenie szerokości czcionki dla skalowalnych czcionek o ustalonej szerokości.

#### **Wartości:**

**10.00\*** Określa wartość w odstępach po 0,01.

#### **Available Range: 6.00 - 24.00**

Szerokość czcionki odnosi się do liczby znaków twardej spacji w calu tekstu w poziomie. W przypadku nieskalowalnych czcionek o ustalonej szerokości wartość ta jest wyświetlana, ale nie można jej zmienić.

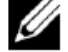

**WSKAZÓWKA:** menu Font Size jest wyświetlane wyłącznie dla czcionek stałych lub o ustalonej szerokości.

#### **Form Line**

#### **Zadanie:**

Ustalenie liczby wierszy na stronie.

#### **Wartości:**

mm series

**60/1** Określa wartość w odstępach po 1.

#### **Available Range: 5-128**

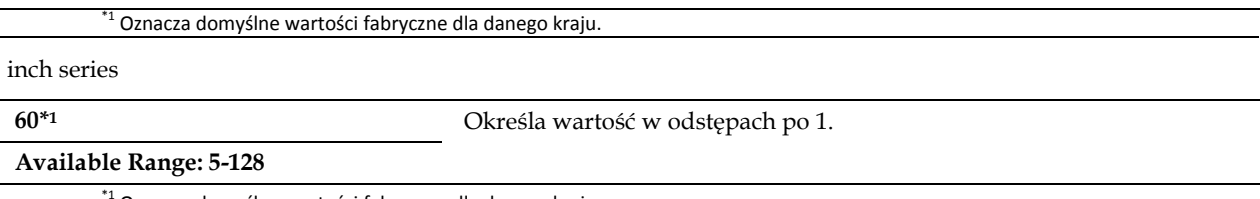

Oznacza domyślne wartości fabryczne dla danego kraju.

Drukarka ustala wielkość odstępu między każdym wierszem (interlinia) w oparciu o elementy menu Form Line i Orientation. Wybierz prawidłową wartość Orientation, zanim zmienisz Form Line.

#### **Zobacz także:**

"Orientation"

#### **Quantity**

#### **Zadanie:**

Określenie domyślnej ilości wydruków. (Określa liczbę kopii wymaganych do danego zadania ze sterownika drukarki. Wartości wybrane ze sterownika drukarki zawsze mają priorytet przed wartościami wybranymi z panela użytkownika.)

#### **Wartości:**

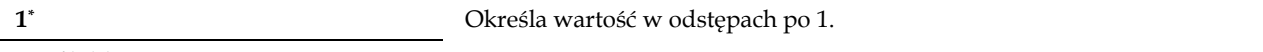

## **Available Range: 1-999**

## **Image Enhance**

#### **Zadanie:**

Ustalenie, czy włączona ma być funkcja Image Enhance, która zmniejsza ostrość granicy między kolorem czarnym i białym w celu zmniejszenia schodkowania krawędzi i poprawienia efektu wizualnego.

#### **Wartości:**

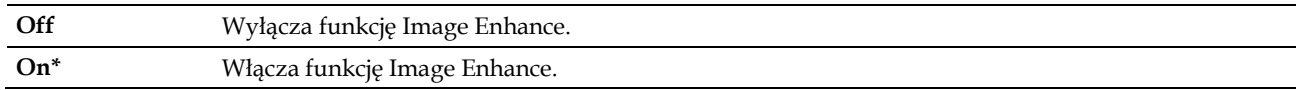

#### **Hex Dump**

#### **Zadanie:**

Pomoc w wyodrębnieniu źródła problemu z zadaniem drukowania. Po wybraniu opcji Hex Dump wszystkie dane wysyłane do drukarki są drukowane w postaci szesnastkowej i w postaci znaków. Kody kontrolne nie są wykonywane.

#### **Wartości:**

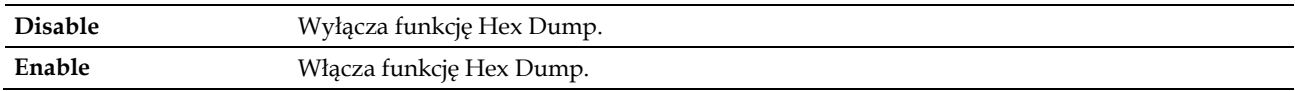

#### **Draft Mode**

#### **Zadanie:**

Oszczędzanie tonera poprzez drukowanie w trybie roboczym. Przy drukowaniu w trybie roboczym pogarsza się jakość wydruku.

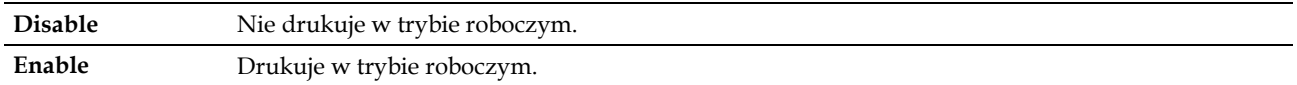

## **LineTermination**

#### **Zadanie:**

Dodanie poleceń końca linii.

#### **Wartości:**

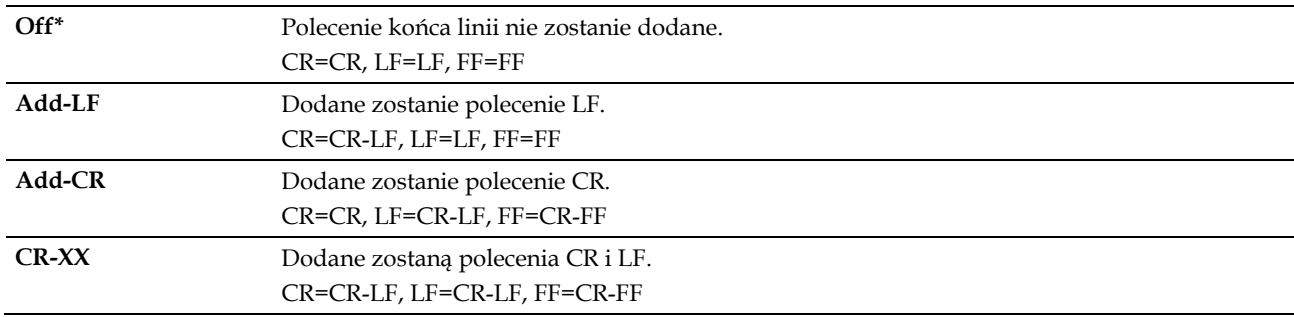

#### **Ignore FormFeed**

## **Zadanie:**

Określenie, czy ignorowane mają być puste strony, które zawierają jedynie kody kontrolne Form Feed.

#### **Wartości:**

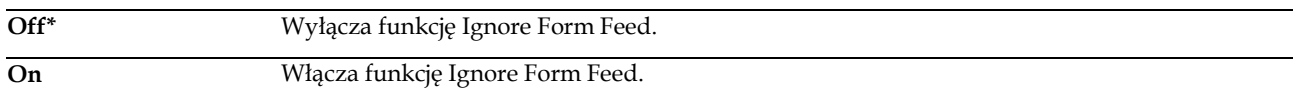

#### **A4 Wide**

#### **Zadanie:**

Zwiększenie szerokości obszaru do zadruku.

#### **Wartości:**

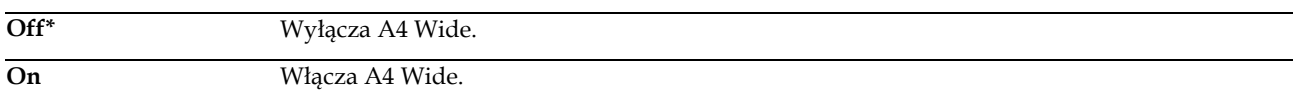

#### **Barcode Mode**

#### **Zadanie:**

Określenie, czy włączony ma być tryb kodu kreskowego, odpowiedni do drukowania kodów kreskowych.

#### **Wartości:**

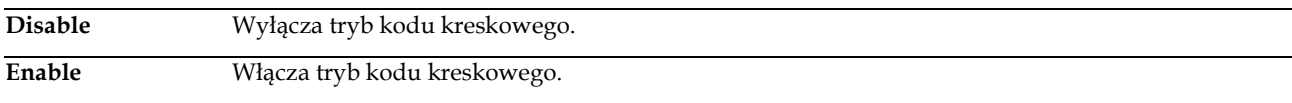

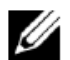

**WSKAZÓWKA:** pamiętaj o przełączeniu na wartość Disable po skorzystaniu z trybu kodu kreskowego.

## PDF

Menu PDF służy do zmiany ustawień drukarki, które mają wpływ tylko na zadania PDF.

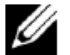

**WSKAZÓWKA:** wartości oznaczone gwiazdką (\*) to domyślne ustawienia fabryczne menu.

## **Quantity**

#### **Zadanie:**

Określenie liczby drukowanych kopii.

#### **Wartości:**

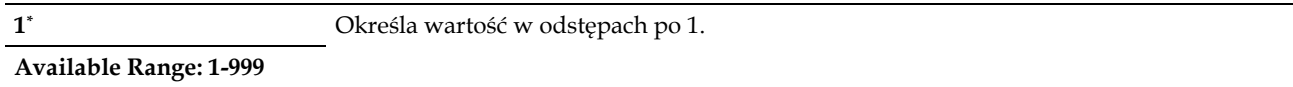

#### **2 Sided Print**

#### **Zadanie:**

Określenie, czy drukowanie ma odbywać się na obu stronach arkusza papieru.

#### **Wartość:**

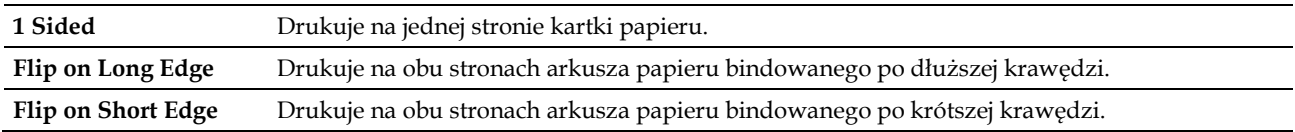

## **Print Mode**

#### **Zadanie:**

Określenie trybu drukowania.

#### **Wartość:**

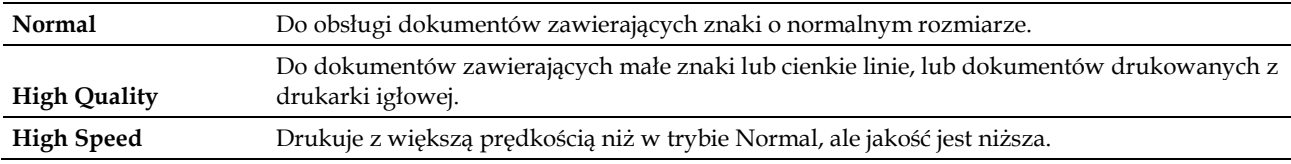

#### **PDF Password**

#### **Zadanie:**

Ustalenie hasła do drukowania bezpiecznych plików PDF.

## **Wartość:**

**Enter PDF Password** Wprowadź hasło do drukowania bezpiecznych plików PDF.

## **Collation**

## **Zadanie:**

Określenie, czy wydruk ma być posortowany.

#### **Wartość:**

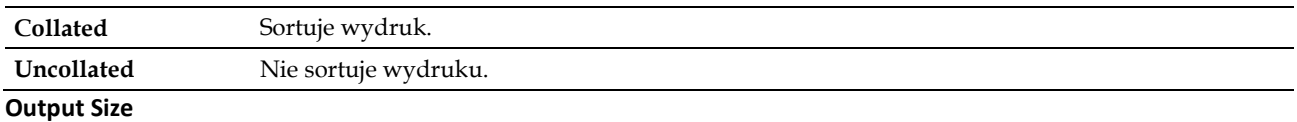

## **Zadanie:**

Określenie rozmiaru wydruku dla formatu PDF.

**Wartość:**

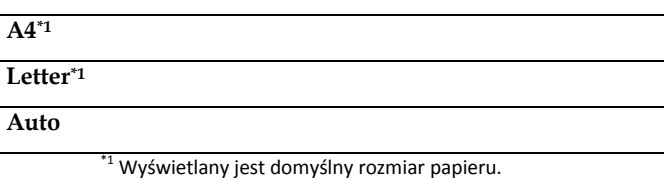

## **Layout**

#### **Zadanie:**

Określenie układu wydruku.

## **Wartość:**

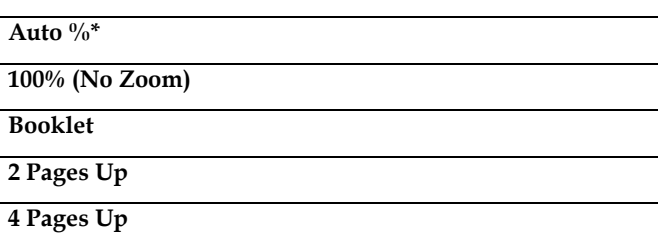

#### **Detect Job Separator**

#### **Zadanie:**

Określenie, czy wykrywany ma być koniec zadania przy sukcesywnym drukowaniu plików PDF.

## **Wartość:**

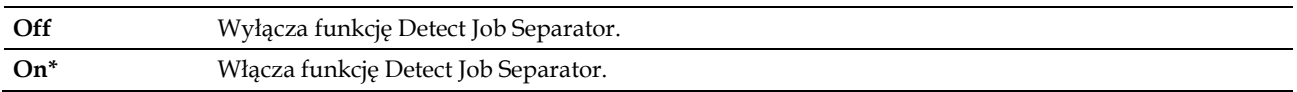

L.

## PS

Menu PS służy do zmiany ustawień drukarki, które mają wpływ tylko na zadania wykorzystujące emulację języka PostScript 3 Compatible.

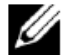

**WSKAZÓWKA:** wartości oznaczone gwiazdką (\*) to domyślne ustawienia fabryczne menu.

## **PS Error Report**

#### **Zadanie:**

Określenie, czy drukowana ma być treść błędów dotyczących języka opisu strony PostScript 3 Compatible. Zmiana zostanie zastosowana po wyłączeniu i ponownym włączeniu drukarki.

## **Wartości:**

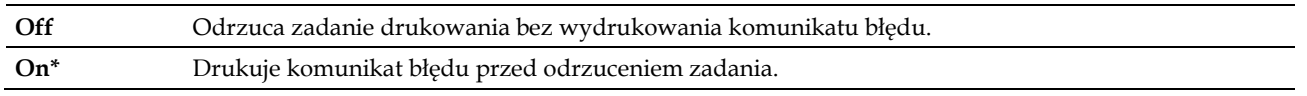

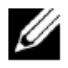

**WSKAZÓWKA:** instrukcje ze sterownika PS mają priorytet przed ustawieniami określonymi w panelu użytkownika.
## **PS Job Time-out**

#### **Zadanie:**

Określenie czasu realizacji jednego zadania PostScript 3 Compatible. Zmiana zostanie zastosowana po wyłączeniu i ponownym włączeniu drukarki.

#### **Wartości:**

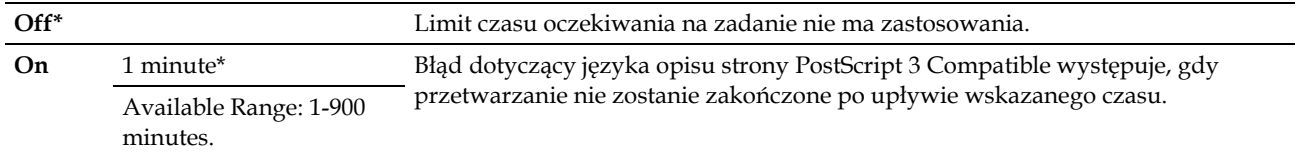

#### **Paper Select Mode**

#### **Zadanie:**

Określenie sposobu wybrania tacy dla trybu PostScript 3 Compatible. Zmiana zostanie zastosowana po wyłączeniu i ponownym włączeniu drukarki.

#### **Wartości:**

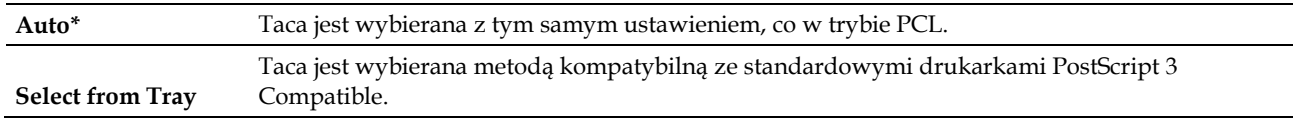

# **Network**

Menu Network służy do zmiany ustawień drukarki, które mają wpływ na zadania wysłane do drukarki poprzez sieć przewodową lub bezprzewodową.

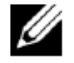

**WSKAZÓWKA:** wartości oznaczone gwiazdką (\*) to domyślne ustawienia fabryczne menu.

#### **Wi-Fi**

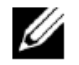

**WSKAZÓWKA:** gdy podłączony jest opcjonalny adapter sieci bezprzewodowej, a kabel Ethernet jest odłączony, wyświetlana jest informacja Wi-Fi.

#### **Zadanie:**

Potwierdzenie lub określenie ustawień sieci bezprzewodowej.

#### **Wartości:**

*Status*

#### **Zadanie:**

Potwierdzenie stanu komunikacji z siecią bezprzewodową.

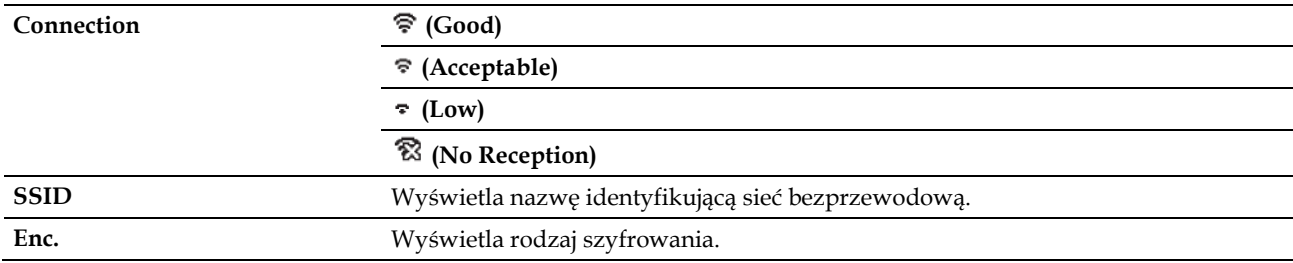

# *Wi-Fi Setup*

# **Zadanie:**

Skonfigurowanie interfejsu sieci bezprzewodowej.

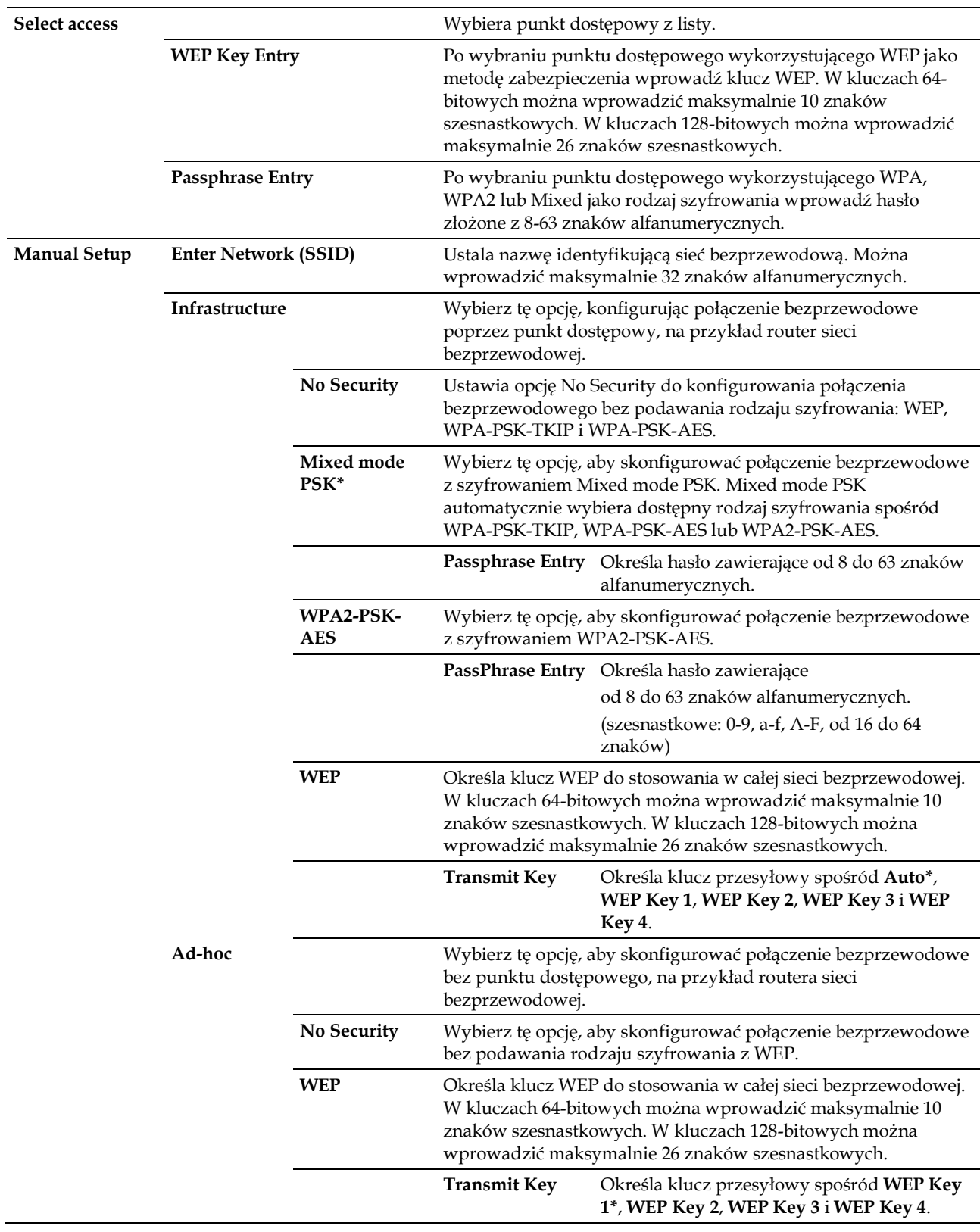

# *WPS Setup*

# **Zadanie:**

Skonfigurowanie sieci bezprzewodowej z wykorzystaniem WPS.

#### **Wartości:**

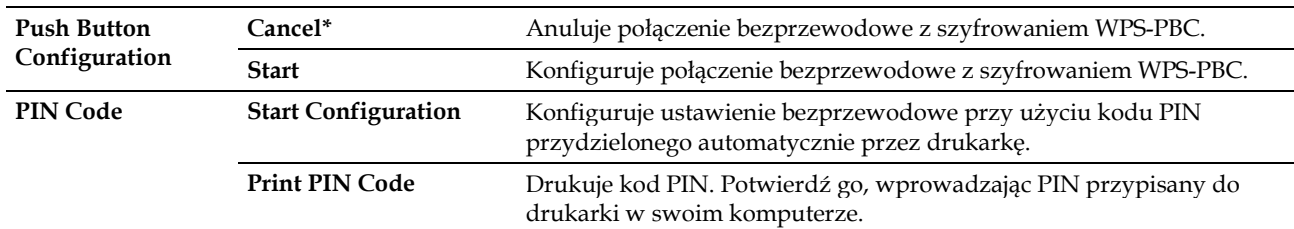

# *Reset Wi-Fi*

#### **Zadanie:**

Inicjalizowanie ustawień sieci bezprzewodowej. Po wykonaniu tej funkcji i ponownym uruchomieniu drukarki wszystkie ustawienia sieci bezprzewodowej wracają do swoich wartości domyślnych.

#### **Wi-Fi Direct**

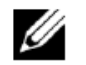

**WSKAZÓWKA:** gdy podłączony jest opcjonalny adapter sieci bezprzewodowej, a kabel Ethernet jest odłączony, wyświetlana jest informacja Wi-Fi Direct.

#### **Zadanie:**

Konfigurowanie ustawień sieci Wi-Fi Direct.

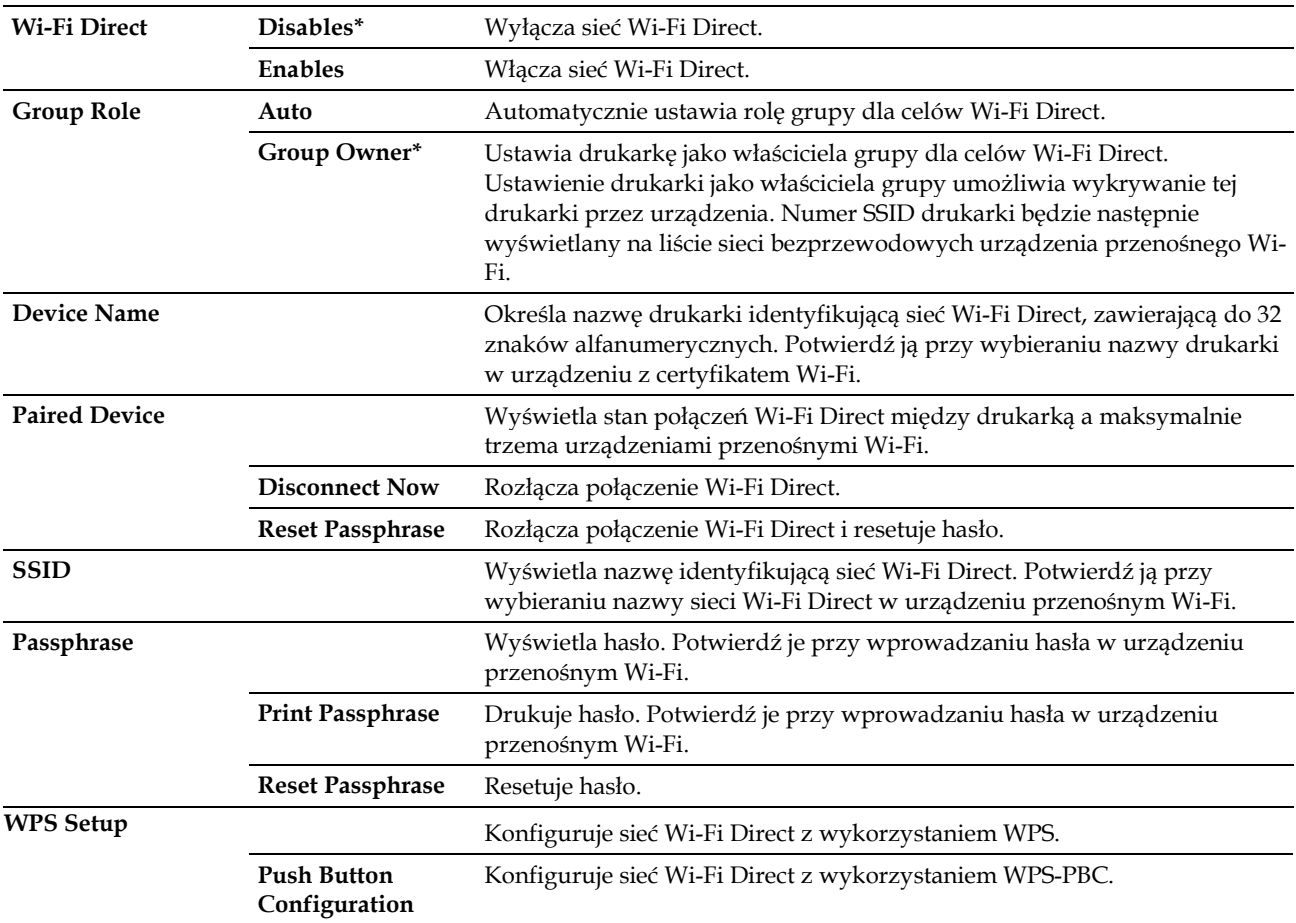

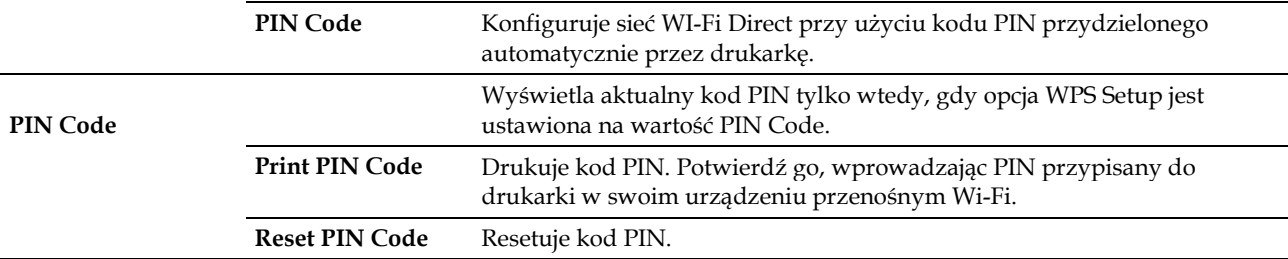

#### **Ethernet**

# **Zadanie:**

Określenie prędkości komunikacji i ustawień druku dwustronnego dla łącza Ethernet. Zmiana zostanie zastosowana po wyłączeniu i ponownym włączeniu drukarki.

# **Wartości:**

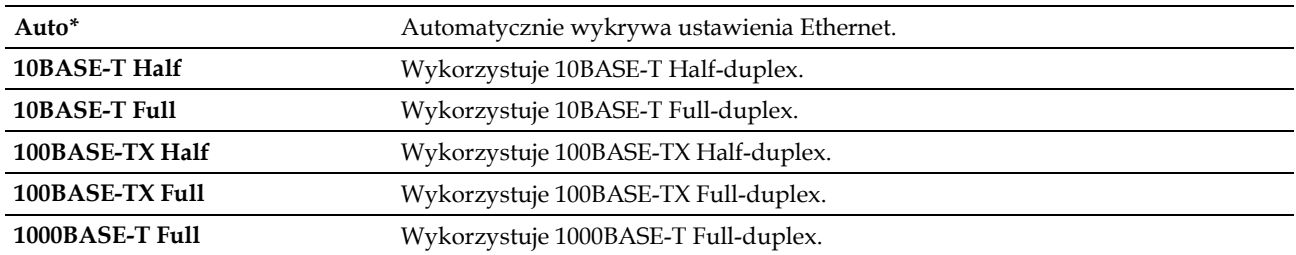

## **TCP/IP**

# **Zadanie:**

Skonfigurowanie ustawień TCP/IP.

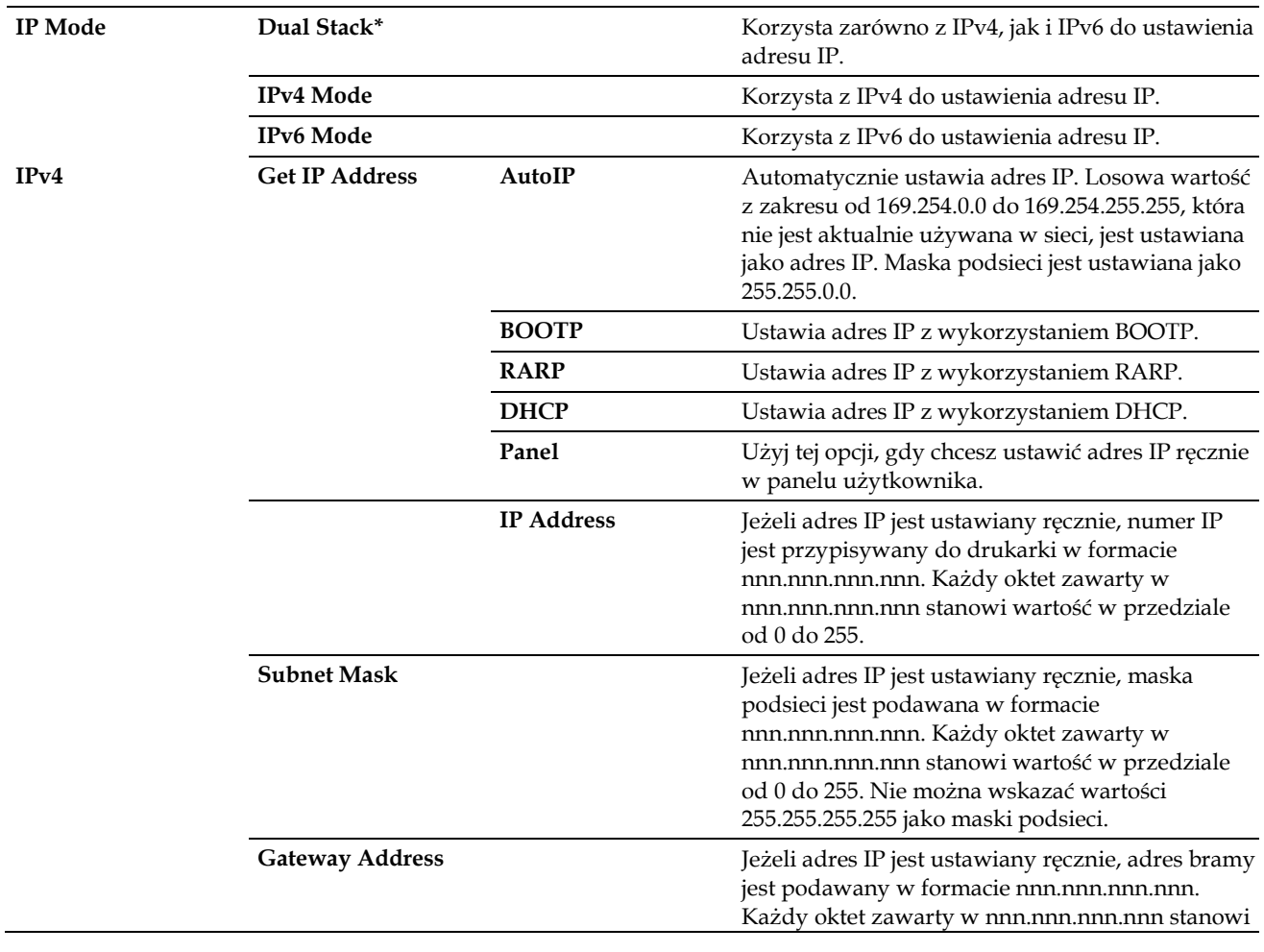

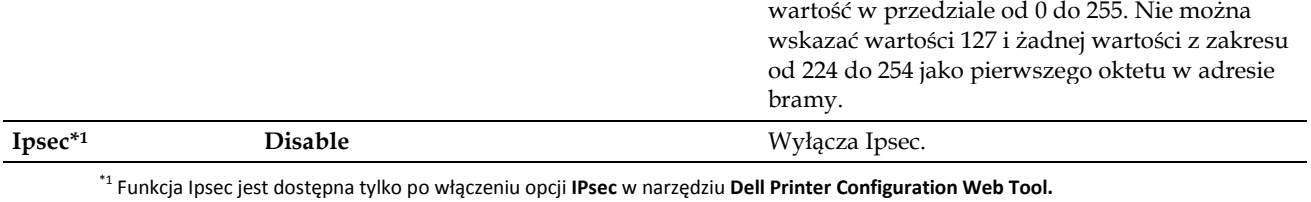

**Protocols**

**Zadanie:**

Włączenie lub wyłączenie każdego protokołu. Zmiana zostanie zastosowana po wyłączeniu i ponownym włączeniu drukarki.

#### **Wartości:**

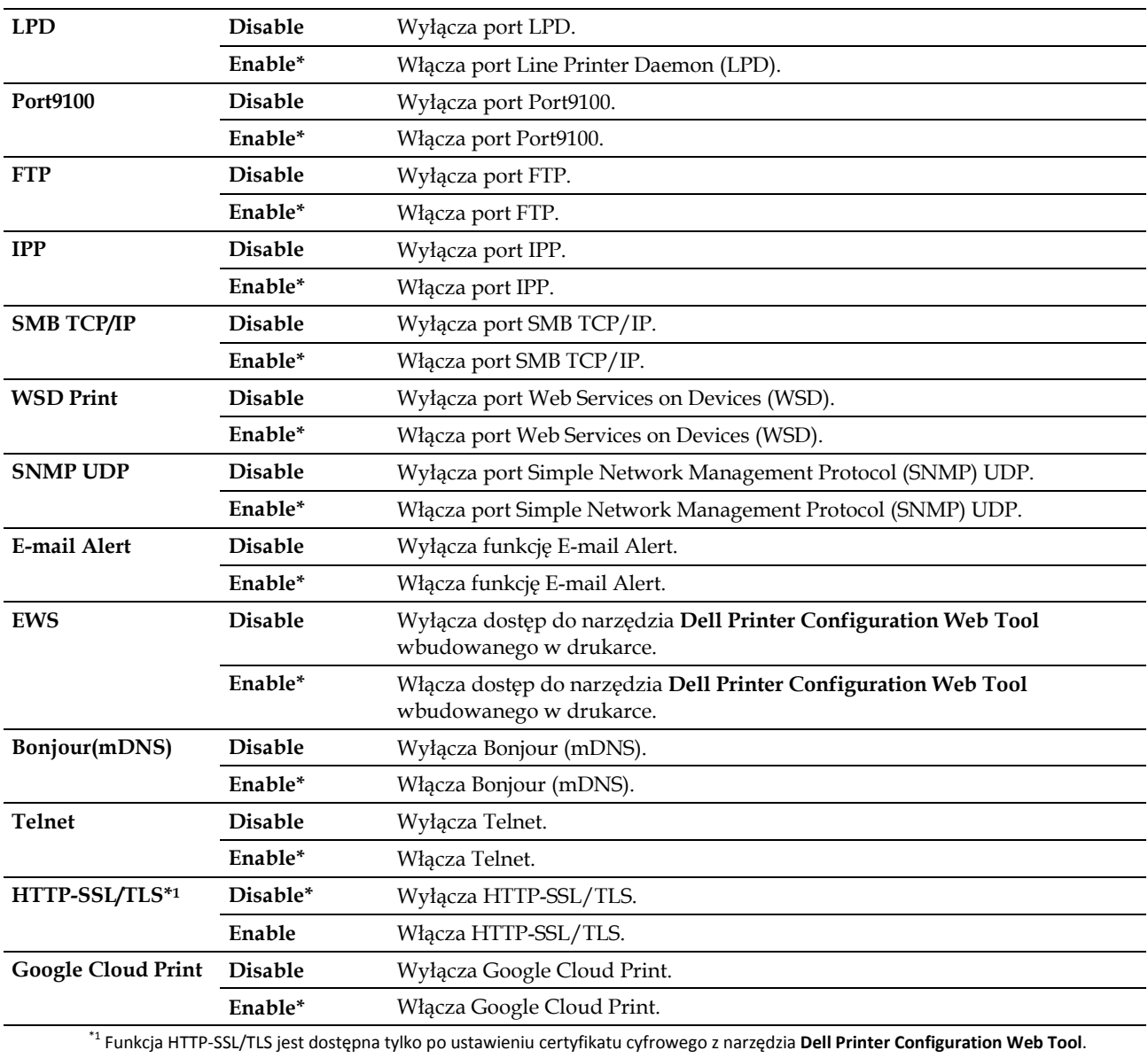

#### **IP Filter**

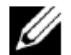

**WSKAZÓWKA:** funkcja IP Filter jest dostępna tylko dla portu LPD lub Port9100.

# **Zadanie:**

Blokowanie danych otrzymywanych z określonych adresów IP w sieci przewodowej lub bezprzewodowej. Można ustawić maksymalnie pięć adresów IP. Zmiana zostanie zastosowana po wyłączeniu i ponownym włączeniu drukarki.

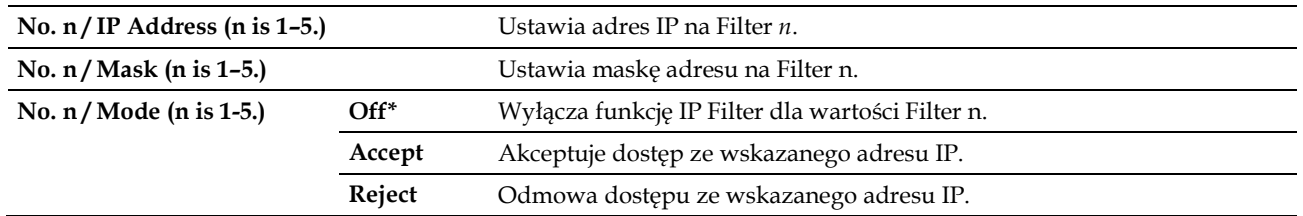

#### **IEEE 802.1x**

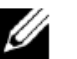

**WSKAZÓWKA:** funkcja IEEE 802.1x jest dostępna tylko wtedy, gdy drukarka jest podłączona z wykorzystaniem kabla LAN, oraz jest dostępna tylko wtedy, gdy włączone jest uwierzytelnianie IEEE 802.1x.

#### **Zadanie:**

Wyłączenie uwierzytelniania IEEE 802.1x. Zmiana zostanie zastosowana po wyłączeniu i ponownym włączeniu drukarki.

#### **Reset LAN**

#### **Zadanie:**

Inicjalizacja danych sieci przewodowej, przechowywanych w pamięci nieulotnej (NVM). Po wykonaniu tej funkcji i ponownym uruchomieniu drukarki wszystkie ustawienia sieci przewodowej wracają do swoich wartości domyślnych.

#### **Delete All Certificates**

#### **Zadanie:**

Usunięcie wszystkich certyfikatów drukarki. Po wykonaniu tej funkcji i ponownym uruchomieniu drukarki wszystkie certyfikaty zostaną usunięte.

#### **PS Data Format**

#### **Zadanie:**

Określenie protokołu komunikacyjnego PostScript 3 Compatible, możliwość skonfigurowania ustawień PS Data Format. Zmiana zostanie zastosowana po wyłączeniu i ponownym włączeniu drukarki.

#### **Wartości:**

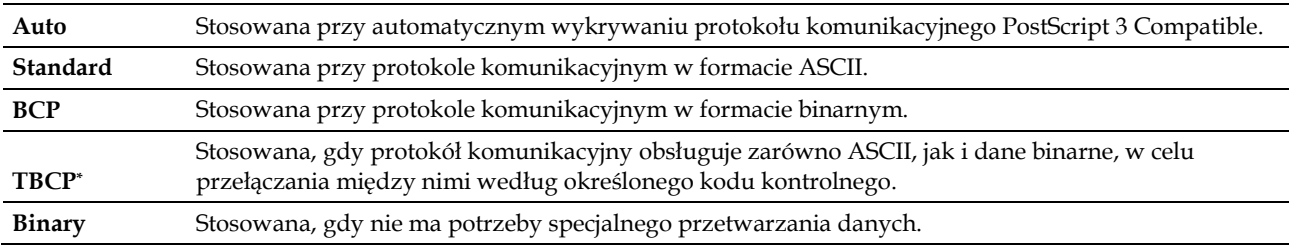

# **USB Settings**

Menu USB Settings służy do zmiany ustawień drukarki, które mają wpływ na port USB.

#### **Port USB**

#### **Zadanie:**

Określenie, czy port USB ma być włączony. Zmiana zostanie zastosowana po wyłączeniu i ponownym włączeniu drukarki. **Wartości:**

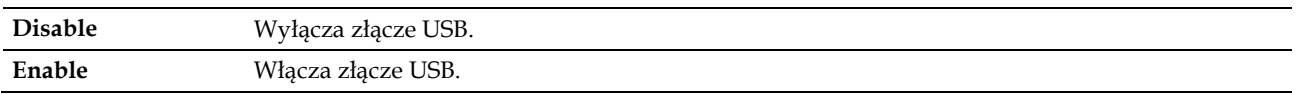

#### **PS Data Format**

#### **Zadanie:**

Określenie protokołu komunikacyjnego PostScript 3 Compatible, możliwość skonfigurowania ustawień PS Data Format.

Zmiana zostanie zastosowana po wyłączeniu i ponownym włączeniu drukarki.

#### **Wartości:**

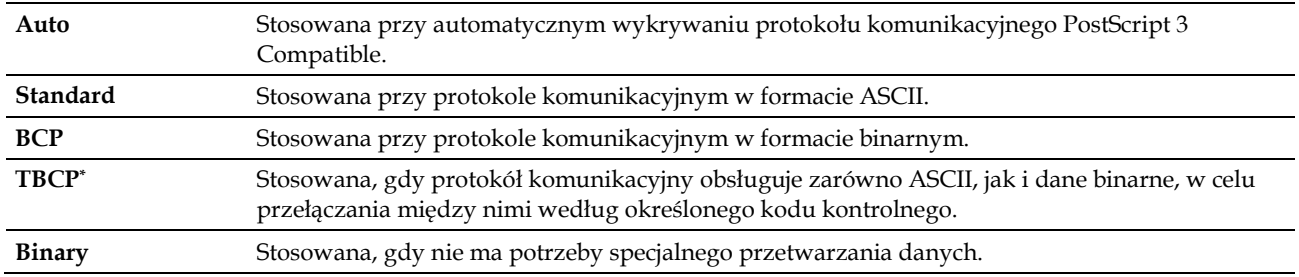

#### **Job Time-out**

#### **Zadanie:**

Określenie czasu oczekiwania drukarki na otrzymanie danych z komputera. Zadanie drukowania zostanie anulowane po przekroczeniu limitu czasu oczekiwania.

#### **Wartości:**

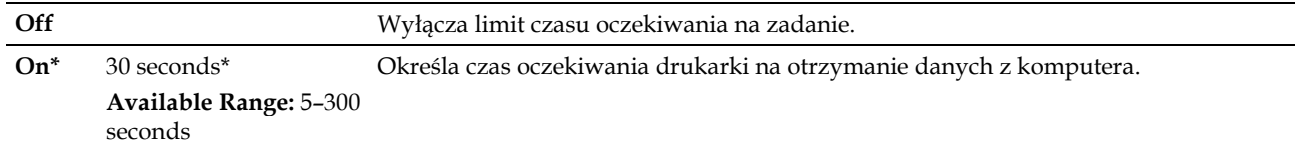

# **System Settings**

Menu System Settings służy do konfigurowania trybu oszczędzania energii, dźwięków ostrzegawczych, limitu czasu oczekiwania, języka wyświetlacza oraz ustawień automatycznego drukowania historii zadań.

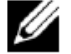

**WSKAZÓWKA:** wartości oznaczone gwiazdką (\*) to domyślne ustawienia fabryczne menu.

#### **Power Saver Timer**

#### **PRZESTROGA: jeżeli ustawiona jest funkcja Power Off Timer, a zasilanie jest wyłączone, przechowywane dane na dysku RAM zostaną wyczyszczone.**

## **Zadanie:**

Ustalenie czasu do przejścia w tryb oszczędzania energii.

#### **Wartości:**

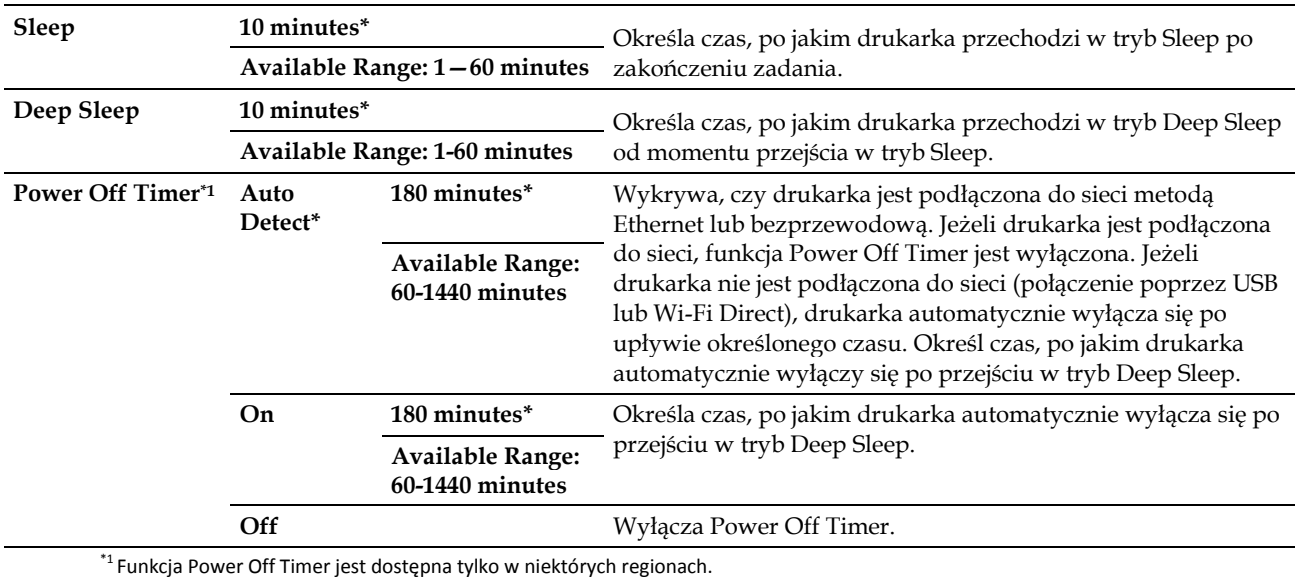

Jeżeli ustawisz 1 minutę dla trybu Sleep, drukarka przejdzie w tryb oszczędzania energii po upływie 1 minuty od zakończenia zadania. W ten sposób drukarka zużywa znacznie mniej energii, ale dłużej się nagrzewa. Ustaw 1 minutę, jeżeli drukarka jest podłączona do tego samego obwodu, co oświetlenie w pomieszczeniu, i zauważysz migotanie światła.

Wybierz wysoką wartość, jeżeli drukarka jest stale używana. W większości przypadków pozwala to na utrzymanie gotowości drukarki do pracy przy minimalnym czasie nagrzewania.

Wybierz wartość od 1 do 60 minut dla trybu oszczędzania energii, jeżeli chcesz osiągnąć równowagę między zużyciem energii a krótszym czasem nagrzewania.

Drukarka automatycznie wraca do trybu gotowości z trybu oszczędzania energii, gdy otrzyma dane z komputera. Możesz

także zmienić stan pracy drukarki na tryb gotowości poprzez naciśnięcie przycisku (**Power Saver**) na panelu użytkownika.

Jeżeli drukarka została wyłączona przez funkcję Power Off Timer, nie może zostać ponownie włączona w sposób automatyczny. Aby z powrotem włączyć drukarkę, fizycznie przestaw wyłącznik zasilania drukarki w pozycję On.

#### **Auto Reset**

#### **Zadanie:**

Automatyczne zresetowanie ustawień do ustawień fabrycznych i powrót do trybu gotowości, jeżeli nie określono żadnych ustawień przez określony czas.

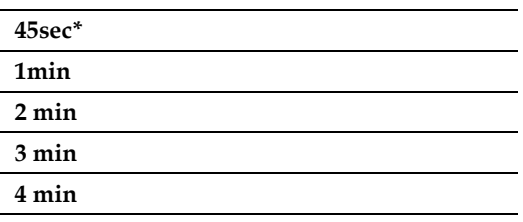

#### **Fault Time-out**

#### **Zadanie:**

Określenie czasu oczekiwania drukarki przed anulowaniem zadania, które zakończyło się w nieprawidłowy sposób. Zadanie drukowania zostanie anulowane po przekroczeniu limitu czasu oczekiwania.

#### **Wartości:**

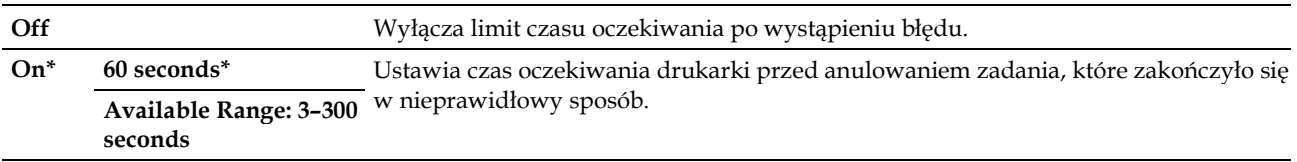

#### **Date & Time**

#### **Zadanie:**

Określenie formatu daty i godziny. **Wartości:**

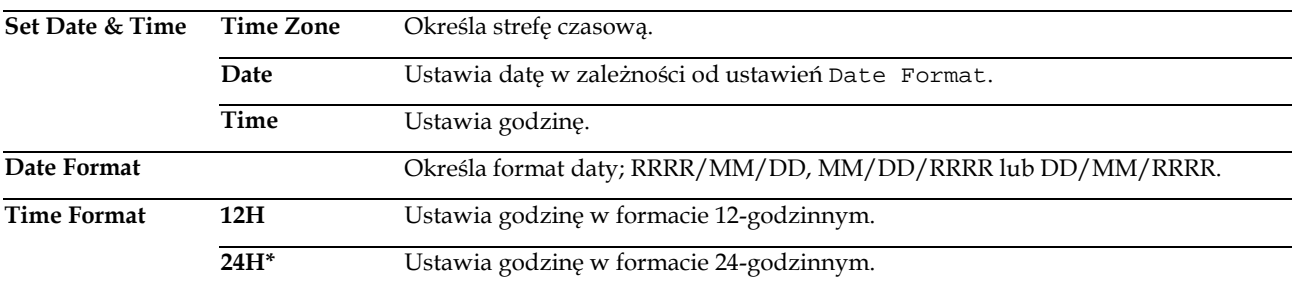

#### **Audio Tone**

#### **Zadanie:**

Skonfigurowanie ustawień dla dźwięków emitowanych przez drukarkę podczas pracy lub przy pojawieniu się komunikatu ostrzegawczego.

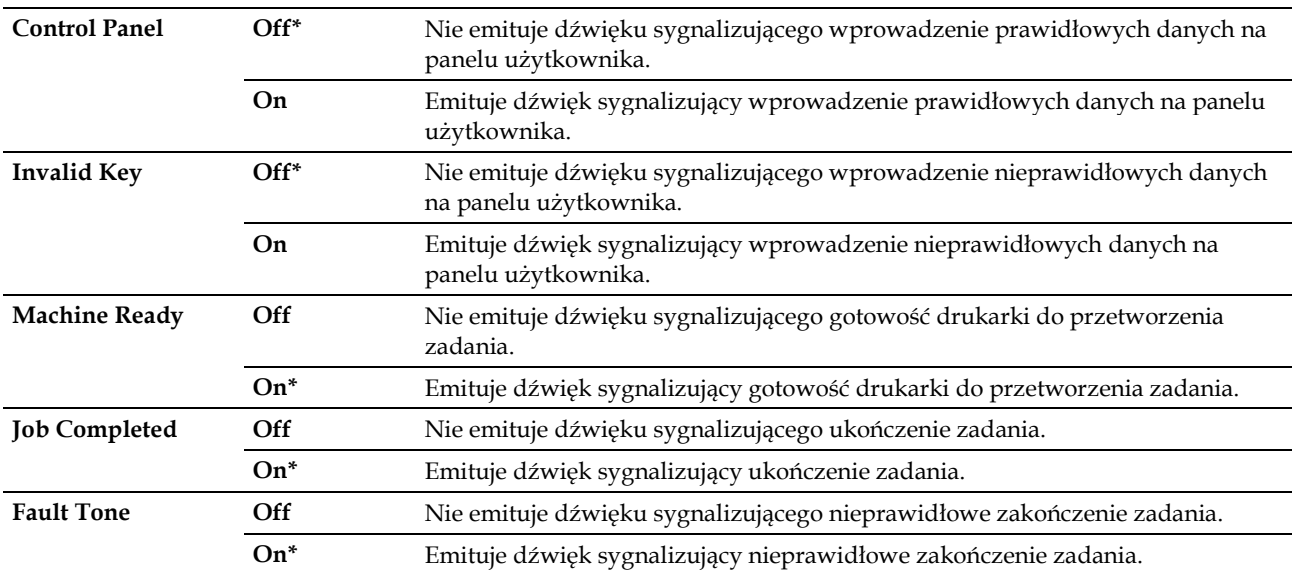

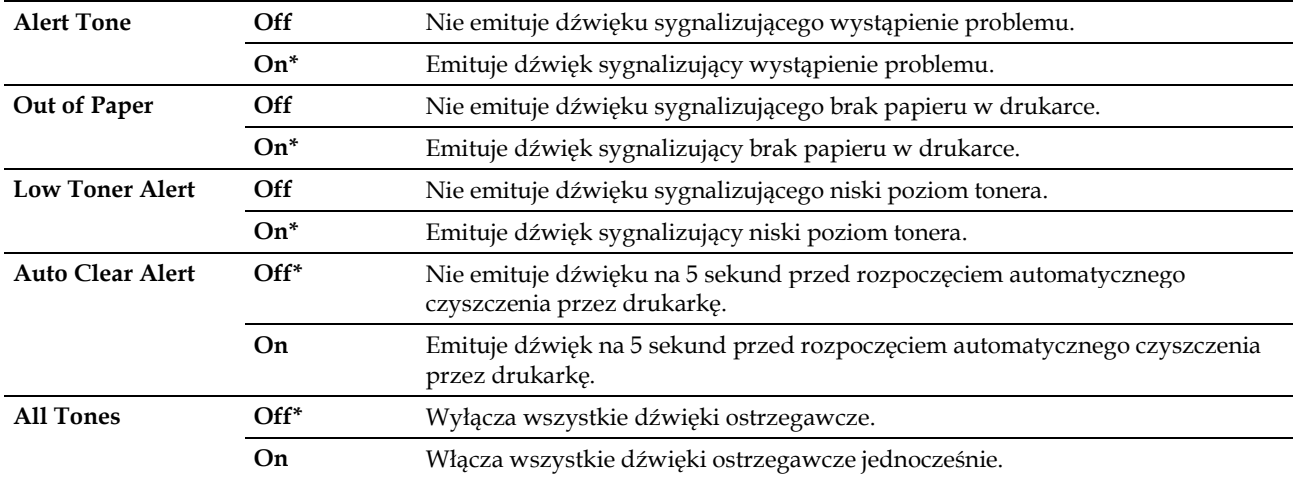

# **mm/inch**

#### **Zadanie:**

Określenie domyślnej jednostki miary wyświetlanej po wartości numerycznej w panelu użytkownika.

#### **Wartości:**

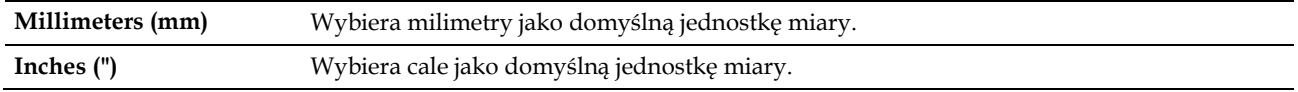

**WSKAZÓWKA:** domyślne ustawienie mm/ inch różni się w zależności od innych ustawień, takich jak Country i Document Size.

#### **Default Paper Size**

#### **Zadanie:**

Ű

Określenie domyślnego rozmiaru papieru.

# **Wartości:**

#### **mm series**

**A4\*1**

**Letter\*1**

\*1 Oznacza domyślne wartości fabryczne dla danego kraju.

# **inch series**

**A4\*1**

**Letter\*1**

\*1 Oznacza domyślne wartości fabryczne dla danego kraju.

## **A4<>Letter Switch**

#### **Zadanie:**

Drukowanie zadań w rozmiarze A4 na papierze w rozmiarze Letter, jeżeli papier w rozmiarze A4 nie jest dostępny, lub drukowanie zadań w rozmiarze Letter na papierze w rozmiarze A4, jeżeli papier w rozmiarze Letter nie jest dostępny.

#### **Wartości:**

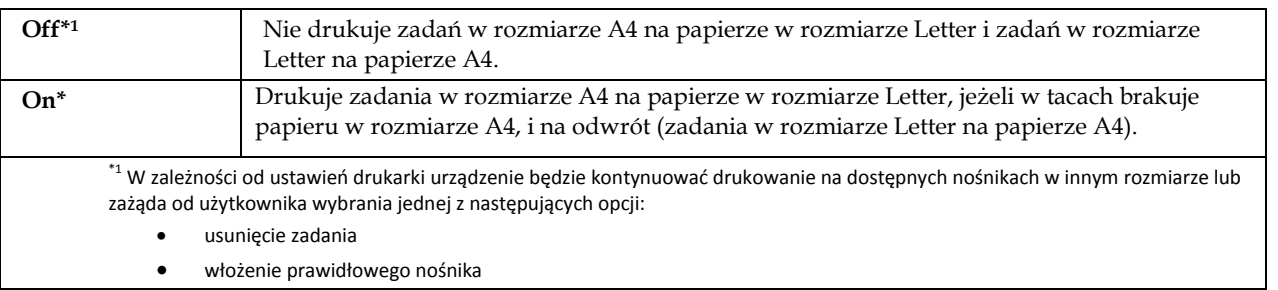

#### **A5<>Statement Switch**

#### **Zadanie:**

Drukowanie zadań w rozmiarze A5 na papierze w rozmiarze Statement, jeżeli papier w rozmiarze A5 nie jest dostępny, lub drukowanie zadań w rozmiarze Statement na papierze w rozmiarze A5, jeżeli papier w rozmiarze Statement nie jest dostępny.

#### **Wartości:**

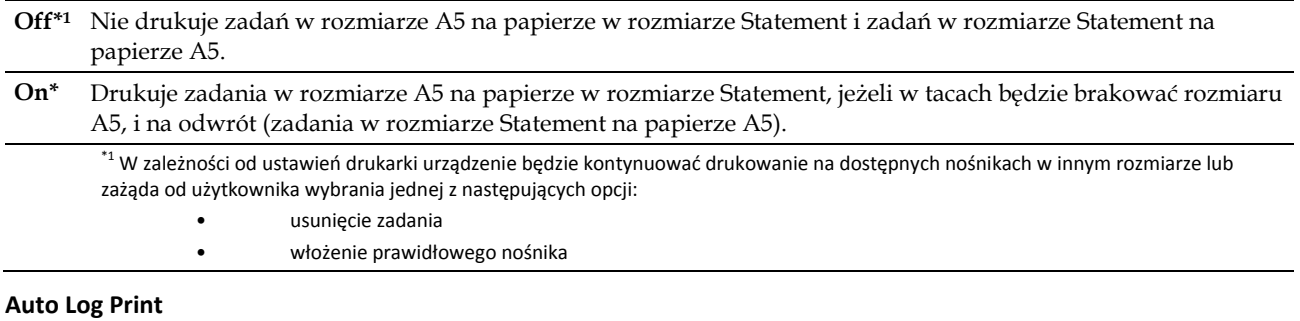

# **Zadanie:**

Automatyczne drukowanie raportu historii zadań po każdej partii 20 zadań.

#### **Wartości:**

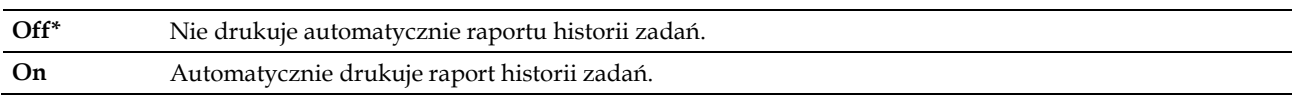

Rejestry historii wydruków mogą być również drukowane za pomocą menu Report / List.

#### **Report 2 Sided Print**

**Zadanie:**

Ustawienie drukowania raportów na obu stronach kartki papieru.

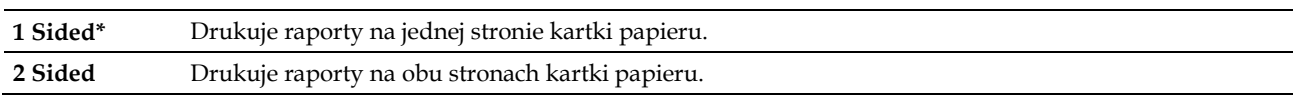

# **Print ID**

# **Zadanie:**

Określenie miejsca drukowania ID użytkownika. **Wartości:**

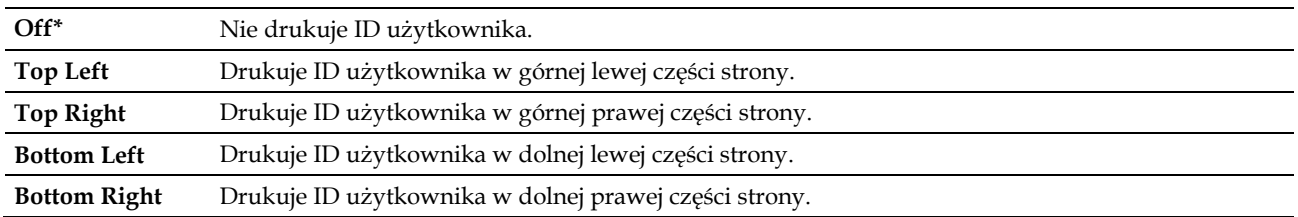

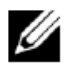

**WSKAZÓWKA:** przy drukowaniu na papierze w rozmiarze DL część ID użytkownika może nie zostać prawidłowo wydrukowana.

## **Print Text**

## **Zadanie:**

Określenie, czy drukarka przesyła dane PDL (Page Description Language), które nie są obsługiwane przez drukarkę, w formie tekstu po ich otrzymaniu. Dane tekstowe są drukowane na papierze w rozmiarze A4 lub Letter.

#### **Wartości:**

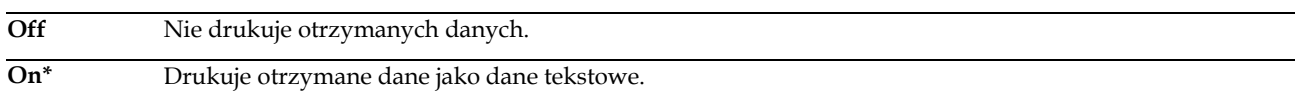

#### **Banner Sheet**

#### **Zadanie:**

Określenie położenia strony przewodniej oraz określenie tacy, do której wkładana jest strona przewodnia.

#### **Wartości:**

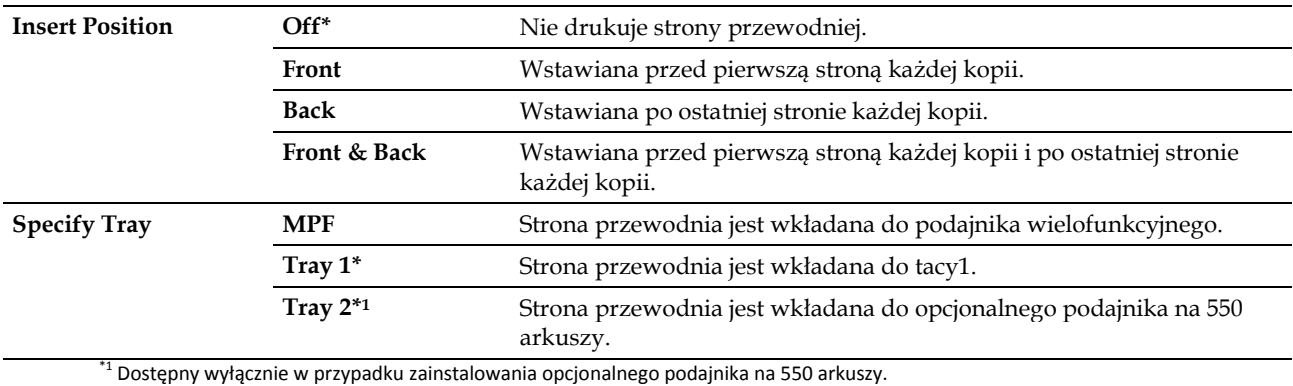

## **RAM Disk**

#### **Zadanie:**

Przydzielenie pamięci do systemu plików dysku RAM dla funkcji Secure Print,Private Mail Box Print, Public Mail Box Print i Proof Print. Zmiana zostanie zastosowana po wyłączeniu i ponownym włączeniu drukarki.

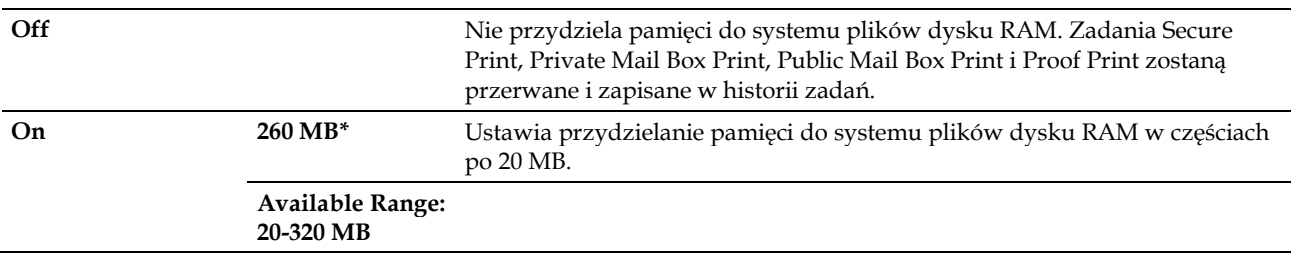

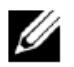

**WSKAZÓWKA:** po zmianie ustawień menu RAM Disk uruchom ponownie drukarkę.

#### **Substitute Tray**

#### **Zadanie:**

Określa, czy należy użyć innego rozmiaru papieru, gdy papier włożony do wskazanej tacy nie jest zgodny z ustawieniem rozmiaru papieru dla bieżącego zadania.

#### **Wartości:**

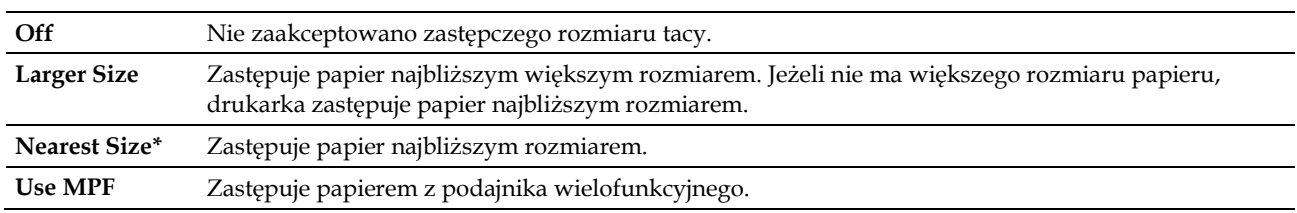

#### **Set Available Time**

## **Zadanie:**

Ustawia dostępny czas dla funkcji Print.

#### **Wartości:**

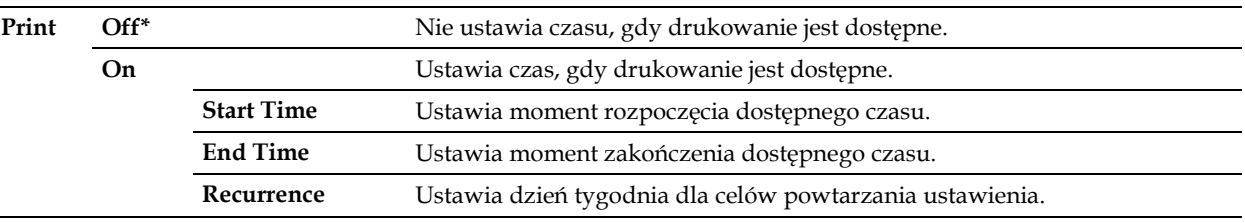

**WSKAZÓWKA:** funkcja Set Available Time może być konfigurowana, gdy opcja Print jest ustawiona na On.

#### **Secure Job Expiration**

**WSKAZÓWKA:** funkcja Secure Job Expiration jest dostępna wyłącznie wtedy, gdy opcja RAM Disk jest ustawiona na On.

#### **Zadanie:**

Û

Ø

Określenie daty i godziny usunięcia plików przechowywanych jako Secure Print na dysku RAM.

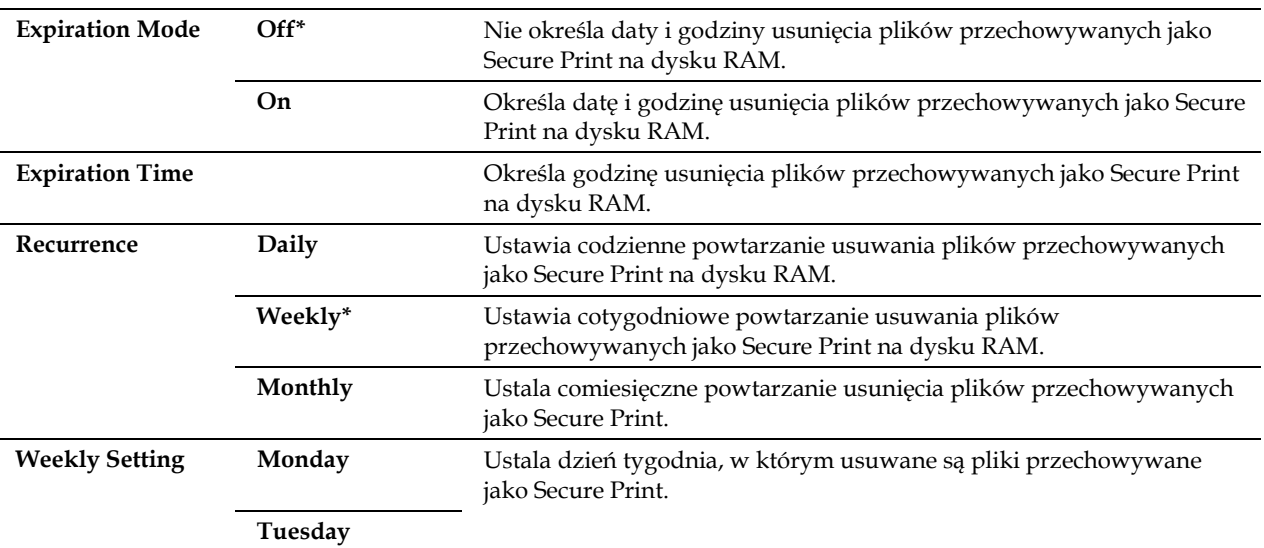

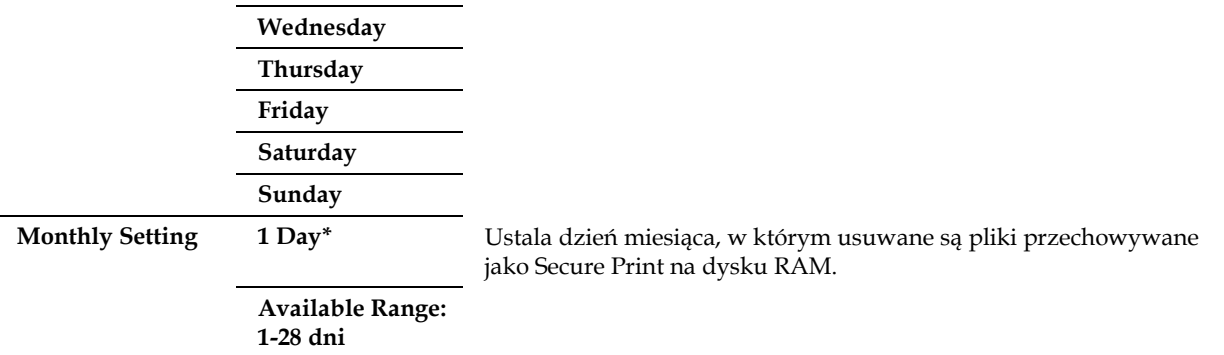

#### **AccessCtrl Mode**

## **Zadanie:**

Ustalenie, kto ma dostęp do drukowania.

#### **Wartości:**

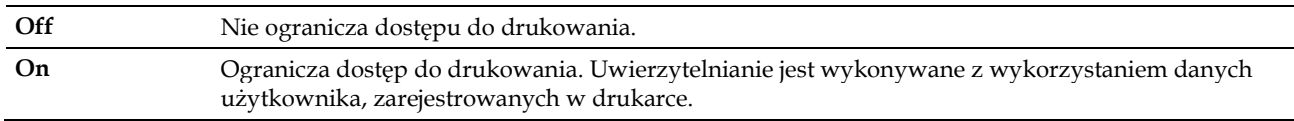

#### **Non Registered User**

#### **Zadanie:**

Ustalenie, czy dozwolone jest drukowanie danych bez informacji uwierzytelniających.

#### **Wartości:**

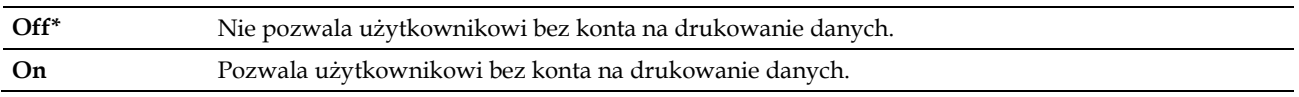

#### **AccessCtrl Error Report**

#### **Zadanie:**

Ustalenie, czy automatycznie drukowane będą informacje dotyczące błędów w druku, jeżeli drukowanie z wykorzystaniem funkcji AccessControl powoduje wystąpienie błędu.

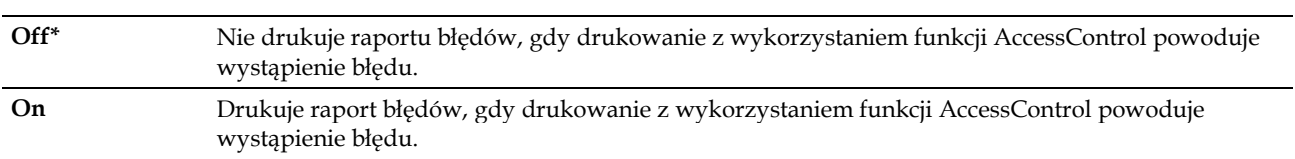

## **Letterhead 2 Sided**

#### **Zadanie:**

Określenie, czy drukowanie ma odbywać się na obu stronach w przypadku korzystania z papieru firmowego.

#### **Wartości:**

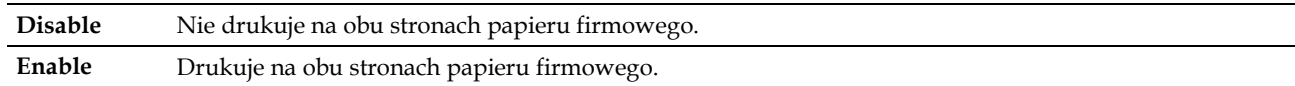

#### **Low Toner Alert Msg**

#### **Zadanie:**

Ustalenie, czy niski poziom tonera będzie sygnalizowany w formie ostrzeżenia.

#### **Wartości:**

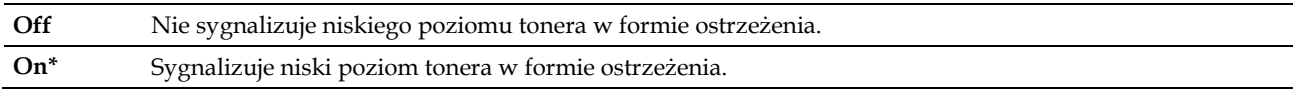

#### **S/W Download**

#### **Zadanie:**

Włączenie lub wyłączenie pobierania aktualizacji oprogramowania wewnętrznego.

#### **Wartości:**

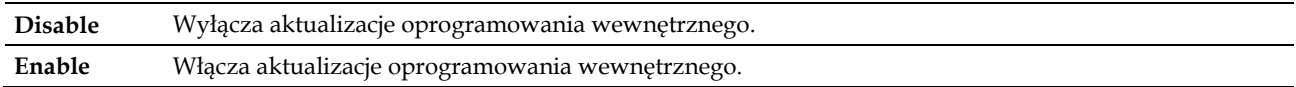

#### **Use Another Tray**

#### **Zadanie:**

Zmiana tacy, gdy we wskazanej tacy skończy się papier w danym rozmiarze.

#### **Wartości:**

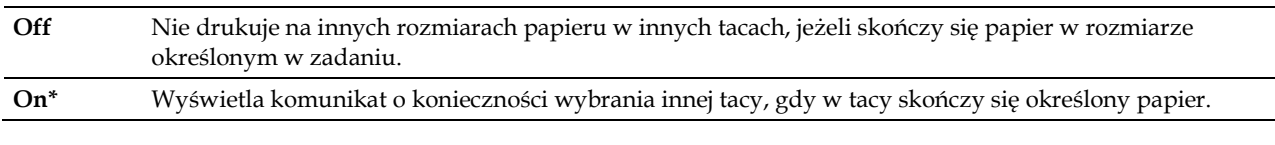

**WSKAZÓWKA:** jeżeli wybierzesz inną tacę na papier o rozmiarze mniejszym niż rozmiar określony w zadaniu, wydruk nie będzie zawierać części, które się nie zmieszczą (rozmiar druku nie jest dostosowywany automatycznie).

#### **Envelope Mode Mismatch**

#### **Zadanie:**

Ø

Określenie, czy wyświetlane ma być okno ostrzeżenia przy rozpoczęciu zadania drukowania bez ustawienia trybu koperty.

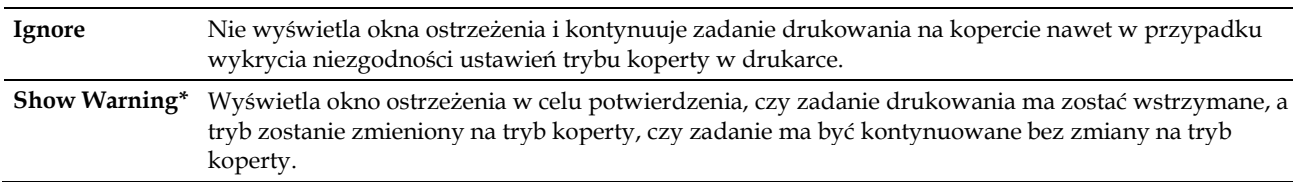

# **Power On Wizard**

#### **Zadanie:**

Przeprowadzenie początkowej konfiguracji drukarki.

## **Maintenance**

Menu Maintenance służy do inicjalizowania pamięci NV (nieulotnej), konfigurowania ustawień regulacji jakości papieru zwykłego, oraz konfigurowania ustawień bezpieczeństwa.

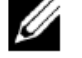

**WSKAZÓWKA:** wartości oznaczone gwiazdką (\*) to domyślne ustawienia fabryczne menu.

#### **F/W Version**

#### **Zadanie:**

Potwierdzenie aktualnej wersji oprogramowania wewnętrznego.

#### **Service Tag**

# **Zadanie:**

Potwierdzenie numeru Service Tag.

#### **Express Code**

#### **Zadanie:**

Potwierdzenie kodu Express Service.

#### **Paper Density**

#### **Zadanie:**

Określenie ustawień gramatury papieru.

#### **Wartości:**

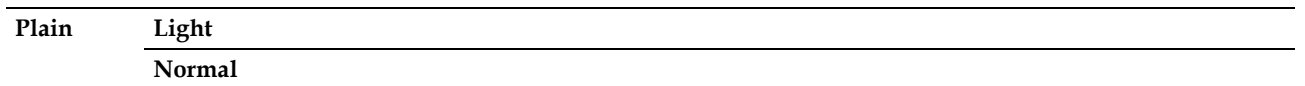

#### **Adjust Transfer Unit**

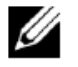

**WSKAZÓWKA:** jakość druku zmienia się w zależności od wartości ustawień wybranych dla tego elementu.

#### **Zadanie:**

Ustalenie regulacji napięcia wałka transferowego dla każdego rodzaju papieru.

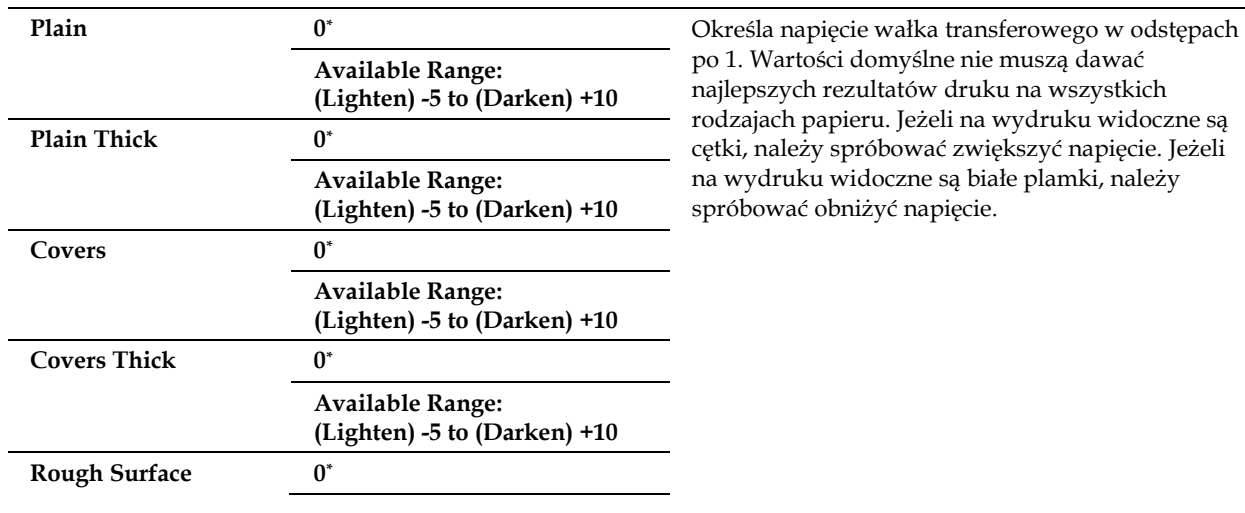

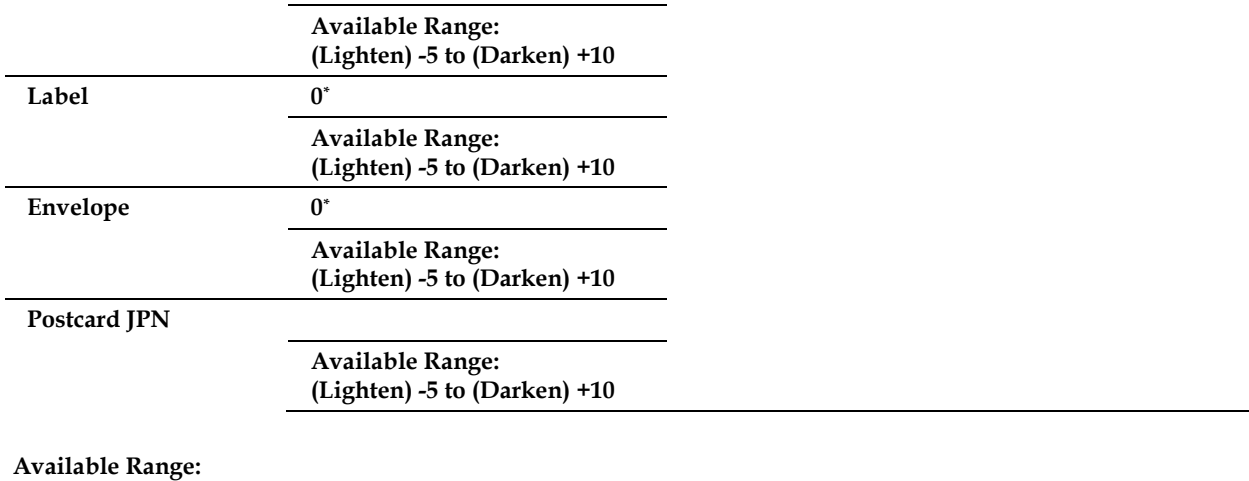

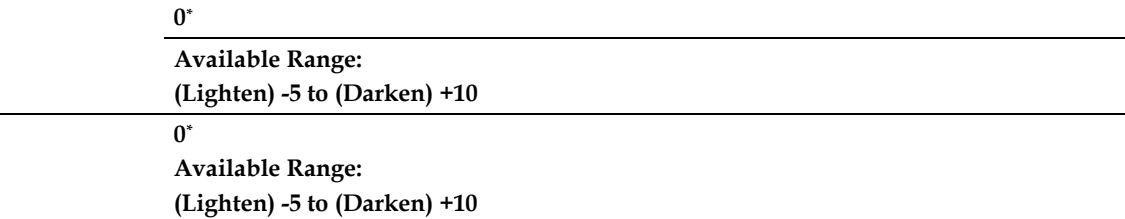

# **Adjust Fusing Unit**

**WSKAZÓWKA:** jakość druku zmienia się w zależności od wartości ustawień wybranych dla tego elementu.

# **Zadanie:**

k

Regulacja ustawienia temperatury nagrzewnicy dla każdego rodzaju papieru.

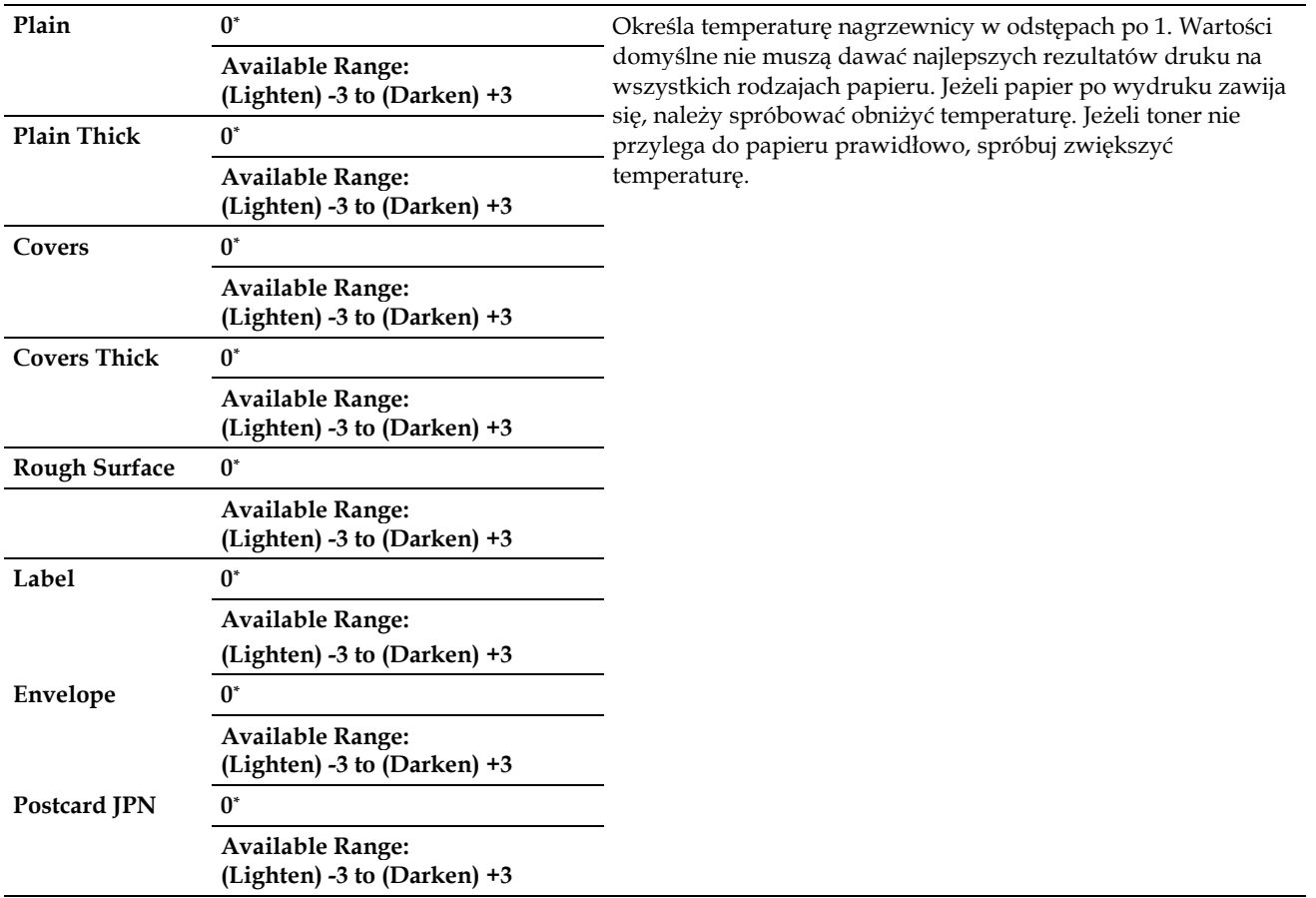

# **Adjust Density**

#### **Zadanie:**

Ustawienie poziomu gęstości.

#### **Wartości:**

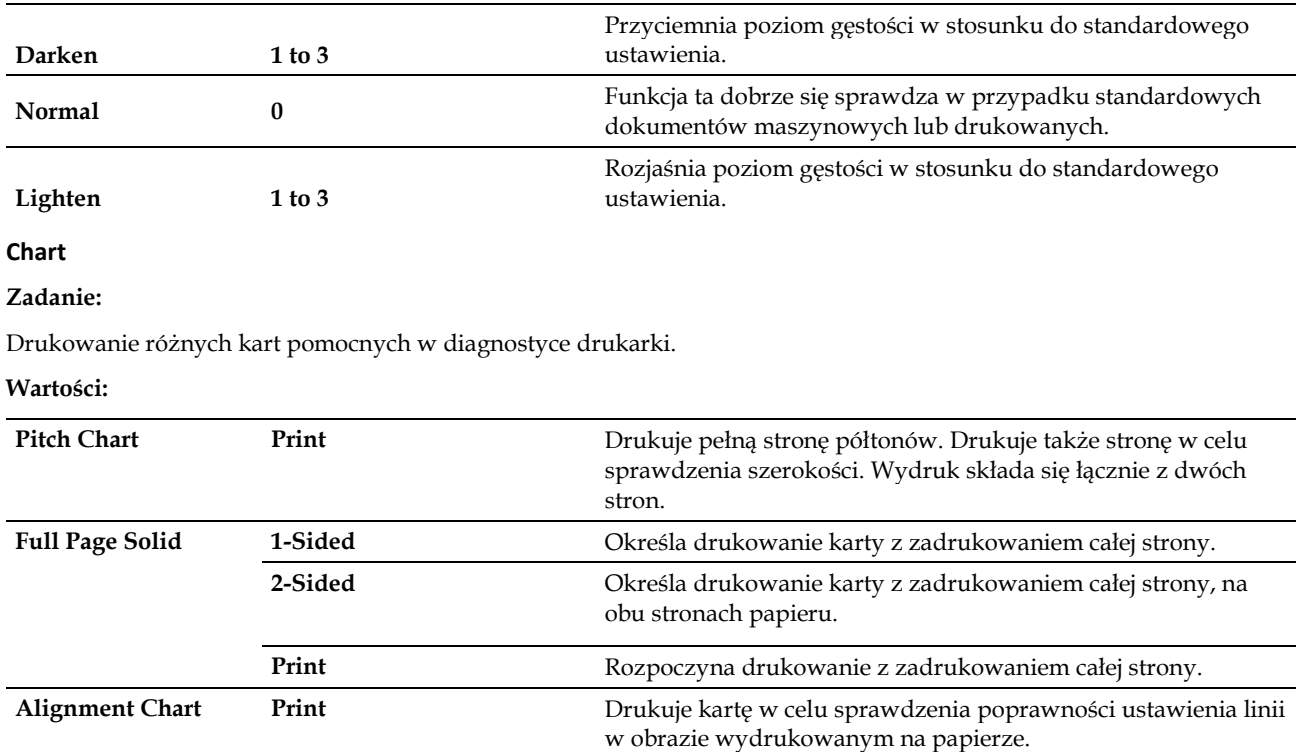

## **Clean Developer**

## **Zadanie:**

Czyszczenie modułu transferowego.

## **Wartości:**

Start Czyści moduł transferowy.

# **Clean Transfer Unit**

#### **Zadanie:**

Czyszczenie modułu transferowego.

#### **Wartości:**

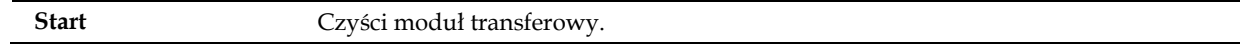

# **Toner Refresh**

## **Zadanie:**

Ø

Czyszczenie tonera w bębnie (i dostarczenie nowego tonera z kasety).

**WSKAZÓWKA:** funkcja Toner Refresh zużywa toner oraz skraca żywotność kasety z tonerem i bębna.

**Start** Wykonuje czyszczenie tonera.

#### **Reset Defaults**

#### **Zadanie:**

Zainicjowanie pamięci nieulotnej (NV). Po wykonaniu tej funkcji i ponownym uruchomieniu drukarki wszystkie parametry menu wracają do swoich wartości domyślnych.

#### **Initialize Print Meter**

#### **Zadanie:**

Zainicjowanie licznika wydruków w drukarce. Po zainicjowaniu licznika wydruków wartość licznika zostaje ustawiona na zero.

#### **Reset Fusing Unit**

#### **Zadanie:**

Uruchomienie licznika czasu eksploatacji nagrzewnicy. Po wymianie nagrzewnicy pamiętaj o uruchomieniu licznika czasu jej eksploatacji.

#### **Reset Transfer Belt Unit**

#### **Zadanie:**

Uruchomienie licznika czasu eksploatacji zespołu pasa transferowego. Po wymianie zespołu pasa transferowego pamiętaj o uruchomieniu licznika czasu jego eksploatacji.

#### **Clear Job History**

#### **Zadanie:**

Wyczyszczenie historii wszystkich zakończonych zadań.

#### **Clear Storage**

**WSKAZÓWKA:** funkcja Clear Storage jest dostępna wyłącznie wtedy, gdy opcja RAM Disk jest ustawiona na On.

#### **Zadanie:**

l

Wyczyszczenie wszystkich plików przechowywanych jako Secure Print, Private Mail Box Print, Public Mail Box Print, Proof Print i Stored Print na dysku RAM.

#### **Wartości:**

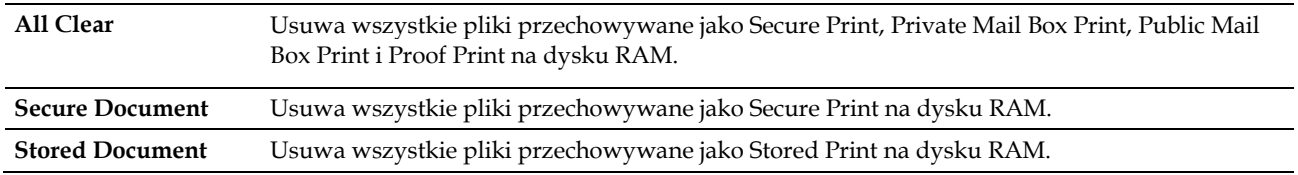

#### **Non-Dell Toner**

#### **Zadanie:**

Użycie tonera innego producenta.

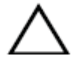

**PRZESTROGA: użycie tonera innego niż toner Dell może spowodować poważne uszkodzenie drukarki. Gwarancja nie obejmuje szkód spowodowanych zastosowaniem innego tonera niż toner Dell.**

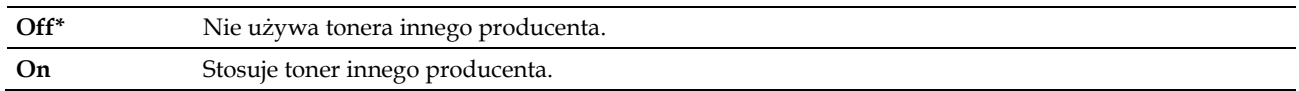

#### **Adjust Altitude**

**Zadanie:**

Określenie wysokości n.p.m. dla miejsca, w którym drukarka jest zainstalowana.

Zjawisko uwalniania ładunków w kierunku fotoprzewodnika zmienia się wraz z ciśnieniem barycznym. Ustawienia dokonywane są poprzez podanie wysokości geograficznej miejsca użytkowania drukarki.

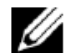

**WSKAZÓWKA:** nieprawidłowe ustawienie wysokości n.p.m. prowadzi do niskiej jakości druku, nieprawidłowego wskazania poziomu pozostałego tonera itp.

#### **Wartości:**

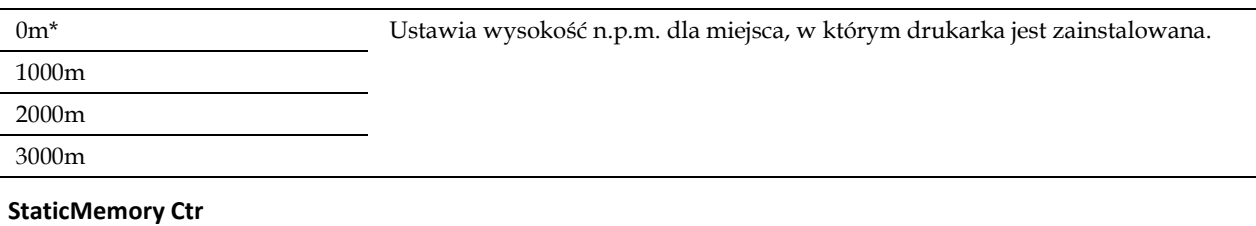

#### **Zadanie:**

Poszerzenie przestrzeni niezadrukowanej, aby uniknąć smug tonera na następnej stronie.

#### **Wartości:**

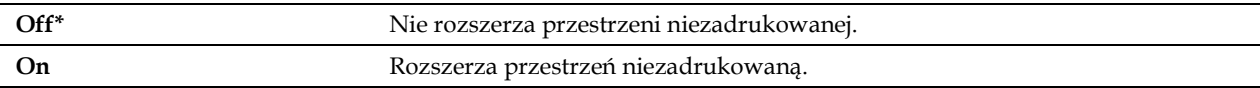

#### **Ghost Control**

**Zadanie:**

Zredukowanie murzenia ujemnego.

**Wartości:**

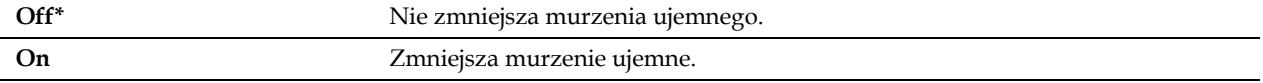

#### **Secure Settings**

Menu Secure Settings służy do ustawienia hasła w celu ograniczenia dostępu do menu. Zapobiega to przypadkowej zmianie elementów.

**WSKAZÓWKA:** wartości oznaczone gwiazdką (\*) to domyślne ustawienia fabryczne menu.

#### Zobacz także:

K

"Panel Lock"

#### **Panel Lock**

#### **Zadanie:**

Ograniczenie dostępu do Admin Settings hasłem oraz ustawienie lub zmiana hasła.

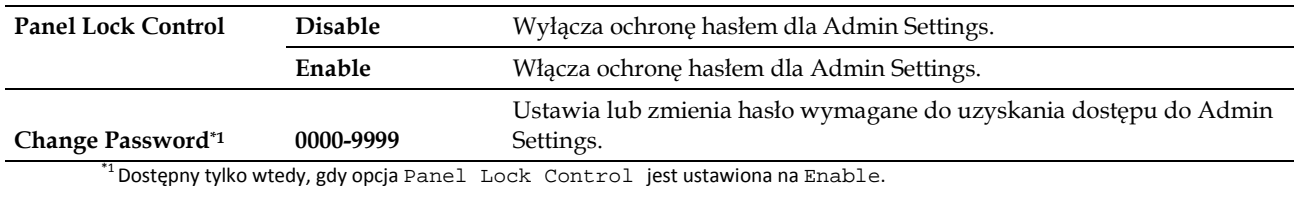

#### **Login Error**

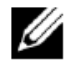

**WSKAZÓWKA:** funkcja Login Error jest dostępna tylko wtedy, gdy opcja Panel Lock Control jest ustawiona na Enable.

#### **Zadanie:**

Określenie liczby dozwolonych prób błędnego wprowadzenia danych podczas logowania w charakterze administratora w menu Admin Settings i Report/List.

#### **Wartości:**

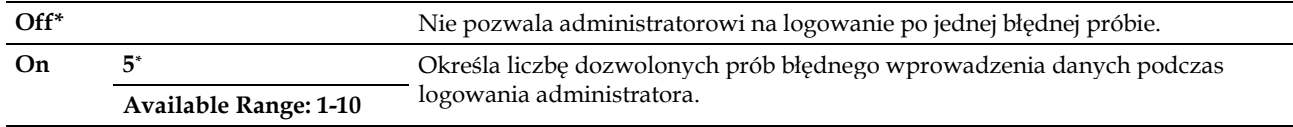

# **Tray Settings**

Menu Tray Settings służy do zdefiniowania nośników druku w tacy1 i opcjonalnym podajniku na 550 arkuszy.

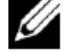

**WSKAZÓWKA:** wartości oznaczone gwiazdką (\*) to domyślne ustawienia fabryczne menu.

#### MPF

# **Zadanie:**

Określenie papieru włożonego do podajnika wielofunkcyjnego.

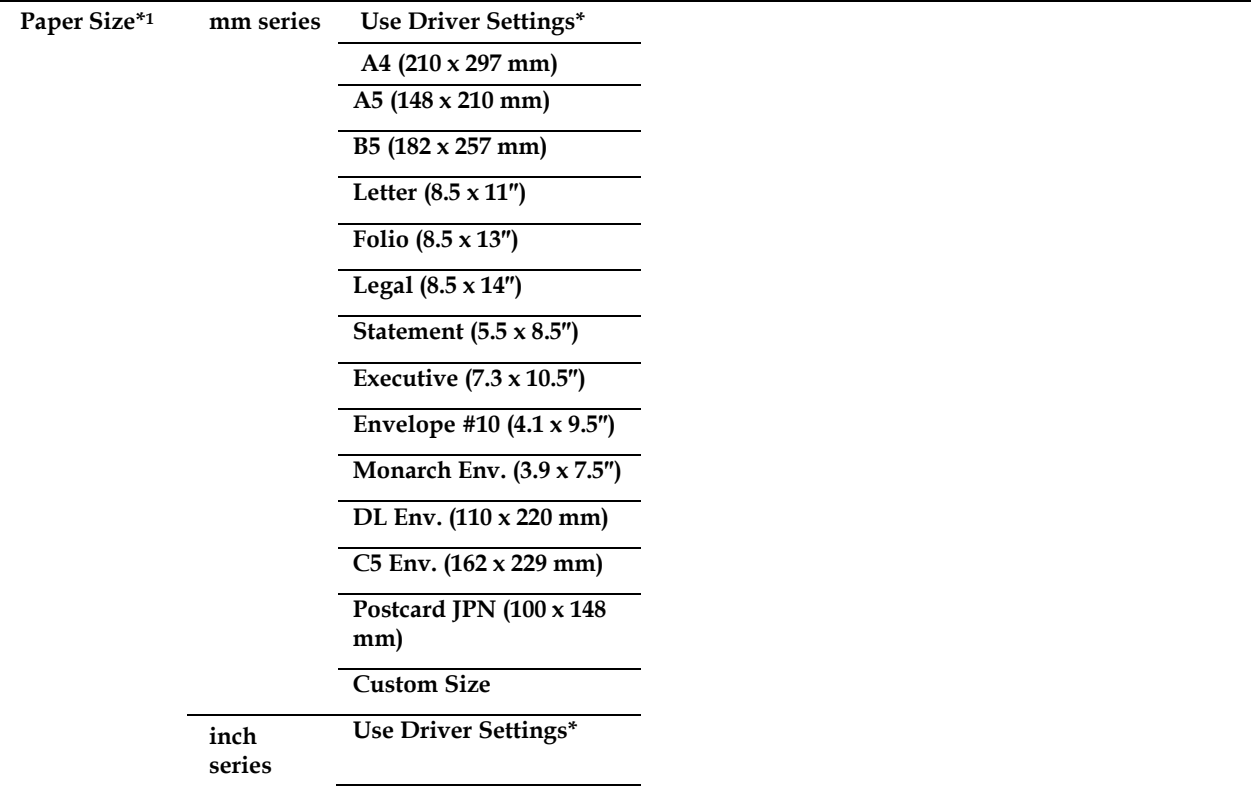

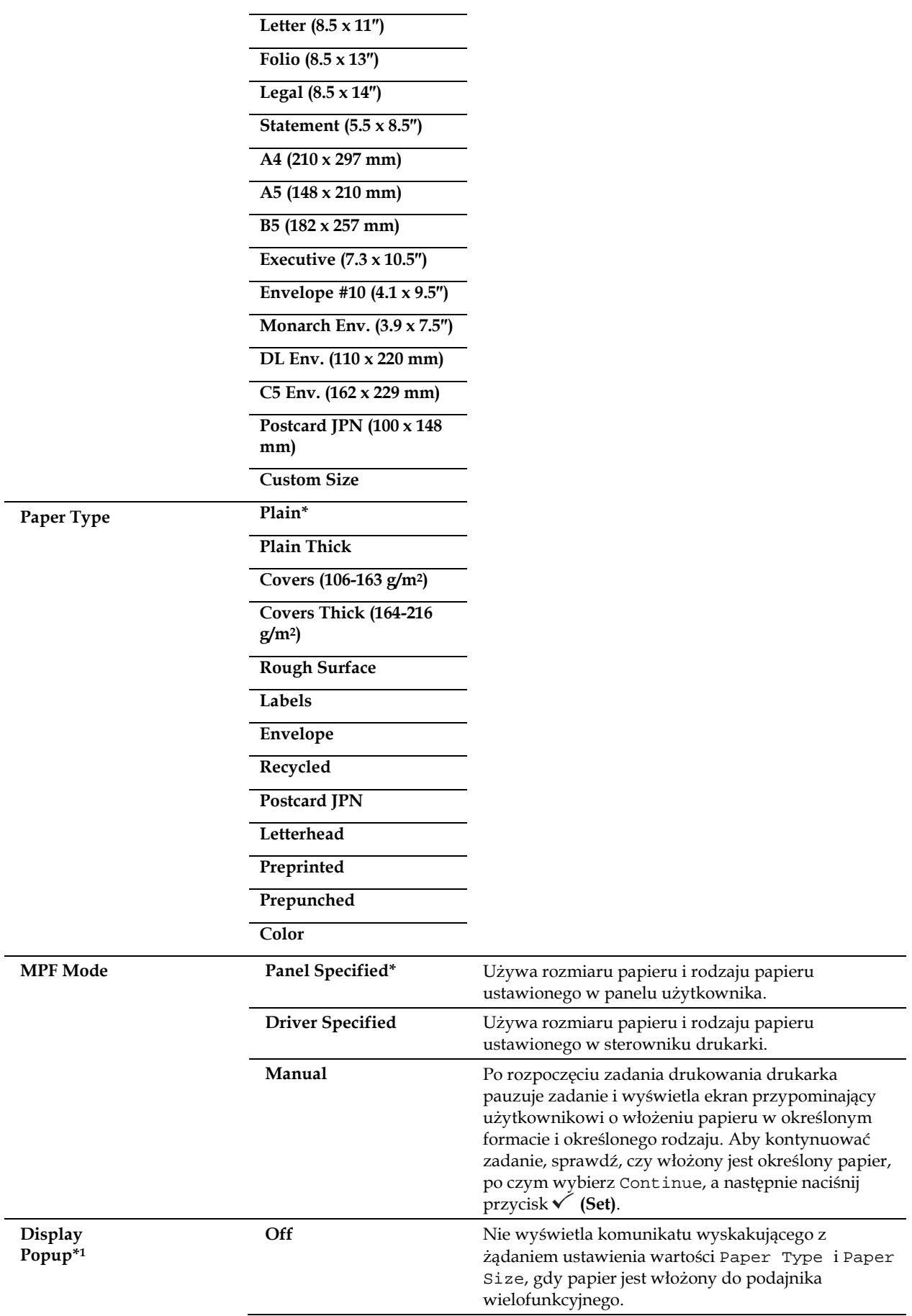

**On\*** Wyświetla komunikat wyskakujący z żądaniem ustawienia wartości Paper Type i Paper Size, gdy papier jest włożony do podajnika wielofunkcyjnego.

# $^{\ast1}$  Dostępny tylko wtedy, gdy tryb MFP Mode jest ustawiony na Panel Specified.

# **Tray 1**

#### **Zadanie:**

Określenie papieru włożonego do tacy1.

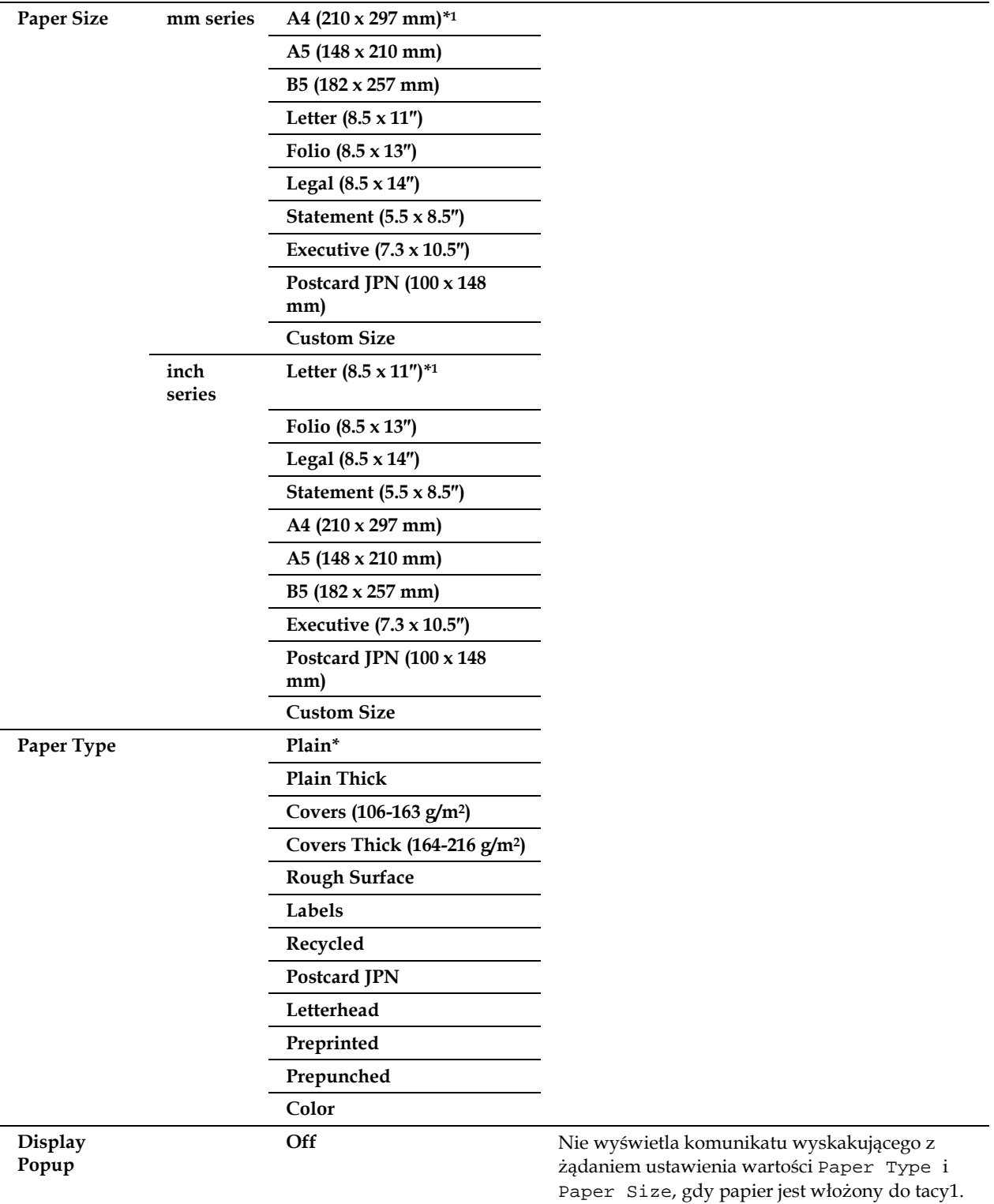

**On\*** Wyświetla komunikat wyskakujący z żądaniem ustawienia wartości Paper Type i Paper Size, gdy papier jest włożony do tacy1.

\*1 Oznacza domyślną wartość fabryczną dla danego kraju.

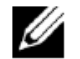

WSKAZÓWKA: dodatkowe informacje na temat obsługiwanych rozmiarów papieru znajdują się w rozdziale "Obsługiwane formaty papieru".

# **Tray 2**

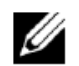

**WSKAZÓWKA:** funkcja Tray 2 jest dostępna wyłącznie w przypadku zainstalowania opcjonalnego podajnika na 550 arkuszy.

# **Zadanie:**

Określenie papieru włożonego do opcjonalnego podajnika na 550 arkuszy.

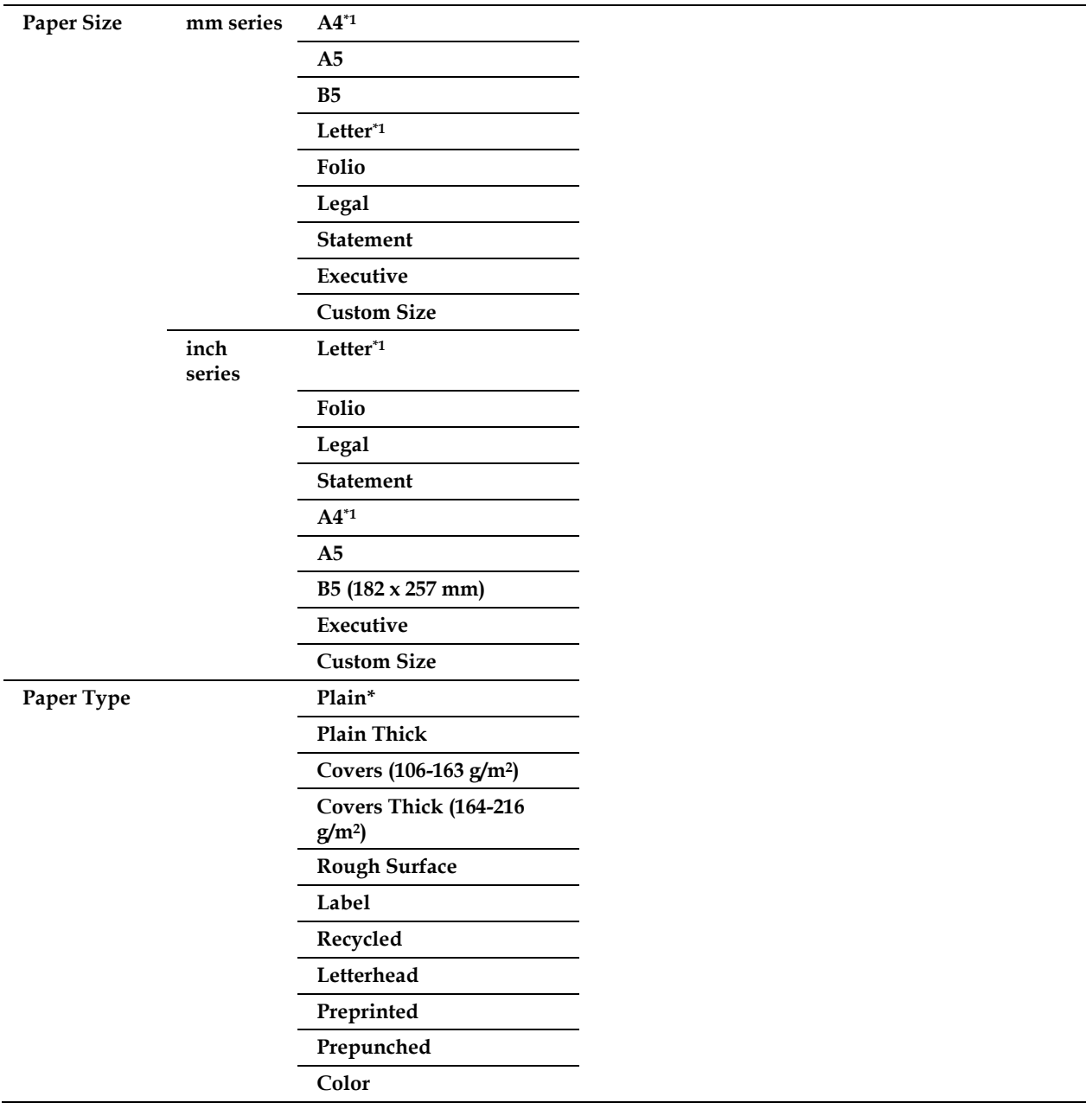

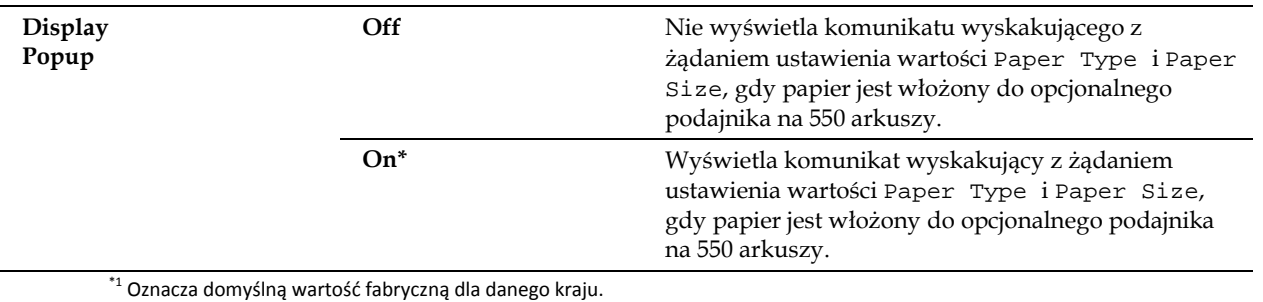

# **Tray Priority**

#### **Zadanie:**

Ustalenie kolejności tac na papier według priorytetu do automatycznego wyboru tacy. Jeżeli istnieje taca na papier, do której włożony jest papier tego samego rozmiaru i rodzaju, taca jest wybierana w tej kolejności według priorytetu.

#### **Wartości:**

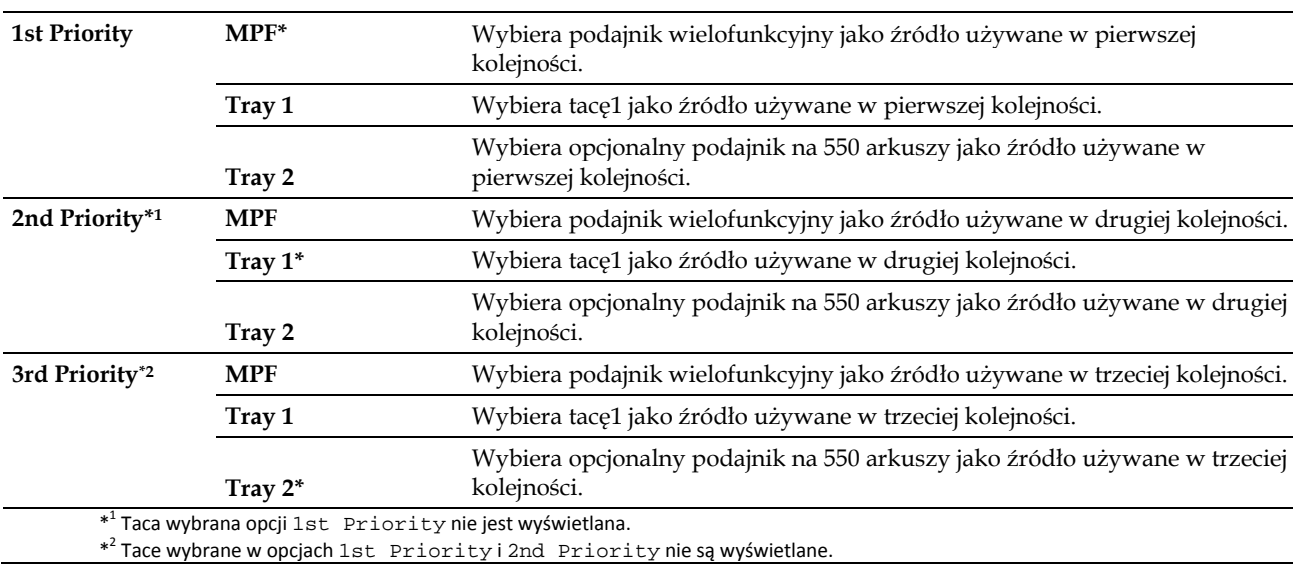

# **Panel Language**

**Zadanie:**

Ustalenie języka tekstu wyświetlanego na panelu LCD.

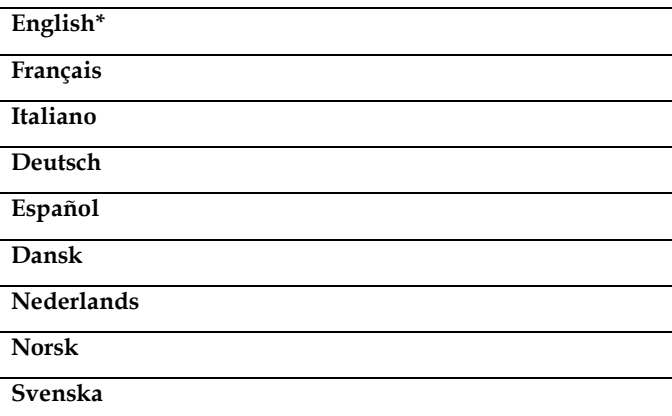

# **Print Menu**

Print Menu służy do drukowania zadania z wykorzystaniem funkcji Secure Print, Private Mail Box Print, Public Mail Box Print i Proof Print.

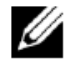

**WSKAZÓWKA:** wartości oznaczone gwiazdką (\*) to domyślne ustawienia fabryczne menu.

# **Secure Print**

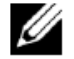

WSKAZÓWKA: funkcja Secure Print jest dostępna wyłącznie wtedy, gdy opcja RAM Disk jest ustawiona na On.

## **Zadanie:**

Drukowanie dokumentów poufnych. Drukarka może przechowywać zadanie w pamięci do czasu, kiedy użytkownik pojawi się przy drukarce i wpisze hasło w panelu użytkownika.

#### **Wartości:**

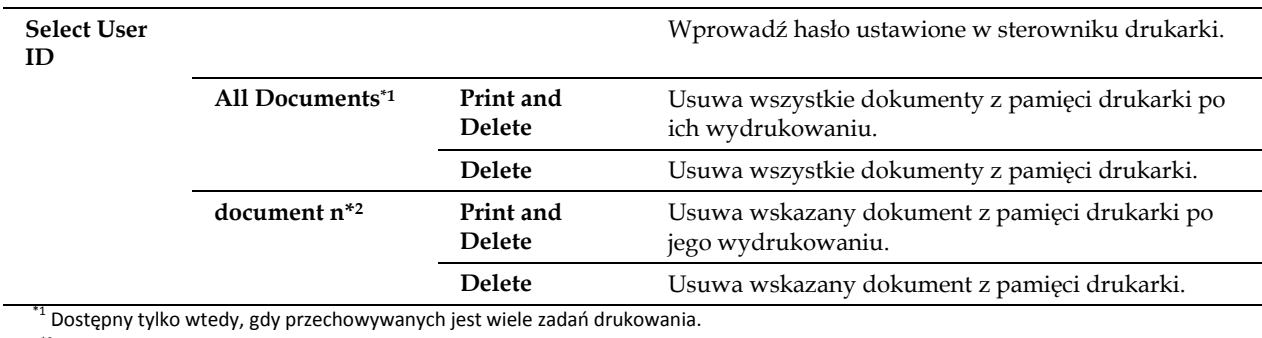

\*2 Wyświetlana jest nazwa dokumentu. Wyświetlana jest data i godzina zapisania, jeżeli nazwa dokumentu nie została podana.

# **Private Mail Box**

**WSKAZÓWKA:** funkcja Private Mail Box jest dostępna wyłącznie wtedy, gdy opcja RAM Disk jest ustawiona na On.

#### **Zadanie:**

Ø

Ustalenie, czy i w jaki sposób drukowane ma być zadanie przechowywane w Private Mail Box.

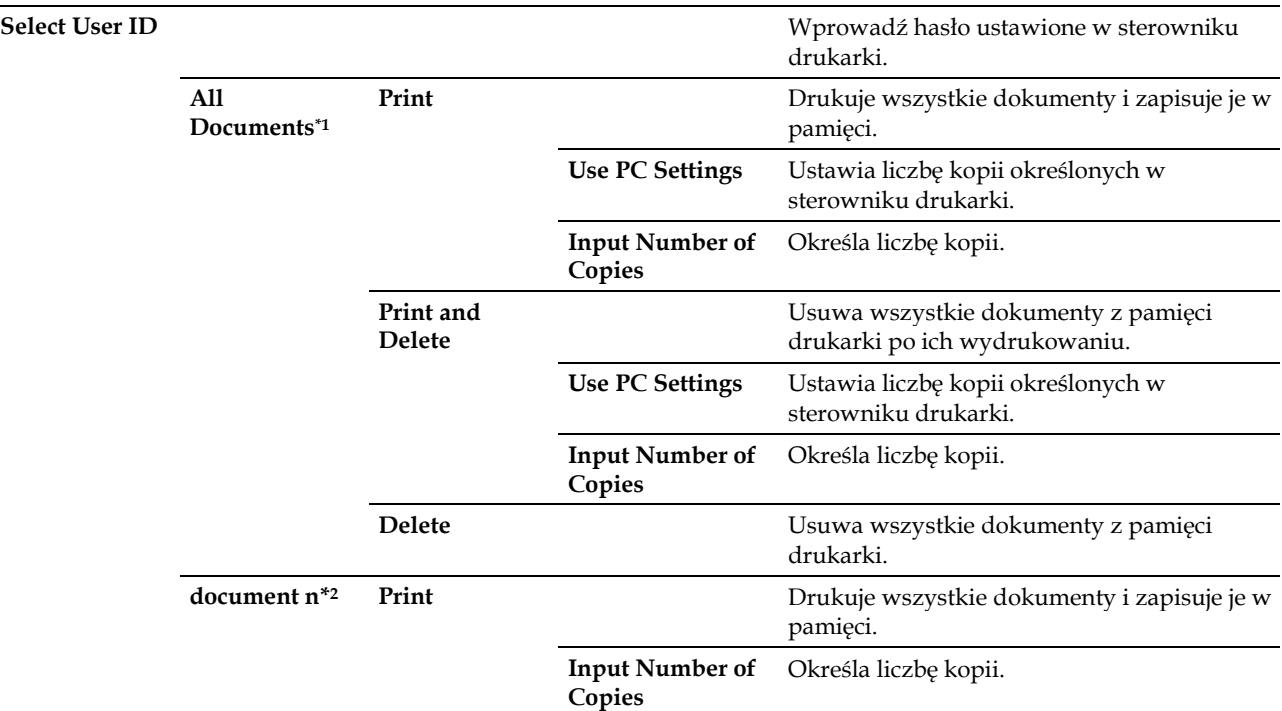

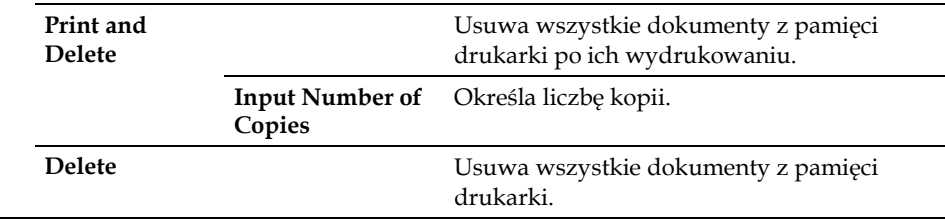

 $^1$  Dostępny tylko wtedy, gdy przechowywanych jest wiele zadań drukowania.

\*2 Wyświetlana jest nazwa dokumentu. Wyświetlana jest data i godzina zapisania, jeżeli nazwa dokumentu nie została podana.

# **Public Mail Box**

**WSKAZÓWKA:** funkcja Public Mail Box jest dostępna wyłącznie wtedy, gdy opcja RAM Disk jest ustawiona na On.

#### **Zadanie:**

Ustalenie, czy i w jaki sposób drukowane ma być zadanie przechowywane w Public Mail Box.

#### **Wartości:**

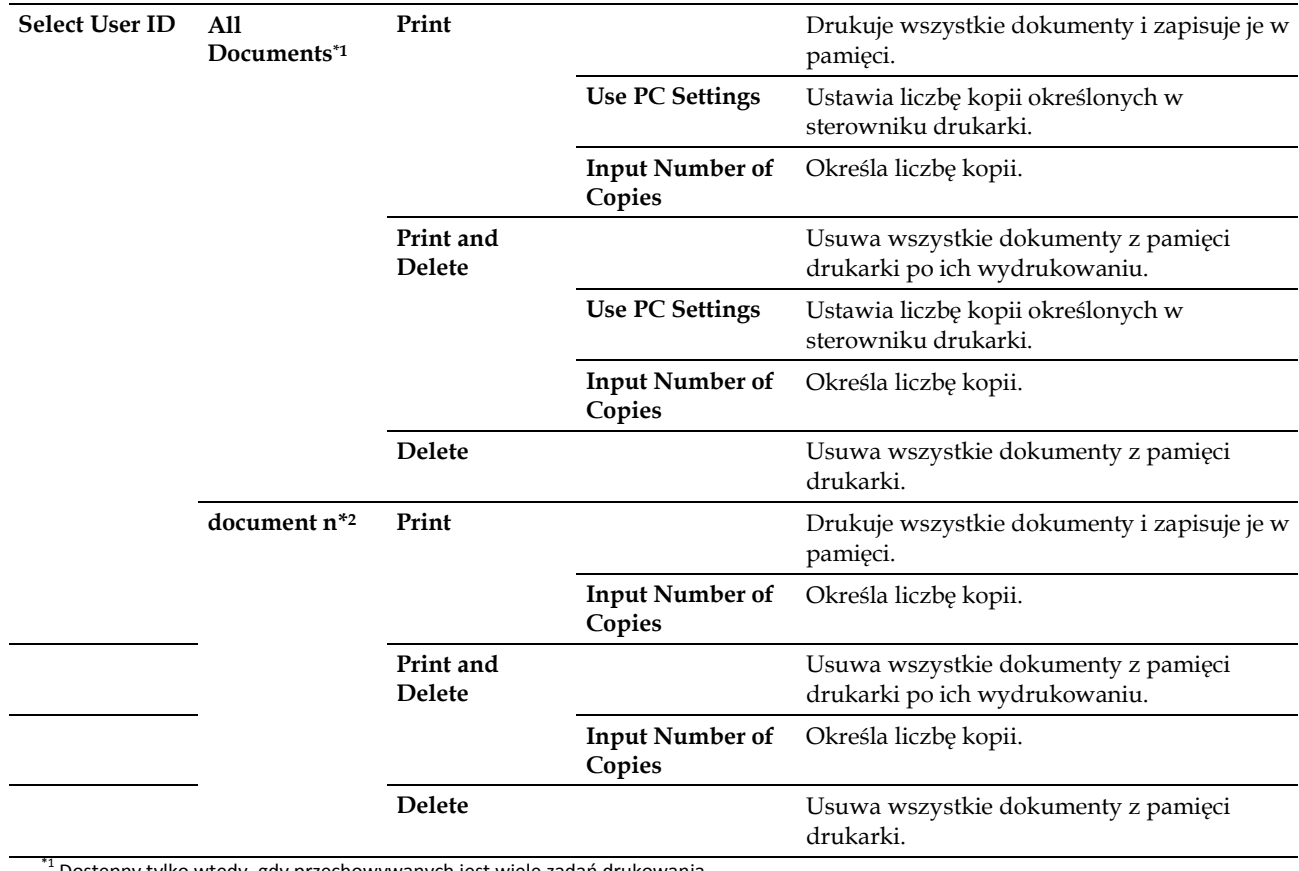

\*1 Dostępny tylko wtedy, gdy przechowywanych jest wiele zadań drukowania.

\*2 Wyświetlana jest nazwa dokumentu. Wyświetlana jest data i godzina zapisania, jeżeli nazwa dokumentu nie została podana.

# **Proof Print**

**WSKAZÓWKA:** funkcja Proof Print jest dostępna wyłącznie wtedy, gdy opcja RAM Disk jest ustawiona na On.

#### **Zadanie:**

Ustalenie, czy i w jaki sposób drukowane ma być zadanie przechowywane w Proof Print. Jeżeli zadanie drukowania jest wysyłane ze sterownika drukarki w komputerze, drukowana jest jedna kopia, aby użytkownik mógł sprawdzić rezultat drukowania. Jeżeli użytkownik nie ma zastrzeżeń co do rezultatu drukowania, może wybrać drukowanie większej liczby kopii. Umożliwia to uniknięcie wydrukowania wielu nieprawidłowo wydrukowanych kopii w jednym czasie.

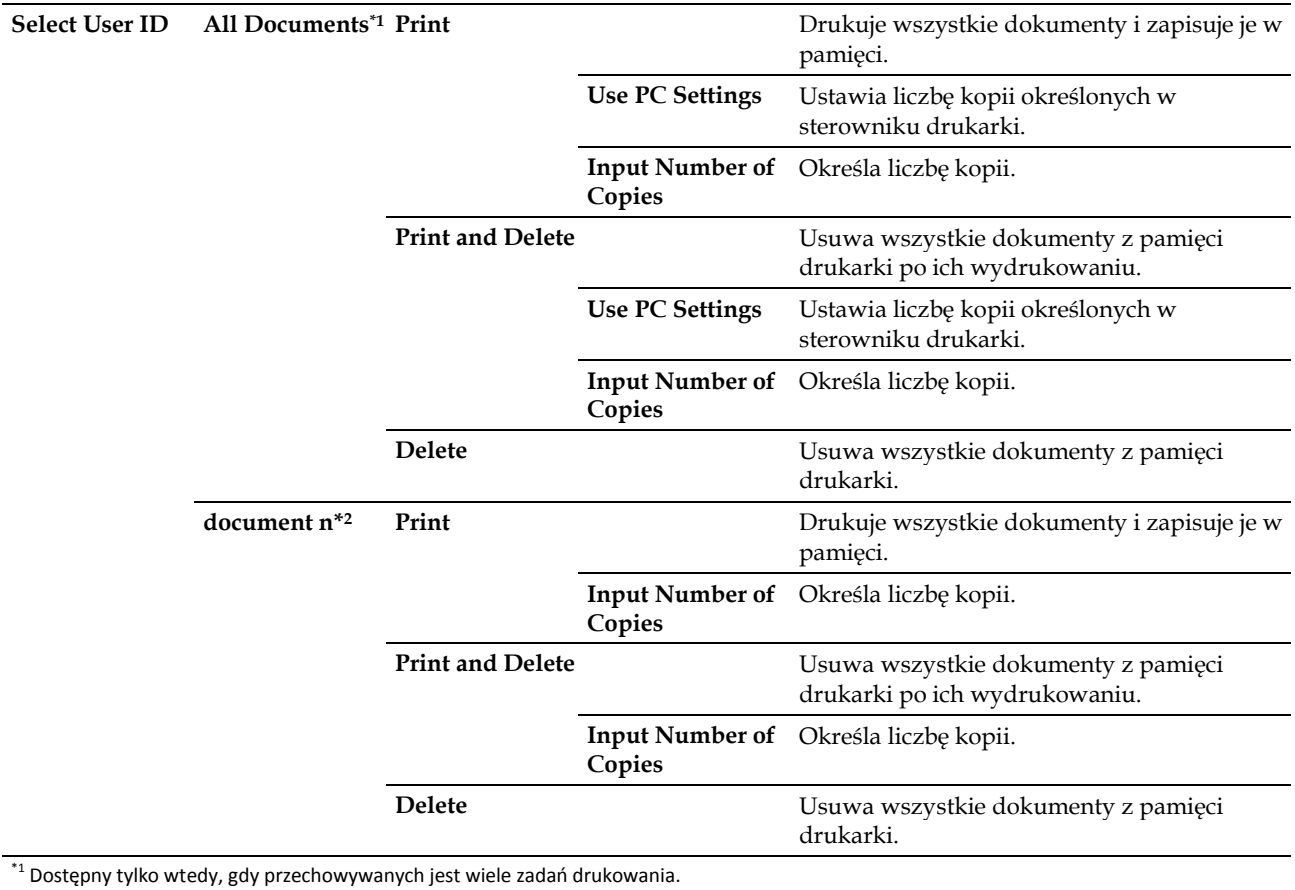

\*2 Wyświetlana jest nazwa dokumentu. Wyświetlana jest data i godzina zapisania, jeżeli nazwa dokumentu nie została podana.

# **Panel Lock**

Ø

Funkcja ta uniemożliwia osobom nieupoważnionym modyfikowanie ustawień wprowadzonych przez administratora. Przy standardowym drukowaniu można wybierać elementy z menu, a ustawienia drukarki pozostają niezmienione. Przy standardowym drukowaniu można konfigurować elementy za pomocą sterownika drukarki.

**WSKAZÓWKA:** wyłączenie menu panela użytkownika nie uniemożliwia dostępu do menu Stored Print i Tray Settings.

# **Włączanie Panel Lock**

- **1** Naciśnij przycisk **(Menu)**.
- **2** Naciskaj przycisk do momentu wyróżnienia opcji Admin Settings, a następnie naciśnij przycisk **(Set)**.
- **3** Naciskaj przycisk do momentu wyróżnienia opcji Secure Settings, a następnie naciśnij przycisk **(Set)**.
- **4** Upewnij się, że wyróżniona jest opcja Panel Lock, a następnie naciśnij przycisk **(Set)**.
- **5** Upewnij się, że wyróżniona jest opcja Panel Lock Control, a następnie naciśnij przycisk **(Set)**.
- **6** Naciskaj przycisk do momentu wyróżnienia opcji Enable, a następnie naciśnij przycisk **(Set)**.
- **7** Wprowadź nowe hasło, a następnie naciśnij przycisk **(Set)**.

**PRZESTROGA: zapamiętaj hasło. Procedura opisana poniżej umożliwia zresetowanie hasła.**

- Wyłącz drukarkę. Następnie, przytrzymując przycisk **(Menu)**, włącz drukarkę. Wykonaj kroki 7 i 8.
- **8** Wprowadź hasło ponownie, aby potwierdzić wpisane hasło, a następnie naciśnij przycisk **(Set)**.

Hasło zostało zmienione.

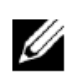

**WSKAZÓWKA:** jeżeli zmieniasz hasło, gdy opcja Panel Lock jest ustawiona na Enable, wykonaj powyższe kroki 1-4. Naciskaj przycisk V do momentu wyróżnienia opcji Change Password, a następnie naciśnij przycisk V (Set). Wykonaj powyższe kroki 7 i 8, aby zmienić hasło. W ten sposób hasło zostanie zmienione.

# **Wyłączanie Panel Lock**

- **1** Naciśnij przycisk **(Menu)**.
- **2** Naciskaj przycisk do momentu wyróżnienia opcji Admin Settings, a następnie naciśnij przycisk **(Set)**.
- **3** Naciskaj przycisk do momentu wyróżnienia opcji Secure Settings, a następnie naciśnij przycisk **(Set)**.
- **4** Upewnij się, że wyróżniona jest opcja Panel Lock, a następnie naciśnij przycisk **(Set)**.
- **5** Upewnij się, że wyróżniona jest opcja Panel Lock Control, a następnie naciśnij przycisk **(Set)**.
- **6** Upewnij się, że wyróżniona jest opcja Disable, a następnie naciśnij przycisk **(Set)**.
- **7** Wprowadź aktualne hasło, a następnie naciśnij przycisk **(Set)**.

Ustawienie zostało zmienione.

# **Resetowanie do ustawień domyślnych**

Po wykonaniu tej funkcji i ponownym uruchomieniu drukarki wszystkie parametry menu wracają do swoich wartości domyślnych. Wyjątek stanowią poniższe parametry menu, które nie są resetowane.

- Ustawienia Network
- Ustawienia i hasło Panel Lock
- Ustawienia Login Error
- Ustawienia Set Available Time
- Ustawienia Secure Job Expiration
- Ustawienia USB Port
- Ustawienia AccessCtrl Mode
- Ustawienia AccessCtrl Error Report
- Ustawienia Non Registered User

# **Korzystanie z panelu użytkownika**

- **1** Naciśnij przycisk **(Menu)**.
- **2** Naciskaj przycisk do momentu wyróżnienia opcji Admin Settings, a następnie naciśnij przycisk **(Set)**.
- **3** Naciskaj przycisk do momentu wyróżnienia opcji Maintenance, a następnie naciśnij przycisk **(Set)**.
- **4** Naciskaj przycisk do momentu wyróżnienia opcji Reset Defaults, a następnie naciśnij przycisk **(Set)**.
- **5** Naciskaj przycisk do momentu wyróżnienia opcji Start, a następnie naciśnij przycisk **(Set)**. Drukarka zostanie automatycznie uruchomiona ponownie.

| Korzystanie z menu drukarki

# **15 Wskazówki dotyczące nośników druku**

Nośniki druku obejmują między innymi papier, etykiety, koperty i papier o chropowatej powierzchni. Drukarka zapewnia druk wysokiej jakości na różnych nośnikach druku. Wybór odpowiednich nośników druku pozwala uniknąć kłopotów w trakcie drukowania. W tym rozdziale znajdują się informacje na temat wyboru i obsługi nośników druku.

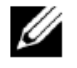

**WSKAZÓWKA:** należy używać wyłącznie nośników do drukarek laserowych. Nie należy używać papieru do drukarek igłowych.

# **Papier**

Najlepsze efekty druku uzyskuje się na papierze kserograficznym, długowłóknistym o gramaturze 90 g/m2. Zaleca się dokonanie wydruku próbnego przed kupieniem większej partii danego nośnika.

Papier należy wkładać tak, aby druk wykonywany był na stronie papieru zalecanej na opakowaniu. Szczegółowe informacje dotyczące wkładania nośników znajdują się w rozdziale "Wkładanie nośników druku do tacy1 i opcjonalnego podajnika na 550 arkuszy" oraz "Wkładanie nośników druku do podajnika wielofunkcyjnego (MPF)".

# **Zalecany papier**

Najlepszą jakość wydruku i niezawodność podawania papieru uzyskuje się przy zastosowaniu papieru kserograficznego o gramaturze 75 g/m2. Business Paper do zastosowań ogólnych daje również zadowalającą jakość wydruku. Należy stosować wyłącznie papier, który wytrzymuje działanie wysokiej temperatury bez utraty koloru, smug lub wydzielania niebezpiecznych związków. Drukowanie laserowe powoduje nagrzanie papieru do wysokich temperatur. Należy sprawdzić u producenta lub dostawcy, czy wybrany papier nadaje się do stosowania w drukarkach laserowych.

Zaleca się dokonanie wydruku próbnego przed kupieniem większej partii danego nośnika. Przy wyborze nośnika druku należy uwzględnić gramaturę, zawartość włókien i kolor.

# **Niewłaściwy papier**

Następujące rodzaje papieru nie są zalecane do stosowania w tej drukarce:

- Papier obrabiany chemicznie do wykonywania kopii bez kalki, papier kopiujący CCP lub bezwęglowy NCR
- Wstępnie zadrukowany papier zawierający środki chemiczne, które mogą zanieczyszczać drukarkę.
- Papier z nadrukiem, który może być uszkodzony przez wysoką temperaturę wytwarzaną w nagrzewnicy.
- Papier z nadrukiem, który wymaga precyzyjnego pozycjonowania druku na kartce, powyżej ±0,09 cala, tak jak w przypadku formularzy OCR.

W niektórych przypadkach można dostosować precyzję pozycjonowania poprzez oprogramowanie, aby drukować na tego typu formularzach.

- Papier powlekany (umożliwiający ścieranie), papier syntetyczny, papier termoczuły.
- Papier o nierównych krawędziach, o mocno chropowatej teksturze lub zwijający się.
- Papier makulaturowy zawierający więcej niż 25% materiału z odzysku, który nie spełnia normy DIN 19 309.
- Wieloczęściowe formularze lub dokumenty
- Jakość druku może ulec pogorszeniu (w tekście mogą pojawić się niezadrukowane miejsca lub plamy) przy drukowaniu na papierze zawierającym talk lub papierze o wysokiej kwasowości.

# **Wybór papieru**

Staranny dobór papieru zapewnia bezproblemowy proces drukowania i pomaga uniknąć zakleszczania papieru.

W celu uniknięcia zakleszczania papieru lub niskiej jakości druku:

- Zawsze należy używać papieru nowego i nieuszkodzonego.
- Przed włożeniem papieru należy ustalić, na której stronie zalecane jest drukowanie. Informacja ta zazwyczaj znajduje się na opakowaniu papieru.
- Nie należy używać papieru przycinanego samodzielnie.
- Nie należy łączyć nośników druku o różnym rozmiarze, różnej gramaturze lub różnego rodzaju w tym samym źródle. Nieprzestrzeganie tego zalecenia może skutkować zakleszczeniem papieru.
- Nie wyjmować tacy podczas drukowania.
- Należy upewnić się, że papier jest poprawnie włożony do tacy.
- Należy wygiąć lekko ryzę w obie strony, a następnie szybko ją przekartkować. Wyrównaj krawędzie stosu na płaskiej powierzchni.

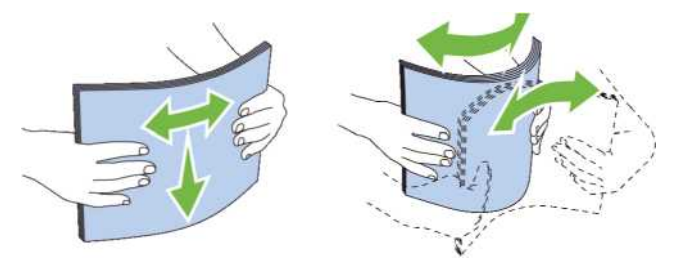

# **Wybór nośników z nadrukiem i papieru firmowego**

Dokonując wyboru nośników z nadrukiem i papieru firmowego, należy:

- Wybierać papier długowłóknisty, który oferuje najlepszą jakość druku.
- Stosować nośniki z nadrukiem wykonanym metodą litografii offsetowej lub druku wypukłego.
- Wybierać papier, który wchłania tusz, ale nie powoduje jego rozlewania.
- Unikać papieru o szorstkich lub mocno fakturowanych powierzchniach.
- Stosować papier do kserokopiarek, o nadrukach wykonanych tuszem odpornym na działanie ciepła. Tusz musi być odporny na działanie temperatury 225°C, nie może się rozmazywać ani uwalniać niebezpiecznych związków.
- Stosować tusze odporne na kontakt z żywicą znajdującą się w tonerze i silikonem w nagrzewnicy. Powyższe warunki powinny być spełnione przez tusze na bazie oleju lub uzyskiwane poprzez oksydację, nie dotyczą tuszy lateksowych. W razie wątpliwości należy skontaktować się z dostawcą papieru.

# **Wybór papieru perforowanego**

Jak wybrać papier perforowany do drukarki:

- Należy wypróbować papier od kilku producentów przed zamówieniem i rozpoczęciem używania dużych ilości papieru perforowanego.
- Papier powinien być perforowany przez producenta; nie należy wykonywać perforacji, gdy papier jest już ułożony w ryzę. Papier perforowany w ryzie może zakleszczać się w drukarce wskutek wciągania wielu arkuszy naraz. Nieprzestrzeganie tego zalecenia może skutkować zakleszczeniem papieru.
- Papier perforowany może nieść ze sobą więcej zanieczyszczeń niż zwykły papier. W efekcie konieczne może być częstsze czyszczenie drukarki, a niezawodność podawania może być niższa niż w przypadku podawania zwykłego papieru.
- Wskazówki dotyczące gramatury papieru perforowanego są takie same, jak dla zwykłego papieru.

# **Koperty**

W zależności od rodzaju koperty można spodziewać się różnego stopnia pomarszczenia. Zaleca się dokonanie wydruku próbnego przed kupieniem większej partii danego nośnika. Instrukcje dotyczące wkładania koperty znajdują się w rozdziale "Wkładanie kopert do podajnika wielofunkcyjnego (MPF)".

Zasady druku na kopertach:

- Należy stosować tylko koperty wysokiej jakości, przeznaczone do drukarek laserowych.
- Ustaw pobieranie nośników z podajnika MPF. Ustaw rodzaj papieru na **Envelope** i wybierz właściwy format koperty ze sterownika drukarki.
- Zalecane jest stosowanie kopert wykonanych z papieru o gramaturze 75 g/m2. Można stosować koperty wykonane z papieru o gramaturze do 105 g/m2, o ile zawartość bawełny nie przekracza 25%. Gramatura papieru kopert o zawartości bawełny wynoszącej 100% nie może przekraczać 90 g/m2.
- Należy używać wyłącznie nieuszkodzonych kopert, niedawno rozpakowanych.
- Należy stosować koperty, które wytrzymują temperaturę 205°C, bez kleju, nie ulegające nadmiernemu zawijaniu, marszczeniu, oraz nie wydzielające szkodliwych substancji. W razie wątpliwości należy skontaktować się z dostawcą kopert.
- Należy ustawić prowadnicę na szerokość koperty.
- Aby włożyć kopertę do podajnika wielofunkcyjnego, włóż kopertę z zamkniętymi lub otwartymi klapkami, zwróconą krótszą krawędzią koperty do środka drukarki. Strona do druku musi być skierowana do góry.
- Instrukcje dotyczące wkładania koperty znajdują się w rozdziale "Wkładanie kopert do podajnika wielofunkcyjnego (MPF)".
- W trakcie zadania drukowania należy używać jednego rozmiaru kopert.
- Należy upewnić się, że wilgotność powietrza jest niska, ponieważ wysoka wilgotność (powyżej 60%) i wysoka temperatura druku mogą doprowadzić do sklejania kopert.
- Aby uzyskać najlepsze efekty, unikaj stosowania kopert, które:
	- − Mają tendencję do nadmiernego zawijania lub skręcania
	- − Są sklejone ze sobą lub uszkodzone w inny sposób
	- − Zawierają okienka, otwory, perforacje, wycięcia, tłoczenia
	- − Zawierają metalowe klamry, wiązania lub metalowe zamknięcia
	- − Są wyposażone w zamknięcie
	- − Mają naklejone znaczki
	- − Mają odsłoniętą część klejącą, gdy klapka znajduje się w położeniu sklejonym lub zamkniętym
	- − Mają nacięte krawędzie lub pozaginane rogi
	- − Są wykonane z papieru szorstkiego, marszczonego lub prążkowego

# **Etykiety**

Drukarka może dokonywać nadruku na wielu etykietach przeznaczonych wyłącznie do drukarek laserowych.

Kryteria wyboru etykiet:

- Klej etykiet, strona do nadruku i wierzchnia warstwa powinny wytrzymywać temperaturę 205°C oraz ciśnienie 0,17 MPa.
- Należy stosować etykiety, które nie zawierają kleju, nie ulegają nadmiernemu zawijaniu, marszczeniu oraz nie wydzielają szkodliwych substancji.
- Nie stosować etykiet ze śliskimi podklejkami.

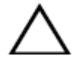

**PRZESTROGA: Zaleca się dokonanie wydruku próbnego przed kupieniem większej partii danego nośnika.**

Zasady druku na etykietach:

- Należy stosować etykiety, które wytrzymują temperaturę 205°C, bez kleju, nie ulegają nadmiernemu zawijaniu, marszczeniu, oraz nie wydzielają szkodliwych substancji.
- Ustaw rodzaj papieru w sterowniku drukarki na **Label**.
- Należy wkładać etykiety do podajnika wielofunkcyjnego. Taca1 i opcjonalny podajnik na 550 arkuszy nie obsługują etykiet.
- Nie należy wkładać etykiet razem z papierem do podajnika wielofunkcyjnego.
- Nie drukuj w odległości mniejszej niż 1 mm od nacięcia.
- Nie drukuj w odległości poniżej 1 mm od krawędzi etykiety, perforacji lub między nacięciami etykiety.
- Etykiety należy drukować tylko jednokrotnie.
- Preferowana jest orientacja pionowa, szczególnie przy drukowaniu kodów kreskowych.
- Nie używaj etykiet z nieosłoniętą częścią klejącą.
- Używaj pełnych arkuszy etykiet. Niepełne arkusze mogą powodować odklejanie się etykiet podczas druku i w konsekwencji blokować drukarkę.
- Nie należy stosować etykiet na arkuszach, na których warstwa samoprzylepna dochodzi do samej krawędzi. Zaleca się, aby warstwa samoprzylepna zaczynała się w odległości minimum 1 mm od krawędzi. Substancje klejące zanieczyszczają drukarkę i mogą być przyczyną utraty gwarancji.

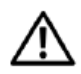

**OSTRZEŻENIE: nieprzestrzeganie tych zaleceń może prowadzić do zakleszczenia nośników w drukarce oraz zanieczyszczenia drukarki i kaset klejem. W konsekwencji może to prowadzić do utraty gwarancji na drukarkę i kasety.**

# **Przechowywanie nośników druku**

Poniższe wskazówki dotyczące prawidłowego przechowywania nośników druku pomogą uniknąć problemów z podawaniem i nierówną jakością druku.

- Nośniki druku powinny być przechowywane w temperaturze otoczenia wynoszącej około 21°C i wilgotności względnej na poziomie 40%.
- Kartony z nośnikami druku należy składować na palecie lub półce, a nie bezpośrednio na podłodze.
- Po wyjęciu indywidualnych opakowań nośników druku z oryginalnego kartonu należy składować je na równym podłożu zapewniającym podparcie, aby uniknąć wypaczenia lub zawijania krawędzi.
- Nie należy umieszczać niczego na opakowaniach nośników druku.

# **Oznakowanie i parametry nośników druku**

Poniższe tabele zawierają informacje dotyczące nośników druku.

# **Obsługiwane formaty papieru**

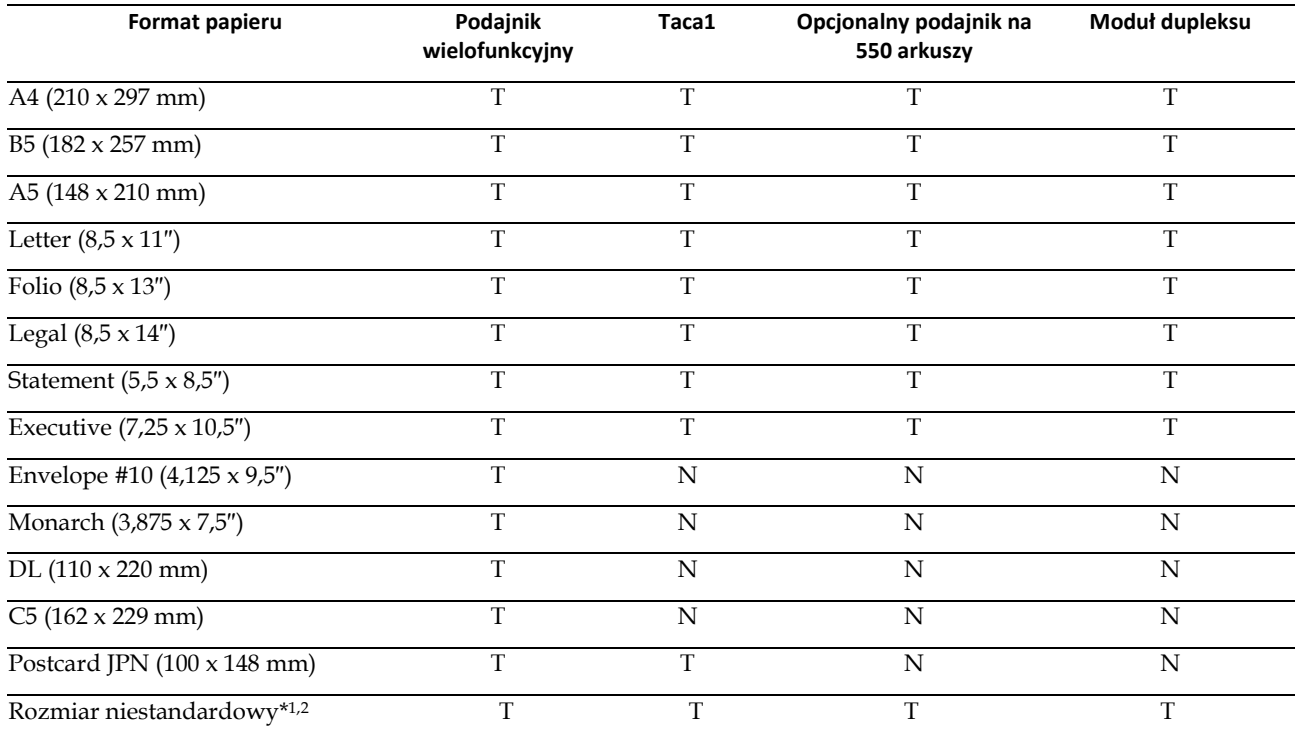

\*1 Rozmiar niestandardowy: szerokość: 76,2 mm do 215,9 mm dla podajnika wielofunkcyjnego i tacy1; 139,7 mm do 215,9 mm dla opcjonalnego podajnika na 550 arkuszy

długość: 127,0 mm do 355,6 mm dla podajnika wielofunkcyjnego i tacy1; 210 mm do 355,6 mm dla opcjonalnego podajnika na 550 arkuszy

\*2 Sterownik XML Paper Specification (XPS) nie obsługuje niestandardowego rozmiaru papieru.

## **Obsługiwane rodzaje papieru**

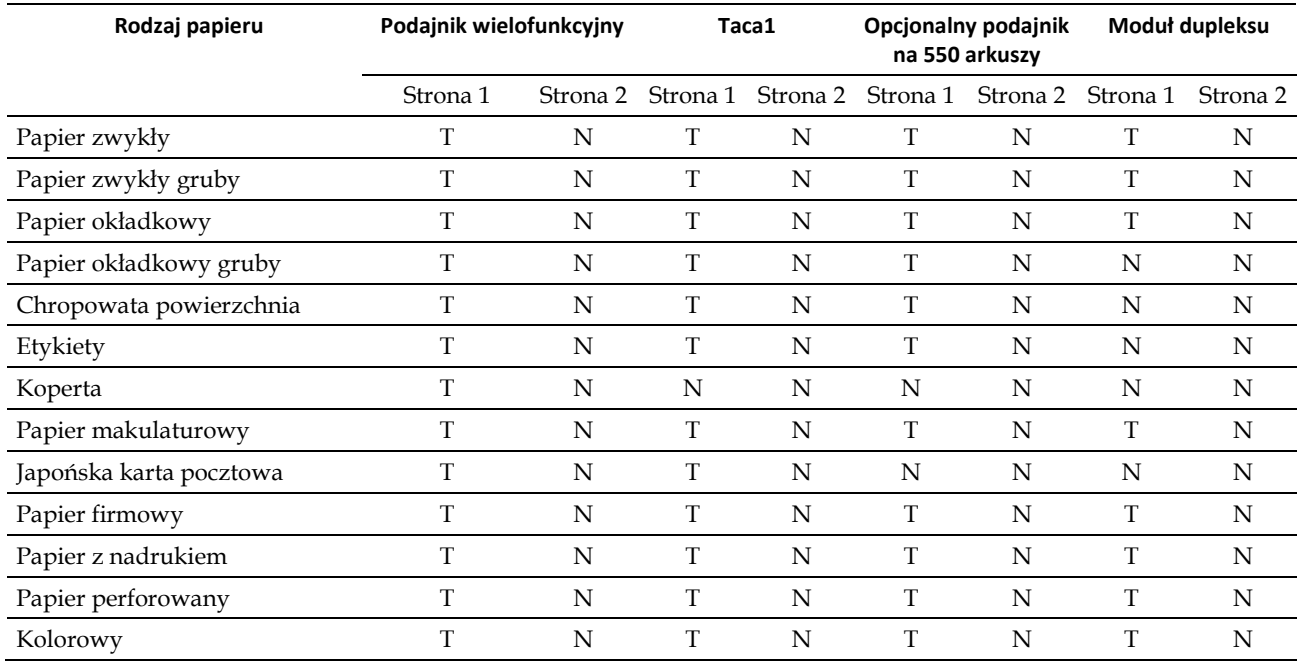

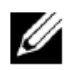

**WSKAZÓWKA:** w przypadku papieru zwykłego możesz ustawić gramaturę papieru, wybierając Paper Density (Light lub Normal) w polu Maintenance z poziomu panela użytkownika, narzędzia **Tool Box** lub **Dell™ Printer Configuration Web Tool**. Po określeniu ustawień Paper Density drukarka korzysta z ustawień dla papieru zwykłego.

# **Parametry rodzajów papieru**

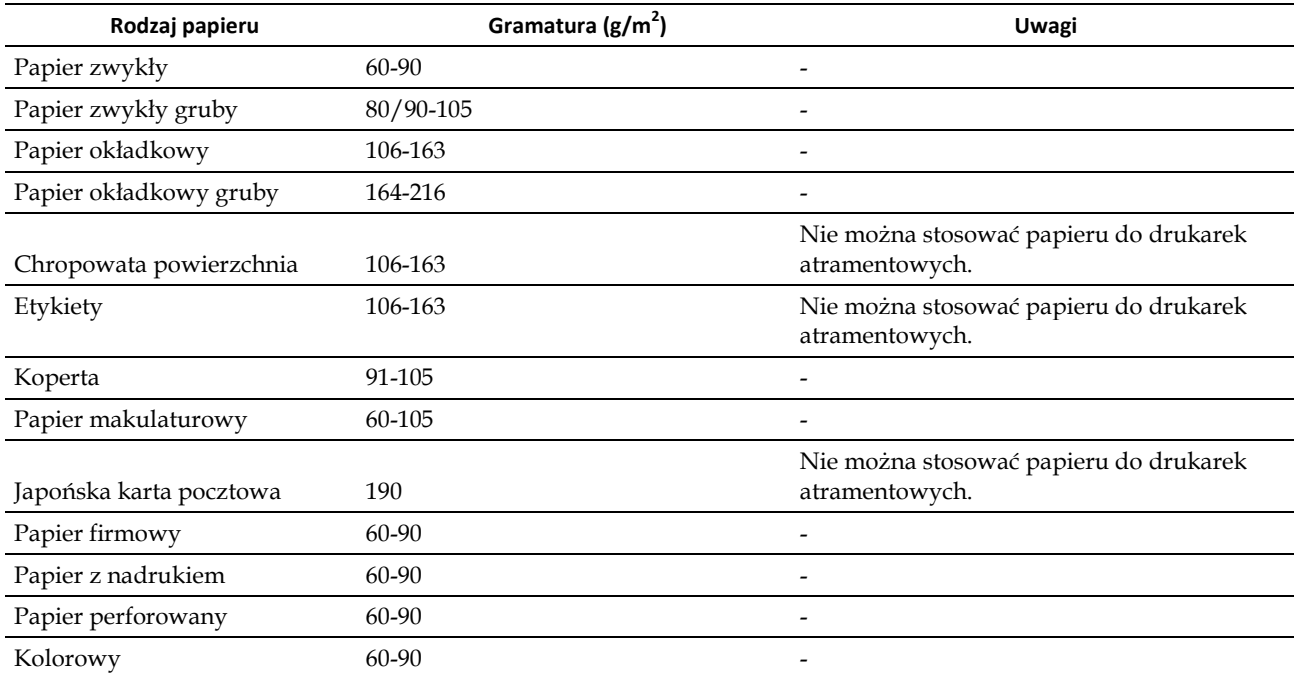
# **16**

# **16 Wkładanie nośników druku**

Prawidłowe wkładanie nośników druku pomaga uniknąć zakleszczania papieru i zapewnia bezproblemowy proces drukowania.

Przed włożeniem nośnika druku należy ustalić, na której stronie zalecane jest drukowanie. Informacja ta zazwyczaj znajduje się na opakowaniu nośnika druku.

# **Pojemność**

Taca1 może pomieścić:

• 250 arkuszy papieru standardowego.

Opcjonalny podajnik na 550 arkuszy (taca2) może pomieścić:

• 550 arkuszy papieru standardowego.

Podajnik wielofunkcyjny (MPF) może pomieścić:

• 50 arkuszy papieru standardowego.

## **Wymiary nośników druku**

Maksymalne wymiary nośników druku, które mogą być obsługiwane przez podajnik wielofunkcyjny i tacę1:

- Szerokość— 76,2 mm do 215,9 mm
- Długość 127 mm do 355,6 mm

Maksymalne wymiary nośników druku, które mogą być obsługiwane przez opcjonalny podajnik na 550 arkuszy:

- Szerokość 139,7 mm do 215,9 mm
- Długość 210 mm do 355,6 mm

# **Wkładanie nośników druku do tacy1 i opcjonalnego podajnika na 550 arkuszy**

Ten rozdział zawiera opis sposobu wkładania papieru firmowego. Informacje dotyczące wkładania innych nośników druku niż papier firmowy znajdują się w rozdziale "Wkładanie papieru".

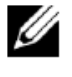

**WSKAZÓWKA:** aby uniknąć zakleszczenia papieru, nie zdejmuj tacy w trakcie drukowania.

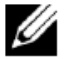

**WSKAZÓWKA:** należy używać wyłącznie nośników do drukarek laserowych. Nie używaj papieru do drukarek igłowych.

#### **Wkładanie papieru firmowego (z nadrukiem i perforowanego)**

Papier z nadrukiem, na przykład papier firmowy, oraz papier perforowany dolną krawędzią, należy wkładać stroną do druku skierowaną do dołu, w sposób pokazany poniżej.

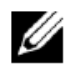

**WSKAZÓWKA:** ustaw Letterhead 2 Sided lub Letterhead Duplex Mode na Enable oraz Paper Type na Letterhead, Preprinted lub Prepunched z poziomu panela użytkownika lub sterownika drukarki, nawet gdy drukujesz na jednej stronie papieru firmowego, papieru z nadrukiem lub papieru perforowanego.

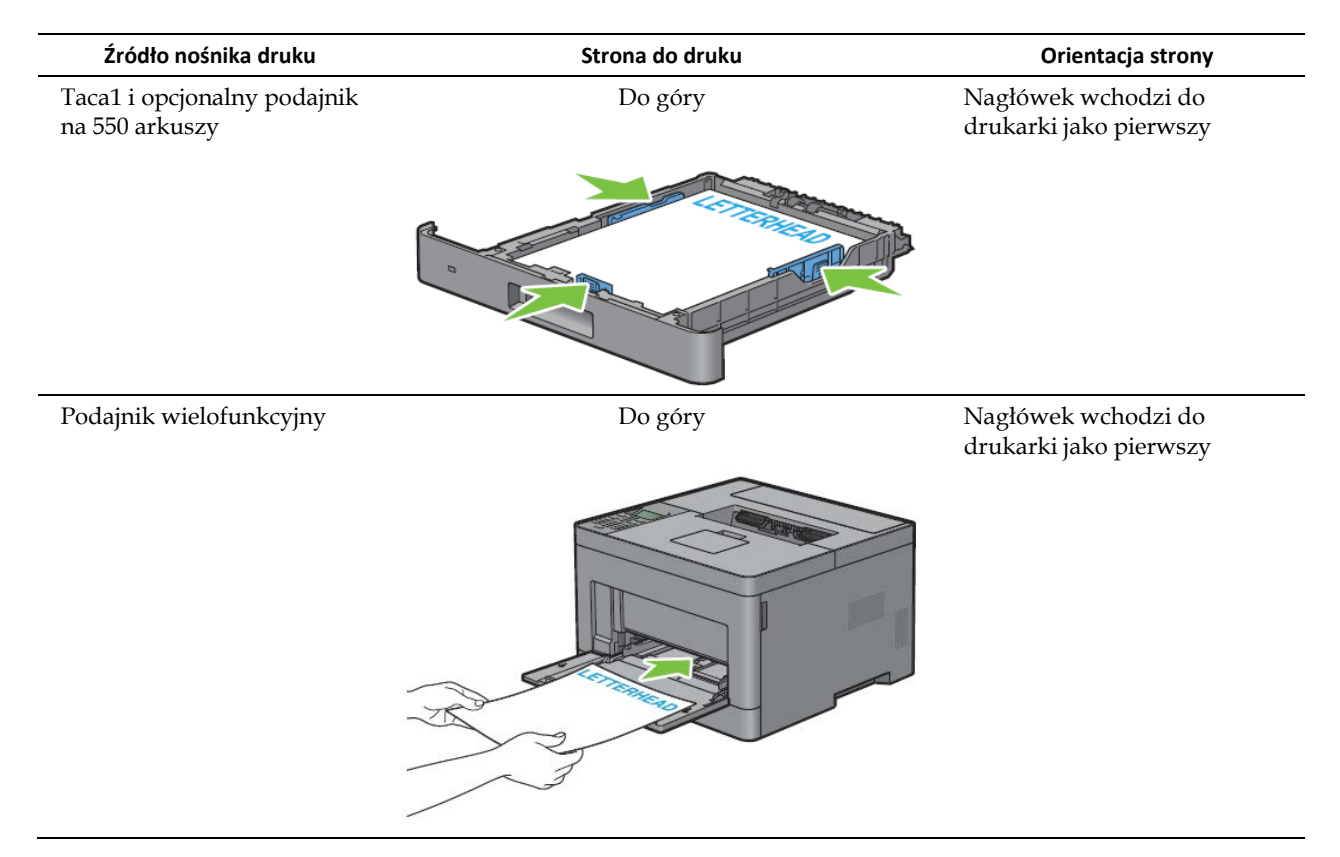

# **Wkładanie nośników druku do podajnika wielofunkcyjnego (MPF)**

**1** Delikatnie otwórz pokrywę podajnika wielofunkcyjnego.

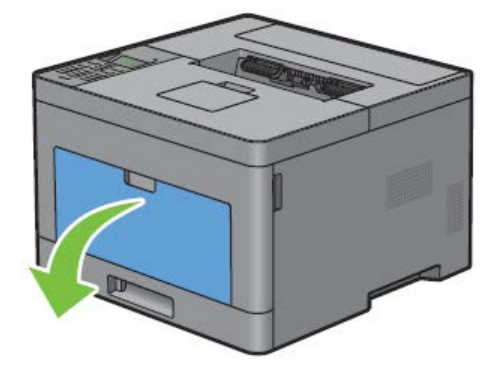

**2** Rozsuń prowadnice poprzeczne do krawędzi tacy. Prowadnice poprzeczne powinny być całkowicie rozsunięte.

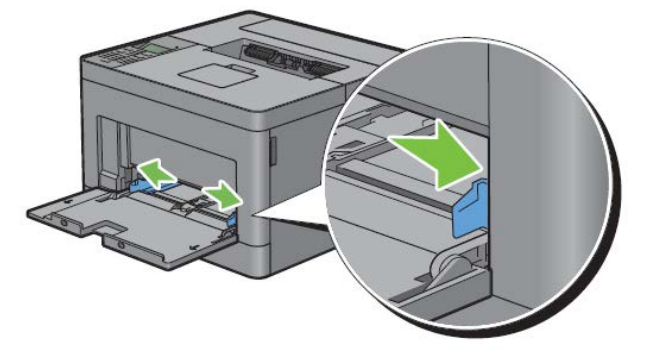

**3** Wszelkie nośniki należy wkładać stroną do druku skierowaną do góry i górną krawędzią do podajnika wielofunkcyjnego.

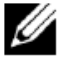

**WSKAZÓWKA:** nie wkładaj nośników na siłę do podajnika wielofunkcyjnego.

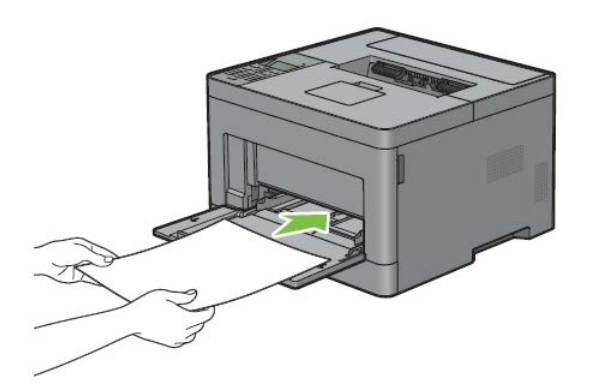

**4** Rozsuń obie prowadnice poprzeczne do punktu, w którym będą lekko oparte o krawędź stosu nośników druku.

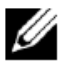

**WSKAZÓWKA:** nie wkładaj nośników na siłę do podajnika wielofunkcyjnego.

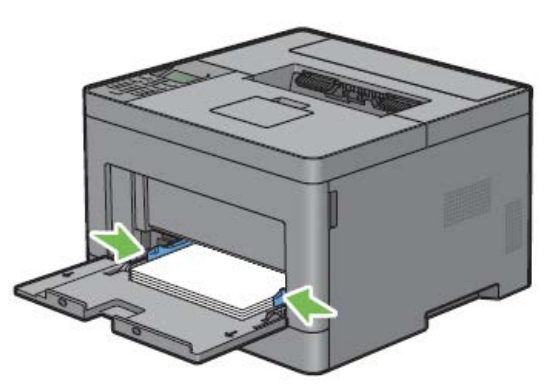

- **5** Na panelu użytkownika naciskaj przycisk∨lub∧do momentu wyróżnienia żądanego rozmiaru papieru, a następnie naciśnij przycisk **(Set)**.
- 6 Naciskaj przycisk **V** lub ∧ do momentu wyróżnienia żądanego rodzaju papieru, a następnie naciśnij przycisk **V (Set)**.

#### Wkładanie małych nośników druku do podajnika wielofunkcyjnego (MPF)

Przy wkładaniu małych nośników druku do podajnika wielofunkcyjnego, na przykład kopert w formacie Monarch lub nośników druku określonych przez użytkownika, o długości kierunku podawania do 191,6 mm, należy wyjąć podajnik wielofunkcyjny z drukarki.

**1** Delikatnie otwórz pokrywę podajnika wielofunkcyjnego.

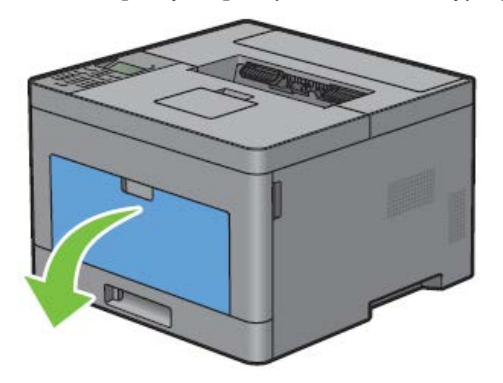

Chwyć podajnik wielofunkcyjny po obu stronach, a następnie wyciągnij go z drukarki.

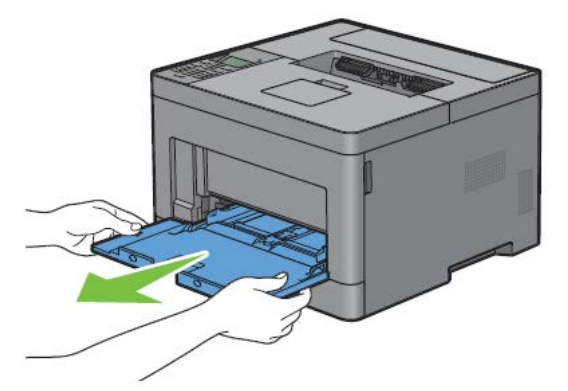

Rozsuń prowadnice poprzeczne do krawędzi tacy. Prowadnice poprzeczne powinny być całkowicie rozsunięte.

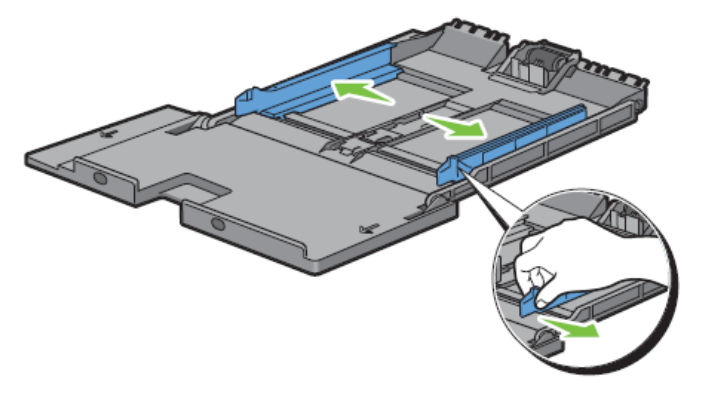

 Pociągnij prowadnicę wzdłużną w górę i przesuwaj ją w stronę pokrywy podajnika wielofunkcyjnego aż do zatrzymania.

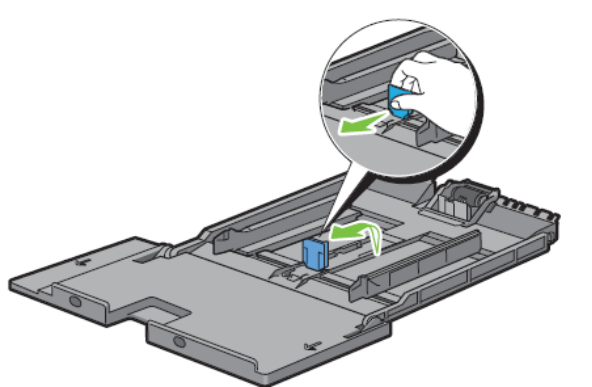

 Włóż nośniki druku do podajnika wielofunkcyjnego, zalecaną stroną do druku do góry, tak aby górna część nośnika została wprowadzona do drukarki jako pierwsza.

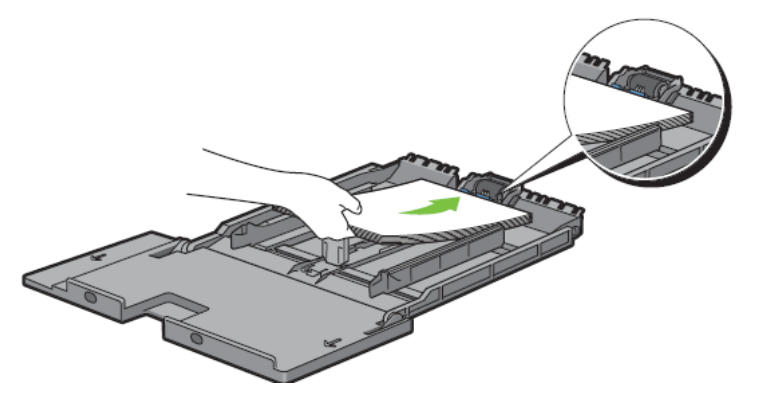

**6** Dosuń prowadnice papieru do krawędzi nośnika druku.

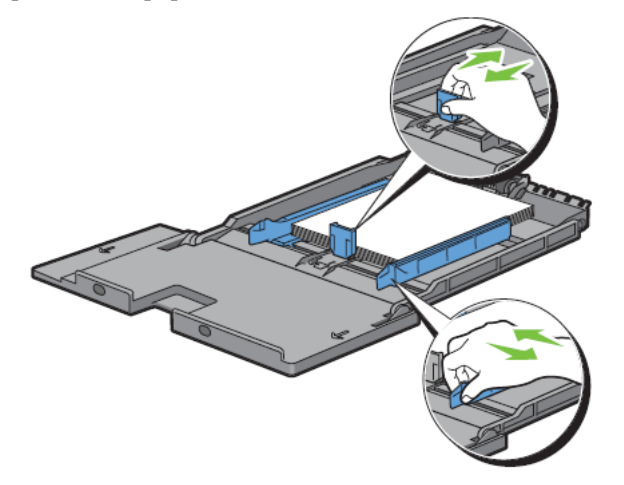

**7** Włóż podajnik wielofunkcyjny do drukarki.

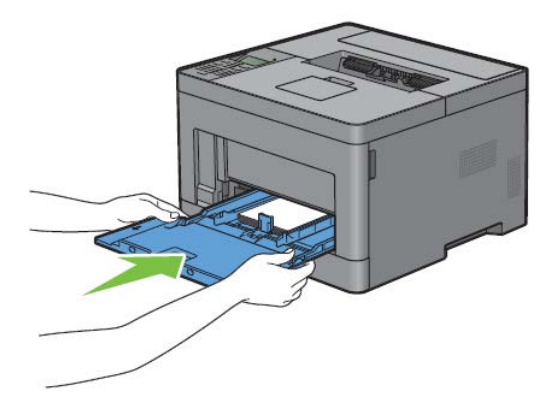

- 8 Na panelu użytkownika naciskaj przycisk V lub  $\Lambda$  do momentu wyróżnienia żądanego rozmiaru papieru, a następnie naciśnij przycisk **(Set)**.
- 9 Naciskaj przycisk V lub  $\Lambda$  do momentu wyróżnienia żądanego rodzaju papieru, a następnie naciśnij przycisk v **(Set)**.

# **Drukowanie na kopertach – tryb koperty**

Aby uzyskać lepszą jakość drukowania na kopertach, przestaw drukarkę w tryb koperty. Gdy drukarka znajduje się w trybie koperty, wyświetlana jest informacja Ready (Envelope).

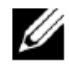

**WSKAZÓWKA:** zadania drukowania na kopertach mogą być realizowane również wtedy, gdy drukarka nie jest ustawiona na tryb koperty. Aby uzyskać lepsze rezultaty drukowania, przestaw drukarkę w tryb koperty.

**WSKAZÓWKA:** gdy drukarka znajduje się w trybie koperty, nie można realizować zadań drukowania, dopóki rodzaj papieru jest ustawiony na inny rodzaj niż koperta.

#### **Przestawienie drukarki w tryb koperty**

Pociągnij uchwyt tylnej pokrywy, aby ją otworzyć.

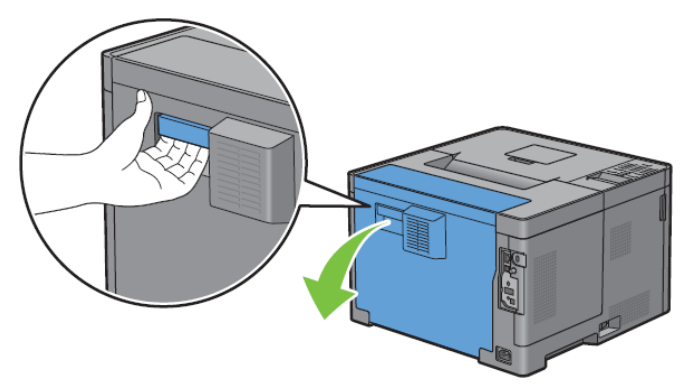

Podnieś dźwignie po obu stronach nagrzewnicy.

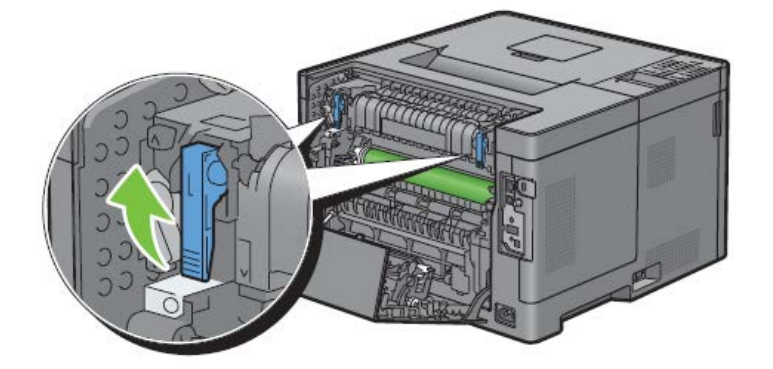

Przesuń przełączniki koperty po obu stronach nagrzewnicy w położenie .

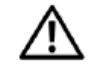

**OSTRZEŻENIE: nagrzewnica jest gorąca. Nie dotykaj jej ze względu na ryzyko oparzenia.**

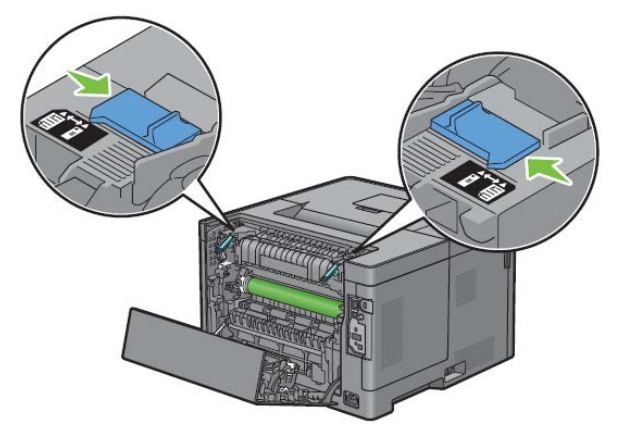

Naciśnij dźwignie po obu stronach nagrzewnicy.

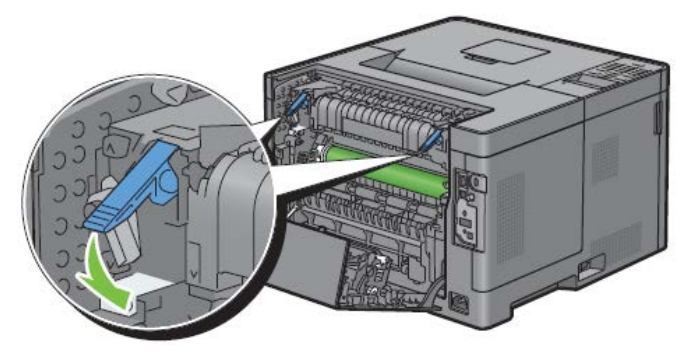

Zamknij tylną pokrywę.

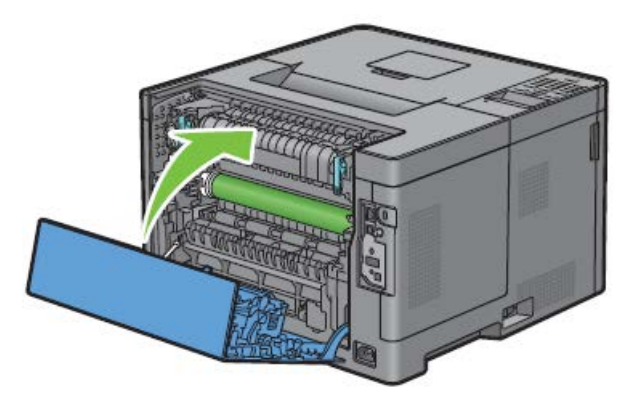

**6** Sprawdź, czy na panelu LCD wyświetla się informacja Ready(Envelope).

#### **Anulowanie trybu koperty**

**1** Pociągnij uchwyt tylnej pokrywy, aby ją otworzyć.

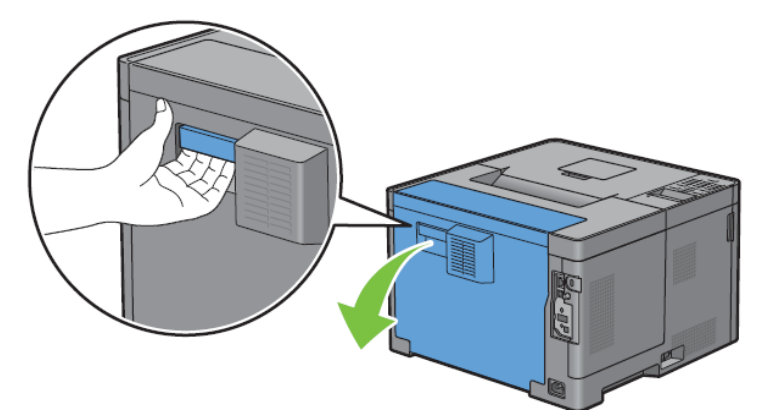

**2** Podnieś dźwignie po obu stronach nagrzewnicy.

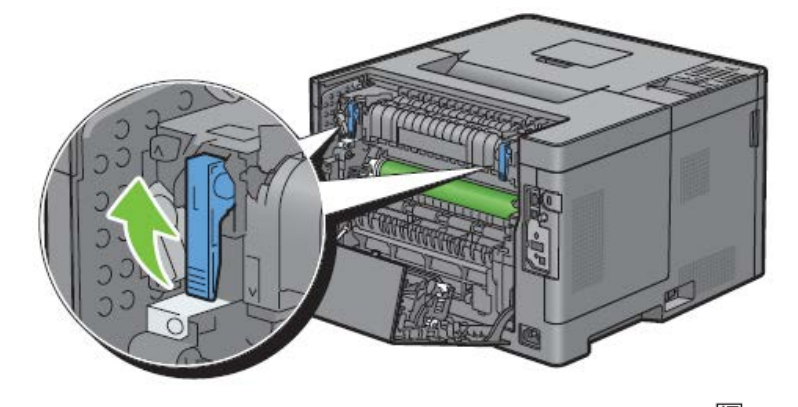

**3** Przesuń przełączniki koperty po obu stronach nagrzewnicy w położenie .

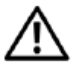

**OSTRZEŻENIE: nagrzewnica jest gorąca. Nie dotykaj jej ze względu na ryzyko oparzenia.**

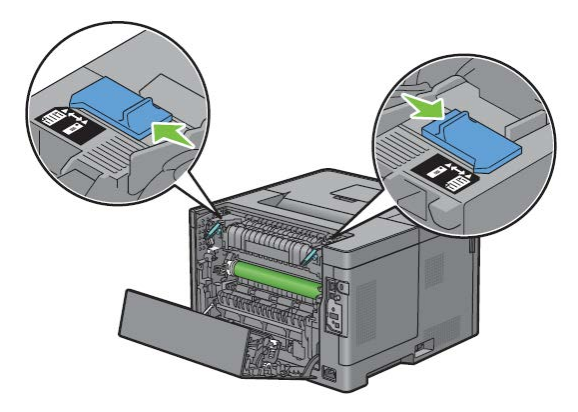

**4** Naciśnij dźwignie po obu stronach nagrzewnicy.

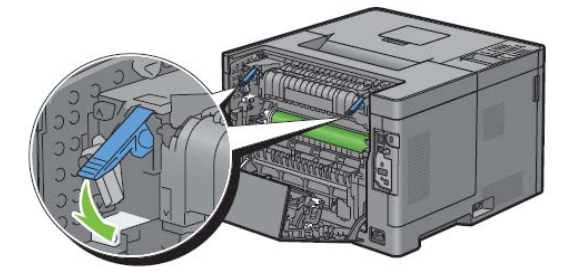

**5** Zamknij tylną pokrywę.

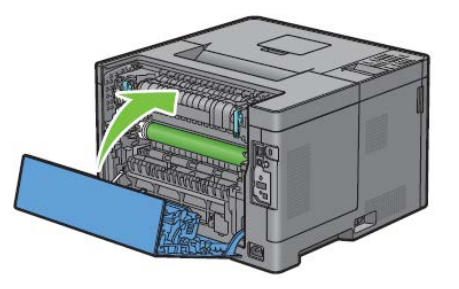

**6** Sprawdź, czy na panelu LCD wyświetla się informacja Ready zamiast Ready(Envelope).

#### **Wkładanie kopert do podajnika wielofunkcyjnego (MPF)**

Przy wkładaniu kopert do podajnika wielofunkcyjnego należy kierować się poniższymi wytycznymi:

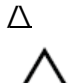

Ű

#### **PRZESTROGA: nie wolno używać kopert z okienkiem, kopert wyściełanych lub z elementami samoprzylepnymi. Nieprzestrzeganie tej zasady może powodować zakleszczanie papieru i uszkodzenie drukarki.**

**WSKAZÓWKA:** jeżeli koperty nie zostaną włożone do podajnika wielofunkcyjnego od razu po wyjęciu z opakowania, mogą się wybrzuszać. Aby uniknąć zakleszczenia w drukarce, mocno przyciśnij koperty na całej powierzchni, aby wyprostować je w sposób pokazany poniżej przed włożeniem do podajnika wielofunkcyjnego.

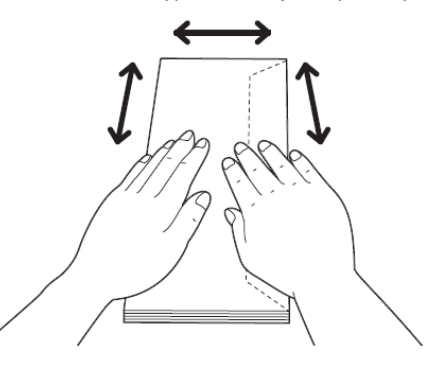

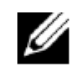

**WSKAZÓWKA:** maksymalna wysokość (ilość) kopert, które można włożyć do podajnika wielofunkcyjnego, wynosi około 15 mm (15 kopert).

#### **Envelope #10, DL**

Włóż koperty krótką krawędzią, z zamkniętymi klapkami, oraz stroną do druku skierowaną do góry. Upewnij się, że klapki znajdują się po prawej stronie, gdy stoisz twarzą do drukarki.

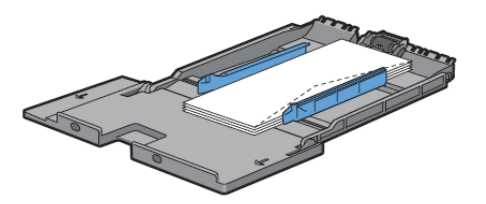

#### **Monarch**

Należy pociągnąć do góry i przesunąć prowadnicę wzdłużną. Włóż koperty krótką krawędzią, z zamkniętymi klapkami, oraz stroną do druku skierowaną do góry. Upewnij się, że klapki znajdują się po prawej stronie, gdy stoisz twarzą do drukarki.

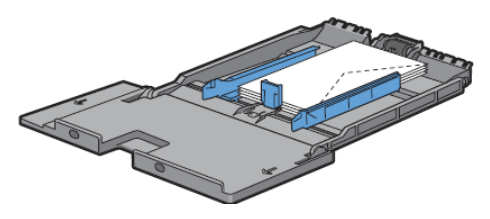

#### **C5**

Włóż koperty krótką krawędzią, z otwartymi lub zamkniętymi klapkami, oraz stroną do druku skierowaną do góry. Upewnij się, że klapki znajdują się na dole w przypadku otwartych klapek lub na górze w przypadku zamkniętych klapek, gdy stoisz twarzą do drukarki.

Przy drukowaniu z orientacją według rys. 1 położenie kopert może zostać zaburzone na tacy odbiorczej. W takim przypadku ustaw orientację według rys. 2.

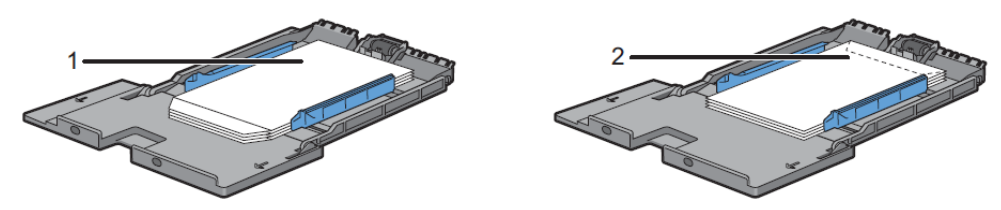

#### **Wkładanie papieru firmowego do podajnika wielofunkcyjnego (MPF)**

W przypadku korzystania z podajnika wielofunkcyjnego należy wkładać papier firmowy oraz papier perforowany górną krawędzią, stroną do druku skierowaną do góry.

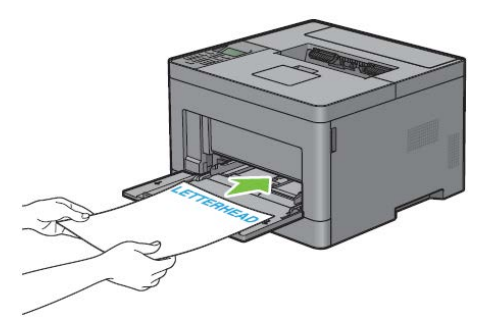

# **Korzystanie z podajnika wielofunkcyjnego (MPF)**

- W trakcie zadania drukowania należy wkładać tylko jeden rozmiar i rodzaj nośników druku.
- Najlepszą jakość druku osiąga się poprzez stosowanie wyłącznie nośników o wysokiej jakości, przeznaczonych do drukarek laserowych. Dodatkowe wytyczne dotyczące nośników druku znajdują się w rozdziale "Wskazówki dotyczące nośników druku".
- Nie należy dokładać lub wyjmować nośników druku, gdy w podajniku wielofunkcyjnym znajdują się nadal nośniki

druku lub gdy drukarka drukuje z podajnika wielofunkcyjnego. Nieprzestrzeganie tego zalecenia może skutkować zakleszczeniem papieru.

- Nośniki druku powinny być wkładane zalecaną stroną do druku do góry, górną częścią nośnika do podajnika wielofunkcyjnego.
- Nie umieszczaj żadnych przedmiotów na podajniku wielofunkcyjnym. Unikaj także naciskania lub używania nadmiernej siły przy obsłudze podajnika.
- Ikony na podajniku wielofunkcyjnym pokazują sposób wkładania papieru do podajnika wielofunkcyjnego i obracania koperty do druku.

### **Łączenie tac**

Drukarka automatycznie łączy tace, jeżeli włożysz do nich nośniki druku w tym samym rozmiarze i tego samego rodzaju. Pierwsza taca będzie używana, dopóki nie skończą się nośniki, a następnie używana będzie kolejna taca.

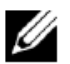

**WSKAZÓWKA:** nośniki druku w każdej tacy powinny mieć ten sam rozmiar i rodzaj. Podajnik wielofunkcyjny nie może być łączony z żadnym innym źródłem.

Po włożeniu nośników druku o tym samym rozmiarze i rodzaju do wybranych tac wybierz ustawienie Paper Type w komponencie Tray Settings dla każdego źródła (tacy).

Aby wyłączyć opcję łączenia tac, zmień rodzaj papieru w jednym ze źródeł (tac) na wartość odmienną.

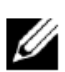

**WSKAZÓWKA:** jeżeli do każdej tacy włożone zostały różne rodzaje nośników druku w tym samym rozmiarze, drukarka automatycznie je połączy, jeżeli rodzaj papieru nie jest określony we właściwościach/preferencjach sterownika drukarki.

# **Drukowanie**

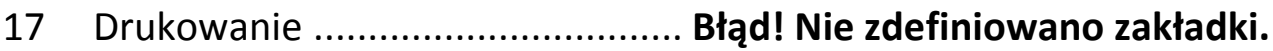

# <span id="page-192-0"></span>**17 Drukowanie**

W tym rozdziale znajdują się wskazówki dotyczące drukowania, sposobu drukowania określonych informacji z drukarki oraz anulowania zadania drukowania.

# **Jak prawidłowo drukować**

#### **Jak przechowywać nośniki druku**

Należy zadbać o właściwe przechowywanie nośników druku. Dodatkowe informacje znajdują się w rozdziale "Przechowywanie nośników druku".

#### **Jak unikać zakleszczenia papieru**

#### **PRZESTROGA: Zaleca się dokonanie wydruku próbnego przed kupieniem większej partii danego nośnika.**

Wybór odpowiednich nośników druku i ich prawidłowe włożenie pomaga uniknąć zakleszczenia papieru. Poniższe instrukcje dotyczą wkładania nośników druku:

- "Wkładanie papieru"
- "Wkładanie nośników druku do podajnika wielofunkcyjnego (MPF)"
- "Unikanie zatorów"

Postępowanie w razie wystąpienia zakleszczenia papieru jest opisane w rozdziale "Usuwanie zatorów".

# **Zlecenie zadania drukowania**

Zainstaluj sterownik drukarki, aby korzystać ze wszystkich funkcji drukarki. Po wybraniu opcji **Drukuj** z poziomu aplikacji otwiera się okno sterownika drukarki. Wybierz odpowiednie ustawienia dla danego zadania, które zlecasz do drukowania. Ustawienia drukowania wybrane z poziomu sterownika zastępują ustawienia domyślne wybrane w panelu użytkownika lub z poziomu narzędzia **Tool Box**.

W celu wyświetlenia wszystkich dostępnych ustawień systemu konieczne może być kliknięcie przycisku **Preferencje** w polu **Drukuj**. Jeżeli którakolwiek z funkcji wyświetlanych w oknie sterownika jest nieznana, należy skorzystać z Pomocy online.

Aby wydrukować plik z typowej aplikacji Microsoft® Windows®:

- **1** Otwórz plik, który chcesz wydrukować.
- **2** Z menu **Plik** wybierz opcję **Drukuj**.
- **3** Sprawdź, czy w oknie dialogowym wyświetlana jest nazwa właściwej drukarki. Zmień ustawienia drukowania w razie potrzeby.
- **4** Kliknij **Preferencje**, aby dostosować ustawienia systemu, które nie są dostępne z poziomu pierwszego ekranu, a następnie kliknij **OK**.
- **5** Kliknij **OK** lub **Drukuj**, aby zlecić wybranej drukarce wykonanie zadania.

# **Anulowanie zadania drukowania**

Dostępnych jest kilka metod anulowania zadania.

- "Anulowanie zadania z poziomu panelu użytkownika"
- "Anulowanie zadania z poziomu komputera z systemem Windows®"

#### **Anulowanie zadania z poziomu panelu użytkownika**

Aby anulować zadanie po rozpoczęciu drukowania:

**1** Naciśnij przycisk **(Cancel)**.

Anulowane zostanie tylko drukowanie bieżącego zadania. Wszystkie kolejne zadania będą nadal drukowane.

#### **Anulowanie zadania z poziomu komputera z systemem Windows®**

#### **Anulowanie zadania z poziomu paska zadań**

Kiedy wysyłasz zadanie do drukowania, w prawym dolnym rogu paska zadań pojawia się mała ikona drukarki.

**1** Kliknij dwukrotnie ikonę drukarki.

W oknie drukarki pojawi się lista zadań drukowania.

- **2** Zaznacz zadanie, które chcesz anulować.
- **3** Naciśnij klawisz <Delete>.

#### **Anulowanie zadania z poziomu Pulpitu**

**1** Kliknij **Start Urządzenia i drukarki**.

W systemie Windows Vista®: Kliknij **Start Panel sterowania Sprzęt i dźwięk Drukarki**.

W systemie Windows Server® 2008: Kliknij **Start Panel sterowania Drukarki**.

W systemie Windows Server® 2008 R2: Kliknij **Start Urządzenia i drukarki**.

W systemie Windows® 8/Windows® 8.1: Na ekranie Pulpitu kliknij prawym klawiszem w lewym dolnym rogu ekranu, a następnie kliknij **Panel sterowania Sprzęt i dźwięk Urządzenia i drukarki**.

W systemie Windows Server® 2012/Windows Server® 2012 R2: Na ekranie Pulpitu kliknij prawym klawiszem w lewym dolnym rogu ekranu, a następnie kliknij **Panel sterowania Sprzęt Urządzenia i drukarki**.

Pojawi się lista dostępnych drukarek.

- **2** Kliknij prawym klawiszem drukarkę wybraną przy zlecaniu zadania do drukowania, a następnie wybierz opcję **Zobacz, co jest drukowane**.
- **3** Wybierz sterownik drukarki.

W oknie drukarki pojawi się lista zadań drukowania.

- **4** Zaznacz zadanie, które chcesz anulować.
- **5** Naciśnij klawisz <Delete>.

# **Druk dwustronny**

Druk dwustronny umożliwia drukowanie na obu stronach kartki papieru. Informacje na temat rozmiarów obsługiwanych w druku dwustronnym znajdują się w rozdziale "Obsługiwane formaty papieru".

#### **Druk dwustronny z modułem dupleksu**

**1** Kliknij **Start Urządzenia i drukarki**.

W systemie Windows Vista®: Kliknij **Start Panel sterowania Sprzęt i dźwięk Drukarki**.

W systemie Windows Server® 2008: Kliknij **Start Panel sterowania Drukarki**.

W systemie Windows Server® 2008 R2: Kliknij **Start Urządzenia i drukarki**.

W systemie Windows® 8/Windows® 8.1: Na ekranie Pulpitu kliknij prawym klawiszem w lewym dolnym rogu ekranu, a następnie kliknij **Panel sterowania Sprzęt i dźwięk Urządzenia i drukarki**.

W systemie Windows Server® 2012/Windows Server® 2012 R2: Na ekranie Pulpitu kliknij prawym klawiszem w lewym dolnym rogu ekranu, a następnie kliknij **Panel sterowania Sprzęt Urządzenia i drukarki**.

**2** Prawym klawiszem kliknij drukarkę i wybierz **Preferencje drukowania**.

Pojawi się zakładka **General**.

**3** Wybierz tacę na papier w **Paper Source**.

W przypadku sterownika PCL:

Wybierz **Auto**, **Tray1**, **Tray2** lub **MPF**.

W przypadku sterownika PS:

Wybierz **Automatically Select**, **Tray1**, **Tray2** lub **MPF**.

**4** W polu **Duplex** wybierz opcję **Flip on Short Edge** lub **Flip on Long Edge**.

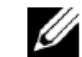

**WSKAZÓWKA:** informacje dotyczące opcji **Flip on Short Edge** i **Flip on Long Edge** znajdują się w rozdziałach "Flip on Short Edge" i "Flip on Long Edge".

**5** Kliknij **OK.**

#### **Korzystanie z funkcji Booklet Print**

Aby skorzystać z funkcji drukowania broszur, zaznacz pole wyboru **Enable** dla opcji **Booklet Printing** w zakładce **Layout**.

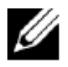

**WSKAZÓWKA:** w przypadku korzystania ze sterownika XML Paper Specification (XPS) lub PS funkcja drukowania broszur jest niedostępna.

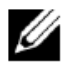

**WSKAZÓWKA:** w przypadku korzystania z funkcji Booklet Print należy wybrać **Flip on Long Edge** w polu **Duplex**.

Flip on Long Edge Zakłada bindowanie dokumentu wzdłuż dłuższej krawędzi papieru (lewa krawędź przy orientacji pionowej i górna krawędź przy orientacji poziomej). Poniższa ilustracja przedstawia bindowanie stron w orientacji pionowej i poziomej wzdłuż dłuższej krawędzi:

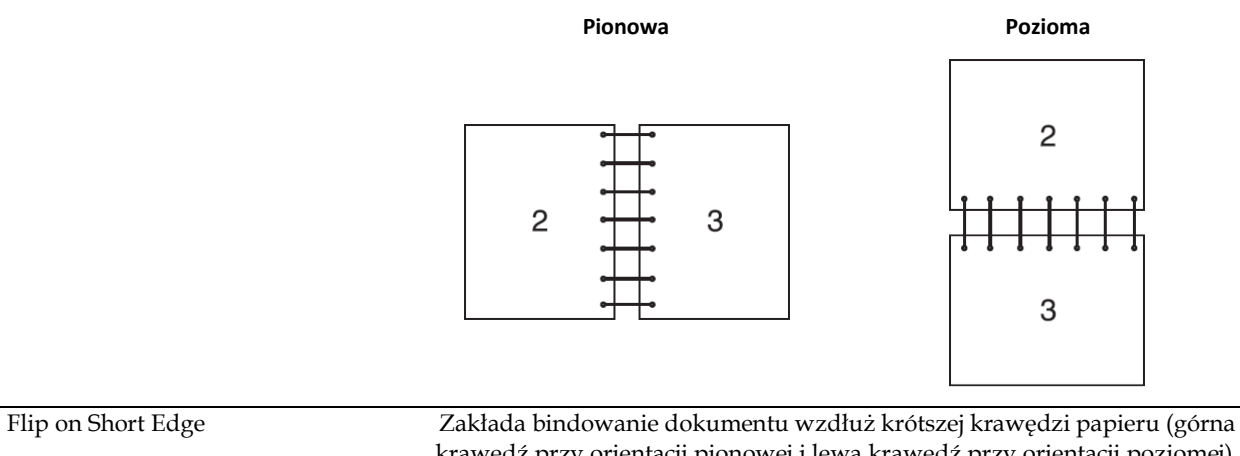

krawędź przy orientacji pionowej i lewa krawędź przy orientacji poziomej). Poniższa ilustracja przedstawia bindowanie stron w orientacji pionowej i poziomej wzdłuż krótszej krawędzi:

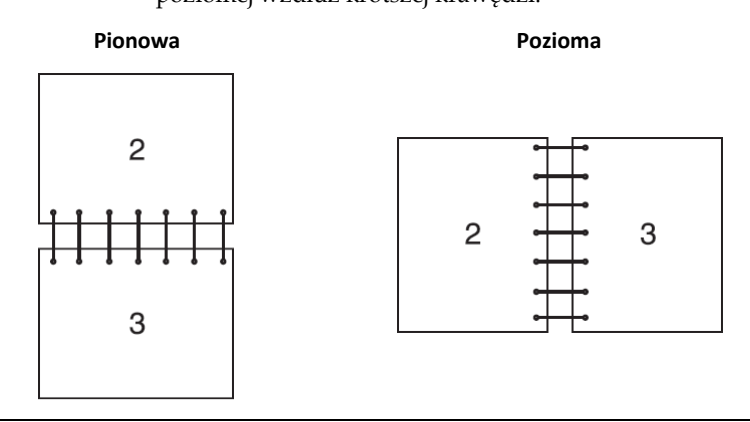

# **Korzystanie z funkcji Stored Print**

Wysyłając zadanie do drukarki, można określić w sterowniku drukarki takie informacje, jak ID użytkownika, hasło i nazwa zadania, aby przechowywać zadanie w pamięci. Kiedy zdecydujesz się na wydrukowanie zadania, za pomocą panelu użytkownika wybierz żądaną nazwę zadania z pamięci.

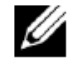

**WSKAZÓWKA:** dane zapisane w pamięci zostaną skasowane w momencie wyłączenia drukarki.

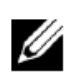

- **WSKAZÓWKA:** funkcja Stored Print jest dostępna, gdy:
	- W menu drukarki włączony jest dysk RAM.
		- w sterowniku drukarki opcja **RAM Disk** jest ustawiona na **Available**.

#### **Informacje ogólne**

Funkcja zapisanego wydruku dotyczy poniższych rodzajów zadań.

#### **Secure Print**

Zabezpieczone hasłem zadania drukowania mogą być tymczasowo przechowywane w pamięci. Użytkownicy posiadający hasło mogą drukować je z panelu użytkownika. Funkcja ta może służyć do drukowania dokumentów poufnych. Zapisane zadanie drukowania zostanie usunięte po wydrukowaniu lub w wyznaczonym terminie.

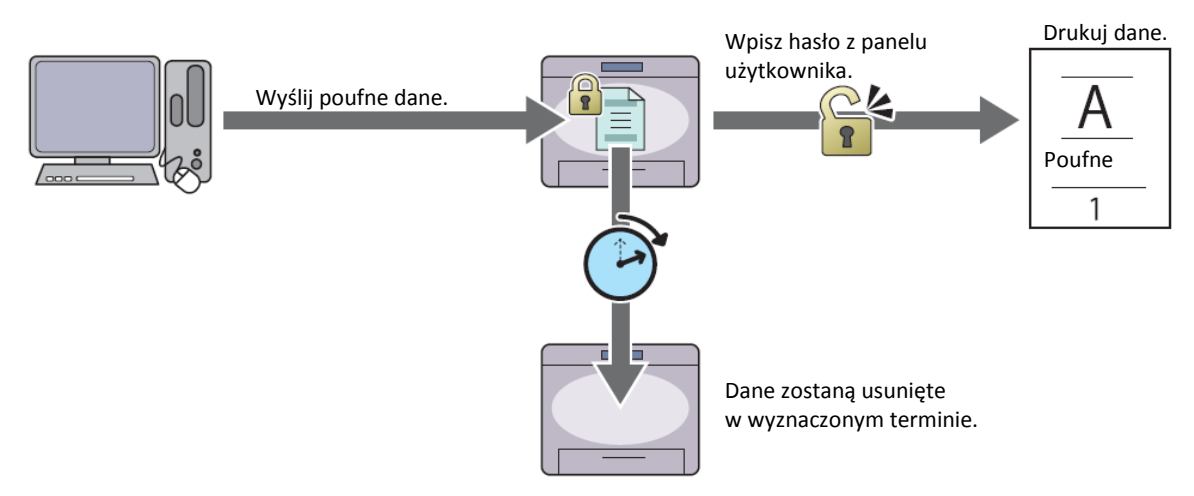

#### **Private Mail Box Print**

Zabezpieczone hasłem zadania drukowania mogą być przechowywane w pamięci. Użytkownicy posiadający hasło mogą drukować je w dogodnym momencie z panelu użytkownika. Funkcja ta może służyć do drukowania dokumentów poufnych. Zapisane zadania pozostaną w pamięci lub na dysku twardym do momentu ich usunięcia przez użytkownika z panelu użytkownika.

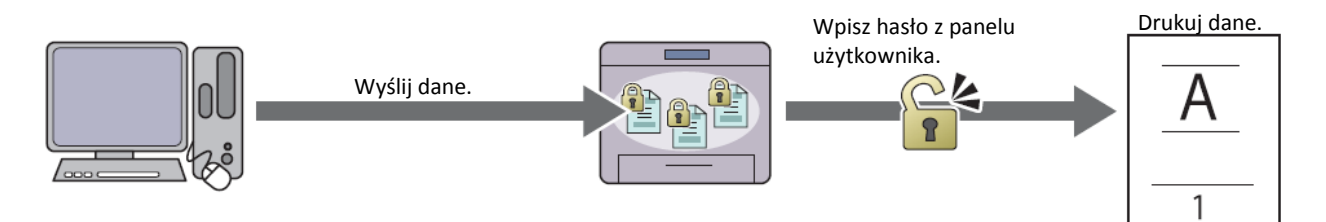

#### **Public Mail Box Print**

Zadania drukowania mogą być przechowywane w pamięci bez zabezpieczenia hasłem. Każdy użytkownik może wydrukować je w dogodnym momencie z panelu użytkownika. Zapisane zadania pozostaną w pamięci lub na dysku twardym do momentu ich usunięcia przez użytkownika z panelu użytkownika.

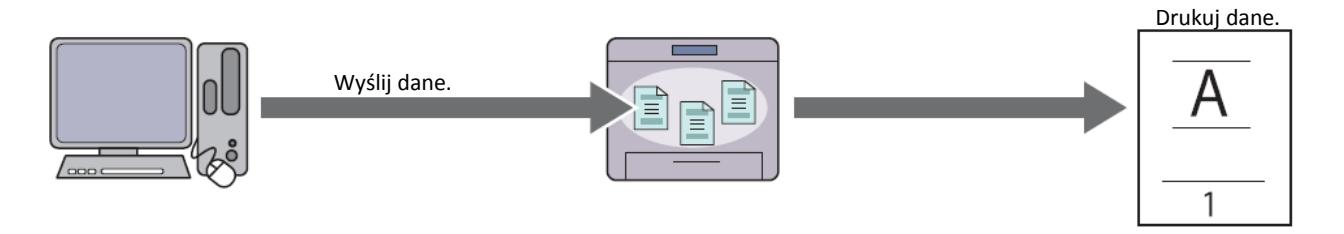

#### **Proof Print**

Sortowane zadanie drukowania jest przechowywane w pamięci, ale automatycznie drukowana jest jedna kopia, aby użytkownik mógł sprawdzić rezultat drukowania. Jeżeli użytkownik nie ma zastrzeżeń co do rezultatu drukowania, może wybrać drukowanie większej liczby kopii. Umożliwia to uniknięcie wydrukowania wielu nieprawidłowo wydrukowanych kopii w jednym czasie.

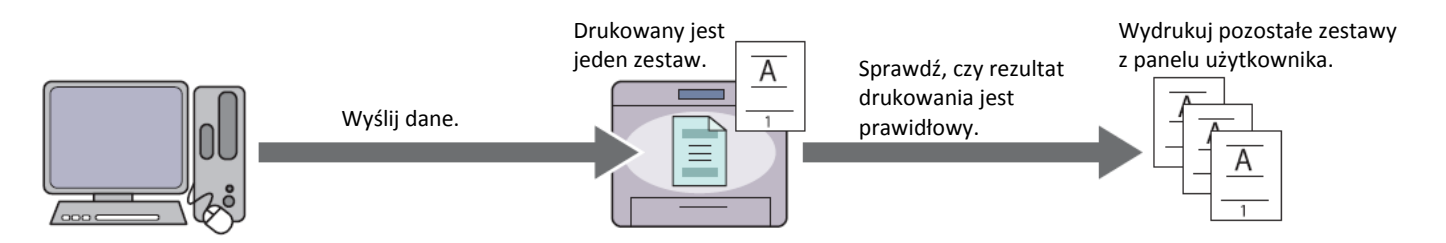

Różnice między poszczególnymi rodzajami zadań są opisane poniżej. Jeżeli chcesz ustawić hasło zabezpieczające dokument, przechowuj zadania w Secure Print lub Private Mail Box Print.

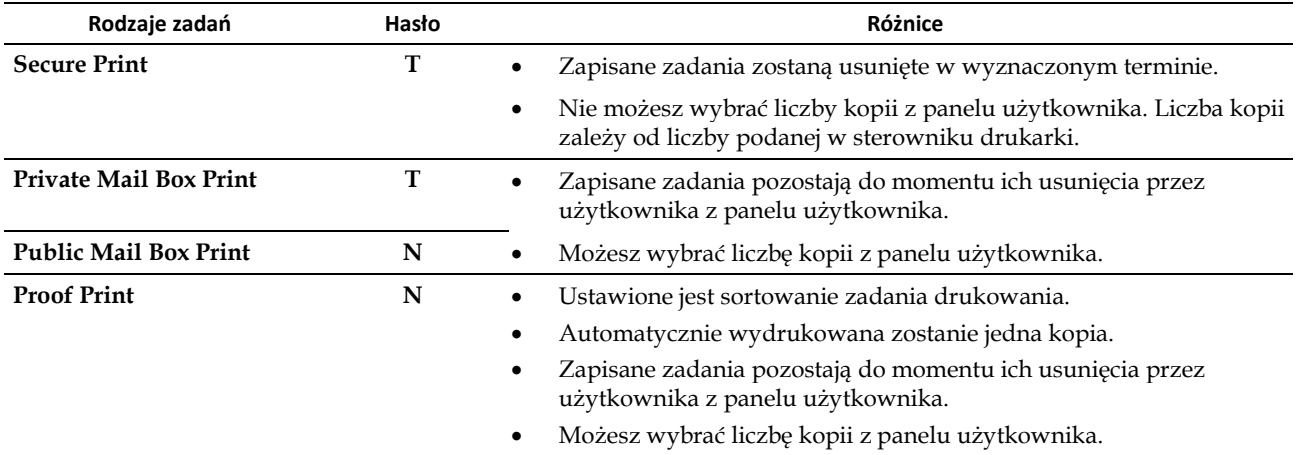

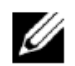

**WSKAZÓWKA:** jeżeli zadanie drukowania jest zbyt duże dla dostępnej pamięci, drukarka może wyświetlić komunikat błędu.

#### **Procedury drukowania zadań zapisanych**

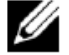

**WSKAZÓWKA:** funkcja zapisanego wydruku jest dostępna w przypadku korzystania ze sterownika PCL lub PS.

Po wybraniu rodzaju zadania w sterowniku drukarki zadanie będzie przechowywane w pamięci do momentu, w którym użytkownik zażąda ich wydrukowania z poziomu panelu użytkownika. Poniżej przedstawione są procedury zapisywania i drukowania zadań.

#### **Przechowywanie zadań drukowania**

Aby skorzystać z funkcji zapisanego wydruku, zaznacz inny rodzaj zadania niż **Normal Print** w zakładce **General** sterownika drukarki. Zadanie będzie przechowywane w pamięci do momentu, w którym użytkownik zażąda ich wydrukowania z poziomu panelu użytkownika.

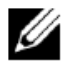

**WSKAZÓWKA:** Secure Print i Private Mail Box Print wymagają podania hasła zabezpieczającego.

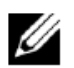

**WSKAZÓWKA:** jeżeli do zadania drukowania nie przypisano nazwy dokumentu w sterowniku drukarki, nazwa zadania zostanie ustalona z wykorzystaniem godziny i daty jego przekazania w celu odróżnienia go od innych zadań, które zostały zapisane przez użytkownika pod jego nazwą.

#### **Drukowanie zapisanych zadań**

- **1** Naciśnij przycisk **(Menu)**.
- **2** Naciskaj przycisk do momentu wyróżnienia opcji Print Menu, a następnie naciśnij przycisk **(Set)**.

#### **198** | Drukowanie

- **3** Naciskaj przycisk do momentu wyróżnienia żądanego rodzaju zadania, a następnie naciśnij przycisk **(Set)**.
- **4** Naciskaj przycisk do momentu wyróżnienia żądanego ID użytkownika, a następnie naciśnij przycisk **(Set)**.

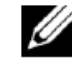

**WSKAZÓWKA:** Secure Print i Private Mail Box Print wymagają podania hasła zabezpieczającego. Jeżeli wybierzesz Public Mail Box Print lub Proof Print, przejdź do kroku 6.

**5** Wprowadź hasło za pomocą klawiatury numerycznej, a następnie naciśnij przycisk **(Set)**.

Informacje dotyczące ustawiania hasła znajdują się w rozdziale "Ustawianie hasła w panelu użytkownika (Secure Print/Private Mail Box Print)".

- **6** Naciskaj przycisk do momentu wyróżnienia żądanego dokumentu, a następnie naciśnij przycisk **(Set)**.
- **7** Naciskaj przycisk do momentu wyróżnienia żądanego menu drukowania, a następnie naciśnij przycisk **(Set)**.

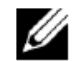

Ø

**WSKAZÓWKA:** jeżeli chcesz tymczasowo przechować dane w pamięci, wybierz opcję Print. W przypadku Secure Print dostępna jest tylko opcja Print and Delete.

**8** Naciskaj przycisk do momentu wyróżnienia żądanego menu ilości, a następnie naciśnij przycisk **(Set)**.

**WSKAZÓWKA:** jeżeli wybierzesz opcję Input Number of Copies, wprowadź liczbę za pomocą klawiatury numerycznej, a następnie naciśnij przycisk **(Set)**.

Zapisany dokument zostanie wydrukowany.

#### **Ustawianie hasła w panelu użytkownika (Secure Print/Private Mail Box Print)**

Po wybraniu opcji Secure Print lub Private Mail Box z Print Menu pojawi się ekran, na którym należy wprowadzić hasło po wybraniu ID użytkownika.

Za pomocą klawiatury numerycznej wprowadź hasło ustawione w sterowniku drukarki. Wprowadzone hasło pojawi się w postaci gwiazdek (\*\*\*\*\*\*\*), aby zapewnić poufność.

Jeżeli wprowadzisz nieprawidłowe hasło, pojawi się komunikat Wrong Password Re-enter. Odczekaj 3 sekundy albo naciśnij przycisk **(Set)** lub przycisk **(Cancel)**, aby powrócić do ekranu wprowadzania hasła.

Po wprowadzeniu prawidłowego hasła będziesz mieć dostęp do wszystkich zadań drukowania zgodnych z wprowadzonym ID użytkownika i hasłem. Na ekranie pojawią się zadania drukowania zgodne z wprowadzonym hasłem. Teraz możesz wydrukować lub usunąć zadania zgodne z wprowadzonym hasłem. (Dodatkowe informacje znajdują się w rozdziale "Drukowanie zapisanych zadań".)

#### **Usuwanie zapisanych zadań**

W Secure Print zapisane zadanie zostanie usunięte po wydrukowaniu lub w wyznaczonym terminie wprowadzonym z poziomu panelu użytkownika.

W przypadku innych zadań pozostają one zapisane do momentu ich usunięcia przez użytkownika z panelu użytkownika.

# **Drukowanie z wykorzystaniem Web Services on Devices (WSD)**

Ten rozdział zawiera informacje dotyczące drukowania sieciowego za pomocą Web Services on Devices (WSD), protokołu Microsoft® dla systemów Windows Vista®, Windows® 7, Windows® 8, Windows® 8.1, Windows Server® 2008, Windows Server® 2008 R2, Windows Server® 2012 oraz Windows Server® 2012 R2.

#### **Dodawanie ról usług drukowania**

W przypadku korzystania z systemu Windows Server® 2008, Windows Server® 2008 R2, Windows Server® 2012 lub Windows Server® 2012 R2 należy dodać role usług drukowania do klienta Windows Server® 2008, Windows Server® 2008 R2, Windows Server® 2012 lub Windows Server® 2012 R2.

#### **W systemie Windows Server® 2008:**

- **1** Kliknij **Start Narzędzia administracyjne Menedżer serwera**.
- **2** Wybierz **Dodaj role** w menu **Akcja**.
- **3** Zaznacz pole **Usługi druku** w oknie **Role serwera** w opcji **Kreator dodawania ról,** a następnie kliknij **Dalej**.
- **4** Zaznacz pole **Serwer druku**, a następnie kliknij **Dalej**.
- **5** Kliknij **Instaluj**.

#### **W systemie Windows Server® 2008 R2:**

- **1** Kliknij **Start Narzędzia administracyjne Menedżer serwera**.
- **2** Wybierz **Dodaj role** w menu **Akcja**.
- **3** Zaznacz pole **Usługi druku i dokumentów** w oknie **Role serwera** w opcji **Kreator dodawania ról,** a następnie kliknij **Dalej**.
- **4** Kliknij **Dalej**.
- **5** Zaznacz pole **Serwer druku**, a następnie kliknij **Dalej**.
- **6** Kliknij **Instaluj**.

#### **W systemie Windows Server® 2012/Windows Server® 2012 R2:**

- **1** Kliknij **Menedżer serwera** na ekranie **Start**.
- **2** Wybierz **Dodaj role i funkcje** w menu **Zarządzaj**.
- **3** Kliknij **Dalej** w oknie **Zanim zaczniesz** wybierz rodzaj instalacji w oknie **Rodzaj instalacji** wybierz serwer docelowy w oknie **Wybór serwera** w **Kreatorze dodawania ról i funkcji**.
- **4** Zaznacz pole **Usługi druku i dokumentów** w oknie **Role serwera,** a następnie kliknij **Dalej**.
- **5** Wybierz funkcje w oknie Funkcje  $\rightarrow$  potwierd dokonanie wyboru w oknie Potwierdzenia.
- **6** Kliknij **Instaluj**.

#### **Ustawienia drukarki**

Nową drukarkę można zainstalować w sieci, korzystając z płyty *Software and Documentation* dołączonej do drukarki lub z kreatora **Dodaj drukarkę** w systemie Microsoft® Windows®.

#### **Instalowanie sterownika drukarki przy pomocy kreatora dodawania drukarki**

**1** Kliknij **Start Urządzenia i drukarki (Start Panel sterowania Sprzęt i dźwięk Drukarki** w systemie Windows Vista® i Windows Server® 2008).

W systemie Windows® 8, Windows® 8.1, Windows Server® 2012 oraz Windows Server® 2012 R2:

Na ekranie Pulpitu kliknij prawym klawiszem w lewym dolnym rogu ekranu, a następnie kliknij **Panel sterowania Sprzęt i dźwięk** (**Sprzęt** w systemie Windows Server® 2012/Windows Server® 2012 R2) **Urządzenia i drukarki**.

- **2** Kliknij opcję **Dodaj drukarkę**, aby uruchomić kreatora **Dodawania drukarki**.
- **3** Wybierz opcję **Dodaj drukarkę sieciową, bezprzewodową lub Bluetooth.**
- **4** Z listy dostępnych drukarek wybierz drukarkę, której chcesz użyć, a następnie kliknij **Dalej**.

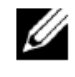

**WSKAZÓWKA:** drukarka Web Services on Devices (WSD) jest wyświetlana na liście dostępnych drukarek w postaci **[http://adres IP](http://ip/) /ws/**

**WSKAZÓWKA:** jeżeli lista nie zawiera drukarki Web Services on Devices (WSD), wpisz ręcznie adres IP drukarki, aby utworzyć drukarkę Web Services on Devices (WSD). Postępuj według poniższych instrukcji, aby wprowadzić ręcznie adres IP drukarki. W systemie Windows Server® 2008 R2, aby utworzyć drukarkę Web Services on Devices (WSD), musisz należeć do grupy Administratorów.

- **1** Kliknij opcję **Drukarki, której szukam, nie ma na liście**.
- **2** Wybierz opcję **Dodaj drukarkę używającą adresu TCP/IP lub nazwy hosta** i kliknij **Dalej**.
- **3** Wybierz **Urządzenie usług sieciowych (WSD)** z menu **Typ urządzenia**.
- **4** Wpisz adres IP drukarki w polu tekstowym **Nazwa hosta lub adres IP** i kliknij **Dalej**.

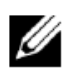

**WSKAZÓWKA:** przed przystąpieniem do instalowania sterownika przy użyciu kreatora Dodaj drukarkę w systemie Windows Server® 2008 R2 lub Windows® 7 wykonaj jedną z następujących czynności:

- Nawiąż połączenie internetowe, aby umożliwić przeskanowanie komputera przez usługę Windows Update.
- Dodaj sterownik drukarki do komputera.
- **5** Na żądanie zainstaluj sterownik drukarki w komputerze. Jeżeli system zażąda hasła administratora lub potwierdzenia, wpisz hasło lub potwierdź.
- **6** Dokończ pozostałe kroki z kreatorem, a następnie kliknij **Zakończ**.
- **7** Wydrukuj stronę testową, aby zweryfikować instalację.
	- **a** Kliknij **Start Urządzenia i drukarki** (**Start Panel sterowania Sprzęt i dźwięk Drukarki** w systemie Windows Vista® i Windows Server® 2008).

W systemie Windows® 8, Windows® 8.1, Windows Server® 2012 oraz Windows Server® 2012 R2:

Na ekranie Pulpitu kliknij prawym klawiszem w lewym dolnym rogu ekranu, a następnie kliknij **Panel sterowania Sprzęt i dźwięk** (**Sprzęt** w systemie Windows Server® 2012/Windows Server® 2012 R2) **Urządzenia i drukarki**.

- **b** Prawym klawiszem kliknij drukarkę, która została przed chwilą utworzona, a następnie kliknij **Właściwości drukarki** (**Właściwości** w systemie Windows Vista® i Windows Server® 2008).
- **c** W zakładce **Ogólne** kliknij przycisk **Drukuj stronę testową**. Jeżeli strona testowa wydrukuje się prawidłowo, instalacja jest zakończona.

# **Drukowanie z Wi-Fi Direct**

W tym rozdziale przedstawiono informacje dotyczące drukowania z Wi-Fi Direct. Wi-Fi Direct umożliwia łączenie z drukarką urządzeń przenośnych z obsługą Wi-Fi, takich jak komputery, smartfony i tablety, bezpośrednio poprzez sieć Wi-Fi. Za pomocą Wi-Fi Direct można drukować dokumenty, fotografie lub wiadomości e-mailowe z urządzeń przenośnych z obsługą Wi-Fi, bezpośrednio bez punktu dostępowego sieci bezprzewodowej.

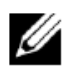

**WSKAZÓWKA:** funkcja Wi-Fi Direct jest dostępna tylko wtedy, gdy zainstalowany jest opcjonalny adapter sieci bezprzewodowej.

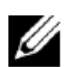

**WSKAZÓWKA:** tylko funkcja drukowania jest dostępna z wykorzystaniem sieci Wi-Fi Direct.

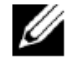

**WSKAZÓWKA:** maksymalna liczba urządzeń, które można podłączyć poprzez sieć Wi-Fi Direct, wynosi trzy.

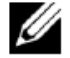

**WSKAZÓWKA:** nie można połączyć urządzenia przenośnego z Internetem poprzez sieć Wi-Fi Direct drukarki.

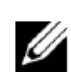

**WSKAZÓWKA:** w zależności od urządzenia kanał wykorzystywany do połączenia urządzenia z drukarką poprzez Wi-Fi Direct może różnić się od kanału wykorzystywanego przez drukarkę do łączenia się z siecią poprzez tryb Wi-Fi Infrastructure. W takim przypadku jednoczesne połączenie z Wi-Fi Direct i Wi-Fi Infrastructure może nie działać prawidłowo.

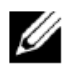

**WSKAZÓWKA:** drukarka połączona z Wi-Fi Direct obsługuje następujące protokoły: LPD, Port9100, Web Services on Devices (WSD) (print), Bonjour (mDNS), SNMPv1/v2c/v3, Dell Printer Configuration Web Tool.

#### **Konfigurowanie Wi-Fi Direct**

Aby korzystać z Wi-Fi Direct, należy najpierw skonfigurować ustawienia Wi-Fi Direct z poziomu panelu użytkownika drukarki. Aby podłączyć urządzenie przenośne do drukarki poprzez Wi-Fi Direct, należy wybrać SSID drukarki z listy sieci bezprzewodowych w urządzeniu przenośnym i wprowadzić hasło niezbędne do ustanowienia połączenia.

#### **Konfigurowanie drukarki**

- **1** Naciśnij przycisk **(Menu)**.
- **2** Naciskaj przycisk do momentu wyróżnienia opcji Admin Settings, a następnie naciśnij przycisk **(Set)**.
- **3** Naciskaj przycisk do momentu wyróżnienia opcji Network, a następnie naciśnij przycisk **(Set)**.
- **4** Naciskaj przycisk do momentu wyróżnienia opcji Wi-Fi Direct, a następnie naciśnij przycisk **(Set)**.
- **5** Upewnij się, że wyróżniona jest opcja Wi-Fi Direct, a następnie naciśnij przycisk **(Set)**.
- **6** Naciskaj przycisk do momentu wyróżnienia opcji Enable, a następnie naciśnij przycisk **(Set)**.
- **7** Gdy wyświetlony zostanie komunikat wyskakujący dotyczący urządzeń, naciśnij przycisk **(Set)**, aby wybrać opcję Close.
- **8** Drukarka musi zostać ponownie uruchomiona po ustawieniu Wi-Fi Direct. Po ponownym uruchomieniu powtórz kroki 1-5.
- **9** Naciskaj przycisk do momentu wyróżnienia opcji Group Role, a następnie naciśnij przycisk **(Set)**.
- **10** Naciskaj przycisk do momentu wybrania opcji Group Owner, a następnie naciśnij przycisk **(Set)**.
- **11** Naciskaj przycisk do momentu pojawienia się opcji SSID i Passphrase, a następnie naciśnij przycisk **(Set)** w każdym menu, aby sprawdzić SSID i hasło.

#### **Podłączanie urządzenia przenośnego**

**1** Podłącz urządzenie przenośne do sieci Wi-Fi Direct.

W systemie Windows® 8, Windows® 8.1, Windows® RT i Windows® RT 8.1:

- **a** Wybierz **Ustawienia** w menu **Ustawienia komputera**.
- **b** Wybierz ikonę Wi-Fi.
- **c** Wybierz SSID drukarki, a następnie wybierz **Połącz**.
- **d** Wprowadź hasło, a następnie wybierz **Dalej**.

Urządzenie przenośne połączy się z drukarką.

W systemie Windows® 7:

- **a** Kliknij ikonę sieci w pasku zadań.
- **b** Kliknij SSID drukarki, a następnie kliknij opcję **Połącz**.
- **c** Wprowadź hasło, a następnie kliknij **OK**.
- **d** Kliknij **Anuluj**, aby wyjść z okna **Ustaw lokalizację sieci**.

Urządzenie przenośne połączy się z drukarką.

W systemie Windows Vista®:

- **a** Kliknij **Start Połącz z**.
- **b** Kliknij SSID drukarki.
- **c** Wprowadź hasło, a następnie kliknij **Połącz**.

Urządzenie przenośne połączy się z drukarką.

W systemie iOS:

- **a** Wybierz **Settings Wi-Fi**.
- **b** Wybierz SSID drukarki.
- **c** Wprowadź hasło, a następnie wybierz **Join**.

Urządzenie przenośne połączy się z drukarką.

W systemie Android:

Procedura jest realizowana w różny sposób, zależnie od używanego urządzenia przenośnego. Szczegółowe informacje są zawarte w instrukcji dołączonej do urządzenia przenośnego.

**2** Zainstaluj drukarkę w urządzeniu przenośnym.

W systemie Windows® 8, Windows® 8.1, Windows® RT i Windows® RT 8.1:

- **a** Kliknij **Urządzenia** w menu **Ustawienia komputera**.
- **b** Wybierz **Dodaj urządzenie** w podmenu **Urządzenia**.
- **c** Kliknij **Dell\_xxxxxx**.

Drukarka jest gotowa do pracy.

W systemie Windows Vista® i Windows® 7:

Należy zainstalować sterownik drukarki w urządzeniu przenośnym. Dodatkowe informacje znajdują się w rozdziale "Instalowanie sterowników drukarki w komputerach z systemem Windows®".

W systemie iOS:

Należy zainstalować aplikację do drukowania, na przykład Mobile Print App for Dell, po czym drukarka będzie gotowa do pracy.

W systemie Android:

Należy zainstalować aplikację do drukowania, na przykład Dell Mobile Print, po czym drukarka będzie gotowa do pracy.

#### **Drukowanie z Wi-Fi Direct**

Procedura drukowania jest realizowana w różny sposób, zależnie od używanego urządzenia przenośnego. Instrukcja dołączona do urządzenia przenośnego zawiera informacje pomocne w drukowaniu w sposób analogiczny do drukowania z poziomu urządzenia.

#### **Odłączanie sieci Wi-Fi Direct**

- **1** Naciśnij przycisk **(Menu)**.
- **2** Naciskaj przycisk do momentu wyróżnienia opcji Admin Settings, a następnie naciśnij przycisk **(Set)**.
- **3** Naciskaj przycisk do momentu wyróżnienia opcji Network, a następnie naciśnij przycisk **(Set)**.
- **4** Naciskaj przycisk do momentu wyróżnienia opcji Wi-Fi Direct, a następnie naciśnij przycisk **(Set)**.
- **5** Naciskaj przycisk do momentu wyróżnienia opcji Paired Device, a następnie naciśnij przycisk **(Set)**.
- **6** Naciśnij przycisk **(Set),** aby wybrać nazwę urządzenia.
- **7** Naciskaj przycisk do momentu wyróżnienia opcji Disconnect, a następnie naciśnij przycisk **(Set)**.
- 8 Naciskaj przycisk V do momentu wyróżnienia opcji Start, a następnie naciśnij przycisk V (Set).

#### **Resetowanie hasła**

- **1** Naciśnij przycisk **(Menu)**.
- **2** Naciskaj przycisk do momentu wyróżnienia opcji Admin Settings, a następnie naciśnij przycisk **(Set)**.
- **3** Naciskaj przycisk do momentu wyróżnienia opcji Network, a następnie naciśnij przycisk **(Set)**.
- **4** Naciskaj przycisk do momentu wyróżnienia opcji Wi-Fi Direct, a następnie naciśnij przycisk **(Set)**.
- **5** Naciskaj przycisk do momentu wyróżnienia opcji Paired Device, a następnie naciśnij przycisk **(Set)**.
- **6** Naciśnij przycisk **(Set),** aby wybrać nazwę urządzenia.
- 7 Naciskaj przycisk V do momentu wyróżnienia opcji Reset Passphrase, a następnie naciśnij przycisk V **(Set)**.
- **8** Naciskaj przycisk do momentu wyróżnienia opcji Start, a następnie naciśnij przycisk **(Set)**. Sieć Wi-Fi Direct zostanie odłączona, a hasło zostanie zresetowane.

#### **Resetowanie kodu PIN**

- **1.** Naciśnij przycisk **(Menu)**.
- **2.** Naciskaj przycisk do momentu wyróżnienia opcji Admin Settings, a następnie naciśnij przycisk **(Set)**.
- **3.** Naciskaj przycisk do momentu wyróżnienia opcji Network, a następnie naciśnij przycisk **(Set)**.
- **4.** Naciskaj przycisk do momentu wyróżnienia opcji Wi-Fi Direct, a następnie naciśnij przycisk **(Set)**.
- **5.** Naciskaj przycisk do momentu wyróżnienia opcji PIN Code, a następnie naciśnij przycisk **(Set)**.
- **6.** Naciskaj przycisk do momentu wyróżnienia opcji Reset PIN Code, a następnie naciśnij przycisk **(Set)**. Sieć Wi-Fi Direct zostanie odłączona, a kod PIN zostanie zresetowany.

# **Drukowanie z urządzeń przenośnych**

**Inteligentna drukarka Dell™ | S2810dn** obsługuje drukowanie z różnych urządzeń przenośnych.

#### **System operacyjny Android**

Pobierz bezpłatnie aplikację Dell Document Hub z Google Play. Aplikacja Dell Document Hub, łatwa w obsłudze i nawigowaniu, umożliwia bezpośrednie drukowanie fotografii, dokumentów, treści internetowych i wielu innych, na obsługiwanych drukarkach Dell poprzez sieć Wi-Fi, Wi-Fi Direct lub Ethernet.

Zeskanuj kod QR, aby uzyskać szybki dostęp do odpowiedniego sklepu z aplikacjami.

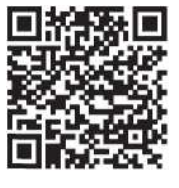

System operacyjny Android

#### **System iOS Apple**

Drukarka jest kompatybilna z AirPrint. Dodatkowe informacje na temat AirPrint znajdują się w rozdziale "Drukowanie z AirPrint". Drukarka jest również kompatybilna z aplikacją Dell Document Hub App, dostępną bezpłatnie do pobrania w App Store.

Zeskanuj kod QR, aby uzyskać szybki dostęp do odpowiedniego sklepu z aplikacjami.

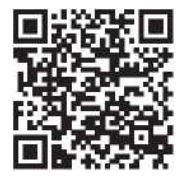

System iOS Apple

## **Drukowanie z AirPrint**

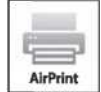

AirPrint umożliwia drukowanie w sieci za pomocą urządzenia z systemem iOS lub OS X.

Pamiętaj o zainstalowaniu najnowszej wersji systemu iOS dla urządzenia iOS. W przypadku OS X pamiętaj o aktualizowaniu OS X i aplikacji zakupionych w App Store przy użyciu funkcji Software Update.

#### **Konfigurowanie AirPrint w drukarce**

- **1** Upewnij się, że drukarka jest podłączona do sieci.
- **2** Uruchom narzędzie **Dell Printer Configuration Web Tool**, wprowadzając adres IP drukarki w przeglądarce. Dodatkowe informacje znajdują się w rozdziale "Konfigurowanie narzędzia Dell Printer Configuration Web Tool" i "Uruchamianie narzędzia Dell Printer Configuration Web Tool".
- **3** Po otwarciu narzędzia **Dell Printer Configuration Web Tool** kliknij **Server Settings** w lewej ramce i kliknij zakładkę **Print Server Settings**.
- **4** Kliknij **AirPrint**.
- **5** W sekcji **Enable AirPrint** zaznacz pole wyboru, aby włączyć obsługę AirPrint w drukarce.
- **6** Kliknij **Apply New Settings**.
- **7** Kliknij **Restart Printer.**

#### **Drukowanie poprzez AirPrint**

Poniższa procedura oparta jest na przykładzie urządzenia iPhone z systemem iOS8.1.

- **1** Otwórz wiadomość e-mailową, fotografię, stronę internetową lub dokument, który chcesz wydrukować.
- 2 Wybierz ikonę<sup>11</sup>.
- **3** Wybierz **Print**.
- **4** Wybierz drukarkę i ustaw opcje drukarki.
- **5** Wybierz **Print**.

# **Drukowanie z Google Cloud Print**

Po zarejestrowaniu drukarki na swoim koncie Google możesz korzystać z usługi Google Cloud Print, aby drukować z przeglądarki Google Chrome bez instalowania sterowników drukarki w swoim urządzeniu. Możesz także udostępnić drukarkę określonym użytkownikom przez Internet.

Drukarka obsługuje następującą wersję usługi Google Cloud Print:

- Google Cloud Print w wersji 1.1
- Google Cloud Print w wersji 2.0

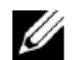

**WSKAZÓWKA:** informacje dotyczące Google Cloud Print są oparte na danych według stanu z grudnia 2014 roku. Najnowsze informacje znajdują się na stronie internetowej Google Cloud Print.

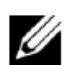

**WSKAZÓWKA:** aby korzystać z Google Cloud Print, należy używać najnowszej wersji przeglądarki Google Chrome.

#### **Przygotowanie do używania drukarki z usługą Google Cloud Print**

Przed rozpoczęciem korzystania z usługi Google Cloud Print należy wykonać następujące przygotowania:

- "Włączenie usługi Google Cloud Print w drukarce"
- "Wybranie wersji usługi Google Cloud Print"
- "Zarejestrowanie drukarki w usłudze Google Cloud Print"
- "Udostępnienie drukarki przy użyciu usługi Google Cloud Print"

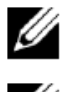

**WSKAZÓWKA:** w celu zarejestrowania drukarki w usłudze Google Cloud Print należy podłączyć drukarkę do Internetu.

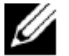

**WSKAZÓWKA:** Google Cloud Print obsługuje tylko połączenie IPv4.

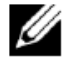

**WSKAZÓWKA:** jeżeli drukarka jest podłączona do sieci, która korzysta z serwera proxy, musisz wybrać ustawienia w **Proxy Server** z poziomu narzędzia **Dell Printer Configuration Web Tool**. Dodatkowe informacje znajdują się w rozdziale "Proxy Server".

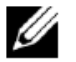

**WSKAZÓWKA:** należy wcześniej założyć konto Google i adres Gmail.

#### **Włączenie usługi Google Cloud Print w drukarce**

#### **Korzystanie z panelu użytkownika**

- **1** Naciśnij przycisk **(Menu)**.
- **2** Naciskaj przycisk do momentu wyróżnienia opcji Admin Settings, a następnie naciśnij przycisk **(Set)**.
- **3** Naciskaj przycisk do momentu wyróżnienia opcji Network, a następnie naciśnij przycisk **(Set)**.
- **4** Naciskaj przycisk do momentu wyróżnienia opcji Protocols, a następnie naciśnij przycisk **(Set)**.
- **5** Naciskaj przycisk **V** do momentu wyróżnienia opcji Google Cloud Print, a następnie naciśnij przycisk **V (Set)**.
- **6** Upewnij się, że wyróżniona jest opcja Enable, a następnie naciśnij przycisk **(Set)**.
- **7** Gdy wyświetli się komunikat This Setting Becomes Effective after Restart, naciśnij przycisk **(Back)**.
- **8** Wyłącz drukarkę i włącz ją ponownie, aby zastosować ustawienia.

#### **Korzystanie z narzędzia Dell Printer Configuration Web Tool**

- **1** Uruchom narzędzie **Dell Printer Configuration Web Tool**, wprowadzając adres IP drukarki w przeglądarce. Dodatkowe informacje znajdują się w rozdziale "Konfigurowanie narzędzia Dell Printer Configuration Web Tool" i "Uruchamianie narzędzia Dell Printer Configuration Web Tool".
- **2** Po otwarciu narzędzia **Dell Printer Configuration Web Tool** przejdź do stron w zakładce **Print Server Settings**. Kliknij **Port Settings**. W **Port Status** zaznacz pole wyboru **On** dla **Google Cloud Print**.

#### **Wybranie wersji usługi Google Cloud Print**

Wybierz wersję usługi Google Cloud Print: 1.1 lub 2.0.

Google Cloud Print w wersji 1.1 wysyła dane druku do drukarki poprzez Internet. Aby korzystać z tej wersji, należy podłączyć drukarkę do Internetu.

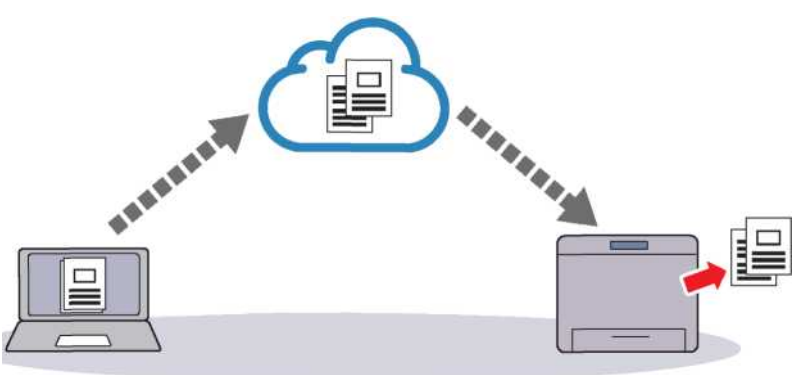

Google Cloud Print w wersji 2.0 wysyła dane druku do drukarki poprzez Internet albo poprzez sieć lokalną. Ta wersja jest zalecana dla środowiska, w którym nie można korzystać z połączenia internetowego.

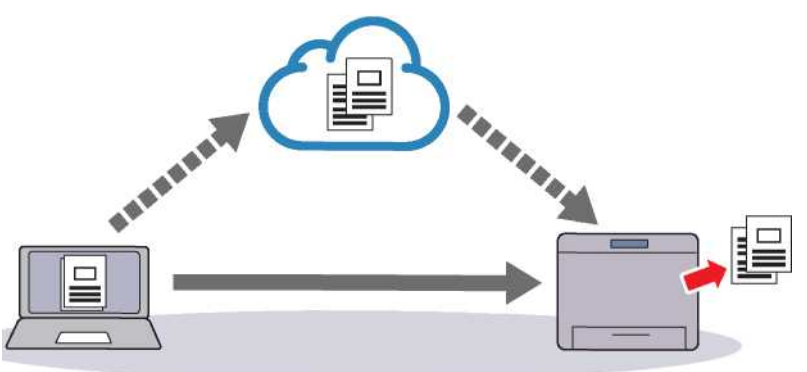

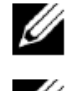

**WSKAZÓWKA:** dostępne mogą być różne opcje drukowania w zależności od posiadanego urządzenia lub wersji usługi Google Cloud Print.

**WSKAZÓWKA:** nie można korzystać zarówno z wersji 1.1, jak i wersji 2.0 usługi Google Cloud Print w drukarce.

#### **Zarejestrowanie drukarki w usłudze Google Cloud Print**

Przed zarejestrowaniem drukarki w usłudze Google Cloud Print przygotuj konto Google, na którym drukarka jest zarejestrowana.

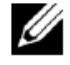

**WSKAZÓWKA:** w celu zarejestrowania drukarki w usłudze Google Cloud Print należy podłączyć drukarkę do Internetu.

**WSKAZÓWKA:** konto Google, używane w procesie rejestracji, zostanie zarejestrowane jako konto właściciela.

#### **Google Cloud Print w wersji 1.1**

- **1** Uruchom narzędzie **Dell Printer Configuration Web Tool**, wprowadzając adres IP drukarki w przeglądarce. Dodatkowe informacje znajdują się w rozdziale "Konfigurowanie narzędzia Dell Printer Configuration Web Tool" i "Uruchamianie narzędzia Dell Printer Configuration Web Tool".
- **2** Po otwarciu narzędzia **Dell Printer Configuration Web Tool** przejdź do stron w zakładce **Print Server Settings**. Kliknij opcję **Register This Device to Google Cloud Print** w **Google Cloud Print**. Wydrukowany zostanie arkusz zawierający adres URL strony internetowej do rejestracji drukarki w usłudze Google Cloud Print.
- **3** Z poziomu przeglądarki internetowej w komputerze wejdź na stronę internetową Google i zaloguj się do swojego konta Google. Odwiedź stronę internetową do rejestracji w usłudze Google Cloud Print, wprowadzając adres URL z wydruku w przeglądarce internetowej. Możesz także wejść na stronę, skanując kod QR za pomocą urządzenia przenośnego.
- **4** Na stronie internetowej do rejestracji w usłudze Google Cloud Print kliknij opcję **Finish printer registration**.
- **5** Kliknij **Manage your printers**. Drukarka będzie znajdować się na liście **Printers** i będzie gotowa do używania w usłudze Google Cloud Print.

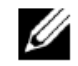

**WSKAZÓWKA:** jeżeli drukarka nie wydrukuje arkusza zawierającego adres URL i wyświetli komunikat zawierający kod statusu 016-757, uruchom narzędzie **Dell Printer Configuration Web Tool,** otwórz stronę **Dell AccessControl** w zakładce **Print Volume** i albo przełącz **AccessControl Mode** na **Off**, albo przełącz **Non Registered User** na **On.**

#### **Google Cloud Print w wersji 2.0**

- **1** Uruchom przeglądarkę Google Chrome. Jeżeli korzystasz z Google Chromebook, uruchom Chromebook i zaloguj się.
- **2** Kliknij symbol  $\equiv$  w prawym górnym rogu i wybierz **Settings**.
- **3** Kliknij **Show advanced settings** na dole strony.
- **4** Kliknij **Manage** pod menu **Google Cloud Print**.

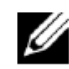

**WSKAZÓWKA:** jeżeli wyświetlany jest komunikat w **New Devices** z żądaniem logowania do Chrome, kliknij **sign in** i zaloguj się do Chrome.

**5** Kliknij **Register** dla drukarki, która ma zostać zarejestrowana.

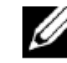

**WSKAZÓWKA: :** jeżeli Bonjour (mDNS) jest ustawiony na wartość off, nowa drukarka nie będzie widoczna w sekcji **New devices.** W takim przypadku uruchom narzędzie **Dell Printer Configuration Web Tool**, otwórz stronę **Port Settings** w zakładce **Print Server Settings** i przestaw **Bonjour (mDNS)** na **On**

**6** Gdy pojawi się okno potwierdzenia rejestracji, kliknij **Register**.

Pojawi się okno wyświetlające dodawanie drukarki.

- **7** Przejdź do drukarki i postępuj zgodnie z instrukcjami wyświetlanymi w panelu użytkownika.
- **8** Gdy nazwa drukarki pojawi się na liście **My devices**, rejestracja zostanie zakończona.

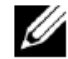

**WSKAZÓWKA:** nazwa drukarki może pojawić się na liście **My devices** po upływie około 5 minut lub po dłuższym czasie.

#### **Udostępnienie drukarki przy użyciu usługi Google Cloud Print**

Drukarka zarejestrowana w usłudze Google Cloud Print może być udostępniana innym użytkownikom.

- **1** Uruchom przeglądarkę Google Chrome. Jeżeli korzystasz z Google Chromebook, uruchom Chromebook i zaloguj się.
- **2** Kliknij symbol  $\equiv$  w prawym górnym rogu i wybierz **Settings**.
- **3** Kliknij **Show advanced settings** na dole strony.
- **4** Kliknij **Manage** pod menu **Google Cloud Print**.

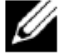

**WSKAZÓWKA:** jeżeli wyświetlany jest komunikat z żądaniem logowania do Chrome, kliknij sign **in** i zaloguj się do Chrome.

- **5** Kliknij **Manage** dla drukarki, która ma zostać udostępniona.
- **6** W oknie **Google Cloud Print** kliknij opcję **Shar**e.
- **7** W oknie specyfikacji udostępniania drukarki wprowadź konta Google użytkowników, do których ma zostać wysłane zaproszenie do współdzielenia drukarki, i kliknij opcję **Share**.

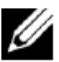

**WSKAZÓWKA:** gdy zaproszeni użytkownicy zalogują się na stronie internetowej Google Cloud Print, pojawi się komunikat wskazujący, że właściciel drukarki skonfigurował udostępnianie. Zaakceptuj zaproszenie do współdzielenia.

#### **Anulowanie rejestracji w usłudze Google Cloud Print**

- **1** Uruchom narzędzie **Dell Printer Configuration Web Tool**, otwórz stronę **Google Cloud Print** w zakładce **Print Server Settings**.
- **2** Kliknij **Cancel Registration**.
- **3** Upewnij się, że przycisk zmieni się na **Register This Device to Google Cloud Print**.

#### **Drukowanie poprzez Google Cloud Print**

Procedura drukowania jest realizowana w różny sposób, zależnie od używanej aplikacji lub urządzenia. Lista aplikacji obsługujących usługę Google Cloud Print znajduje się na stronie internetowej Google.

#### **Drukowanie z aplikacji w urządzeniu przenośnym**

Poniższy przykład przedstawia procedurę z wykorzystaniem aplikacji Google Drive w urządzeniu przenośnym z systemem Android.

**1** Zainstaluj aplikację Google Drive w swoim urządzeniu przenośnym.

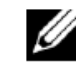

**WSKAZÓWKA:** aplikację można pobrać z Google Play.

- **2** Przejdź do aplikacji Google Drive w urządzeniu przenośnym i wybierz dokument.
- **3** Wybierz **Print** z menu aplikacji.
- **4** Wybierz swoją drukarkę z listy.
- **5** Wybierz opcje drukarki, a następnie wybierz **Print**.

#### **Drukowanie z Google Chrome**

Poniższy przykład przedstawia procedurę z wykorzystaniem przeglądarki Google Chrome na komputerze z systemem Microsoft® Windows®.

- **1** Otwórz przeglądarkę Google Chrome.
- **2** Otwórz stronę internetową lub wiadomość e-mailową, którą chcesz wydrukować.
- 3 Kliknij lub  $\equiv$  (w zależności od wersji przeglądarki Google Chrome) w prawym górnym rogu, a następnie kliknij **Print**.
- **4** Kliknij **Change** w polu **Destination**.
- **5** Wybierz swoją drukarkę z pola Google Cloud Print.

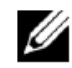

**WSKAZÓWKA:** jeżeli drukarka jest zarejestrowana w usłudze Google Cloud Print w wersji 2.0, można wydrukować dokument lokalnie z wykorzystaniem drukarki w sieci lokalnej. W tym przypadku wybierz drukarkę w sekcji **Local Destinations**.

**6** Kliknij **Print**.

#### **Drukowanie z Google Chromebook**

- **1** Otwórz stronę internetową lub wiadomość e-mailową, którą chcesz wydrukować.
- **2** Kliknij symbol  $\equiv$  w prawym górnym rogu, a następnie kliknij **Print**.
- **3** Upewnij się, że drukarka jest wskazana w obszarze **Destination**. Jeżeli nie, kliknij **Change** i wybierz swoją drukarkę.

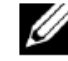

**WSKAZÓWKA:** jeżeli drukarka jest zarejestrowana w usłudze Google Cloud Print w wersji 2.0, można wydrukować dokument lokalnie z wykorzystaniem drukarki w sieci lokalnej. W tym przypadku wybierz drukarkę w sekcji **Local Destinations**.

**4** Kliknij **Print**.

# **Drukowanie strony raportu**

Możesz wydrukować różne ustawienia dotyczące drukarki, na przykład ustawienia drukarki, ustawienie panela i listę czcionek. Informacje dotyczące drukowania raportów lub list znajdują się w rozdziale "Report / List".

# **Ustawienia drukarki**

Większość ustawień drukarki można zmienić w aplikacji, z której drukujesz. Jeżeli drukarka jest podłączona do sieci, możesz także zmienić ustawienia z poziomu narzędzia **Dell Printer Configuration Web Tool**. Aby uruchomić narzędzie **Dell Printer Configuration Web Tool**, wprowadź adres IP drukarki w przeglądarce. Informacje dotyczące sprawdzania adresu IP drukarki znajdują się w rozdziale "Weryfikowanie ustawień IP".

Ustawienia wprowadzone w aplikacji aktualizują domyślne ustawienia systemowe drukarki. Ustawienia dokonane w sterowniku drukarki mają zastosowanie tylko do zadania aktualnie wysyłanego do drukarki.

Jeżeli nie możesz zmienić ustawienia w aplikacji, skorzystaj z panelu użytkownika, funkcji **Tool Box** lub narzędzia **Dell Printer Configuration Web Tool**. Zmiana ustawienia systemowego z poziomu panelu użytkownika, funkcji **Tool Box** lub narzędzia **Dell Printer Configuration Web Tool** powoduje, że ustawienie to staje się domyślnym ustawieniem użytkownika.

Szczegółowe ustawienia systemowe można zweryfikować poprzez wydrukowanie raportu ustawień drukarki. Informacje dotyczące drukowania raportu ustawień drukarki znajdują się w rozdziale "Report / List".

Możesz zresetować ustawienia do wartości domyślnych z poziomu funkcji **Tool Box** lub panelu użytkownika.

#### **Zmiana ustawień drukarki za pomocą panelu użytkownika**

Możesz wybierać elementy menu i odpowiednie wartości z poziomu panelu użytkownika.

Przy pierwszym przeglądaniu menu w panelu użytkownika zauważysz, że niektóre elementy menu są wyróżnione. Te wyróżnione elementy stanowią domyślne ustawienia fabryczne i początkowe ustawienia systemu.

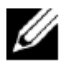

**WSKAZÓWKA:** domyślne ustawienia fabryczne mogą się różnić w zależności od kraju.

Przy wybieraniu nowego ustawienia z panelu użytkownika wybrany element zostaje wyróżniony w celu zaznaczenia go jako aktualnego domyślnego ustawienia menu dla użytkownika.

Ustawienia te są aktywne do czasu wybrania nowych ustawień lub przywrócenia domyślnych ustawień fabrycznych.

Ustawienia wybrane z poziomu sterownika mogą zastąpić zmiany wprowadzone wcześniej i mogą wymagać zmiany domyślnych wartości w panelu użytkownika.

#### **Zmiana ustawień drukarki za pomocą narzędzia Dell Printer Configuration Web Tool**

Jeżeli drukarka jest podłączona do sieci, możesz zmienić ustawienia drukarki z poziomu przeglądarki internetowej. Jeżeli jesteś administratorem sieci, możesz sklonować ustawienia systemowe jednej drukarki na jedną lub wszystkie drukarki w sieci.

Wpisz adres IP swojej drukarki w przeglądarce internetowej. Wybierz **Printer Settings** z listy tematów. Z poziomu zakładki **Printer Settings** wybierz **System Settings**, aby zmienić ustawienia drukarki.

Aby zmienić rodzaj i format papieru, wybierz **Tray Settings** z listy tematów. Aby zmienić ustawienia AccessControl, wybierz **Print Volume** z listy tematów, a następnie wybierz zakładkę **Dell AccessControl**.

Aby skopiować ustawienia systemu do innej drukarki w sieci, wybierz **Copy Printer Settings** z listy tematów, a następnie wpisz adres IP tej drugiej drukarki.

Jeżeli nie znasz adresu IP swojej drukarki, sprawdź raport z ustawieniami drukarki lub wyświetl ustawienia TCP/IP Settings. Informacje dotyczące sprawdzania adresu IP drukarki znajdują się w rozdziale "Weryfikowanie ustawień IP".

# **Praca drukarki**

- 18 [Obsługa oprogramowania drukarki](#page-212-0) ..............**Błąd! Nie zdefiniowano zakładki.**
- 19 [Korzystanie z certyfikatów cyfrowych](#page-226-0)...........**Błąd! Nie zdefiniowano zakładki.**
- 20 Obsłu[ga komunikatów drukarki.](#page-234-0)... **Błąd! Nie zdefiniowano zakładki.**
- 21 [Specyfikacja techniczna](#page-238-0) ................ **Błąd! Nie zdefiniowano zakładki.**

# <span id="page-212-0"></span>**18 Obsługa oprogramowania drukarki**

Za pomocą płyty *Software and Documentation*, dostarczonej wraz z drukarką, możesz zainstalować różnorodne oprogramowanie, zależnie od systemu operacyjnego.

#### **Okno Printer Status**

Okno **Printer Status** ostrzega o wystąpieniu błędu lub problemu, na przykład o zakleszczeniu papieru lub niskim poziomie tonera.

Domyślnie okno **Printer Status** jest ustawione na wywoływanie tylko przy wystąpieniu błędu. Gdy wystąpi błąd, w oknie **Printer Status** pojawi się komunikat błędu. W oknie **Printing Status Window Properties** możesz ustawić wywoływanie okna **Printer Status** przy każdej operacji drukowania.

Możesz także sprawdzić poziom tonera, ilość pozostałego papieru lub konfigurację opcji drukarki.

#### **Status Monitor Console**

**Status Monitor Console** służy do zarządzania wieloma wystąpieniami okna **Status Window** dla danej drukarki.

Wybierz drukarkę z listy (lub **Printer Selection**), klikając jej nazwę w celu otworzenia okna **Status Window** dla danej drukarki.

#### **Dell Supplies Management System**

Okno dialogowe **Dell Supplies Management System** można uruchomić z menu **Wszystkie programy** lub poprzez kliknięcie ikony na pulpicie. Materiały eksploatacyjne można zamówić telefonicznie lub przez Internet.

**1** Kliknij **Start → Wszystkie programy → Dell Printers → Dell Smart Printer - S2810dn → Dell Supplies Management System**.

Pojawi się okno **Dell Supplies Management System**.

- **2** Wybierz swoją drukarkę z listy **Select Printer Model**.
- **3** Jeżeli składasz zamówienie przez Internet:
	- **a** Wybierz adres URL z listy **Select Reorder URL**.
	- **b** Kliknij opcję **Visit Dell printer supplies ordering web site.**

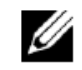

**WSKAZÓWKA:** jeżeli nie możesz automatycznie uzyskać informacji z drukarki w drodze komunikacji dwukierunkowej, pojawi się okno z żądaniem wpisania numeru Service Tag. Wpisz numer Service Tag swojej drukarki Dell we wskazanym polu. Numer Service Tag znajduje się wewnątrz przedniej pokrywy drukarki.

**4** Jeżeli zamówienie jest składane telefonicznie, zadzwoń pod numer podany w sekcji **Order by Phone**.

#### **User Setup Disk Creating Tool**

Program **User Setup Disk Creating Tool,** znajdujący się w podfolderze **MakeDisk** folderu **Utilities** na płycie *Software and Documentation*, oraz sterowniki drukarki znajdujące się na płycie *Software and Documentation,* służą do tworzenia pakietów instalacyjnych sterownika, zawierających niestandardowe ustawienia sterownika. Pakiet instalacyjny sterownika może zawierać grupę zapisanych ustawień sterownika drukarki i inne dane dotyczące takich elementów, jak:

- Print orientation i Multiple Up (ustawienia dokumentu)
- Znaki wodne
- Dane referencyjne czcionek

Jeżeli chcesz zainstalować sterownik drukarki z tymi samymi ustawieniami na kilku komputerach z takim samym systemem operacyjnym, utwórz dysk konfiguracyjny na dyskietce lub serwerze w sieci. Korzystanie z utworzonego dysku konfiguracyjnego spowoduje zmniejszenie nakładu pracy związanej z instalowaniem sterownika drukarki.

- Zainstaluj sterownik drukarki na komputerze, na którym dysk konfiguracyjny ma zostać utworzony.
- Dysk konfiguracyjny może być używany wyłącznie w tym systemie operacyjnym, w którym został utworzony, lub na komputerach z takim samym systemem operacyjnym. Utwórz oddzielny dysk konfiguracyjny dla każdego z systemów operacyjnych.

#### **Aktualizacje oprogramowania**

Aktualizacje oprogramowania wewnętrznego i/lub sterowników mogą być pobierane ze strony internetowej Dell Support pod adresem dell.com/support.

## **Narzędzia programowe drukarki**

Przy użyciu okna **Quick Launch Utility** można otworzyć **Status Window, Tool Box, updater** i **Troubleshooting.**

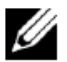

**WSKAZÓWKA:** Okno **Quick Launch Utility** jest obsługiwane wyłącznie w systemie Microsoft® Windows®.

Aby skorzystać z **Quick Launch Utility**, wybierz instalowanie **Quick Launch Utility** podczas instalowania oprogramowania Dell.

Aby zainstalować oprogramowanie Dell, postępuj zgodnie z poniższymi instrukcjami.

- **1** Włóż do komputera płytę Software and Documentation, dostarczoną wraz z drukarką. Program **Dell Printer Easy Install** zostanie uruchomiony automatycznie.
- **2** Kliknij **Main Menu**.
- **3** Kliknij **Connect.** Wybierz **Software and Documentation**, a następnie kliknij **Next**.
- **4** Postępuj zgodnie z instrukcjami wyświetlanymi na ekranie.

Aby otworzyć okno **Quick Launch Utility**:

**1** Kliknij **Start** → **Wszystkie programy** → **Dell Printers** → **Dell Smart Printer** - **S2810dn** → **Quick Launch Utility**.

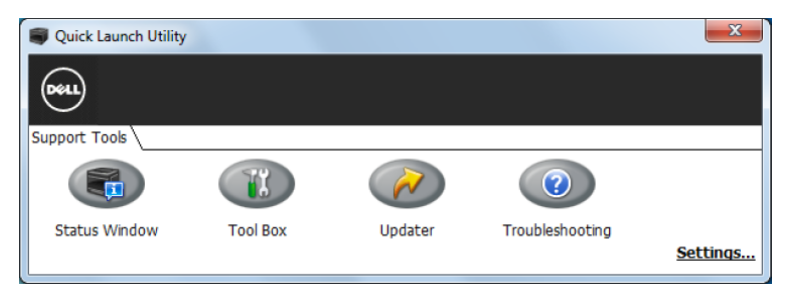

Okno **Quick Launch Utility** zawiera trzy przyciski: **Status Window**, **Tool Box**, **Updater** i Troubleshooting.

Aby wyjść z okna **Quick Launch Utility**:

**1** Kliknij przycisk Close (x) w prawym górnym rogu okna.

Szczegółowe informacje są dostępne po kliknięciu opcji **Help** w każdej aplikacji.

#### **Status Window**

Przycisk **Status Window** otwiera okno **Printer Status**. Dodatkowe informacje dotyczące korzystania z funkcji Status Window znajdują się w rozdziale "Okno Printer Status".

#### **Tool Box**

Przycisk **Tool Box** otwiera **Tool Box**.

#### **Updater**

Przycisk **Updater** aktualizuje oprogramowanie wewnętrzne drukarki.

#### **Troubleshooting**

Przycisk Troubleshooting otwiera wskazówki dotyczące rozwiązywania problemów, które umożliwiają użytkownikowi samodzielne rozwiązywanie problemów.

# **Status Monitor Widget – Macintosh**

**Status Monitor Widget** to program użytkowy, który wspomaga efektywne korzystanie z drukarki poprzez wymianę informacji między komputerem Macintosh a drukarką.

#### **Funkcja Status Monitor Widget**

• Monitorowanie drukarek Dell

Umożliwia sprawdzanie stanu drukarek Dell, aktualnie podłączonych do komputera Macintosh

• Otrzymywanie ostrzeżeń

Ostrzega użytkownika o problemach, na przykład o zakleszczeniu papieru lub niskim poziomie tonera

• Zamawianie materiałów eksploatacyjnych

Umożliwia dostęp do strony internetowej w celu zamówienia materiałów eksploatacyjnych

#### **Przed zainstalowaniem funkcji Status Monitor Widget**

#### **Systemy operacyjne**

- Mac OS X 10.5
- $\bullet$  Mac OS X 10.6
- OS X 10.7
- OS X 10.8
- OS X 10.9
- OS X 10.10

#### **Protokoły sieciowe i złącza**

- LPR
- Socket 9100
- Bonjour
- USB 2.0 i 1.1 (w przypadku podłączenia kilku drukarek tego samego modelu poprzez kabel USB tylko drukarka rozpoznana jako pierwsza może być monitorowana w oknie **Status Monitor Widget**)

#### **Instalowanie funkcji Status Monitor Widget**

- **1** Kliknij dwukrotnie ikonę **Dell S2810dn Installer** w oknie **Finder**.
- **2** Postępuj zgodnie z instrukcjami wyświetlanymi na ekranie.

Gdy pojawi się ekran **Install Succeeded**, instalacja zostanie zakończona.

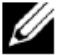

**WSKAZÓWKA:** w procesie instalacji wymagane jest podanie loginu i hasła administratora.

#### **Otwieranie i zamykanie funkcji Status Monitor Widget**

#### **Otwieranie funkcji Status Monitor Widget**

**1** Kliknij ikonę Dashboard w Dock, aby uruchomić Dashboard.

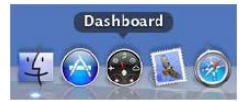

**2** Kliknij znak Plus (+), aby wyświetlić Widget Bar.

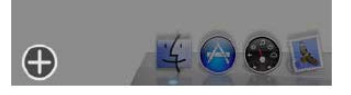

- **3** Kliknij ikonę Status Monitor w Widget Bar. Pojawi się okno Printer Status.
	- **WSKAZÓWKA:** po wyświetleniu komunikatu **Select a printer** wybierz swoją drukarkę w oknie **Preferences.** (Dodatkowe informacje dotyczące Preferences znajdują się w rozdziale "Preferences".)

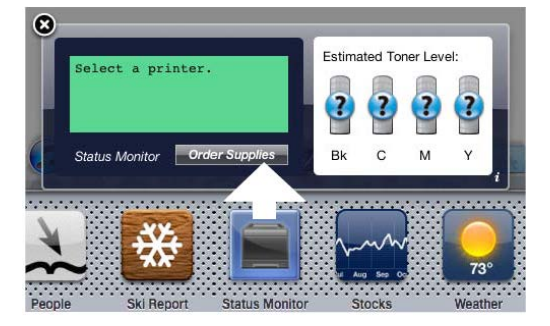

#### **Zamykanie funkcji Status Monitor Widget**

**1** Kliknij przycisk Close (x) w lewym górnym rogu okna **Printer Status**.

#### **Okno Printer Status**

Gdy funkcja **Status Monitor Widget** jest aktywowana, w Dashboard pojawia się okno **Printer Status**.

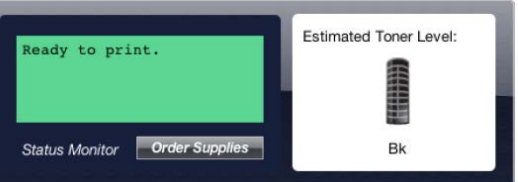

#### **Pole komunikatu Printer Status**

Wyświetla komunikat o aktualnym stanie pracy drukarki.

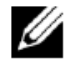

**WSKAZÓWKA:** funkcja **Status Monitor Widget** automatycznie pozyskuje informacje o drukarce w określonych odstępach czasu, które mogą być ustawione w oknie **Preferences**. Informacje o stanie pracy drukarki są również odświeżane przy uruchomieniu programu Dashboard lub zamykaniu okna **Preferences**.

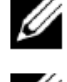

**WSKAZÓWKA:** jeżeli **Status Monitor Widget** nie otrzymuje odpowiedzi z drukarki, wyświetlana jest informacja **Cannot get printer information**.

**WSKAZÓWKA:** gdy drukarka jest podłączona za pomocą kabla USB, nie można sprawdzić stanu pracy drukarki w trakcie realizacji zadania drukowania.

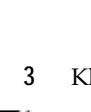

U
#### **Pole symbolu Printer Status**

Wyświetla symbol stanu drukarki.

• Symbol szacunkowego poziomu tonera

Pokazuje szacunkowy poziom tonera przy prawidłowej pracy drukarki.

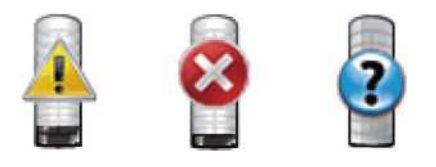

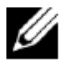

**WSKAZÓWKA:** jeżeli program nie otrzymuje odpowiedzi z drukarki, wyświetlany jest symbol tonera **Unknown**.

• Symbol błędu drukarki

Wyświetla symbol wystąpienia błędu.

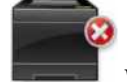

Wystąpił błąd i nie można korzystać z drukarki.

#### **Przycisk Order Supplies**

Kliknij ten przycisk, aby wyświetlić okno **Order**.

Aby ukryć okno **Order**, kliknij ponownie **Order Supplies**.

#### **Przycisk Info (i)**

Kliknij ten przycisk, aby otworzyć **Preferences**.

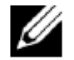

**WSKAZÓWKA:** Przycisk **info (i)** pojawia się w prawym dolnym rogu okna, gdy kursor znajduje się na oknie **Printer Status**. Przycisk **info (i)** jest standardem stosowanym we wszystkich formantach.

#### **Okno Order**

W tym oknie podawane są informacje potrzebne do zamówienia materiałów eksploatacyjnych drogą telefoniczną lub internetową.

Aby otworzyć okno **Order**:

**1** Kliknij **Order Supplies** w oknie **Printer Status**.

Pojawi się okno **Order**.

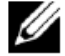

**WSKAZÓWKA:** okno **Order** pojawia się przy wykryciu niskiego poziomu tonera.

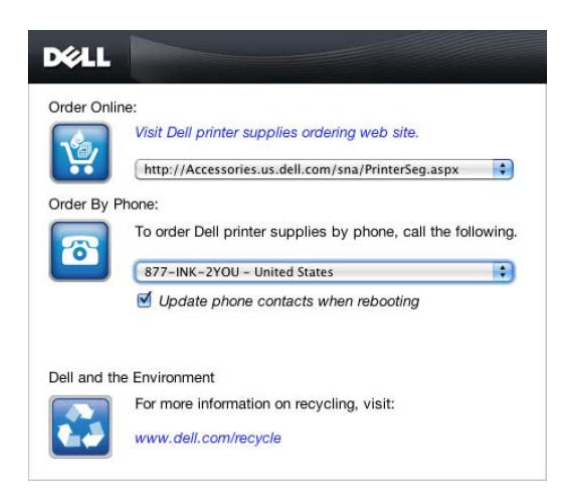

#### **Order Online**

• Hiperłącze **Visit Dell printer supplies ordering web site**

Kliknij hiperłącze **Visit Dell printer supplies ordering web site**, aby przejść do strony internetowej, na której możesz zamówić materiały eksploatacyjne do drukarki Dell.

• Lista adresów URL

Wyświetla listę dostępnych adresów URL stron, na których można zamówić materiały eksploatacyjne do drukarki Dell.

Wybierz adres URL, który ma być używany po kliknięciu hiperłącza **Visit Dell printer supplies ordering web site**.

#### **Order By Phone**

• Lista numerów telefonu

Wyświetla listę dostępnych numerów telefonu, pod którymi można zamówić materiały eksploatacyjne do drukarki Dell.

• Pole wyboru **Update phone contacts when rebooting**

Zaznacz to pole wyboru, aby regularnie aktualizować listę numerów telefonu.

#### **Dell and the Environment**

Kliknij hiperłącze, aby przejść do strony internetowej dotyczącej recyklingu.

#### **Preferences**

Aby otworzyć okno **Preferences**:

**1** Kliknij przycisk **info (i)** w oknie **Printer Status**.

Pojawi się okno **Preferences**.

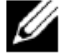

**WSKAZÓWKA:** przycisk **info (i)** pojawia się w prawym dolnym rogu okna, gdy kursor znajduje się na oknie **Printer Status**. Przycisk **info (i)** jest standardem stosowanym we wszystkich formantach.

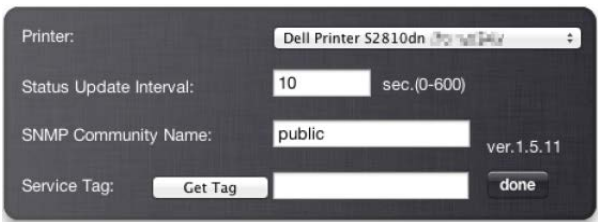

#### **Printer**

Wyświetla listę dostępnych nazw drukarek w formie menu rozwijanego. Pierwsza drukarka wyświetlana na tej liście jest ustawiona jako domyślna.

#### **Status Update Interval**

Można określić częstotliwość aktualizowania informacji o stanie pracy drukarki. Domyślnie wartość ta jest ustawiona na pozyskiwanie informacji o drukarce z częstotliwością co 10 sekund. Można ustawić od 0 do 600 sekund.

#### **SNMP Community Name**

Można zmienić nazwę społeczności SNMP (Simple Network Management Protocol), jeżeli używana jest domyślna nazwa społeczności (publiczna). Można wprowadzić maksymalnie 31 znaków.

#### **Przycisk Get Tag**

Kliknij ten przycisk, aby sprawdzić numer Service Tag.

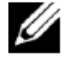

**WSKAZÓWKA:** nie można sprawdzić numeru Service Tag, gdy drukarka jest podłączona za pomocą kabla USB.

#### **Przycisk done**

Kliknij ten przycisk, aby powrócić do okna **Printer Status**.

### **Status Monitor Console – Linux**

**Status Monitor Console** to program użytkowy, który wspomaga efektywne korzystanie z drukarki poprzez wymianę informacji między systemem Linex a drukarką.

#### **Funkcja Status Monitor Console**

• Monitorowanie drukarek Dell

Umożliwia sprawdzanie stanu drukarek Dell, aktualnie podłączonych do systemu Linux.

• Otrzymywanie ostrzeżeń

Ostrzega użytkownika o problemach, na przykład o zakleszczeniu papieru lub niskim poziomie tonera.

• Zamawianie materiałów eksploatacyjnych

Umożliwia dostęp do strony internetowej w celu zamówienia materiałów eksploatacyjnych.

#### **Przed zainstalowaniem funkcji Status Monitor Console**

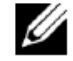

**WSKAZÓWKA: Status Monitor Console** wymaga zainstalowania poniższych modułów.

- Python, PyGTK, Net-SNMP, cups-libs i xdg-open

Przed zainstalowaniem funkcji **Status Monitor Console** sprawdź, czy moduły te są zainstalowane.

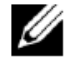

**WSKAZÓWKA:** funkcja **Status Monitor Console** jest dostępna, gdy drukarka jest podłączona do sieci (LPR lub Socket 9100). Połączenie USB nie jest obsługiwane.

#### **Dystrybucje**

- Red Hat Enterprise Linux 6 Desktop
- SUSE Linux Enterprise Desktop 11
- Ubuntu 12.04 LTS

#### **System drukowania**

• CUPS (Common Unix Printing System)

#### **Instalowanie funkcji Status Monitor Console**

- **1** Aktywuj terminal i zaloguj się jako superużytkownik.
- **2** Wpisz następujące polecenie rpm w oknie terminala.

#### **Red Hat Enterprise Linux® 6 Desktop lub SUSE Linux Enterprise Desktop 11**

# rpm -ivh (wpisz nazwę pliku pakietu)

#### **Ubuntu 12.04 LTS**

# dpkg -i (wpisz nazwę pliku pakietu)

#### **Uruchamianie funkcji Status Monitor Console**

**1** Kliknij **Dell Printers** → **Status Monitor Console**

Pojawi się okno **Printer Selection**.

Dodatkowe informacje na temat okna Printer Selection znajdują się w rozdziale "Okno Printer Selection".

**2** Wybierz swoją drukarkę.

#### Pojawi się okno **Printer Status**.

Dodatkowe informacje na temat okna Printer Status znajdują się w rozdziale "Okno Printer Status".

• Materiały eksploatacyjne można zamawiać w oknie **Dell Supplies Management System**. Dodatkowe informacje znajdują się w rozdziale "Okno Dell Supplies Management System".

#### **Okno Printer Selection**

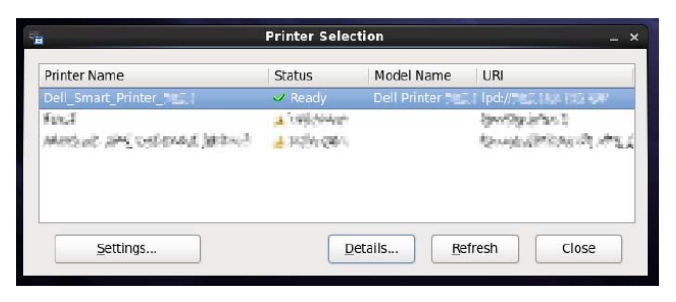

#### **Lista drukarek**

Na liście wyświetlane są wszystkie drukarki zarejestrowane w systemie CUPS (Common UNIX Printing System).

- Ikony stanu drukarki:
	- محمد Gotowa
	- Nieznany/Offline/Niski poziom tonera/Niski Δ
	- poziom papieru
	- œ Otwarta pokrywa/Zakleszczenie papieru/Brak tonera/Brak papieru

#### **Przycisk Settings**

Kliknij ten przycisk, aby otworzyć okno **Settings**.

#### **Przycisk Details**

Kliknij ten przycisk, aby otworzyć okno **Printer Status**. Jeżeli wybierzesz drukarkę, która nie jest obsługiwana, otwarte zostanie narzędzie **Dell Printer Configuration Web Tool.** Szczegółowe informacje na temat narzędzia **Dell Printer Configuration Web Tool** znajdują się w rozdziale "Narzędzie Dell™ Printer Configuration Web Tool".

#### **Przycisk Refresh**

Kliknij ten przycisk, aby zaktualizować informacje dotyczące drukarek.

#### **Przycisk Close**

Kliknij ten przycisk, aby zamknąć okno **Printer Selection.**

#### **Okno Printer Status**

Gdy w oknie **Printer Selection** wybrana jest drukarka, pojawia się okno **Printer Status**.

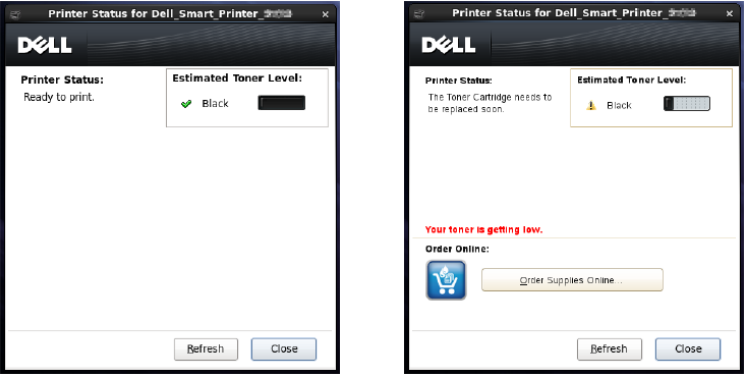

#### **Pole komunikatu Printer Status**

Wyświetla komunikat o aktualnym stanie pracy drukarki.

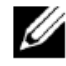

**WSKAZÓWKA: Status Monitor Console** automatycznie pozyskuje informacje o drukarce w określonych odstępach czasu, które mogą być ustawione w oknie **Settings**. Informacje o stanie pracy drukarki są również odświeżane po kliknięciu przycisku **Refresh**.

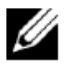

**WSKAZÓWKA:** Jeżeli **Status Monitor Console** nie otrzymuje odpowiedzi z drukarki, wyświetlana jest informacja **Cannot get printer information**.

#### **Pole symbolu Printer Status**

• Ikony aktualnego poziomu tonera

Wyświetla ikony symbolizujące aktualny poziom tonera.

- ✔ Poziom tonera wynosi ponad 30%.
- ▲ Poziom tonera wynosi mniej niż 29%.
- Ø Poziom tonera wynosi mniej niż 9%.
- $\circled{1}$ Poziom tonera jest nieznany.
- Symbol szacunkowego poziomu tonera

Informuje użytkownika o ilości pozostałego tonera.

#### **Toner Alert**

Wyświetla ostrzeżenie, gdy poziom tonera jest niski, toner jest pusty lub poziom tonera jest nieznany.

#### **Order Online**

#### • Przycisk **Order Supplies Online**

Kliknij ten przycisk, aby przejść do strony internetowej, na której możesz zamówić materiały eksploatacyjne do drukarki Dell. Przycisk ten pojawia się, gdy poziom tonera spada poniżej 30%.

#### **Przycisk Refresh**

Kliknij ten przycisk, aby zaktualizować informacje o stanie pracy drukarki.

#### **Przycisk Close**

Kliknij ten przycisk, aby zamknąć okno **Printer Status.**

#### **Okno Dell Supplies Management System**

W tym oknie podawane są informacje potrzebne do zamówienia materiałów eksploatacyjnych drogą telefoniczną lub internetową.

Aby otworzyć okno **Dell Supplies Management System**:

**1** Kliknij przycisk **Order Supplies Online** w oknie **Printer Status**.

LUB

Kliknij **Dell Printers** → **Dell Supplies Management System**.

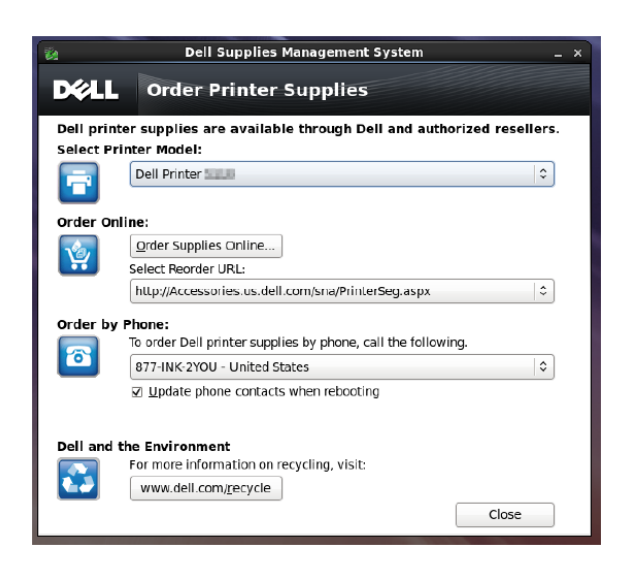

#### **Select Printer Model**

Wybierz nazwę modelu swojej drukarki.

#### **Order Online**

- Przycisk **Order Supplies Online**
	- Jeżeli w polu **Select Reorder URL** wybrany jest adres URL standardowego portalu:
		- Kliknij ten przycisk, aby otworzyć okno **Service Tag**.
	- Jeżeli w polu **Select Reorder URL** wybrany jest adres URL portalu Premier:

Kliknij ten przycisk, aby otworzyć stronę internetową do obsługi zakupów i pomocy technicznej.

#### • **Select Reorder URL**

Wyświetla listę dostępnych adresów URL stron, na których można zamówić materiały eksploatacyjne do drukarki Dell. Wybierz adres URL, który ma być używany po kliknięciu przycisku **Order Supplies Online**.

- Adres URL standardowego portalu: **[http://Accessories.us.dell.com/sna/PrinterSeg.aspx](http://accessories.us.dell.com/sna/PrinterSeg.aspx)**
- Adres URL portalu Premier: **http**://**[premier.dell.com](http://premier.dell.com/)**

#### **Order by Phone**

• **To order Dell printer supplies by phone, call the following**

Wybierz swój kraj i numer telefonu z listy oraz zadzwoń na wskazany numer telefonu, aby zamówić materiały eksploatacyjne.

• Pole wyboru **Update phone contacts when rebooting**

Zaznacz to pole wyboru, aby regularnie aktualizować listę numerów telefonu.

#### **Dell and the Environment**

Kliknij hiperłącze, aby przejść do strony internetowej dotyczącej recyklingu.

#### **Przycisk Close**

Kliknij ten przycisk, aby zamknąć okno **Dell Supplies Management System**.

#### **Okno Service Tag**

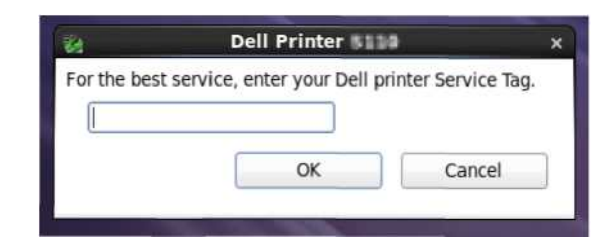

**1** Wpisz numer Service Tag drukarki Dell.

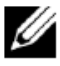

WSKAZÓWKA: informacje dotyczące numeru Service Tag znajdują się w rozdziale "Kod Express Service i numer Service Tag".

#### **Okno Settings**

Aby otworzyć okno **Settings**:

**1** Kliknij **Settings** w oknie **Printer Selection**.

Pojawi się okno **Settings**.

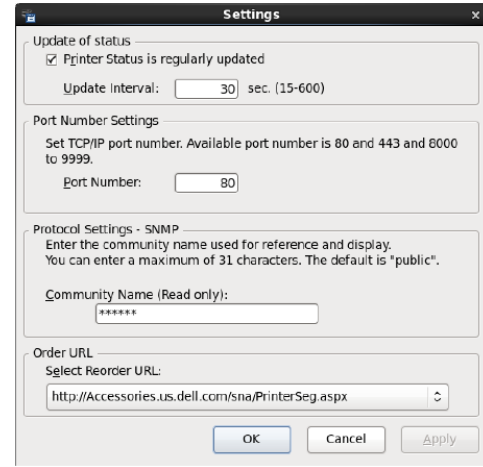

#### **Update of status**

• Pole wyboru **Printer Status is regularly updated**

Zaznacz to pole wyboru, aby włączyć/wyłączyć aktualizowanie informacji o stanie pracy drukarki w określonych odstępach czasu.

• Pole tekstowe **Update interval**

Ustaw częstotliwość aktualizowania informacji o stanie pracy drukarki.

#### **Port Number Settings**

• **Port Number**

Podaj numer portu w polu tekstowym **Port Number**, aby otworzyć stronę ustawień swojej drukarki w przeglądarce internetowej.

#### **Protocol Settings - SNMP**

• **Community Name**

Wprowadź Community name dla SNMP w polu tekstowym **Community Name**.

#### **Order URL**

• **Select Reorder URL**

Wybrany adres URL jest ustawiony jako domyślna strona internetowa dla opcji **Select Reorder URL** w oknie **Dell Supplies Management System**.

# **19 Korzystanie z certyfikatów cyfrowych**

Funkcja uwierzytelniania z wykorzystaniem certyfikatów cyfrowych zwiększa bezpieczeństwo podczas wysyłania danych do druku lub konfigurowania danych.

Ten rozdział zawiera opis sposobu zarządzania certyfikatami cyfrowymi.

Drukarka obsługuje następujące formaty jako certyfikaty cyfrowe.

• PKCS#12

HTTPS, IPsec (PKI), Wi-Fi (WPA-Enterprise)

PKCS#7 (for CSR)

HTTPS, IPsec (PKI)

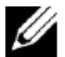

**WSKAZÓWKA:** informacje dotyczące błędu certyfikatu cyfrowego znajdują się w rozdziale "Obsługa komunikatów drukarki" i "Problemy z certyfikatem cyfrowym".

Poniżej przedstawiony jest typowy proces konfiguracji w celu korzystania z certyfikatów cyfrowych.

#### **Przygotuj się do zarządzania certyfikatami cyfrowymi.**

• Ustaw komunikację HTTPS

#### **Zaimportuj i skonfiguruj certyfikaty cyfrowe.**

- Zaimportuj certyfikat cyfrowy
- Skonfiguruj certyfikat cyfrowy
- Potwierdź ustawienia certyfikatu cyfrowego

**Skonfiguruj różne funkcje zabezpieczeń z wykorzystaniem certyfikatów cyfrowych.**

## **Zarządzanie certyfikatami**

Ten rozdział opisuje sposób zarządzania certyfikatami cyfrowymi.

- "Przygotowanie do zarządzania certyfikatami"
- "Tworzenie i pobieranie żądania podpisania certyfikatu (CSR)"
- "Importowanie certyfikatu cyfrowego"
- "Konfigurowanie certyfikatu cyfrowego"
- "Potwierdzenie ustawień certyfikatu cyfrowego"
- "Usuwanie certyfikatu cyfrowego"
- "Eksportowanie certyfikatu cyfrowego"

#### **Przygotowanie do zarządzania certyfikatami**

Przed rozpoczęciem zarządzania certyfikatami cyfrowymi należy zastosować poniższe ustawienia.

- "Ustawienie komunikacji HTTPS"
- "Tworzenie i pobieranie żądania podpisania certyfikatu (CSR)"

#### **Ustawienie komunikacji HTTPS**

Przed rozpoczęciem zarządzania certyfikatami należy ustawić komunikację HTTPS z certyfikatem z podpisem własnym. *Korzystanie z narzędzia Dell Printer Configuration Web Tool*

#### **1** Uruchom **Dell Printer Configuration Web Tool**.

- **a** Otwórz przeglądarkę internetową.
- **b** Wpisz adres IP swojej drukarki w przeglądarce internetowej.

Dodatkowe informacje znajdują się w rozdziale "Dell™ Printer Configuration Web Tool".

- **2** Wybierz **Print Server Settings**.
- **3** Kliknij zakładkę **Security**.
- **4** Wybierz **SSL/TLS**.
- **5** Kliknij **Generate Self-Signed Certificate** w **Machine Digital Certificate**. Wyświetli się strona **Generate Self-Signed Certificate.**
- **6** Wybierz metodę klucza publicznego z listy **Public Key Method**.
- **7** Wybierz wielkość klucza publicznego z listy **Size of Public Key**.
- **8** Określa wydawcę certyfikatu z podpisem własnym SSL.
- **9** Kliknij **Generate Signed Certificate**.
- **10** Przycisk **Restart Printer** zostanie wyświetlony po wygenerowaniu certyfikatu z podpisem własnym, po czym kliknij **Restart Printer**.
- **11** Powtórz kroki 2-4, aby wyświetlić stronę **SSL/TLS** po ponownym uruchomieniu drukarki.
- **12** Sprawdź, czy kolumna **HTTP- SSL/TLS Communication** jest ustawiona na **Enable**

#### **Tworzenie i pobieranie żądania podpisania certyfikatu (CSR)**

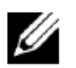

**WSKAZÓWKA:** aby pobrać CSR z drukarki, należy skonfigurować komunikację HTTPS. Szczegółowe informacje znajdują się w rozdziale "Ustawienie komunikacji HTTPS".

- **1** Uruchom **Dell Printer Configuration Web Tool**.
	- **a** Otwórz przeglądarkę internetową.
	- **b** Wpisz adres IP swojej drukarki w przeglądarce internetowej.

Dodatkowe informacje znajdują się w rozdziale "Dell™ Printer Configuration Web Tool".

- **2** Wybierz **Print Server Settings**.
- **3** Kliknij zakładkę **Security**.
- **4** Wybierz **SSL/TLS**.
- **5** Kliknij **Certificate Signing Request (CSR).**

Wyświetli się strona **Certificate Signing Request (CSR)**.

- **6** Określ każdy element żądania podpisania certyfikatu.
- **7** Kliknij **Apply New Settings**.
- **8** Sprawdź ustawienia żądania podpisania certyfikatu, a następnie kliknij **Download**.
- **9** Zapisz plik CSR w swoim komputerze.

Użyj tego CSR do otrzymania podpisanego certyfikatu od zaufanego urzędu certyfikacji.

#### **Importowanie certyfikatu cyfrowego**

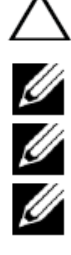

#### **PRZESTROGA: przed zaimportowaniem pliku certyfikatu wykonaj jego kopię zapasową.**

**WSKAZÓWKA:** aby zarządzać certyfikatami cyfrowymi, należy skonfigurować komunikację HTTPS. Szczegółowe informacje znajdują się w rozdziale "Przygotowanie do zarządzania certyfikatami".

**WSKAZÓWKA:** pamiętaj o zaimportowaniu certyfikatu za pomocą przeglądarki Internet Explorer®.

**WSKAZÓWKA:** po zaimportowaniu certyfikatu w formacie PKCS#12 poufny klucz nie zostanie wyeksportowany, nawet jeżeli wykonasz operację eksportowania.

#### **1** Uruchom **Dell Printer Configuration Web Tool**.

- **a** Otwórz przeglądarkę internetową.
- **b** Wpisz adres IP swojej drukarki w przeglądarce internetowej.

Dodatkowe informacje znajdują się w rozdziale "Dell™ Printer Configuration Web Tool".

- **2** Wybierz **Print Server Settings**.
- **3** Kliknij zakładkę **Security**.
- **4** Wybierz **SSL/TLS**.
- **5** Kliknij **Upload Signed Certificate** w **Machine Digital Certificate.**

Wyświetli się strona **Upload Signed Certificate**.

**6** Wprowadź hasło.

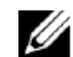

**WSKAZÓWKA:** hasło nie jest konieczne przy importowaniu certyfikatu w formacie PKCS#7 o rozszerzeniu nazwy pliku p7b.

- **7** Wprowadź hasło ponownie w celu jego potwierdzenia.
- **8** Kliknij **Browse** w polu **File Name,** aby wybrać plik do zaimportowania.
- **9** Kliknij **Import**, aby zaimportować certyfikat.

#### **Konfigurowanie certyfikatu cyfrowego**

**WSKAZÓWKA:** aby zarządzać certyfikatami cyfrowymi, należy skonfigurować komunikację HTTPS. Szczegółowe informacje znajdują się w rozdziale "Przygotowanie do zarządzania certyfikatami".

**1** Uruchom **Dell Printer Configuration Web Tool**.

- **a** Otwórz przeglądarkę internetową.
- **b** Wpisz adres IP swojej drukarki w przeglądarce internetowej.

Dodatkowe informacje znajdują się w rozdziale "Dell™ Printer Configuration Web Tool".

- **2** Wybierz **Print Server Settings**.
- **3** Kliknij zakładkę **Security**.
- **4** Wybierz **SSL/TLS**.
- **5** Kliknij **Certificate Management**, aby wyświetlić stronę **Certificate Management**.
- **6** Przy ustawianiu certyfikatu Wireless LAN (Server) wybierz **Trusted Certificate Authorities** w polu **Category**. Przy ustawianiu certyfikatu SSL Server, SSL Client, IPsec lub Wireless LAN (Client) wybierz **Local Device.**
- **7** Wybierz cel stosowania z listy **Certificate Purpose**.
- **8** Kliknij **Display the List**, aby wyświetlić stronę **Certificate List**.

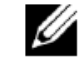

**WSKAZÓWKA:** jeżeli lista zawiera ponad 20 certyfikatów, kliknij **Next**, aby wyświetlić następną stronę.

- **9** Wybierz certyfikat do powiązania. Teraz potwierdź, że parametr **Validity** dla wybranego certyfikatu jest ustawiony na wartość **Valid**.
- **10** Kliknij **Certificate Details**, aby wyświetlić stronę **Certificate Details**.

**11** Potwierdź treść i kliknij opcję **Use This Certificate** w prawym górnym rogu.

#### **Potwierdzenie ustawień certyfikatu cyfrowego**

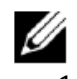

**WSKAZÓWKA:** aby zarządzać certyfikatami cyfrowymi, należy skonfigurować komunikację HTTPS. Szczegółowe informacje znajdują się w rozdziale "Przygotowanie do zarządzania certyfikatami".

- **1** Uruchom **Dell Printer Configuration Web Tool**.
	- **a** Otwórz przeglądarkę internetową.
	- **b** Wpisz adres IP swojej drukarki w przeglądarce internetowej.

Dodatkowe informacje znajdują się w rozdziale "Dell™ Printer Configuration Web Tool".

- **2** Wybierz **Print Server Settings**.
- **3** Kliknij zakładkę **Security**.
- **4** Wybierz **SSL/TLS**.
- **5** Kliknij **Certificate Management**, aby wyświetlić stronę **Certificate Management**.
- **6** Wybierz kategorię z listy **Category**.
- **7** Wybierz cel stosowania z listy **Certificate Purpose**.
- **8** Kliknij **Display the List**, aby wyświetlić stronę **Certificate List**.

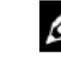

**WSKAZÓWKA:** jeżeli lista zawiera ponad 20 certyfikatów, kliknij **Next**, aby wyświetlić następną stronę.

**9** Certyfikat wyświetlany z gwiazdką jako "**\*Valid**" w kolumnie **Validity** oznacza certyfikat powiązany z celem stosowania i faktycznie stosowany.

#### **Usuwanie certyfikatu cyfrowego**

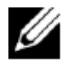

**WSKAZÓWKA:** aby zarządzać certyfikatami cyfrowymi, należy skonfigurować komunikację HTTPS. Szczegółowe informacje znajdują się w rozdziale "Przygotowanie do zarządzania certyfikatami".

- **1** Uruchom **Dell Printer Configuration Web Tool**.
	- **a** Otwórz przeglądarkę internetową.
	- **b** Wpisz adres IP swojej drukarki w przeglądarce internetowej.

Dodatkowe informacje znajdują się w rozdziale "Dell™ Printer Configuration Web Tool".

- **2** Wybierz **Print Server Settings**.
- **3** Kliknij zakładkę **Security**.
- **4** Wybierz **SSL/TLS**.
- **5** Kliknij **Certificate Management**, aby wyświetlić stronę **Certificate Management**.
- **6** Wybierz kategorię z listy **Category**.
- **7** Wybierz cel stosowania z listy **Certificate Purpose**.
- **8** Kliknij **Display the List**, aby wyświetlić stronę **Certificate List**.

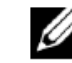

**WSKAZÓWKA:** jeżeli lista zawiera ponad 20 certyfikatów, kliknij **Next**, aby wyświetlić następną stronę.

- **9** Wybierz certyfikat do usunięcia.
- **10** Kliknij **Certificate Details**, aby wyświetlić stronę **Certificate Details**.
- **11** Aby usunąć wybrany certyfikat, kliknij opcję **Delete** w prawym górnym rogu.

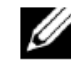

**WSKAZÓWKA:** po usunięciu certyfikatu funkcje powiązane z usuniętym certyfikatem zostaną wyłączone. W celu usunięcia certyfikatu, który jest używany, ustaw wcześniej funkcję na OFF lub przełącz powiązanie na inny certyfikat, a następnie przełącz się w inny tryb pracy, o ile jest to możliwe, zanim certyfikat zostanie usunięty.

- W przypadku serwera SSL przełącz się na inny certyfikat, na przykład certyfikat z podpisem własnym.
- W przypadku Wireless LAN zmień ustawienie Wireless Security na inne niż WPA-Enterprise, zanim certyfikat zostanie usunięty.

#### **Eksportowanie certyfikatu cyfrowego**

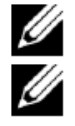

**WSKAZÓWKA:** aby zarządzać certyfikatami cyfrowymi, należy skonfigurować komunikację HTTPS. Szczegółowe informacje znajdują się w rozdziale "Przygotowanie do zarządzania certyfikatami".

**WSKAZÓWKA:** ponieważ poufny klucz nie jest eksportowany, zaimportowany certyfikat w formacie PKCS#12 może zostać wyeksportowany wyłącznie jako certyfikat PKCS#7.**:** 

#### **1** Uruchom **Dell Printer Configuration Web Tool**.

- **a** Otwórz przeglądarkę internetową.
- **b** Wpisz adres IP swojej drukarki w przeglądarce internetowej.

Dodatkowe informacje znajdują się w rozdziale "Dell™ Printer Configuration Web Tool".

- **2** Wybierz **Print Server Settings**.
- **3** Kliknij zakładkę **Security**.
- **4** Wybierz **SSL/TLS**.
- **5** Kliknij **Certificate Management**, aby wyświetlić stronę **Certificate Management**.
- **6** Wybierz kategorię z listy **Category**.
- **7** Wybierz cel stosowania z listy **Certificate Purpose**.
- **8** Kliknij **Display the List**, aby wyświetlić stronę **Certificate List**.

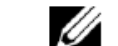

**WSKAZÓWKA:** jeżeli lista zawiera ponad 20 certyfikatów, kliknij **Next**, aby wyświetlić

- następną stronę. **9** Wybierz certyfikat do wyeksportowania.
- **10** Kliknij **Certificate Details**, aby wyświetlić stronę **Certificate Details**.
- **11** Aby wyeksportować wybrany certyfikat, kliknij opcję **Export This Certificate**.

### **Ustawianie funkcji**

Możesz konfigurować różne funkcje bezpieczeństwa, korzystając z certyfikatów cyfrowych.

Szczegółowe informacje znajdują się w rozdziałach:

- "Konfigurowanie certyfikatu serwera z obsługą SSL (HTTP/IPP)"
- "Konfigurowanie komunikacji SMTP-SSL/TLS"
- "Ustawienie dla Wireless LAN WPA-Enterprise (EAP-TLS)"
- "Ustawienie dla Wireless LAN WPA-Enterprise (PEAPV0-MS-CHAPV2, EAP-TTLS PAP, EAP-TTLS CHAP)"

#### **Konfigurowanie certyfikatu serwera z obsługą SSL (HTTP/IPP)**

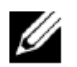

**WSKAZÓWKA:** aby zarządzać certyfikatami cyfrowymi, należy skonfigurować komunikację HTTPS. Szczegółowe informacje znajdują się w rozdziale "Przygotowanie do zarządzania certyfikatami".

- **1** Zaimportuj certyfikat do stosowania z serwerem z obsługą SSL. Dodatkowe informacje znajdują się w rozdziale "Importowanie certyfikatu cyfrowego".
- **2** Ustaw certyfikat do stosowania z serwerem z obsługą SSL. Dodatkowe informacje znajdują się w rozdziale "Konfigurowanie certyfikatu cyfrowego".
- **3** Sprawdź, czy certyfikat jest ustawiony prawidłowo. Dodatkowe informacje znajdują się w rozdziale "Potwierdzenie ustawień certyfikatu cyfrowego".

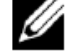

**WSKAZÓWKA:** sprawdź, czy nowo ustawiony certyfikat, oprócz certyfikatu z podpisem własnym, jest powiązany.

**4** Po ponownym uruchomieniu drukarki certyfikat ustawiony w powyższy sposób jest stosowany jako certyfikat serwera do realizacji komunikacji z HTTP/IPP-SSL/TLS.

#### **Konfigurowanie komunikacji SMTP-SSL/TLS**

- **1** Wybierz **Print Server Settings** w lewej części strony.
- **2** Kliknij zakładkę **Security**.
- **3** Wybierz **SSL/TLS**.
- **4** Wybierz **Enable** z listy **SMTP-SSL/TLS Communication**.
- **5** Kliknij **Apply New Settings**.
- **6** Po ponownym uruchomieniu drukarki komunikacja SMTP-SSL/TLS będzie włączona.

#### **Ustawienie dla Wireless LAN WPA-Enterprise (EAP-TLS)**

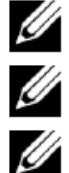

**WSKAZÓWKA:** aby zarządzać certyfikatami cyfrowymi, należy skonfigurować komunikację HTTPS. Szczegółowe informacje znajdują się w rozdziale "Przygotowanie do zarządzania certyfikatami".

**WSKAZÓWKA:** opcja WPA -Enterprise jest dostępna tylko wtedy, gdy jako typ sieci wybrano Infrastructure.

**WSKAZÓWKA:** pamiętaj o zaimportowaniu certyfikatu za pomocą przeglądarki Internet Explorer®

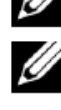

**WSKAZÓWKA:** po zaimportowaniu certyfikatu w formacie PKCS#12 poufny klucz nie zostanie wyeksportowany, nawet jeżeli wykonasz operację eksportowania.

**1** Zaimportuj certyfikat do stosowania z Wireless LAN (serwer lub certyfikat główny). Szczegółowe informacje znajdują się w rozdziale "Importowanie certyfikatu cyfrowego".

- **2** Ustaw certyfikat cyfrowy dla sieci bezprzewodowej LAN (serwer lub certyfikat główny).
	- **a** Uruchom **Dell Printer Configuration Web Tool**.
	- **b** Wybierz **Print Server Settings**.
	- **c** Kliknij zakładkę **Security**.
	- **d** Wybierz **SSL/TLS**.
	- **e** Kliknij **Certificate Management**, aby wyświetlić stronę **Certificate Management**.
	- **f** Wybierz **Trusted Certificate Authorities** w obrębie **Category**.
	- **g** Wybierz **Wireless LAN (Server)** z listy **Certificate Purpose**.
	- **h** Z poziomu **Certificate Order** wskaż, w jaki sposób certyfikaty są sortowane na liście **Certificate List**. To ustawienie nie jest konieczne, jeżeli nie musisz określać kolejności certyfikatów.
	- **i** Kliknij **Display the List**, aby wyświetlić stronę **Certificate List**.
	- **j** Wybierz certyfikat do powiązania. Teraz potwierdź, że parametr **Validity** dla wybranego certyfikatu jest ustawiony na wartość **Valid**.
	- **k** Kliknij **Certificate Details**, aby wyświetlić stronę **Certificate Details**.
	- **l** Potwierdź treść i kliknij opcję **Use This Certificate** w prawym górnym rogu.
- **3** Sprawdź, czy certyfikat jest ustawiony prawidłowo. Szczegółowe informacje znajdują się w rozdziale "Potwierdzenie ustawień certyfikatu cyfrowego".
- **4** Zaimportuj certyfikat do stosowania z siecią bezprzewodową LAN (klient lub certyfikat klienta). Szczegółowe informacje znajdują się w rozdziale "Importowanie certyfikatu cyfrowego".
- **5** Ustaw certyfikat cyfrowy dla sieci bezprzewodowej LAN (klient lub certyfikat klienta).
	- **a** Uruchom **Dell Printer Configuration Web Tool**.
	- **b** Wybierz **Print Server Settings**.
	- **c** Kliknij zakładkę **Security**.
- **d** Wybierz **SSL/TLS**.
- **e** Kliknij **Certificate Management**, aby wyświetlić stronę **Certificate Management**.
- **f** Wybierz **Local Device** w obrębie **Category**.
- **g** Wybierz **Wireless LAN (Client)** z listy **Certificate Purpose**.
- **h** Z poziomu **Certificate Order** wskaż, w jaki sposób certyfikaty są sortowane na liście **Certificate List**. To ustawienie nie jest konieczne, jeżeli nie musisz określać kolejności certyfikatów.
- **i** Kliknij **Display the List**, aby wyświetlić stronę **Certificate List**.
- **j** Wybierz certyfikat do powiązania. Teraz potwierdź, że parametr **Validity** dla wybranego certyfikatu jest ustawiony na wartość **Valid**.
- **k** Kliknij **Certificate Details**, aby wyświetlić stronę **Certificate Details**.
- **l** Potwierdź treść i kliknij opcję **Use This Certificate** w prawym górnym rogu.
- **6** Sprawdź, czy certyfikat jest ustawiony prawidłowo. Szczegółowe informacje znajdują się w rozdziale "Potwierdzenie ustawień certyfikatu cyfrowego".
- **7** Ustaw WPA-Enterprise dla EAP-TLS.
	- **a** a Uruchom **Dell Printer Configuration Web Tool**.
	- **b** Kliknij zakładkę **Print Server Settings**.
	- **c** Wybierz **Wi-Fi**.

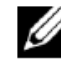

**WSKAZÓWKA:** to ustawienie jest dostępne tylko wtedy, gdy zainstalowany jest opcjonalny adapter sieci bezprzewodowej.

- **d** Wybierz jedną z poniższych możliwości z listy **Encryption list** w **Secure Settings**.
	- **WPA-Enterprise-AES/WPA2-Enterprise-AES**
	- **Mixed Mode Enterprise**

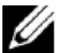

**WSKAZÓWKA: WPA-Enterprise-AES/WPA2-Enterprise-AES** lub **Mixed Mode Enterprise** stają się dostępne wyłącznie wtedy, gdy poniższe kroki są prawidłowo ustawione.

- Importowanie certyfikatu cyfrowego
- Konfigurowanie certyfikatu cyfrowego
- Potwierdzenie ustawień certyfikatu cyfrowego
- **e** Ustaw **EAP-Identity** dla **WPA-Enterprise**.
- **f** Wybierz **EAP-TLS** z listy **Authentication Method** dla **WPA-Enterprise**.
- **g** Kliknij **Apply New Settings**.

#### **Ustawienie dla Wireless LAN WPA-Enterprise (PEAPV0-MS-CHAPV2, EAP-TTLS PAP, EAP-TTLS CHAP)**

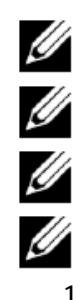

**WSKAZÓWKA:** aby zarządzać certyfikatami cyfrowymi, należy skonfigurować komunikację HTTPS. Szczegółowe informacje znajdują się w rozdziale "Przygotowanie do zarządzania certyfikatami".

**WSKAZÓWKA:** opcja WPA-Enterprise jest dostępna tylko wtedy, gdy jako typ sieci wybrano Infrastructure.

**WSKAZÓWKA:** pamiętaj o zaimportowaniu certyfikatu za pomocą przeglądarki Internet Explorer®.

**WSKAZÓWKA:** po zaimportowaniu certyfikatu w formacie PKCS#12 poufny klucz nie zostanie wyeksportowany, nawet jeżeli wykonasz operację eksportowania.

**1** Zaimportuj certyfikat do stosowania z siecią bezprzewodową LAN (serwer lub certyfikat główny). Szczegółowe informacje znajdują się w rozdziale "Importowanie certyfikatu cyfrowego".

- **2** Ustaw certyfikat cyfrowy dla sieci bezprzewodowej LAN (serwer lub certyfikat główny).
	- **a** Uruchom **Dell Printer Configuration Web Tool**.
	- **b** Wybierz **Print Server Settings**.
	- **c** Kliknij zakładkę **Security**.
	- **d** Wybierz **SSL/TLS**.
	- **e** Kliknij **Certificate Management**, aby wyświetlić stronę **Certificate Management**.
- **f** Wybierz **Trusted Certificate Authorities** w obrębie **Category**.
- **g** Wybierz cel stosowania z listy **Certificate Purpose**.
- **h** Kliknij **Display the List**, aby wyświetlić stronę **Certificate List**.
- **i** Wybierz certyfikat do powiązania. Teraz potwierdź, że parametr **Validity** dla wybranego certyfikatu jest ustawiony na wartość **Valid**.
- **j** Kliknij **Certificate Details**, aby wyświetlić stronę **Certificate Details**.
- **k** Potwierdź treść i kliknij opcję **Use This Certificate** w prawym górnym rogu.
- **3** Sprawdź, czy certyfikat jest ustawiony prawidłowo.
	- **a** Uruchom **Dell Printer Configuration Web Tool**.
	- **b** Wybierz **Print Server Settings**.
	- **c** Kliknij zakładkę **Security**.
	- **d** Wybierz **SSL/TLS**.
	- **e** Kliknij **Certificate Management**, aby wyświetlić stronę **Certificate Management**.
	- **f** Wybierz kategorię z listy **Category**.
	- **g** Wybierz **Wireless LAN (Server)** z listy **Certificate Purpose**.
	- **h** Z poziomu **Certificate Order** wskaż, w jaki sposób certyfikaty są sortowane na liście **Certificate List**. To ustawienie nie jest konieczne, jeżeli nie musisz określać kolejności certyfikatów.
	- **i** Kliknij **Display the List**, aby wyświetlić stronę **Certificate List**.
	- **j** Certyfikat wyświetlany z gwiazdką jako "**\*Valid**" w kolumnie **Validity** oznacza certyfikat powiązany z celem stosowania i faktycznie stosowany.
- **4** Ustaw WPA-Enterprise dla PEAPV0-MS-CHAPV2, EAP-TTLS PAP lub EAP-TTLS CHAP.
	- **a** Uruchom **Dell Printer Configuration Web Tool**.
	- **b** Kliknij zakładkę **Print Server Settings**.
	- **c** Wybierz **Wi-Fi**.

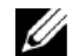

**WSKAZÓWKA:** to ustawienie jest dostępne tylko wtedy, gdy zainstalowany jest opcjonalny adapter sieci bezprzewodowej.

- **d** Wybierz jedną z poniższych możliwości z listy **Encryption list** w **Secure Settings**.
	- **WPA-Enterprise-AES/WPA2-Enterprise-AES**
	- **Mixed Mode Enterprise**

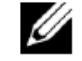

**WSKAZÓWKA: WPA-Enterprise-AES/WPA2-Enterprise-AES** lub **Mixed Mode Enterprise** stają się dostępne wyłącznie wtedy, gdy poniższe kroki są prawidłowo ustawione.

- Importowanie certyfikatu cyfrowego
- Konfigurowanie certyfikatu cyfrowego
- Potwierdzenie ustawień certyfikatu cyfrowego
- **e** Ustaw **EAP-Identity**, **Login Name** i **Password** dla **WPA-Enterprise**.
- **f** Wybierz jedną z poniższych możliwości z listy **Authentication Method** dla **WPA-Enterprise**:
	- **PEAPV0 MS-CHAPv2**
	- **EAP-TTLS PAP**
	- **EAP-TTLS CHAP**
- **g** Kliknij **Apply New Settings**.

# **20 Obsługa komunikatów drukarki**

Na panelu LCD wyświetlane są komunikaty opisujące aktualny stan drukarki i wskazujące ewentualne problemy, które wymagają interwencji. Ten rozdział zawiera listę kodów statusu oraz informacje o możliwych działaniach w celu usunięcia komunikatów o błędach. Przed skontaktowaniem się z działem obsługi klienta w sprawie błędu należy przygotować kody statusu i komunikaty błędów.

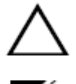

**PRZESTROGA: gdy wystąpi błąd, dane pozostające w drukarce i informacje zgromadzone w pamięci drukarki mogą być uszkodzone.**

**WSKAZÓWKA:** kod statusu znajduje się w komunikacie błędu.

**WSKAZÓWKA:** w przypadku kodów statusu, które nie są wymienione w tym rozdziale, należy sprawdzić instrukcje w każdym komunikacie błędu.

# **Kody statusu**

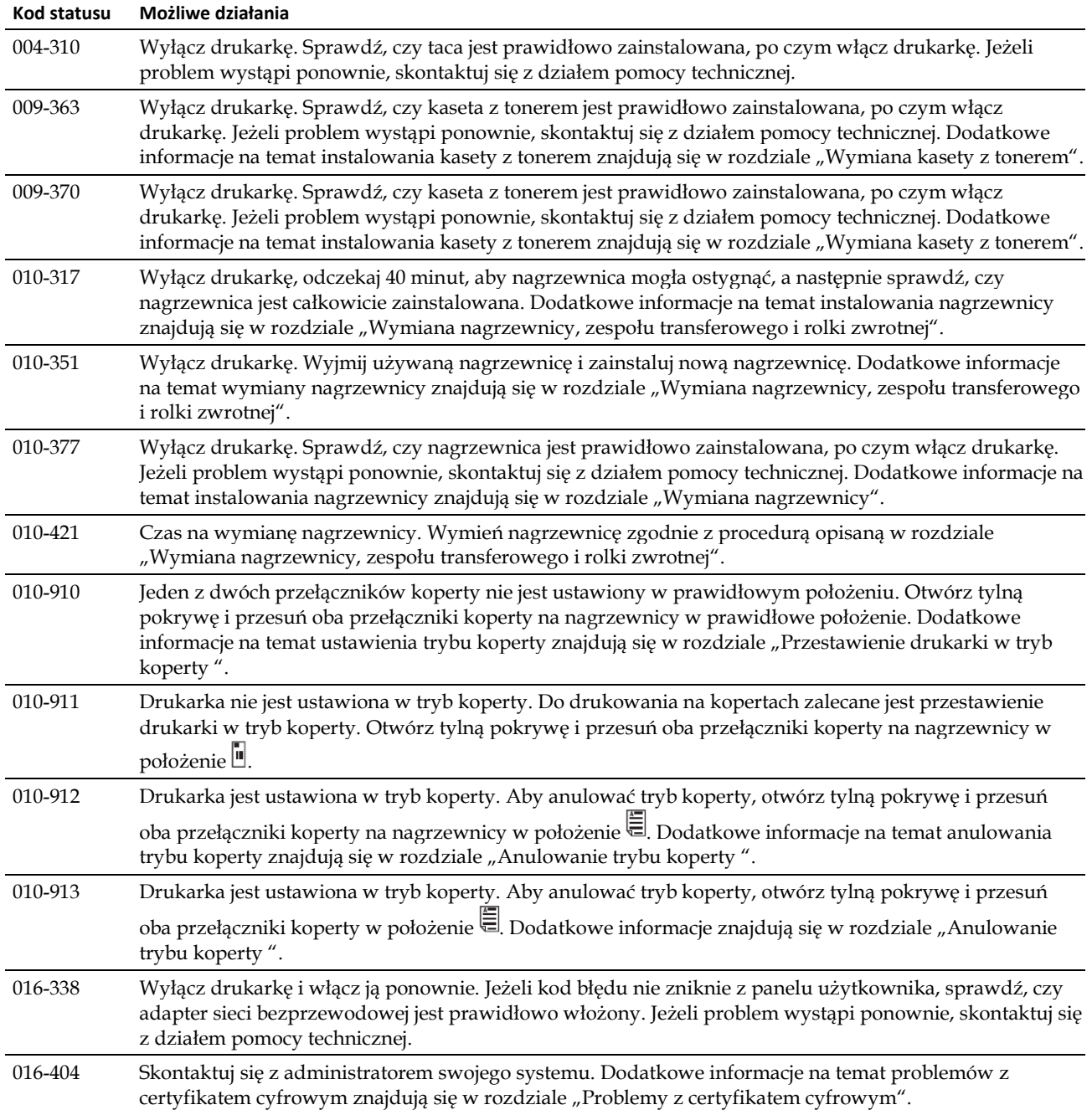

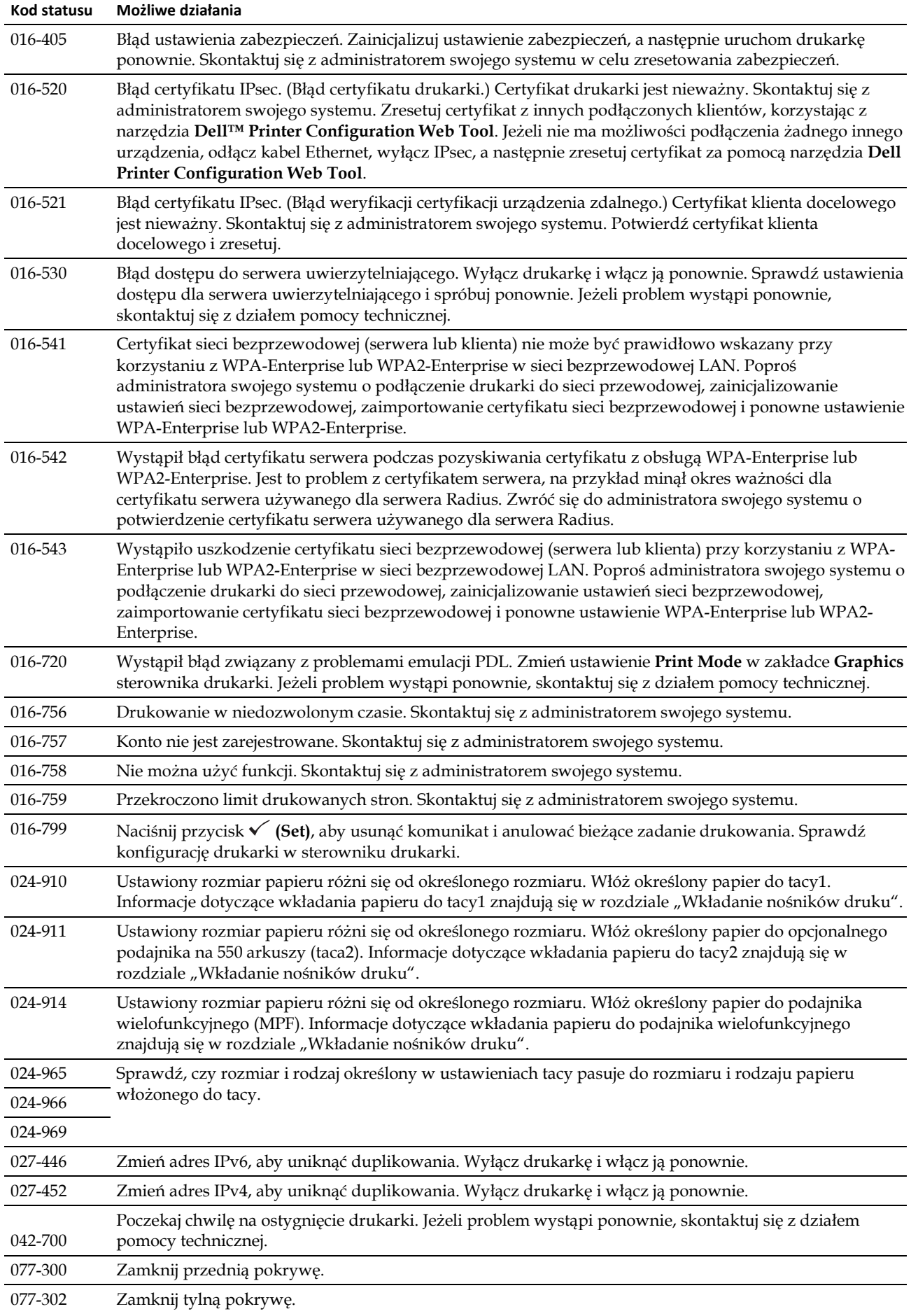

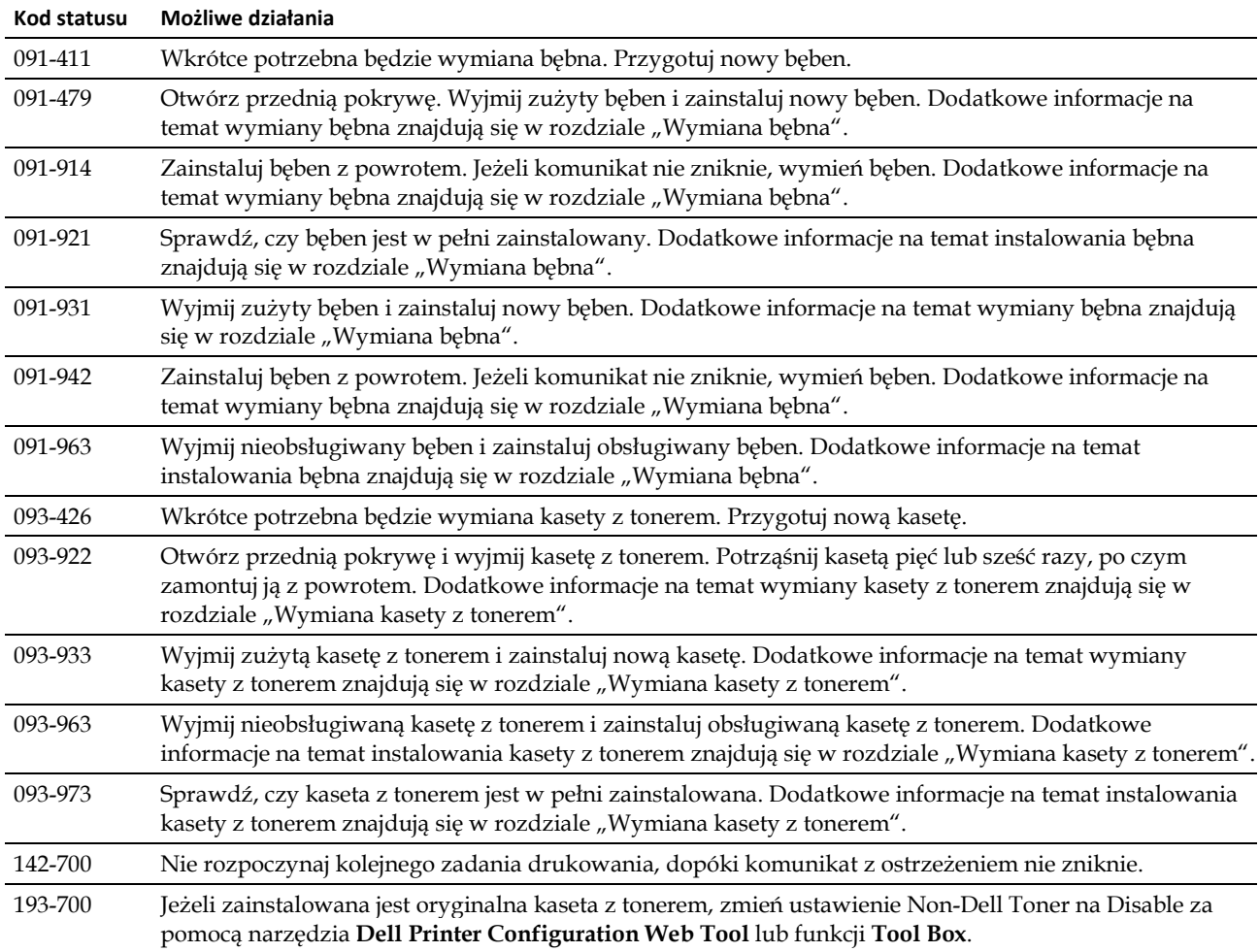

# **21 Specyfikacja techniczna**

## **Kompatybilność z systemami operacyjnymi**

Inteligentna drukarka Dell™ **|** S2810dn jest kompatybilna z systemami operacyjnymi Microsoft® Windows Server® 2003, Windows Server 2003 x64 Edition, Windows Server® 2008, Windows Server® 2008 64-bit Edition, Windows Server® 2008 R2, Windows Vista®, Windows Vista®, 64-bit Edition, Windows® 7, Windows® - 64-bit Edition, Windows® 8, Windows® 8 64- bit Edition, Windows Server® 2012, Windows® 8.1, Windows® 8.l 64-bit Edition, Windows Server® 2012 R2, Windows® RT, Windows® RT 8.l, Mac OS X 10.5, Mac OS X 10.6, OS X 10.7, OS X 10.8, OS X 10.9, OS X 10.10, Red Hat Enterprise Linux 6 Desktop (32/64bit), SUSE Linux Enterprise Desktop 11 (32/64bit) oraz Ubuntu 12.04 LTS (32/64bit).

### **Zasilanie**

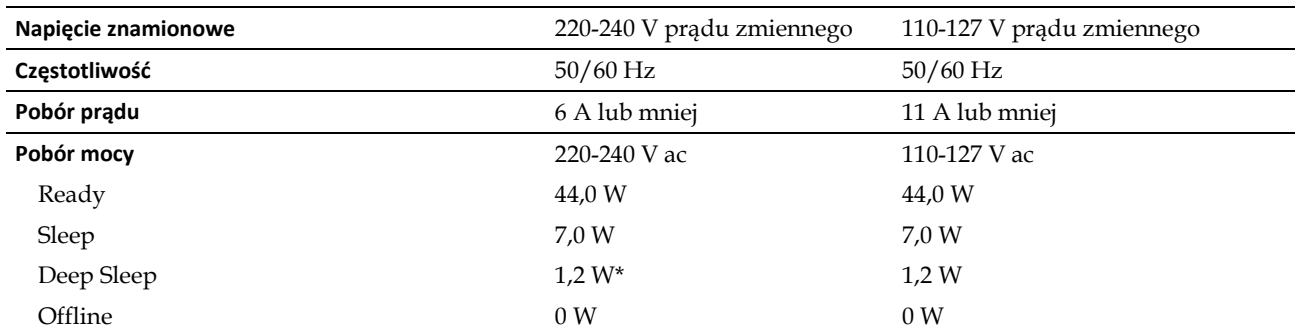

\* Ten stan stanowi odpowiednik trybu standby sieci, zużycie energii w tym stanie przy podłączeniu wszystkich portów sieci przewodowej i aktywowaniu wszystkich portów sieci bezprzewodowej.

# **Wymiary**

Wysokość: 273 mm Szerokość: 410 mm Głębokość: 438 mm

Waga (z kasetą z tonerem i bębnem): 12,3 kg

### **Pamięć**

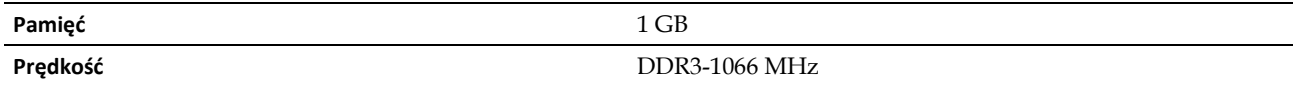

## **Page Description Language (PDL)/emulacja, system operacyjny i interfejs**

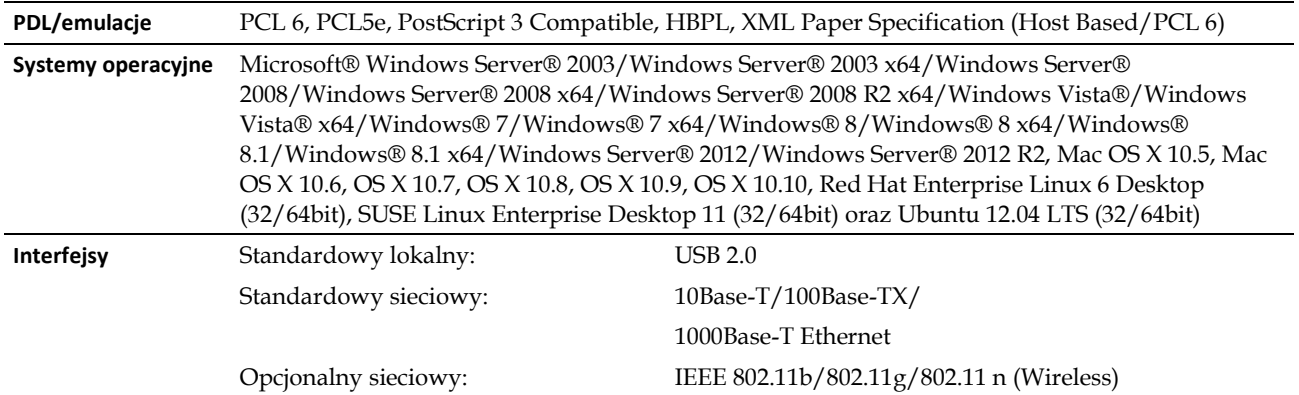

#### **Kompatybilność z MIB**

Management Information Base (MIB) zawiera dane dotyczące urządzeń sieciowych (takich jak adaptery, mostki, routery czy komputery). Informacje te pomagają administratorom sieci w zarządzaniu siecią (w analizowaniu wydajności, ruchu w sieci, błędów itd.). Inteligentna drukarka Dell | S2810dn spełnia standardowe wymogi branżowe w zakresie MIB, dzięki czemu drukarka jest rozpoznawana i może być zarządzana za pomocą różnego oprogramowania do zarządzania siecią i drukarkami.

### **Miejsce użytkowania**

#### **Praca**

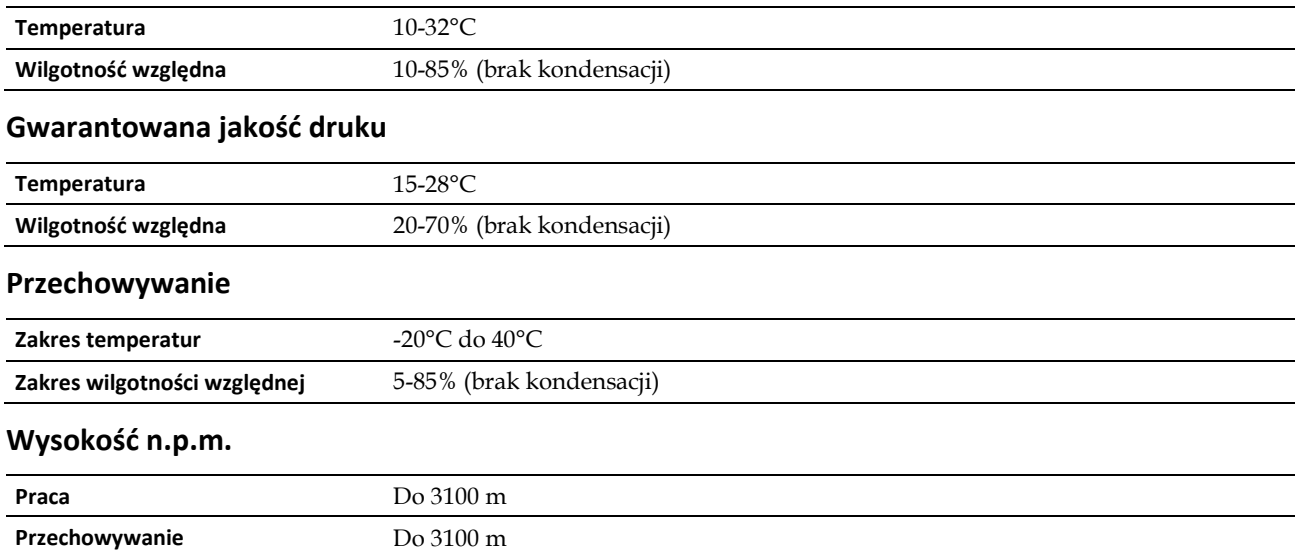

# **Kable**

Kabel podłączeniowy musi spełniać następujące wymagania:

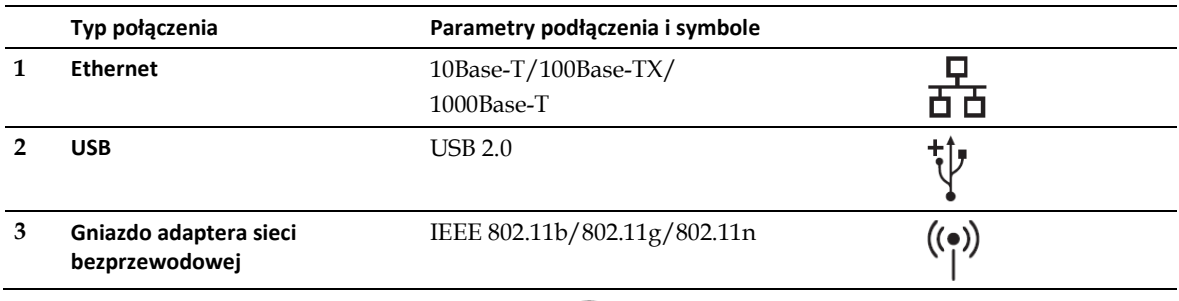

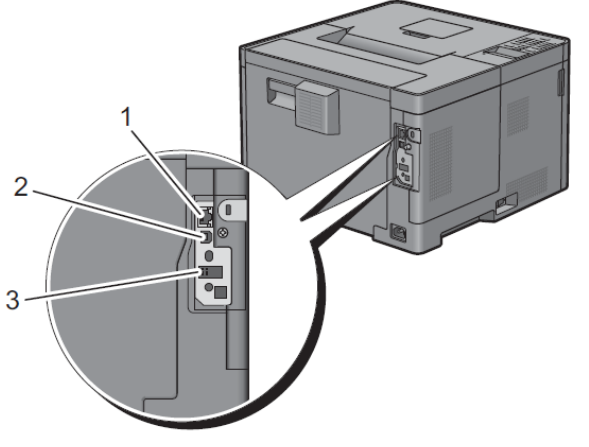

# **Specyfikacja drukowania**

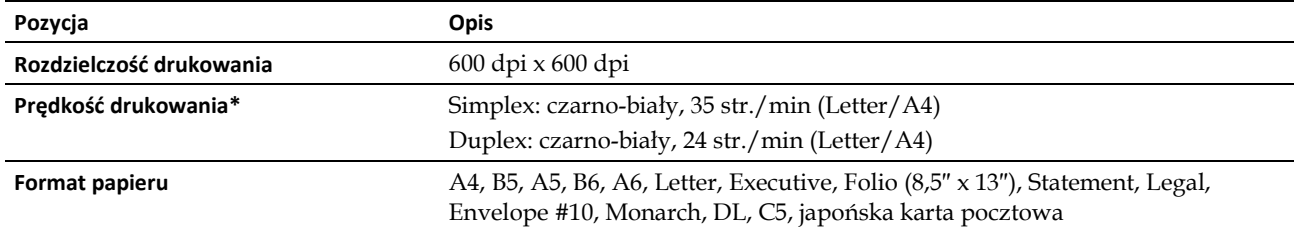

\*Na podstawie wewnętrznych testów firmy Dell. Rzeczywista prędkość drukowania różni się w zależności od sposobu użytkowania.

# **Opcjonalny adapter sieci bezprzewodowej**

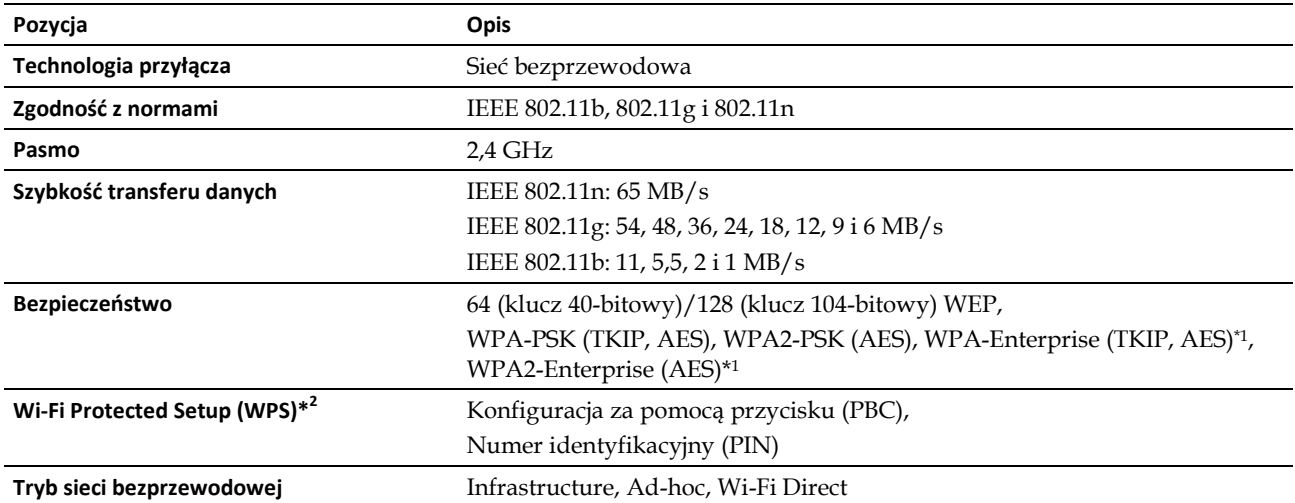

\*1: Metoda EAP obsługuje PEAPv0, EAP-TLS, EAP-TTLS PAP i EAP-TTLS CHAP.

\*2: Zgodność z WPS 2.0.

# **Konserwacja drukarki**

- 22 [Konserwacja drukarki](#page-244-0) ................... **Błąd! Nie zdefiniowano zakładki.**
- 23 [Usuwanie zatorów](#page-266-0) ........................ **Błąd! Nie zdefiniowano zakładki.**

# <span id="page-244-0"></span>**22 Konserwacja drukarki**

Aby zachować optymalną jakość druku, należy wykonywać określone zadania.

# **Ustalanie poziomu zużycia materiałów eksploatacyjnych**

Jeżeli drukarka jest podłączona do sieci, narzędzie **Dell™ Printer Configuration Web Tool** może błyskawicznie dostarczać informacje na temat pozostałego poziomu tonera. Wpisz adres IP drukarki w przeglądarce internetowej, aby wyświetlić te informacje. Aby korzystać z **E-Mail Alert Setup,** funkcji powiadamiania o zapotrzebowaniu na nowe materiały eksploatacyjne, wpisz żądany adres e-mail w polu listy adresów e-mail.

Na ekranie panelu LCD możesz również sprawdzić:

- Dowolne materiały eksploatacyjne lub elementy konserwacji drukarki, które wymagają uwagi (za każdym razem drukarka wyświetla informacje tylko o jednej pozycji).
- Poziom tonera pozostałego w kasecie z tonerem.

### **Zmniejszenie zużycia materiałów eksploatacyjnych**

Możesz zmienić kilka ustawień sterownika drukarki, aby zmniejszyć zużycie tonera i papieru.

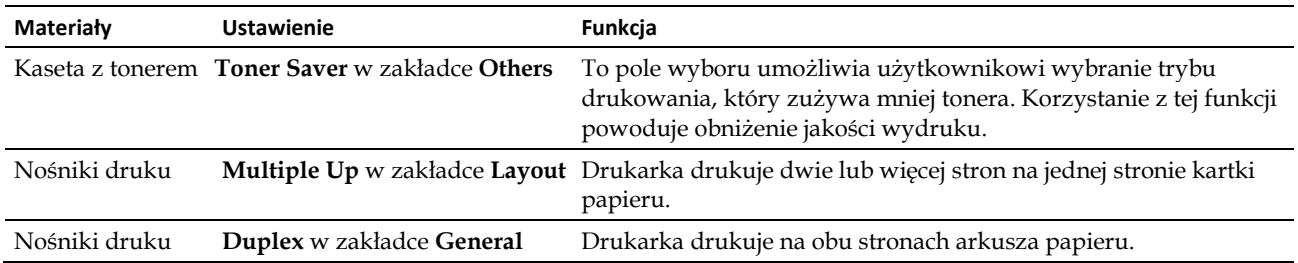

# **Zamawianie materiałów eksploatacyjnych**

Używając drukarki podłączonej do sieci, możesz zamówić materiały eksploatacyjne (kasetę z tonerem i bęben) z firmy Dell przez Internet. W przeglądarce internetowej wpisz adres IP swojej drukarki, uruchom **Dell Printer Configuration Web Tool** i kliknij **Order Supplies at:**, aby zamówić toner do drukarki.

Możesz także zamawiać materiały eksploatacyjne poniższą metodą.

**1** Kliknij **Start** *→* **Wszystkie programy → Dell Printers → Dell Smart Printer - S2810dn → Dell Supplies Management System**.

Pojawi się okno **Dell Supplies Management System**.

- **2** Wybierz swoją drukarkę z listy **Select Printer Model**.
- **3** Jeżeli składasz zamówienie przez Internet:
	- **a** Wybierz adres URL z listy **Select Reorder URL**.
	- **b** Kliknij opcję **Visit Dell printer supplies ordering web site.**

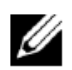

**WSKAZÓWKA:** jeżeli nie możesz automatycznie uzyskać informacji z drukarki w drodze komunikacji dwukierunkowej, pojawi się okno z żądaniem wpisania numeru Service Tag. Wpisz numer Service Tag swojej drukarki Dell we wskazanym polu. Numer Service Tag znajduje się wewnątrz przedniej pokrywy drukarki.

Jeżeli zamówienie jest składane telefonicznie, zadzwoń pod numer podany w sekcji **Order by Phone**.

### **Przechowywanie nośników druku**

Aby uniknąć problemów z pobieraniem papieru i nierówną jakością druku, należy przestrzegać kilku zaleceń:

- Najlepszą jakość druku osiąga się przy przechowywaniu nośników druku w temperaturze otoczenia wynoszącej około 21°C i wilgotności względnej na poziomie 40%.
- Kartony z nośnikami druku należy składować na palecie lub półce, a nie bezpośrednio na podłodze.
- Po wyjęciu indywidualnych opakowań nośników druku z oryginalnego kartonu należy składować je na równym podłożu zapewniającym podparcie, aby uniknąć wypaczenia lub zawijania krawędzi.
- Nie należy umieszczać niczego na opakowaniach nośników druku.

### **Przechowywanie materiałów eksploatacyjnych**

Przechowuj materiały eksploatacyjne w oryginalnych opakowaniach aż do chwili ich użycia. Nie przechowuj materiałów eksploatacyjnych:

- W temperaturze wyższej niż 40°C.
- W pomieszczeniach, w których występują duże zmiany wilgotności i temperatury.
- W miejscach nasłonecznionych.
- W miejscach zakurzonych.
- Przez długi czas w samochodzie.
- W środowisku, w którym występują gazy korozyjne.
- W środowisku wilgotnym.

### **Wymiana kasety z tonerem**

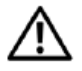

**OSTRZEŻENIE: przed wykonaniem którejkolwiek z poniższych czynności należy zapoznać się z instrukcjami bezpieczeństwa zawartymi w rozdziale** *Ważne informacje* **i przestrzegać ich wymogów.**

Kaseta z tonerem firmy Dell jest dostępna wyłącznie za pośrednictwem firmy Dell. Kasety mogą być zamawiane online pod adresem<http://www.dell.com/supplies> lub drogą telefoniczną. Informacje dotyczące składania zamówień drogą telefoniczną znajdują się w rozdziale "Kontakt z firmą Dell".

Zaleca się stosowanie kaset z tonerem firmy Dell. Firma Dell nie udziela gwarancji w zakresie problemów powstałych na skutek stosowania akcesoriów, części lub komponentów dostarczanych przez dostawców innych niż Dell.

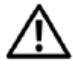

**OSTRZEŻENIE: nie wolno wrzucać zużytych kaset z tonerem do ognia. Resztki tonera mogą eksplodować, powodując poparzenia i uszkodzenie ciała.**

**OSTRZEŻENIE: nie wolno potrząsać zużytą kasetą z tonerem. Nieprzestrzeganie tego zakazu może spowodować wysypanie tonera.**

#### **Wyjmowanie kasety z tonerem**

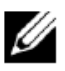

**WSKAZÓWKA:** pamiętaj o wyjęciu całego papieru z podajnika wielofunkcyjnego i zamknięciu pokrywy podajnika wielofunkcyjnego przed wyjęciem kasety z tonerem.

**1** Chwyć za uchwyty po obu stronach przedniej pokrywy, a następnie pociągnij w dół, aby ją otworzyć.

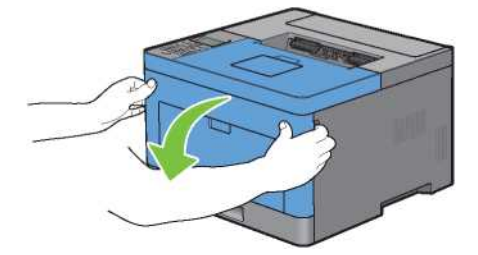

**2** Chwyć dźwignię blokady kasety z tonerem, a następnie podnieś ją w górę w celu odblokowania.

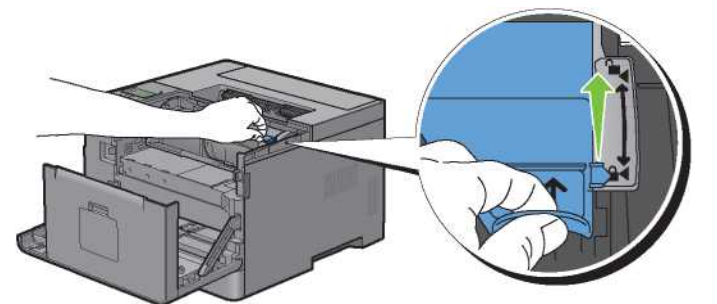

**3** Chwyć za uchwyt kasety z tonerem, a następnie wyciągnij ją z urządzenia.

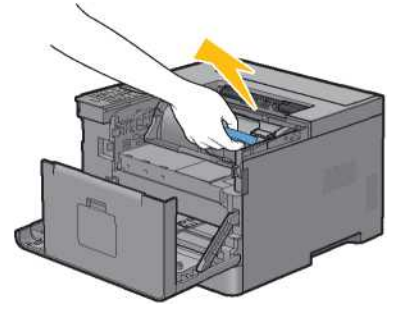

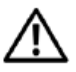

**OSTRZEŻENIE: nie wolno potrząsać kasetą z tonerem. Nieprzestrzeganie tego zakazu może spowodować wysypanie tonera.**

#### **Instalowanie kasety z tonerem**

- Rozpakuj nową kasetę z tonerem.
- Potrząśnij nową kasetą z tonerem pięć lub sześć razy, aby równomiernie rozłożyć toner.

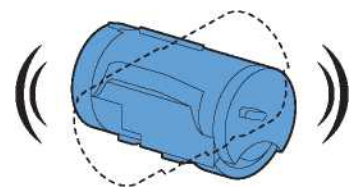

 Sprawdź, czy dwie zapadki kasety z tonerem są ustawione równo z zagłębieniami drukarki, a następnie włóż ją do drukarki, aż usłyszysz kliknięcie.

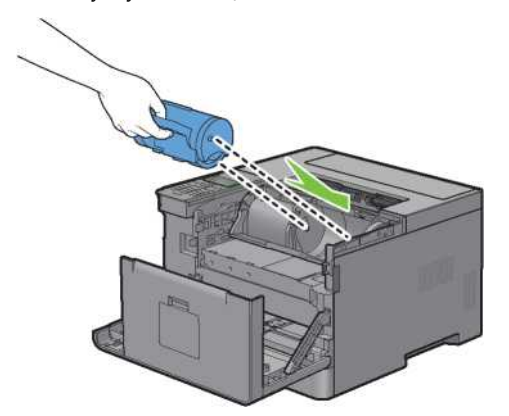

Chwyć dźwignię blokady kasety z tonerem, a następnie podciągnij ją w dół do oporu.

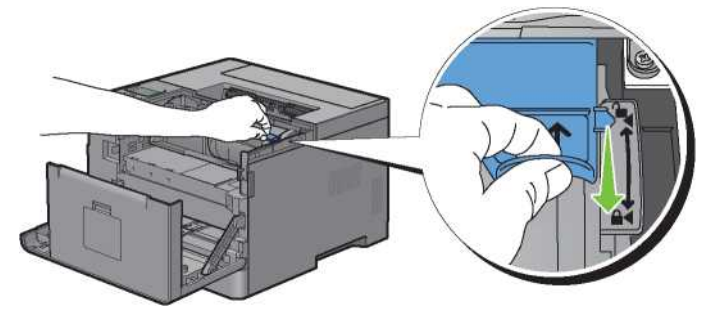

Zamknij przednią pokrywę.

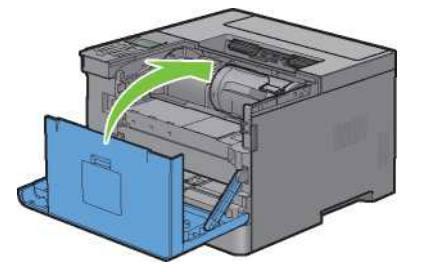

## **Wymiana bębna**

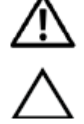

**OSTRZEŻENIE: przed wykonaniem którejkolwiek z poniższych czynności należy zapoznać się z instrukcjami bezpieczeństwa zawartymi w rozdziale** *Ważne informacje* **i przestrzegać ich wymogów.**

**PRZESTROGA: należy chronić bęben przed jasnym światłem. Jeżeli przednia pokrywa pozostaje otwarta przez czas dłuższy niż trzy minuty, jakość druku może ulec pogorszeniu.**

#### **Wyjmowanie bębna**

**1** Chwyć za uchwyty po obu stronach przedniej pokrywy, a następnie pociągnij w dół, aby ją otworzyć.

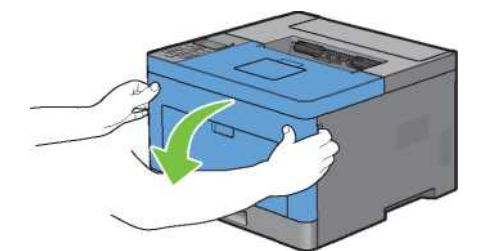

**2** Chwyć za uchwyt z przodu bębna, a następnie wyciągnij go do połowy przy użyciu jednej ręki.

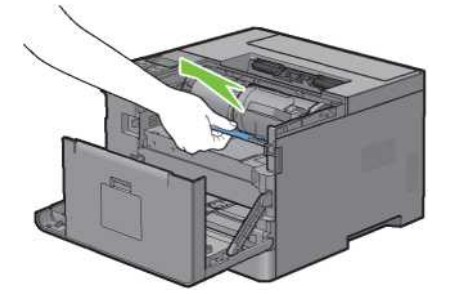

**3** Przytrzymaj bęben rękami po obu stronach i wyciągnij go całkowicie.

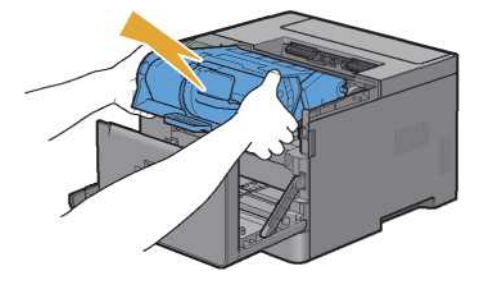

#### **Instalowanie bębna**

**1** Rozpakuj nowy bęben.

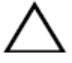

**PRZESTROGA: osłona ochronna bębna schodzi przy wkładaniu bębna do gniazda. Nie trzeba zdejmować jej wcześniej.**

**2** Przytrzymaj bęben rękami po obu stronach, włóż bęben do gniazda, a następnie wsuń go do połowy.

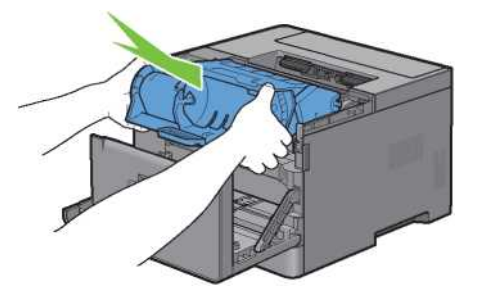

**3** Chwyć za uchwyt z przodu bębna, a następnie wsuń i zainstaluj bęben do oporu.

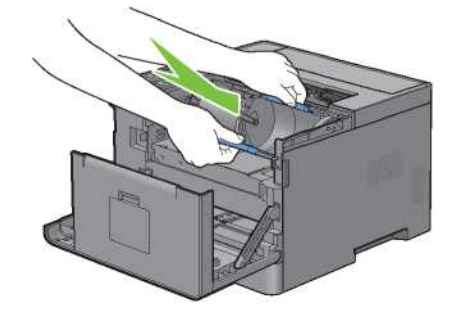

**4** Aby wyjąć kasetę z tonerem ze starego bębna, chwyć dźwignię blokady kasety z tonerem, a następnie podnieś ją w górę w celu odblokowania.

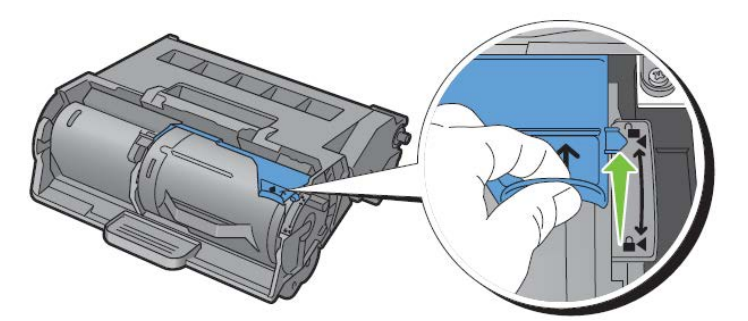

**5** Chwyć za uchwyt kasety z tonerem, a następnie wyciągnij ją ze starego bębna.

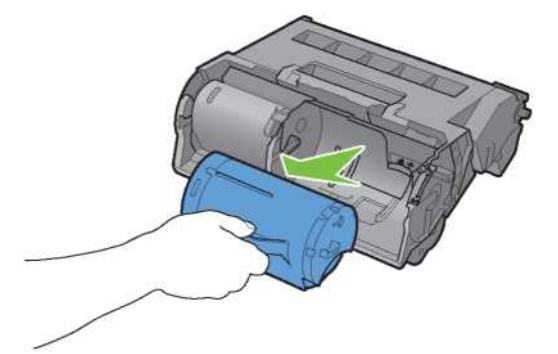

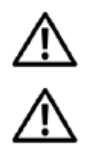

**OSTRZEŻENIE: nie wolno potrząsać kasetą z tonerem. Nieprzestrzeganie tego zakazu może spowodować wysypanie tonera.** 

**OSTRZEŻENIE: odstaw wyjętą kasetę z tonerem na równej powierzchni.**

**6** Zainstaluj wyjętą kasetę z tonerem w nowym bębnie w drukarce. Sprawdź, czy dwie zapadki kasety z tonerem są ustawione równo z zagłębieniami drukarki, a następnie włóż ją do drukarki, aż usłyszysz kliknięcie.

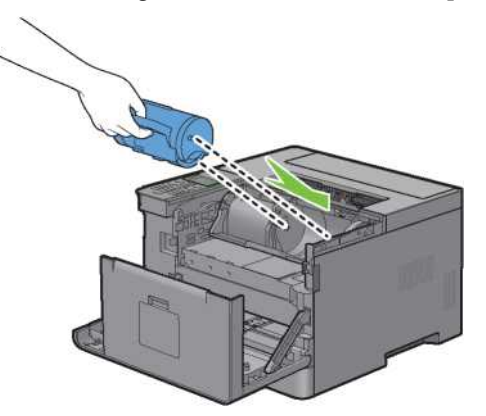

**7** Chwyć dźwignię blokady kasety z tonerem, a następnie podciągnij ją w dół do oporu.

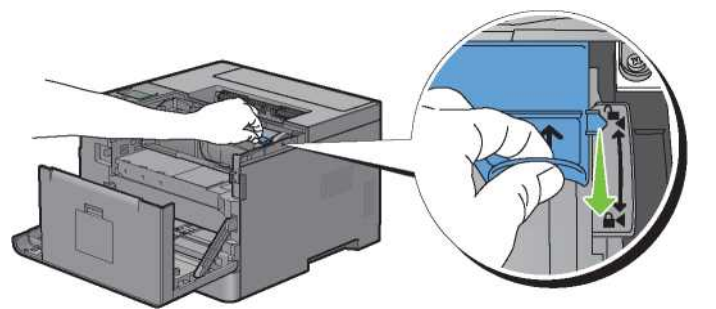

**8** Zamknij przednią pokrywę.

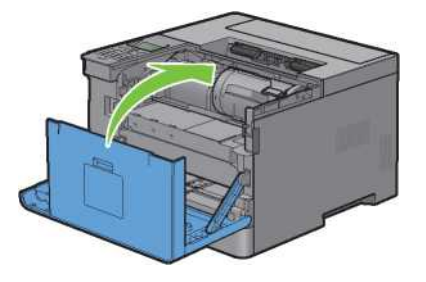

### **Wymiana nagrzewnicy, zespołu transferowego i rolki zwrotnej**

Wszystkie trzy części (nagrzewnica, zespół transferowy i rolka zwrotna) należy wymienić jednocześnie. Zarówno zespół transferowy, jak i rolka zwrotna do wymiany są dostarczane z nową nagrzewnicą.

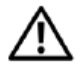

**OSTRZEŻENIE: przed wykonaniem którejkolwiek z poniższych czynności należy zapoznać się z instrukcjami bezpieczeństwa zawartymi w rozdziale** *Ważne informacje* **i przestrzegać ich wymogów.**

### **Wymiana nagrzewnicy**

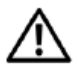

**OSTRZEŻENIE: przed wykonaniem którejkolwiek z poniższych czynności należy zapoznać się z instrukcjami bezpieczeństwa zawartymi w rozdziale** *Ważne informacje* **i przestrzegać ich wymogów.**

#### **Wyjmowanie nagrzewnicy**

- **1** Wyłącz drukarkę i odczekaj 40 minut.
- **2** Pociągnij uchwyt tylnej pokrywy, aby ją otworzyć.

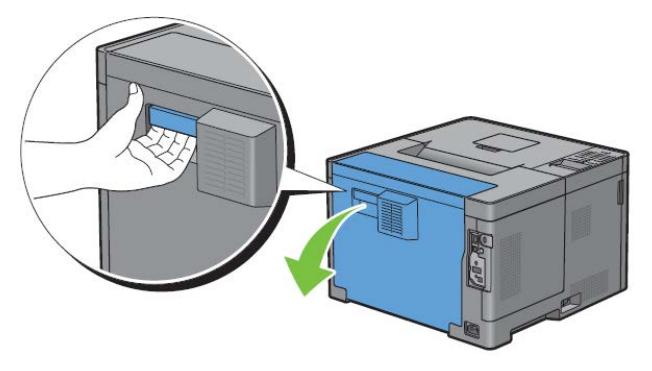

**3** Podnieś dwie szare dźwignie po obu stronach nagrzewnicy w celu odblokowania.

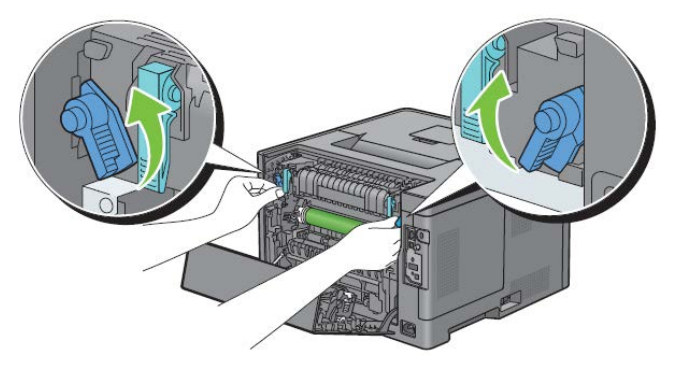
**4** Chwyć za uchwyty po obu stronach nagrzewnicy, kładąc kciuk na karbowaniu, a następnie wyciągnij cały element.

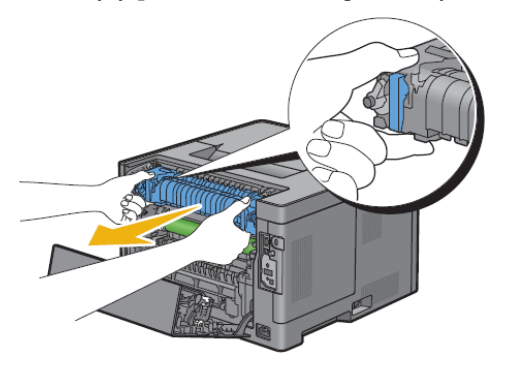

### **Instalowanie nagrzewnicy**

- **1** Rozpakuj nową nagrzewnicę.
- **2** Zdejmij elementy opakowania z nagrzewnicy.
- **3** Wkładaj nagrzewnicę do drukarki, aż usłyszysz kliknięcie.

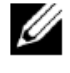

**WSKAZÓWKA:** przytrzymuj nagrzewnicę rękami po obu stronach.

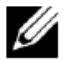

**WSKAZÓWKA:** upewnij się, że nagrzewnica jest włożona stabilnie do gniazda i nie da się łatwo przesunąć.

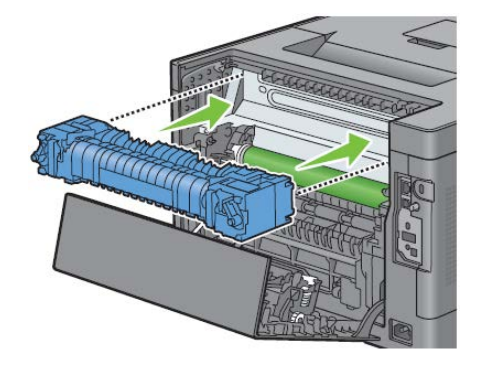

**4** Opuść dwie szare dźwignie, aby zablokować nagrzewnicę.

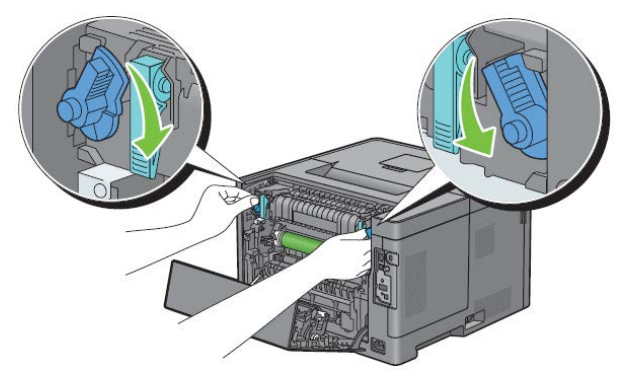

### **Wyjmowanie zespołu transferowego**

Naciśnij zapadki po obu stronach zespołu transferowego do wewnątrz, a następnie podnieś go i wyjmij z drukarki.

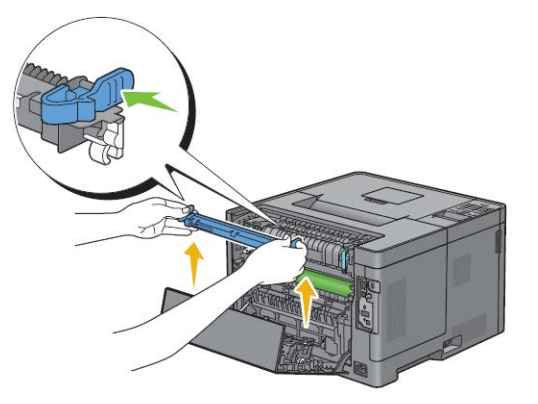

#### **Instalowanie zespołu transferowego**

- Rozpakuj nowy zespół transferowy.
- Przytrzymaj zespół transferowy za oba końce.

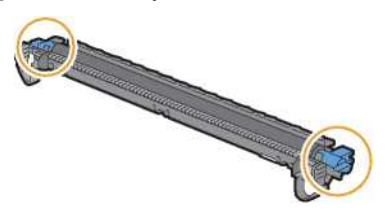

 Naciśnij oba końce zespołu transferowego do wewnątrz, nałóż go na moduł dupleksu, a następnie obróć zespół transferowy do przodu.

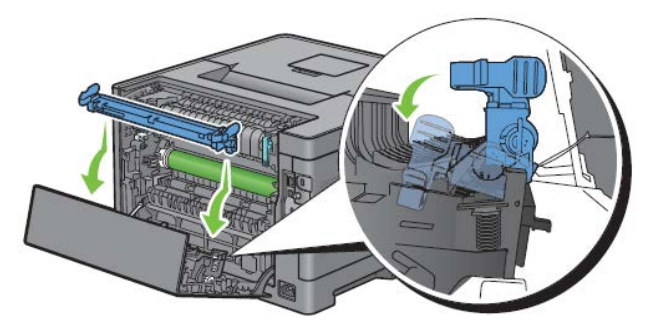

**4** Sprawdź, czy strzałki na zespole transferowym i drukarce są skierowane do siebie, a następnie naciśnij obie zapadki na zespole transferowym do wewnątrz w celu zablokowania.

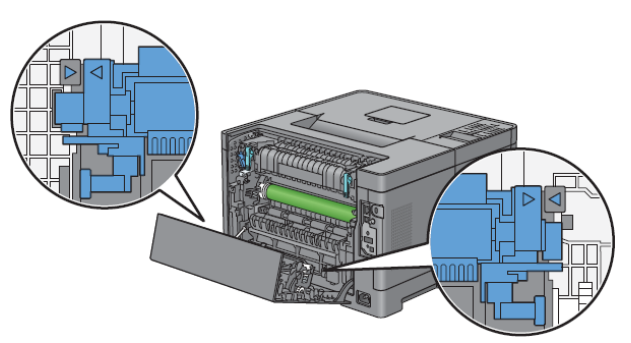

**5** Zamknij tylną pokrywę.

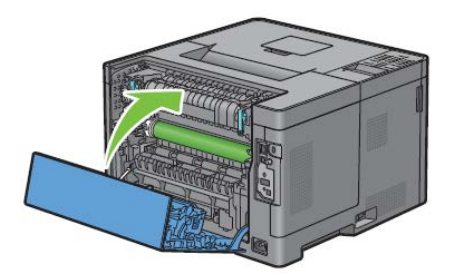

## **Wyjęcie rolki zwrotnej z tacy1**

**1** Wysuń tacę1 z drukarki na około 200 mm.

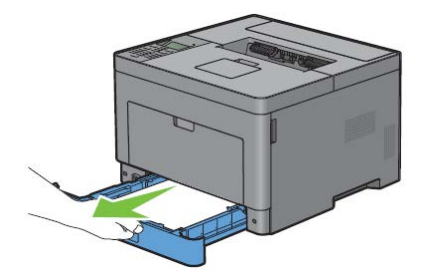

**2** Przytrzymaj tacę1 obiema rękami i wyjmij ją z drukarki.

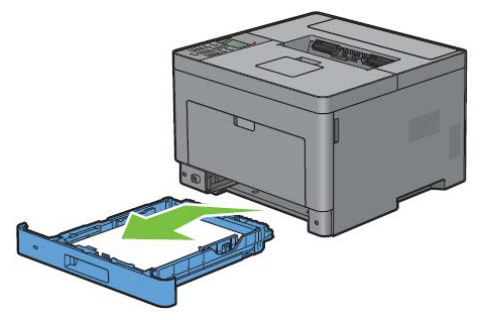

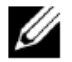

**WSKAZÓWKA:** pamiętaj o wyjęciu całego papieru z tacy1 przed wyjęciem rolki zwrotnej.

Lekko naciskając jedną ręką na dźwignię blokującą tacy1 po prawej stronie, drugą ręką podnieś rolkę zwrotną.

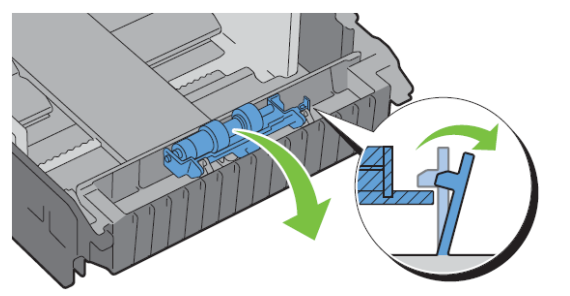

Przesuń rolkę zwrotną w lewo, aby wyjąć ją z tacy1.

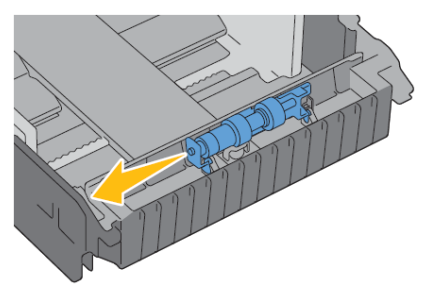

## **Instalowanie rolki zwrotnej w tacy1**

- Rozpakuj nową rolkę zwrotną.
- Trzymając za oba końce nowej rolki zwrotnej, zamontuj ją, wsuwając dwie osie rolki zwrotnej w otwory tacy1.

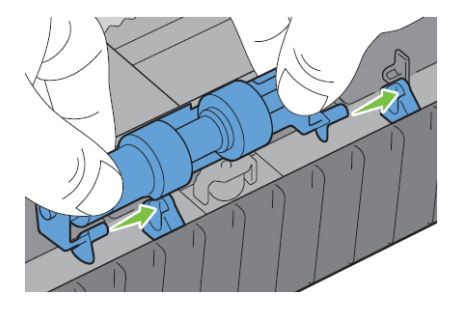

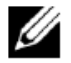

**WSKAZÓWKA:** nie dotykaj gumowych rolek.

**3** Naciskając na dźwignię blokującą tacy1 lekko w prawo, jednocześnie naciskaj rolkę zwrotną do momentu kliknięcia, a następnie zwolnij dźwignię blokującą.

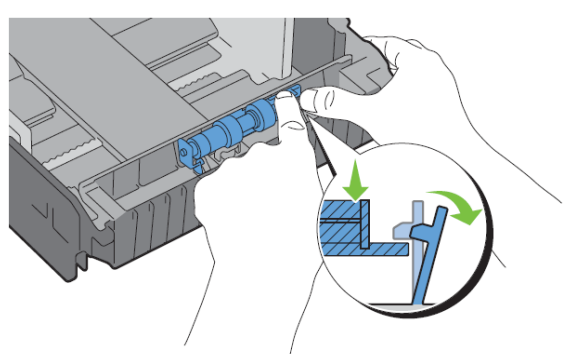

**4** Włóż papier do tacy1, a następnie włóż tacę do drukarki i wciśnij do oporu.

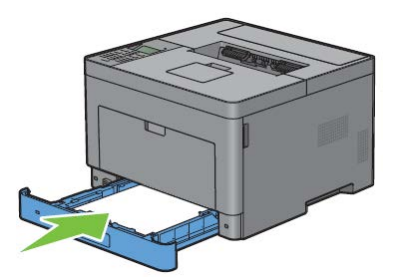

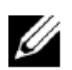

**WSKAZÓWKA:** po wymianie nagrzewnicy pamiętaj o uruchomieniu licznika czasu jej eksploatacji zgodnie z instrukcjami opisanymi w dołączonym podręczniku.

## **Czyszczenie wnętrza drukarki**

Jeżeli nośniki druku nie są prawidłowo podawane, należy oczyścić rolkę podającą wewnątrz drukarki.

**1** Wyłącz drukarkę i odłącz kabel zasilający.

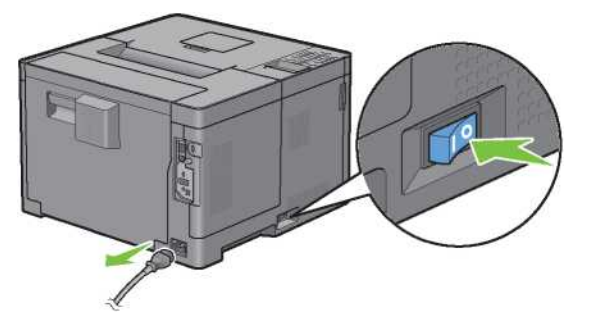

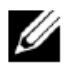

**WSKAZÓWKA:** dane zapisane w pamięci zostaną skasowane w momencie wyłączenia drukarki.

Delikatnie otwórz pokrywę podajnika wielofunkcyjnego.

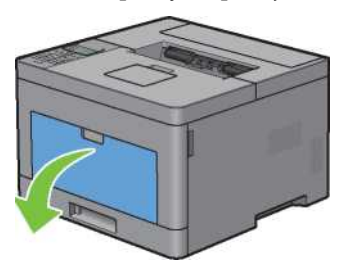

Chwyć podajnik wielofunkcyjny po obu stronach, a następnie wyciągnij go z drukarki.

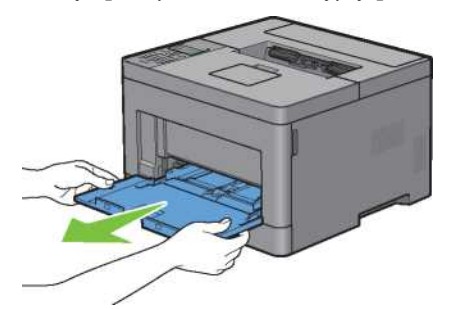

Wysuń tacę1 z drukarki na około 200 mm.

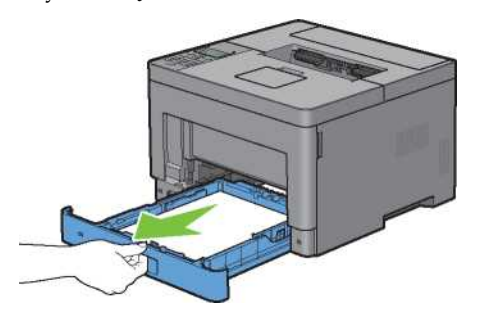

Przytrzymaj tacę1 obiema rękami i wyjmij ją z drukarki.

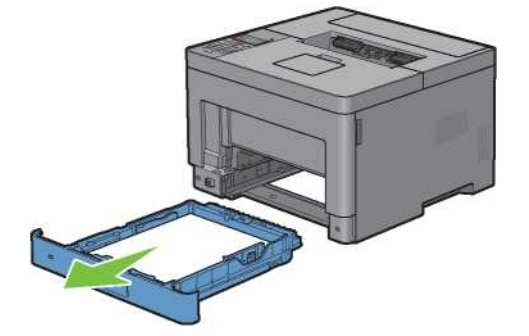

**6** Przetrzyj rolkę podającą wewnątrz drukarki, używając szmatki zwilżonej wodą.

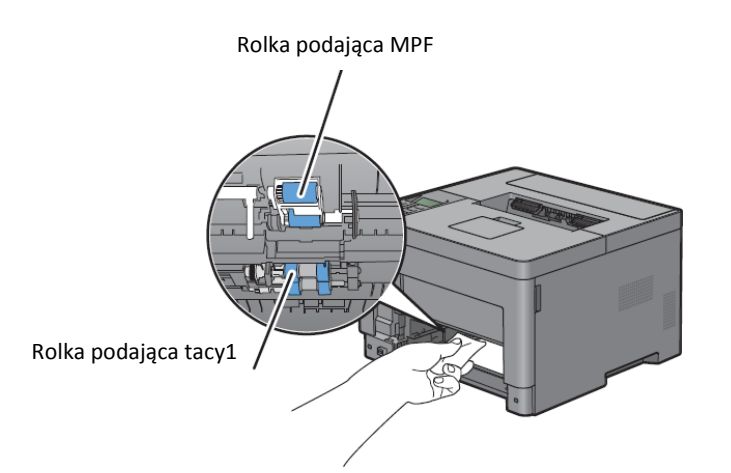

**7** Włóż tacę1 do drukarki i wciśnij do oporu.

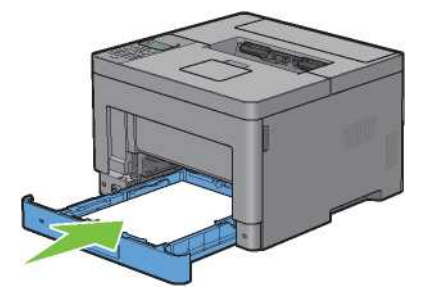

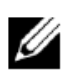

**WSKAZÓWKA:** nie używaj nadmiernej siły przy obsłudze tacy. Nieprzestrzeganie tego zalecenia może spowodować uszkodzenie tacy lub wnętrza drukarki.

**8** Włóż podajnik wielofunkcyjny do drukarki, wciśnij do oporu, po czym zamknij pokrywę.

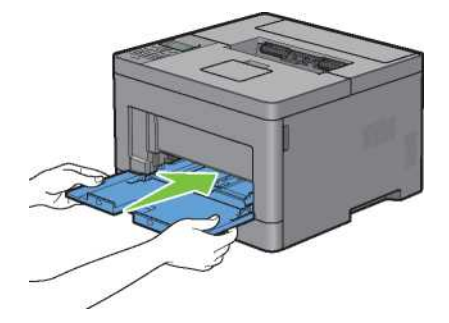

# **Zmiana lokalizacji drukarki**

Ten rozdział zawiera opis sposobu przenoszenia drukarki.

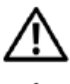

**OSTRZEŻENIE: do przeniesienia drukarki potrzebne są dwie osoby.**

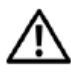

**OSTRZEŻENIE: aby uniknąć upuszczenia drukarki oraz wystąpienia bólu kręgosłupa lub uszkodzenia ciała, należy podnosić drukarkę poprzez mocne uchwycenie wgłębień po obu stronach drukarki. Nie wolno podnosić drukarki, chwytając w jakimkolwiek innym miejscu.**

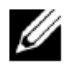

**WSKAZÓWKA:** jeżeli opcjonalny podajnik na 550 arkuszy został zamontowany, zdemontuj opcjonalny podajnik na 550 arkuszy przed przeniesieniem drukarki. Jeżeli opcjonalny podajnik na 550 arkuszy nie jest bezpiecznie przymocowany do drukarki, może upaść na ziemię i spowodować uszkodzenie ciała. Szczegółowe informacje dotyczące demontowania opcjonalnego podajnika na 550 arkuszy znajdują się w rozdziale "Demontowanie opcjonalnego podajnika na 550 arkuszy".

**1** Wyłącz drukarkę i odłącz kabel zasilający, przewód interfejsowy oraz wszystkie inne kable.

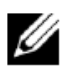

Ø

**WSKAZÓWKA:** dane zapisane w pamięci zostaną skasowane w momencie wyłączenia drukarki.

**2** Wyjmij papier z tacy odbiorczej i złóż przedłużenie tacy odbiorczej.

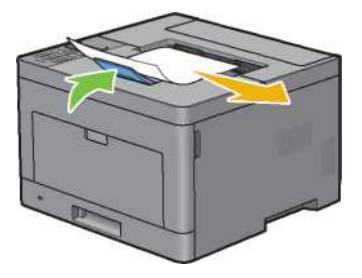

**3** Podnieś drukarkę i ostrożnie ją przetransportuj.

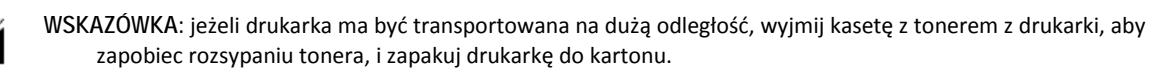

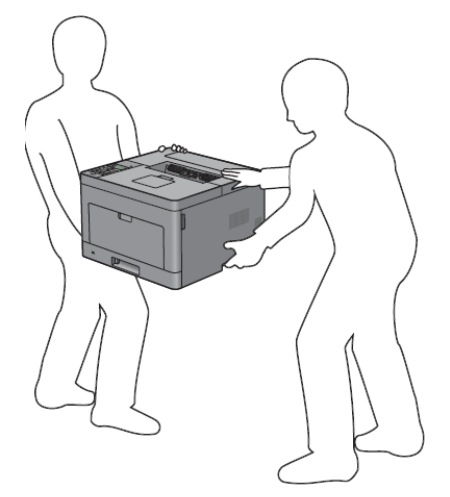

# **Demontowanie opcjonalnego podajnika na 550 arkuszy**

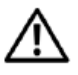

**OSTRZEŻENIE: przy wyjmowaniu opcjonalnego podajnika na 550 arkuszy (taca2) należy wyłączyć drukarkę, odłączyć przewód zasilający oraz odłączyć wszystkie kable z tyłu drukarki przed rozpoczęciem tego zadania.**

- **1** Upewnij się, że drukarka jest wyłączona, a następnie odłącz wszystkie kable z tyłu drukarki.
- **2** Wyjmij papier włożony do podajnika wielofunkcyjnego.

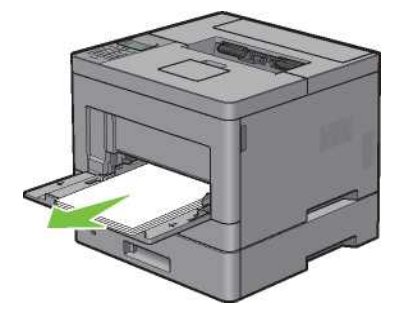

**3** Chwyć podajnik wielofunkcyjny po obu stronach, a następnie wyciągnij go z drukarki.

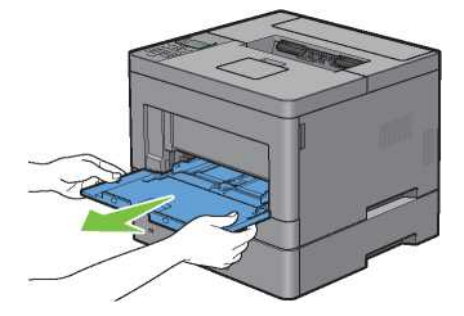

**4** Wysuń tacę1 z drukarki na około 200 mm.

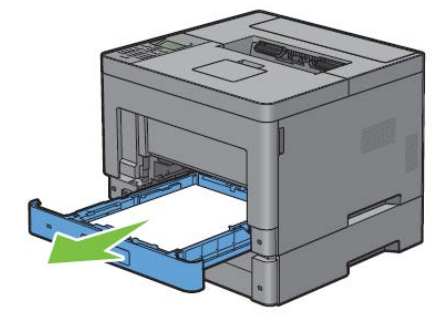

Przytrzymaj tacę1 obiema rękami i wyjmij ją z drukarki.

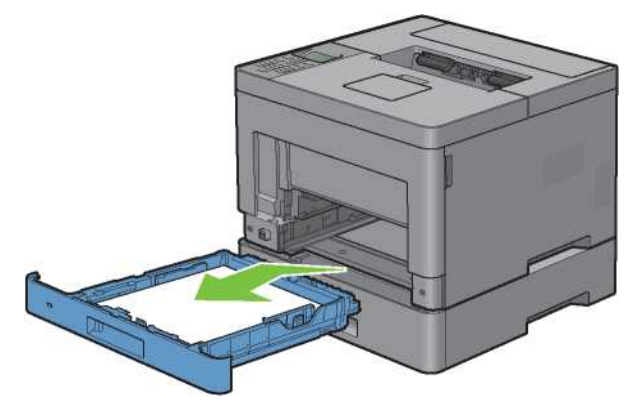

 Zdemontuj dwie śruby łączące drukarkę i opcjonalny podajnik na 550 arkuszy, odkręcając je monetą lub podobnym przedmiotem.

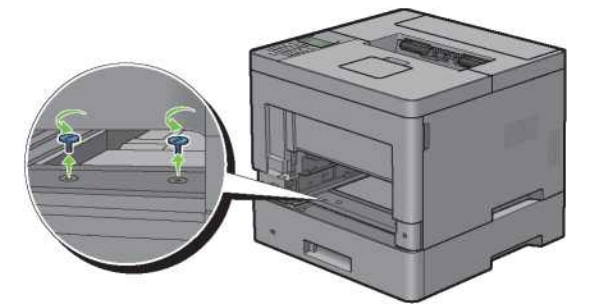

Ostrożnie podnieś drukarkę z opcjonalnego podajnika na 550 arkuszy i umieść ją na równej powierzchni.

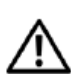

**OSTRZEŻENIE: do podniesienia drukarki potrzebne są dwie osoby.**

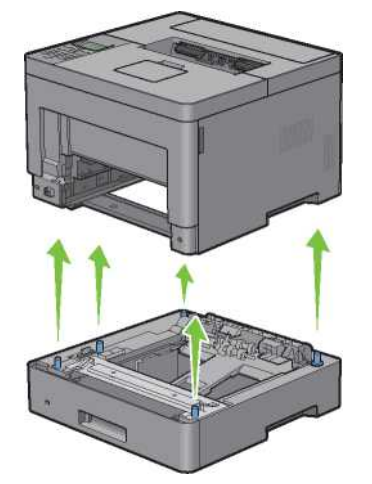

**8** Włóż tacę1 do drukarki i wciśnij do oporu.

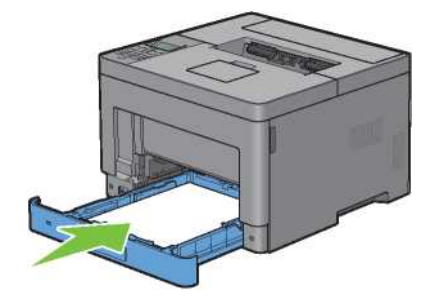

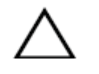

**PRZESTROGA: nie używaj nadmiernej siły przy obsłudze tacy. Nieprzestrzeganie tego zalecenia może spowodować uszkodzenie tacy lub wnętrza drukarki.**

**9** Włóż podajnik wielofunkcyjny do drukarki.

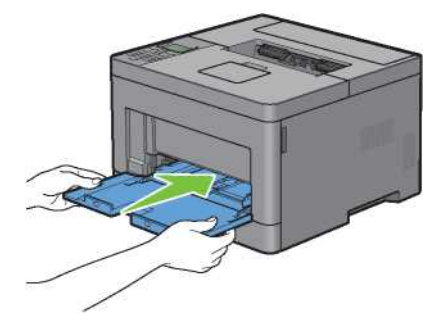

**10** Podłącz ponownie wszystkie kable z tyłu drukarki i włącz drukarkę.

## **Demontowanie opcjonalnego adaptera sieci bezprzewodowej**

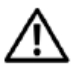

**OSTRZEŻENIE: przy wyjmowaniu opcjonalnego adaptera sieci bezprzewodowej należy wyłączyć drukarkę, odłączyć przewód zasilający oraz odłączyć wszystkie kable z tyłu drukarki przed rozpoczęciem tego zadania.**

- **1** Upewnij się, że drukarka jest wyłączona.
- **2** Obróć śrubę na lewej pokrywie bocznej w kierunku przeciwnym do ruchu wskazówek zegara, aby ją zdemontować.

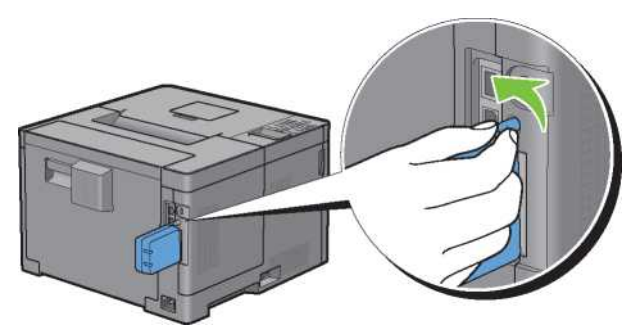

**3** Przesuń lewą pokrywę boczną w stronę tylnej części drukarki.

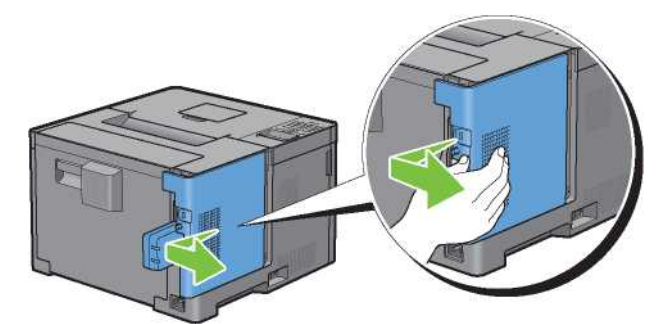

- **4** Otwórz całkowicie lewą pokrywę boczną.
- **5** Wyjmij adapter sieci bezprzewodowej z drukarki, zwalniając zaczep adaptera, jednocześnie przesuwając adapter sieci bezprzewodowej w kierunku przedniej części drukarki.

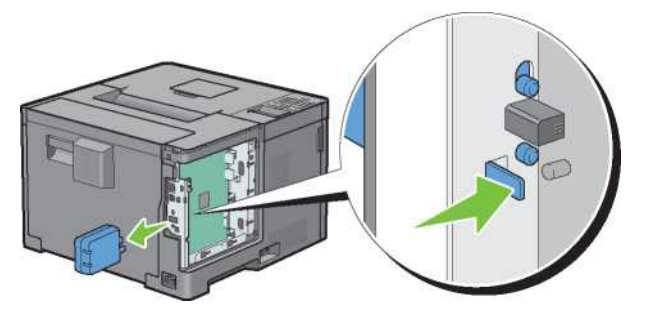

Zamknij lewą pokrywę boczną, a następnie przesuń ją w stronę przedniej części drukarki.

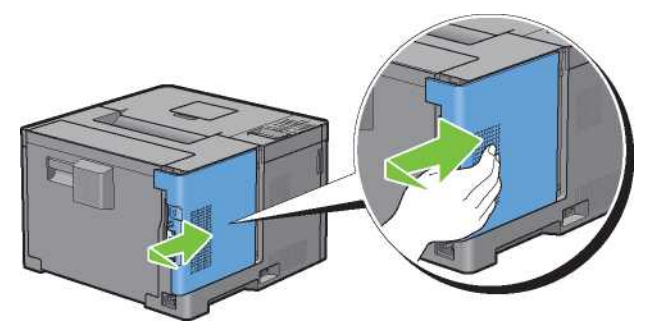

Obróć śrubę w kierunku zgodnym z ruchem wskazówek zegara.

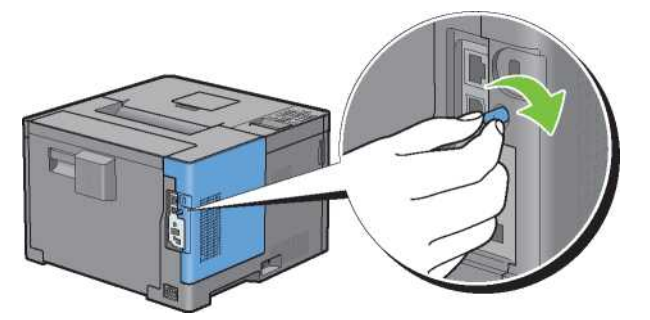

Włącz drukarkę.

| Konserwacja drukarki

# **23 Usuwanie zatorów**

Staranny wybór odpowiednich nośników druku i ich prawidłowe włożenie pomaga uniknąć zakleszczenia papieru. Dodatkowe informacje znajdują się w rozdziale "Wskazówki dotyczące nośników druku".

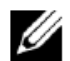

**WSKAZÓWKA:** zaleca się dokonanie wydruku próbnego przed kupieniem większej partii danego nośnika.

# **Unikanie zatorów**

- Należy stosować wyłącznie zalecane nośniki druku. Dodatkowe informacje znajdują się w rozdziale "Wskazówki dotyczące nośników druku".
- Informacje dotyczące prawidłowego wkładania nośników znajdują się w rozdziale "Wkładanie nośników druku do tacy1 i opcjonalnego podajnika na 550 arkuszy" oraz "Wkładanie nośników druku do podajnika wielofunkcyjnego  $(MPF)$ ".
- Nie należy przeładowywać źródeł nośników druku. Upewnij się, że wysokość stosu nośników druku nie przekracza maksymalnej wysokości, zaznaczonej etykietami wskazującymi linię załadunku w tacy.
- Nie należy wkładać pomarszczonych, zmiętych, wilgotnych lub pozawijanych nośników druku.
- Przed włożeniem nośników druku do drukarki należy lekko je wygiąć, przekartkować i wyrównać. W razie zakleszczenia nośników druku należy spróbować podawania pojedynczych arkuszy poprzez podajnik wielofunkcyjny (MPF).
- Nie należy używać nośników przycinanych samodzielnie.
- Nie należy łączyć nośników druku o różnym rozmiarze, różnej gramaturze lub różnego rodzaju w tym samym źródle.
- Należy zadbać o to, aby nośniki druku były wkładane zalecaną stroną druku do góry.
- Nośniki druku powinny być przechowywane w środowisku spełniającym kryteria. Dodatkowe informacje znajdują się w rozdziale "Przechowywanie nośników druku".
- Nie wolno wyjmować tacy podajnika podczas wykonywania zadania drukowania.
- Po włożeniu nośników należy mocno wsunąć tacę1 lub opcjonalny podajnik na 550 arkuszy (taca2).
- Należy sprawdzić, czy wszystkie kable podłączone do drukarki są prawidłowo zamocowane.
- Zbyt mocne dociskanie prowadnic może skutkować zakleszczeniem nośników.
- Jeżeli często występuje zakleszczenie papieru, spowodowane nieprawidłowym podawaniem, należy przetrzeć rolki zwrotne w tacy lub podajniku wielofunkcyjnym przy użyciu szmatki lekko zwilżonej wodą.

# **Ustalanie lokalizacji zakleszczenia papieru**

∕!

**OSTRZEŻENIE: nie próbuj usuwać zakleszczonego papieru za pomocą narzędzi lub przyborów. Nieprzestrzeganie tego zalecenia może spowodować trwałe uszkodzenie drukarki.**

Poniższa ilustracja przedstawia miejsca, w których może dojść do zakleszczenia papieru na całej drodze przesuwu papieru.

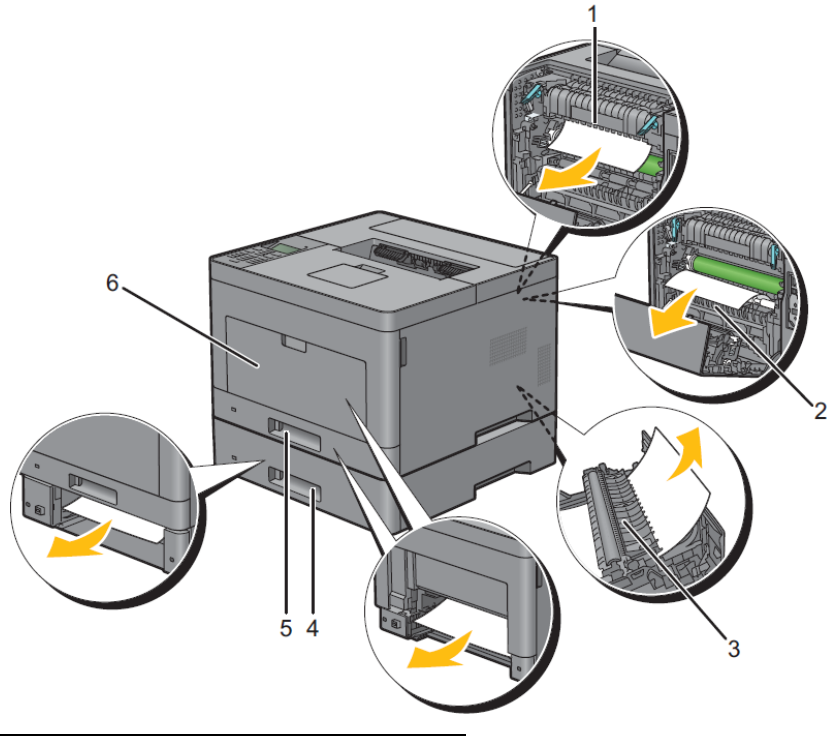

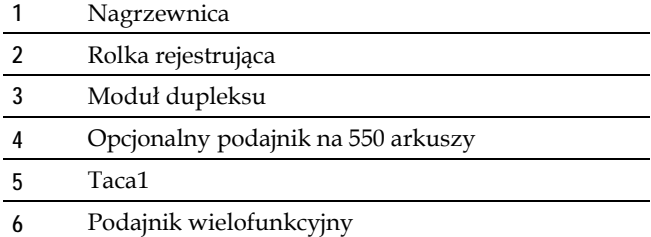

# **Usuwanie zatorów z podajnika wielofunkcyjnego**

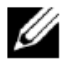

**WSKAZÓWKA:** aby usunąć przyczynę błędu wyświetlonego na panelu LCD, należy wyjąć wszystkie nośniki druku na całej drodze przesuwu papieru.

**1** Wyjmij papier włożony do podajnika wielofunkcyjnego.

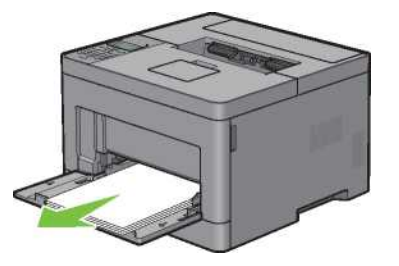

**2** Chwyć podajnik wielofunkcyjny po obu stronach, a następnie wyciągnij go z drukarki.

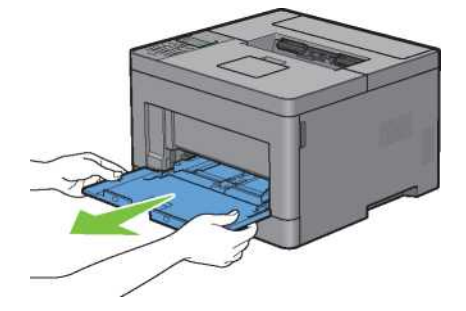

**3** Wysuń tacę1 z drukarki na około 200 mm.

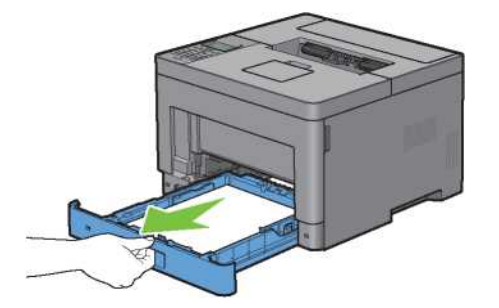

**4** Przytrzymaj tacę1 obiema rękami i wyjmij ją z drukarki.

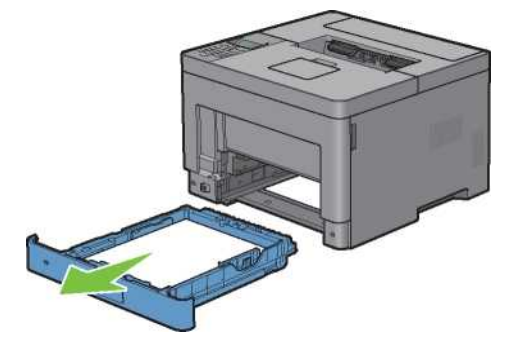

Pociągnij uchwyt tylnej pokrywy, aby ją otworzyć.

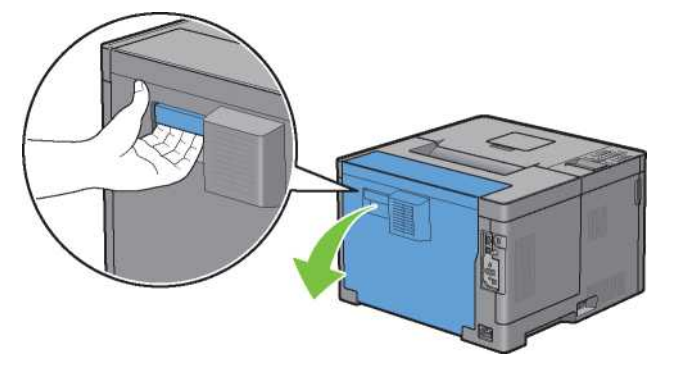

Wyjmij zakleszczony papier.

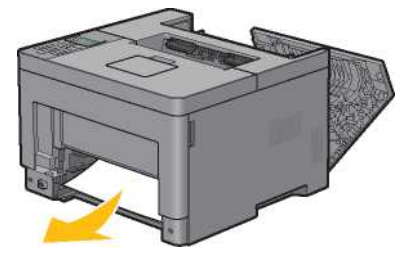

Włóż tacę1 do drukarki i wciśnij do oporu.

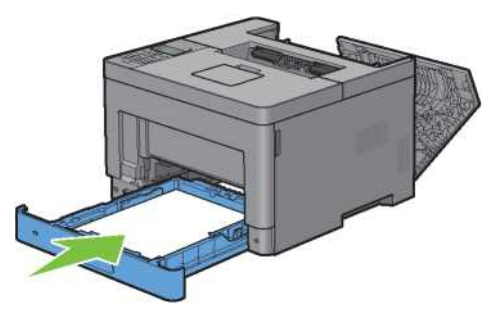

Włóż podajnik wielofunkcyjny do drukarki.

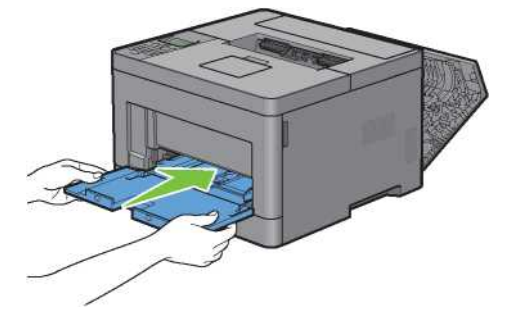

**9** Zamknij tylną pokrywę.

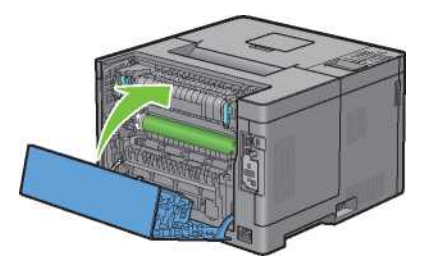

## **Usuwanie zatorów z tacy1**

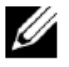

**WSKAZÓWKA:** aby usunąć przyczynę błędu wyświetlonego na panelu LCD, należy wyjąć wszystkie nośniki druku na całej drodze przesuwu papieru.

**1** Otwórz pokrywę podajnika wielofunkcyjnego lub wyjmij pozostałe dokumenty z podajnika wielofunkcyjnego.

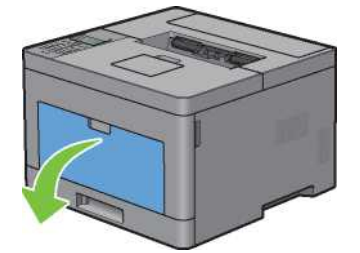

**2** Chwyć podajnik wielofunkcyjny po obu stronach, a następnie wyciągnij go z drukarki.

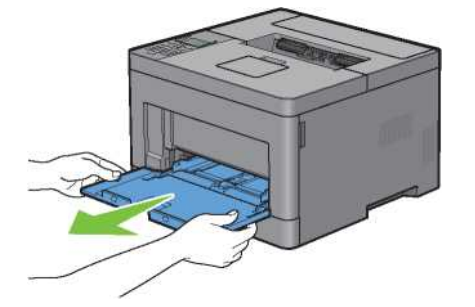

**3** Wysuń tacę1 z drukarki na około 200 mm.

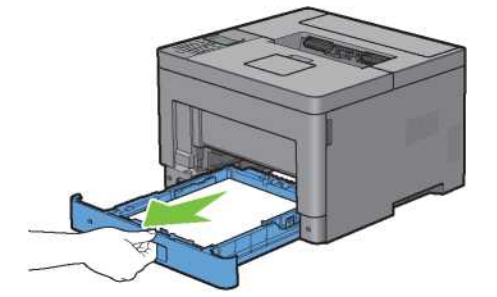

Przytrzymaj tacę1 obiema rękami i wyjmij ją z drukarki.

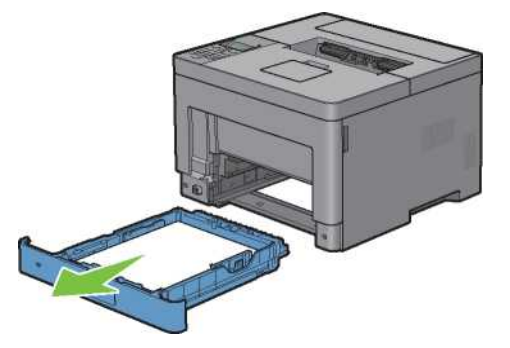

Pociągnij uchwyt tylnej pokrywy, aby ją otworzyć.

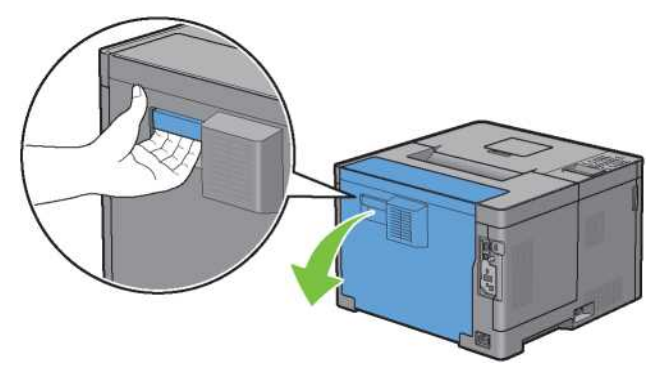

Wyjmij zakleszczony papier.

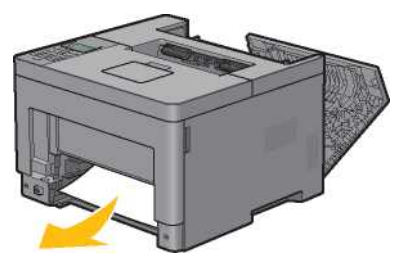

Włóż tacę1 do drukarki i wciśnij do oporu.

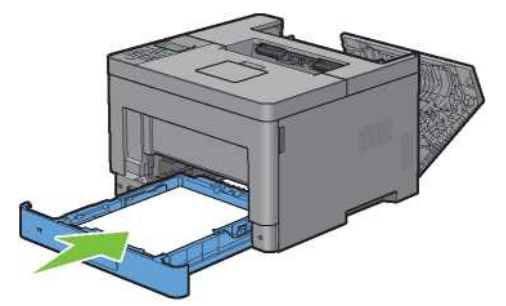

**8** Włóż podajnik wielofunkcyjny do drukarki, wciśnij do oporu, po czym zamknij pokrywę.

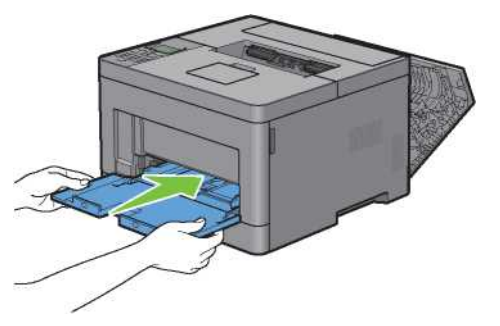

**9** Zamknij tylną pokrywę.

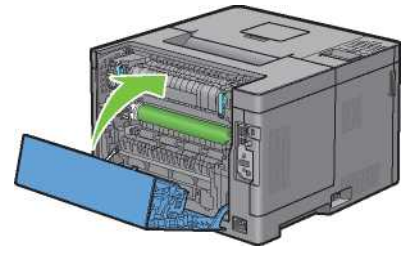

**10** Naciśnij przycisk **(Set)**.

## **Usuwanie zatorów z nagrzewnicy**

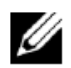

**WSKAZÓWKA:** aby usunąć przyczynę błędu wyświetlonego na panelu LCD, należy wyjąć wszystkie nośniki druku na całej drodze przesuwu papieru.

### **Jeżeli pojawi się kod statusu 050-130:**

**1** Pociągnij uchwyt tylnej pokrywy, aby ją otworzyć.

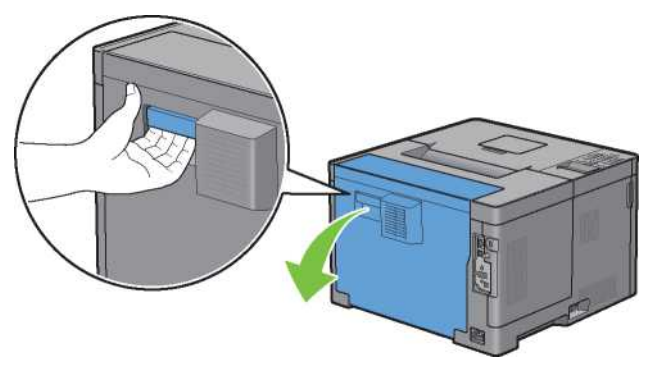

Podnieś dźwignie po obu stronach nagrzewnicy.

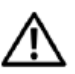

**OSTRZEŻENIE: nagrzewnica jest gorąca. Nie dotykaj jej ze względu na ryzyko oparzenia.**

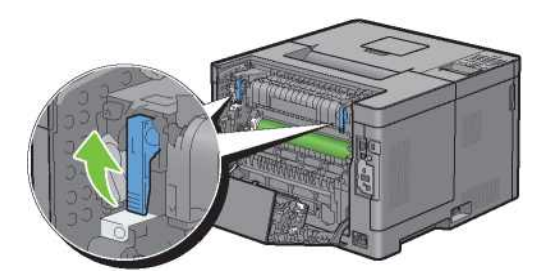

Jeżeli dokument jest zakleszczony pod nagrzewnicą, wyjmij zakleszczony dokument spod nagrzewnicy.

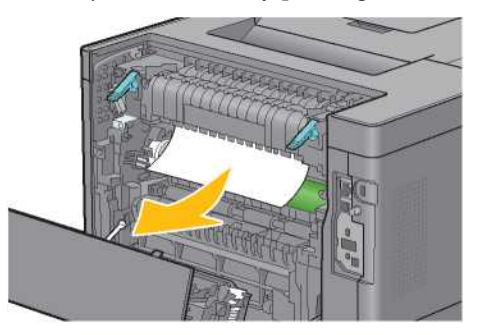

 Jeżeli dokument jest zakleszczony powyżej nagrzewnicy, podnieś zapadkę części wewnętrznej i obróć ją w położenie otwarte.

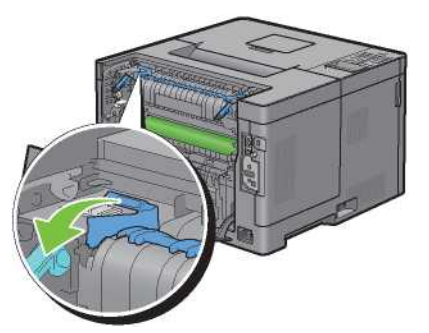

Wyjmij zakleszczony dokument znad nagrzewnicy.

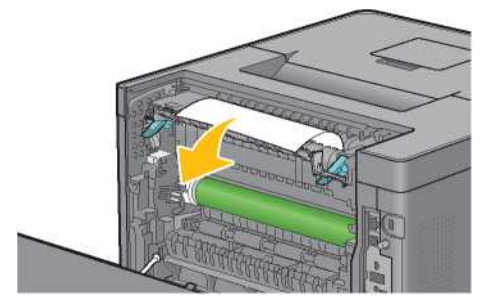

**6** Wymień część wewnętrzną.

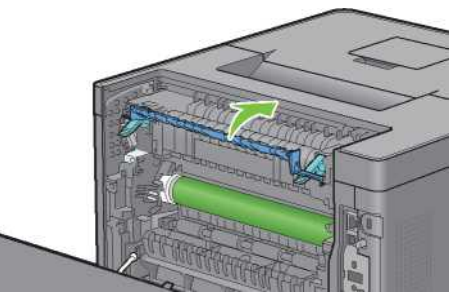

**7** Naciśnij dźwignie po obu stronach nagrzewnicy.

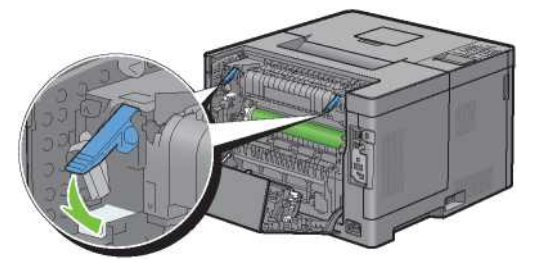

**8** Zamknij tylną pokrywę.

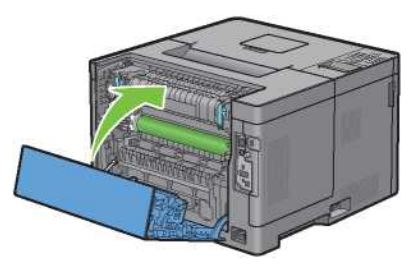

## **Usuwanie zatorów z dupleksera**

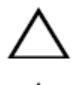

**PRZESTROGA: zadbaj o to, aby nic nie dotykało i nie rysowało powierzchni (rolka z gąbką) zespołu transferowego. Zarysowania, zabrudzenia lub zatłuszczenie dłońmi rolki zespołu transferowego może obniżyć jakość druku.**

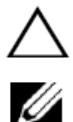

**PRZESTROGA: należy chronić bęben przed jasnym światłem. Jeżeli tylna pokrywa pozostaje otwarta przez czas dłuższy niż trzy minuty, jakość druku może ulec pogorszeniu.**

**WSKAZÓWKA:** aby usunąć przyczynę błędu wyświetlonego na panelu LCD, należy wyjąć wszystkie nośniki druku na całej drodze przesuwu papieru.

### **Jeżeli pojawi się kod statusu 050-131:**

**1** Pociągnij uchwyt tylnej pokrywy, aby ją otworzyć.

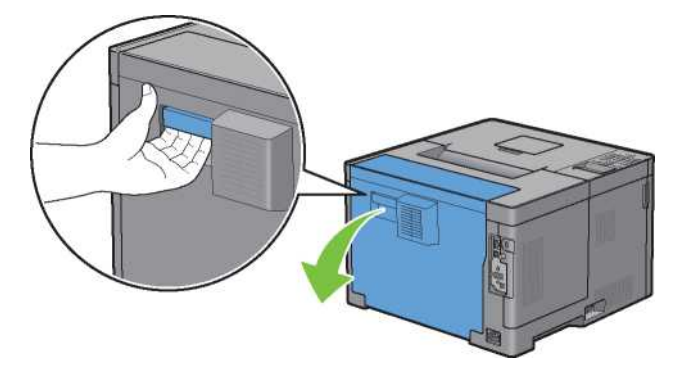

**2** Wyjmij zakleszczony papier z dupleksera.

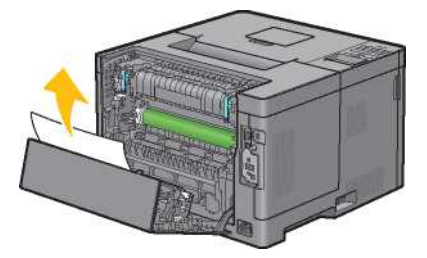

**3** Zamknij tylną pokrywę.

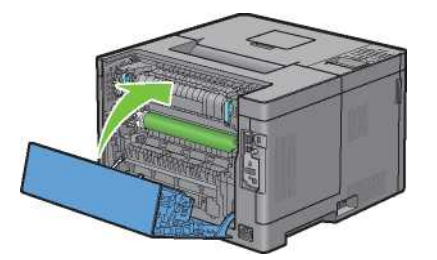

## **Usuwanie zatorów z rolki rejestrującej**

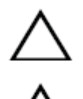

**PRZESTROGA: zadbaj o to, aby nic nie dotykało i nie rysowało powierzchni (rolka z gąbką) zespołu transferowego. Zarysowania, zabrudzenia lub zatłuszczenie dłońmi rolki zespołu transferowego może obniżyć jakość druku.**

**PRZESTROGA: należy chronić bęben przed jasnym światłem. Jeżeli tylna pokrywa pozostaje otwarta przez czas dłuższy niż trzy minuty, jakość druku może ulec pogorszeniu.**

**WSKAZÓWKA:** aby usunąć przyczynę błędu wyświetlonego na panelu LCD, należy wyjąć wszystkie nośniki druku na całej drodze przesuwu papieru.

#### **Jeżeli pojawi się kod statusu 050-142:**

Otwórz podajnik wielofunkcyjny lub wyjmij pozostałe dokumenty z podajnika wielofunkcyjnego.

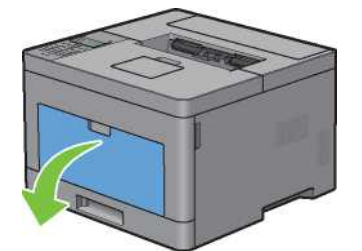

Chwyć podajnik wielofunkcyjny po obu stronach, a następnie wyciągnij go z drukarki.

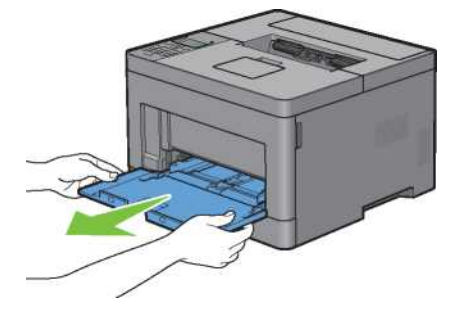

Wysuń tacę1 z drukarki na około 200 mm.

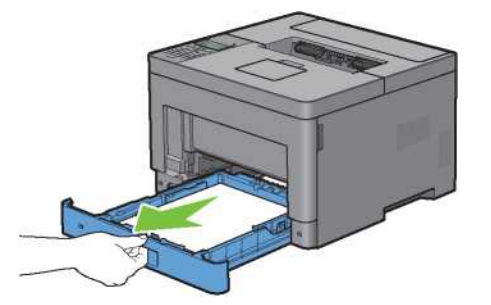

Przytrzymaj tacę1 obiema rękami i wyjmij ją z drukarki.

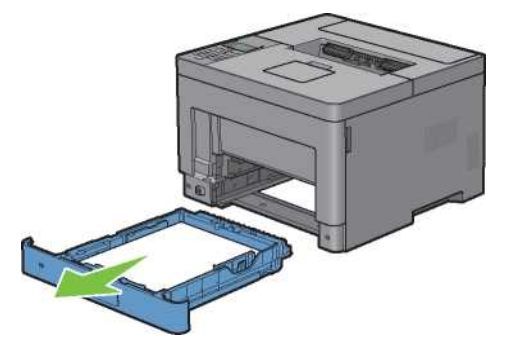

Pociągnij uchwyt tylnej pokrywy, aby ją otworzyć.

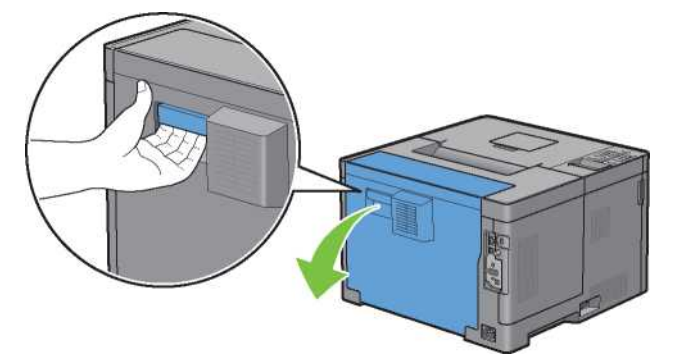

Wyjmij zakleszczony papier z rolki rejestrującej.

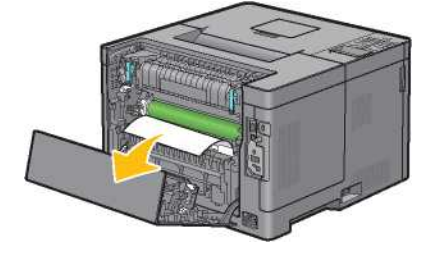

Włóż tacę1 do drukarki i wciśnij do oporu.

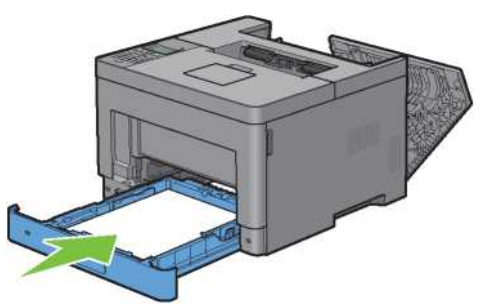

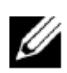

**WSKAZÓWKA:** nie używaj nadmiernej siły przy obsłudze tacy. Nieprzestrzeganie tego zalecenia może spowodować uszkodzenie tacy lub wnętrza drukarki.

Włóż podajnik wielofunkcyjny do drukarki, wciśnij do oporu, po czym zamknij podajnik wielofunkcyjny.

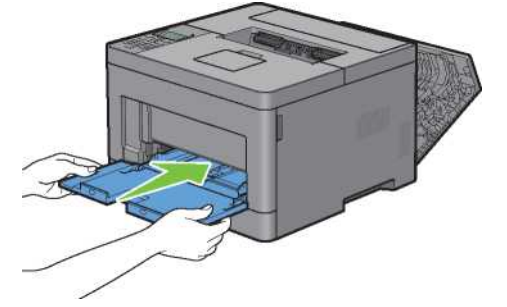

**9** Zamknij tylną pokrywę.

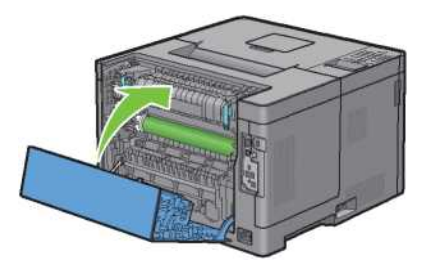

# **Usuwanie zatorów z opcjonalnego podajnika na 550 arkuszy**

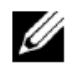

**WSKAZÓWKA:** aby usunąć przyczynę błędu wyświetlonego na panelu LCD, należy wyjąć wszystkie nośniki druku na całej drodze przesuwu papieru.

### **Jeżeli pojawi się kod statusu 050-132:**

**1** Otwórz podajnik wielofunkcyjny lub wyjmij pozostałe dokumenty z podajnika wielofunkcyjnego.

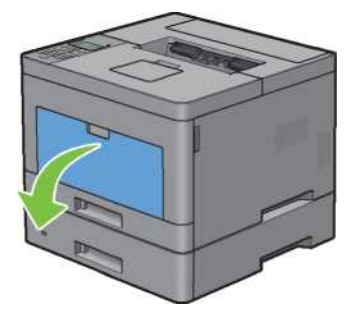

**2** Chwyć podajnik wielofunkcyjny po obu stronach, a następnie wyciągnij go z drukarki.

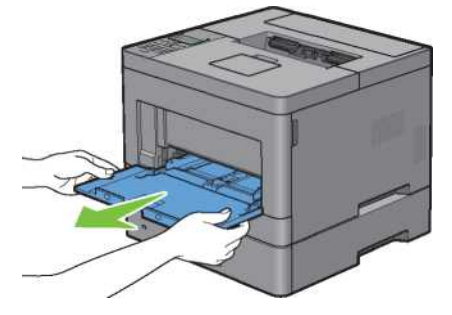

**3** Wysuń tacę1 z drukarki na około 200 mm.

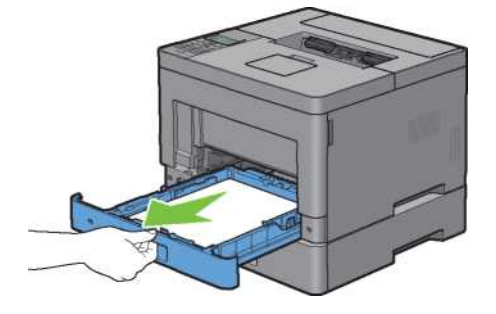

Przytrzymaj tacę1 obiema rękami i wyjmij ją z drukarki.

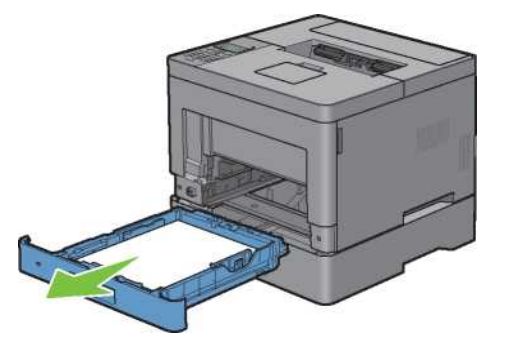

Wysuń opcjonalny podajnik na 550 arkuszy z drukarki na około 200 mm.

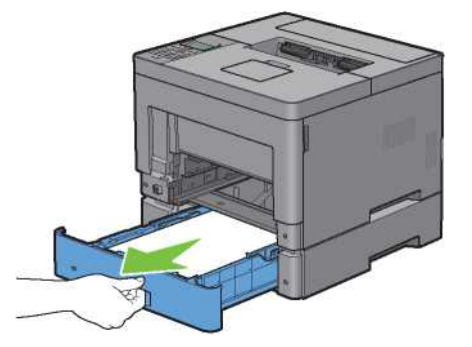

Przytrzymaj opcjonalny podajnik na 550 arkuszy obiema rękami i wyjmij go z drukarki.

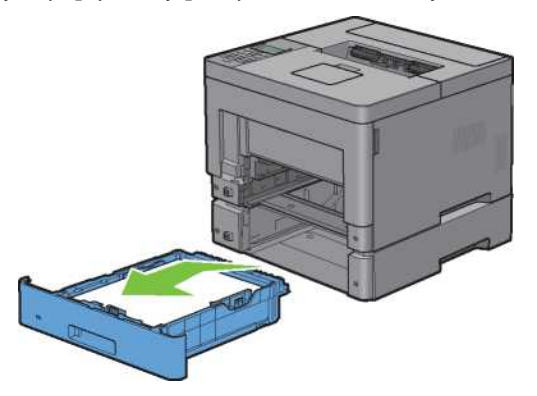

Pociągnij uchwyt tylnej pokrywy, aby ją otworzyć.

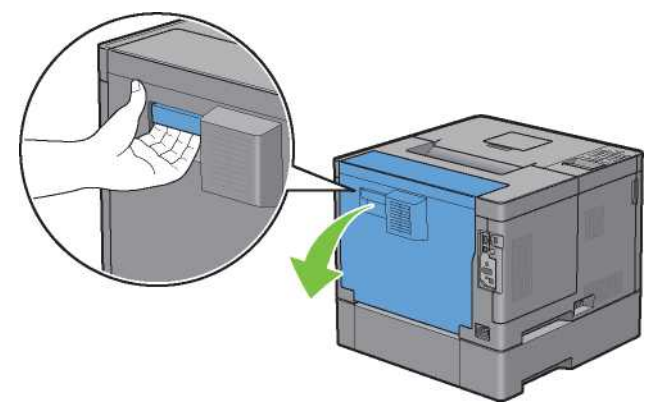

Wyjmij zakleszczony papier.

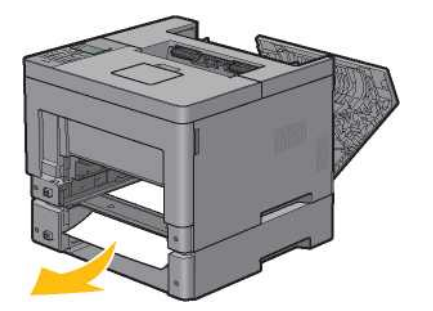

Włóż opcjonalny podajnik na 550 arkuszy do drukarki i wciśnij do oporu.

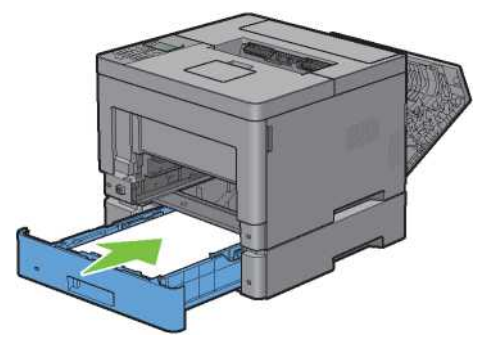

Włóż tacę1 do drukarki i wciśnij do oporu.

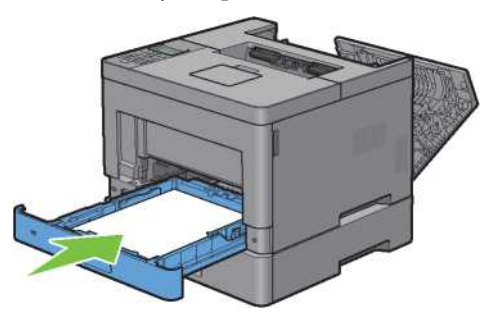

Włóż podajnik wielofunkcyjny do drukarki, wciśnij do oporu, po czym zamknij podajnik wielofunkcyjny.

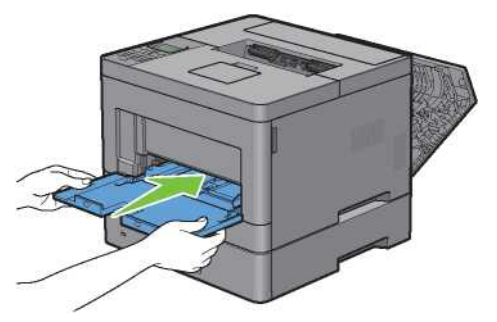

Zamknij tylną pokrywę.

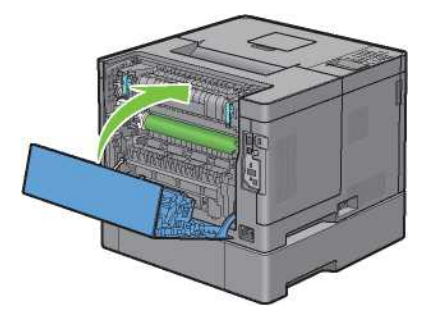

## **Usuwanie zatorów z tac**

### **Jeżeli pojawi się kod statusu 050-134:**

Otwórz podajnik wielofunkcyjny lub wyjmij pozostałe dokumenty z podajnika wielofunkcyjnego.

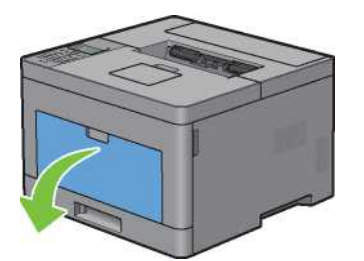

Chwyć podajnik wielofunkcyjny po obu stronach, a następnie wyciągnij go z drukarki.

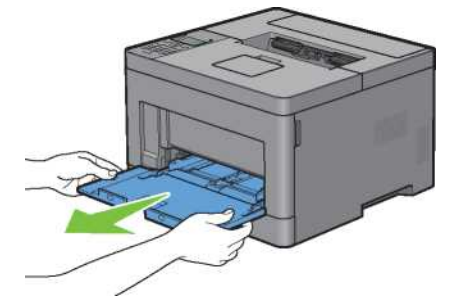

**3** Wysuń tacę1 z drukarki na około 200 mm.

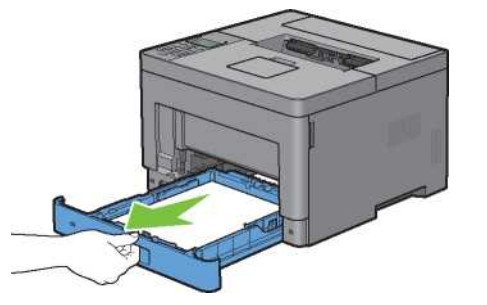

**4** Przytrzymaj tacę1 obiema rękami i wyjmij ją z drukarki.

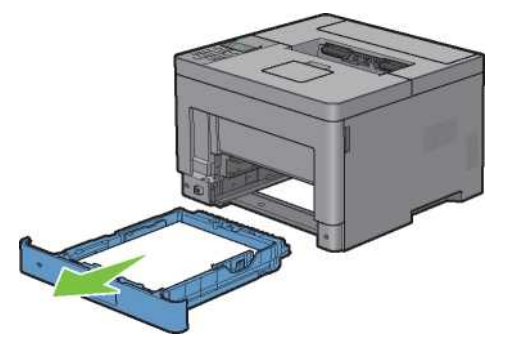

**5** Wyjmij zakleszczony papier.

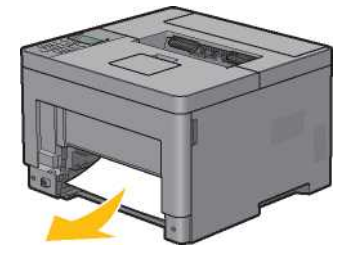

**6** Włóż tacę1 do drukarki i wciśnij do oporu.

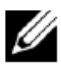

**WSKAZÓWKA:** nie używaj nadmiernej siły przy obsłudze tacy. Nieprzestrzeganie tego zalecenia może spowodować uszkodzenie tacy lub wnętrza drukarki.

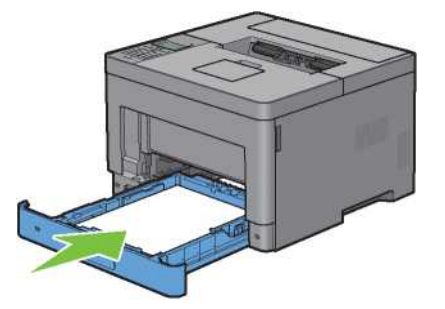

Włóż podajnik wielofunkcyjny do drukarki, wciśnij do oporu, po czym zamknij podajnik wielofunkcyjny.

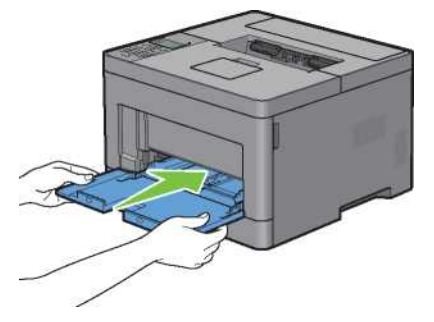

8 Naciśnij przycisk ( $\checkmark$ ) **(Set)**.

## **Jeżeli pojawi się kod statusu 050-133:**

Otwórz podajnik wielofunkcyjny lub wyjmij pozostałe dokumenty z podajnika wielofunkcyjnego.

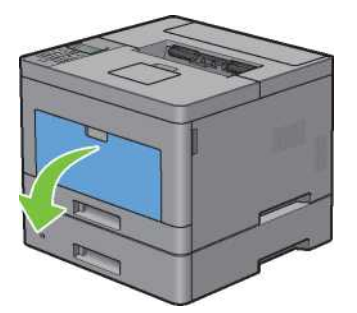

Chwyć podajnik wielofunkcyjny po obu stronach, a następnie wyciągnij go z drukarki.

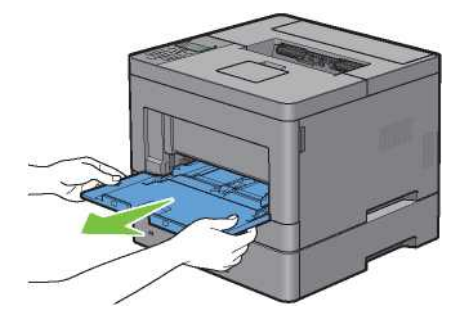

Wysuń tacę1 z drukarki na około 200 mm.

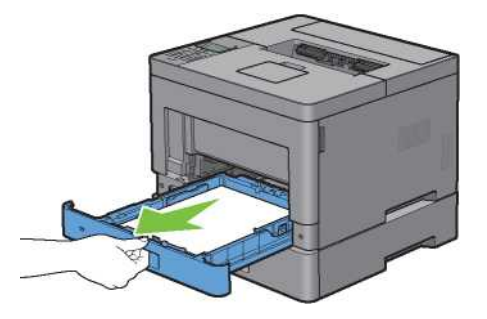

Przytrzymaj tacę1 obiema rękami i wyjmij ją z drukarki.

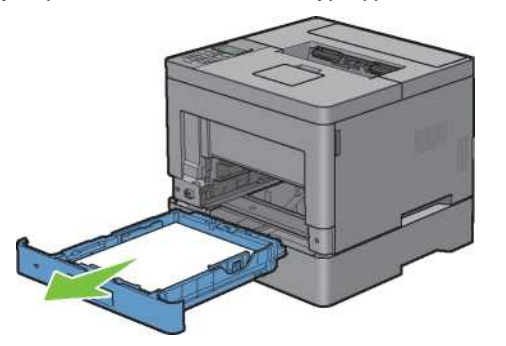

Wysuń opcjonalny podajnik na 550 arkuszy z drukarki na około 200 mm.

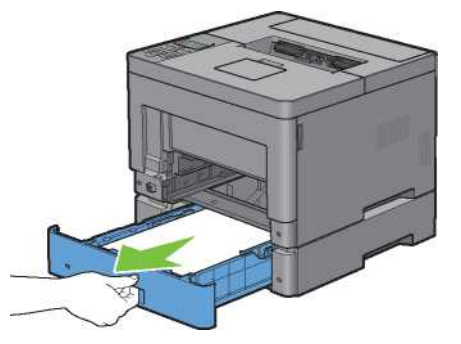

Przytrzymaj opcjonalny podajnik na 550 arkuszy obiema rękami i wyjmij go z drukarki.

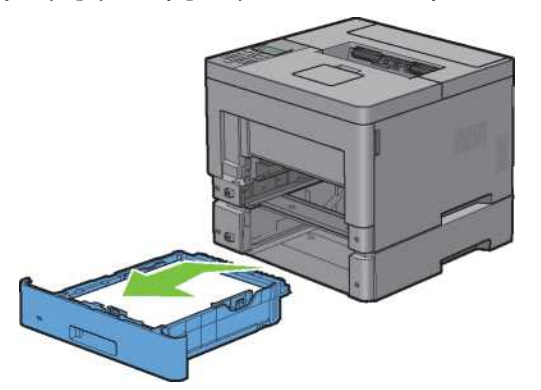

Wyjmij zakleszczony papier.

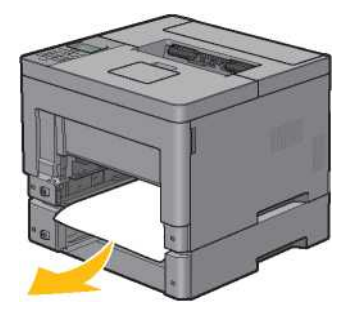

Włóż opcjonalny podajnik na 550 arkuszy do drukarki i wciśnij do oporu.

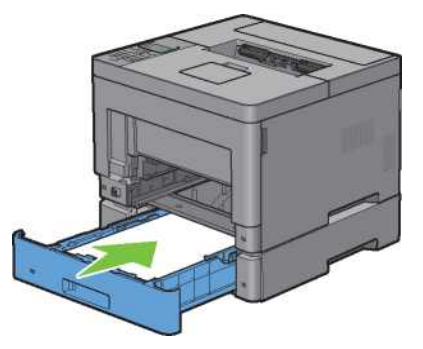

Włóż tacę1 do drukarki i wciśnij do oporu.

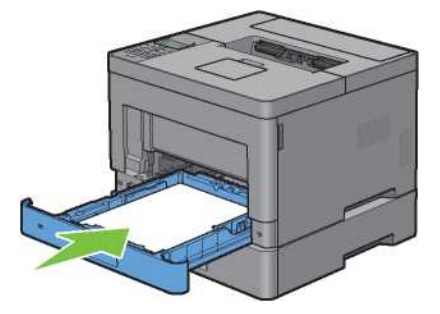

Włóż podajnik wielofunkcyjny do drukarki, wciśnij do oporu, po czym zamknij podajnik wielofunkcyjny.

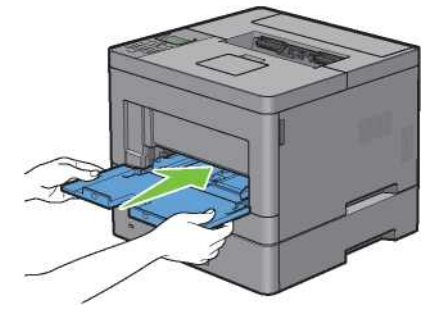

11 Naciśnij przycisk (V) (Set).

# **Rozwiązywanie problemów**

24 [Rozwiązywanie problemów](#page-288-0) .......... **Błąd! Nie zdefiniowano zakładki.**
# **24 Rozwiązywanie problemów**

# **Drobne problemy z pracą drukarki**

Niektóre problemy związane z pracą drukarki są łatwe do rozwiązania. Jeżeli pojawia się problem z pracą drukarki, sprawdź, czy:

- Kabel zasilający jest podłączony do drukarki i do prawidłowo uziemionego gniazdka elektrycznego.
- Drukarka jest włączona.
- Dopływ prądu nie został odcięty przez wyłącznik lub bezpiecznik.
- Działa inny sprzęt elektryczny podłączony do tego samego gniazdka.
- Wszystkie elementy opcjonalnego wyposażenia są prawidłowo zainstalowane.

Jeżeli po sprawdzeniu wszystkich powyższych kwestii problem nadal występuje, wyłącz drukarkę, odczekaj 10 sekund, po czym włącz ją ponownie. Wykonanie tego działania często rozwiązuje problem.

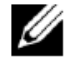

**WSKAZÓWKA:** jeżeli na panelu LCD lub ekranie komputera wyświetlane są komunikaty błędów, postępuj zgodnie z instrukcjami wyświetlanymi na ekranie, aby rozwiązać problem. Szczegółowe informacje dotyczące komunikatów błędów i kodów statusu znajdują się w rozdziale "Obsługa komunikatów drukarki".

# **Problemy z wyświetlaczem**

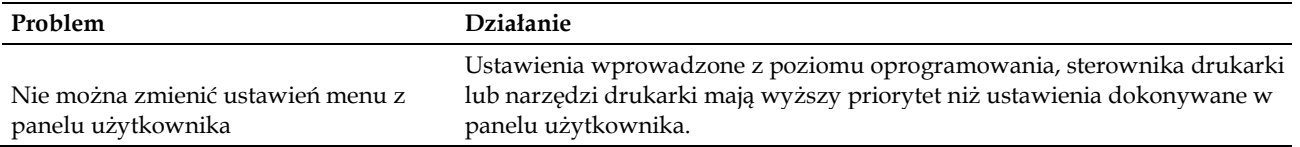

# **Problemy z drukowaniem**

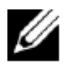

**WSKAZÓWKA:** jeżeli opcja Panel Lock Control jest ustawiona na Enable, należy wprowadzić czterocyfrowe hasło, aby wejść do menu Admin Settings.

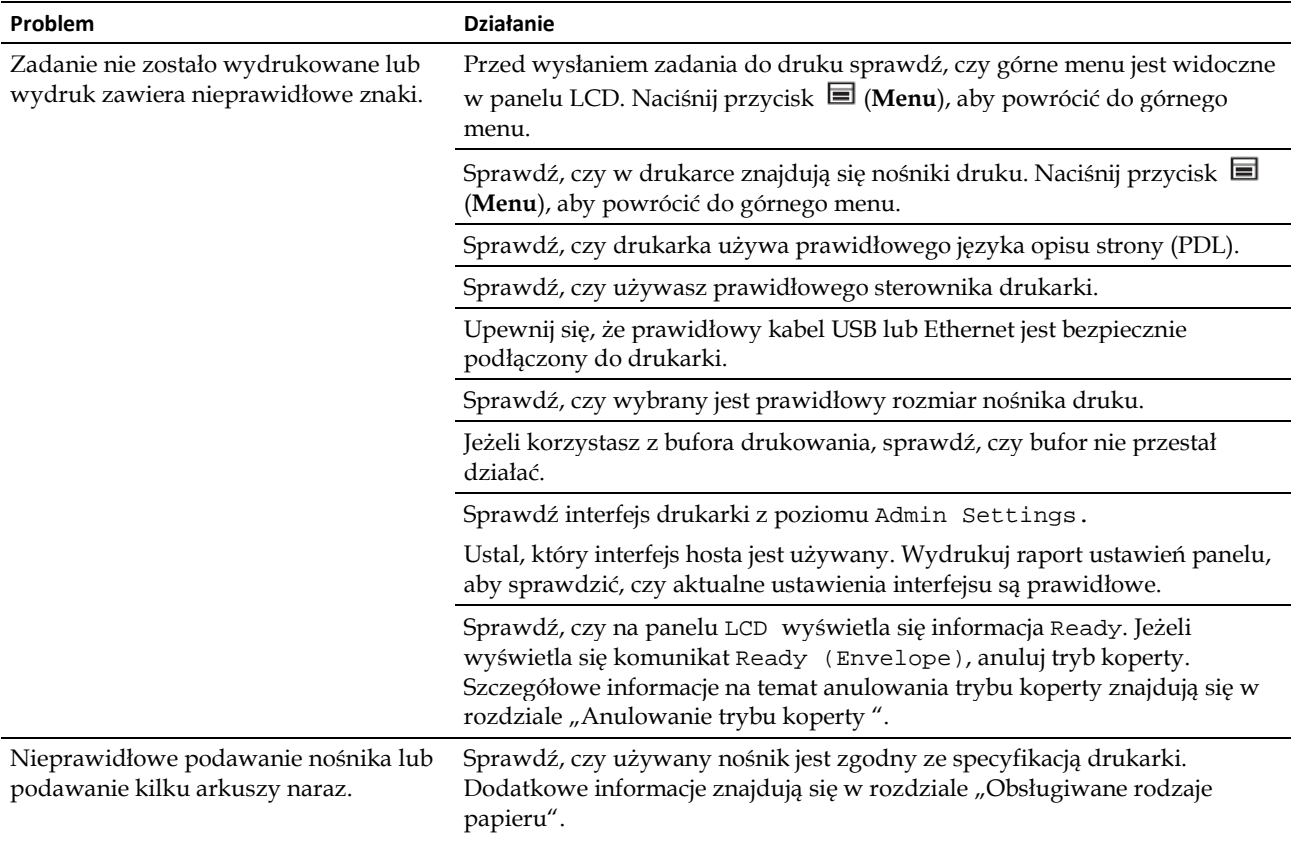

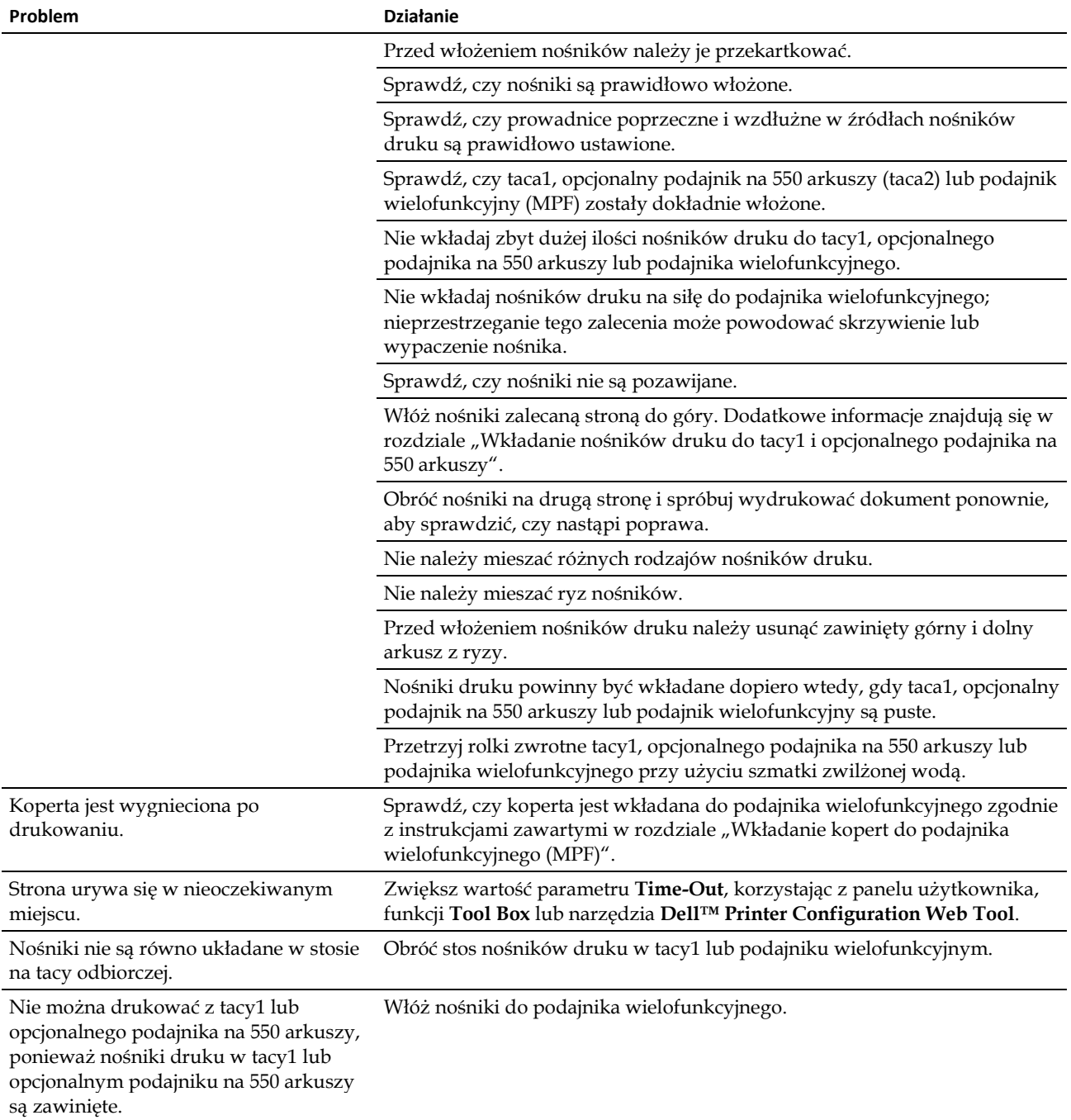

# **Problemy z jakością druku**

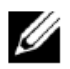

**WSKAZÓWKA:** niektóre z poniższych działań z wykorzystaniem funkcji **Tool Box** mogą być również wykonane z poziomu panelu użytkownika lub narzędzia **Dell Printer Configuration Web Tool**. Informacje dotyczące sposobu korzystania z panelu użytkownika i narzędzia Dell Printer Configuration Web Tool znajdują się w rozdziale "Korzystanie z menu drukarki" i "Dell™ Printer Configuration Web Tool".

- Wydruk jest zbyt jasny
- Toner rozmazuje się lub jest nietrwały
- Plamy na wydruku/niewyraźny druk
- Cały wydruk jest pusty
- Smugi na wydruku
- Kropki na wydruku
- Pionowe białe pasy
- Murzenie
- Uszkodzenie wywołane światłem
- Mgła
- Defekt typu Bead-Carry-Out (BCO)
- Schodkowanie znaków
- Pasmowanie
- Ślady mechaniczne
- Marszczenie/plamienie papieru
- Uszkodzenie na krawędzi wiodącej papieru

# Wydruk jest zbyt jasny

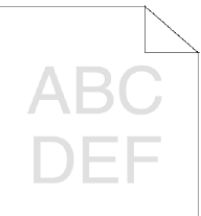

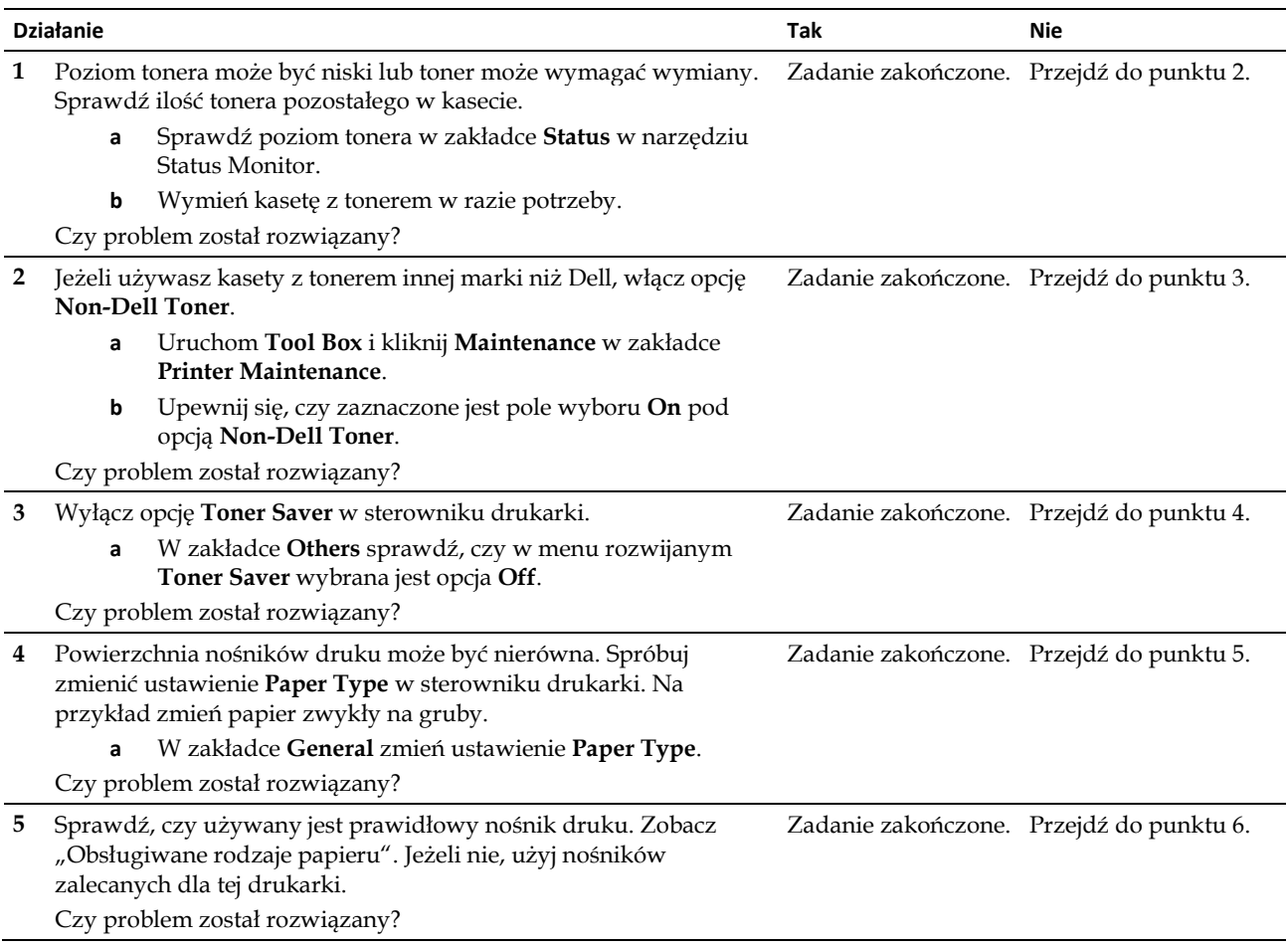

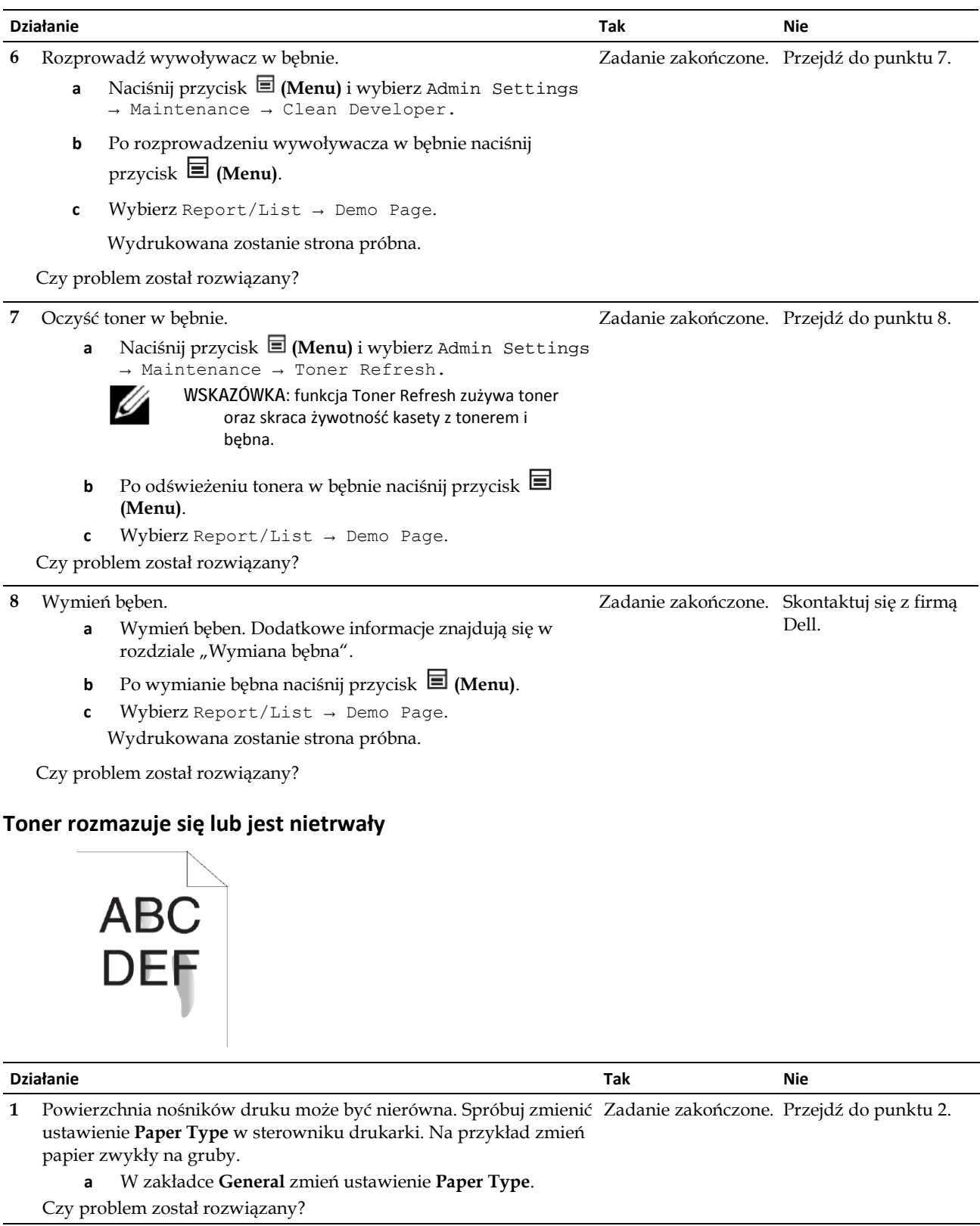

**2** Sprawdź, czy używany jest prawidłowy nośnik druku. Zobacz "Obsługiwane rodzaje papieru". Jeżeli nie, użyj nośników zalecanych dla tej drukarki. Czy problem został rozwiązany? Zadanie zakończone. Przejdź do punktu 3.

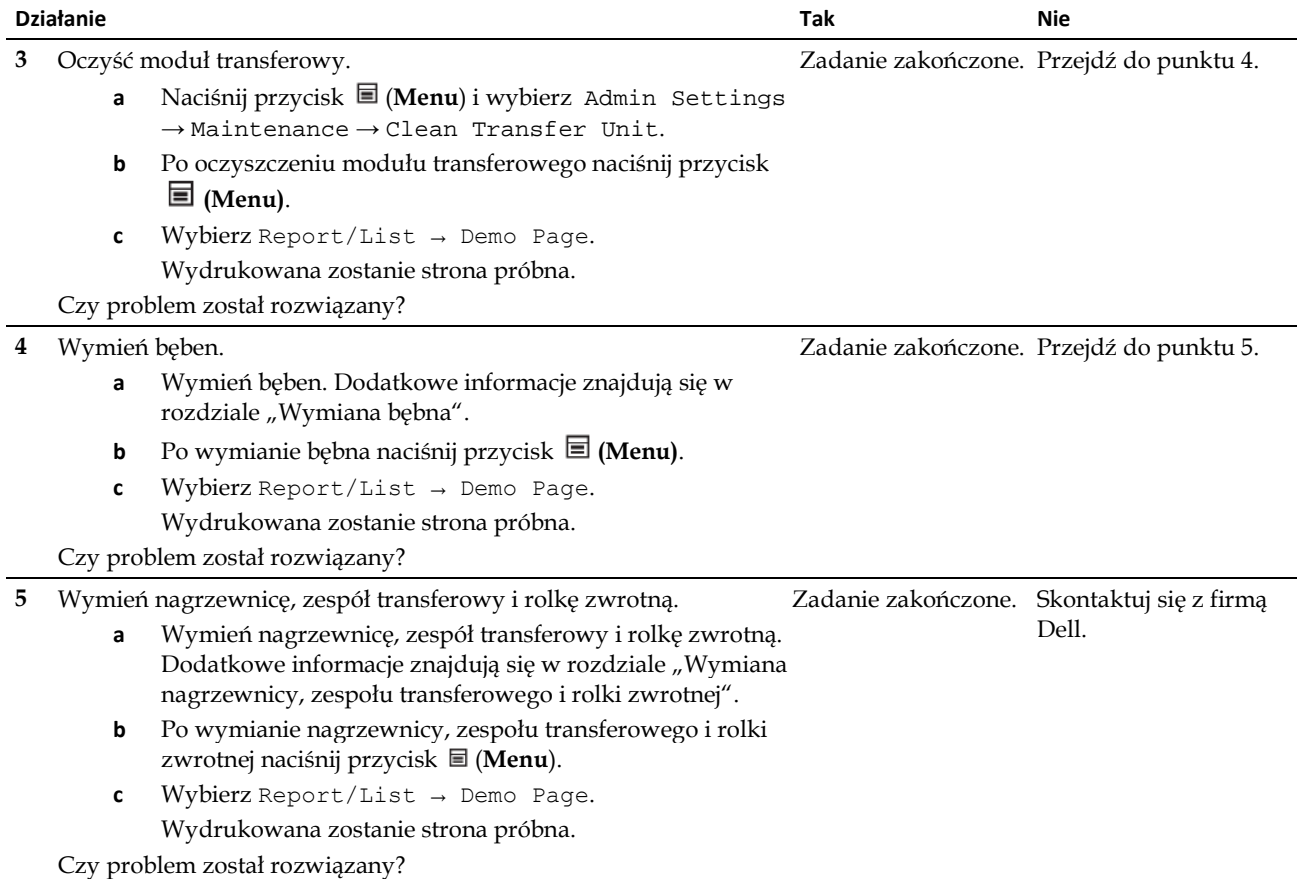

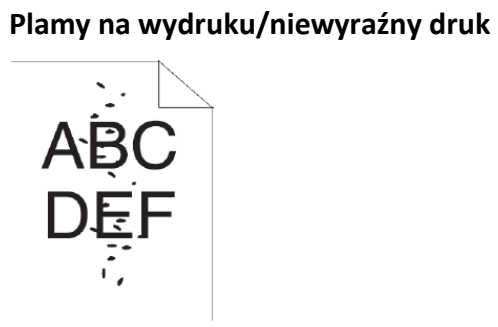

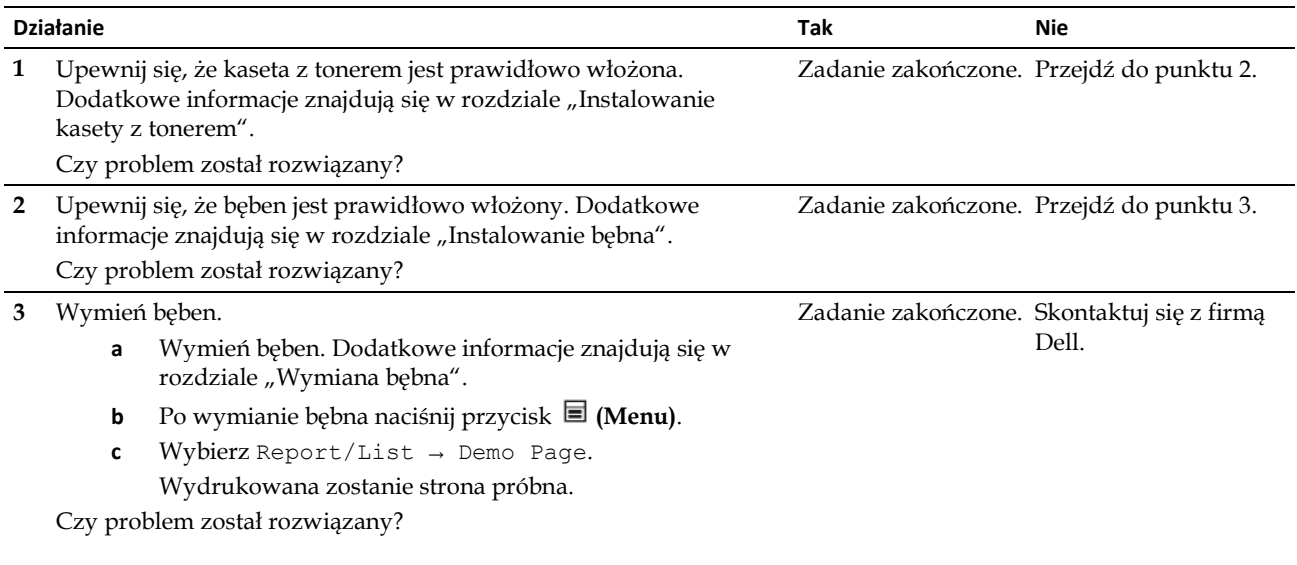

#### **Cały wydruk jest pusty**

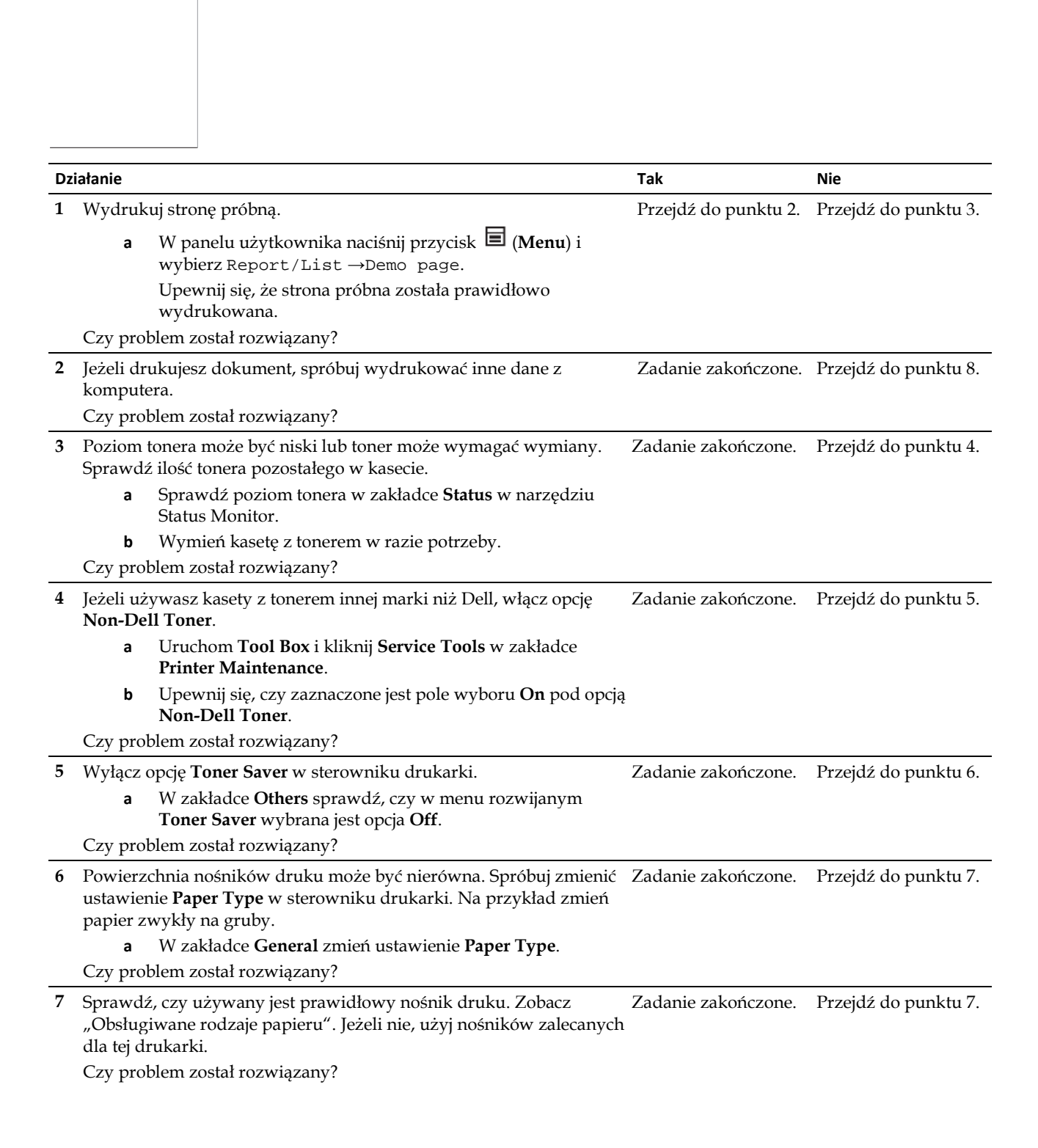

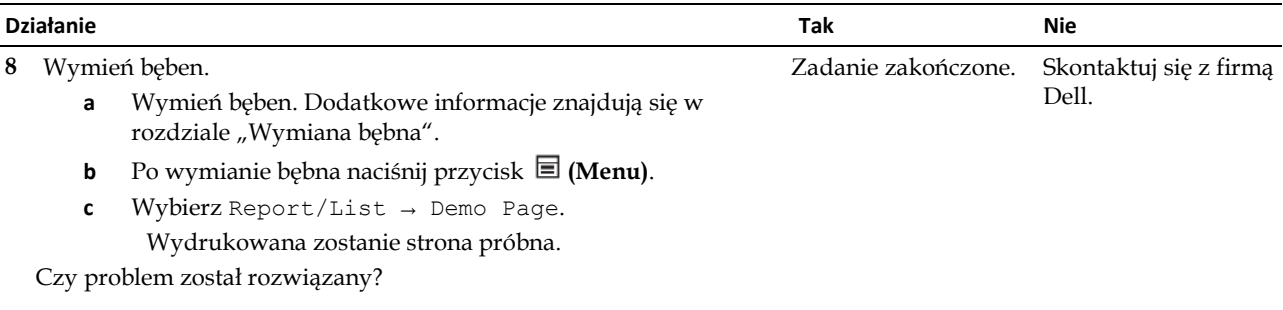

### **Smugi na wydruku**

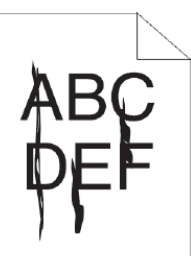

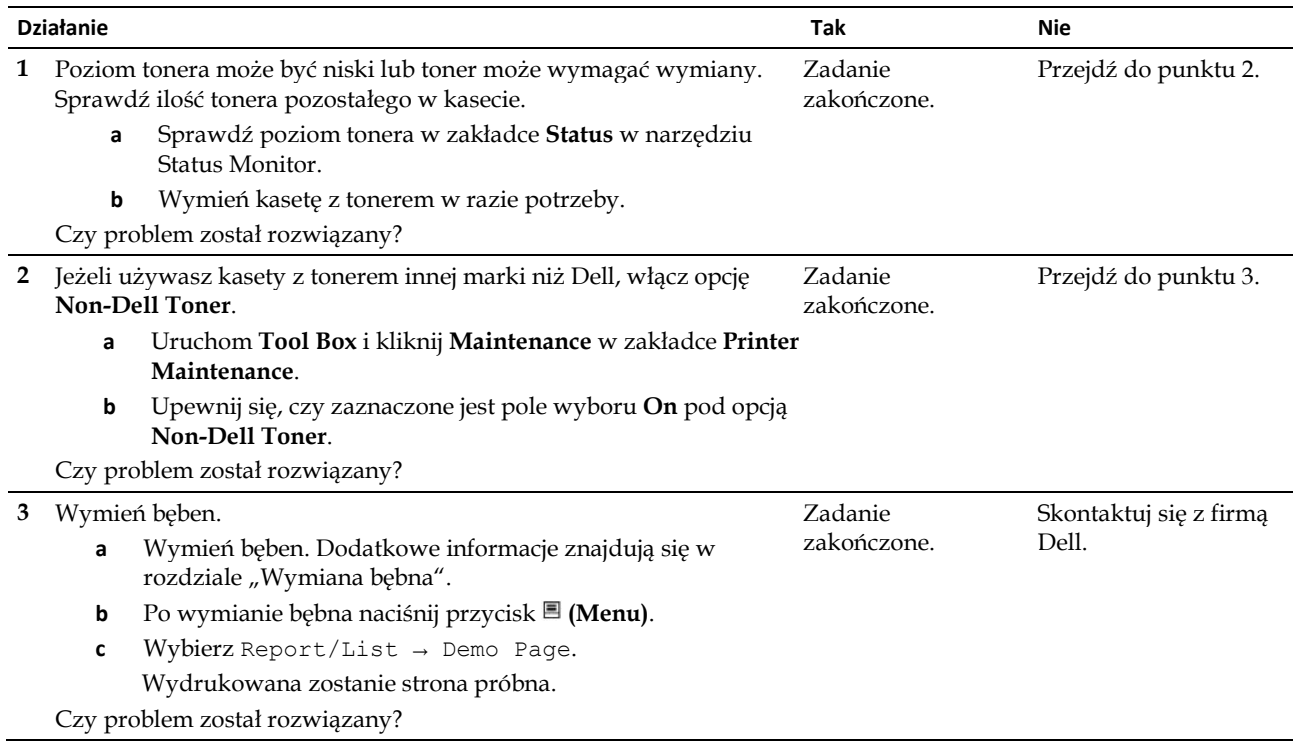

### **Kropki na wydruku**

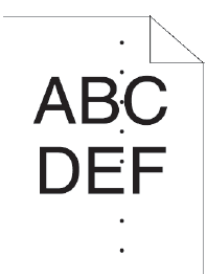

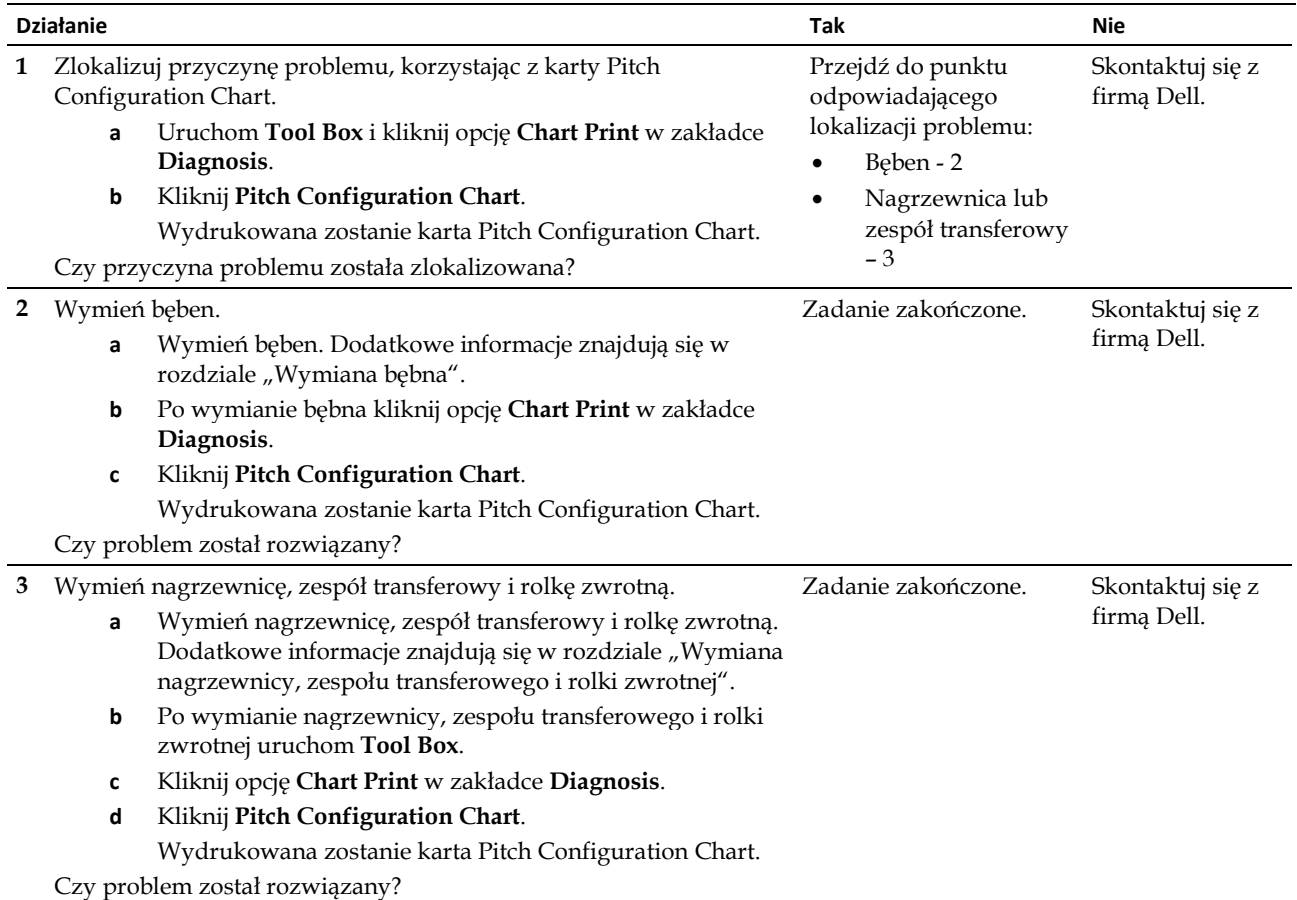

### **Pionowe białe pasy**

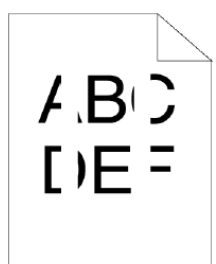

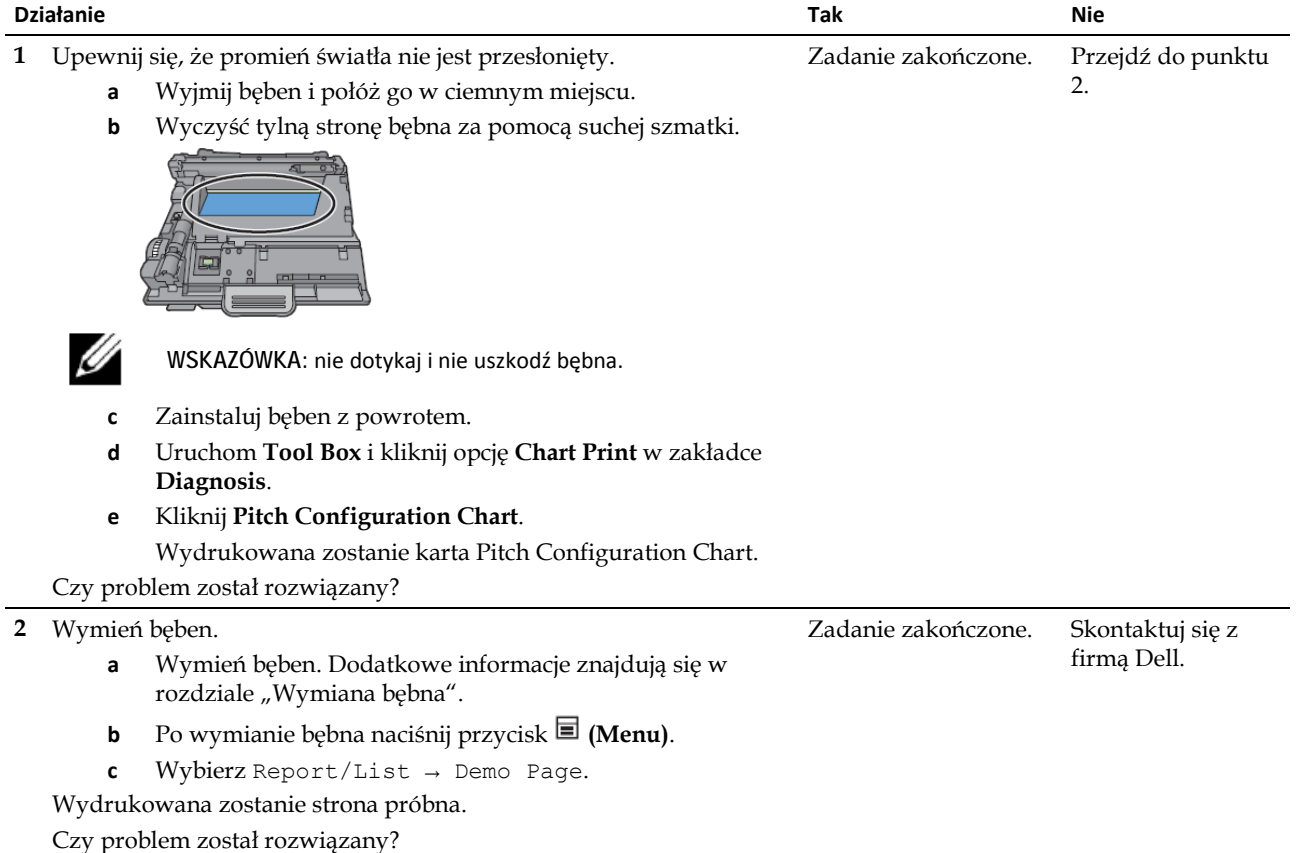

# **Cętki**

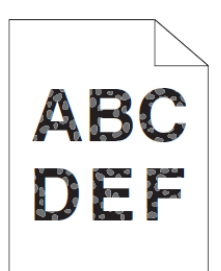

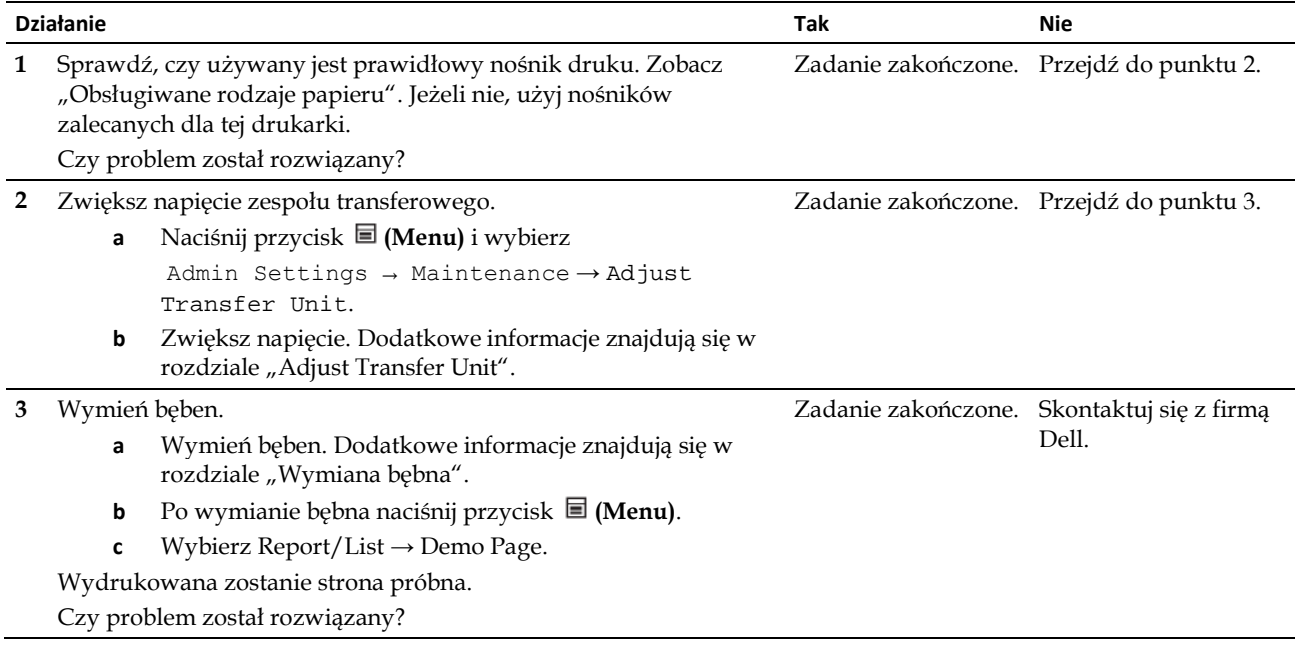

#### **Murzenie**

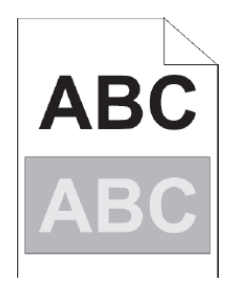

**1** Zidentyfikuj rodzaj murzenia. **a** Murzenie dodatnie **b** Murzenie ujemne

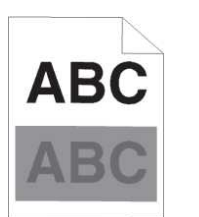

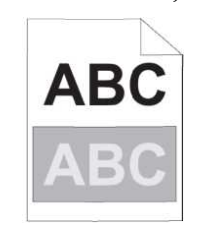

**Działanie Tak Nie** Przejdź do punktu odpowiadającego rodzajowi murzenia. Murzenie dodatnie -  $2a$ Dell.

Skontaktuj się z firmą

Murzenie ujemne - 2b

Zadanie zakończone. Przejdź do punktu 3.

Czy rodzaj problemu został zidentyfikowany?

#### 2a Ustaw **Ghost Control** na **On**.

- **a** Naciśnij przycisk **(Menu)** i wybierz Admin Settings → Maintenance → Ghost Control.
- **b** Wybierz **On**.
- **c** Naciśnij przycisk **(Menu)**.

Czy problem został rozwiązany?

**2b** Zmniejsz napięcie zespołu transferowego. **a** Naciśnij przycisk **(Menu)** i wybierz Admin Settings → Maintenance **→** Adjust Transfer Unit. **b** Zmniejsz napięcie. Dodatkowe informacje znajdują się w rozdziale "Adjust Transfer Unit". Czy problem został rozwiązany? Zadanie zakończone. Przejdź do punktu 3. **2c** Zwiększ napięcie zespołu transferowego. **a** Naciśnij przycisk **(Menu)** i wybierz Admin Settings → Maintenance → Adjust Transfer Zadanie zakończone. Przejdź do punktu 3.

- **b** Zwiększ napięcie. Dodatkowe informacje znajdują się w rozdziale "Adjust Transfer Unit".
- Czy problem został rozwiązany?

Unit.

- **3** Sprawdź, czy używany jest prawidłowy nośnik druku. Zobacz "Obsługiwane rodzaje papieru". Jeżeli nie, użyj nośników zalecanych dla tej drukarki. Czy problem został rozwiązany? Zadanie zakończone. Przejdź do punktu 4. **4** Wymień bęben. **a** Wymień bęben. Dodatkowe informacje znajdują się w Zadanie zakończone. Skontaktuj się z firmą Dell.
	- rozdziale "Wymiana bębna". **b** Po wymianie bębna uruchom **Tool Box**.
	- **c** Kliknij opcję **Chart Print** w zakładce **Diagnosis**.
	- **d** Kliknij **Pitch Configuration Chart**.
		- Wydrukowana zostanie karta Pitch Configuration Chart.

Czy problem został rozwiązany?

### **Uszkodzenie wywołane światłem**

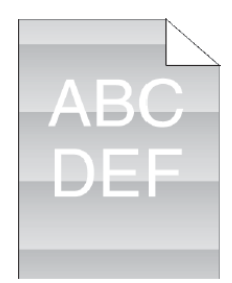

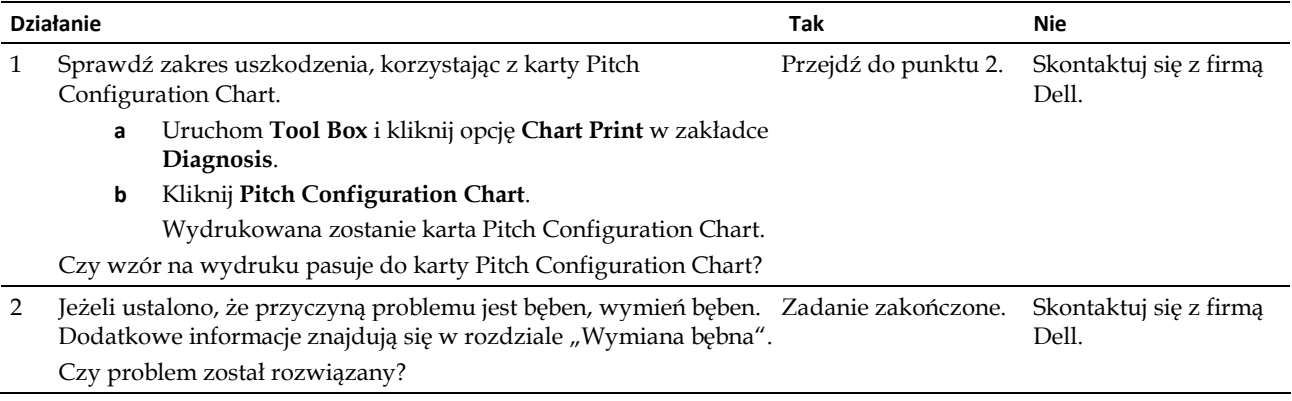

# **Mgła**

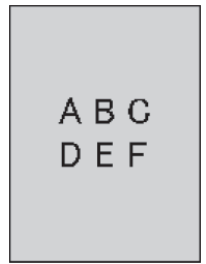

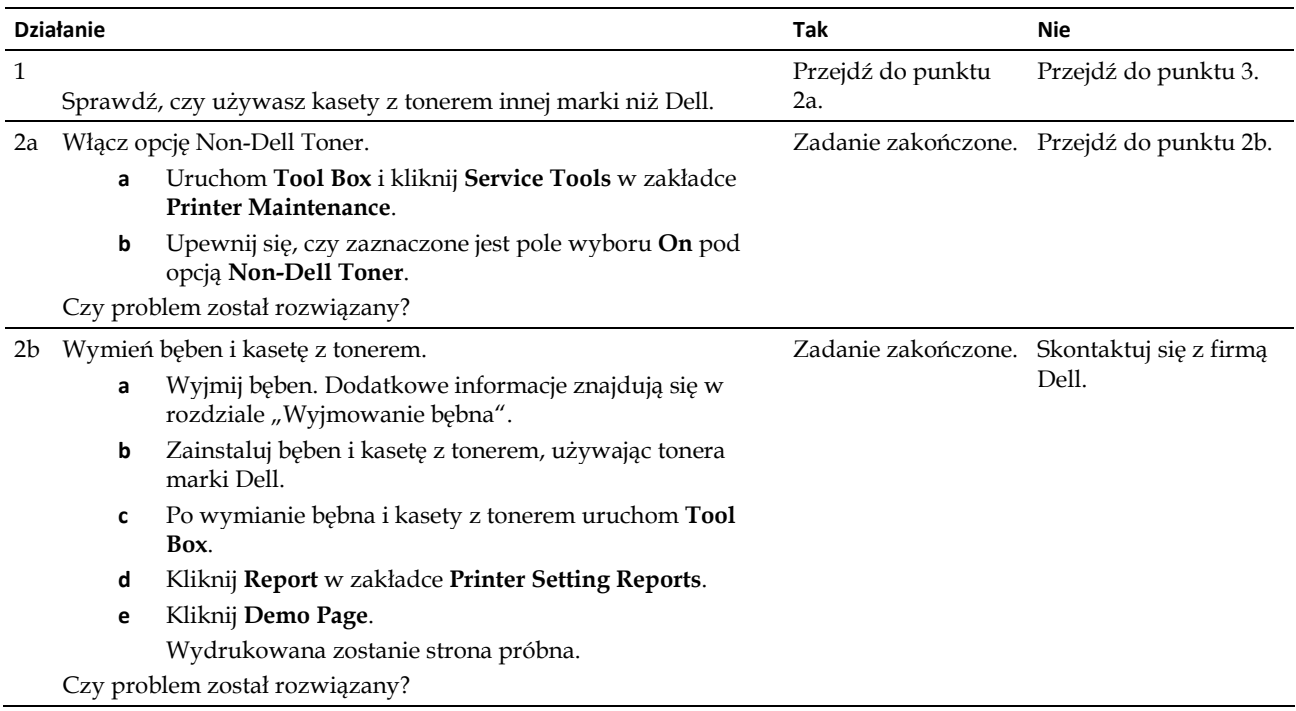

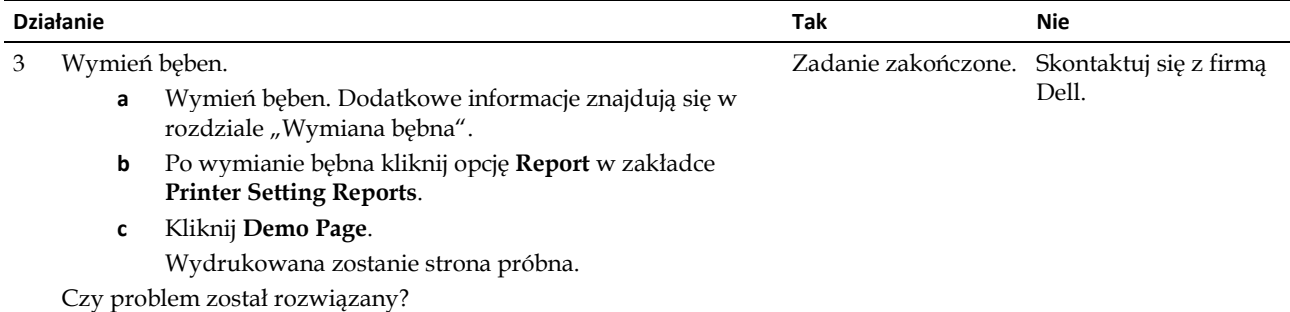

# **Defekt typu Bead-Carry-Out (BCO)**

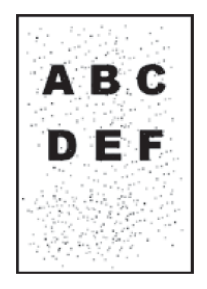

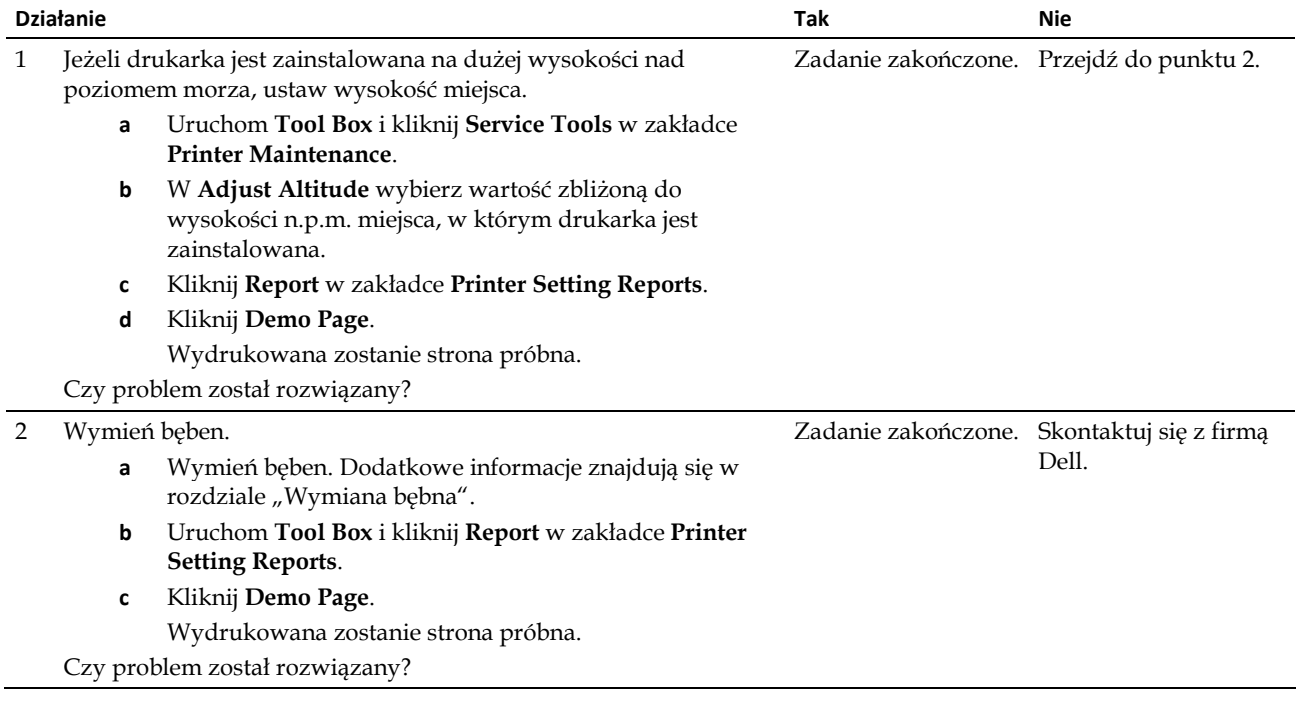

#### **Schodkowanie znaków**

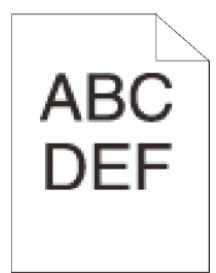

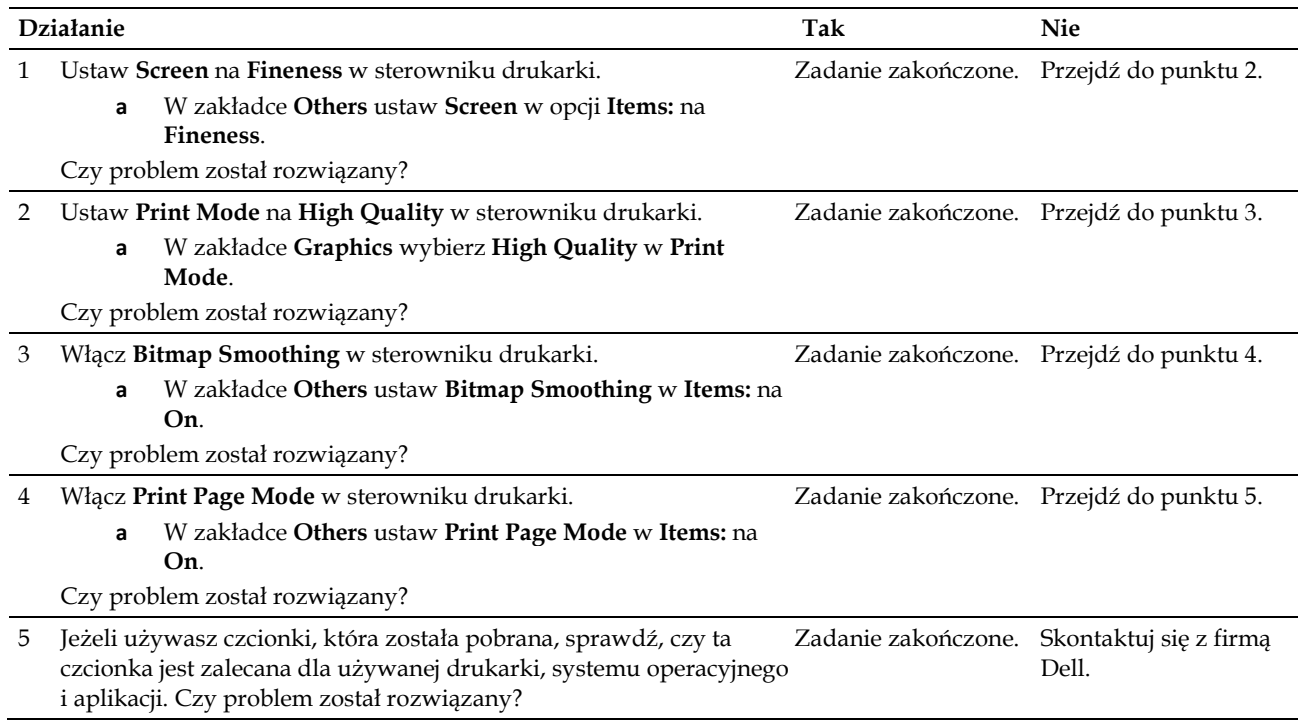

#### **Pasmowanie**

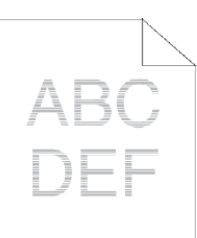

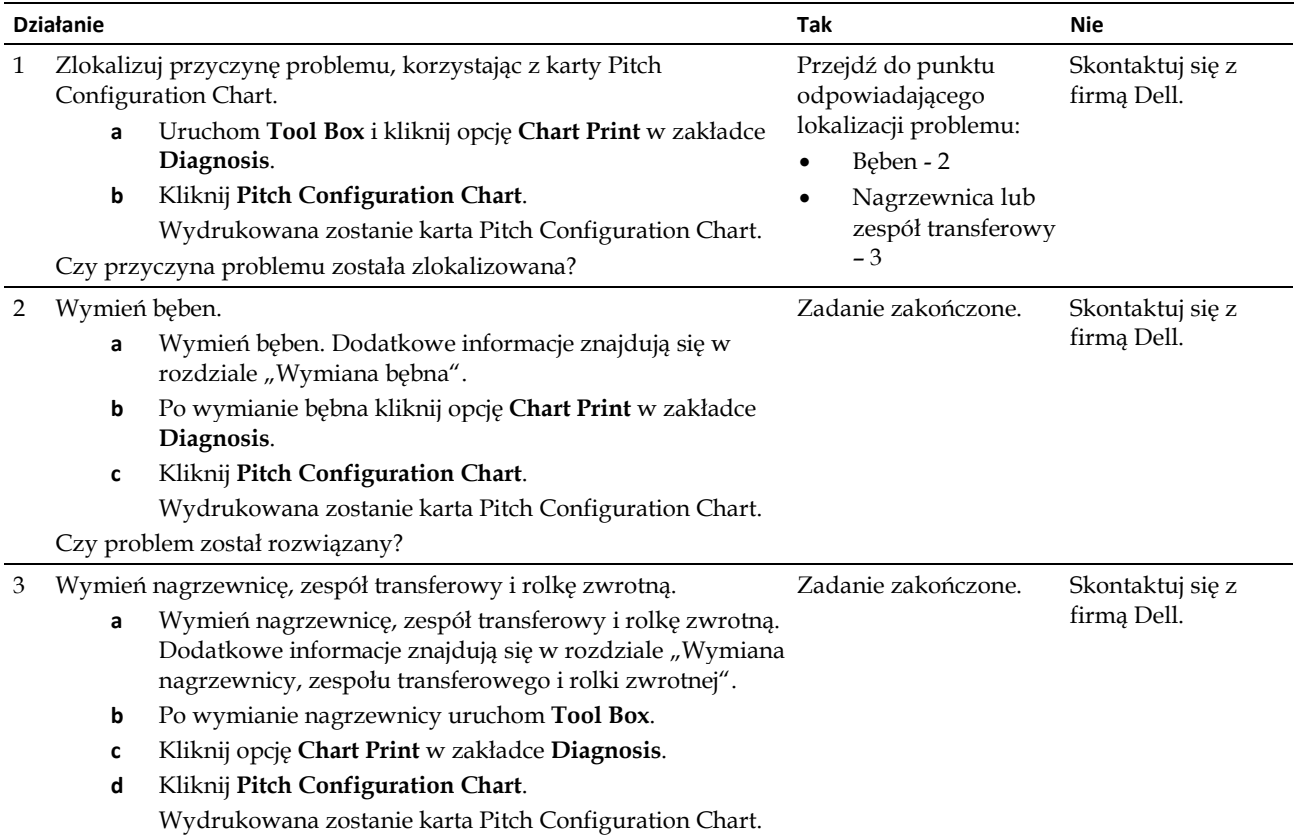

Czy problem został rozwiązany?

### **Ślady mechaniczne**

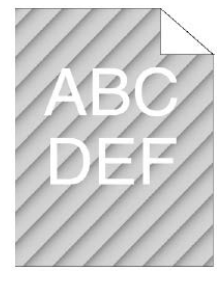

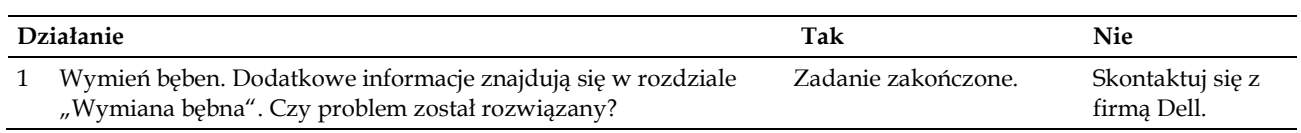

### **Marszczenie/plamienie papieru**

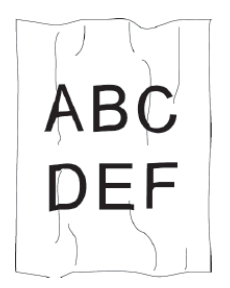

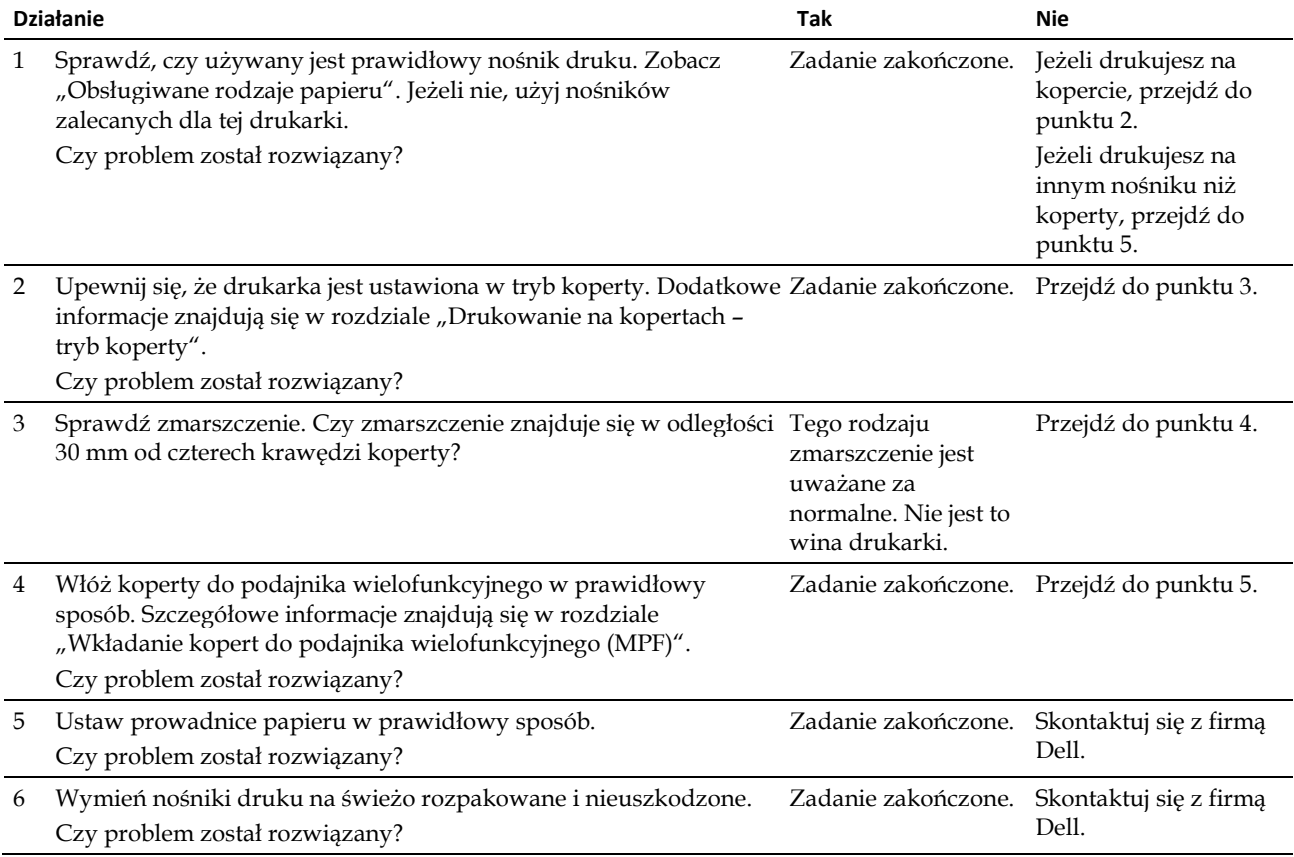

#### **Uszkodzenie na krawędzi wiodącej papieru**

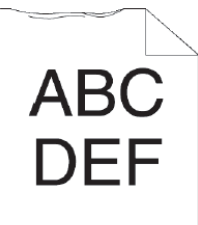

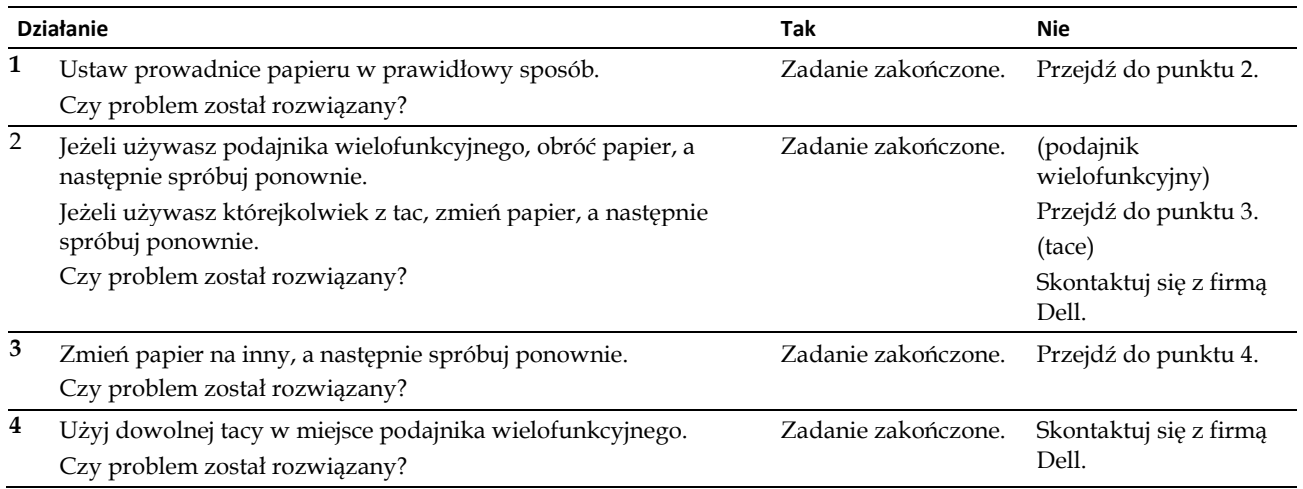

# **Zakleszczenie/problemy z ustawieniem**

- **WSKAZÓWKA:** niektóre z poniższych działań z wykorzystaniem funkcji **Tool Box** mogą być również wykonane z poziomu panelu użytkownika lub narzędzia **Dell Printer Configuration Web Tool**. Informacje dotyczące sposobu korzystania z panelu użytkownika i narzędzia Dell Printer Configuration Web Tool znajdują się w rozdziale "Korzystanie z menu drukarki" i "Dell™ Printer Configuration Web Tool".
- Nieprawidłowy margines górny i marginesy boczne
- Obrazy są przekrzywione

Ø

- Zakleszczenie w tacy1/opcjonalnym podajniku na 550 arkuszy wskutek nieprawidłowego podawania
- Zakleszczenie w podajniku wielofunkcyjnym wskutek nieprawidłowego podawania
- Zakleszczenie na rolce rejestrującej (Exit Sensor On JAM)
- Zakleszczenie na wyjściu (Exit Sensor Off JAM)
- Zakleszczenie w tacy1/opcjonalnym podajniku na 550 arkuszy wskutek podania kilku arkuszy
- Zakleszczenie w podajniku wielofunkcyjnym wskutek podania kilku arkuszy

### **Nieprawidłowy margines górny i marginesy boczne**

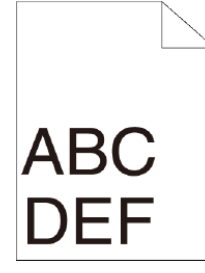

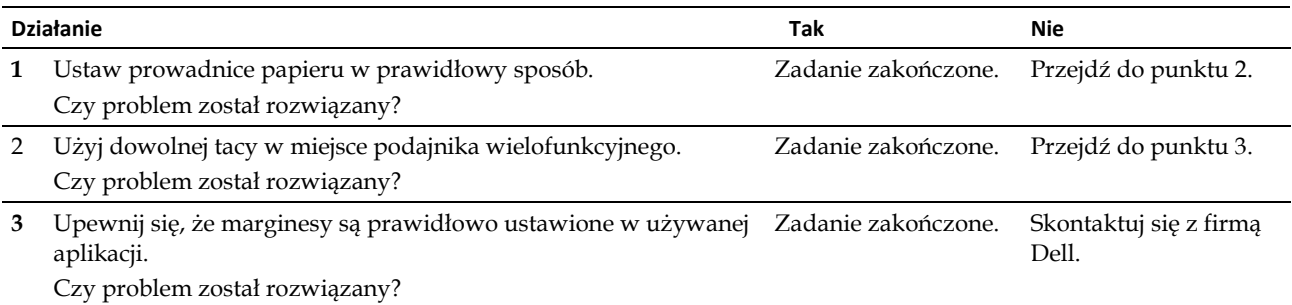

#### **Obrazy są przekrzywione**

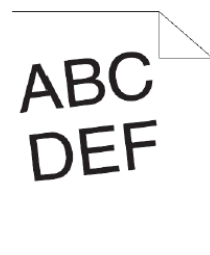

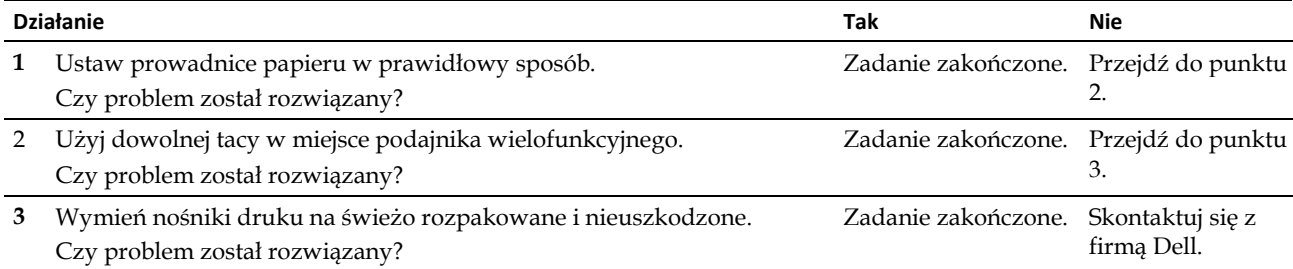

#### **Zakleszczenie w tacy1/opcjonalnym podajniku na 550 arkuszy wskutek nieprawidłowego podawania**

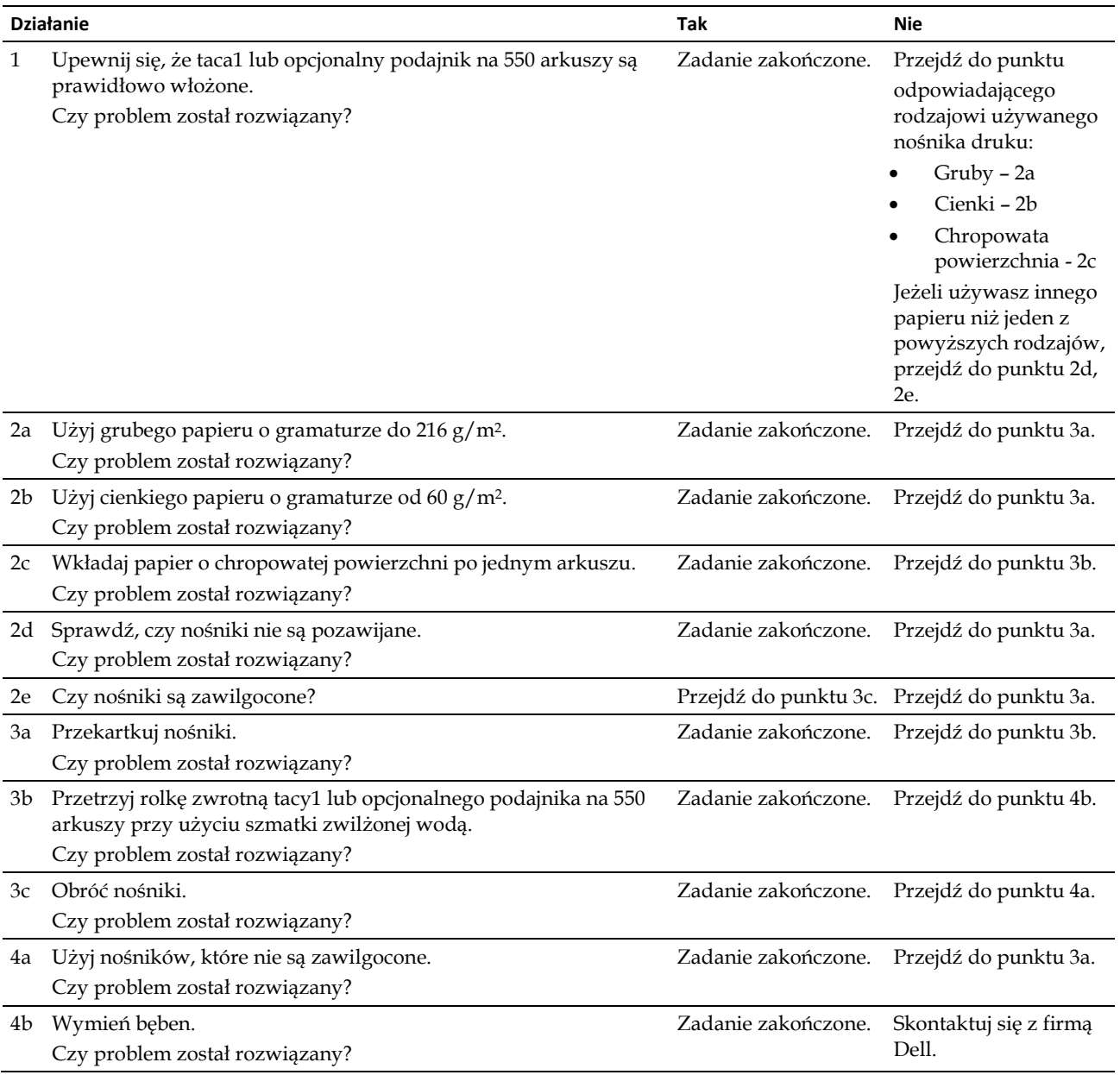

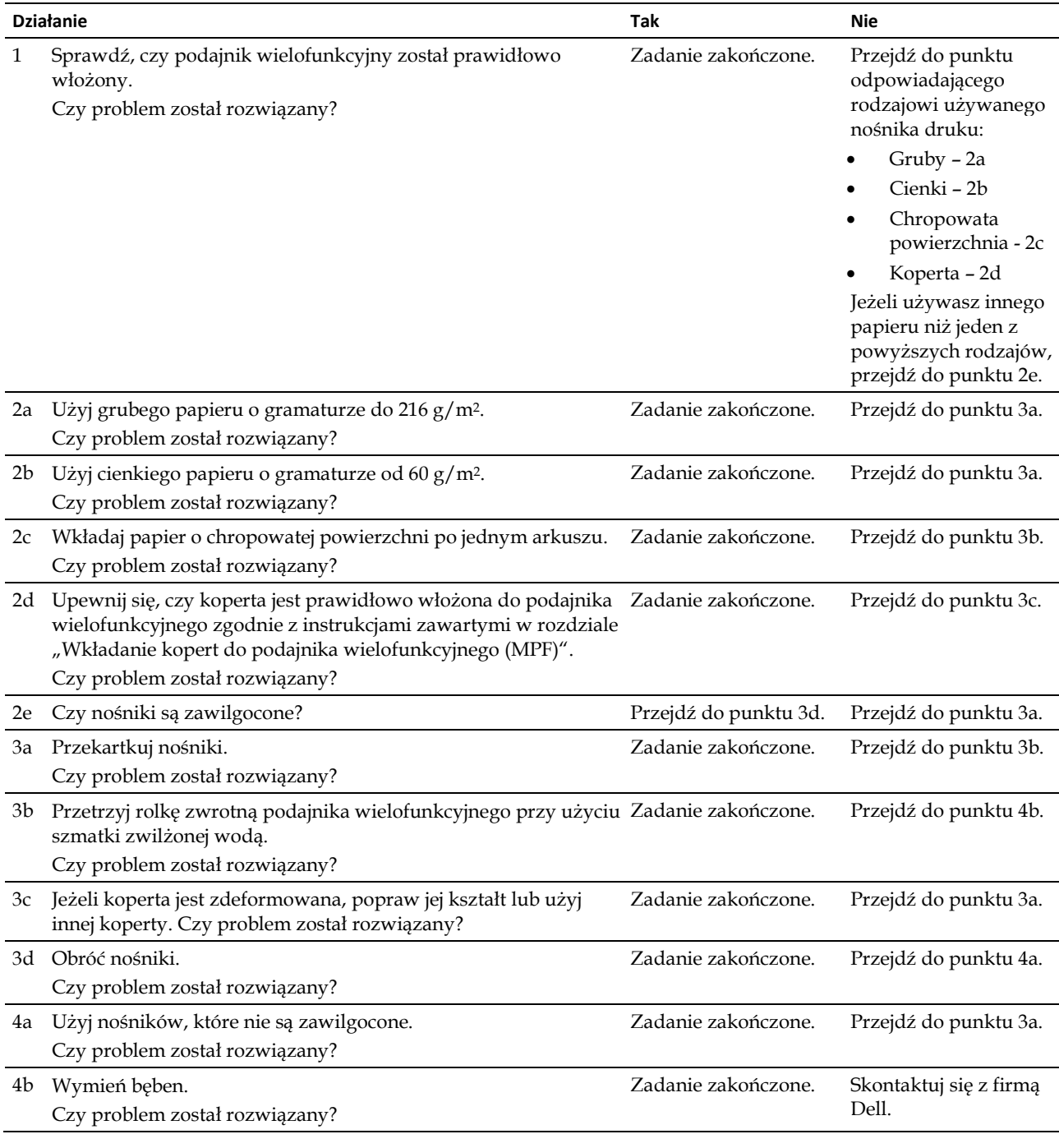

## **Zakleszczenie w podajniku wielofunkcyjnym wskutek nieprawidłowego podawania**

### **Zakleszczenie na rolce rejestrującej (Exit Sensor On JAM)**

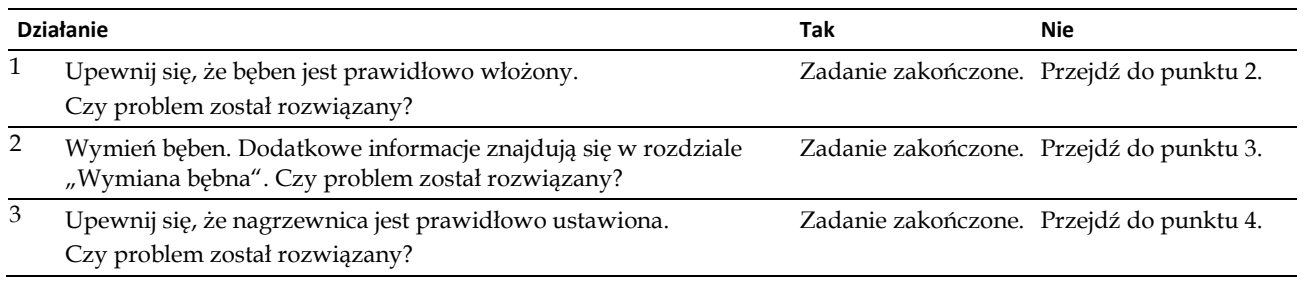

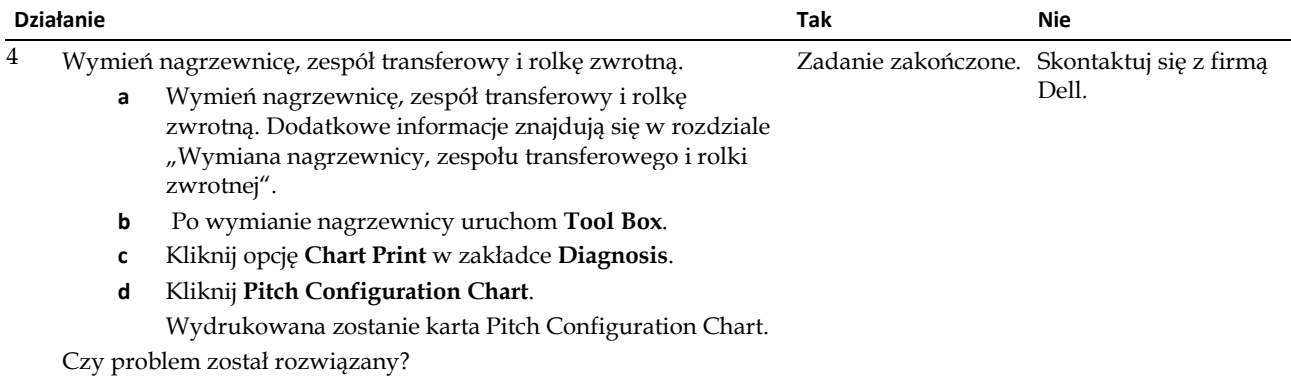

# **Zakleszczenie na wyjściu (Exit Sensor Off JAM)**

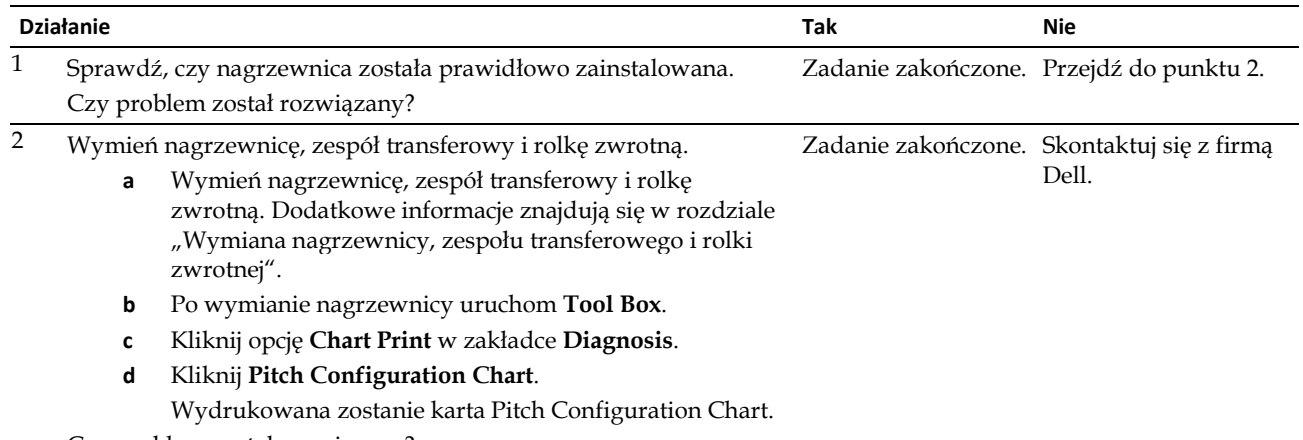

Czy problem został rozwiązany?

### **Zakleszczenie w tacy1/opcjonalnym podajniku na 550 arkuszy wskutek podania kilku arkuszy**

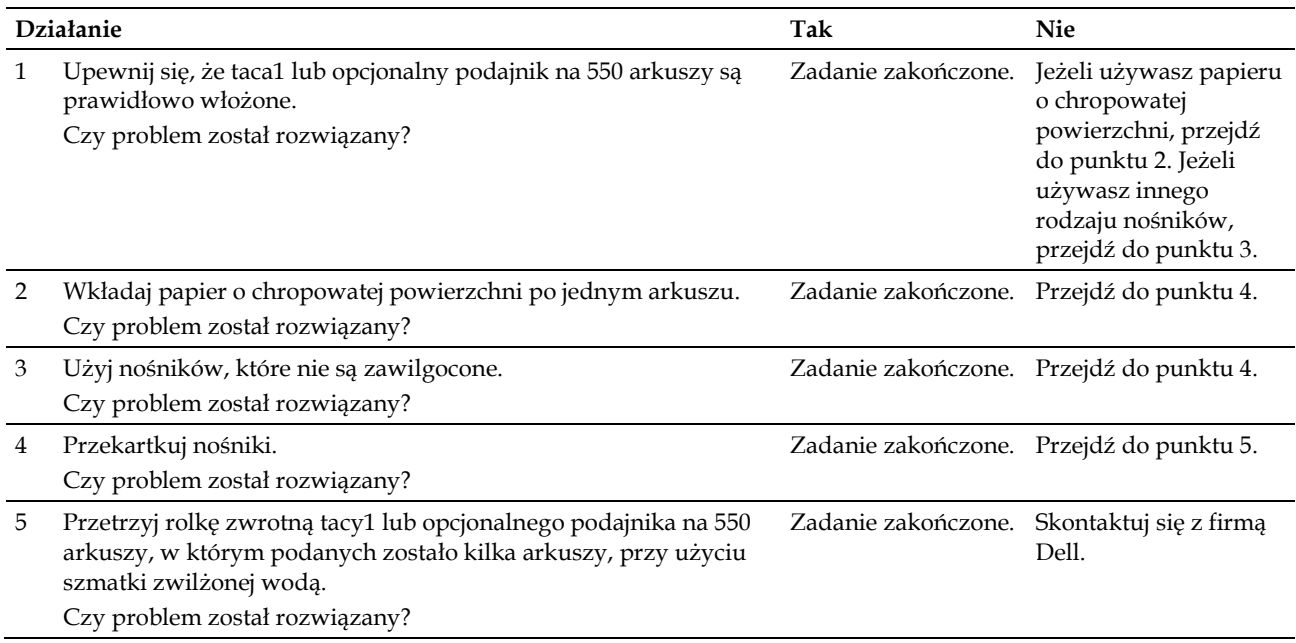

### **Zakleszczenie w podajniku wielofunkcyjnym wskutek podania kilku arkuszy**

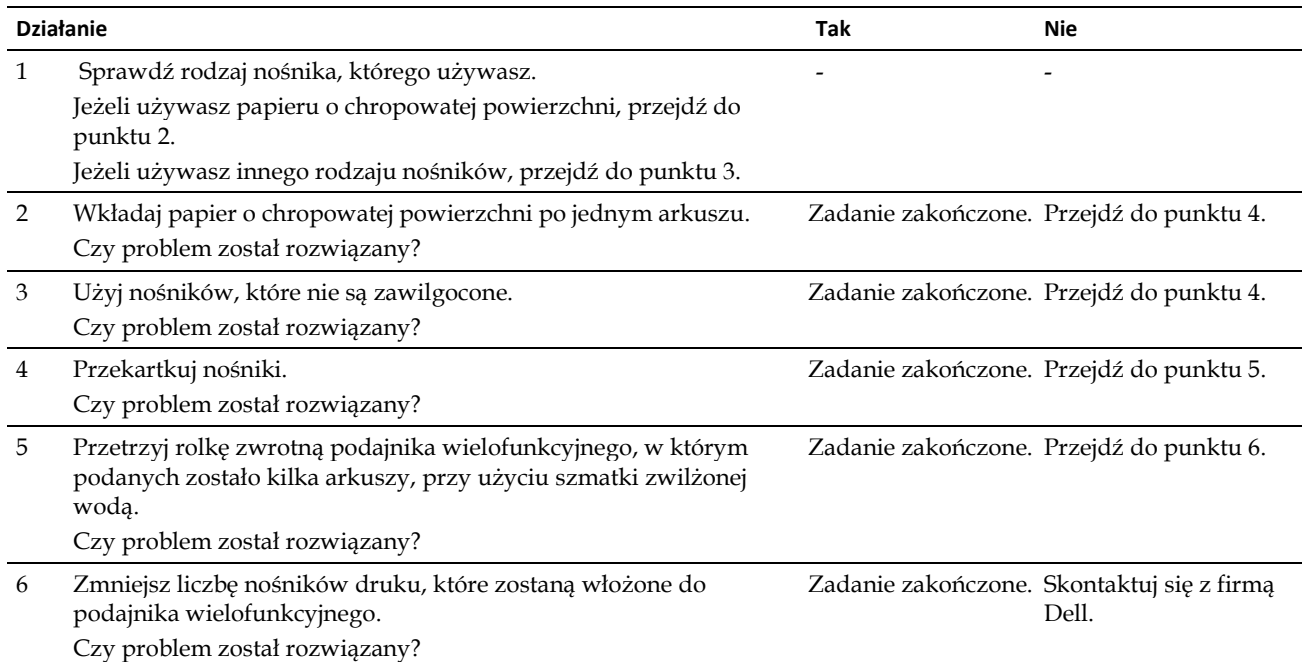

# **Hałas**

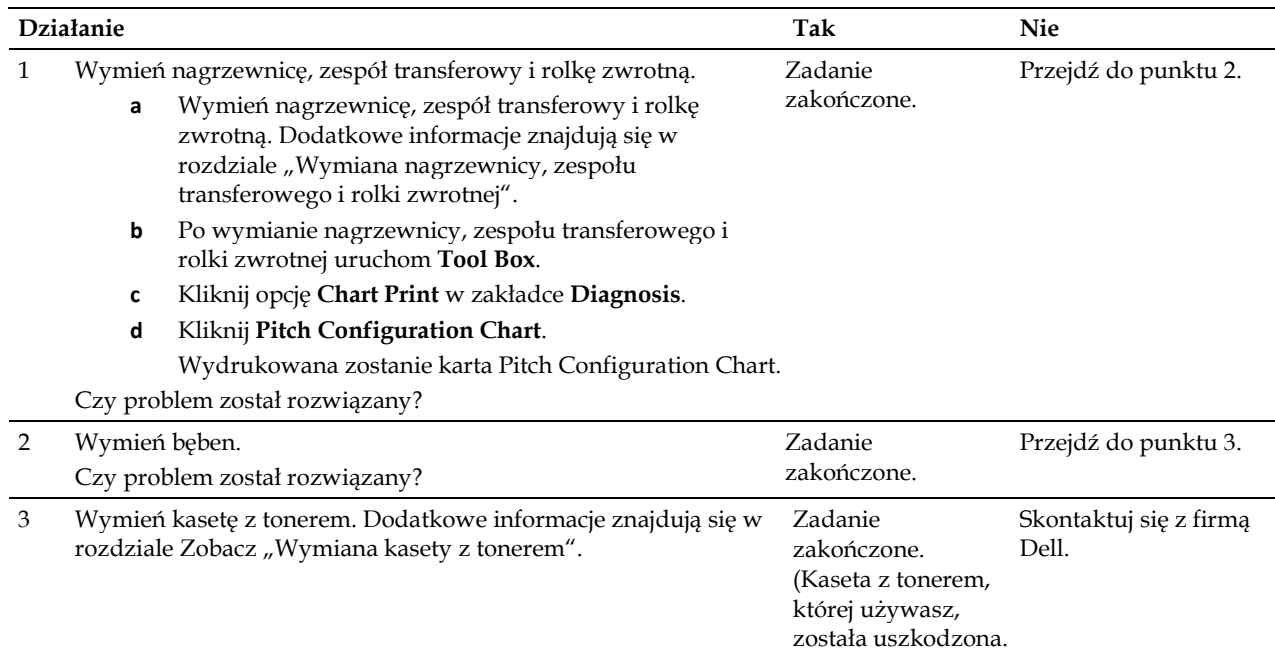

Wymień ją na nową.)

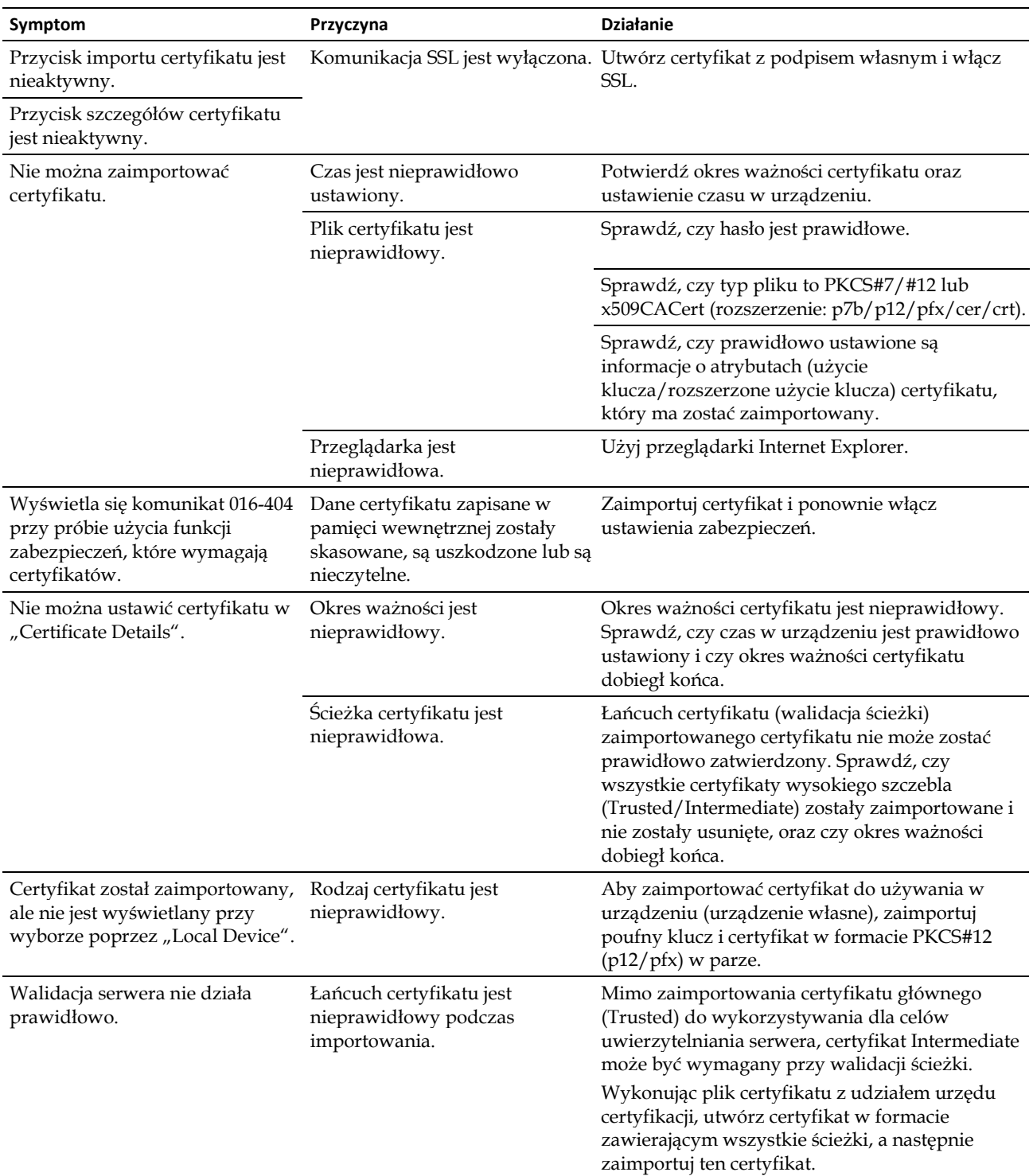

# **Problemy z certyfikatem cyfrowym**

# **Problemy z zainstalowanymi akcesoriami opcjonalnymi**

Jeżeli element opcjonalnego wyposażenia dodatkowego nie działa prawidłowo po instalacji lub przestaje działać:

- Wyłącz drukarkę, odczekaj 10 sekund, a następnie włącz drukarkę. Jeżeli to nie rozwiąże problemu, odłącz drukarkę od zasilania i sprawdź połączenie między danym elementem opcjonalnym a drukarką.
- Wydrukuj raport ustawień drukarki, aby sprawdzić, czy dany element opcjonalny znajduje się na liście Installed Options. Jeżeli nie, zainstaluj go ponownie. Dodatkowe informacje znajdują się w rozdziale "Report / List".
- Upewnij się, że dany element opcjonalny został wybrany w sterowniku drukarki, którego używasz.

Poniższa tabela zawiera spis elementów opcjonalnego wyposażenia dodatkowego i działań naprawczych służących do rozwiązania danego problemu. Jeżeli proponowane działanie naprawcze nie rozwiąże problemu, skontaktuj się z serwisem.

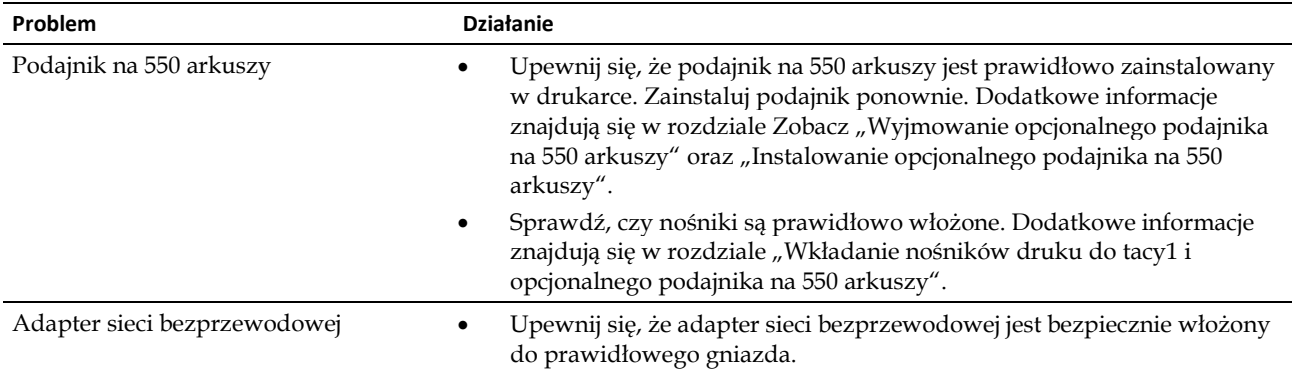

# **Problemy z Wi-Fi Direct**

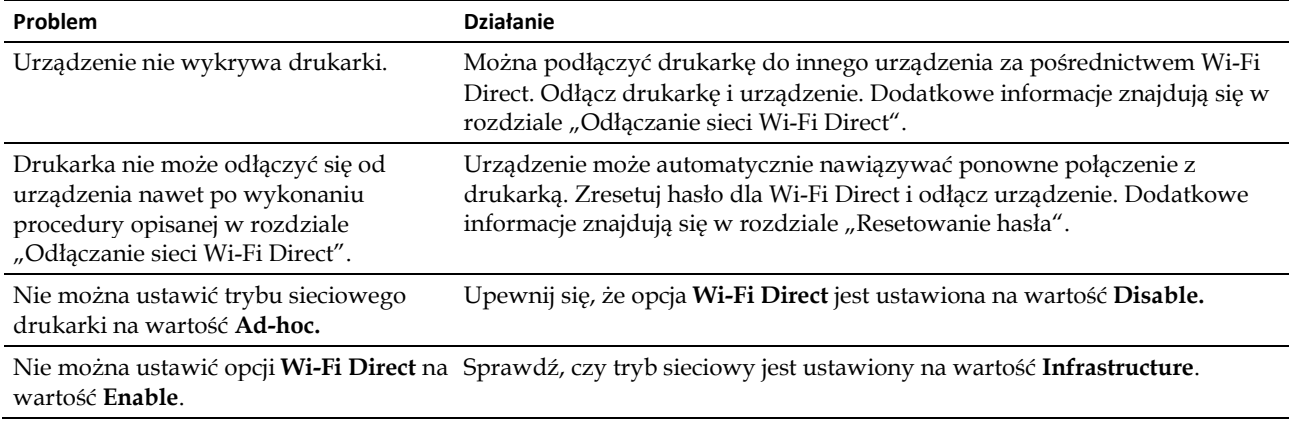

# **Inne problemy**

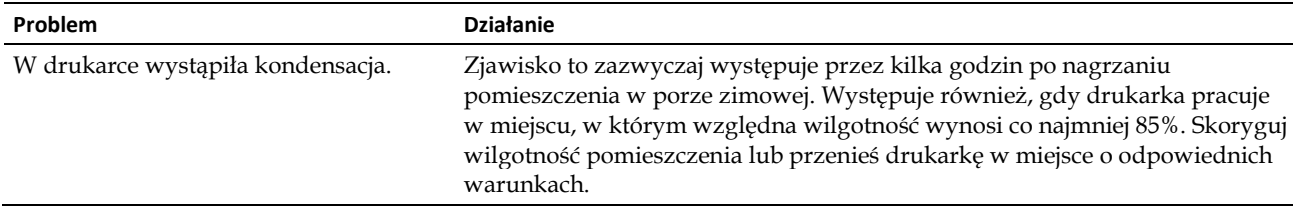

# **Kontakt z serwisem**

Kontaktując się z serwisem drukarki, przygotuj się na opisanie powstałego problemu lub wyświetlanego komunikatu błędu.

Należy znać model, typ i numer Service Tag drukarki. Sprawdź zawartość etykiety umieszczonej na wewnętrznej stronie przedniej pokrywy drukarki i zanotuj numer Service Tag. Szczegółowe informacje dotyczące lokalizacji numeru Service Tag znajdują się w rozdziale "Kod Express Service i numer Service Tag".

# **Informacje dodatkowe**

Informacje dodatkowe.......................... **Błąd! Nie zdefiniowano zakładki.**

# **Informacje dodatkowe**

# **Polityka pomocy technicznej firmy Dell™**

Pomoc techniczna z udziałem technika wymaga współpracy i udziału klienta w procesie rozwiązywania problemów technicznych i zapewnia przywrócenie systemu operacyjnego, oprogramowania oraz sterowników urządzeń do początkowych ustawień domyślnych według stanu na dzień wysyłki z firmy Dell, a także weryfikację poziomu funkcjonalności drukarki i wszystkich urządzeń zainstalowanych fabrycznie przez firmę Dell. Dodatkowo do pomocy ze strony technika dostępna jest pomoc techniczna online na stronie Dell Support. Istnieje możliwość zakupu dodatkowych opcji pomocy technicznej.

Firma Dell zapewnia ograniczoną pomoc techniczną dla drukarki oraz oprogramowania zainstalowanego przez firmę Dell i urządzeń peryferyjnych. Pomoc techniczna w zakresie oprogramowania i urządzeń peryferyjnych jest realizowana przez właściwego producenta oraz dotyczy oprogramowania i urządzeń zakupionych i/lub zainstalowanych poprzez Software & Peripherals (DellWare), Ready Ware oraz Custom Factory Integration (CFI/DellPlus).

#### **Usługi dostępne przez Internet**

Informacje dotyczące produktów i usług firmy Dell są dostępne na następujących stronach:

**[www.dell.com](http://www.dell.com/) [www.dell.com/ap](http://www.dell.com/ap)** (tylko dla krajów Azji i basenu Pacyfiku) **[www.dell.com/jp](http://www.dell.com/jp)** (tylko dla Japonii) **[www.euro.dell.com](http://www.euro.dell.com/)** (tylko dla Europy) **[www.dell.com/la](http://www.dell.com/la)** (dla krajów Ameryki Łacińskiej i Karaibów) **[www.dell.ca](http://www.dell.ca/)** (tylko dla Kanady)

Kontakt z działem pomocy technicznej firmy Dell można nawiązać poprzez następujące strony internetowe oraz adresy emailowe:

• Strony internetowe Dell Support

**dell.com/support** 

**support.jp.dell.com** (tylko dla Japonii)

- **support.euro.dell.com** (tylko dla Europy)
- Adresy e-mail Dell Support

[mobile\\_support@us.dell.com](mailto:mobile_support@us.dell.com)

[support@us.dell.com](mailto:support@us.dell.com)

la-[techsupport@dell.com](mailto:la-techsupport@dell.com) (tylko dla krajów Ameryki Łacińskiej i Karaibów)

[apsupport@dell.com](mailto:apsupport@dell.com) (tylko dla krajów Azji i basenu Pacyfiku)

• Adresy e-mail Działu Marketingu i Sprzedaży firmy Dell [apmarketing@dell.com](mailto:apmarketing@dell.com) (tylko dla krajów Azji i basenu Pacyfiku) [sales\\_canada@dell.com](mailto:sales_canada@dell.com) (tylko dla Kanady)

# **Polityka gwarancji i zwrotów**

Dell Inc. ("Dell") wytwarza urządzenia przy użyciu części i komponentów, które są nowe lub równorzędne z nowymi, zgodnie ze standardową praktyką branży. Informacje dotyczące gwarancji Dell dla drukarki znajdują się na stronie **dell.com/support**.

#### **Informacje dotyczące przetwarzania odpadów**

Zaleca się utylizowanie zużytych komputerów, monitorów, drukarek oraz pozostałych urządzeń peryferyjnych w sposób zgodny z zasadami ochrony środowiska. Możliwe metody obejmują ponowne wykorzystanie części lub całych produktów bądź recykling produktów, komponentów i/lub materiałów.

Szczegółowe informacje na temat globalnego programu przetwarzania odpadów firmy Dell znajdują się na stronie **[www.dell.com/recyclingworldwide](http://www.dell.com/recyclingworldwide)**.

# **Kontakt z firmą Dell**

Dostęp do wsparcia dla użytkowników domowych znajduje się na stronie **dell.com/support**. Wybierz swój region, wpisz numer Service Tag swojej drukarki i kliknij opcję Submit (Wyślij), aby uzyskać dostęp do narzędzi pomocy i informacji.

Możesz również skontaktować się z firmą Dell drogą elektroniczną pod poniższymi adresami:

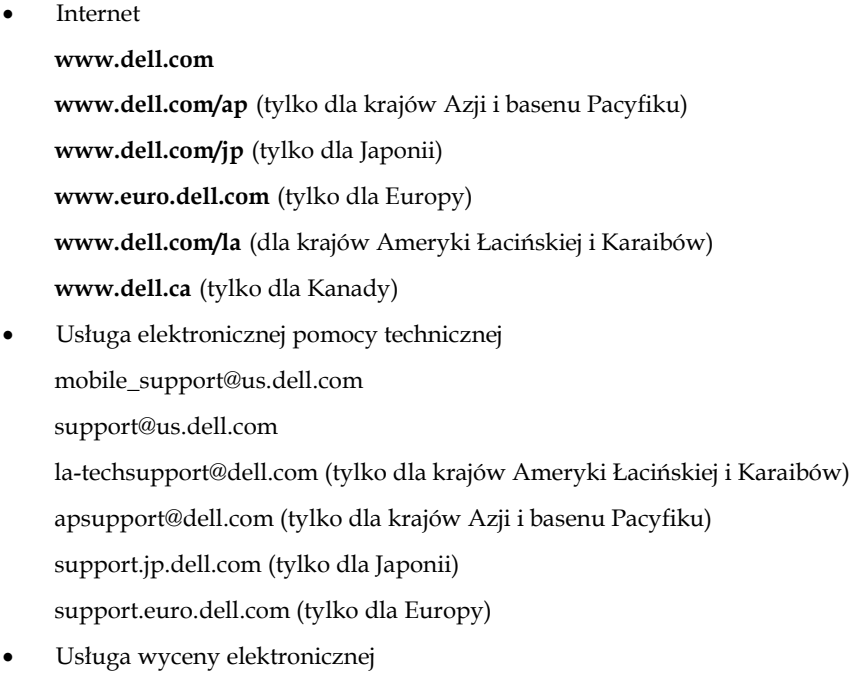

[apmarketing@dell.com](mailto:apmarketing@dell.com) (tylko dla krajów Azji i basenu Pacyfiku) [sales\\_canada@dell.com](mailto:sales_canada@dell.com) (tylko dla Kanady)